# **ASIMON 3 G2**

**AS-i-Sicherheitsmonitor** 

**Konfigurationssoftware für Microsoft®-Windows®**

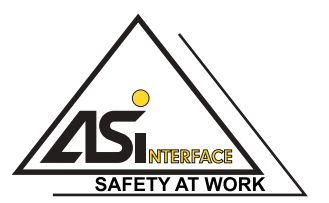

Version: 4.3 / Ausgabestand: 04/2013

© Alle Rechte vorbehalten, insbesondere das Recht der Vervielfältigung sowie der Übersetzung. Vervielfältigungen oder Reproduktion in jeglicher Form bedürfen der schriftlichen Genehmigung durch den Urheber. Warennamen werden ohne Gewährleistung der freien Verwendbarkeit benutzt.

Änderungen, die dem technischen Fortschritt dienen, vorbehalten.

# **Inhaltsverzeichnis**

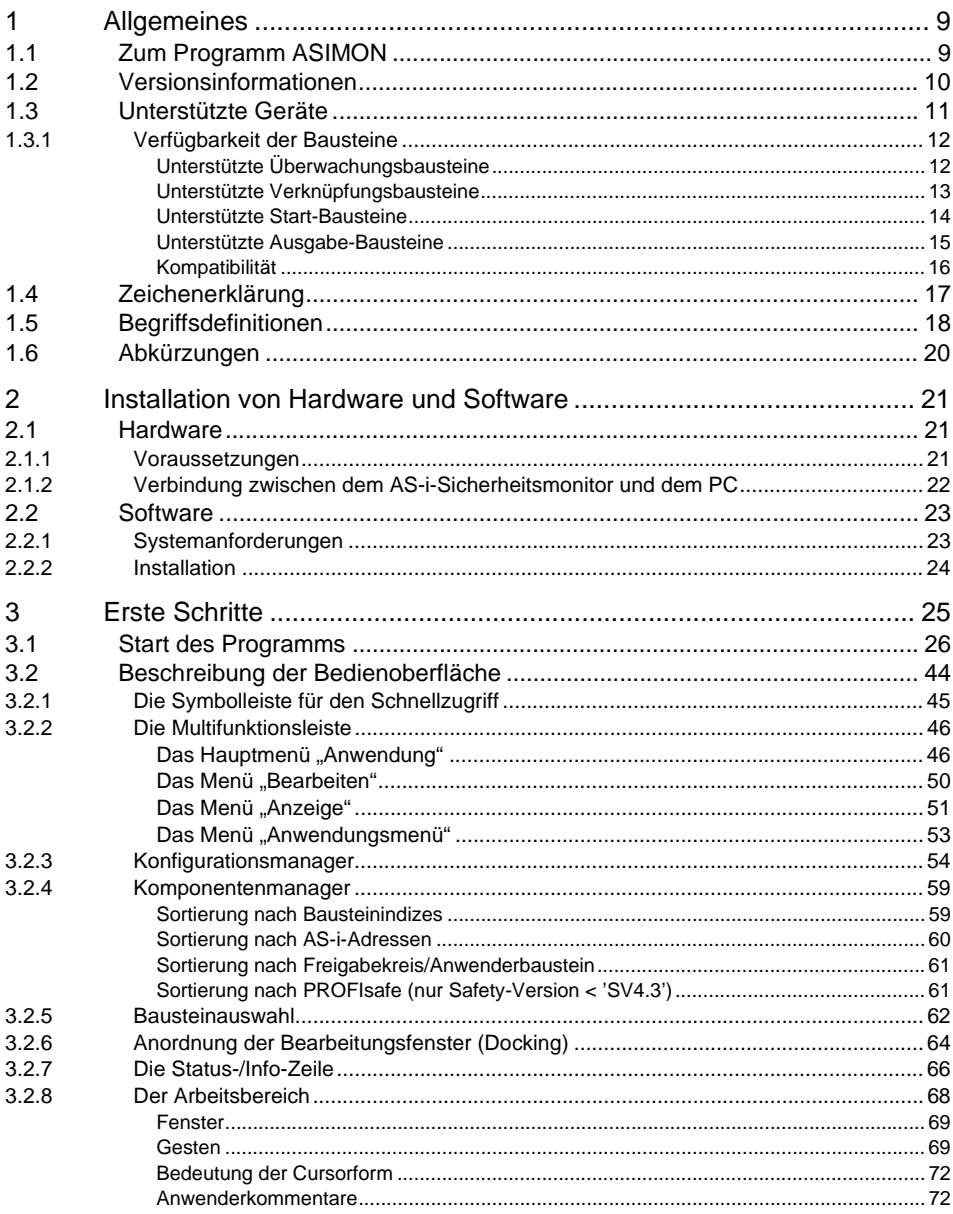

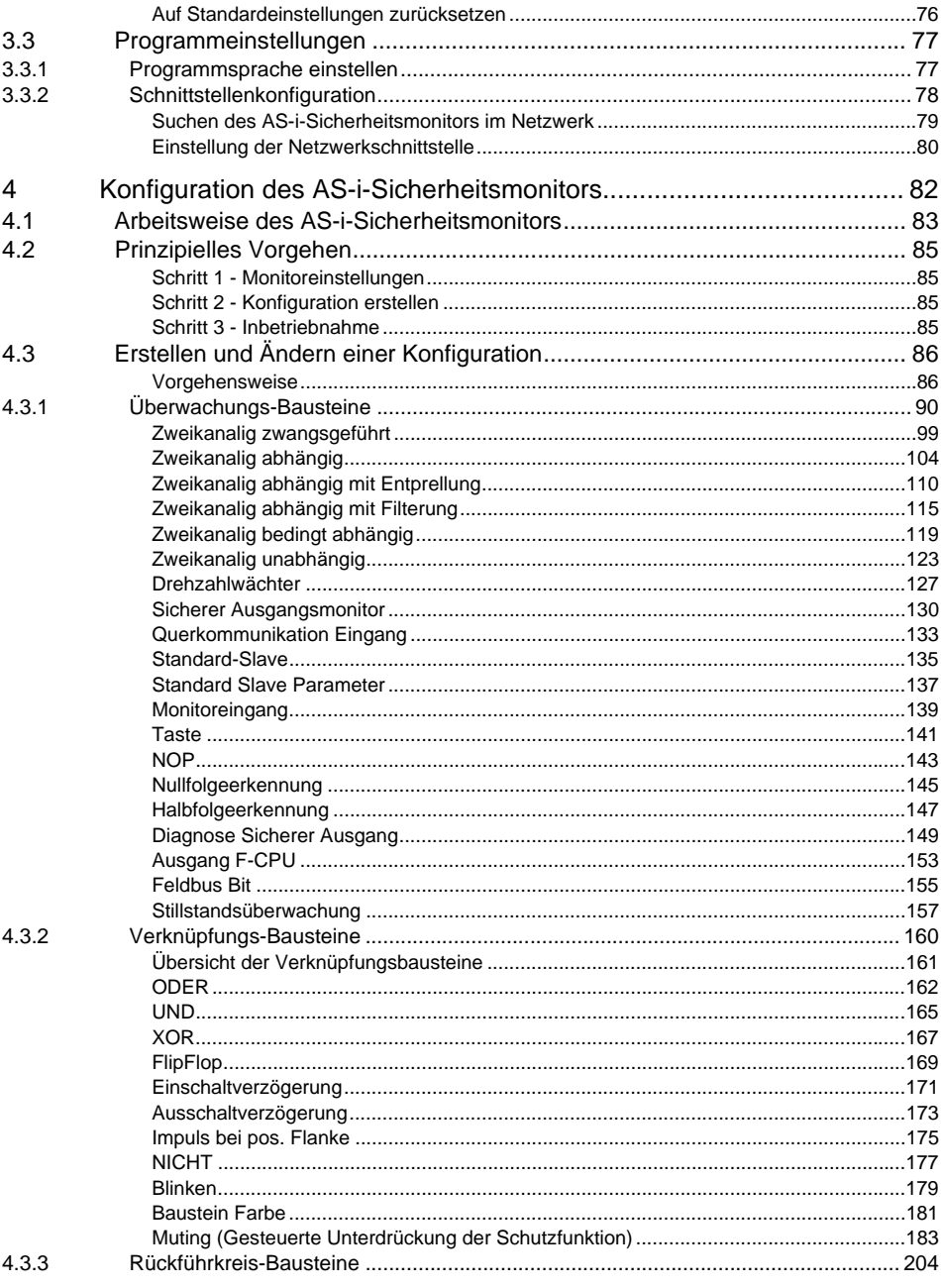

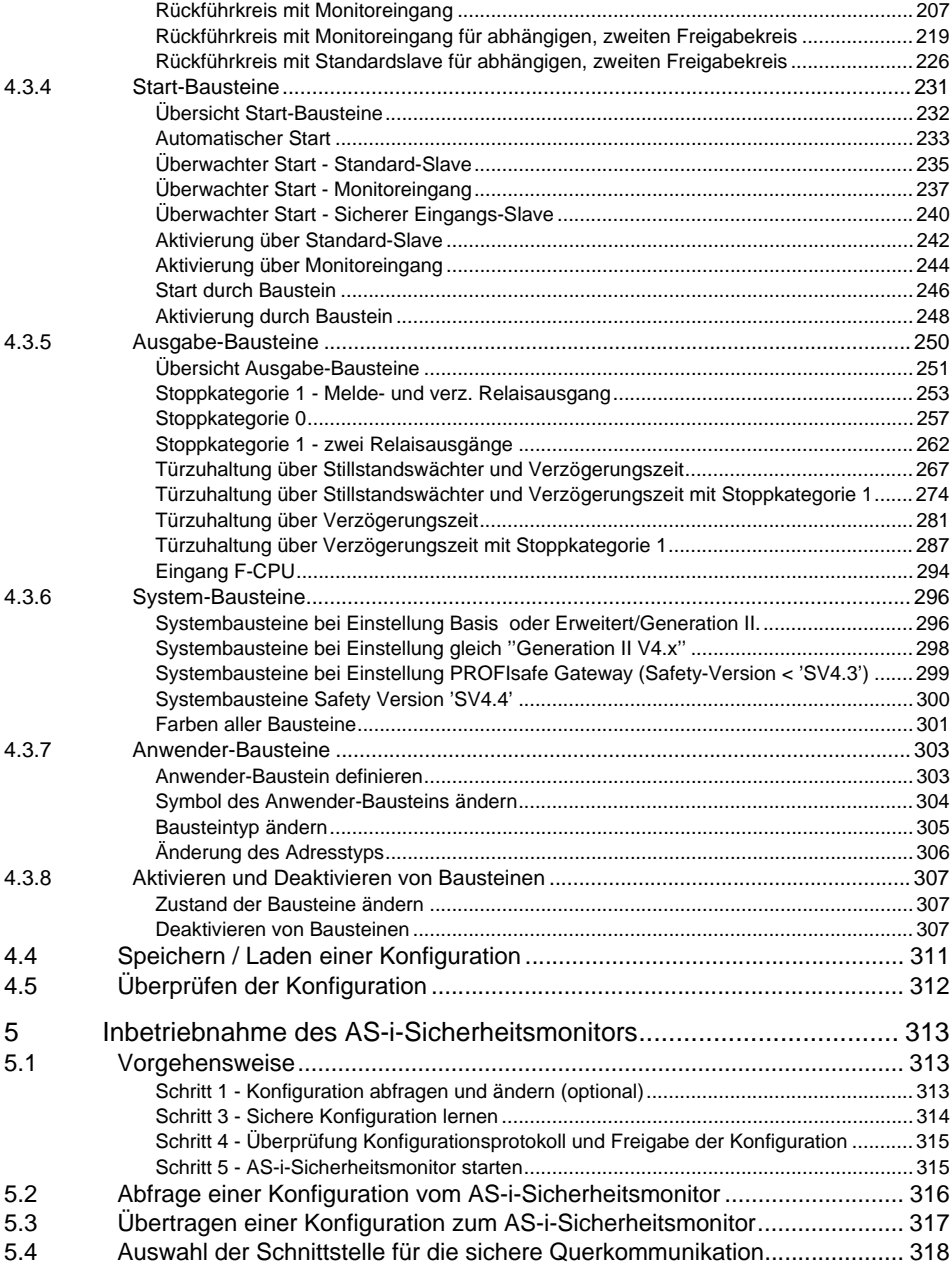

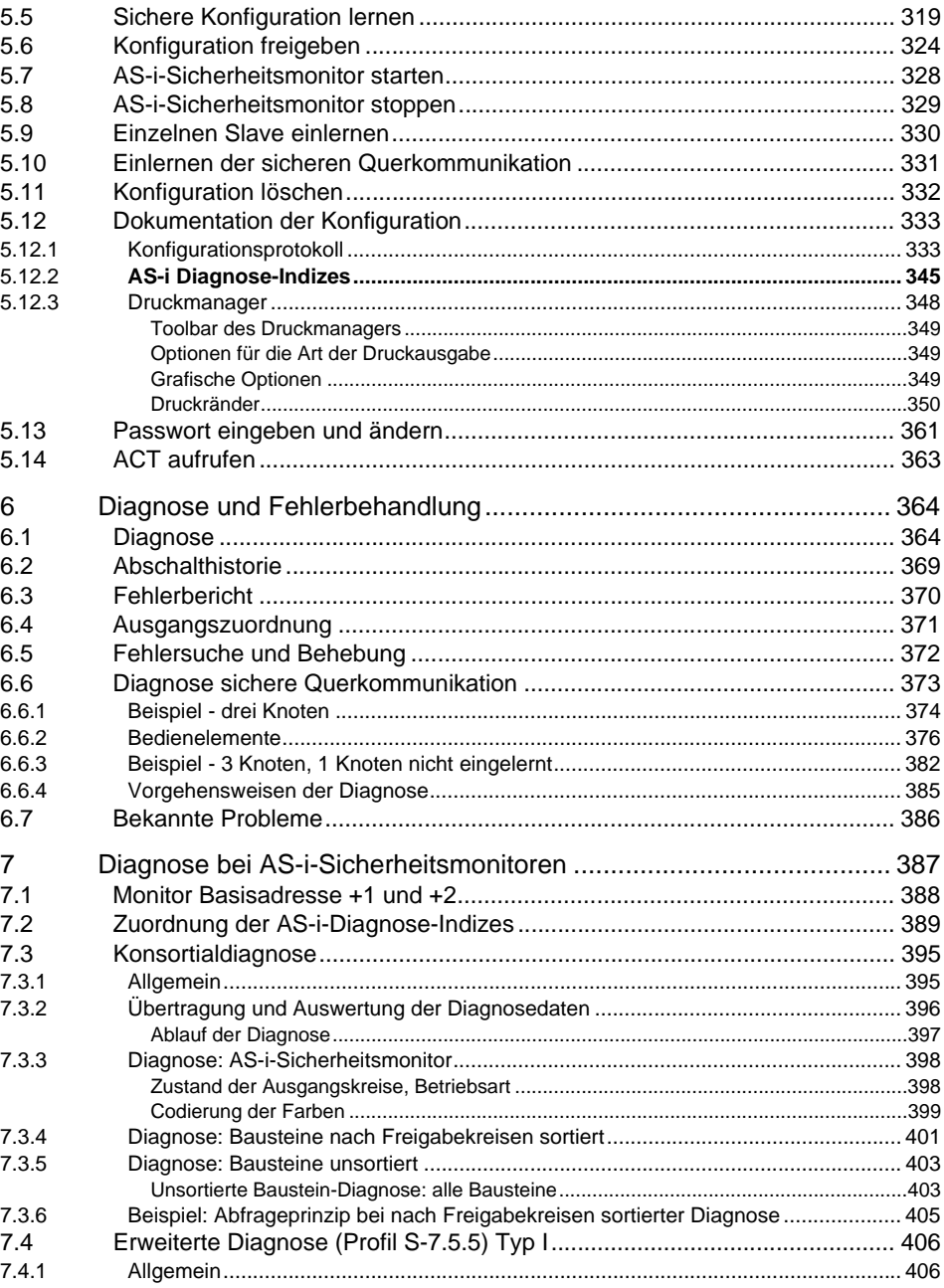

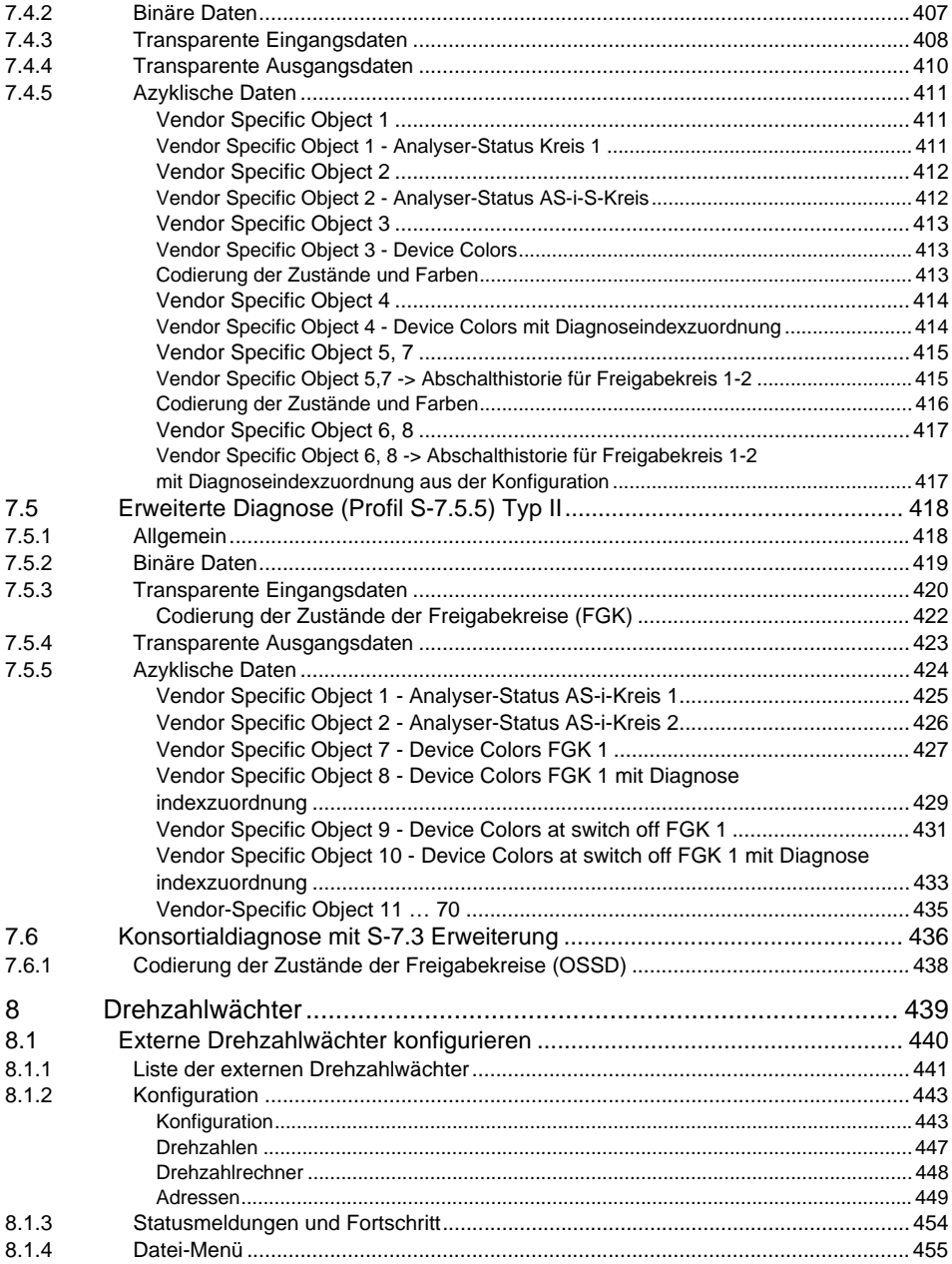

**Inhaltsverzeichnis**

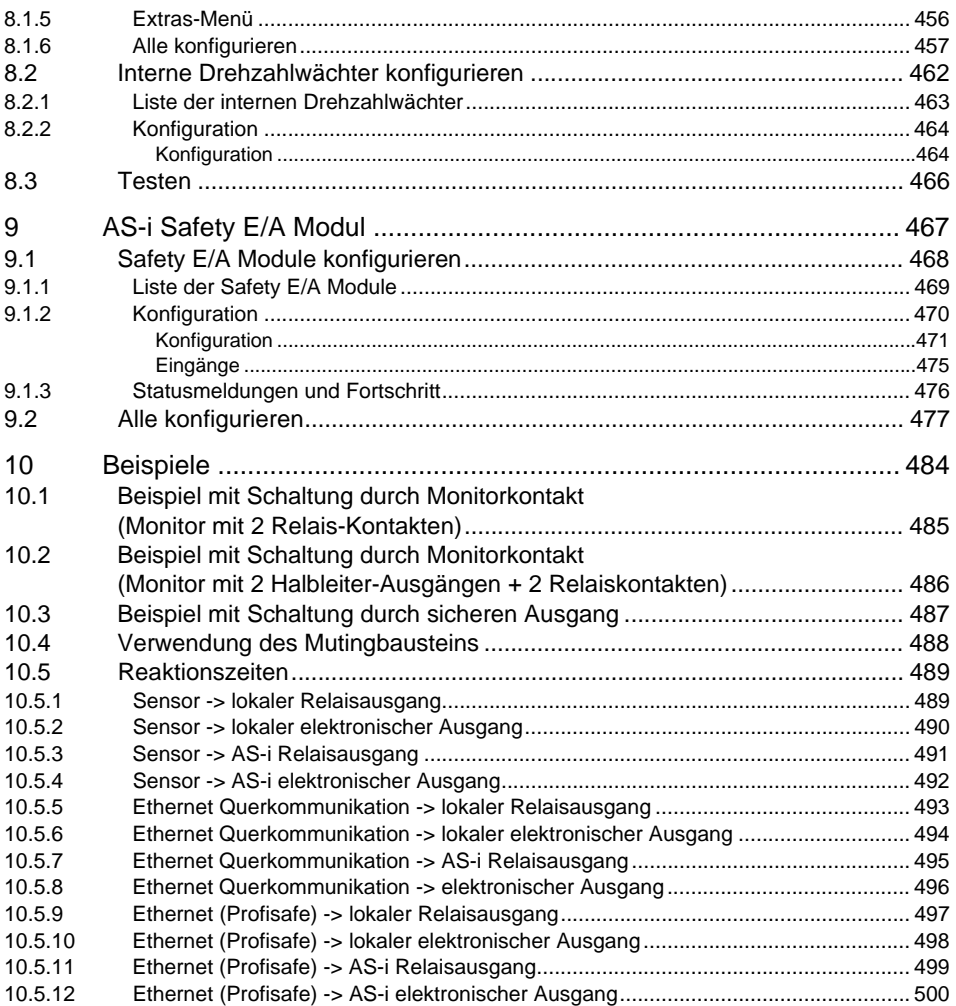

# <span id="page-8-0"></span>**1. Allgemeines**

# <span id="page-8-1"></span>**1.1 Zum Programm ASIMON**

Das vorliegende Programm dient der Konfiguration und Inbetriebnahme des AS-i-Sicherheitsmonitors über einen PC.

Über eine einfach zu bedienende Benutzeroberfläche können Sie den AS-i-Sicherheitsmonitor in Verbindung mit sicheren AS-i-Slaves, wie z. B. NOT-AUS-Schalter, Sicherheitstürschalter, Sicherheitslichtschranken etc., innerhalb eines AS-i-Bussystems für nahezu alle Anwendungen zur Absicherung von Gefahrenbereichen an kraftbetriebenen Arbeitsmaschinen konfigurieren.

Auch die Inbetriebnahme und die Dokumentation Ihrer sicherheitsgerichteten Applikation wird durch **ASIMON 3 G2** unterstützt.

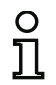

# *Hinweis!*

*Eine kurze Einführung in die sichere AS-i-Übertragung finden Sie in der Betriebsanleitung des AS-i-Sicherheitsmonitors.*

Die vorliegende Version der Konfigurationssoftware **ASIMON 3 G2** wurde für den Einsatz unter den Betriebssystemen Microsoft® Windows XP/Vista/Windows 7/Windows 8<sup>®</sup> entwickelt.

**Allgemeines**

# <span id="page-9-0"></span>**1.2 Versionsinformationen**

Der AS-i-Sicherheitsmonitor und die zugehörige Konfigurationssoftware **ASIMON 3 G2** wurden seit ihrem Produktstart im Jahr 2001 weiterentwickelt und in ihrer Funktionalität erweitert.

#### **Neuerungen in der Version 3.0 der Konfigurationssoftware ASIMON 3 G2:**

- Unterstützung der sicheren AS-i-Übertragung zur **Ansteuerung sicherer AS-i-Aktuatoren**
- **Kopplung mehrerer sicherer AS-i-Netze** durch Funktion des Sicherheitsmonitors als sicherer Eingangs-Slave (nur neue Gerätetypen mit sicherem AS-i-Ausgang)
- **Multi-Fenstertechnik** mit grafischem Ausdruck der Konfiguration je Fenster
- **Schaltplandarstellung der Logikverknüpfungen** von links nach rechts
- **Erweiterung der Bausteinbibliothek** und Neustrukturierung der Überwachungsbausteine
- neuer Überwachungsbaustein: 2-kanalig abhängig mit Filterung
- Definition von **anwenderspezifischen Funktionsbausteinen**
- **• Manuelle Eingabe der Codefolgen**
- Verfügbarkeit der **Standard-Out-Bits der sicheren Slaves** für betriebsmäßige Schaltaufgaben (Quittierungen, Freigaben, Entriegelungen, etc.)
- Diagnose der sicheren Ausgänge
- Komponentenmanager für verbesserte Bausteinübersicht
- Konfigurationsmanager für die Verwaltung mehrerer Projekte
- Muting-Baustein
- PROFIsafe-Baustein zum Steuern von Daten vom/zum PROFIsafe
- Unterstützung der Konfiguration 'Safety Basis Monitor'
- Unterstützung der Konfiguration 'Generation III'
- Sichere Querkommunikation
- Logik für Startbausteine
- Stillstandsüberwachung
- Erhöhte Verfügbarkeit
- Unterstützung des PROFIsafe Gateways Safety-Version 'SV4.3'.
- Optimierter Ausdruck von Konfigurationsdateien mit dem Druckmanager
- Hinzufügen von Anwenderkommentaren
- AS-i Parameter lesen und schreiben ohne zusätzliche SPS, z.B. zur Bedienung von Türzuhaltungen (<*[Siehe "Standard Slave Parameter" auf Seite](#page-136-1) 137*>).
- Der Stillstandswächter wurde um die Funktion der Drehzahlüberwachung erweitert (<*[Siehe](#page-438-1) "[Drehzahlwächter" auf Seite](#page-438-1) 439*>).
- Diagnosebaustein "Farbe" (<*[Siehe "Baustein Farbe" auf Seite](#page-180-1) 181*>).
- Halbfolgenerkennung. Die Diagnose schaltet eine Halbfolge bei einem sicheren Slave ohne SPS in ASIMON ab. (<*[Siehe "Halbfolgeerkennung" auf Seite](#page-146-1) 147*>).
- Analogdiagnoseslave. Dem Anwender steht ein Diagnosefeld zur freien Verfügung ([Seite](#page-30-0) 31).
- Systembaustein Unsichere-Einheit OK Einfache Überwachung der unsicheren Teile im Safety Basis Monitor. Das Systemdevice wird true sobald die Unsichere-Einheit einen Fehler meldet (<*[Siehe "Systembausteine Safety Version](#page-299-1) ['SV4.4'" auf Seite](#page-299-1) 300*>).

#### **Die aktuelle Ausgabe wurde erweitert um folgende Funktionen:**

- AS-i Safety E/A Module integrieren mehrere sichere Ein- und Ausgänge in einem Gerät ([Seite](#page-466-1) 467)
- Funktion zum Überprüfen, für welche Monitore die aktuelle Konfiguration geeignet ist [\(Seite](#page-311-1) 312).

• neu gestaltete graphische Oberfläche

# <span id="page-10-1"></span><span id="page-10-0"></span>**1.3 Unterstützte Geräte**

Die Konfigurationssoftware in der aktuellen Version 3 unterstützt folgende Gerätetypen:

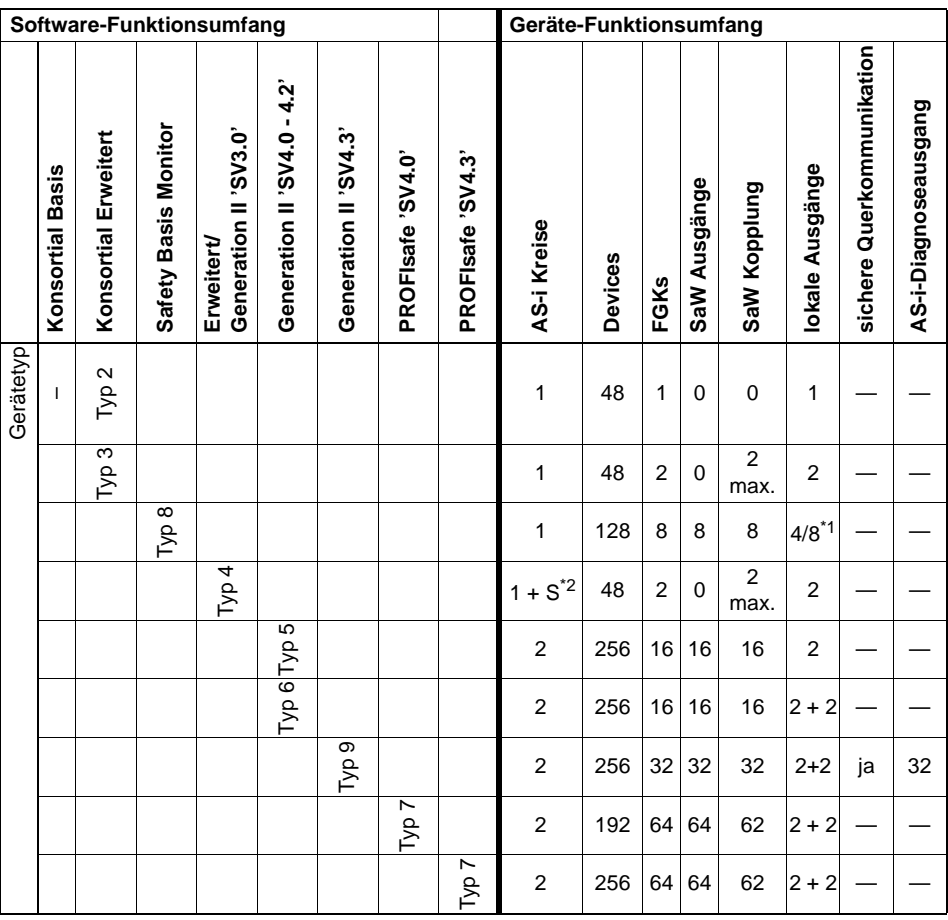

\*1 Safety Basis Monitor unterstützt bis zu 4 sichere Eingänge. Die sicheren Eingänge können optional auch als Standard-Eingänge (Max. 8 möglich) und Meldeausgänge (Max. 8 möglich) verwendet werden.

\*2 Koppelslave auf dem 2. AS-i-Kreis

# <span id="page-11-0"></span>**1.3.1 Verfügbarkeit der Bausteine**

Die unten stehenden Tabellen zeigen den Unterschied in der Verfügbarkeit der einzelnen Bausteine in Abhängigkeit vom Software-Funktionsumfang:

# <span id="page-11-1"></span>*Unterstützte Überwachungsbausteine*

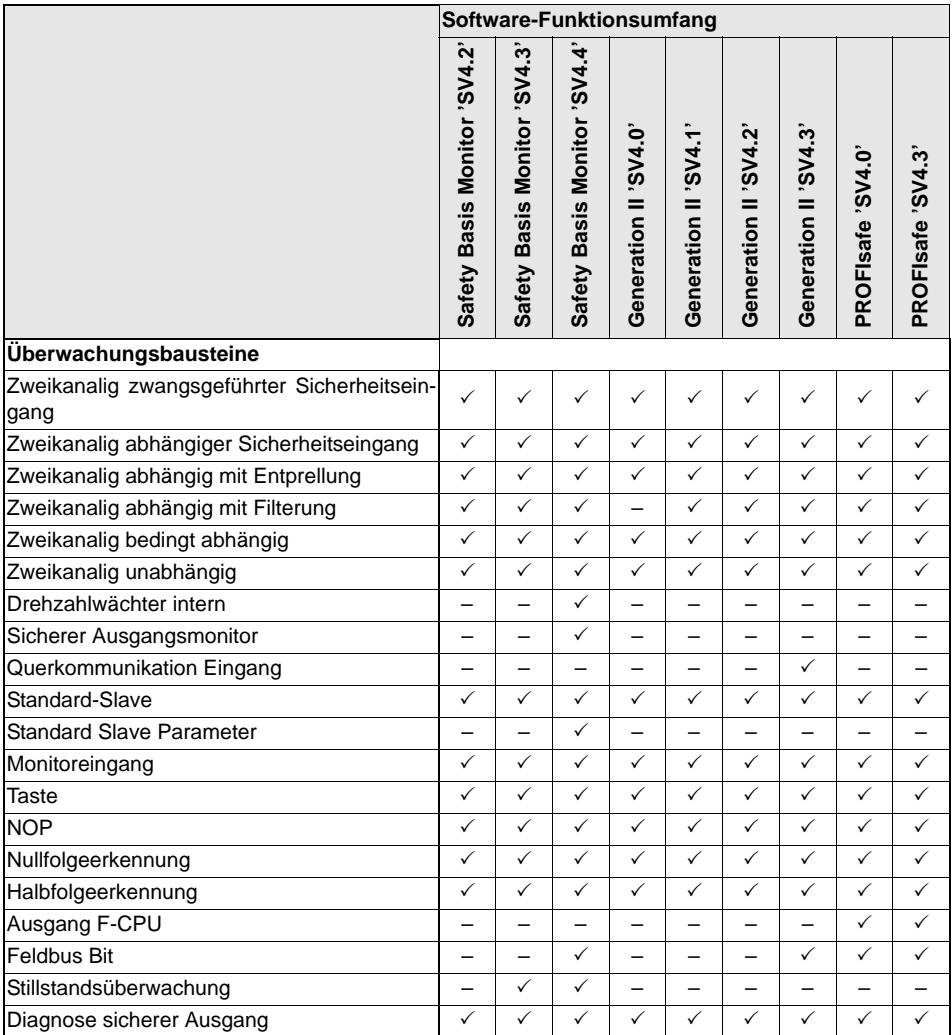

# <span id="page-12-0"></span>*Unterstützte Verknüpfungsbausteine*

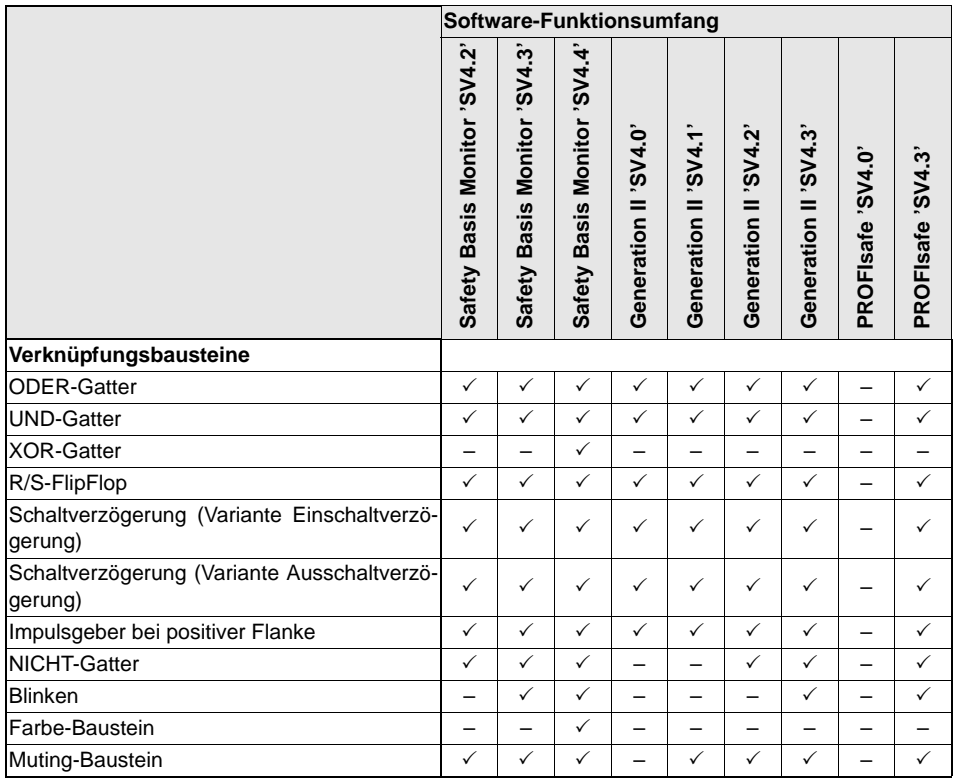

# *Unterstützte Rückführkreis-Bausteine*

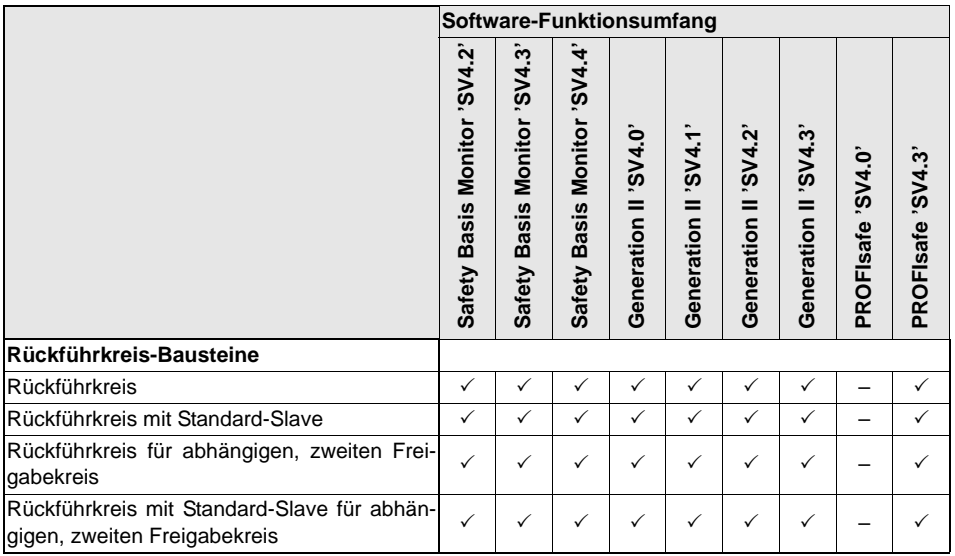

# <span id="page-13-0"></span>*Unterstützte Start-Bausteine*

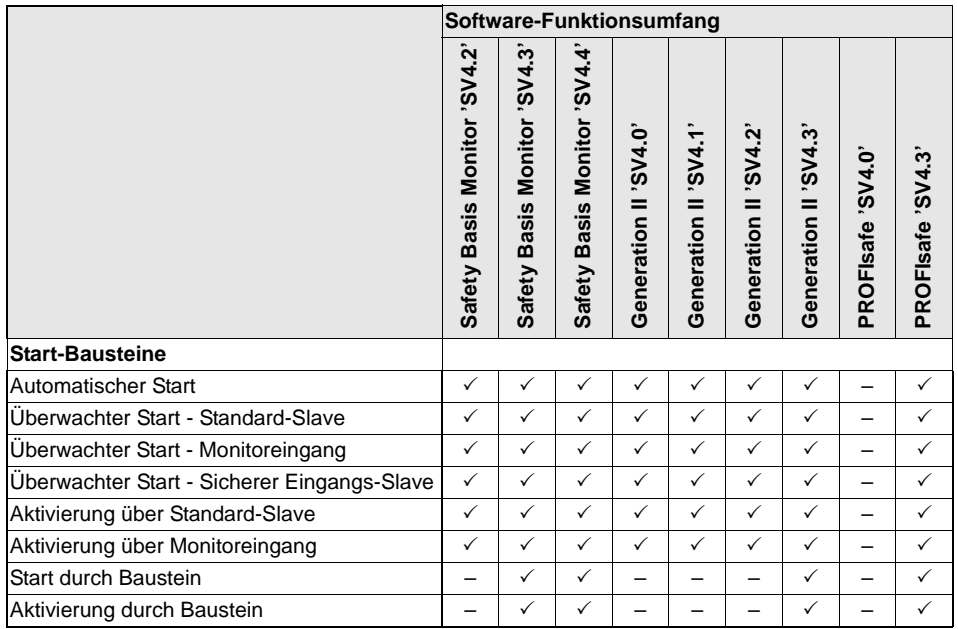

# <span id="page-14-0"></span>*Unterstützte Ausgabe-Bausteine*

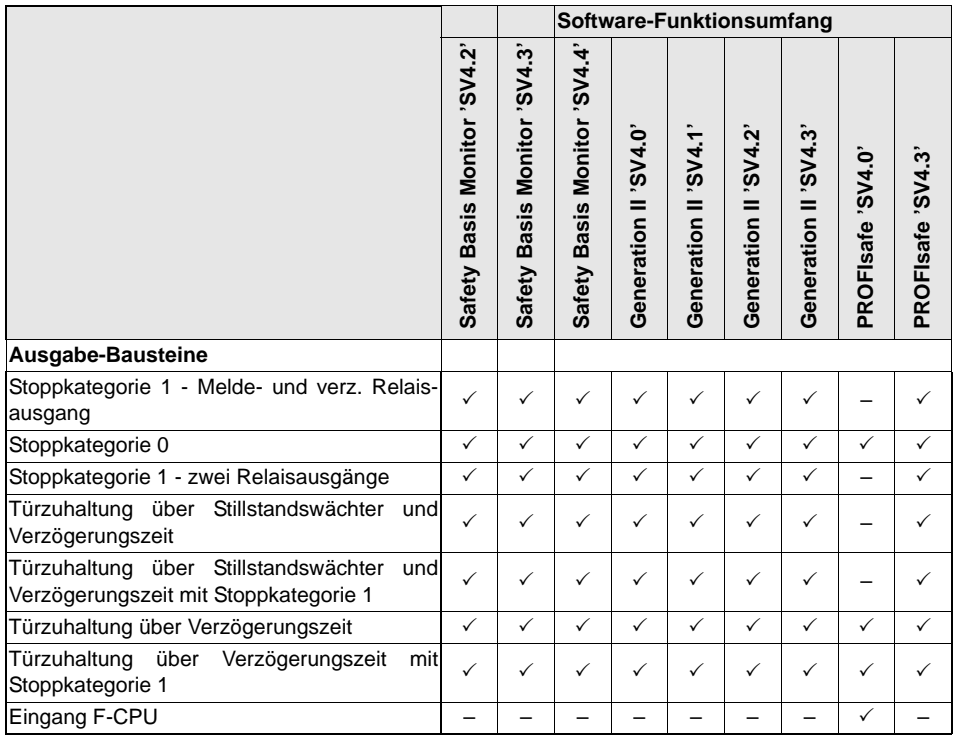

# **Allgemeines**

### *Unterstützte System-Bausteine*

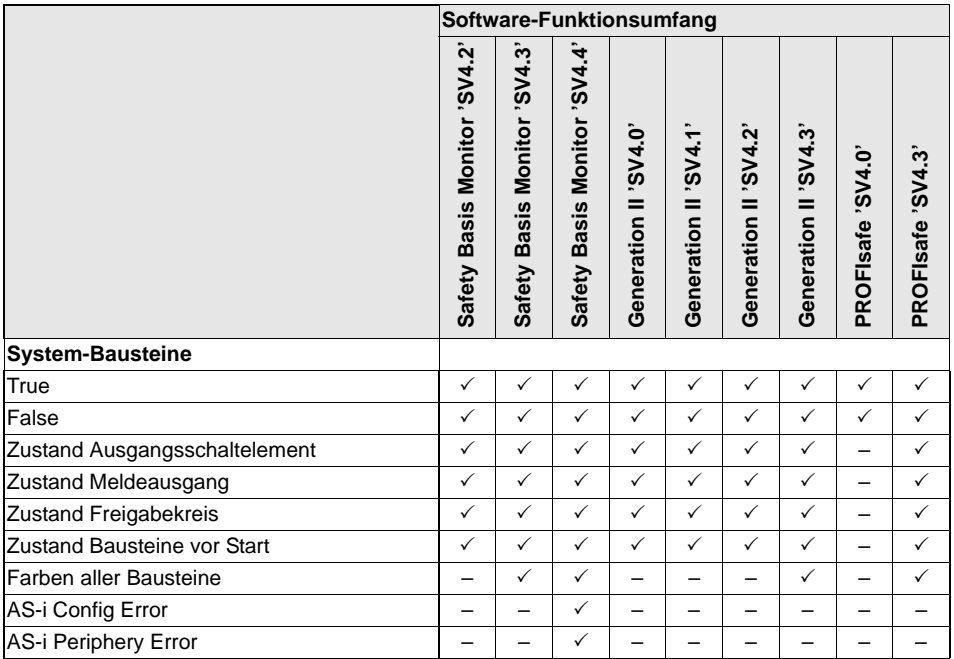

# <span id="page-15-0"></span>*Kompatibilität*

Mit der Version 3.0 der Konfigurationssoftware **ASIMON 3 G2** können alte Konfigurationen der Version 1, 2 und der Konsortial-Version 3 geöffnet, bearbeitet und gespeichert werden.

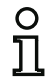

#### *Hinweis!*

**ASIMON** *Konfigurationsdateien tragen die Endung* **\*.ASI** *(AS-i-Sicherheitsmonitore der Version 1),* **\*.AS2** *(AS-i-Sicherheitsmonitore der Version 2),* **\*.AS3** (**ASIMON3** *Konsortional-Version),* **\*.AS3BW** (**ASIMON 3 G2** *B+W-Version).*

# <span id="page-16-0"></span>**1.4 Zeichenerklärung**

Nachfolgend finden Sie die Erklärung der in dieser Beschreibung verwendeten Symbole.

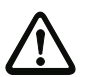

#### *Achtung!*

*Dieses Symbol steht vor Textstellen, die unbedingt zu beachten sind. Nichtbeachtung führt zu Verletzungen von Personen oder zu Sachbeschädigungen.*

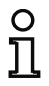

### *Hinweis!*

*Dieses Symbol kennzeichnet Textstellen, die wichtige Informationen enthalten.*

**Allgemeines**

# <span id="page-17-0"></span>**1.5 Begriffsdefinitionen**

#### **Ausgangsschaltelement (Sicherheitsausgang) des AS-i-Sicherheitsmonitors**

Von der Logik des Monitors betätigtes Element, das in der Lage ist, die nachgeordneten Steuerungsteile sicher abzuschalten. Das Ausgangsschaltelement darf nur bei bestimmungsgemäßer Funktion aller Komponenten in den Ein-Zustand gehen oder dort verbleiben.

#### **Ausgangskreis**

Besteht aus den zwei logisch zusammenhängenden Ausgangsschaltelementen.

#### **Freigabekreis (FGK)**

Die einem Ausgangskreis des AS-i-Sicherheitsmonitors zugeordneten sicherheitsgerichteten AS-i-Komponenten und Funktions-Bausteine, die für die Entriegelung des Maschinenteils verantwortlich sind, welches die gefahrbringende Bewegung erzeugt.

#### **Integrierter Slave**

Komponente, bei dem Sensor- und/oder Aktuatorfunktion zusammen mit dem Slave in einer Einheit zusammengefasst sind.

#### **Konfigurationsbetrieb**

Betriebszustand des Sicherheitsmonitors, in dem die Konfiguration geladen und geprüft wird.

#### **Master**

Komponente zur Datenübertragung, die das logische und zeitliche Verhalten auf der AS-i-Leitung steuert.

#### **Schutzbetrieb**

Betriebszustand des Sicherheitsmonitors, in dem Sensoren überwacht und die Ausgangsschaltelemente geschaltet werden.

#### **Sicherheitsausgang**

Siehe Ausgangsschaltelement.

#### **Sicherheitsgerichteter Ausgangsslave**

Slave, an den der sicherheitsgerichtete Zustand Ein oder Aus vom Sicherheitsmonitor übertragen wird und der einen sicheren Aktuator zur Abschaltung oder Stillsetzung unter Spannung ansteuert.

#### **Sicherheitsgerichteter Eingangsslave**

Slave, der den sicherheitsgerichteten Zustand Ein oder Aus des angeschlossenen Sensors oder Befehlsgeräts einliest und zum Master bzw. Sicherheitsmonitor überträgt.

#### **Sicherheitsgerichteter Slave**

Slave zum Anschluss sicherheitsgerichteter Sensoren, Aktuatoren und anderer Geräte.

#### **Sicherheitsmonitor**

Komponente, die die sicherheitsgerichteten Slaves und die korrekte Funktion des Netzes überwacht.

#### **Slave**

Komponente zur Datenübertragung, die vom Master zyklisch über ihre Adresse angesprochen wird und nur dann eine Antwort generiert.

#### **Standardslave**

Slave zum Anschluss nicht sicherheitsgerichteter Sensoren, Aktuatoren und anderer Geräte.

#### **Synchronisationszeit**

Der maximal zulässige zeitliche Versatz zwischen dem Eintreten zweier voneinander abhängiger Ereignisse.

#### **Zustand ON**

Eingeschaltet, logisch "1", TRUE.

Dieser Zustand bedeutet die Zustimmung des Bausteins zur Freigabe des Kreises, d. h., zur Aktivierung der Sicherheitsschaltausgänge. Je nach Bausteintyp müssen dazu verschiedene Bedingungen erfüllt sein.

#### **Zustand OFF**

Ausgeschaltet, logisch "0", FALSE.

Dieser Zustand bedeutet, dass der Baustein der Freigabe des Kreises nicht zustimmt bzw. er führt zum Abschalten der Sicherheitsschaltausgänge.

# <span id="page-19-0"></span>**1.6 Abkürzungen**

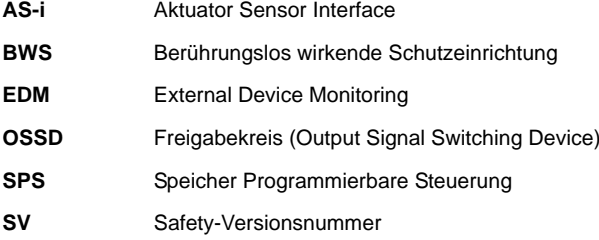

# <span id="page-20-0"></span>**2. Installation von Hardware und Software**

# <span id="page-20-1"></span>**2.1 Hardware**

# <span id="page-20-2"></span>**2.1.1 Voraussetzungen**

Für die Konfiguration des AS-i-Sicherheitsmonitors über einen PC benötigen Sie:

- einen AS-i-Sicherheitsmonitor
- das Schnittstellenkabel zur Verbindung von PC und AS-i-Sicherheitsmonitor
- einen PC oder ein Notebook mit folgenden Mindestanforderungen:
	- ein Pentium®- oder schnellerer Intel ®-Prozessor (bzw. kompatible Modelle, z.B. AMD<sup>®</sup> oder Cyrix<sup>®</sup>)
	- ein CD-ROM-Laufwerk für die Installation von CD-ROM
	- eine Maus (empfohlen)
	- eine freie Schnittstelle RS 232 (seriell) mit 9-poligem Sub-D-Anschluss oder eine Netzwerkkarte.

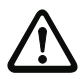

# *Achtung!*

*Bei der Verwendung eines USB-RS 232-Schnittstellen-Konverters oder einer seriellen Interface-Karte kann es zu Kommunikationsproblemen mit dem Sicherheitsmonitor kommen.* 

# <span id="page-21-0"></span>**2.1.2 Verbindung zwischen dem AS-i-Sicherheitsmonitor und dem PC**

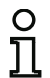

#### *Hinweis!*

*Der Anschluss des AS-i-Sicherheitsmonitors an den PC wird hier nur kurz beschrieben. Nähere Informationen finden Sie in der Betriebsanleitung des AS-i-Sicherheitsmonitors.*

Für die Konfiguration des AS-i-Sicherheitsmonitors mit **ASIMON 3 G2** müssen Sie Ihren PC und den AS-i-Sicherheitsmonitor über das als Zubehör erhältliche serielle Schnittstellenkabel oder über einNetzwerkkabel verbinden.

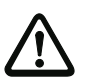

#### *Achtung!*

*Verwenden Sie ausschließlich das als Zubehör erhältliche Schnittstellenkabel. Die Verwendung eines anderen Kabels kann zu Datenverlust oder Beschädigungen des angeschlossenen AS-i-Sicherheitsmonitors führen!*

• Anschluss der Monitore mit RJ45-Buchse

Stecken Sie dazu das eine Schnittstellenkabelende mit dem RJ45-Stecker in die Buchse 'CONFIG'an der Frontseite des AS-i-Sicherheitsmonitors und das andere Ende mit dem 9-poligen Sub-D-Buchsenstecker auf einen freien COM-Port (serielle RS232-Schnittstelle) Ihres PCs.

• Anschluss der Monitore mit RS232-Buchse

Stecken Sie dazu das eine Schnittstellenkabelende des Diagnosekabels mit dem PS/2-Stecker in die Buchse 'RS 232' des AS-i-Sicherheitsmonitors und das andere Ende mit dem 9-poligen Sub-D-Buchsenstecker auf einen freien COM-Port (serielle RS 232-Schnittstelle) Ihres PCs.

#### *Hinweis!*

*Wenn die Verbindung zwischen dem AS-i-Sicherheitsmonitor und dem PC besteht, während der PC gestartet wird, dann springt der Maus-Zeiger eventuell unkontrolliert über den Bildschirm.*

- *Abhilfe:*
- Während des PC-Starts das Verbindungskabel zwischen PC und Sicherheitsmonitor ausstecken.
- Das Startverhalten des PCs umstellen (siehe Benutzerdokumentation des PC- oder Betriebssystem-Herstellers).

# <span id="page-22-0"></span>**2.2 Software**

# <span id="page-22-1"></span>**2.2.1 Systemanforderungen**

Softwareseitig bestehen für die Konfigurationssoftware des AS-i-Sicherheitsmonitors folgende Systemanforderungen:

- Mindestens 32 MB freier Arbeitsspeicher (RAM)
- Mindestens 500 MB freier Festplatten-Speicher
- Microsoft® Windows XP/Vista/Windows 7/Windows 8<sup>®</sup> als Betriebssystem

# <span id="page-23-0"></span>**2.2.2 Installation**

Für die Installation der Konfigurationssoftware benötigen Sie die Installations-CD-ROM.

Durch Ausführen des Setup-Programms *setup.exe* auf der Installations-CD-ROM wird eine selbsterklärende Installationsroutine gestartet. Nach der Installation ist das Programm für den ersten Start vorbereitet.

# <span id="page-24-0"></span>**3. Erste Schritte**

#### *Hinweis!*

*Schließen Sie das Schnittstellenkabel am PC und am Sicherheitsmonitor, wie im [Kap. "Un](#page-10-1)[terstützte Geräte"](#page-10-1) beschrieben, an und schalten Sie vor dem Start der Konfigurationssoftware die Stromversorgung des Sicherheitsmonitors ein, da ansonsten keine Daten übertragen werden können.* 

Ť

*Sie haben aber auch die Möglichkeit, Gerätekonfigurationen zu definieren und diese auf Ihrem PC zu speichern bzw. bereits gespeicherte Gerätekonfigurationen zu bearbeiten ohne dass der Sicherheitsmonitor an den PC angeschlossen ist. In diesem Fall können jedoch an bestimmten Stellen Verzögerungen auftreten, da das Programm versucht mit dem Monitor eine Verbindung aufzubauen.*

# <span id="page-25-0"></span>**3.1 Start des Programms**

Wählen Sie zum Start der Konfigurationssoftware für den Sicherheitsmonitor im Menü **Start** den von Ihnen bei der Installation angegebenen Programmordner und dort den Eintrag **ASIMON**.

Nach dem Start erscheint das Fenster mit der Bedienoberfläche der Konfigurationssoftware **ASIMON 3 G2** auf dem Bildschirm. Beim Start des Programms wird zusätzlich der **Startassistent** aufgerufen, der Sie durch die ersten Schritte nach dem Programmstart führt.

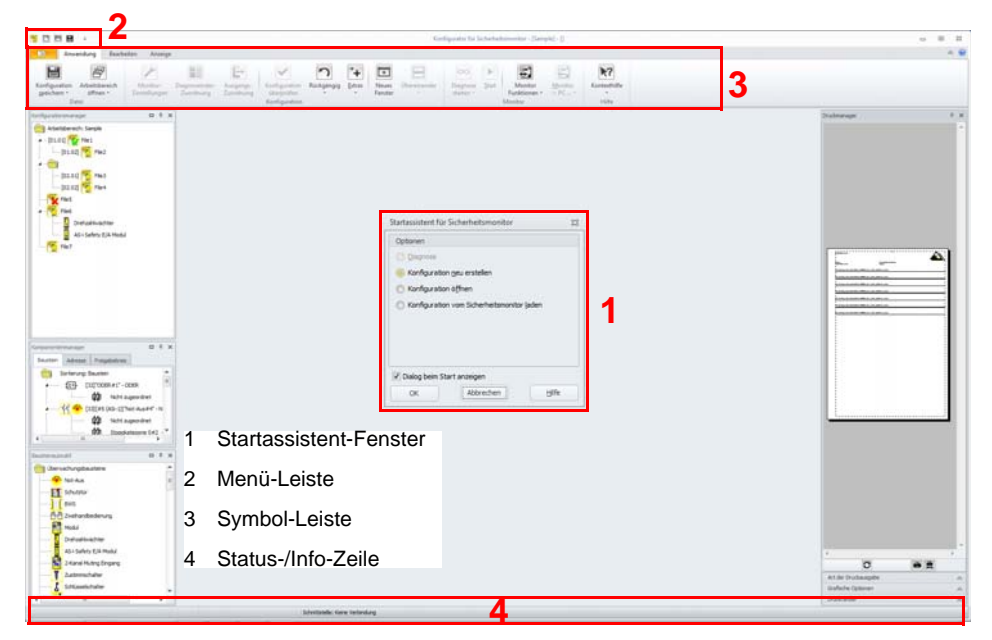

Abb.: Bedienoberfläche der Konfigurationssoftware **ASIMON 3 G2** nach dem Start der Software

# *Startassistent*

#### *Hinweis!*

*Zur Abfrage der Diagnoseinformation muss sich der angeschlossene AS-i-Sicherheitsmonitor im Schutzbetrieb befinden.*

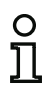

*Falls beim Programmstart keine Verbindung zum AS-i-Sicherheitsmonitor hergestellt werden kann (kein AS-i-Sicherheitsmonitor angeschlossen, Anschluss an falsche Schnittstelle etc.) oder falls sich der angeschlossene AS-i-Sicherheitsmonitor im Konfigurationsbetrieb befindet, ist die Option* **Diagnose** *deaktiviert.*

*Sie können dann nur eine neue Konfiguration erstellen, eine auf Datenträger gespeicherte Konfiguration laden und bearbeiten oder auf Fehlersuche gehen (siehe Kap. [6.5 "Fehlersu](#page-371-1)[che und Behebung"](#page-371-1)).*

### Option **Diagnose**

Wenn Sie die Option **Diagnose** wählen, erscheint zunächst ein Fenster mit der folgenden Abfrage:

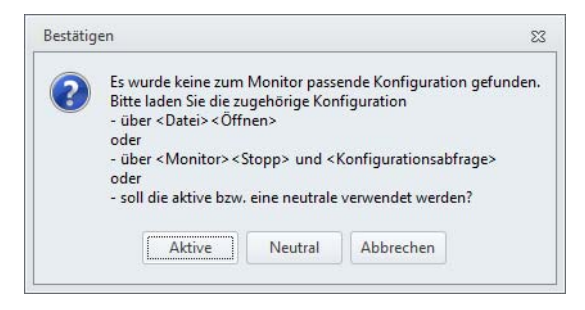

#### Abb.: Abfrage bei der Option **Diagnose**

Durch Klicken auf **Neutral** wird die Diagnoseinformation des angeschlossenen AS-i-Sicherheitsmonitors abgefragt, auch ohne dass in **ASIMON 3 G2** eine Konfiguration geladen ist.

#### *Hinweis!*

C

*Die Abfrage der Diagnoseinformation einer unbekannten Konfiguration kann mehrere Minu-*

*ten dauern, da die Konfiguration des angeschlossenen AS-i-Sicherheitsmonitors in* 

*ASIMON 3 G2 rekonstruiert werden muss. Auf diesem Weg können Sie so eine unbekannte Konfiguration laden, ohne den Schutzbetrieb verlassen zu müssen.* 

Anschließend gelangen Sie direkt in das Diagnose-Fenster (siehe Kap. [6.1 "Diagnose"\)](#page-363-2).

#### Option **Konfiguration neu erstellen**

Mit der Option **Konfiguration neu erstellen** können Sie eine Konfiguration für den AS-i-Sicherheitsmonitor von Grund auf neu erstellen. Zunächst müssen Sie die Basisdaten für die neue Konfiguration im Fenster **Monitoreinstellungen** angeben. Dieses Fenster wird automatisch eingeblendet.

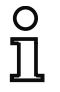

#### *Hinweis!*

*Das Fenster* **Monitoreinstellungen** *kann jederzeit wieder aufgerufen werden. Wählen Sie in der Multifunktionsleiste Monitoreinstellungen oder klicken Sie auf die Schaltfläche .*

#### *Hinweis!*

*Wurde eine gültige Konfiguration an oder von einem AS-i-Sicherheitsmonitor geladen, wird im Fensterbereich* **Downloadzeit** *der Zeitpunkt angegeben, zu dem die aktuell im Programm vorliegende Konfiguration an den AS-i-Sicherheitsmonitor übertragen wurde.*

Im Register **Monitorinformation** müssen Sie einen Titel für die Konfiguration eingeben, den Betriebsmodus wählen, angeben, ob ein sicherer AS-i-Ausgang vorhanden ist und den Funktionsumfang des AS-i-Sicherheitsmonitors auswählen.

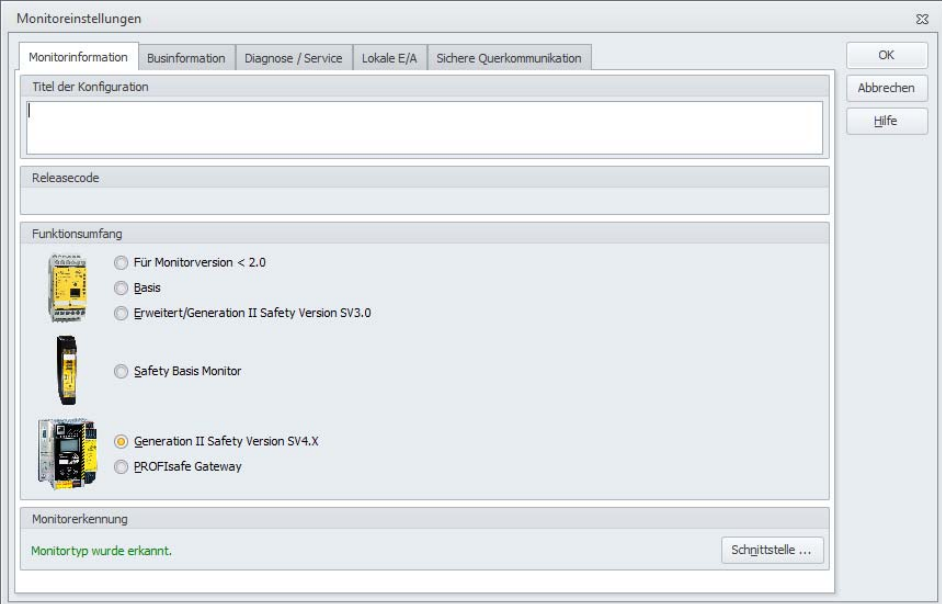

# <span id="page-27-0"></span>Abb.: Fenster **Monitoreinstellungen**, Registerkarte **Monitorinformation**

Ist als Monitormodus "**PROFIsafe**" ausgewählt, so erscheint daneben ein Optionsfeld für die Safety Version des PROFIsafe Gateways. Diese muss korrekt eingestellt werden, damit die Konfiguration zum Gerät passt.

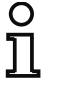

#### *Hinweis!*

*Um PROFIsafe Konfigurationen mit Safety-Version < 'SV4.3' in Konfiguration mit SV4.3 umzuwandeln muss die Checkbox Safety Version*  ≥ *SV4.3 gesetzt und OK gewählt werden. Eine automatische Umwandlung während des Downloads findet nicht statt. Diese Umwandlung kann nicht mehr rückgängig gemacht werden!*

Beim Schließen des Dialogs mit <OK> wird das automatische Erzeugen einer Sicherheitskonfiguration aus den in der Buskonfiguration ausgewählten sicheren Eingangssslaves angeboten.

Ist die Konfiguration noch leer, so werden zusätzlich 4 FGK (1 - 4) für die Monitorausgänge angelegt und die vier Monitoreingänge mit den ersten 4 Feldbusbits verknüpft. Die FGKs für die Slaveadressen werden von 64 aus absteigend durchnummeriert. Sind zu viele Slaves vorhanden (mehr als 62) oder ist ein PROFIsafe Bit in der Sicherheitskonfiguration bereits belegt, so kann für die entsprechenden Slaves keine Sicherheitskonfiguration erzeugt werden. Eine entsprechende Fehlermeldung wird in diesem Fall ausgegeben.

Die Zuordnungen von Slaveadresse, FGK und PROFIsafe-Bit, sowie Monitoreingang und Feldbusbit sind, wie folgt (Beispiel):

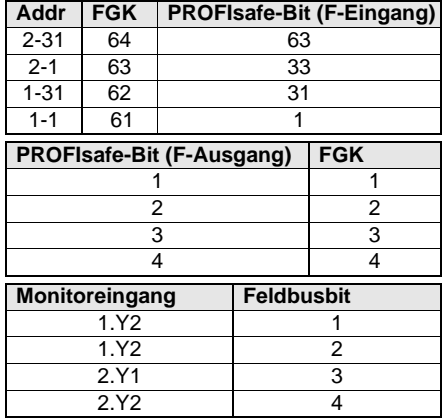

#### **Titel der Konfiguration**

Geben Sie in dieses Feld einen maximal 63 Zeichen langen Titel für die neue Konfiguration ein.

#### **Monitorerkennung**

Wenn man eine neue Konfiguration erstellt, versucht ASIMON den Monitortyp automatisch zu erkennen, um den Funktionsumfang anzupassen.

Wurde der Monitortyp korrekt erkannt, wird in grün die Meldung "Monitortyp wurde erkannt" ausgegeben (siehe Abb.: [<Fenster Monitoreinstellungen, Registerkarte Monitorinformation](#page-27-0)>).

Falls die Schnittstelle zum Monitor falsch eingestellt ist, kann sie mit Hilfe der Schaltfläche **Schnittstelle** korrigiert werden.

#### **Funktionsumfang**

Geben Sie hier den Funktionsumfang des zu konfigurierenden AS-i-Sicherheitsmonitors an (siehe auch [Tabelle "Unterstützte Geräte", auf Seite](#page-10-1) 11).

Im Register **Businformation** müssen Sie die AS-i-Busadressen der benutzten Standard-Slaves und der in diesem AS-i-Netz vorhandenen sicherheitsgerichteten AS-i-Slaves eintragen.

Ist **Ausgangs und Koppelslaves auswählen** aktiviert, können zusätzlich Aktuator und Koppelslaves ausgewählt werden. In diesem Fall sind in den Ausgabe-Bausteinen nur die gewählten Slaves selektierbar. Wenn die Option nicht aktiv ist, können in den Ausgabe-Bausteinen nur die freien Slaves ausgewählt werden.

**Sicherer Ausgang** ist ein Aktuatorslave, der von einem anderen Gerät erzeugt wird und in der Konfiguration von einem Überwachungsbaustein ausgewertet werden soll.

| Businformation<br>Monitorinformation                                                 | Diagnose / Service                                                                                  | Lokale E/A             | Sichere Querkommunikation                                                                         | OK        |
|--------------------------------------------------------------------------------------|----------------------------------------------------------------------------------------------------|------------------------|---------------------------------------------------------------------------------------------------|-----------|
| Adressbelegung                                                                       |                                                                                                    |                        |                                                                                                   | Abbrechen |
|                                                                                      |                                                                                                    |                        |                                                                                                   | Hilfe     |
| $ASi-1$<br>Sicherer Eingangsslave<br>Standard Slave<br>Aktuator Slave<br>Koppelslave | 3<br>5<br>6<br>$\overline{4}$<br>7<br>$\overline{\mathbf{v}}$<br>$\triangledown$<br>▽<br><b>VII</b> | 8<br>9<br>√            | 10 11 12 13 14 15 16 17 18 19 20 21 22 23 24 25 26 27 28 29 30 31<br>V<br>$\overline{\mathbf{v}}$ |           |
| $ASi-2$<br>Sicherer Eingangsslave                                                    | 3<br>6<br>7<br>4<br>VV<br>$\overline{\mathsf{v}}$<br><b>MW</b>                                      | 8<br>$\mathbb{Q}$<br>⊽ | 10 11 12 13 14 15 16 17 18 19 20 21 22 23 24 25 26 27 28 29 30 31                                 |           |
|                                                                                      |                                                                                                    |                        |                                                                                                   |           |

Abb.: Fenster **Monitoreinstellungen**, Registerkarte **Businformation**

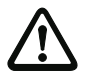

#### *Achtung!*

*Wenn Sie zwei oder mehr AS-i-Sicherheitsmonitore am gleichen AS-i-Bus betreiben wollen, müssen Sie für alle AS-i-Sicherheitsmonitore alle sicheren Slaves an diesem AS-i-Bus in der Registerkarte Businformation eintragen, auch wenn Sie vom jeweiligen AS-i-Sicherheitsmonitor nicht überwacht werden.*

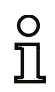

# *Hinweis!*

*Wenn Sie später Drehzahlwächter konfigurieren wollen (siehe Kap. [8. "Drehzahlwächter"\)](#page-438-1), so müssen Sie zunächst alle für die Drehzahlwächter notwendigen Adressen (sichere und unsichere) hier eintragen, um sie später im Konfigurationstool verwenden zu können.*

Über die Schaltfläche **Suchen** können Sie den AS-i-Bus auch nach Slaves absuchen lassen, wenn sich der AS-i-Sicherheitsmonitor im Konfigurationsbetrieb befindet.

Über die Schaltfläche **Schnittstelle**, kann die Schnittstelle für die Monitorverbindung vor der Suche geändert werden.

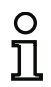

# *Hinweis!*

*Die beim Absuchen des AS-i-Bus gefundenen AS-i-Slaves werden in der Registerkarte* **Businformation** *zunächst alle als "Standard" eingetragen. Die Zuordnung "sicher"/"standard" müssen Sie anschließend manuell durchführen!*

Haben Sie auf der Registerkarte **Diagnose / Service** das Kontrollkästchen **Slaves simulieren** angeklickt, werden automatisch 2 bzw. 4 Busadressen für die simulierten Slaves vergeben und die entsprechenden Kontrollkästchen deaktiviert. Um **Slaves simulieren** aktivieren zu können, müssen die auf die Monitoradresse folgenden 1 bzw. 3 Adressen frei sein.

Im Register **Diagnose / Service** können Sie Service-Einstellungen zum Diagnosehalt und zur Fehlerentriegelung vornehmen sowie die Diagnose über den AS-i-Bus konfigurieren.

<span id="page-30-0"></span>Über die Checkbox **AS-i Slave für Feldbusbits** wird bei gewählter Monitordiagnose noch ein Analogslave auf die Adresse hinter dem letzten Monitorslave gesetzt. Mit Hilfe dieses Analogslaves können 16 Feldbusbits dargestellt und verarbeitet werden. Zusätzlich werden die belegten Slaveadressen angezeigt.

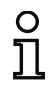

# *Hinweis!*

*Diese Funktion ist nur für Safety Basis Monitore ab Safety-Version 'SV4.4' verfügbar!*

#### **Erste Schritte**

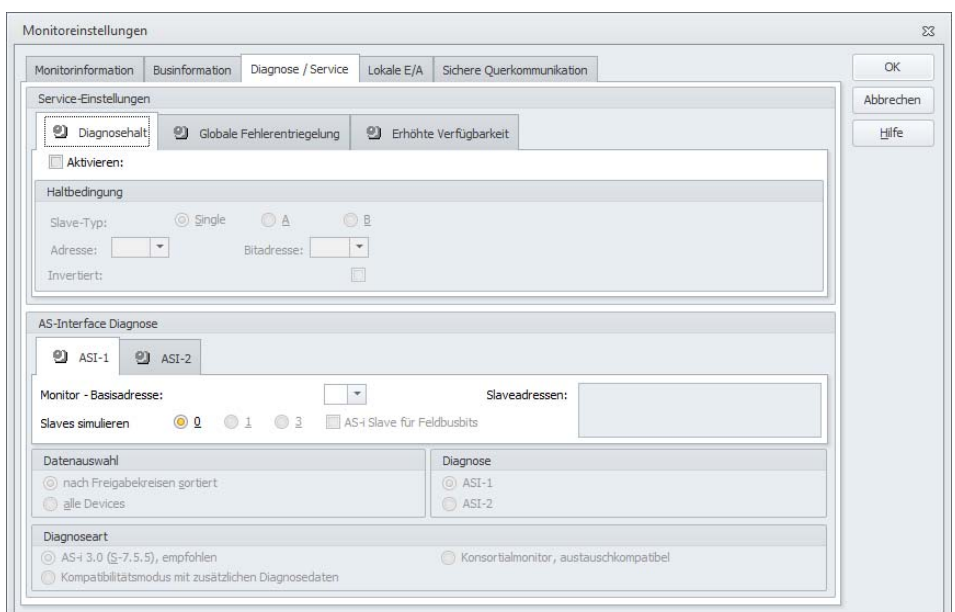

Abb.: Fenster **Monitoreinstellungen**, Registerkarte **Diagnose / Service**

Service-Einstellungen, Unterregister **Diagnosehalt**

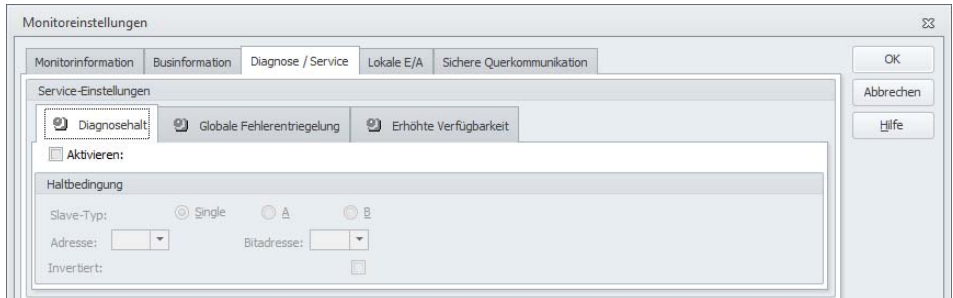

Abb.: Unterregister **Diagnosehalt** der Registerkarte **Diagnose / Service**

Beim **Diagnosehalt** werden die Überwachungsbausteine nach einer Abschaltung in einem Bereitschaftszustand (Diagnose LED gelb, Warten auf Bestätigung) gehalten.

Diese Funktion ist sehr hilfreich, um z.B. bei sehr kurz auftretenden Abschaltvorgängen erkennen zu können, welcher Baustein, und somit welcher sichere Eingangsslave die Ursache für die Abschaltung war.

Durch Anklicken des Kontrollkästchens **Aktivieren** wird die Funktion **Diagnosehalt** aktiviert.

Wenn der unter "Haltbedingung" angegebene AS-i Single-/A-/B- Slave im Zustand ON ist, wird der Di**agnosehalt** bei Abschaltung eines Überwachungsbausteines durchgeführt. Durch schalten in den Zustand OFF, wird der **Diagnosehalt** quittiert und deaktiviert.

Der Diagnosehalt funktioniert nicht bei aktiviertem Reset. Der **Diagnosehalt** ist pegelempfindlich und deaktiviert, wenn der angegebene AS-i Singel-/A-/B- Slave keine Buskommunikation hat.

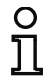

#### *Hinweis!*

*Ab Safety-Version 'SV4.3' können auch lokale Eingänge für den Diagnosehalt verwendet werden.*

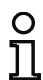

# *Hinweis!*

*Für weitere Informationen zum Abrufen von Diagnoseinformationen siehe Kap. [6. "Diagno](#page-363-3)[se und Fehlerbehandlung"](#page-363-3) und [Kap. 7. "Diagnose bei AS-i-Sicherheitsmonitoren"](#page-386-1).*

Service-Einstellungen, Unterregister **Fehlerentriegelung**

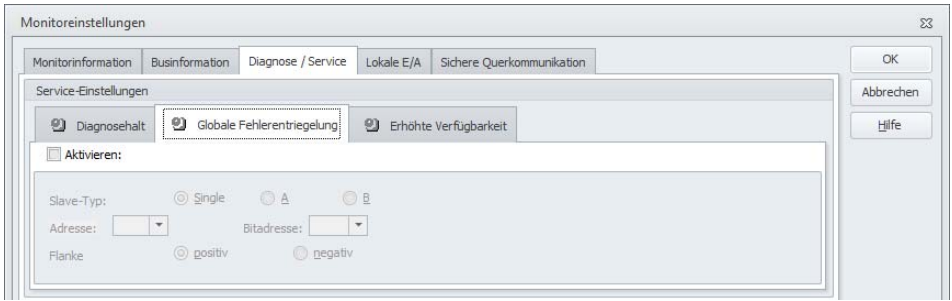

Abb.: Unterregister **Fehlerentriegelung** der Registerkarte **Diagnose / Service**

Durch Anklicken des Kontrollkästchens **Aktivieren:** wird die globale Fehlerentriegelung über einen am AS-i-Bus angeschlossenen Single-/A/B-Slave aktiviert.

Erkennt ein Baustein einen Fehler, geht der AS-i-Sicherheitsmonitor in den Fehlerzustand. Der Fehlerzustand wird verriegelt (Fehlerverriegelung). Bei Versionen des AS-i-Sicherheitsmonitors vor 2.0 kann der Fehlerzustand nur durch einen Reset der AS-i-Kommunikation, durch einen Reset des AS-i-Sicherheitsmonitors, durch ein Aus- und Wiedereinschalten oder durch Drücken der Service-Taste am AS-i-Sicherheitsmonitor aufgehoben werden.

Ab der Version 2.0 des AS-i-Sicherheitsmonitors ist eine differenziertere Fehlerentriegelung (Reset) möglich. Die Fehlerentriegelung kann durch einen AS-i-Single-/A/B-Slave, z. B. einen Taster, aktiviert werden und wirkt nur noch auf Bausteinebene. Somit wird nicht der gesamte Sicherheitsmonitor zurückgesetzt, sondern nur der im Fehler verriegelte Baustein. Bei einem Sicherheitsmonitor mit zwei unabhängigen Freigabekreisen wird also somit nur der Freigabekreis zurückgesetzt, in dem der im Fehler verriegelte Baustein konfiguriert ist.

*Hinweis!*

Ab Safety-Version 'SV4.3' können auch lokale Eingänge für die Fehlerentriegelung ver*wendet werden.*

Service-Einstellungen, Unterregister **Erhöhte Verfügbarkeit** (ab Safety-Version 'SV4.3')

Ist in den **Monitoreinstellungen** 'Safety Basis Monitor' oder ''Generation II Version 4.x'' ausgewählt, erscheint zusätzlich die Registerkarte '**Erhöhte Verfügbarkeit**':

#### Monitoreinstellungen  $\overline{\mathbf{S}^2}$ Monitorinformation Businformation Diagnose / Service  $\alpha$ Lokale E/A Service-Finstellungen Abbrechen <sup>9</sup> Erhöhte Verfügbarkeit **9** Diagnosehalt <sup>9</sup> Globale Fehlerentriegelung Hilfe Aktivieren<sup>.</sup> Timeout für sichere Kommunikation (ms):  $\overline{0}$ Achtung Die maximale Abschaltzeit verlängert sich um den angegebenen Wert!

### Abb.: Unterregister **Erhöhte Verfügbarkeit** der Registerkarte **Diagnose / Service**

Durch das Anklicken des Kontrollkästchens **Aktivieren** wird die erhöhte Verfügbarkeit aktiviert.

Das Timeout für die **sichere Kommunikation** bestimmt die Zeit, nach der ein Slave bei Nichtanwort als *nicht* vorhanden deklariert wird. Das Timeout ist auf maximal 10 Sekunden begrenzt.

- Wird die **erhöhte Verfügbarkeit** nicht aktiviert, ist die maximale Reaktionszeit des Sicherheitsmonitors so, wie in der Betriebsanleitung angegeben.
- Sobald die **erhöhte Verfügbarkeit** aktiviert wird, kann die maximale Reaktionszeit des Gerätes wie folgt berechnet werden:

max. Reaktionszeit = (Timeout für sichere Kommunikation <sup>x</sup> 1,2) - 20 ms <sup>+</sup> Angabe in Betriebsanleitung.

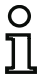

#### *Hinweis!*

*Bei einem Slaveausfall verlängert sich die Abschaltzeit der sicheren Kommunikation um die maximale Reaktionszeit!*

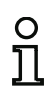

#### *Hinweis!*

*Die erhöhte Verfügbarkeit ist sehr gut geeignet, um Telegrammstörungen auf dem AS-i Bus zu puffern, verzögert aber nicht ein Abschalten wenn für einen Slave die 0-Folge gesendet wird.*

#### **Beispiel:**

AS-i Safety NOT-HALT-Tastermodul auf einem lokalen Relaisausgang:

Timeout für sichere Kommunikation <sup>=</sup> 20 ms

Max. Reaktionszeit =  $(20 \text{ ms} \times 1,2) - 20 \text{ ms} + 40 \text{ ms} + t_{\text{NOT-HAI T}} = 44 \text{ ms} + t_{\text{NOT-HAI T}}$ 

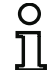

### *Hinweis!*

*Beispiele für die Reaktionszeiten unserer Geräte finden Sie im [Kap. 10.5 "Reaktionszeiten"](#page-488-2).*

### **AS-i-Diagnose**

#### **Monitor - Basisadresse**

Sie können für den AS-i-Sicherheitsmonitor eine AS-i-Busadresse vergeben. In diesem Fall ist es möglich, von Ihrem AS-i-Master (z. B. der SPS) aus Diagnoseinformationen über den AS-i-Bus abzufragen. Vergeben Sie keine AS-i-Busadresse, so arbeitet der AS-i-Sicherheitsmonitor als reiner "Zuhörer", also als reiner Monitor am Bus. Eine Kommunikation über AS-i mit dem Sicherheitsmonitor ist in diesem Fall nicht möglich. Es kann jedoch nur auf dem AS-i-Kreis mit dem Monitor kommuniziert werden, welcher unter **Diagnose** ausgewählt wurde.

Unter **Datenauswahl** können Sie bei vergebener Monitor-Basisadresse einstellen, ob die Diagnosedaten über AS-i **nach Freigabekreisen sortiert** oder unsortiert (**alle Devices**) ausgegeben werden (siehe [Kap.](#page-386-1) 7.). Diese Option hat allerdings nur eine Auswirkung bei der Standard Diagnose.

#### *Hinweis!*

*Bei der Diagnose über AS-i wird der SPS der Index der abgeschalteten Bausteine signalisiert. Wurde in der Konfiguration ein Baustein eingefügt oder gelöscht, verschoben sich bisher alle nachfolgenden Indizes mit der Folge, dass der Anwender das Diagnose-Programm in der SPS modifizieren musste.*

*Im Menü* **Anwendung** *können sie daher ab der Version 2.1 von* **ASIMON** *unter dem Menüpunkt* **Diagnoseindex-Zuordnung …** *den Bausteinen ihre Diagnose-Indizes für die AS-i-Diagnose frei zuweisen (siehe [Kap. 7.2 "Zuordnung der AS-i-Diagnose-Indizes"](#page-388-1)).*

#### **Diagnoseart**

Beim Safety Basis Monitor ist es möglich, die Diagnoseart in den **Kompatibilitätsmodus mit zusätzlichen Diagnosedaten** zurückzusetzen. Dieser Modus weicht jedoch für die emulierten Slaves 3 und 4 von den Konsortialmonitoren ab, siehe Tab. **["Konsortialdiagnose mit S-7.3 Erweiterung" auf](#page-435-1) [Seite](#page-435-1) 436**.

Bei Safety Basis Monitoren ab Safety-Version 'SV4.3' kann jedoch zusätzlich die Diagnoseart **Konsortialmonitor austauschkompatibel** gewählt werden. In dieser Betriebsart verhalten sich auch die Slaves mit den Adressen 3 und 4 identisch zum Konsortialmonitor.

#### **Slaves simulieren**

Wenn weniger als 5 sichere oder unsichere AS-i-Slaves am AS-i-Bus angeschlossen sind, müssen Sie **Slaves simulieren** ungleich Null setzen, damit der AS-i-Sicherheitsmonitor ordnungsgemäß arbeitet.

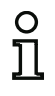

#### *Hinweis!*

*Ist* **Slaves simulieren** *ungleich Null gesetzt, werden intern 1 bzw. 3 zusätzliche AS-i-Slaves simuliert, die automatisch die 1 bzw. 3 auf den AS-i-Sicherheitsmonitor folgenden Busadressen erhalten.* 

Ist die Funktion **Slaves simulieren** aktiviert (Anzahl simulierter Slaves: 1 oder 3), kann der Zustand der Relais- und Meldeausgänge vom AS-i-Master (SPS) über AS-i an **Monitor-Basisadresse+1**, Datenbits **D3 … D0** abgefragt werden. Der Bitzustand 0 kennzeichnet dabei einen inaktiven Ausgang, der Bitzustand 1 einen aktiven Ausgang, entsprechend dem Ersatzwert im Prozessabbild des AS-i-Masters.
Der AS-i-Sicherheitsmonitor belegt demnach eine unterschiedliche Anzahl von Busadressen im AS-i-Netz:

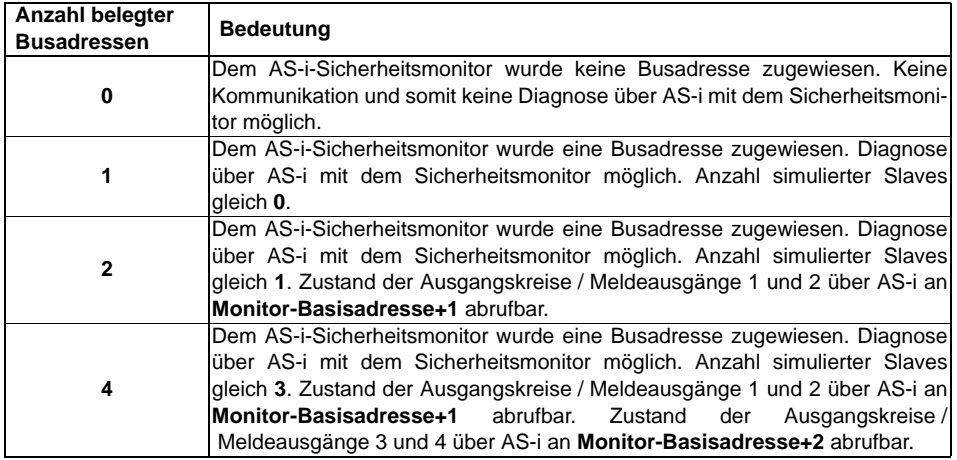

Eine Beschreibung von Diagnosemöglichkeiten, die Monitorslaves bieten, finden Sie im [Kap.](#page-386-0) 7.

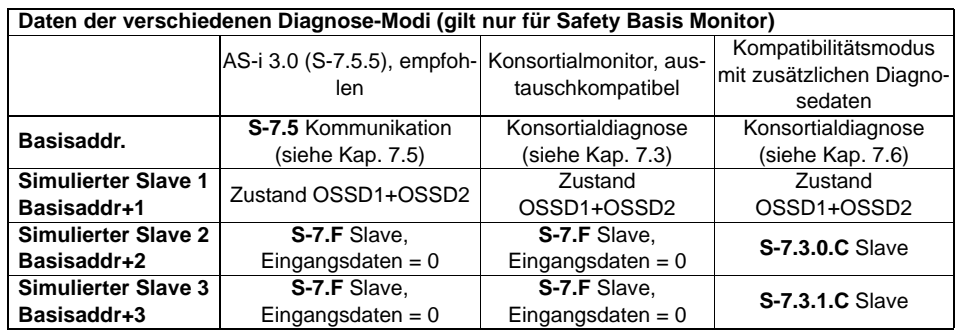

## **Registerkarte Lokale E/A (Safety Basis Monitor)**

Ist in der Monitorinformation 'Safety Basis Monitor' ausgewählt, erscheint zusätzlich diese Registerkarte:

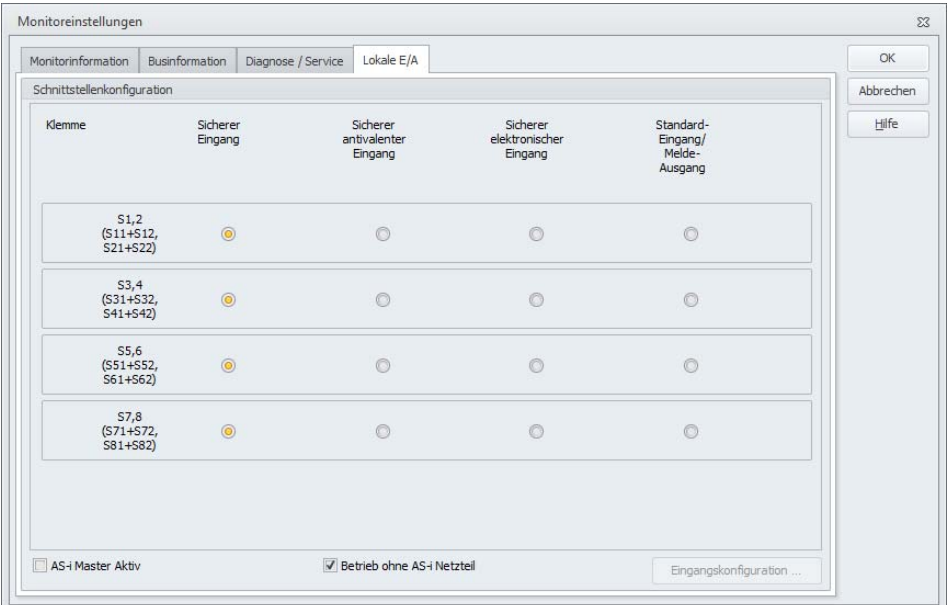

Hier kann für jeden Anschluss einer der folgenden Typen ausgewählt werden:

- **Sicherer Eingang** für potenzialfreie Kontakte (Öffner / Öffner), verwendbar in den Überwachungsbausteinen.
- **Sicherer antivalenter Eingang** für potenzialfreie Kontakte (Öffner / Schließer), verwendbar in den Überwachungsbausteinen (Erst ab Safety-Version 'SV4.3').
- **Sicherer elektronischer Eingang**, welcher an einem OSSD-Ausgang mit Testpulsen angeschlossen ist, verwendbar in den Überwachungsbausteinen.
	- Ist diese Option gewählt, können mit Hilfe des Buttons **Eingangskonfiguration** die Einstellungen für die sicheren elektronischen Eingänge vorgenommen werden. Es öffnet sich ein zusätzliches Fenster, in dem für den entsprechenden Eingang taktende Sensoren oder die maximale Testpulsbreite (0.2 ... 51.0 ms) für die OSSDs festgelegt werden können.

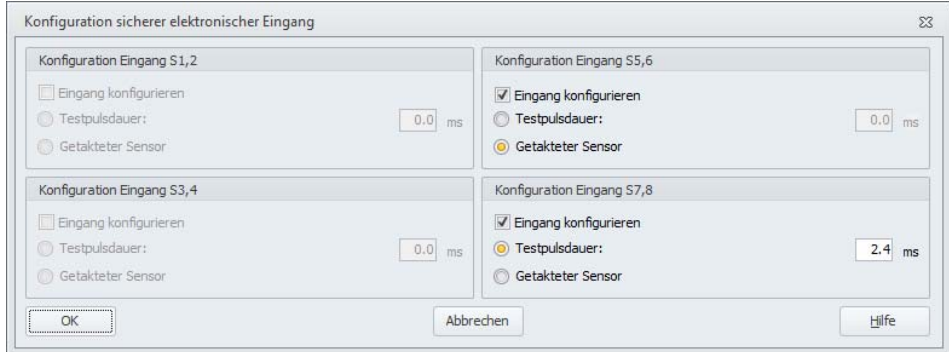

• **Standard Eingang** und/oder **Meldeausgang** (verwendbar in den Monitoreingängen und in der Meldeausgangszuordnung, siehe Kap. [6.4 "Ausgangszuordnung"](#page-370-0)).

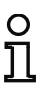

*Hinweis!*

*Um den Sicherheitsanforderungen zu genügen ist es ratsam, einen antivalenten Schalter nur in Verbindung mit den Eingangsdevices "Zwangsgeführt" oder "Abhängig" zu verwenden, um den Schaltwechsel zwischen beiden Kontakten zeitlich zu überwachen.*

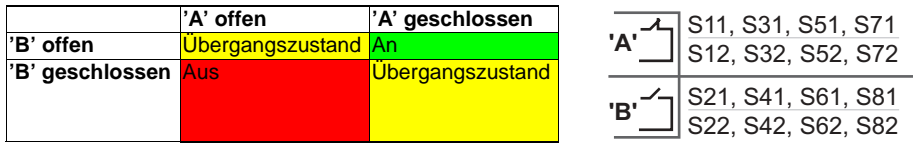

• **AS-i Master aktiv**: Mit dieser Option kann der interne AS-i Master des Safety Basis Monitors aktiviert werden.

In diesem Fall ist es nicht erlaubt einen externen AS-i Master anzuschließen!

• **Betrieb ohne AS-i Netzteil**: Setzen Sie diese Option, wenn das AS-i Power24V Datenentkopplungsnetzwerk im Safety Basis Monitor statt eines externen AS-i Netzteils verwendet werden soll. Das interne Entkopplungsnetzwerk kann einen maximalen Strom von 500mA liefern.

#### **Registerkarte Lokale E/A**

### **('Safety Monitor mit 6/3 sicheren Eingängen und 6 sicheren Ausgängen')**

# ∩

*Hinweis!*

*Ab Safety-Version 'SV4.3' und 'Safety Monitor mit 6/3 sicheren Eingängen und 6 sicheren Ausgängen', können über diese Seite die lokalen E/A konfiguriert werden.*

Bestimmte Geräte ab Safety-Version 'SV4.3' stehen mit einer lokalen E/A Erweiterung zur Verfügung. Über diese Seite können die lokalen E/A konfiguriert werden:

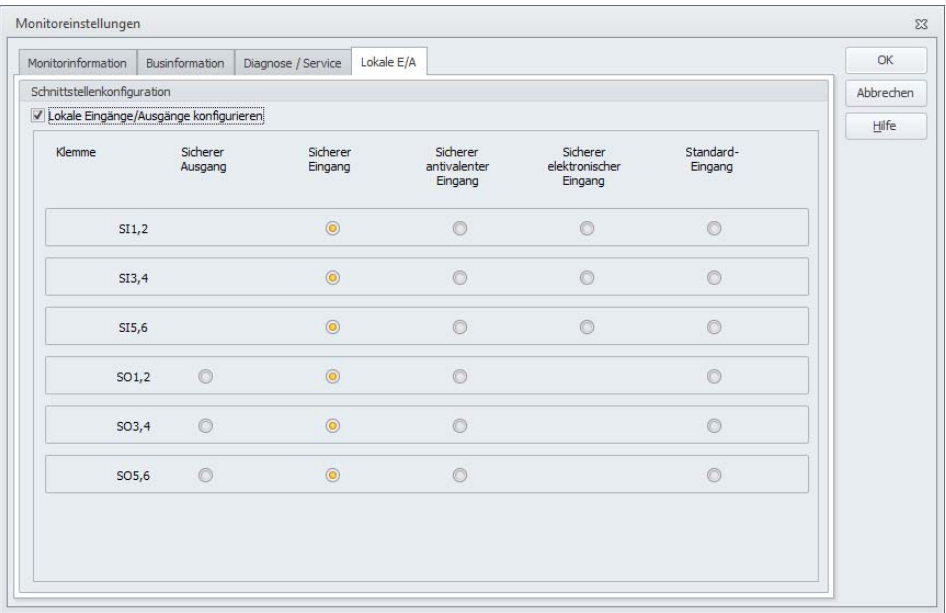

Zum Aktivieren der E/A Erweiterung muss zuerst die Option **Lokale Eingänge/Ausgänge konfigurieren** gesetzt werden.

#### *Hinweis!*

*Über Extras->Optionen, Reiter Grundeinstellungen kann der Defaultwert für diese Option gesetzt werden. Es ist jedoch zu beachten, dass Geräte ohne lokale E/A Erweiterung nicht konfiguriert werden können, wenn die Option Lokale Eingänge/Ausgänge konfigurieren aktiv ist.*

Anschließend können für jeden Anschluss einer der folgenden Typen ausgewählt werden:

- **Sicherer Halbleiterausgang**, verwendbar für Ausgangsbausteine (nur verfügbar an den Klemmen SO1-SO6).
- **Sicherer Eingang für potenzialfreie Kontakte (Öffner / Öffner)**, verwendbar in den Überwachungsbausteinen.
- **Sicherer antivalenter Eingang für potenzialfreie Kontakte (Öffner / Schließer)**, verwendbar in

den Überwachungsbausteinen (Erst ab Safety-Version 'SV4.3').

- **Sicherer elektronischer Eingang,** welcher an einem OSSD-Ausgang mit Testpulsen angeschlossen ist, verwendbar in den Überwachungsbausteinen (nur verfügbar an den Klemmen SI1-SI6)
- **Standard Eingang und/oder Meldeausgang** (verwendbar in den Monitoreingängen und in der Meldeausgangszuordnung, siehe [Kap. 6.4 "Ausgangszuordnung"](#page-370-0).

#### **Registerkarte Sichere Querkommunikation**

Ist in der Monitorinformation 'Generation II Version 4.x' ausgewählt, erscheint zusätzlich folgende Registerkarte:

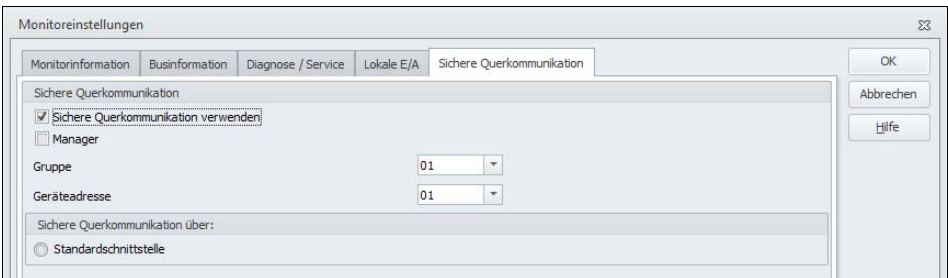

Auf dieser Seite können Einstellungen für die sichere Querkommunikation mehrerer Sicherheitsmonitore konfiguriert werden. Mit der sicheren Kopplung ist es möglich, sichere Daten zwischen Sicherheitsmonitoren unabhängig von AS-i auszutauschen.

Die zu versendenden Daten werden in der **Ausgangzuordnung** (<*[Siehe "Ausgangszuordnung" auf](#page-370-0) [Seite](#page-370-0) 371*>) angelegt. Die Empfangsdaten können mit dem Baustein **Querkommunikation Eingang** (<*[Siehe "Querkommunikation Eingang" auf Seite](#page-132-0) 133*>) empfangen werden.

Grundsätzlich müssen für die Verwendung der sicheren Kopplung die Konfigurationen aller beteiligten Geräte im **Konfigurationsmanager** (Arbeitsbereich) gespeichert sein.

Wurde die Schnittstelle für die sichere Querkommunikation bisher noch nicht ausgewählt und der Button **Standardschnittstelle** ist nicht aktiv, dann wird automatisch die bevorzugte oder zuletzt gewählte Schnittstelle während des Downloads eingestellt. Ist der Button **Standardschnittstelle** aktiv, dann erscheint vor jedem Download ein Auswahldialog, um die Schnittstelle (Siehe [Kap.](#page-317-0) 5.4) der sicheren Kopplung auszuwählen.

#### *Hinweis!*

*Wenn die sichere Querkommunikation verwendet wird, müssen alle Konfigurationen der beteiligten Monitore im gleichen Arbeitsbereich gespeichert werden! Während des Downloads der Konfigurationen trägt ASIMON dann noch die fehlenden Kommunikationsparameter in den Konfigurationen ein.*

#### *Hinweis!*

*Befinden sich Konfigurationen nicht im Arbeitsbereich und wurden bereits einmal heruntergeladen, so können diese ohne Veränderung der sicheren Kommunikationsparameter in den Monitor geschrieben werden.*

Folgende Optionen stehen zur Verfügung:

- **sichere Querkommunikation verwenden**: Mit dieser Option wird die sichere Querkommunikation im Monitor aktiviert.
- **Manager**: Ein Teilnehmer in einer Kommunikationsgruppe (gleiche Gruppennummer) der sicheren Kopplung muss ein Manager sein. Nach dem Download und Start der Konfigurationen aller Gruppenteilnehmer muss der Manager anschließend noch eingelernt werden (<*[Siehe "Einlernen der](#page-330-0) [sicheren Querkommunikation" auf Seite](#page-330-0) 331*>).
- **Gruppe**: Nur Teilnehmer mit der gleichen Gruppennummer können untereinander kommunizieren.
- **Geräteadresse**: Jedes Gerät in einer Gruppe muss eine eindeutige Gerätenummer haben.
- **sichere Querkommunikation über**: Hier kann die Schnittstelle für die sichere Querkommunikation ausgewählt werden.

#### Option **Konfiguration öffnen**

Mit der Option **Konfiguration öffnen**, können Sie eine auf Datenträger gespeicherte, vorhandene Konfigurationsdatei (**\*.asi**) zum Bearbeiten oder Übertragen an einen AS-i-Sicherheitsmonitor öffnen.

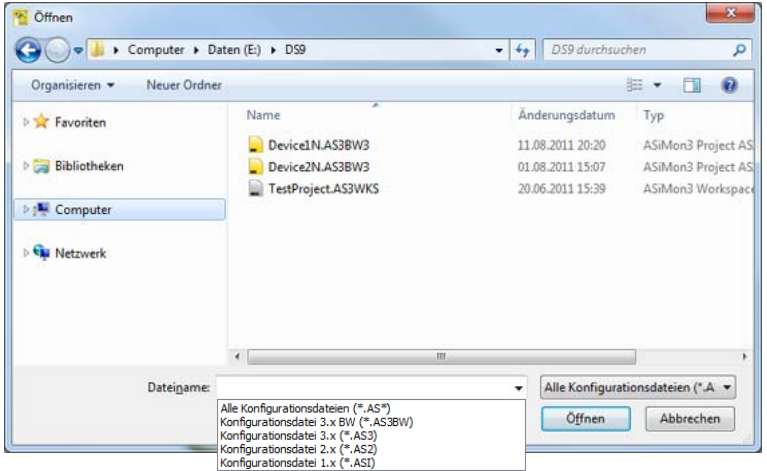

Abb.: Öffnen einer gespeicherten Konfigurationsdatei

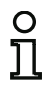

## *Hinweis!*

**ASIMON** *Konfigurationsdateien tragen die Endung* **\*.ASI** *(AS-i-Sicherheitsmonitore der Version 1),* **\*.AS2** *(AS-i-Sicherheitsmonitore der Version 2),* **\*.AS3** (**ASIMON3** *Konsortional-Version),* **\*.AS3BW** (**ASIMON 3 G2** *B+W-Version).*

#### Option **Konfiguration vom AS-i-Sicherheitsmonitor laden**

#### *Hinweis!*

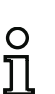

*Falls beim Programmstart keine Verbindung zum AS-i-Sicherheitsmonitor hergestellt werden kann (kein AS-i-Sicherheitsmonitor angeschlossen, Anschluss an falsche Schnittstelle etc.) oder wenn sich der AS-i-Sicherheitsmonitor im Schutzbetrieb befindet, ist die Option* **Konfiguration vom AS-i-Sicherheitsmonitor laden** *deaktiviert. Sie können dann nur eine neue Konfiguration erstellen, eine auf Datenträger gespeicherte*

*Konfiguration laden und bearbeiten oder auf Fehlersuche gehen (siehe Kap. [6.5 "Fehlersu](#page-371-0)[che und Behebung"](#page-371-0)).*

Wenn Sie die Option **Konfiguration vom AS-i-Sicherheitsmonitor laden** wählen, wird die Konfiguration des angeschlossenen AS-i-Sicherheitsmonitors abgefragt und im Programmhauptfenster dargestellt.

Kontrollkästchen **Dialog beim Start anzeigen**

Ist dieses Kontrollkästchen aktiviert, wird der Startassistent bei jedem Start des Programms **ASIMON 3 G2** aufgerufen. Wenn Sie dieses Programmverhalten nicht wünschen, deaktivieren Sie ganz einfach dieses Kontrollkästchen und der Startassistent wird beim Programmstart nicht mehr automatisch aufgerufen.

Im Menü **Extras** unter **Startassistent verwenden** können Sie den automatischen Aufruf des Startassistenten beim Programmstart jederzeit wieder aktivieren oder deaktivieren.

# **3.2 Beschreibung der Bedienoberfläche**

Der Arbeitsbereich der Software besteht aus folgenden Komponenten:

- 1. Symbolleiste für den Schnellzugriff ([siehe Kap. 3.2.1\)](#page-44-0)
- 2. Multifunktionsleiste ([siehe Kap. 3.2.2\)](#page-45-0)
- 3. Konfigurationsmanager ([siehe Kap. 3.2.3\)](#page-53-0)
- 4. Komponentenmanager ([siehe Kap. 3.2.4](#page-58-0))
- 5. Bausteinauswahl ([siehe Kap. 3.2.5](#page-61-0))
- 6. Die Status-/Info-Zeile ([siehe Kap. 3.2.7\)](#page-65-0)
- 7. Druckmanager ([siehe Kap. 5.12.3](#page-347-0))

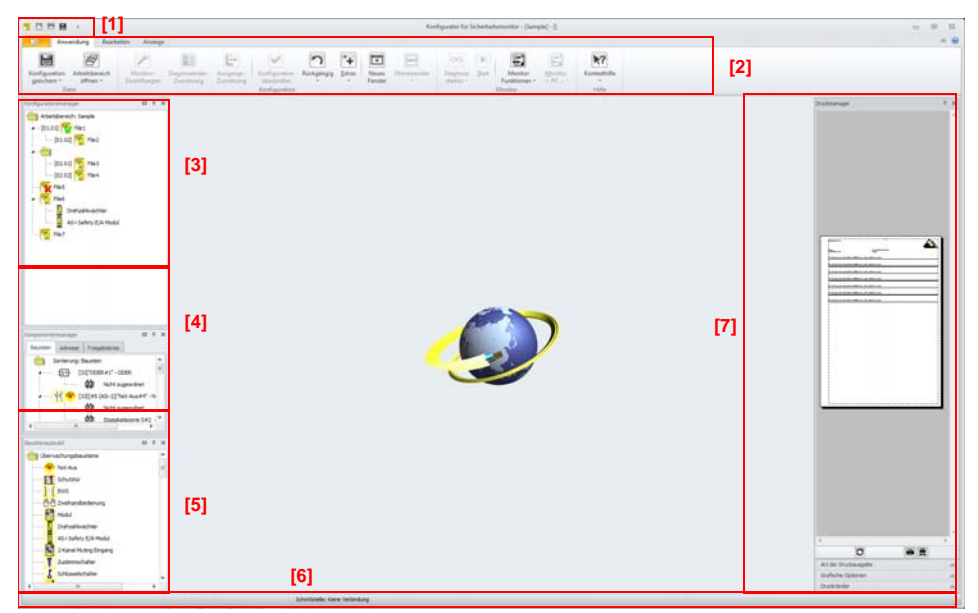

Abb.: Aufteilung des Arbeitsbereichs

# <span id="page-44-0"></span>**3.2.1 Die Symbolleiste für den Schnellzugriff**

Über die Symbolleiste für den Schnellzugriff können Sie einige wichtige Funktionen direkt aufrufen, ohne die Multifunktionsleiste zu verwenden.

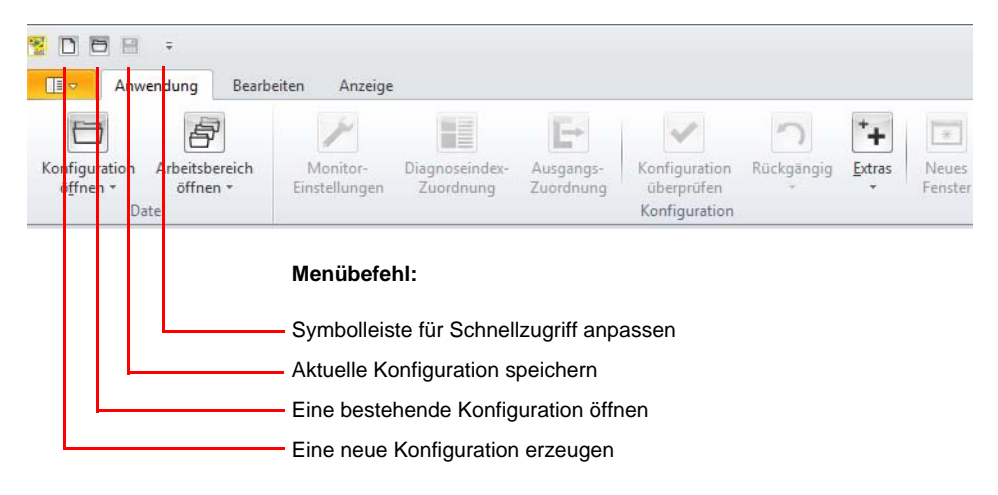

# <span id="page-45-0"></span>**3.2.2 Die Multifunktionsleiste**

## **3.2.2.1 Das Hauptmenü "Anwendung"**

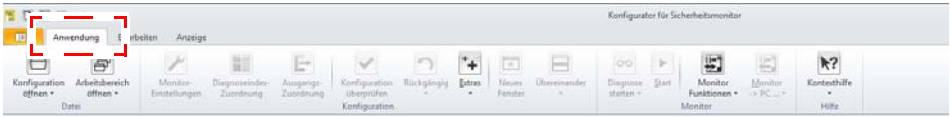

#### 1. Untermenü **Dateioperationen**:

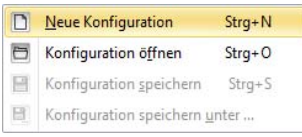

- **• Neue Konfiguration**: Neue Konfiguration anlegen.
- •**Konfiguration öffnen**: bestehende Konfiguration öffnen.
- •**Konfiguration speichern**: aktuelle Konfiguration speichern.
- •**Konfiguration speichern unter**: aktuelle Konfiguration unter neuem Namen speichern.
- 2. Untermenü **Arbeitsbereich**: Hier sind die Funktionen des Konfigurationsmanagers enthalten (siehe [Seite](#page-55-0) 56).

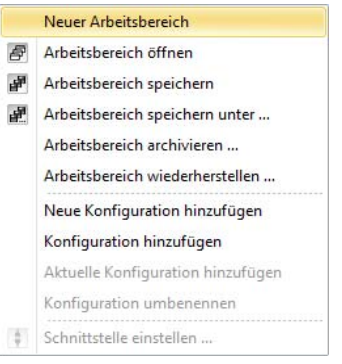

3. **Monitoreinstellungen**: Öffnet den Dialog um globale Monitoreinstellung vorzunehmen (siehe Grafik ["Fenster Monitoreinstellungen, Registerkarte Monitorinformation" auf Seite](#page-27-0) 28).

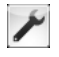

4. **Diagnoseindexzuordnung**: Zuordnung der Bausteinindizes für die Diagnose ([siehe Kap.](#page-388-0) 7.2 ["Zuordnung der AS-i-Diagnose-Indizes"](#page-388-0)).

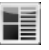

5. **Ausgangszuordnung**: Zuordnung von Bausteinen zu Ausgängen (siehe Kap. [6.4 "Ausgangs](#page-370-0)[zuordnung"](#page-370-0)).

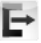

6. **Konfiguration überprüfen**: Prüfen der Konfiguration auf logische Fehler und Anzeige des Monitorkompatibiliätsfensters (siehe Kap. [4.5 "Überprüfen der Konfiguration"\)](#page-311-0).

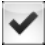

7. **Neues Fenster**: Öffnen eines neuen Fensters um einen Freigabekreis oder Anwenderbaustein zu erzeugen.

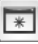

8. Untermenü **Fensterzustand** (siehe ["Untermenü Fensteranordnung:" auf Seite](#page-50-0) 51).

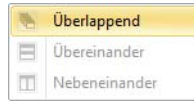

9. Untermenü **Rückgängig/Wiederherstellen**:

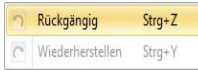

- •**Rückgängig**: Letzten Zustand der Konfiguration wiederherstellen (Strg+Z).
- Wiederherstellen: Nach **Rückgängig** den Zustand davor wieder herstellen (Strg+Y).
- 10. Untermenü **Extras**:

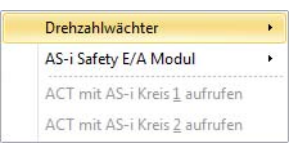

- **Drehzahlwächter**: Funktionen des Drehzahlwächters aufrufen ([siehe Kap.](#page-438-0) 8. "Drehzahl[wächter"](#page-438-0)).
- **Safety E/A Modul**: Funktionen des Safety E/A Moduls aufrufen (siehe Kap. [9. "AS-i Safety](#page-466-0) [E/A Modul"](#page-466-0)).
- **ACT mit AS-i Kreis 1 aufrufen**: Die AS-Interface Control Tools mit dem AS-i Kreis 1 aufrufen.
- **ACT mit AS-i Kreis 2 aufrufen**: Die AS-Interface Control Tools mit dem AS-i Kreis 2 aufrufen.

11.**Diagnose**: Monitordiagnose starten oder beenden ([siehe Kap. 6.1](#page-363-0)).

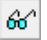

•Untermenü **Diagnose**: zusätzliche Diagnosefunktionen.

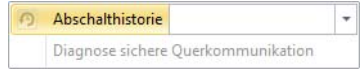

- • **Abschalthistorie**: Über die Liste im Menüpunkt kann der FGK für die Abschalthistorie gewählt werden. Ein Klick auf den Menüpunkt wechselt zwischen Diagnose und Abschalthistorie (siehe Kap. [6.2 "Abschalthistorie"\)](#page-368-0).
- **Diagnose sichere Querkommunikation**: Anzeigen/Verbergen der Diagnose für sichere Querkommunikation (nur im Diagnosemodus), [siehe Kap. 6.6](#page-372-0).
- 12. **Start/Stop**: Sicherheitsmonitor starten oder stoppen (siehe Kap. [5.6 "Konfiguration freigeben"/](#page-323-0) [Kap. 5.8 "AS-i-Sicherheitsmonitor stoppen"\)](#page-328-0).

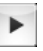

13. Untermenü **Monitorfunktionen**:

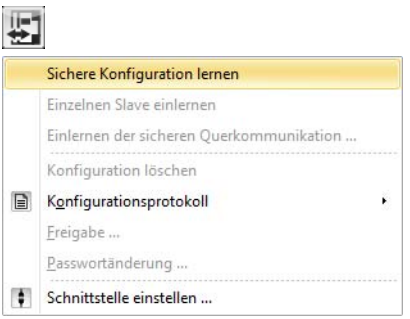

- • **Sichere Konfiguration lernen**: Einlernen der sicheren AS-i Konfiguration ([siehe Kap.](#page-318-0) 5.5 ["Sichere Konfiguration lernen"](#page-318-0)).
- • **Einzelnen Slave einlernen**: Im Schutzbetrieb die sichere Konfiguration eines AS-i Slave einlernen (siehe Kap. [5.9 "Einzelnen Slave einlernen"](#page-329-0)).
- • **Einlernen der sicheren Querkommunikation**: Einlernen der sicheren Querkommunikationstarten (siehe Kap. [5.10 "Einlernen der sicheren Querkommunikation"](#page-330-0)).
- • **Konfiguration löschen**: Die aktuelle Konfiguration im Monitor löschen [\(siehe Kap.](#page-331-0) 5.11 ["Konfiguration löschen"](#page-331-0)).
- •Untermenü **Konfigurationsprotokoll**:

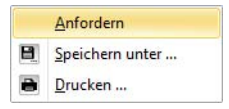

- **Anfordern**: Konfigurationsprotokoll vom Monitor lesen (siehe Kap. [5.12.1 "Konfigurati](#page-332-0)[onsprotokoll"\)](#page-332-0).
- **Speichern unter**: Aktuelles Konfigurationsprotokoll speichern.
- • **Drucken**: Aktuelles Konfigurationsprotokoll drucken (siehe Kap. [5.12.3 "Druckmana](#page-347-0)[ger](#page-347-0)").
- **Freigabe**: Nach Lesen des Konfigurationsprotokolls kann die Konfiguration hiermit freigegeben werden (siehe Kap. [5.6 "Konfiguration freigeben"](#page-323-0)).
- **Passwortänderung**: Ändern oder vergeben eines Passworts im Sicherheitsmonitor ([siehe](#page-360-0) Kap. [5.13 "Passwort eingeben und ändern"](#page-360-0)).
- **Schnittstelle einstellen**: Schnittstelle zum Monitor einstellen (siehe Kap. [3.3.2 "Schnittstel](#page-77-0)[lenkonfiguration"](#page-77-0)).
- 14. Untermenü **Konfiguration Senden/Lesen**:

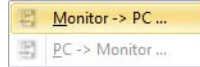

- **Monitor -> PC**: Konfiguration auf den Monitor schreiben (nur im Konfigurationsbetrieb), siehe Kap. [5.3 "Übertragen einer Konfiguration zum AS-i-Sicherheitsmonitor"](#page-316-0).
- **PC -> Monitor**: Konfiguration vom Monitor lesen (nur im Konfigurationsbetrieb), [siehe Kap.](#page-315-0) [5.2](#page-315-0).
- 15. Hauptschaltfläche **Kontexthilfe**: Nach Auswahl dieser Schaltfläche wechselt der Mauszeiger in den Hilfemodus. Mit dem nächsten Mausklick wird die Hilfe für das gewählte Element angefordert.

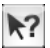

•Untermenü **Hilfe**:

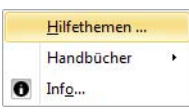

- **Hilfethemen**: Startseite der Hilfe öffnen.
- Untermenü **Handbücher**: Falls vorhanden befinden sich in diesen Untermenü zusätzliche Handbücher.
- **Info**: Öffnen des ASIMON Info Fensters.

## **3.2.2.2 Das Menü "Bearbeiten"**

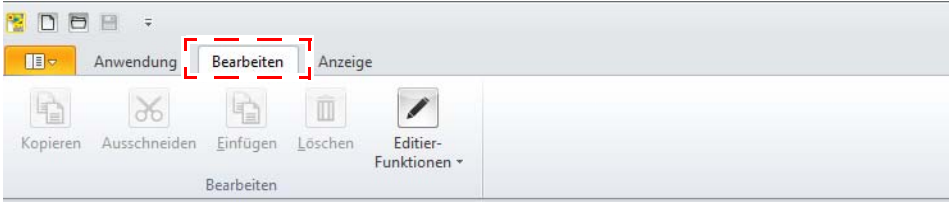

- 1.**Kopieren**: Kopieren des ausgewählten Bausteins (Strg+C)
- 2.**Ausscheiden**: Ausscheiden des aktuellen Bausteins (Strg+X)
- 3.**Einfügen**: Einfügen der letzten Kopie (Strg+V)
- 4.**Löschen**: Löschen des aktuellen Bausteins (ENTF)
- 5. Untermenü **Editierfunktionen**:

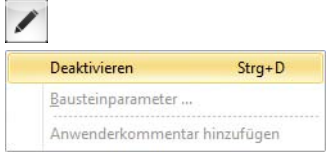

- **Aktivieren/Deaktivieren**: Aktivieren oder deaktivieren des ausgewählten Bausteins (Strg+D), siehe ["Deaktivieren von Bausteinen" auf Seite](#page-306-0) 307.
- • **Bausteinparameter**: Öffnet den Dialog, um die Parameters des aktuellen Bausteins einzustellen.
- **Anwenderkommentar hinzufügen**: Einen Anwenderkommentar zum aktuellen Fenster hinzufügen (siehe Kap. ["Anwenderkommentare"](#page-71-0)).

## **3.2.2.3 Das Menü "Anzeige"**

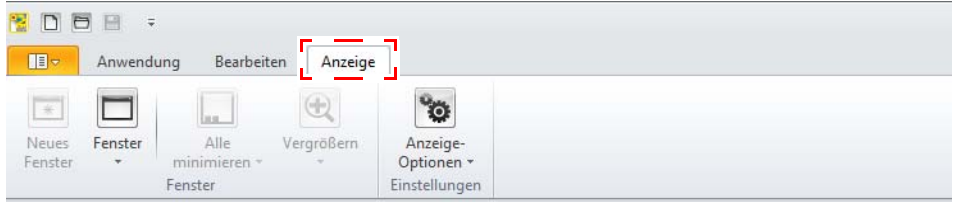

- 1. **Neues Fenster**: Öffnen eines neuen Fensters um einen Freigabekreis oder Anwenderbaustein zu erzeugen.
- 2. Untermenü **Fenster**:

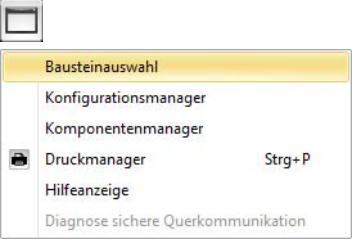

- **Bausteinauswahl**: Anzeigen/Verbergen des Bausteinauswahlfensters (Kap. [3.2.5](#page-61-0)).
- **Konfigurationsmanager**: Anzeigen/Verbergen des Konfigurationsmanagers (Kap. [3.2.3](#page-53-0)).
- **Komponentenmanager**: Anzeigen/Verbergen des Komponentenmanagers (Kap. [3.2.4\)](#page-58-0).
- **Druckmanager**: Anzeigen/Verbergen des Druckmanagers (Kap. [5.12.3](#page-347-0)).
- **Hilfeanzeige**: Anzeigen/Verbergen der Hilfeanzeige ([Seite](#page-74-0) 75).
- **Diagnose sichere Querkommunikation**: Anzeigen/Verbergen der Diagnose für sichere Querkommunikation (nur im Diagnosemodus) [Kap.](#page-372-0) 6.6).
- <span id="page-50-0"></span>3. Untermenü **Fensteranordnung**:

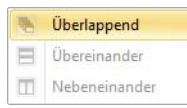

- **Überlappend**: Fenster überlappend anordnen.
- **Übereinander**: Fenster übereinander anordnen.
- •**Nebeneinander**: Fenster nebeneinander anordnen.
- 4. Untermenü **Fensterzustand**:

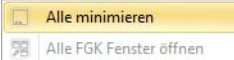

- **Alle minimieren**: Alle Fenster minimieren.
- **Alle FGK Fenster öffnen**: Es werden alle Freigabekreisfenster geöffnet.

5. Untermenü **Zoom**:

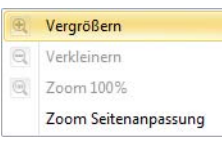

- **Vergrößern**: Fensterinhalt vergrößern (nur graphische Anzeige).
- **Verkleinern**: Fensterinhalt verkleinern (nur graphische Anzeige).
- **Zoom 100%**: Fensterinhalt unvergrößert (nur graphische Anzeige).
- **Zoom Seitenanpassung**: Fensterinhalt wird in die Seite eingepasst (nur graphische Anzeige).
- 6. Untermenü **Anzeigeoptionen**:

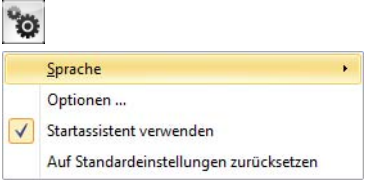

- **Optionen**: Konfiguration der verschiedener Programmoptionen ([Seite](#page-72-0) 73).
- • **Startassistent verwenden**: Wenn diese Option aktiv ist, wird der Startassistent bei Programmstart geöffnet ([Seite](#page-26-0) 27).
- **Auf Standardeinstellungen zurücksetzen**: Alle Programmeinstellungen werden nach einem Neustart von ASIMON auf Standardwerte zurückgesetzt ([Seite](#page-75-0) 76).
	- •Untermenü **Sprache**: Auswahl der aktuellen Sprache

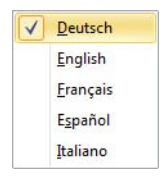

#### **3.2.2.4 Das Menü "Anwendungsmenü"**

**Common** 

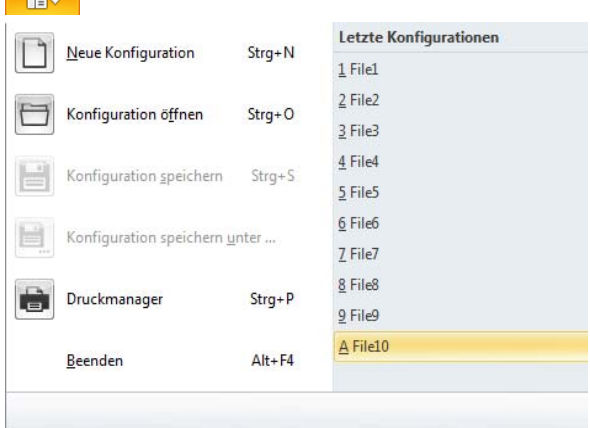

Über das Anwendungsmeü können Sie grundsätzliche Anwendungsfunktionen ausführen, ohne die Multifunktionsleiste zu verwenden:

- **Neue Konfiguration**: neue Konfiguration anlegen
- **Konfiguration öffnen**: bestehende Konfiguration öffnen
- **Konfiguration speichern**: aktuelle Konfiguration speichern
- **Konfiguration speichern unter**: aktuelle Konfiguration unter neuem Namen speichern
- **Druckmanager**: öffnet das Druckmanager Fenster mit Einstelloptionen für den Druck
- **Beenden**: das ASIMON Programm beenden

Im rechten Fenster wird außerdem der Verlauf der zuletzt geöffneten Konfigurationen angezeigt.

# <span id="page-53-0"></span>**3.2.3 Konfigurationsmanager**

Über den Konfigurationsmanager lassen sich mehrere Konfigurationsdateien einfach verwalten. Die Konfiguration des Konfigurationsmanagers kann über den Menübaum **Arbeitsbereich** oder über das Kontextmenü des Konfigurationsmanagers erfolgen. Eine Konfiguration kann durch Doppelklick im Konfigurationsmanager geöffnet werden.

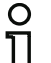

# *Hinweis!*

*Es kann jeweils nur eine einzige* Konfiguration *gleichzeitig geöffnet sein!*

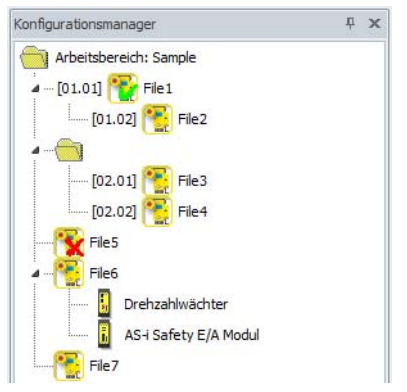

Abb.: Fenster Konfigurationsmanager

Sind Konfigurationen mit sicherer Kopplung im Arbeitsbereich vorhanden, so befinden sich alle Konfigurationen mit gleicher Gruppennummer in einer eigenen Unterkategorie.

Auf der linken Seite des Icons befindet sich die Adresse der sicheren Kommunikation im Format['Gruppe'.'Geräteadresse'].

Befindet sich in einer Gruppe ein Manager, so wird dieser immer als Kopfknoten dargestellt, ansonsten befindet sich an dieser Stelle das Ordnersymbol.

Ist eine Konfiguration gerade geöffnet, befindet sich ein grüner Hacken über dem Symbol.

Sind Konfigurationen nicht lesbar oder defekt, so wird dem Symbol ein rotes Kreuz überlagert.

Wenn für eine Konfiguration eine Drehzahlwächter-Konfiguration existiert, so wird unterhalb des Konfigurationssymbols ein Drehzahlwächtersymbol angezeigt.

Eine Drehzahlwächter-Konfiguration kann über **Extra->Drehzahlwächter** angelegt und konfiguriert werden (siehe [Kap. 8.1.2 "Konfiguration"](#page-442-0)).

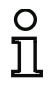

 $\frac{1}{2}$ 

#### *Hinweis!*

*Es wird empfohlen alle Konfigurationen im Verzeichnis des Arbeitsbereiches abzulegen. Archivieren von Konfigurationen ist nur möglich wenn diese Bedingung erfüllt ist.*

## *Hinweis!*

*Wird eine Konfiguration aus dem Windows Explorer geöffnet, so versucht ASIMON den dazu passenden Arbeitbereich im gleichen Verzeichnis zu finden. Ist die Konfiguration in mehreren Arbeitsbereichen vorhanden, so kann der Anwender den gewünschten Arbeitsbereich aus einer Liste auswählen.*

## <span id="page-55-0"></span>*Menüpunkte zur Verwaltung des Konfigurationsmanagers (Untermenü "Arbeitsbereich")*

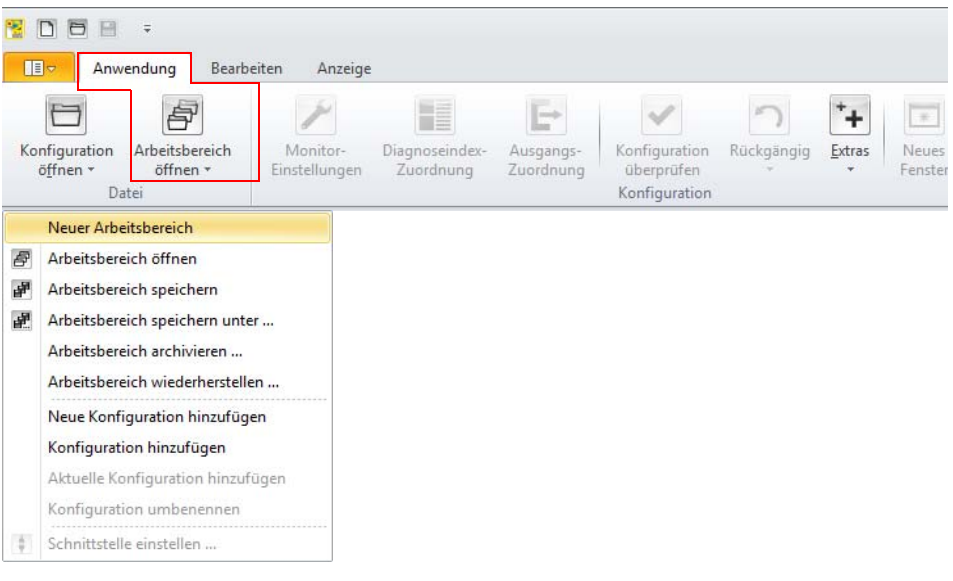

**Neuer Arbeitsbereich:**

 Hiermit können Sie einen neuen leeren Arbeitsbereich anlegen. Zunächst werden Sie aufgefordert ein Verzeichnis für den Arbeitsbereich anzulegen oder auszuwählen. Es wird empfohlen nur einen Arbeitsbereich pro Verzeichnis zu verwenden.

**Arbeitsbereich öffnen:**

 Dieser Menüpunkt öffnet einen bestehenden Arbeitsbereich (\*.AS3WKS). Das Öffnen eines Arbeitsbereiches ist auch durch einen Doppelklick auf die entsprechende Datei oder per Drag & Drop in das Hauptfenster möglich.

**Arbeitsbereich speichern:** Wurde ein Arbeitsbereich verändert, so kann er hiermit gespeichert werden.

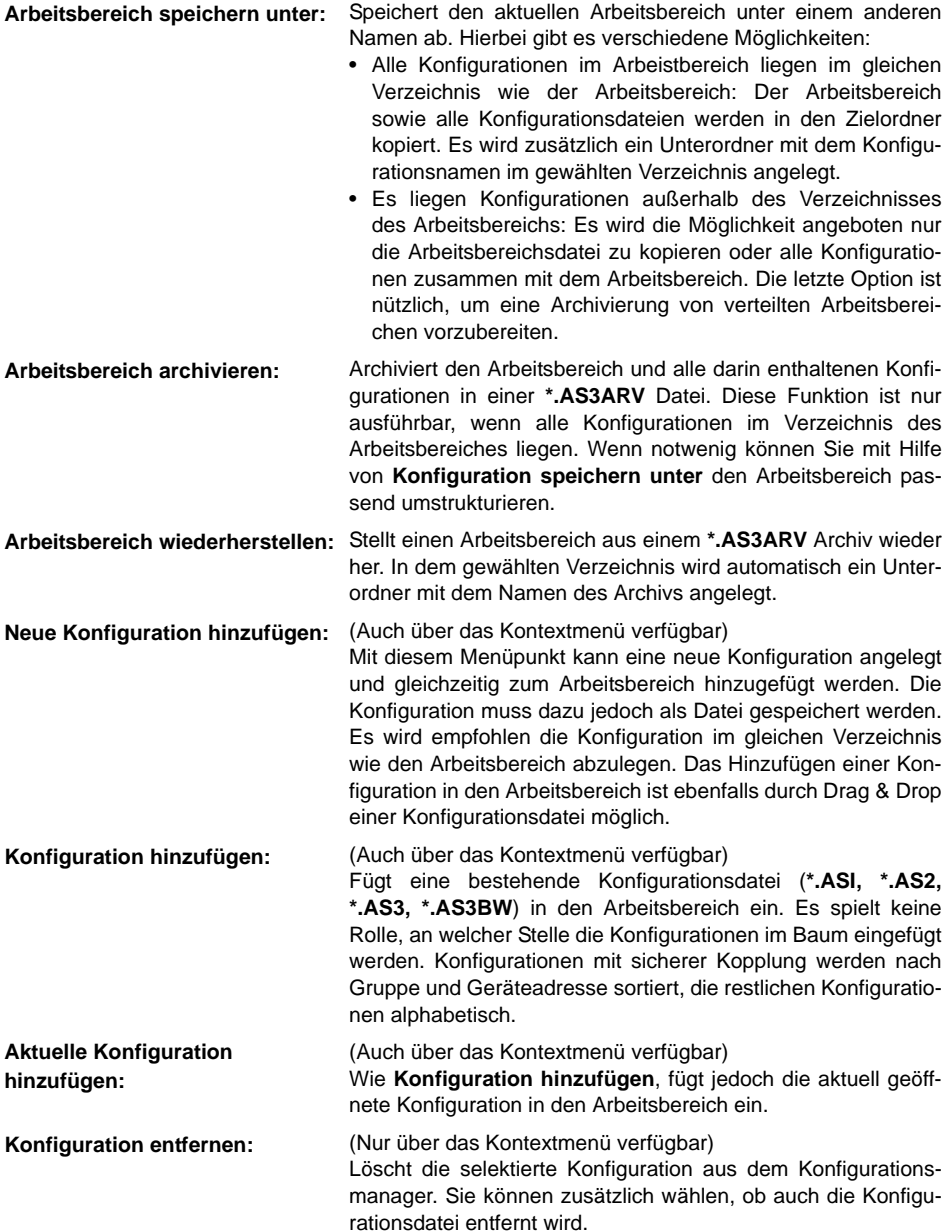

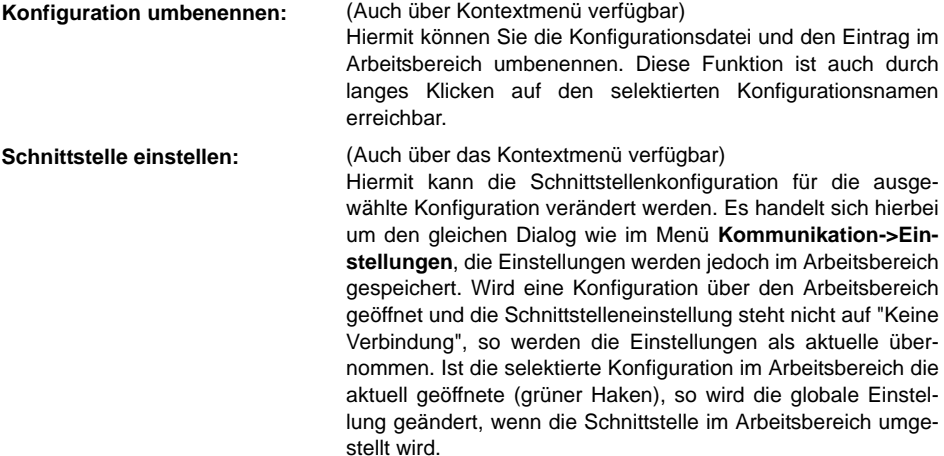

#### *Hinweis!*

*Es ist zu empfehlen, den Arbeitsbereich im gleichen Verzeichnis wie die darin enthaltenen Konfigurationen abzulegen. Im Arbeitsbereich werden nur die relativen Pfade auf die Konfigurationen gespeichert, nicht jedoch die Konfigurationen selbst! Befinden sich die Konfigurationen auf einem anderen Laufwerk, so werden die absoluten Pfade gespeichert. Dies ist wichtig, wenn Sie Arbeitsbereich und Konfigurationen kopieren wollen.*

## <span id="page-58-0"></span>**3.2.4 Komponentenmanager**

Der Komponentenmanager dient dem leichteren Verwalten von Komponenten (Bausteine), die in der aktuellen Konfiguration verwendet wurden. Generell gibt es 3 Sortiermöglichkeiten für die Bausteine:

- Sortierung nach Bausteinindizes
- Sortierung nach AS-i-Adressen
- Sortierung nach Freigabekreis/Anwenderbaustein.

## *Sortierung nach Bausteinindizes*

Es werden alle vorhandenen Bausteine und Systembausteine aufgeführt. Nach dem Öffnen des Bausteinknotens werden die Orte der Verwendung angezeigt (Freigabekreise und Anwenderbausteine). Durch Doppelklick auf das Freigabekreis- oder Anwenderbaustein-Icon wird das zugehörige Fenster geöffnet und der Baustein darin markiert. Wenn in einem Fenster Bausteine mehrfach verwendet werden, so werden diese auch im Bausteinmanager mehrfach angezeigt.

Die Knotenbausteine können per **Drag&Drop** oder **Copy/Past**e in der aktuelle Konfiguration wiederverwendet werden (sofern dies für den jeweiligen Bausteintyp möglich ist).

Über das Kontextmenü der Knotenbausteine lassen sich die Eigenschaften der Bausteine ändern.

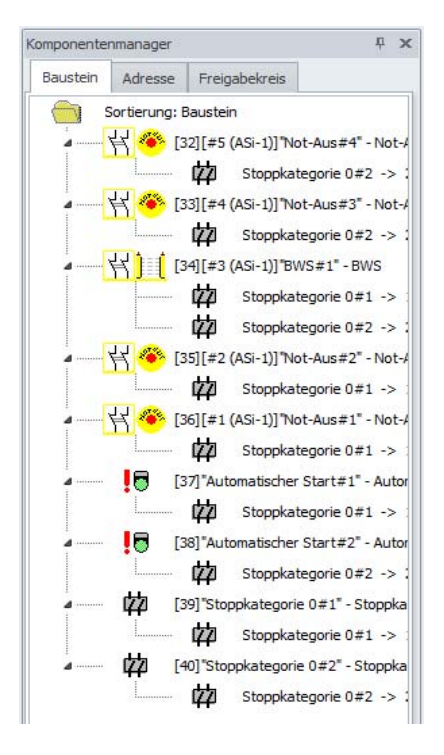

## *Sortierung nach AS-i-Adressen*

Es werden nur Bausteine angezeigt, die eine sichere oder unsichere AS-i-Adresse besitzen. Bausteine mit mehreren AS-i-Adressen werden für jede Adresse einmal aufgeführt (und können somit mehrfach vorkommen). Ebenso werden alle Bausteine aufgeführt, welche Verknüpfungen in der Ausgangszuordnung enthalten. Die Bedienung ist identisch wie bei "Sortierung nach Bausteinindizes".

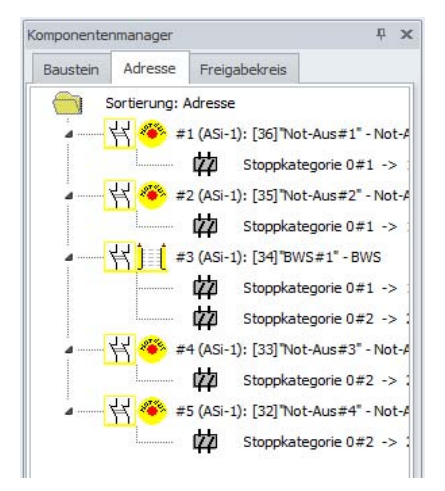

## *Sortierung nach Freigabekreis/Anwenderbaustein*

Es werden alle vorhandenen Freigabekreise und Anwenderbausteine aufgelistet. Werden diese Koten geöffnet, so befinden sich dort alle Bausteine und Systembausteine dieses Fensters. Durch Doppelklick auf ein Bausteinicon wird das zugehörige Fenster geöffnet und der Baustein darin markiert. Die Bausteine können per **Drag&Drop** oder **Copy/Paste** in der aktuelle Konfiguration wiederverwendet werden (sofern dies für den jeweiligen Bausteintyp möglich ist). Über das Kontextmenü der Bausteine lassen sich die Bausteineigenschaften ändern.

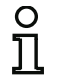

*Hinweis!*

*Freigabekreise oder Anwenderbausteine lassen sich löschen, indem man im Kontextmenü der Freigabekreis/Anwenderbaustein-Knoten Löschen auswählt.*

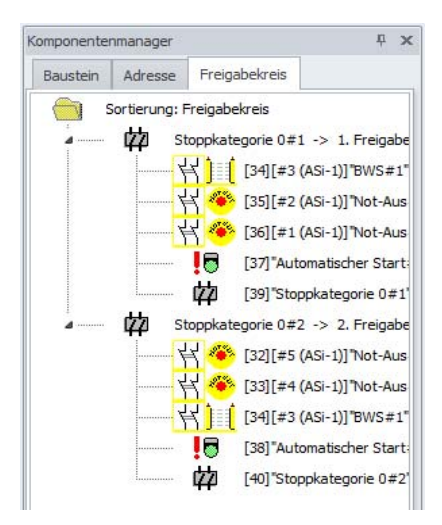

## *Sortierung nach PROFIsafe (nur Safety-Version < 'SV4.3')*

In der Betriebsart "**PROFIsafe**" steht zusätzlich die Sortierung "PROFIsafe" zur Verfügung.

Die Zuordnung wird hier dargestellt zwischen:

#### **sicherer-Eingangsslave** <sup>→</sup> **Eingang F-CPU**

und

## **Ausgang F-CPU** → **FGK**.

Die Sortierung erfolgt nach PROFIsafe Bitnummer.

Die Bedienung ist identisch wie bei "**Sortierung nach AS-i-Adressen**".

# <span id="page-61-0"></span>**3.2.5 Bausteinauswahl**

In diesem Fenster können neue Bausteine zur Verwendung in der aktuellen Konfiguration ausgewählt werden. Die Bausteine können per **Drag&Drop** oder **Copy/Paste** in die Konfiguration übernommen werden ([siehe Kap. 3.2.8](#page-67-0)).

Zusätzlich können Anwenderbausteine über die Zwischenablage aus einer anderen Konfigurationen in die Bausteinauswahl kopiert werden. Es ist jedoch dabei zu beachten, dass keine Konflikte an den AS-i-Adressen/Anschlüssen auftreten dürfen. Andernfalls erscheint eine Fehlermeldung, welche das Problem näher spezifiziert.

# ∩

## *Hinweis!*

*Die Bausteine können nur bei gleichem Monitortyp zwischen den Konfigurationen kopiert werden.*

**Erste Schritte**

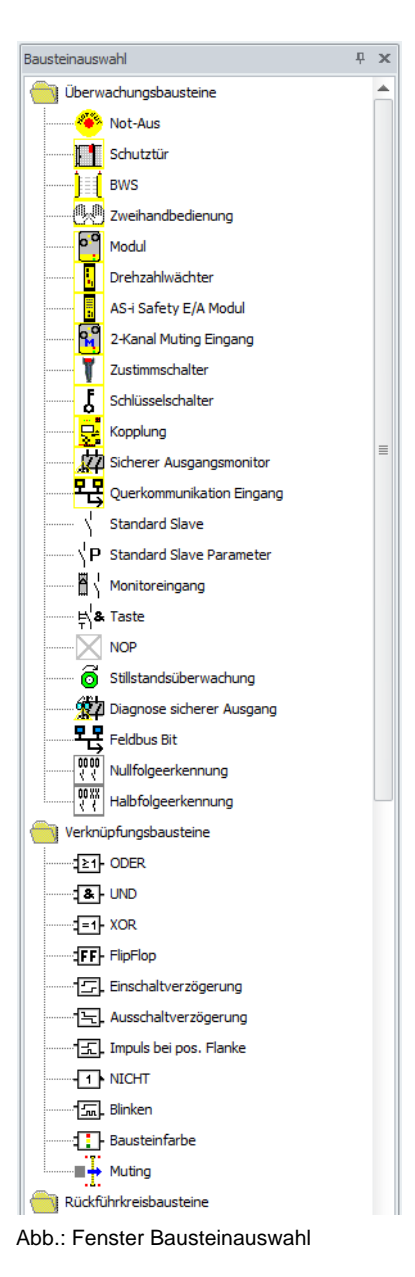

# **3.2.6 Anordnung der Bearbeitungsfenster (Docking)**

Die Fenster **Bausteinauswahl**, **Konfigurationsmanager** und **Komponentenmanager** lassen sich am linken und rechten Rand des Arbeistbereiches andocken.

Folgende Arten des Dockings sind verfügbar:

• Docking nebeneinander:

Wird ein dockbares Fenster in ein schon gedocktes Fenster geschoben, lässt sich dieses an allen 4 Rändern des vorhanden Fensters positionieren.

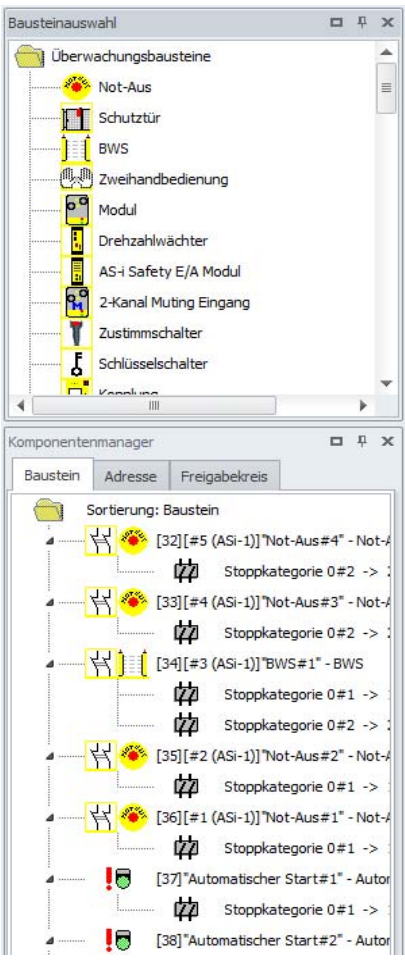

• Tabbed Docking:

Wird ein dockbares Fenster auf die Titelzeile des schon gedockten Fensters verschoben, so werden die beiden Fenster überlagert und sind mittels der Registerkarten am unteren Rand auswählbar.

Trennen lässt sich ein Fenster, indem man es an der Registerkarte wieder herauszieht.

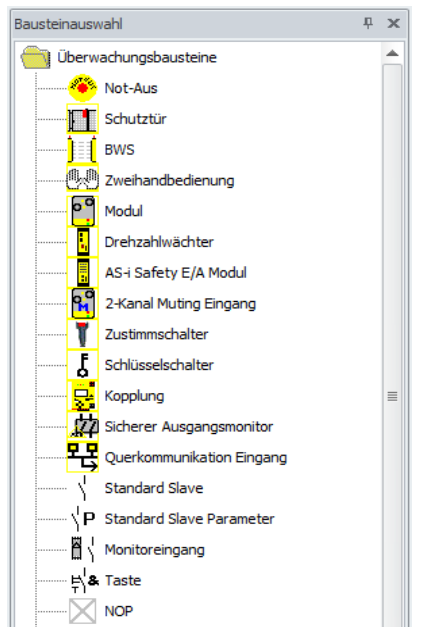

•Auto Hide:

Löst man bei einem gedockten Fenster den "Auto Hide"-Pin in der Titelzeile, so wird das Fenster automatisch an den Rand geklappt, sobald die Maus das Fenster wieder verläßt. Durch Klick auf den Randeintrag wird das Fenster wieder sichtbar.

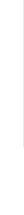

Komponentenmanager

## <span id="page-65-0"></span>**3.2.7 Die Status-/Info-Zeile**

Die Status-/Info-Zeile liefert Ihnen wertvolle Hinweise zur Programmbedienung und macht Sie auf Probleme und Fehler während der Programmausführung aufmerksam.

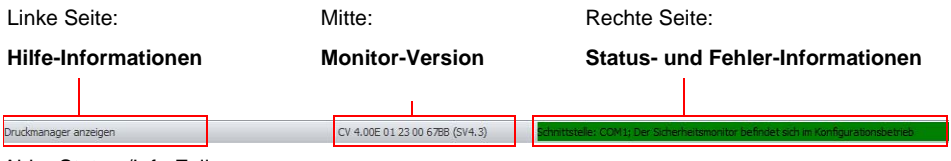

Abb.: Status-/Info-Zeile

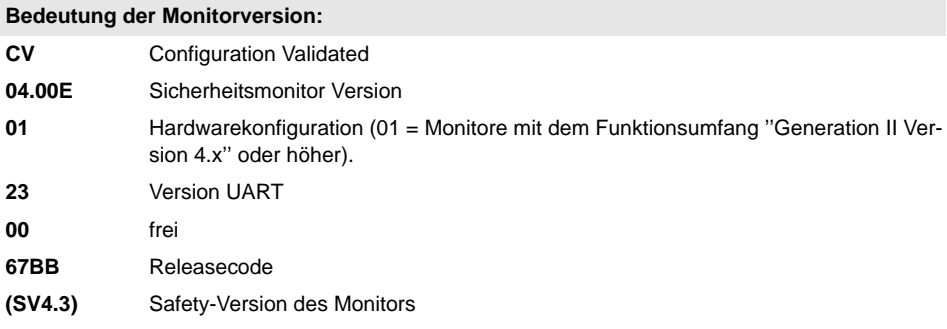

#### **Bedeutung der Status-Fehler-Information:**

**Schnittstelle** Hier wird die aktuelle Schnittstellenkonfiguration angezeigt:

- KeineVerbindung Kein Schnittstelleninterface wurde ausgewählt.
- COMX Das Schnittstelleninterface ist die serielle Schnittstelle X.
- $\bullet$  a.b.c.d Eine IP Verbindung mit der angegebenen IP Adresse wurde konfiguriert.

#### **Nach dem ";" wird der aktuelle Status der Verbindung ausgegeben.**

Durch Klicken auf die Status-/Info-Zeile im Konfigurationsbetrieb öffnet sich ein Fenster mit Statusinformationen zum angeschlossenen AS-i-Sicherheitsmonitor.

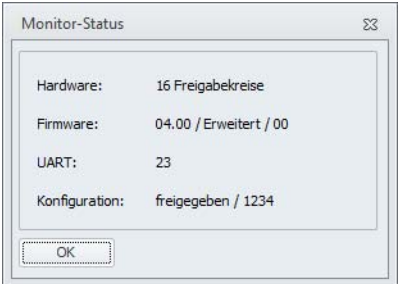

Abb.: Fenster Monitor-Status

# <span id="page-67-0"></span>**3.2.8 Der Arbeitsbereich**

Die Konfiguration eines AS-i-Sicherheitsmonitors mit der Software **ASIMON 3 G2** erfolgt grafisch interaktiv, d.h., aus einer nach Bausteinen geordneten Symbolbibliothek (linkes Fenster, gedockt) können Sie die zu überwachenden, sicheren AS-i-Slaves sowie weitere Funktions-Bausteine auswählen und zu einer Konfiguration zusammensetzen.

Die Konfiguration bzw. Teile davon werden in einer Schaltplandarstellung als logisch verknüpfte Bausteine von links nach rechts in den Fenstern dargestellt.

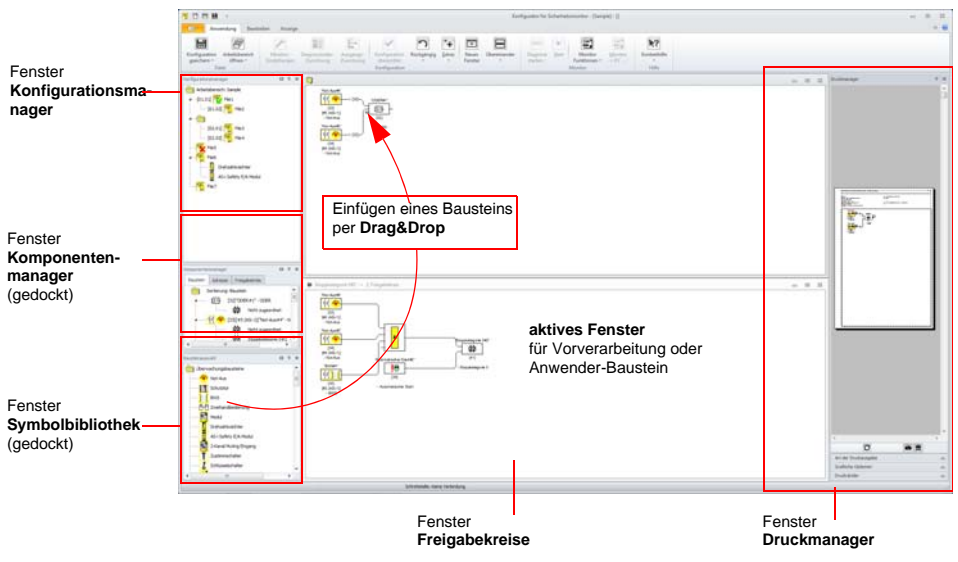

Abb.: Arbeitsbereich mit Fenstern

#### *Hinweis!*

Sie können zwischen der neuen Schaltplandarstellung (ab Software-Version 3) und der al*ten Baumstruktur-Darstellung umschalten.* 

*Wählen Sie dazu im Menü Anzeige -> Anzeigeoptionen -> Optionen oder drücken Sie <Strg> <sup>+</sup> <G> bzw. <Strg> <sup>+</sup> <T>.*

Die Größe der einzelnen Fenster können Sie in der von Windows® bekannten Vorgehensweise mit der Maus Ihren Bedürfnissen anpassen.

## *Fenster*

Auf der Arbeitsfläche können beliebig viele Fenster vorhanden sein. Zur Anordnung der Fenster stehen Ihnen die Funktionen des **Menüs Anzeige** zur Verfügung.

Das Einfügen eines Bausteins geschieht nach wie vor per Drag&Drop aus der Symbolbibliothek. Grundsätzlich sind alle Fenster zunächst gleichberechtigt. Ein Fenster wird zu einem Freigabekreis-Fenster, indem ein Ausgabe-Baustein eingefügt wird. Sind alle Freigabekreise durch ein eigenes Konfigurationsfenster definiert, können keine weiteren Ausgabe-Bausteine in andere Fenster mehr eingefügt werden.

Neben den Freigabekreis-Fenstern, die die eigentliche Konfiguration für einen AS-i-Sicherheitsmonitor enthalten, können Sie mit weiteren Fenstern Sub-Strukturen (Unterbaugruppen) bilden und Anwenderbausteine erzeugen.

#### *Hinweis!*

*Den von früheren Softwareversionen her bekannten Fensterbereich Vorverarbeitung gibt es nicht mehr.*

O

*Für AS-i-Sicherheitsmonitore mit Funktionsumfang 'Basis' steht als einzig möglicher Ver*knüpfungs-Baustein nur die logische ODER-Funktion für die Verknüpfung von zwei Über*wachungs- oder System-Bausteinen zu Verfügung.*

In den Freigabekreis-Fenstern werden die Überwachungs-Bausteine (sichere AS-i-Slaves), Start-Bausteine, Rückführkreis-Bausteine, System-Bausteine, Verknüpfungs-Bausteine und Ausgabe-Bausteine zur gewünschten Konfiguration zusammengesetzt und global miteinander durch die logische UND-Funktion verknüpft. Auf diese Weise können sehr komplexe Funktionen realisiert werden.

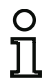

## *Hinweis!*

*Durch Drücken der Taste <F5> wird die Ansicht der Fenster aktualisiert, d.h., die Fensterinhalte werden am Bildschirm neu aufgebaut.*

## *Gesten*

Einige Fenster unterstützen die Windowsgesten für Touchscreens (ab Windows 7).

Folgende Gesten werden in den aufgeführten Fenstern verwendet:

- Vertikales Scrolling mit einem Finger: Konfigurationsmanager, Druckmanager
- Vertikales Scrolling mit zwei Fingern: Konfigurationsmanager, Komponentenmanager Bausteinauswahl, Druckmanager und Konfigurationsfenster
- Horizontales Scrolling mit zwei Fingern: Graphisches Konfigurationsfenster
- Zoom mit 2 Fingern: Graphisches Konfigurationsfenster.

## *Bedienung*

Für das Einfügen von Bausteinen aus der Symbolbibliothek in die anderen Fenster bzw. das Bearbeiten, Löschen, Verschieben und Kopieren von Bausteinen zwischen den Fenstern stehen Ihnen je nach persönlicher Vorliebe mehrere Möglichkeiten zur Auswahl:

- Mit der Maus:
	- • per **Drag&Drop** aus allen Fenstern: Baustein mit linker Maustaste anklicken, Maustaste gedrückt halten und Baustein bewegen. Werden Bausteine zwischen oder innerhalb der Arbeitsfenster bewegt, so werden sie verschoben. Wird bei diesem Vorgang die Taste **<Strg>** gedrückt, so wird der Baustein kopiert.
	- •per **rechte Maustaste**:

Baustein mit rechter Maustaste anklicken und aus dem kontextsensitiven Menü **Aktion** auswählen. Gegebenenfalls in anderen Fensterbereich wechseln, erneut rechte Maustaste klicken und Aktion wählen.

•per **Menübefehl**:

> Baustein mit linker Maustaste anklicken, Im Menü **Bearbeiten** einen der Befehle **Deaktivieren**, **Invertieren**, **Löschen**, **Auswählen**, **Einfügen**, **Verschieben**, **Zuweisen** oder **Ersetzen** wählen. Gegebenenfalls in anderen Fensterbereich wechseln, Freigabekreis, Vorverarbeitung, Baustein oder Position anklicken und im Menü **Bearbeiten** erneut einen Befehl wählen.

- Mit der Tastatur:
	- •mit Taste **<Tab>**: Wechseln der Fensterbereiche.
	- •mit den Pfeiltasten: Kreis, Baustein oder Position wählen.
	- •mit den folgenden Tastaturbefehlen Aktion ausführen:

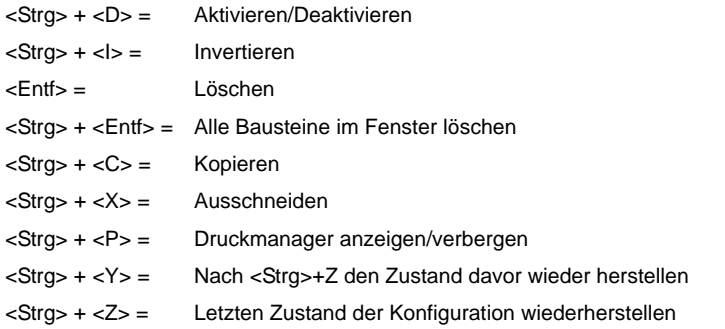

Neben den Bausteinen selbst können Sie aber auch die Verbindungslinien der Bausteine (und damit die Baustein-Zuordnung) ändern.

*Hinweis!*

 $\frac{1}{2}$ *Werden Bausteine kopiert, so erhalten alle Verküpfungsbausteine im kopierten Baum neue Indexnummern. Wurden Verküpfungsbausteine in Anwenderbausteine umgewandelt, erhält die Kopie den gleichen Index wie das Original.* **1 2 3**Verbindungslinie ("Gummiband") auf den Ausgang eines Bau-"NA 1" **TNIA** 41 steins mit der MausEingang des gewünschten Bausteins zie- $\mathbb{R}^n$ 大<br>全 links klicken und halhen und linke Maustaste loslassen. $\frac{1}{2}$   $\frac{1}{2}$   $\frac{1}{1421}$ LT-1<br>1#41 ten.**TNIA** S "NA 5  $\overline{143}$  $\frac{1}{2}$ [43]  $T431$  $14121$  $[#12]$ Bausteins ist"NA<sub>1"</sub> der Verknüp-计图 ÓR "OR 1 'OR 1 fung zuge-া≅ক 1≥1 囨  $\frac{[42]}{[44]}$ ordnet[44]  $[44]$ TAAT

Abb.: Bausteinzuordnung durch Erzeugen/Verschieben von Verbindungslinien

## *Bedeutung der Cursorform*

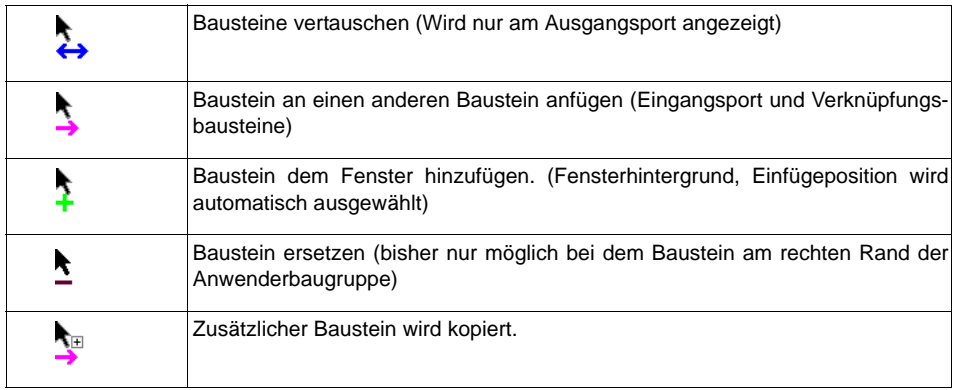

## <span id="page-71-0"></span>*Anwenderkommentare*

Über **Bearbeiten**->**Editierfunktionen**->**Anwenderkommentar hinzufügen** oder über das Kontextmenü können beliebig viele Anwenderkommentare in die Schaltplandarstellung hinzugefügt werden. Die Größe der Kommentarfelder richtet sich nach dem darin enthaltenen Text. Die Textgröße kann durch Ziehen am Kommentarfeld verändert werden. Bestehende Felder können mit F2 oder Doppelklick editiert werden. Eine neue Zeile wird mit Strg-Enter eingefügt.

#### *Hinweis!*

*Die Position der Kommentare ist relativ zur Fenstergröße welche die graphische Darstellung benötigt. Bei Veränderungen der Größe werden die Positionen der Anwenderkommentare entsprechend angepasst. Es kann jedoch dabei vorkommen, das Überlappungen mit Bausteinen auftreten. In diesem Fall müssen die Kommentare manuell verschoben werden.*
### *Optionen*

Sie können einstellen, mit welchem Informationsgehalt die Bausteine in den Fenstern dargestellt und in welcher Größe Fenster als Grafik ausgedruckt werden. Wählen Sie dazu im Menü **Anzeige** den Menüpunkt **Anzeige-Optionen->Optionen …** ( *)*.

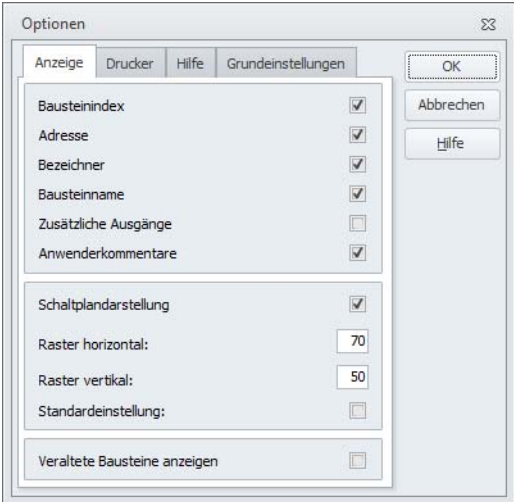

Abb.: Optionen - Anzeige

Auswahlmöglichkeiten für die Informationen, welche an den Bausteinen angezeigt werden:

- Bausteinindex: Die interne Possitionsnummer des Bausteins
- Adresse: Die verwendeten AS-i Adressen.
- Bezeichner: Der vom Anwender festgelegte Bezeichner des Bausteins.
- Bausteinname: Name des Bausteintyps.
- Zusätzliche Ausgänge: Die zugeordneten Ausgänge der Ausgangszuordnung ([Seite](#page-44-0) 45) (nur Schaltplandarstellung), auch über Toolbar erreichbar.
- Anwenderkommentare: Frei platzierte anwenderdefinierte Kommentare (nur Schaltplandarstellung), erreichbar auch über die Toolbar.

Außerdem bestimmen Sie hier global über alle Fenster die Art der Konfigurations-Darstellung:

- neue Schaltplandarstellung (ab Software-Version 3) –> Häkchen bei **Schaltplandarstellung** gesetzt.
- alte Baumstruktur-Darstellung –> Häkchen bei **Schaltplandarstellung** nicht gesetzt.

**Erste Schritte**

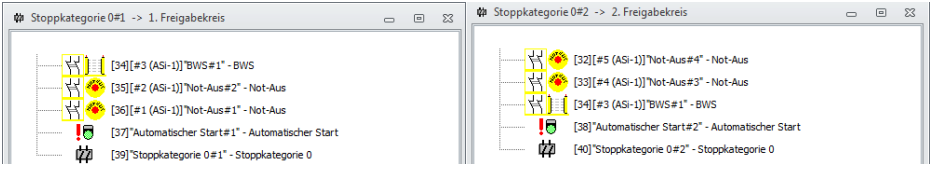

Abb.: Beispiel: alte Baumstruktur-Darstellung

Die Werte **Raster horizontal** und **Raster vertikal** bestimmen die Abstände der einzelnen Bausteinein der Schaltplandarstellung zueinander. Durch Setzen des Häkchens bei **Standardeinstellung** werden die Default-Werte (h:100, v:50) für das Baustein-Raster wiederhergestellt.

Durch Aktivieren der Option **veraltete Bausteine anzeigen** wird in den Überwachungsbausteinen die Bauart **abhängig mit Entprellung** sichtbar. Diese Bauart sollte bei neuen Konfigurationen unbedingt vermieden werden! Enthält die aktuelle Konfiguration bereits diesen Bausteintyp, ist die Option immer aktiv.

Auf der Registerkarte **Drucker** können Sie die Skalierung für den Druck des aktiven Fensters als Grafik bestimmen.

Diese Einstellungen finden sich ebenfalls im Druckmanager ([Seite](#page-347-0) 348) wieder.

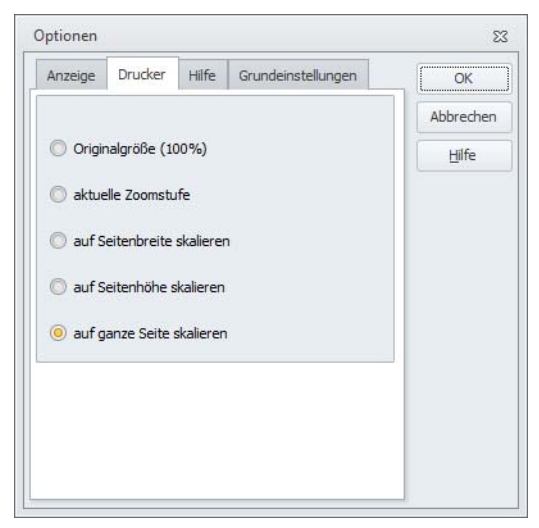

Abb.: Optionen - Drucker

Auf der Registerkarte **Hilfe** finden Sie die Einstellungen zur Hilfeanzeige:

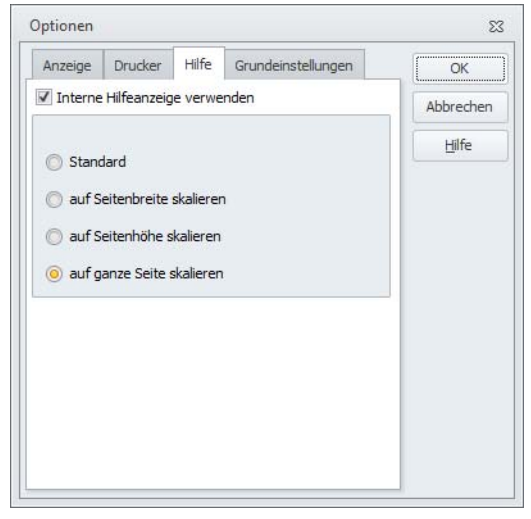

Abb.: Optionen - Hilfe

Durch Aktivieren der Option **Interne Hilfeanzeige verwenden** (Standard) wird die Hilfe in einem in ASIMON integrierten Fenster angezeigt. In diesem Fall stehen einige Skalierungsoptionen zur Größenanpassung der Hilfeseite zur Verfügung.

Zusätzlich ist der Menüpunkt **Anzeige->Fenster->Hilfeanzeige** zum Öffnen des Hilfefensters aktiv.

Bei Deaktivierung der internen Hilfeanzeige wird der Acrobat (Reader) als externes Programm geöffnet.

Auf der Registerkarte **Grundeinstellungen** können Sie Standardwerte für verschiedene Vorgänge setzten:

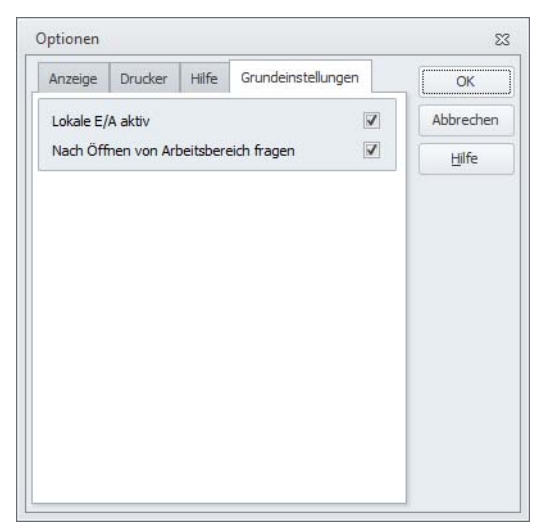

Abb.: Optionen - Grundeinstellungen

- **Lokale E/A aktiv**: Ist diese Option gesetzt, wird bei neuen Konfigurationen immer automatisch in der **Monitor/Businformation** auf der Registerkarte **Lokale E/A** (siehe ["Registerkarte Lokale E/A"](#page-39-0) [auf Seite](#page-39-0) 40) die Option **Lokale Eingänge/Ausgänge** aktiviert.
- • **Nach Öffnen von Arbeitsbereich fragen**: Ist diese Option aktiv und ASIMON wird durch Doppelklick auf eine Konfigurationsdatei aus dem Explorer gestartet, so versucht ASIMON einen passenenden Arbeitsbereich für die Konfiguration zu finden und zu öffnen.

### *Auf Standardeinstellungen zurücksetzen*

Um alle benutzerdefinierten Einstellungen in ASIMON wieder auf Standardwerte zurückzusetzen, können Sie im Menü **Anzeige -> Anzeigeoptionen** den Menüpunkt **Auf Standardeinstellungen zurücksetzen** auswählen. Diese Option wird jedoch erst beim nächsten Start von ASIMON wirksam.

### **3.3 Programmeinstellungen**

### **3.3.1 Programmsprache einstellen**

Die Konfigurationssoftware **ASIMON 3 G2** unterstützt seitens der Benutzeroberfläche folgende Sprachen:

- Deutsch
- Englisch
- Französisch
- Spanisch
- Italienisch

Zum Ändern der Sprache der Benutzeroberfläche wählen Sie im Menü **Anzeige** unter dem Menüpunkt **Anzeige-Optionen** -> **Sprache** die gewünschte Sprache. Im Anschluss daran ist kein Programmneustart erforderlich.

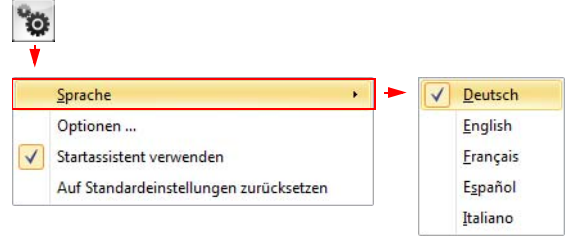

Abb.: Programmsprache einstellen

### **3.3.2 Schnittstellenkonfiguration**

Um mit **ASIMON 3 G2** den AS-i-Sicherheitsmonitor konfigurieren zu können, muss zunächst eine Schnittstelle ausgewählt werden. Hierzu dient der Konfigurationsdialog, der über den Menüeintrag **Anwendung**->**Monitorfunktionen**->**Schnittstelle einstellen** ( *)* erreichbar ist.

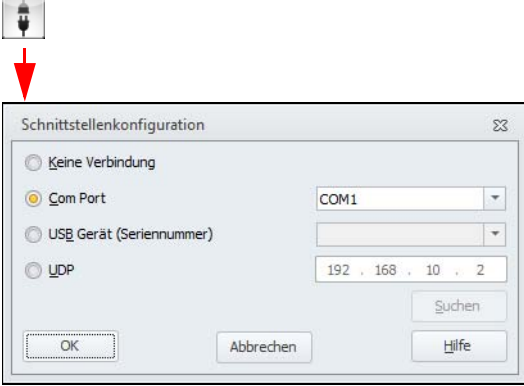

Abb.: Auswahl der Schnittstelle

Es stehen folgende Optionen zur Schnittstellenauswahl zur Verfügung:

- **Keine Verbindung: ASIMON 3 G2** wird offline betrieben. AS-i-Sicherheitsmonitore können weder konfiguriert noch ausgelesen werden.
- **Com Port:** Die Verbindung zu AS-i-Sicherheitsmonitor erfolgt über eine serielle Schnittstelle. Diese kann über die daneben befindliche Listbox ausgewählt werden.
- **USB Gerät**: Die Verbindung zum AS-i-Sicherheitsmonitor erfolgt über die USB-Schnittstelle. In der daneben befindlichen Listbox werden die Seriennummer aller erkannten Monitore angezeigt.
- • **UDP**: Der AS-i-Sicherheitsmonitor ist über ein Netzwerkkabel angeschlossen. Im sich daneben befindenden Feld muss die IP-Adresse des Monitors angegeben werden. Ist diese nicht bekannt, so kann der Monitor über den Button **Suchen** ausgewählt werden.

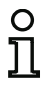

### *Hinweis!*

*Es kann jeweils nur eine einzige Konfiguration gleichzeitig geöffnet sein!*

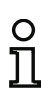

### *Hinweis!*

*Ist eine Schnittstelle ausgewählt, verhindert ASIMON, dass der Rechner automatisch in den Standbyzustand wechselt.*

*Ein manueller Wechsel in den Standbyzustand ist jedoch weiterhin möglich.*

### *Suchen des AS-i-Sicherheitsmonitors im Netzwerk*

Der **Suchen** Button des Dialogs "Schnittstellenkonfiguration" führt zu folgendem Fenster:

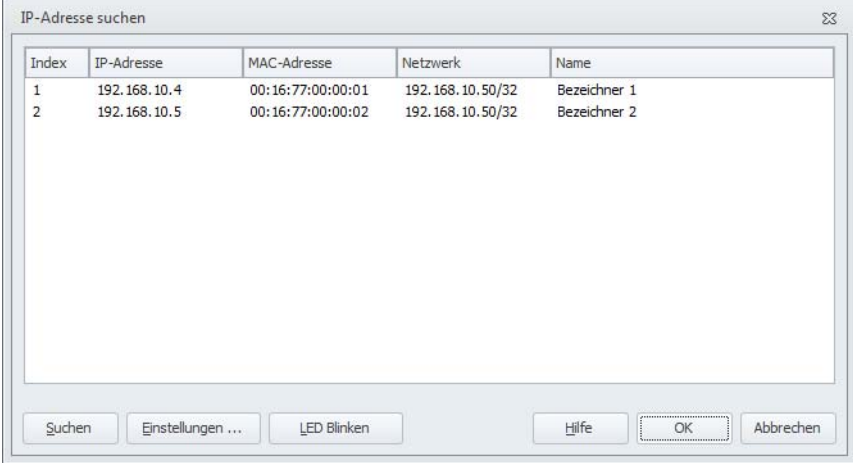

Nach dem Öffnen des Fensters werden automatisch alle im Netzwerk befindlichen AS-i-Sicherheitsmonitore gesucht und in der Liste angezeigt.

Danach stehen folgende Funktionen zu Verfügung:

- **Suchen**: Der Suchvorgang wird neu angestoßen.
- **Einstellungen**: Die Netzwerkschnittstelle des aktuell ausgewählten Sicherheitsmonitors kann hiermit konfiguriert werden. Die gleiche Funktion ist auch mittels Doppelklick in der Auswahlliste erreichbar. Der Button führt zum Dialog "IP Einstellungen".
- **LED Blinken**: Wird dieser Button betätigt, so blinken die LEDs des ausgewählten AS-i Sicherheitsmonitors.
- **OK**: Übernahme der ausgewählten IP-Adresse in den vorherigen Dialog.
- **Abbrechen**: Keine Übernahme der IP-Adresse.

### *Einstellung der Netzwerkschnittstelle*

Wird im Dialog "IP-Adresse suchen" der Button Einstellungen gedrückt, so gelangt man in folgendes Fenster:

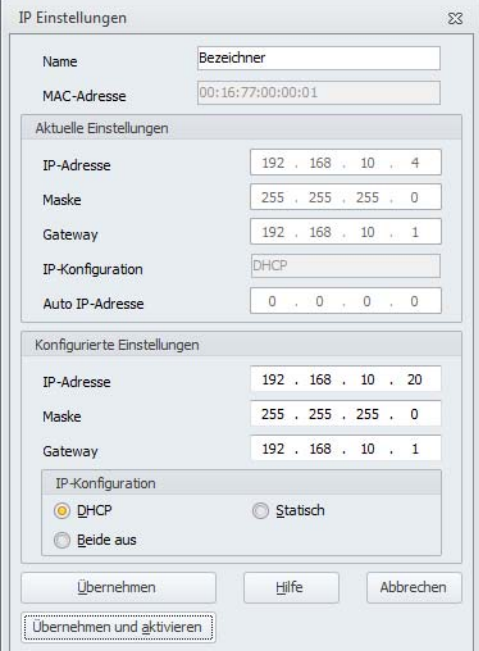

Hier können alle netzwerkspezifischen Eigenschaften des AS-i-Sicherheitsmonitors betrachtet und verändert werden:

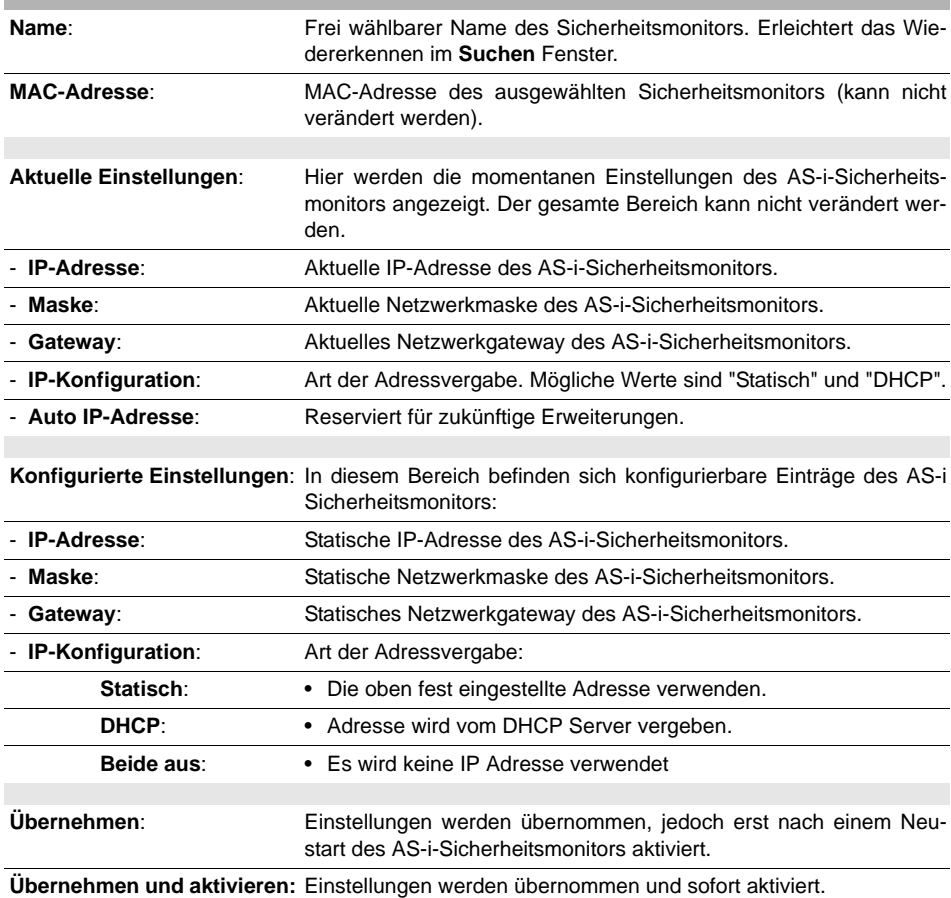

# **4. Konfiguration des AS-i-Sicherheitsmonitors**

Der AS-i-Sicherheitsmonitor ist eine universell einsetzbare Schutzeinrichtung und kann deshalb für die verschiedensten Anwendungen konfiguriert werden.

### **4.1 Arbeitsweise des AS-i-Sicherheitsmonitors**

Funktionale Aufgabe des AS-i-Sicherheitsmonitors ist es, entsprechend der vom Anwender vorgegebenen Konfiguration aus den Zuständen der konfigurierten Bausteine fortwährend den Zustand des/ der Freigabekreise(s) zu bestimmen und die zugeordneten Sicherheitsschaltausgänge oder sicheren Aktuatoren zu aktivieren bzw. zu deaktivieren.

Die Software **ASIMON 3 G2** ordnet die Bausteine während der Konfiguration selbständig in den entsprechenden Fenstern an.

Jeder Baustein kann kann zwei Zustände annehmen:

**Zustand ON** (eingeschaltet, logisch "1")

Dieser Zustand bedeutet die Zustimmung des Bausteins zur Freigabe des Kreises, d. h., zur Aktivierung der Sicherheitsschaltausgänge. Je nach Bausteintyp müssen dazu verschiedene Bedingungen erfüllt sein.

**Zustand OFF** (ausgeschaltet, logisch "0")

Dieser Zustand bedeutet, dass der Baustein der Freigabe des Kreises nicht zustimmt bzw. zum Abschalten der Sicherheitsschaltausgänge führt.

Im ersten Schritt der Auswertung werden die Zustände aller Überwachungs-, Verknüpfungs- und Rückführkreis-Bausteine über eine globale logische UND-Funktion miteinander verknüpft, d. h., nur wenn alle konfigurierten Überwachungs-, Verknüpfungs- und Rückführkreis-Bausteine den Zustand ON haben, ist das Ergebnis der UND-Funktion gleich ON. Die Auswertung der Bausteinzustände erfolgt also im Prinzip wie bei einem elektrischen Sicherheitsschaltkreis, bei dem alle Sicherheitsschaltelemente in Reihe geschaltet sind und eine Freigabe nur erfolgen kann, wenn alle Kontakte geschlossen sind.

Im zweiten Schritt erfolgt die Auswertung der Start-Bausteine, die das Anlaufverhalten des Freigabekreises bestimmen. Ein Start-Baustein geht in den Zustand ON, wenn das Ergebnis der globalen UND-Funktion aus dem ersten Auswertungsschritt gleich ON ist und wenn die jeweilige Startbedingung erfüllt ist. Die Start-Bausteine haben in Bezug auf die Startbedingung eine Selbsthaltung, die Startbedingung muss also nur einmalig erfüllt werden. Ein Start-Baustein wird zurückgesetzt (Zustand OFF), wenn das Ergebnis der globalen UND-Funktion aus dem ersten Auswertungsschritt den Zustand OFF liefert. Die Zustände der verwendeten Start-Bausteine werden durch eine ODER-Funktionmiteinander verknüpft, d. h., es reicht aus, wenn einer der Start-Bausteine den Zustand ON annimmt, damit die interne Freigabe des Kreises erfolgt.

Im dritten Schritt wird schließlich der Ausgabe-Baustein ausgewertet. Ist die interne Freigabe des Kreises erfolgt (Ergebnis der ODER-Funktion aus dem zweiten Auswertungsschritt gleich ON) schaltet der Ausgabe-Baustein entsprechend seiner Funktion und seines Zeitverhaltens die Melde- und Sicherheitsschaltausgänge des Freigabekreises ein, d. h., die Relais ziehen an und die Schaltkontakte werden geschlossen bzw. der sichere AS-i-Ausgang wird gesetzt.

#### **Konfiguration des AS-i-Sicherheitsmonitors**

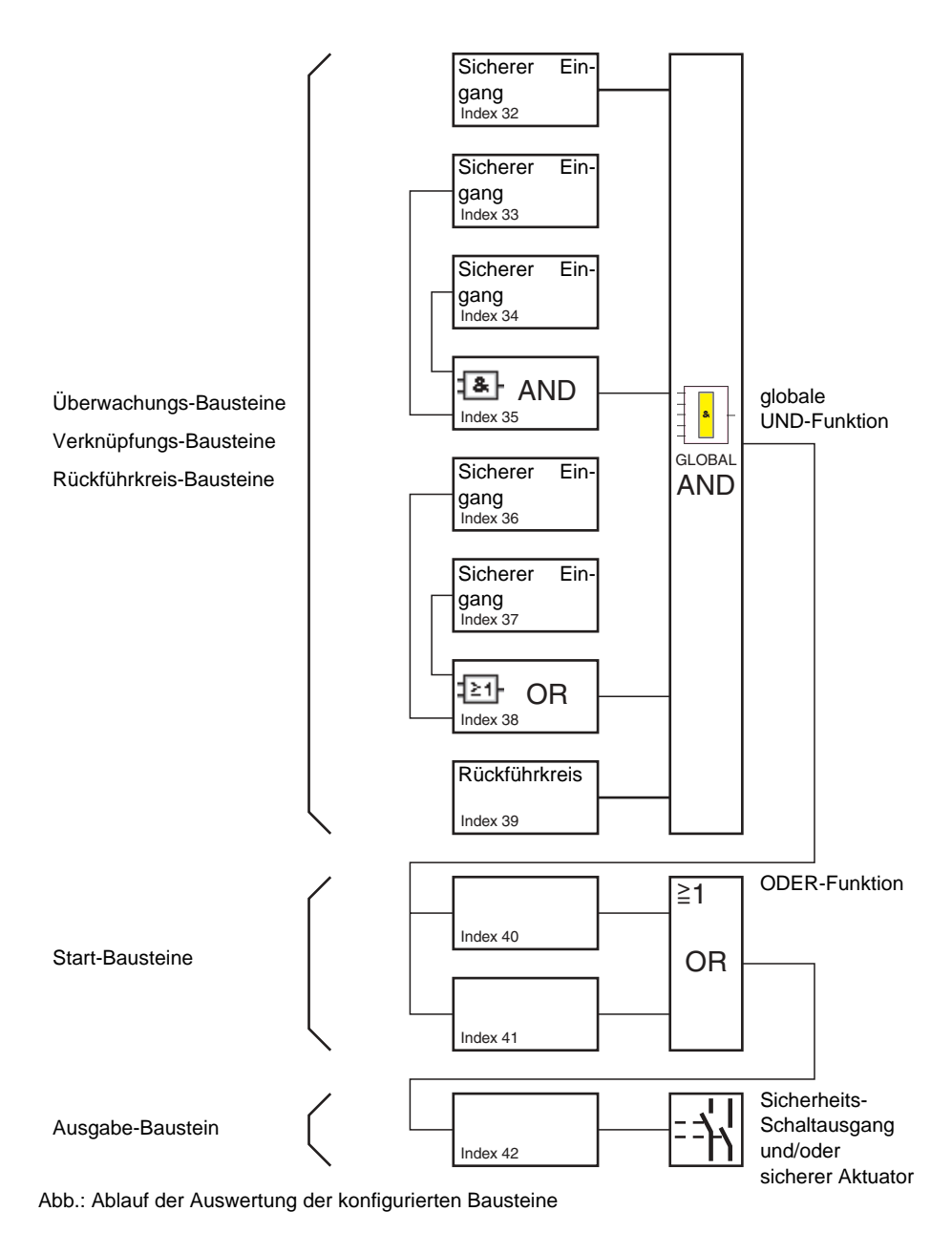

### **4.2 Prinzipielles Vorgehen**

Das Vorgehen ist für alle Gerätevarianten des AS-i-Sicherheitsmonitors (1 oder 2 Freigabekreise, Funktionsumfang 'Basis' oder 'Erweitert', mit oder ohne sicheren AS-i-Ausgang) identisch.

### *Schritt 1 - Monitoreinstellungen*

Zum Anlegen einer neuen Konfiguration müssen Sie im Fenster **Monitoreinstellungen** zunächst alle erforderlichen Angaben über den eingesetzten AS-i-Sicherheitsmonitor und die zu überwachenden AS-i-Slaves machen (siehe ["Startassistent" auf Seite](#page-26-0) 27):

- Titel der Konfiguration vergeben
- Funktionsumfang des AS-i-Sicherheitsmonitors angeben
	- Funktionsumfang 'Basis', 'Erweitert/Generation II', ''Generation II V4.x'', 'PROFIsafe Gateway' oder 'Safety Basis Monitor'.
- AS-i-Busadressen der zu überwachenden sicheren und nicht sicheren AS-i-Slaves eintragen
- Gegebenenfalls Diagnosehalt über Standard-Slave aktivieren
- Gegebenenfalls Fehlerentriegelung über Standard-Slave aktivieren
- Diagnose über AS-i aktivieren
	- AS-i-Busadressen des AS-i-Sicherheitsmonitors eintragen
	- Auswahl der Diagnose-Daten: nach Freigabekreisen sortiert oder alle Devices
	- Gegebenenfalls Option 1 oder 3 **Slaves simulieren** aktivieren

### *Schritt 2 - Konfiguration erstellen*

Nun können Sie eine neue Konfiguration mit den benötigten Bausteinen aus der Symbolbibliothek zusammenstellen (siehe Kap. [4.3 "Erstellen und Ändern einer Konfiguration"](#page-85-0)). Außerdem können Sie ab der Version 2.1 von **ASIMON** den Bausteinen ihre Diagnose-Indizes für die AS-i-Diagnose frei zuweisen (siehe Kap. [7.2 "Zuordnung der AS-i-Diagnose-Indizes"](#page-388-0)).

### *Schritt 3 - Inbetriebnahme*

Haben Sie eine gültige Konfiguration erstellt, können Sie den AS-i-Sicherheitsmonitor inbetriebnehmen. Die Vorgehensweise bei der Inbetriebnahme ist in [Kap.](#page-312-0) 5. beschrieben.

### <span id="page-85-0"></span>**4.3 Erstellen und Ändern einer Konfiguration**

Eine gültige Konfiguration für den AS-i-Sicherheitsmonitor muss für jeden unabhängigen Freigabekreis aus folgenden Bausteinen bestehen:

- Mindestens 1 Überwachungs-Baustein
- Mindestens 1 Start-Baustein (bei zwei abhängigen Abschalteinheiten nur für unabhängigen Freigabekreis)
- Genau 1 Ausgabe-Baustein (bei zwei abhängigen Abschalteinheiten nur für unabhängigen Freigabekreis)

Die maximale Anzahl von Bausteinen ist vom Funktionsumfang des AS-i-Sicherheitsmonitor-Typs abhängig:

- Funktionsumfang **'Basis'**: maximal 32 Bausteine (Baustein-Index 32 … 63).
- Funktionsumfang **'Erweitert/Generation II'**: maximal 48 Bausteine (Baustein-Index 32 … 79).
- Funktionsumfang '**Safety Basis Monitor**': maximal 128 Bausteine (Bausteinindex 0 … 127, Systembausteine S-0 … S-127).
- Funktionsumfang **''Generation II V4.x''**: maximal 256 Bausteine (Baustein-Index 0 … 255, Systembausteine S-0 … S-255).
- Funktionsumfang **'PROFIsafe Gateway'** Safety-Version 'SV4.0': maximal 192 Bausteine (Baustein-Index 0 … 191, Systembausteine S-0 … S-191).
- • Funktionsumfang **'PROFIsafe Gateway'** Safety-Version 'SV4.3': maximal 256 Bausteine (Baustein-Index 0 … 255, Systembausteine S-0 … S-255).

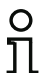

#### *Hinweis!*

*Detaillierte Angaben zum Software Funktionsumfang finden Sie im Kap. ["Unterstützte Ge](#page-10-0)[räte" auf Seite](#page-10-0) 11.*

### *Vorgehensweise*

Wählen Sie einen Baustein aus der Symbolbibliothek aus und fügen Sie ihn in das Fenster des gewünschten Freigabekreises ein (siehe ["Bedienung" auf Seite](#page-69-0) 70).

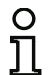

#### *Hinweis!*

*Detaillierte Angaben, welche Bausteine bei welcher Konfiguration einsetzbar sind, finden Sie in der Beschreibung der einzelnen Bausteine.*

Wenn Sie den Baustein in ein Fenster einfügen, öffnet sich zunächst die Eingabemaske des Bausteins, in der Sie alle erforderlichen Angaben für diesen Baustein machen.

Dies sind Angaben wie z. B.:

- Bezeichnung (Name) des Bausteins in Ihrer Applikation, z. B. "Schleuse Tür1"
- Bauart, z.B. "zweikanalig zwangsgeführt"
- AS-i-Busadresse
- zusätzlich aktivierbare Baustein-Optionen
- Überwachungs- und Verzögerungszeiten

Nach Bestätigen Ihrer Eingaben mit der Schaltfläche **OK** erscheint der Baustein im Fenster des jeweiligen Freigabekreises.

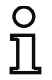

#### *Hinweis!*

*Durch Drücken der Taste <F5> wird die Ansicht der Fenster aktualisiert, d.h., die Fensterinhalte werden am Bildschirm neu aufgebaut.*

#### **Beispiel:**

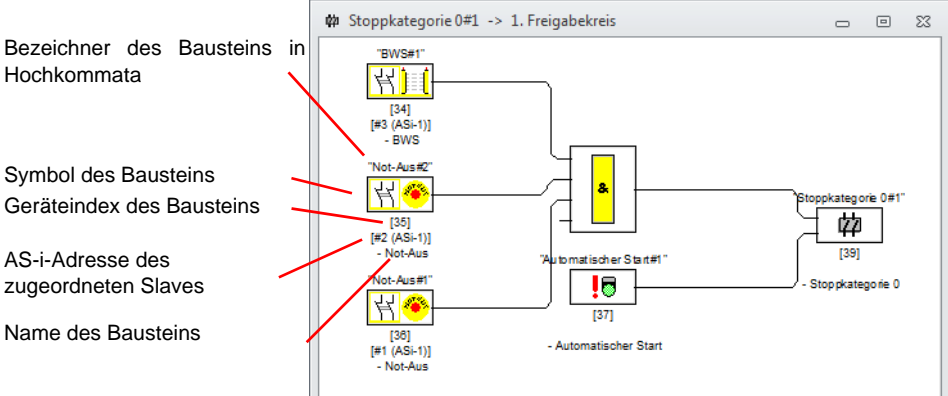

Abb.: Grafische Abbildung der Bausteine

Neben Symbol, Bezeichner und Namen wird für jeden Baustein der zugehörige Baustein-Index angegeben. Dieser automatisch von **ASIMON 3 G2** für jeden konfigurierten Baustein vergebene Index kennzeichnet jeden Baustein eindeutig, unabhängig davon, für welchen Freigabekreis er konfiguriert wurde.

Der Index beginnt bei 0 (''Generation II V4.x'', 'PROFIsafe Gateway' und 'Safety Basis Monitor') oder 32 (Basis oder 'Erweitert/Generation II') und wird fortlaufend um 1 erhöht. Im Konfigurationsprotokoll kann jeder konfigurierte Baustein anhand des Index eindeutig identifiziert werden.

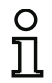

#### *Hinweis!*

*Bei ''Generation II V4.x'', 'PROFIsafe Gateway' und 'Safety Basis Monitor' beginnt der Bausteinindex immer bei 0. Systembausteine haben ein "S-" vorangestellt.*

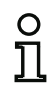

#### *Hinweis!*

*Die Darstellung der Bausteine kann angepasst werden. Wählen Sie dazu im Menü Extras den Menüpunkt Optionen oder klicken Sie auf die Schaltfläche (siehe Kap. [3.2.8 "Der Arbeitsbereich"](#page-67-0)).*

#### *Hinweis!*

*Bei der Diagnose über AS-i wird der SPS der Index der abgeschalteten Bausteine signalisiert. Wurde in der Konfiguration ein Baustein eingefügt oder gelöscht, verschoben sich bisher alle nachfolgenden Indizes mit der Folge, dass der Anwender das Diagnose-Programm in der SPS modifizieren musste.*

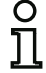

*Im Menü Anwendung können sie daher ab der Version 2.1 von ASIMON unter dem Menüpunkt Diagnoseindex-Zuordnung … den Bausteinen ihre Diagnose-Indizes für die AS-i-Diagnose frei zuweisen [\(siehe Kap. 7\)](#page-386-0).*

*Dabei können Sie bei 'Basis' und 'Erweitert/Generation II' wählen, ob der Diagnose-Indexbereich 0 … 47 oder analog zu den Baustein-Indizes 32 … 79 beträgt. Bei ''Generation II V4.x'' , 'PROFIsafe Gateway' und 'Safety Basis Monitor' beginnt der Diagnose-Indexsbereich immer bei 0.*

**ASIMON** ordnet alle Bausteine einer Konfiguration bzgl. der Baustein-Indizes selbsttätig in der folgenden Reihenfolge:

- 1. Überwachungs- und Verknüpfungs-Bausteine in beliebiger Reihenfolge
- 2. Rückführkreis-Bausteine (Schützkontrolle)
- 3. Start-Bausteine
- 4. Ausgabe-Baustein

Beim Einfügen eines Bausteins werden die Indizes entsprechend neu geordnet.

#### *Hinweis!*

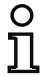

*Ein Überwachungs- oder Verküpfungsbaustein kann auch in mehreren Freigabekreisen verwendet werden.*

*Einen Baustein oder eine logische Gruppe von Bausteinen können Sie als Anwender-Baustein definieren und so sehr einfach mehrmals in den Freigabekreisen einsetzen.*

### **Beispiel:**

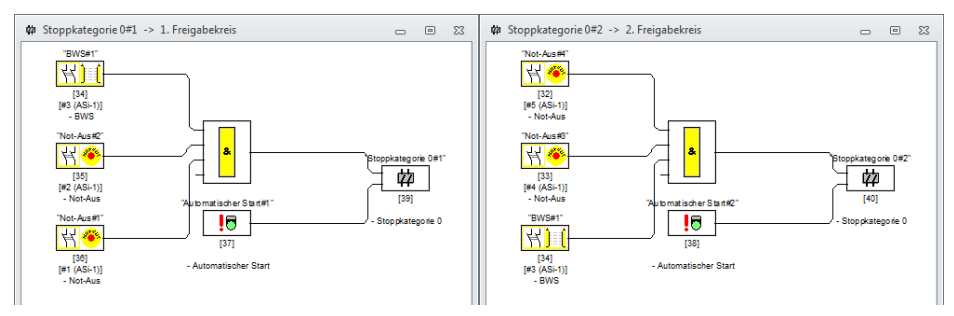

Abb.: Beispiel: Struktur einer Konfiguration

Um einen Baustein aus der Konfiguration zu löschen, markieren Sie ihn mit der Maus und wählen den Befehl **Löschen** aus dem Menü **Bearbeiten** oder dem Kontext-Menü (rechte Maustaste) oder drücken Sie einfach die Taste <**Entf>**.

Zum Bearbeiten eines Bausteins öffnen Sie durch Doppelklick auf sein Symbol erneut seine Eingabemaske, in der Sie alle Bausteinparameter editieren können. Alternativ können Sie dazu den Befehl **Bausteinparameter …** im Menü **Bearbeiten** oder den Befehl **Bearbeiten …** im Kontextmenü verwenden.

## **4.3.1 Überwachungs-Bausteine**

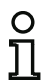

*Hinweis!*

*Die Verfügbarkeit der einzelnen Bausteine hängt von der Geräteart und der Safety-Version ab. Weitere Informationen finden Sie in der [Tab. "Überwachungsbausteine", auf Seite](#page-11-0) 12.*

Über die Überwachungs-Bausteine werden die eigentlichen sicherheitsgerichteten Schaltkomponenten des/der Freigabekreise(s) in der Konfiguration abgebildet.

Bei den sicheren Überwachungs-Bausteinen wird je nach **Bauart** unterschieden zwischen:

#### **Zweikanalige, zwangsgeführte Komponenten**

Bei der Betätigung eines NOT-AUS-Schalters mit seinen zwei redundanten Kontakten erfolgt das Öffnen beider Kontakte gleichzeitig. Durch die Konstruktion wird erreicht, dass immer beide Kontakte entweder offen oder geschlossen sind. Schließt oder öffnet einer der beiden Kontakte zu früh oder verspätet, dann führt dies nach einer tolerierten Übergangszeit zum Fehler.

Der Funktions-Baustein für zweikanalige, zwangsgeführte Komponenten kann somit beispielsweise für

- •NOT-AUS-Schalter
- •Schutztüren
- •Berührungslos wirkende Schutzeinrichtungen
- •Stillstandswächter

genutzt werden. Hierbei ist sowohl der direkte Anschluss eines integrierten AS-i-Slaves als auch der Anschluss eines konventionellen Bauteils über ein sicheres Koppelmodul möglich. Als Optionen sind die Vorortquittierung und/oder der Anlaufttest wählbar.

#### **Zweikanalige, abhängige Komponenten**

Die Überwachung, ob eine Schutztür geöffnet oder geschlossen ist, erfolgt über zwei Sicherheitsschalter. Öffnet oder schließt man diese Schutztür, so erfolgt die Betätigung der Sicherheitsschalter nicht gleichzeitig. Im zweikanalig abhängigen Funktions-Baustein kann deshalb eine Kontakt Synchronisationszeit angegeben werden. Innerhalb dieser Kontakt Synchronisationszeit müssen die beiden Schalter geschlossen sein. Die Überschreitung der Kontakt Synchronisationszeit führt in den Zustand Anlauftestung.

Vom Sicherheitsmonitor wird ebenfalls überwacht, dass immer eine der beiden Endstellungen "beide Schalter offen" oder "beide Schalter geschlossen" erreicht wird.

Der Funktions-Baustein für zweikanalige, abhängige Komponenten kann somit beispielsweise für

- •Schutztüren mit zwei Sicherheitsschaltern
- •Zweihandbedienungen

eingesetzt werden. Hierbei ist sowohl der direkte Anschluss eines integrierten AS-i-Slaves als auch der Anschluss eines konventionellen Bauteils über ein sicheres Koppelmodul möglich. Als Optionen sind die Vorortquittierung und/oder der Anlaufttest wählbar.

#### **Zweikanalige, abhängige Komponenten mit Entprellung**

Die Überwachung, ob eine Schutztür geöffnet oder geschlossen ist, erfolgt über zwei Sicherheitsschalter. Öffnet oder schließt man diese Schutztür, so erfolgt die Betätigung der Sicherheitsschalter nicht gleichzeitig. Weiterhin prellen die Schalter z. B., wenn die Tür schnell geschlossen wird. Im zweikanalig abhängigen Funktions-Baustein mit Entprellung kann deshalb zusätzlich zur Kontakt Synchronisationszeit eine Prellzeit angegeben werden. Die Prellzeit startet, wenn beide Kontakte das erste Mal geschlossen werden. Innerhalb der spezifizierten Prellzeit können die Schalter ihren Zustand beliebig ändern. Nach Ablauf der Prellzeit werden beide Kontakte erneut abgefragt. Sind sie dann geschlossen und läuft nicht bereits vorher die Kontakt Synchronisationszeit ab, wird die Freigabe erteilt. Die Kontakt Synchronisationszeit muss größer als die Prellzeit gewählt werden. Eine Überschreitung der Kontakt Synchronisationszeit führt in den Zustand Anlauftestung. Vom Sicherheitsmonitor wird ebenfalls überwacht, dass immer eine der beiden Endstellungen "beide Schalter offen" oder "beide Schalter geschlossen" erreicht wird.

Der Funktions-Baustein für zweikanalige, abhängige Komponenten mit Entprellung kann somit beispielsweise für

- •Schleichschalter
- •Schalter mit hohen Prellzeiten

eingesetzt werden. Hierbei ist sowohl der direkte Anschluss eines integrierten AS-i-Slaves als auch der Anschluss eines konventionellen Bauteils über ein sicheres Koppelmodul möglich. Als Optionen sind die Vorortquittierung und/oder der Anlaufttest wählbar.

#### **Zweikanalige, abhängige Komponenten mit Filterung**

Die Überwachung, ob eine Schutztür geöffnet oder geschlossen ist, erfolgt über zwei Sicherheitsschalter. Öffnet oder schließt man diese Schutztür, so erfolgt die Betätigung der Sicherheitsschalter nicht gleichzeitig. Außerdem können Schwingungen der Tür zu einkanaligen Unterbrechungen führen. Mit diesem Überwachungsbaustein können derartige Störungen "herausgefiltert" werden, ohne dass es zu einer Abschaltung der Anlage kommt. Der Anwender definiert eine Synchronisationszeit, eine Kontakt Stabilzeit und ggf. eine Toleranzzeit für einkanalige Unterbrechungen. Beim Einschalten

darf der Sicherheitsschalter innerhalb der Kontakt Synchronisationszeit beliebig zwischen allen möglichen Zuständen (kein, ein, beide Kontakte geschlossen oder undefiniert) wechseln.

Bleiben beide Kontakte für die Dauer der Kontakt Stabilzeit offen, so wird die Kontakt Synchronisationszeit mit erneutem Schließen der Kontakte neu gestartet. Nimmt der Sicherheitsschalter für die Dauer der Kontakt Stabilzeit keinen definierten Zustand ein, so wechselt der Funktionsbaustein in den verriegelten Fehlerzustand. Nur wenn beide Kontakte innerhalb der Kontakt Synchronisationszeit schließen und für die Dauer der Kontakt Stabilzeit geschlossen bleiben, wird die Freigabe erteilt.

Der Funktionsbaustein bietet verschiedene Möglichkeiten, wie einkanalige Unterbrechungen behandelt werden. Als Optionen sind die Vorortquittierung und/oder der Anlaufttest wählbar.

#### **Zweikanalige, bedingt abhängige Komponenten**

Die Überwachung, ob eine Schutztür geöffnet oder geschlossen ist, erfolgt über einen Sicherheitsschalter mit Zuhaltung. Ein Kontakt wird vom Sicherheitsschalter geschaltet, der zweite von der Überwachung der Zuhaltung. Wird die Zuhaltung geöffnet, dann kann auch die Tür geöffnet werden. Diese Reihenfolge wird überwacht. Sollte zuerst der Sicherheitsschalter öffnen, so ist dies ein Fehler.

Welcher Kontakt von welchem abhängig ist, kann im zweikanalig bedingt abhängigen Funktions-Baustein frei gewählt werden. Der unabhängige Kontakt kann beliebig geöffnet und geschlossen werden, solange der abhängige Kontakt nicht geöffnet wird. Siehe auch die Beschreibung des Bausteins ["Zweikanalig bedingt abhängig" auf Seite](#page-118-0) 119.

Der Funktions-Baustein für zweikanalige, bedingt abhängige Komponenten kann somit beispielsweise für

•Türschalter mit Zuhaltung

eingesetzt werden. Hierbei ist sowohl der direkte Anschluss eines integrierten AS-i-Slaves als auch der Anschluss eines konventionellen Bauteils über ein sicheres Koppelmodul möglich.

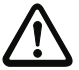

# *Achtung!*

*Durch die zulässige unabhängige Betätigung wird ein Redundanzverlust nicht erkannt!*

Als Optionen sind die Vorortquittierung und/oder der Anlaufttest wählbar.

#### **Zweikanalige, unabhängige Komponenten**

Die Überwachung, ob eine Schutztür geöffnet oder geschlossen ist, erfolgt über einen Sicherheitsschalter mit Zuhaltung. Ein Kontakt wird vom Sicherheitsschalter geschaltet, der zweite von der Überwachung der Zuhaltung. Bei diesem Funktions-Baustein ist es möglich, die Zuhaltung zu öffnen und zu schließen, ohne ein Öffnen/Schließen der Tür zu erzwingen.

Der Funktions-Baustein für zweikanalige, unabhängige Komponenten kann beispielsweise für

•Sicherheitsschalter für Türüberwachung

eingesetzt werden. Hierbei ist sowohl der direkte Anschluss eines integrierten AS-i-Slaves als auch der Anschluss eines konventionellen Bauteils über ein sicheres Koppelmodul möglich. Als Optionen sind die Vorortquittierung und/oder der Anlaufttest wählbar.

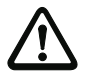

*Achtung! Durch die zulässige unabhängige Betätigung wird ein Redundanzverlust nicht erkannt!*

#### **Sicherer Ausgangsmonitor**

Innerhalb eines Freigabekreises können sichere Ausgangsmonitore eingesetzt werden. Diese überwachen die Ausgangscodefolge eines Aktuatorslaves. Mit dieser Funktion können bereits vorhandene Freigabesignale in einem AS-i-Kreis verwendet werden, ohne dass die ursprüngliche Konfiguration um Koppelslaves erweitert werden muss.

#### **Standard-Slave**

Innerhalb eines Freigabekreises können auch Standard-AS-i-Slaves eingesetzt werden, um mit deren Schaltsignalen (Eingänge oder Ausgänge) ausschließlich ein betriebsmäßiges Schalten des/der Sicherheitsschaltausgänge des AS-i-Sicherheitsmonitors in einem Freigabekreis zu realisieren.

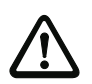

#### *Achtung!*

*Der Einsatz eines Standard-Slave-Bausteins für sicherheitsgerichtete Schaltaufgaben ist nicht zulässig!*

#### **Slave-Parameter**

Innerhalb eines Freigabekreises können auch Parameter-Bits eines Slaves verwendet werden um ausschließlich ein betriebsmäßiges Schalten des/der Sicherheitsschaltausgänge des AS-i-Sicherheitsmonitors in einem Freigabekreis zu realisieren. Mit dem Verwenden eines Parameter-Bits eines Slaves werden die Parameter zyklisch vom Master geschrieben. Dies funktioniert allerdings nur bei der Verwendung des integrierten Masters.

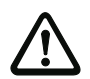

#### *Achtung!*

*Der Einsatz eines Slave-Parameter-Bausteins für sicherheitsgerichtete Schaltaufgaben ist nicht zulässig!*

#### **Monitoreingang**

Innerhalb der Freigabekreise oder der Vorverarbeitung können auch die 2 bzw. 4 Eingänge 1.Y1, 1.Y2 bzw. 2.Y1, 2.Y2 des AS-i-Sicherheitsmonitors eingesetzt werden, um mit deren Eingangssignalen ausschließlich ein betriebsmäßiges Schalten des/der Sicherheitsschaltausgänge des AS-i-Sicherheitsmonitors in einem Freigabekreis zu realisieren.

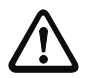

#### *Achtung!*

*Der Einsatz eines Monitoreingang-Bausteins für sicherheitsgerichtete Schaltaufgaben ist nicht zulässig!*

#### **Taste**

Innerhalb der Freigabekreise oder der Vorverarbeitung kann der Baustein Taste eingebunden werden. Der Baustein Taste ermöglicht eine Quittierung auf Bausteinebene. Sobald die Freigabe für den mit der Taste verknüpften Baustein da ist, kann dieser Baustein durch die Betätigung der Taste freigegeben (quittiert) werden.

Mit Hilfe des Bausteins Taste können beispielsweise mehrere durch ein UND-Gatter verknüpfte Lichtgitter gemeinsam mit einer Vorortquittierung / Reset versehen werden.

#### **NOP**

Innerhalb eines (Freigabekreis-)Fensters können Platzhalter (NOP - No OPeration) eingesetzt werden, um eine Konfiguration bzgl. der grafischen Darstellung in **ASIMON 3 G2** übersichtlicher zu gestalten oder um eine Musterkonfiguration als Vorlage für verschiedene Konfigurationsvarianten zu erstellen. Ein NOP-Platzhalter belegt innerhalb der Konfiguration einen Index. Jeder Funktions-Baustein kann durch einen Platzhalter NOP ersetzt werden und umgekehrt.

### **Nullfolgeerkennung**

Der Überwachungs-Baustein Nullfolgeerkennung kann zur Überwachung eingesetzt werden, ob bei einem sicheren Eingangsslave beide Schalter geöffnet sind. Der Baustein geht in den Zustand ON, wenn dauerhaft der Wert 0000 vom sicheren Slave übertragen wird.

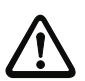

*Der Einsatz eines Nullfolgeerkennungs-Bausteins für sicherheitsgerichtete Schaltaufgaben ist nicht zulässig!*

### **Ausgang F-CPU**

Der Überwachungsbaustein Ausgang F-CPU empfängt Daten, welche über PROFIsafe ankommen.

#### **Feldbus-Bit**

Der Überwachungsbaustein Feldbus-Bit überträgt die unsicheren Daten des Control/Status Moduls an den Monitor.

#### **Diagnose sicherer Ausgang**

*Achtung!*

Der Diagnosebaustein des sicheren Ausgangs hat keine sicherheitstechnische Funktion, sondern dient lediglich der Visualisierung des Zustands eines sicheren AS-i-Ausgangsslaves.

#### **Stillstandsüberwachung**

Der Überwachungsbaustein Stillstandsüberwachung ermöglicht es die Unterschreitung einer definierten Drehzahl zu überwachen (mit Hysterese). Der Baustein schaltet bei Unterschreitung der Drehzahl ein (ON).

#### **Anwendungs-Symbole**

Die sicheren Überwachungsbausteine unterscheiden sich im Prinzip nur nach ihrer Bauart, z. B. zweikanalig abhängig. Aus Anwendungssicht kann ein bauartgleicher Baustein aber z. B. sowohl eine Schutztüre als auch eine Zweihandbedienung sein.

Nachfolgend werden die sicheren Überwachungsbausteine nach ihrer Bauart sortiert beschrieben. In der Symbolbibliothek wählen Sie jedoch zunächst das Anwendungs-Symbol für den gewünschten Baustein aus und anschließend in der Eingabemaske die zutreffende Bauart.

Für alle sicheren Überwachungs-Bausteine wird darum in einem Konfigurationsfenster links neben dem Anwendungs-Symbol auch immer das Bauart-Symbol (zweikanalig zwangsgeführt, zweikanalig abhängig, zweikanalig unabhängig, etc.) abgebildet, um die Konfiguration praxisnah und übersichtlich darstellen zu können. Die Eingabemaske der Anwendungs-Symbole bietet grundsätzlich alle Baustein-Optionen an, auch wenn z. B. eine Vorortquittierung / Reset bei einer Zweihandbedienung nicht viel Sinn macht.

#### **Baustein-Optionen**

Viele Überwachungs-Bausteine besitzen zusätzlich zu Ihrem Sicherheitsschaltverhalten Optionen, mit denen Sie auch komplexere Anwendungen realisieren können. Dazu gehören:

#### **Anlauftest**

Der Anlauftest wird z. B. dann verwendet, wenn die ordnungsgemäße Funktion einer Schutztür vor dem Anlaufen der Maschine überprüft werden soll. Der Anlauftest bewirkt in diesem Fall, dass die Tür vor dem Start der Maschine geöffnet und wieder geschlossen werden muss. Erst dann ist ein Maschinenstart möglich. Die zu testende Adresse wird in Monitoren der Generation II (und neuer) im Klartext im Display angezeigt.

#### **Vorortquittierung / Reset**

Die Vorortquittierung / Reset findet dann ihre Verwendung, wenn z. B. eine Schutztür in einem nicht vom Schaltpult aus einsehbaren Bereich liegt. Mit der Vorortquittierung / Reset wird erreicht, dass eine Quittierung (d. h., eine Bestätigung, dass sich in diesem Maschinenteil keine Person befindet) nur vom Vor-Ort-Bedienpult gemacht werden kann.

Übertragen auf den AS-i-Bus wird ein zusätzliches Schaltsignal mit dem Überwachungs-Baustein verknüpft. Erst, wenn dieses Schaltsignal aktiv war, wird der Überwachungs-Baustein im Sicherheitsmonitor freigegeben. Das Schaltsignal für die Vorortquittierung / Reset kann ein Standard-Slave, ein A/B-Slave oder die nicht sicheren OUT-Bits eines sicheren Eingangsslave sein, dessen AS-i-Busadresse und Bitadresse angegeben werden müssen.

#### *Hinweis!*

*Für das Eintreffen der Signale gelten bestimmte Zeitbedingungen, verdeutlicht am Beispiel Sicherheitslichtgitter:*

- 
- *1. Zwischen dem Freiwerden des Sicherheitslichtgitters und dem Betätigen der Vorortquittierung ist eine Mindestzeit von 50ms erforderlich.*
- *2. Eine Betätigung der Vorortquittierung wird dann als gültig gewertet, wenn das Schaltsignal für minimal 50ms und maximal 2s ansteht.*
- *3. Nach dem Loslassen der Vorortquittierung steht nach einer Wartezeit von 50ms die Freigabe des Überwachungs-Bausteins an.*

Die verfügbaren Überwachungs-Bausteine sind nachfolgend im Einzelnen beschrieben.

#### *Hinweis!*

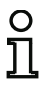

*Die in den folgenden Beschreibungen der Bausteine aufgeführten Funktions-Bausteine mit Ihren Varianten, z. B.* **double channel forced safety input** *mit* **startup test***, finden Sie in dieser Form im Konfigurationsprotokoll des AS-i-Sicherheitsmonitors wieder [\(siehe Kap. 5.9](#page-329-0) und Beispiele zu den jeweiligen Überwachungs-Bausteinen).*

# *Übersicht Überwachungsbausteine*

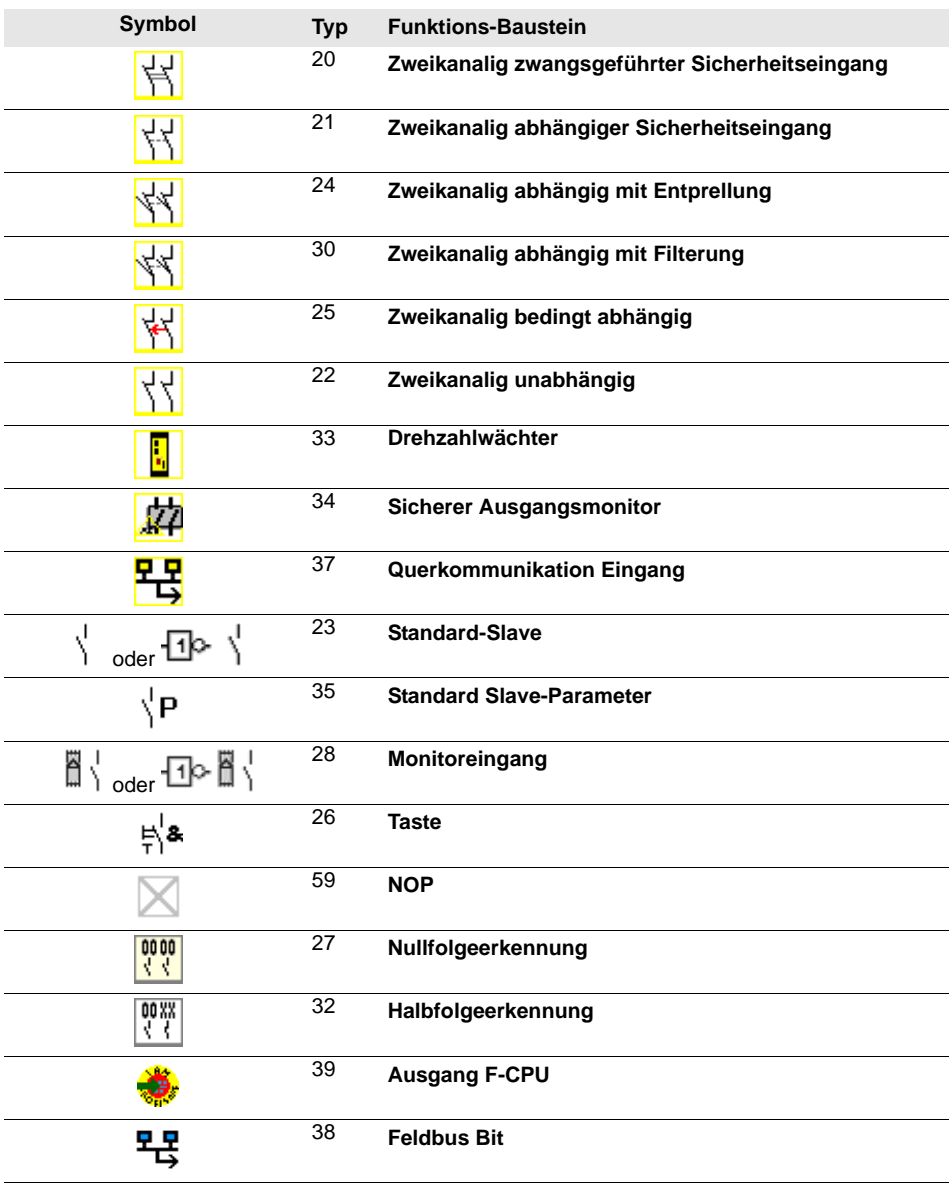

# **Konfigurationssoftware AS-i Sicherheitsmonitor**

**Konfiguration des AS-i-Sicherheitsmonitors**

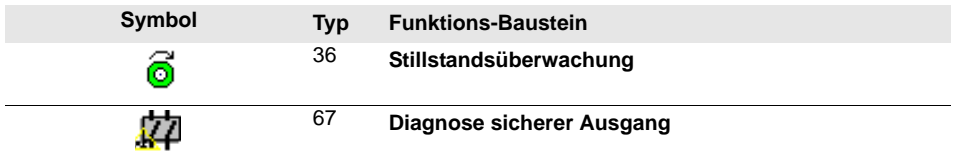

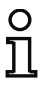

#### *Hinweis!*

*Angaben zur Verfügbarkeit der einzelnen Bausteine finden Sie im [Kap. 1.3.1 "Verfügbarkeit](#page-11-1) [der Bausteine"](#page-11-1).*

### *Zweikanalig zwangsgeführt*

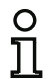

#### *Hinweis!*

*Die Verfügbarkeit der einzelnen Bausteine hängt von der Geräteart und der Safety-Version ab. Weitere Informationen finden Sie in der [Tab. "Überwachungsbausteine", auf Seite](#page-11-0) 12.*

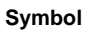

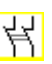

### **Funktions-Baustein Zweikanalig zwangsgeführter Sicherheitseingang**

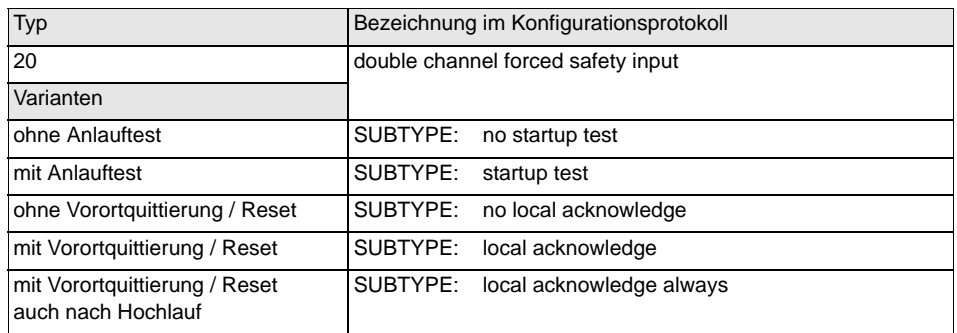

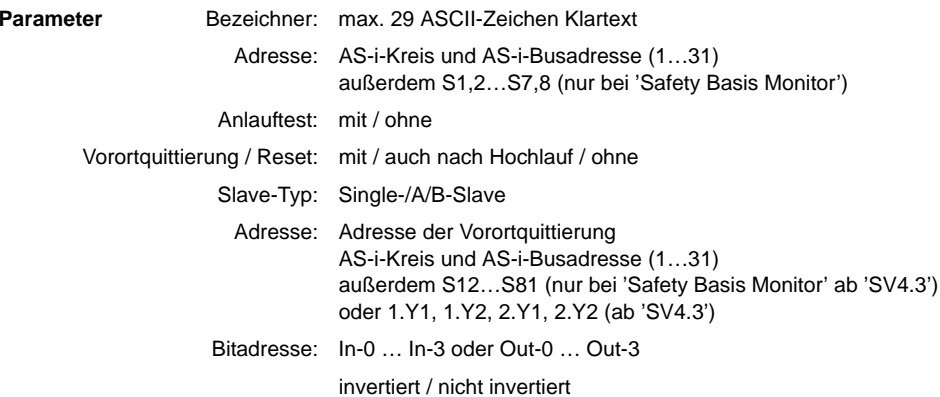

#### **Eingabemaske**

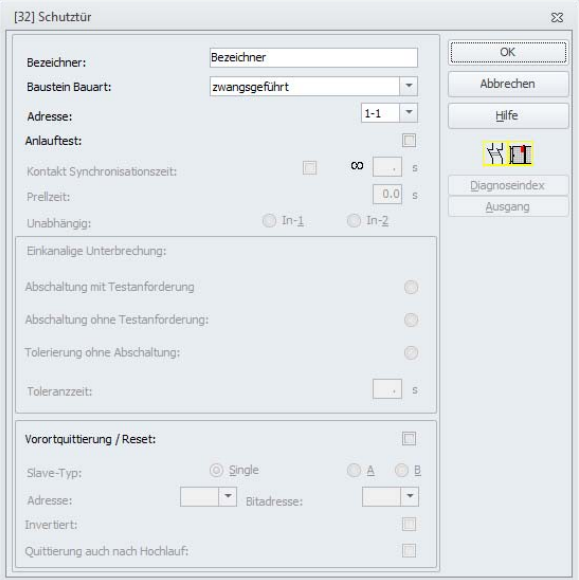

#### **Beschreibung**

Bei dem Überwachungs-Baustein **Zweikanalig zwangsgeführt** wirkt das Schaltsignal des entsprechenden sicheren AS-i-Slaves auf alle vier Bits der Übertragungsfolge.

Optional ist ein Anlauftest und/oder eine Vorortquittierung / Reset möglich. Bei Aktivierung des Kontrollkästchens **Quittierung auch nach Hochlauf** ist eine Vorortquittierung / Reset auch nach dem Einschalten des AS-i-Sicherheitsmonitors oder nach einer Kommunikationsstörung (Warmstart des AS-i-Sicherheitsmonitors) zwingend erforderlich.

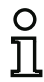

#### *Hinweis!*

*Schließt/öffnet nur ein Kontakt, so geht der Baustein nach einer tolerierten Übergangszeit von 100ms in den Zustand "Fehler".*

**Anwendungs-Symbole** NOT-AUS

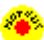

Schutztür

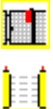

F

Ţ

ë,

BWS - Berührungslos wirkende Schutzeinrichtung

Modul - dient dazu, konventionelle Sicherheitsschaltelemente über ein sicherheitsgerichtetes AS-i-Modul anzuschließen.

Zustimmschalter

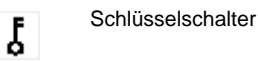

Kopplung - AS-i-Sicherheitsmonitor eines gekoppelten Netzes, der seine Freigabeinformation als sicherer Eingangsslave zur Verarbeitung diesem AS-i-Netz mitteilt (keine Vorortquittierung / Reset möglich).

#### **Konfiguration des AS-i-Sicherheitsmonitors**

#### **Konfigurationsprotokoll**

#### **Beispiel: ohne Anlauftest + ohne Vorortquittierung / Reset**

#### **(Generation II und niedriger)**

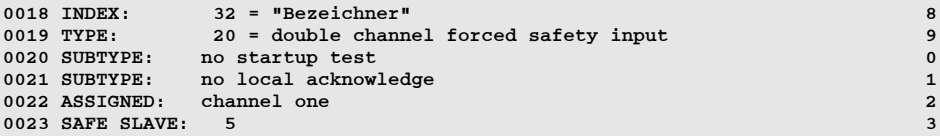

#### **('Generation II V4.x' oder höher)**

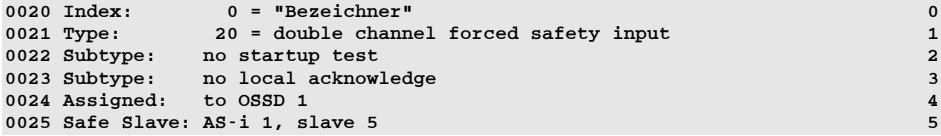

#### **Beispiel mit Anlauftest + ohne Vorortquittierung / Reset**

#### **(Generation II und niedriger)**

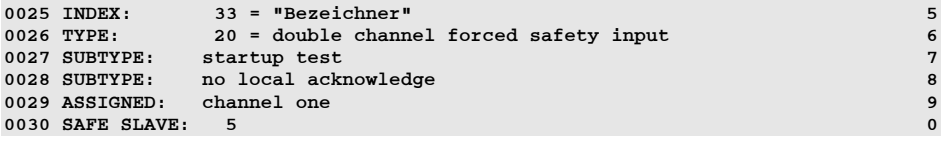

#### **('Generation II V4.x' oder höher)**

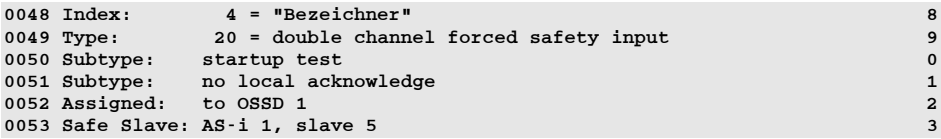

#### **Beispiel: ohne Anlauftest + mit Vorortquittierung / Reset**

#### **(Generation II und niedriger)**

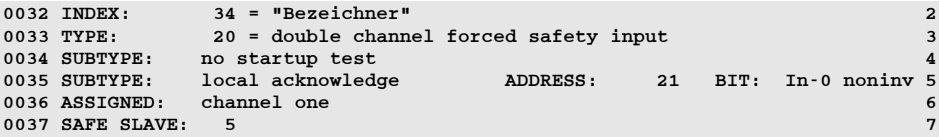

#### **('Generation II V4.x' oder höher)**

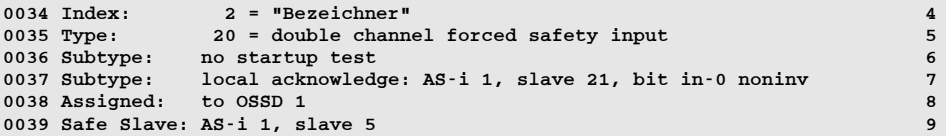

#### **Beispiel: ohne Anlauftest + mit Vorortquittierung / Reset auch nach Hochlauf**

#### **(Generation II und niedriger)**

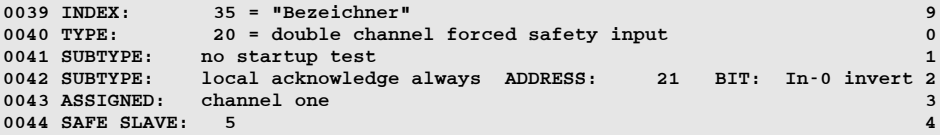

#### **('Generation II V4.x' oder höher)**

```
0041 Index: 3 = "Bezeichner" 10042 Type: 20 = double channel forced safety input 2<br>0043 Subtype: no startup test 3
                  of the startup test 3 Subtype: \frac{1}{3} Subtype: \frac{1}{3} Subtype: \frac{1}{3} Subtype: \frac{1}{3}0044 Subtype: local acknowledge always: AS-i 1, slave 21, bit in-0 noninv 4
0045 Assigned: to OSSD 1 5 and 5 and 5 and 5 and 5 and 5 and 5 and 5 and 5 and 5 and 5 and 5 and 5 and 5 and 5 and 5 and 5 and 5 and 5 and 5 and 5 and 5 and 5 and 5 and 5 and 5 and 5 and 5 and 5 and 5 and 5 and 5 and 5 and
0046 Safe Slave: AS-i 1, slave 5 6
```
#### **Beispiel: mit Anlauftest + mit Vorortquittierung / Reset**

#### **(Generation II und niedriger)**

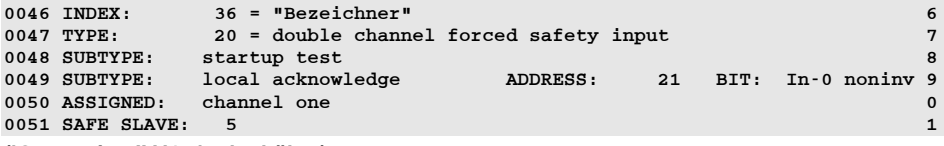

#### **('Generation II V4.x' oder höher)**

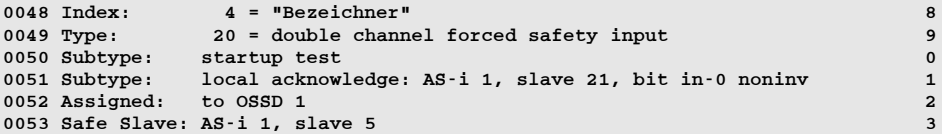

### *Zweikanalig abhängig*

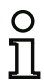

#### *Hinweis!*

*Die Verfügbarkeit der einzelnen Bausteine hängt von der Geräteart und der Safety-Version ab. Weitere Informationen finden Sie in der [Tab. "Überwachungsbausteine", auf Seite](#page-11-0) 12.*

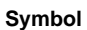

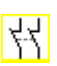

### **Funktions-Baustein Zweikanalig abhängiger Sicherheitseingang**

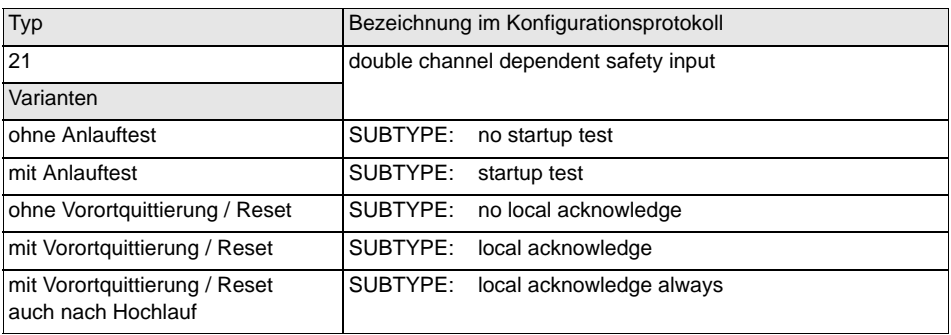

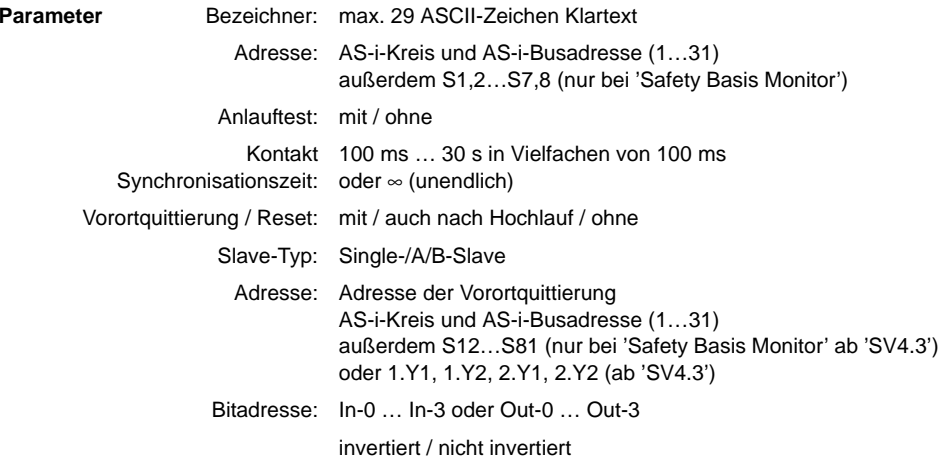

#### **Eingabemaske**

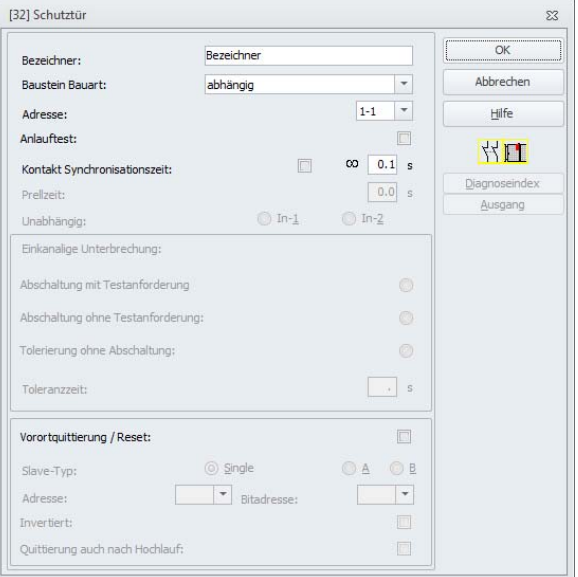

#### **Beschreibung**

Bei dem Überwachungs-Baustein **Zweikanalig abhängig** wirken die beiden Schaltsignale des entsprechenden sicheren AS-i-Slaves auf je 2 Bits der Übertragungsfolge. Dabei müssen beide Schaltsignale innerhalb einer vom Anwender definierten Kontakt Synchronisationszeit eintreffen. Öffnet nur ein Kontakt, muss der zweite Kontakt trotzdem noch öffnen, bevor beide Kontakte wieder geschlossen werden können.

Optional ist ein Anlauftest und/oder eine Vorortquittierung / Reset möglich. Bei Aktivierung des Kontrollkästchens **Quittierung auch nach Hochlauf** ist eine Vorortquittierung / Reset auch nach dem Einschalten des AS-i-Sicherheitsmonitors oder nach einer Kommunikationsstörung (Warmstart des AS-i-Sicherheitsmonitors) zwingend erforderlich.

#### *Hinweis!*

*Wird die vom Anwender definierte Kontakt Synchronisationszeit überschritten, muss die Betätigung wiederholt werden. Ist für die Kontakt Synchronisationszeit unendlich (*∞*) eingestellt, wartet der AS-i-Sicherheitsmonitor mit der Freigabe solange, bis das zweite Schaltsignal eintrifft.*

Anwendungs-Symbole **NOT-AUS** 

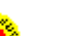

Schutztür

Ħ

BWS - Berührungslos wirkende Schutzeinrichtung

Modul - dient dazu, konventionelle Sicherheitsschaltelemente über ein sicherheitsgerichtetes AS-i-Modul anzuschließen.

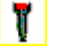

þʻ

**Zustimmschalter** Schlüsselschalter

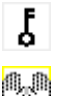

Zweihandbedienung (nach EN 574: mit Anlauftest, Kontakt Synchronisationszeit max. 500 ms)

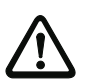

### *Achtung!*

*Beim Einsatz als Zweihandbedienung sind die entsprechenden Anwendungshinweise in der Dokumentation des Herstellers unbedingt zu beachten!*

### **Konfigurationsprotokoll**

### **Beispiel: ohne Anlauftest + ohne Vorortquittierung / Reset**

```
(Generation II und niedriger)
```
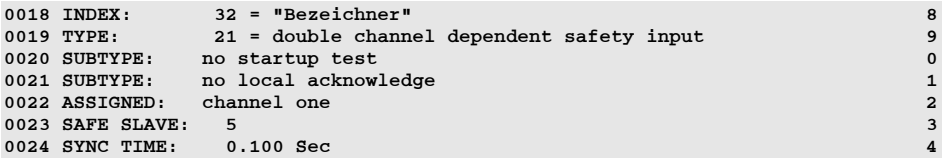

### **('Generation II V4.x' oder höher)**

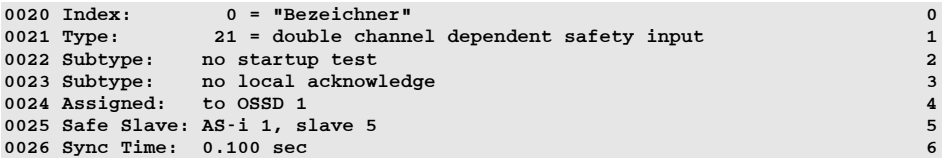

#### **Beispiel mit Anlauftest + ohne Vorortquittierung / Reset**

#### **(Generation II und niedriger)**

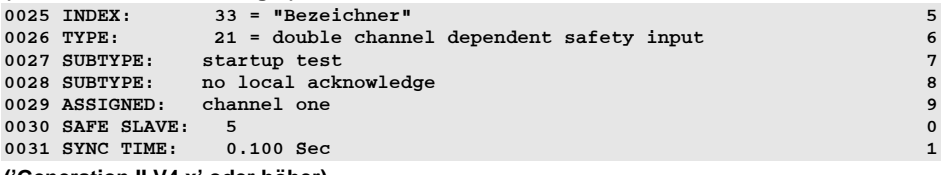

#### **('Generation II V4.x' oder höher)**

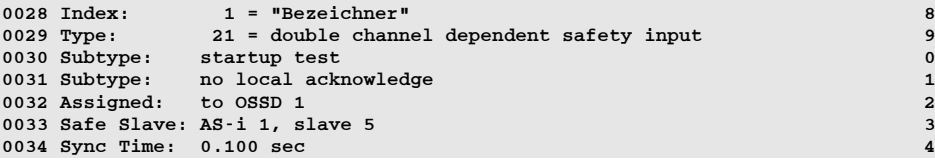

**Konfiguration des AS-i-Sicherheitsmonitors**

### **Beispiel: ohne Anlauftest + mit Vorortquittierung / Reset**

#### **(Generation II und niedriger)**

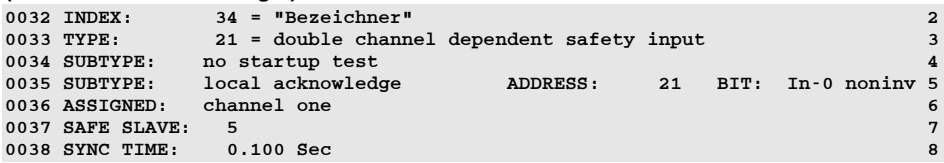

#### **('Generation II V4.x' oder höher)**

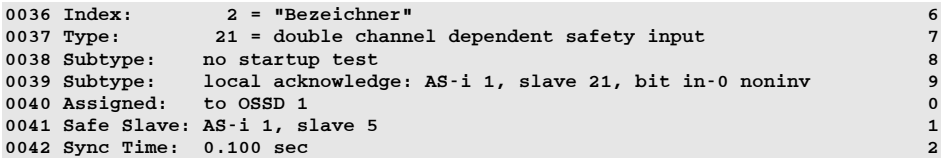

### **Beispiel: ohne Anlauftest + mit Vorortquittierung / Reset auch nach Hochlauf**

### **(Generation II und niedriger)**

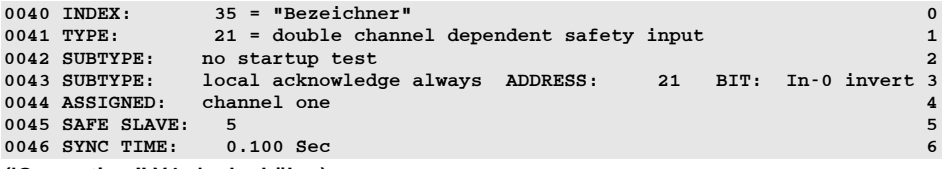

#### **('Generation II V4.x' oder höher)**

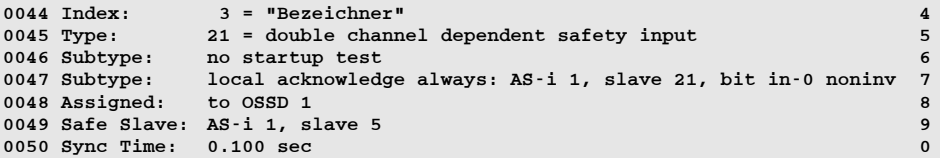
# **Beispiel: mit Anlauftest + mit Vorortquittierung / Reset**

# **(Generation II und niedriger)**

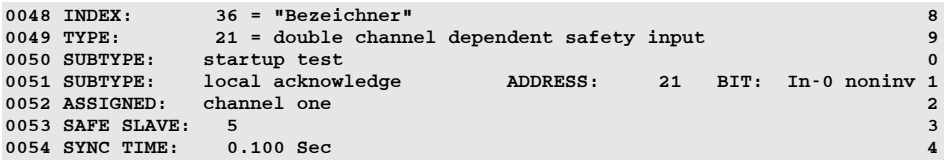

# **('Generation II V4.x' oder höher)**

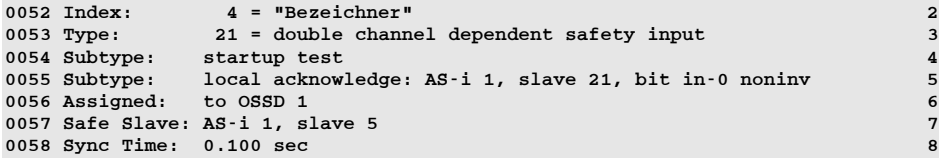

# *Zweikanalig abhängig mit Entprellung*

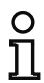

# *Hinweis!*

*Die Verfügbarkeit der einzelnen Bausteine hängt von der Geräteart und der Safety-Version ab. Weitere Informationen finden Sie in der [Tab. "Überwachungsbausteine", auf Seite](#page-11-0) 12.*

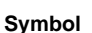

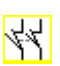

# **Funktions-Baustein Zweikanalig abhängiger Sicherheitseingang mit Entprellung**

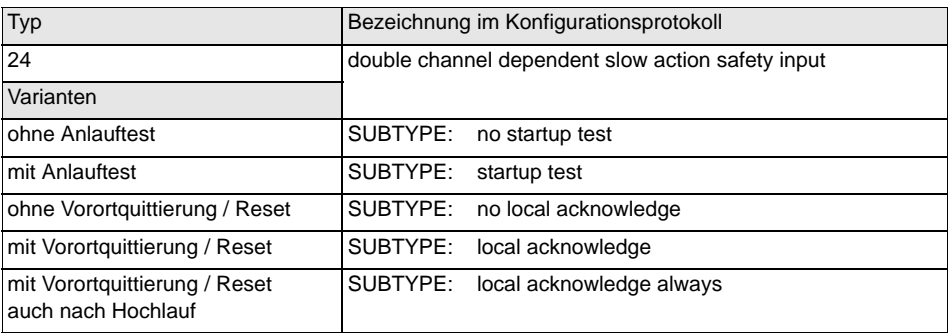

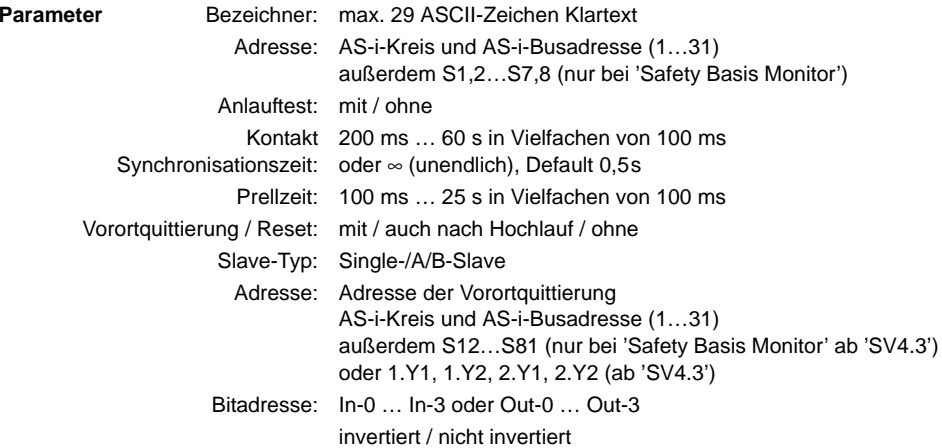

#### **Eingabemaske**

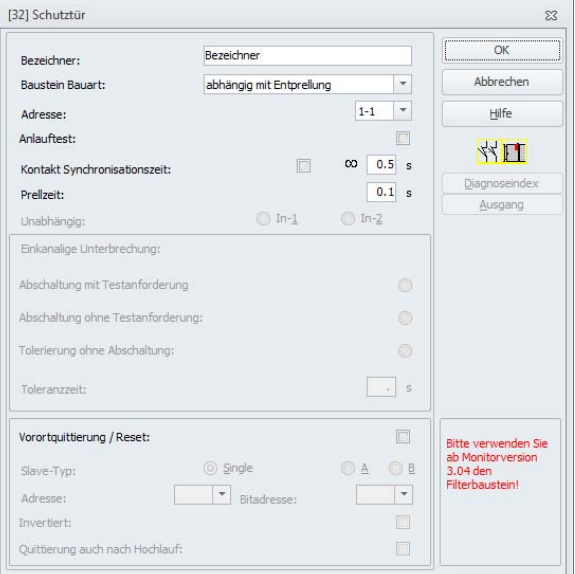

# **Beschreibung**

Bei dem Überwachungs-Baustein **Zweikanalig abhängig mit Entprellung** wirken die beiden Schaltsignale des entsprechenden sicheren AS-i-Slaves auf je 2 Bits der Übertragungsfolge. Dabei müssen beide Schaltsignale innerhalb einer vom Anwender definierten Kontakt Synchronisationszeit eintreffen.

Zur Entprellung der Kontakte kann eine Prellzeit definiert werden, während dieser die Auswertung der Kontakte ausgesetzt wird. Die Prellzeit startet, wenn beide Kontakte das erste Mal geschlossen werden. Nach Ablauf der Prellzeit werden beide Kontakte erneut abgefragt. Sind sie dann geschlossen und läuft nicht bereits vorher die Kontakt Synchronisationszeit ab, wird die Freigabe erteilt. Die Kontakt Synchronisationszeit muss größer als die Prellzeit gewählt werden.

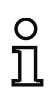

#### *Hinweis!*

*Die eingestellte Prellzeit wird grundsätzlich immer abgewartet. Das heißt, wenn eine Prellzeit von 10s eingestellt wird, dann wird der Baustein auch frühestens nach Ablauf dieser Zeitspanne freigegeben.*

Öffnet nur ein Kontakt, muss der zweite Kontakt trotzdem noch öffnen, bevor beide Kontakte wieder geschlossen werden können.

#### *Hinweis!*

O Ť

*Wird die vom Anwender definierte Kontakt Synchronisationszeit überschritten, muss die Betätigung wiederholt werden. Ist für die Kontakt Synchronisationszeit unendlich (*∞*) eingestellt, wartet der AS-i-Sicherheitsmonitor mit der Freigabe solange, bis das zweite Schaltsignal eintrifft.*

Optional ist ein Anlauftest und/oder eine Vorortquittierung / Reset möglich. Bei Aktivierung des Kontrollkästchens **Quittierung auch nach Hochlauf** ist eine Vorortquittierung / Reset auch nach dem Einschalten des AS-i-Sicherheitsmonitors oder nach einer Kommunikationsstörung (Warmstart des AS-i-Sicherheitsmonitors) zwingend erforderlich.

Anwendungs-Symbole **Schutz** 

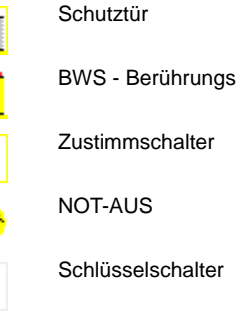

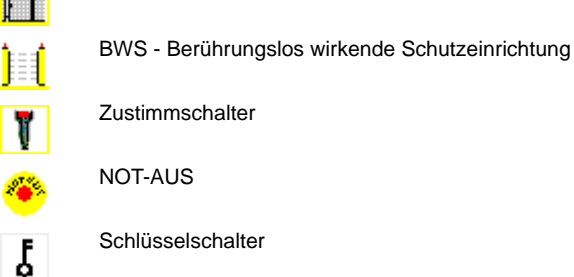

# **Konfigurationsprotokoll**

# **Beispiel: Kontakt Synchronisationszeit 0,3s, Prellzeit 0,2s**

#### **(Generation II und niedriger)**

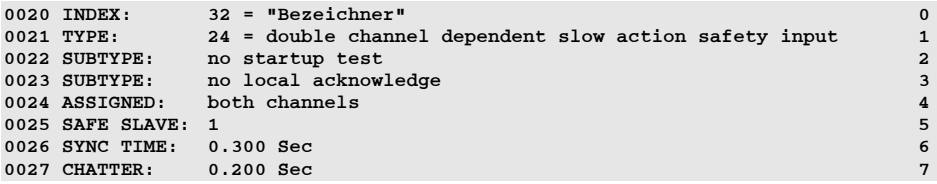

# **('Generation II V4.x' oder höher)**

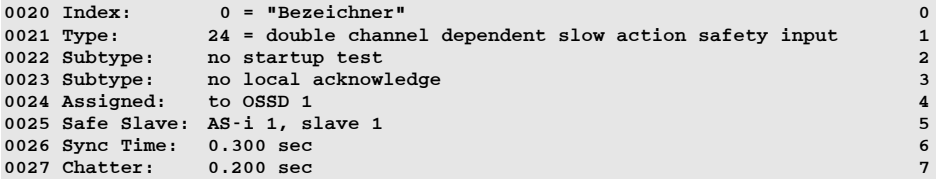

# **Beispiel: Kontakt Synchronisationszeit unendlich, Prellzeit 0,1s**

# **(Generation II und niedriger)**

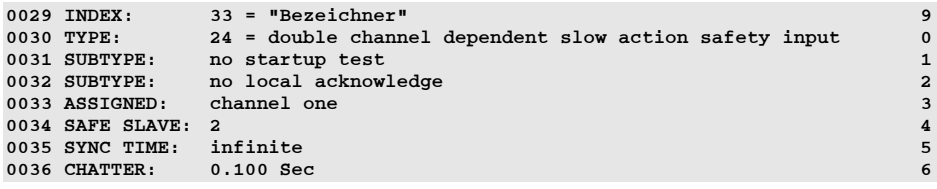

# **('Generation II V4.x' oder höher)**

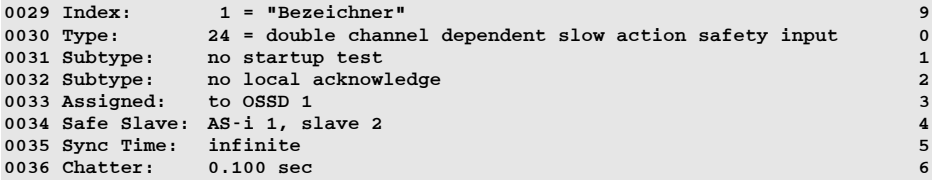

#### **Konfiguration des AS-i-Sicherheitsmonitors**

#### **Beispiel: mit Anlauftest**

#### **(Generation II und niedriger)**

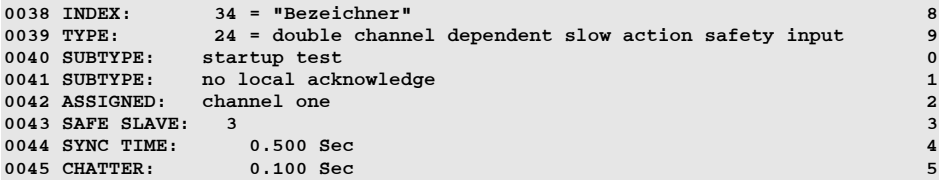

#### **('Generation II V4.x' oder höher)**

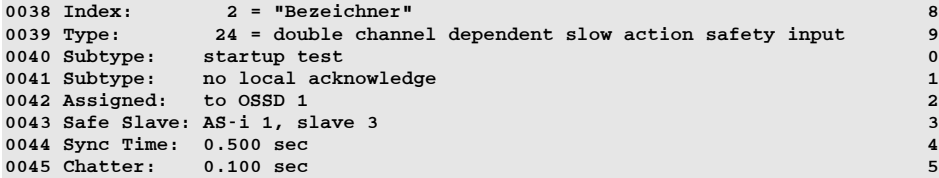

# **Beispiel: mit Anlauftest und Vorortquittierung / Reset**

# **(Generation II und niedriger)**

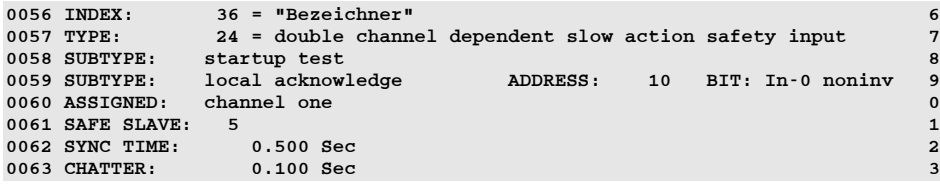

**('Generation II V4.x' oder höher)**

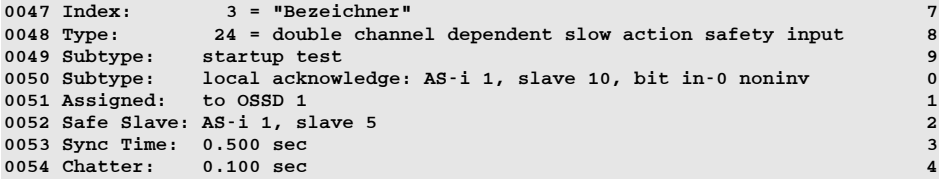

# *Zweikanalig abhängig mit Filterung*

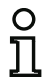

# *Hinweis!*

*Die Verfügbarkeit der einzelnen Bausteine hängt von der Geräteart und der Safety-Version ab. Weitere Informationen finden Sie in der [Tab. "Überwachungsbausteine", auf Seite](#page-11-0) 12.*

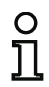

# *Hinweis!*

*Der Überwachungsbaustein "Zweikanalig abhängig mit Filterung" wurde für die Anwendung in Bereichen mit elektrischen Störungen sowie mit nachschwingenden Türen entwickelt.*

# **Symbol**

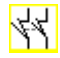

# **Funktions-Baustein Zweikanalig abhängiger Sicherheitseingang mit Filterung**

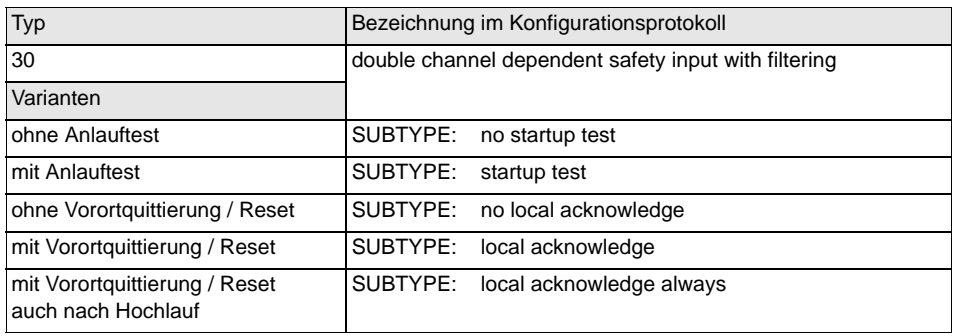

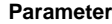

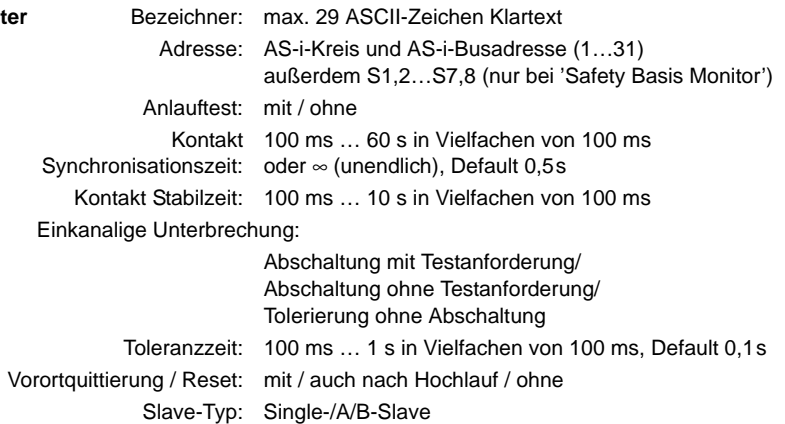

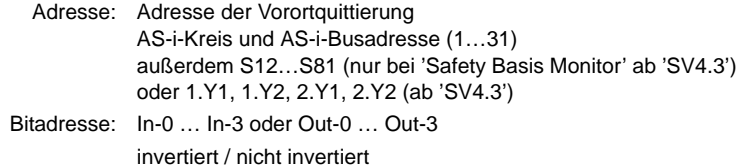

# **Eingabemaske**

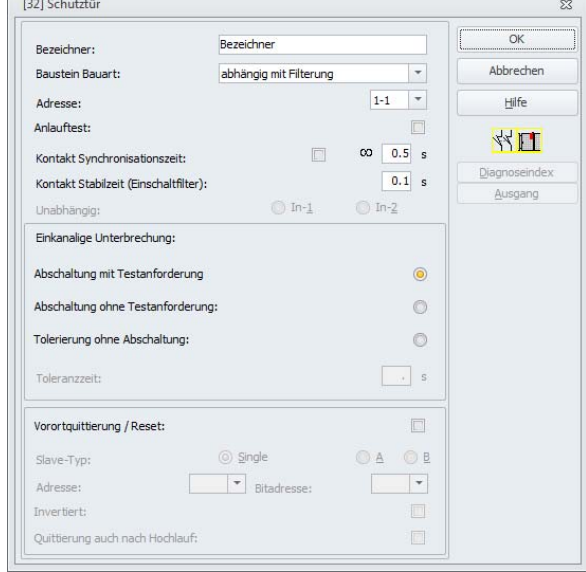

# **Beschreibung**

Bei dem Überwachungsbaustein Zweikanalig abhängig mit Filterung wirken die beiden Schaltsignale des entsprechenden sicheren AS-i-Slaves auf je 2 Bit der Übertragungsfolge. Der Anwender definiert eine Synchronisatons-, eine Stabil- und ggf. eine Toleranzzeit. Beim Einschalten darf der Sicherheitsschalter innerhalb der Kontakt Synchronisationszeit beliebig zwischen allen möglichen Zuständen (kein, ein, oder beide Kontakte geschlossen) wechseln.

Wenn beide Kontakte innerhalb der Kontakt Synchronisationszeit schließen und für die Dauer der Kontakt Stabilzeit geschlossen bleiben, wird die Freigabe erteilt. Für die störungsfreie Funktion des Bausteins, sollte die Kontakt Synchronisationszeit deutlich größer als die Kontakt Stabilzeit eingestellt werden.

Bleiben beide Kontakte für die Dauer der Kontakt Stabilzeit offen, so wird die Kontakt Synchronisationszeit mit erneutem Schließen eines Kontaktes neu gestartet.

Sendet der Sicherheitsschalter für die Dauer der Kontakt Stabilzeit nur fehlerhafte Codes, so wechselt der Funktionsbaustein in den verriegelten Fehlerzustand.

Der Funktionsbaustein bietet 3 Möglichkeiten wie einkanalige Unterbrechungen behandelt werden.

- Wird die Abschaltung mit Testanforderung aktiviert, so fordert der Funktionsbaustein grundsätzlich die Wiedereinschaltung mit Testanforderung.
- Wird die Abschaltung ohne Testanforderung aktiviert, so fordert der Funktionsbaustein die Wiedereinschaltung mit Testanforderung nur bei einkanaligen Unterbrechungen, deren Dauer die eingestellte Toleranzzeit überschritten hat.
- Wird die Tolerierung ohne Abschaltung gewählt, so erfolgt eine Abschaltung bei einkanaligen Unterbrechungen erst nach Ablauf der Toleranzzeit. Hierbei ist zu beachten, dass die eingestellte Toleranzzeit zur Reaktionszeit hinzu gerechnet werden muss!

### *Achtung! Wird die Tolerierung ohne Abschaltung gewählt, so erfolgt eine Abschaltung bei einkanaligen Unterbrechungen erst nach Ablauf der Toleranzzeit. Die eingestellte Toleranzzeit muss zur Reaktionszeit hinzu gerechnet werden!*

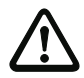

*Die eingestellte Toleranzzeit in der Betriebsart "Tolerierung ohne Abschaltung" darf maximal ein Zehntel der durchschnittlichen Zeit zwischen zwei Betätigungen des überwachten Schalters betragen!*

# *Beispiel:*

*Die kürzeste Zeit zwischen 2 Öffnungsvorgängen einer Schutztüre beträgt 5s. Dann darf die eingestellte Toleranzzeit maximal 0,5 Sekunden betragen.*

Optional ist ein Anlauftest und/oder eine Vorortquittierung / Reset möglich. Bei Aktivierung des Kontrollkästchens **Quittierung auch nach Hochlauf** ist eine Vorortquittierung / Reset auch nach dem Einschalten des AS-i-Sicherheitsmonitors oder nach einer Kommunikationsstörung (Warmstart des AS-i-Sicherheitsmonitors) zwingend erforderlich.

# **Anwendungs-Symbole Schutztür**

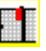

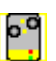

Modul - dient dazu, konventionelle Sicherheitsschaltelemente über ein sicherheitsgerichtetes AS-i-Modul anzuschließen.

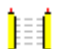

BWS - Berührungslos wirkende Schutzeinrichtung

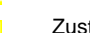

**Zustimmschalter** 

NOT-AUS

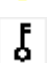

Schlüsselschalter

# **Konfigurationsprotokoll**

#### **Beispiel:**

```
Kontakt Synchronisationszeit 0,3s, Kontakt Stabilzeit 0,2s, Abschaltung mit Testanforderung
0022 INDEX: 32 = "F1" 2
                                                                                        \overline{\mathbf{3}}0023 TYPE: 30 = double channel dependent safety input with filtering 3
0024 SUBTYPE: no startup test 4<br>0025 SUBTYPE: no local admovision of the startup of the startup of the startup of the startup of the startup of t
```
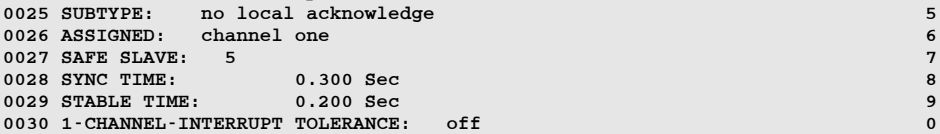

#### **Beispiel:**

**Kontakt Synchronisationszeit unendlich, Kontakt Stabilzeit 0,2s, Abschaltung ohne Testanforderung**

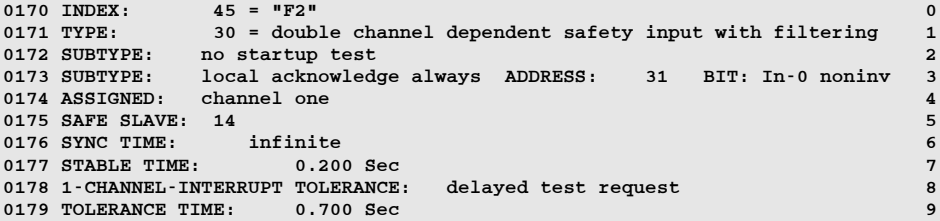

#### **Beispiel:**

**Kontakt Synchronisationszeit unendlich, Kontakt Stabilzeit 0,2s, Tolerierung ohne Abschaltung**

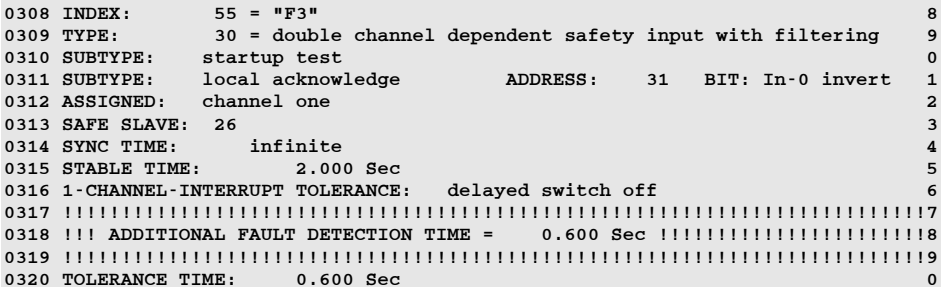

# *Zweikanalig bedingt abhängig*

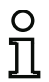

# *Hinweis!*

*Die Verfügbarkeit der einzelnen Bausteine hängt von der Geräteart und der Safety-Version*

*ab. Weitere Informationen finden Sie in der [Tab. "Überwachungsbausteine", auf Seite](#page-11-0) 12.*

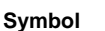

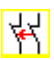

# **Funktions-Baustein Zweikanalig bedingt abhängiger Sicherheitseingang**

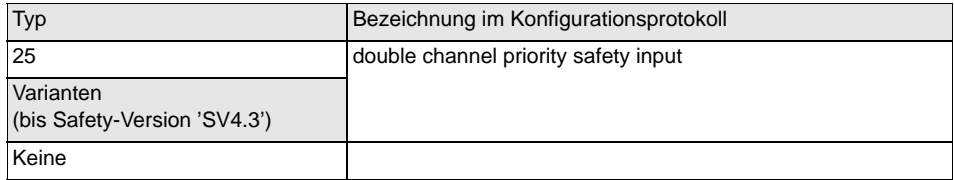

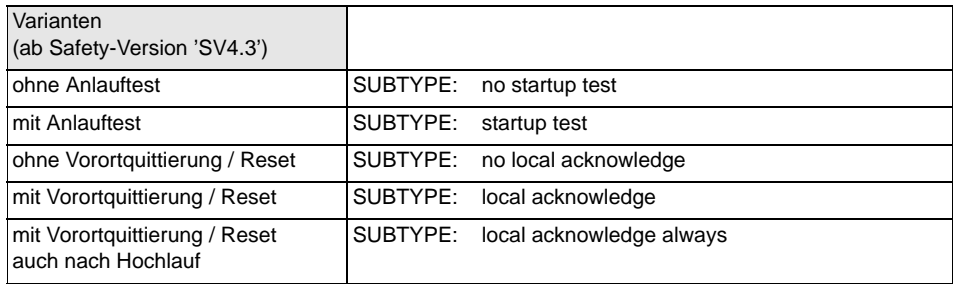

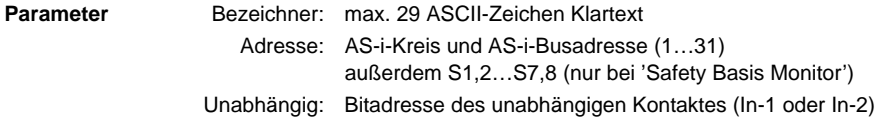

**Weitere Parameter** (ab Safety-Version 'SV4.3')

Anlauftest: mit / ohneKontakt 100 ms … 30 s in Vielfachen von 100 ms Synchronisationszeit: oder <sup>∞</sup> (unendlich) Vorortquittierung / Reset: mit / auch nach Hochlauf / ohne Slave-Typ: Single-/A/B-Slave

Adresse: Adresse der Vorortquittierung AS-i-Kreis und AS-i-Busadresse (1…31) außerdem S12…S81 (nur bei 'Safety Basis Monitor' ab 'SV4.3') oder 1.Y1, 1.Y2, 2.Y1, 2.Y2 (ab 'SV4.3') Bitadresse: In-0 … In-3 oder Out-0 … Out-3invertiert / nicht invertiert

# **Eingabemaske**

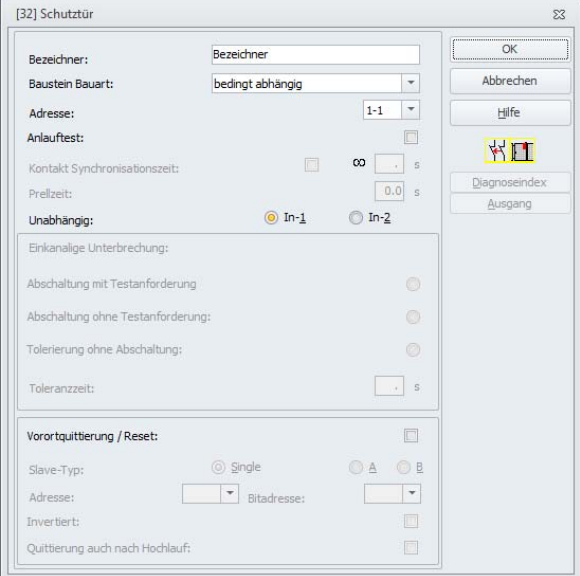

# **Beschreibung**

Bei dem Überwachungs-Baustein **Zweikanalig bedingt abhängig** wirken die beiden Schaltsignale des entsprechenden sicheren AS-i-Slaves auf je 2 Bits der Übertragungsfolge. Dabei ist das Anliegen des ersten Schaltsignals Voraussetzung für die Akzeptanz des zweiten, abhängigen Schaltsignals. Welcher Kontakt von welchem abhängig ist, kann frei gewählt werden. Trifft das zweite, abhängige Schaltsignal vor dem ersten Schaltsignal ein, ist dies ein Fehler.

Beispiel: Ein Türschalter mit Verriegelung. Ein Kontakt wird vom Türschalter bedient (unabhängiger Kontakt), der andere Kontakt von der Überwachung der Verriegelung (abhängiger Kontakt). Nur bei geschlossener Tür ist es erlaubt, die Verriegelung zu öffnen und zu schließen. Ein geöffneter Türkontakt bei geschlossener Verriegelung ist ein Fehler.

Optional ist ab Safety-Version 'SV4.3' ein Anlauftest und/oder eine Vorortquittierung / Reset möglich. Bei Aktivierung des Kontrollkästchens **Quittierung auch nach Hochlauf** ist eine Vorortquittierung / Reset auch nach dem Einschalten des AS-i-Sicherheitsmonitors oder nach einer Kommunikationsstörung (Warmstart des AS-i-Sicherheitsmonitors) zwingend erforderlich.

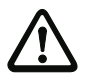

### *Achtung!*

*Zweikanalig bedingt abhängige Überwachungs-Bausteine bieten nur eine eingeschränkte Sicherheit, da sie nicht auf Gleichzeitigkeit überprüft werden. Prüfen Sie sorgfältig, ob Sie durch Verwendung eines zweikanalig bedingt abhängigen Überwachungs-Bausteins die Anforderungen Ihrer gewünschten Sicherheitskategorie erfüllen.*

**Anwendungs-Symbole Schutztür mit Zuhaltung** 

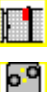

Modul - dient dazu, konventionelle Sicherheitsschaltelemente über ein sicherheitsgerichtetes AS-i-Modul anzuschließen.

# **Konfigurationsprotokoll**

# **Beispiel: Kontakt mit Bitadresse In-1 ist der unabhängige Kontakt**

#### **(Generation II und niedriger)**

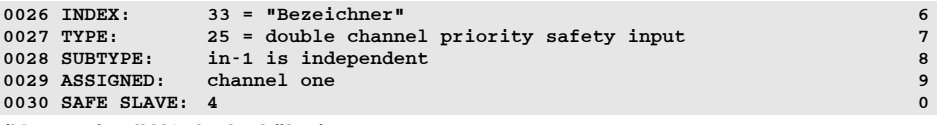

#### **('Generation II V4.x' oder höher)**

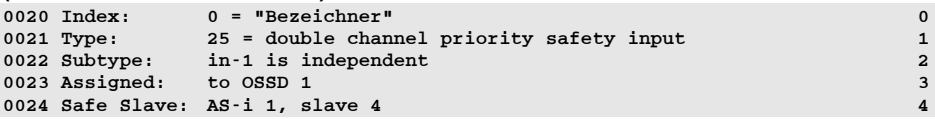

#### **Beispiel: Kontakt mit Bitadresse In-2 ist der unabhängige Kontakt**

#### **(Generation II und niedriger)**

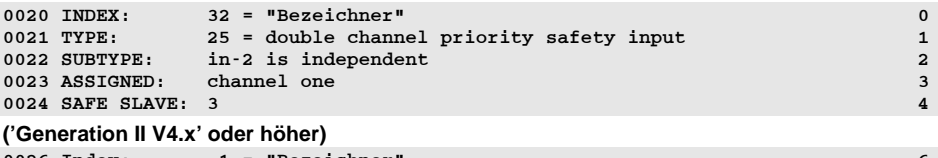

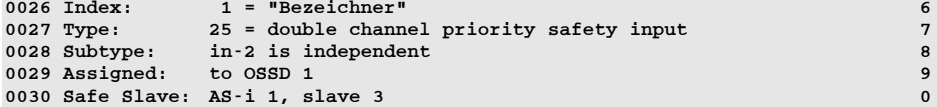

# *Zweikanalig unabhängig*

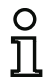

# *Hinweis!*

*Die Verfügbarkeit der einzelnen Bausteine hängt von der Geräteart und der Safety-Version ab. Weitere Informationen finden Sie in der [Tab. "Überwachungsbausteine", auf Seite](#page-11-0) 12.*

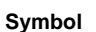

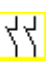

# **Funktions-Baustein Zweikanalig unabhängiger Sicherheitseingang**

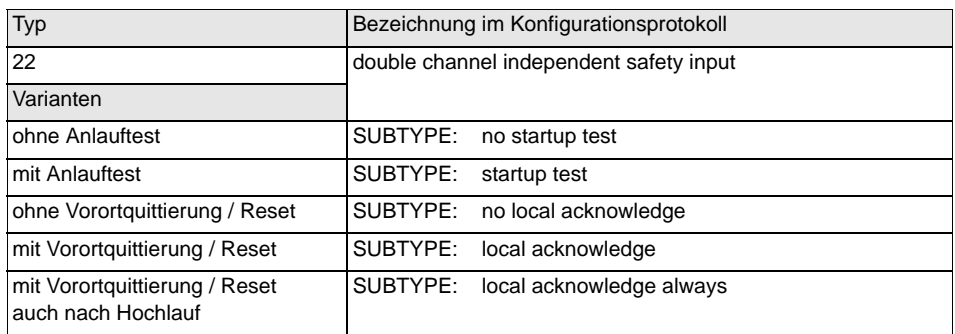

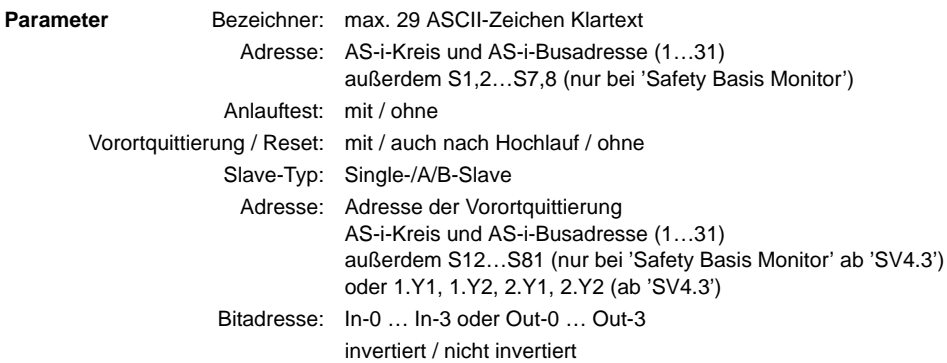

#### **Eingabemaske**

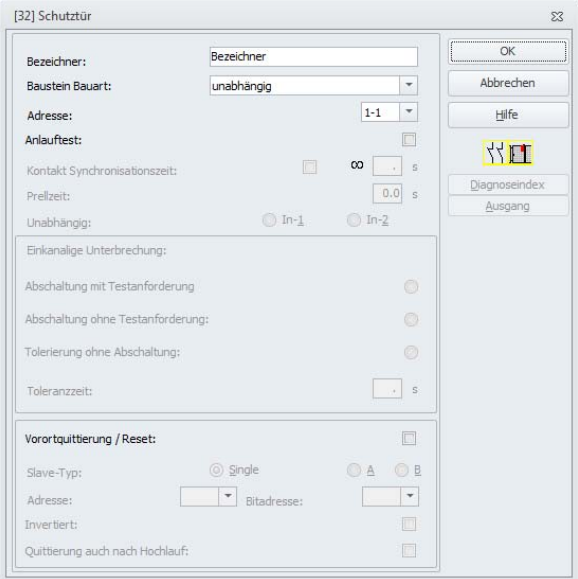

#### **Beschreibung**

Bei dem Überwachungs-Baustein **Zweikanalig unabhängig** wirken die zwei Schaltsignale des entsprechenden sicheren AS-i-Slaves auf je 2 Bits der Übertragungsfolge. Dabei müssen lediglich beide Schaltsignale eintreffen. Eine Synchronisationszeit gibt es nicht.

Optional ist ein Anlauftest und/oder eine Vorortquittierung / Reset möglich. Bei Aktivierung des Kontrollkästchens **Quittierung auch nach Hochlauf** ist eine Vorortquittierung / Reset auch nach dem Einschalten des AS-i-Sicherheitsmonitors oder nach einer Kommunikationsstörung (Warmstart des AS-i-Sicherheitsmonitors) zwingend erforderlich.

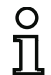

#### *Hinweis!*

*Ist die Option Anlauftest gewählt, müssen beim Test immer beide Schalter geöffnet werden. Außerdem muss nach einer Fehlerentriegelung ein Anlauftest durchgeführt werden.*

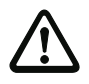

#### *Achtung!*

*Zweikanalig unabhängige Überwachungs-Bausteine bieten nur eine eingeschränkte Sicherheit, da sie nicht auf Gleichzeitigkeit überprüft werden. Prüfen Sie sorgfältig, ob Sie durch Verwendung eines zweikanaligen unabhängigen Überwachungs-Bausteins die Anforderungen Ihrer gewünschten Sicherheitskategorie erfüllen.*

Anwendungs-Symbole <sub>NTW</sub> NOT-AUS

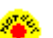

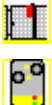

Schutztür

Modul - dient dazu, konventionelle Sicherheitsschaltelemente über ein sicherheitsgerichtetes AS-i-Modul anzuschließen.

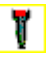

Zustimmschalter

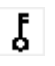

<u>P9</u>

**Schlüsselschalter** 

2-Kanal-Muting-Eingang

# **Konfigurationsprotokoll**

# **Beispiel: mit Anlauftest**

# **(Generation II und niedriger)**

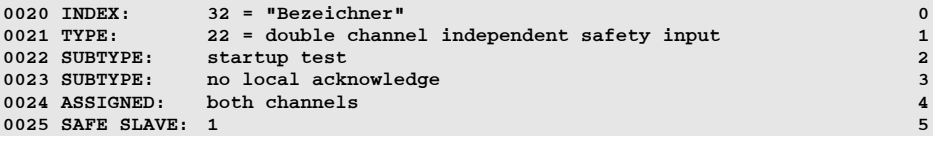

#### **('Generation II V4.x' oder höher)**

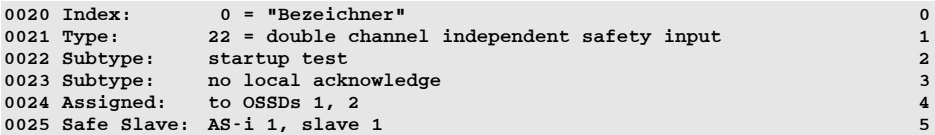

# **Beispiel: mit Vorortquittierung / Reset auch nach Hochlauf**

# **(Generation II und niedriger)**

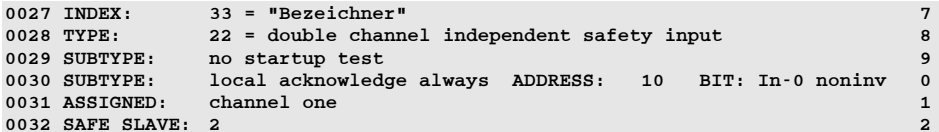

#### **('Generation II V4.x' oder höher)**

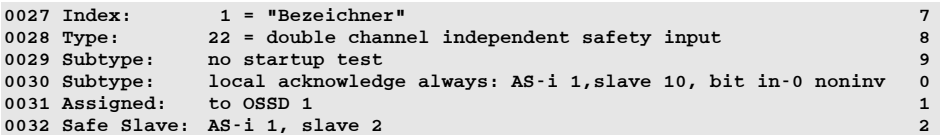

# *Drehzahlwächter*

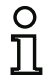

# *Hinweis!*

*Die Verfügbarkeit der einzelnen Bausteine hängt von der Geräteart und der Safety-Version ab. Weitere Informationen finden Sie in der [Tab. "Überwachungsbausteine", auf Seite](#page-11-0) 12.*

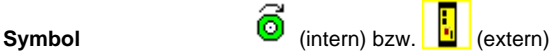

# **Funktions-Baustein** Drehzahlwächter

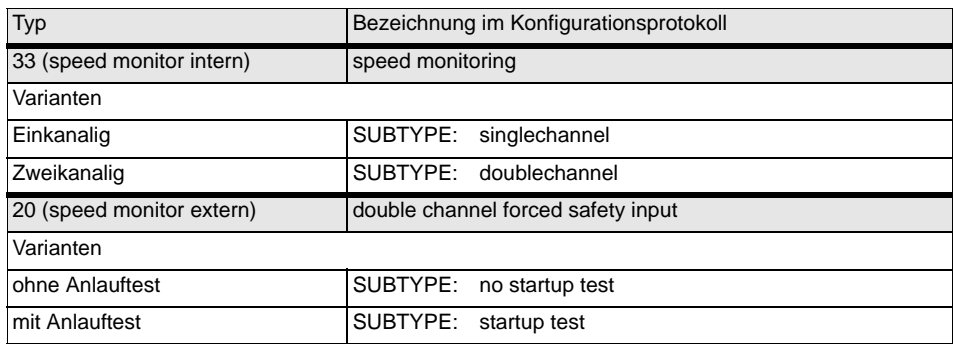

#### **Parameter**

Bezeichner: max. 29 ASCII-Zeichen Klartext

Adresse: AS-i-Kreis und AS-i-Busadresse (1…31) außerdem S1,2…S7,8 (nur bei 'Safety Basis Monitor') siehe [Kap. 8.2.2 "Konfiguration"](#page-463-0)

Anlauftest: mit / ohne

# **Eingabemaske**

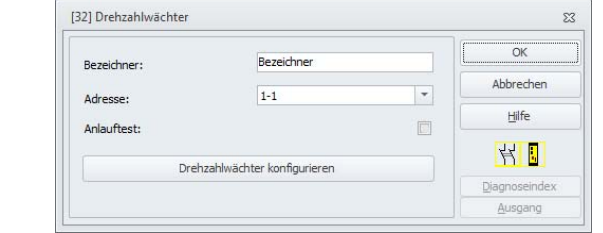

# **Beschreibung**

Bei dem Überwachungs-Baustein **Drehzahlwächter** wirkt bei externer Konfiguration das Schaltsignal des entsprechenden sicheren AS-i-Slaves auf alle vier Bits der Codefolge.

Bei interner Konfiguration wirkt das Signal des Sensors direkt auf den gewählten Eingang des Monitors. (siehe [Kap. 8.2.2 "Konfiguration"\)](#page-463-0).

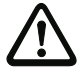

#### *Achtung!*

*Zweikanalig unabhängige Überwachungs-Bausteine bieten nur eine eingeschränkte Sicherheit, da sie nicht auf Gleichzeitigkeit überprüft werden. Prüfen Sie sorgfältig, ob Sie durch Verwendung eines zweikanaligen unabhängigen Überwachungs-Bausteins die Anforderungen Ihrer gewünschten Sicherheitskategorie erfüllen.*

**Anwendungs-Symbole** Drehzahlwächter "intern"

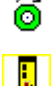

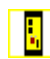

Drehzahlwächter "extern"

#### **Konfigurationsprotokoll**

#### **Beispiel: für interne Drehzahlwächter**

### **(Einkanalig)**

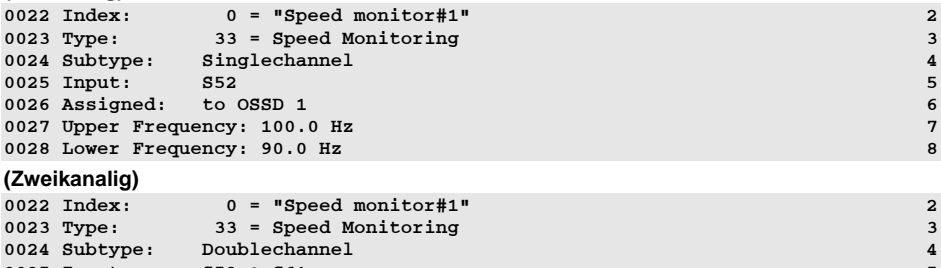

0025 Input: S52 & S61 5 0026 Assigned: to OSSD 1 6 0027 Upper Frequency: 100.0 Hz 7 (2008) 2009 7 (2009) 2009 7 (2009) 2009 7 (2009) 2009 7 (2009) 2009 7 (2009) 2009 7 (2009) 2009 7 (2009) 2009 7 (2009) 2009 7 (2009) 2009 7 (2009) 2009 7 (2009) 2009 7 (2009) 2009 7 (2009) 0028 Lower Frequency: 90.0 Hz 8 and 8 and 8 and 8 and 8 and 8 and 8 and 8 and 8 and 8 and 8 and 8 and 8 and 8 and 8 and 8 and 8 and 8 and 8 and 8 and 8 and 8 and 8 and 8 and 8 and 8 and 8 and 8 and 8 and 8 and 8 and 8 and

# **Beispiel: ohne Anlauftest + ohne Vorortquittierung / Reset**

# **(Generation II und niedriger)**

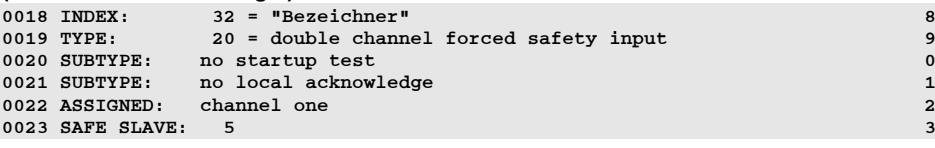

# **('Generation II V4.x' oder höher)**

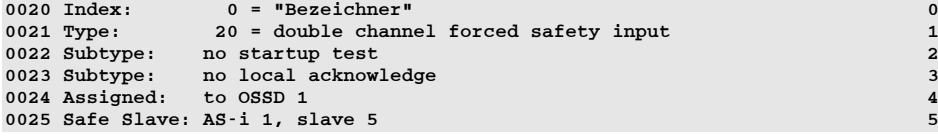

# **Beispiel mit Anlauftest + ohne Vorortquittierung / Reset**

# **(Generation II und niedriger)**

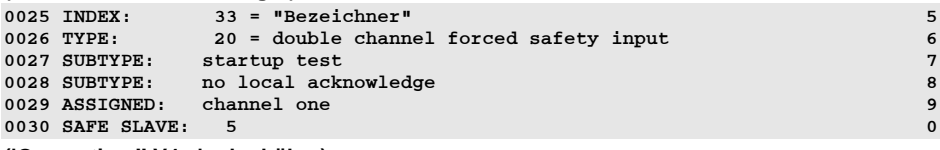

# **('Generation II V4.x' oder höher)**

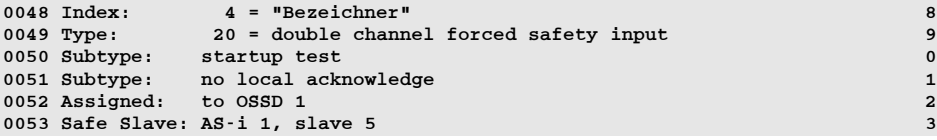

# *Sicherer Ausgangsmonitor*

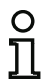

# *Hinweis!*

*Die Verfügbarkeit der einzelnen Bausteine hängt von der Geräteart und der Safety-Version ab. Weitere Informationen finden Sie in der [Tab. "Überwachungsbausteine", auf Seite](#page-11-0) 12.*

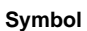

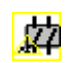

#### **Funktions-Baustein**Sicherer Ausgangsmonitor

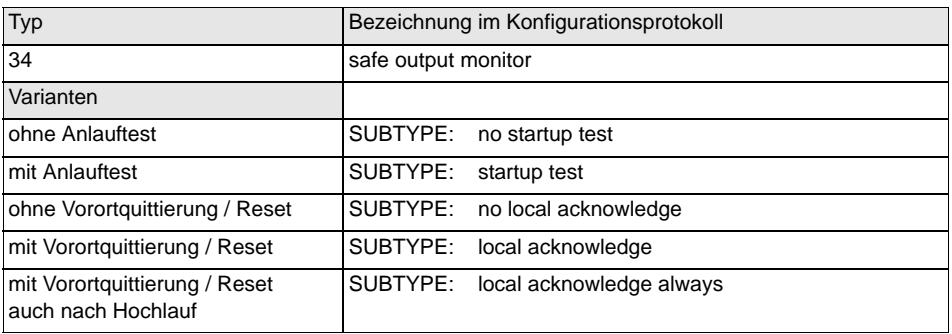

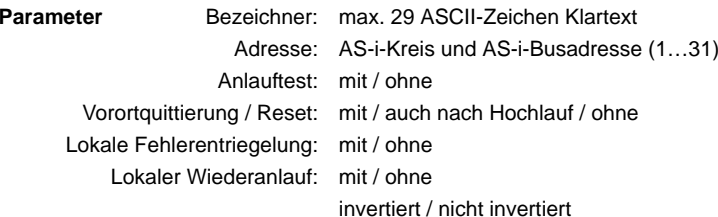

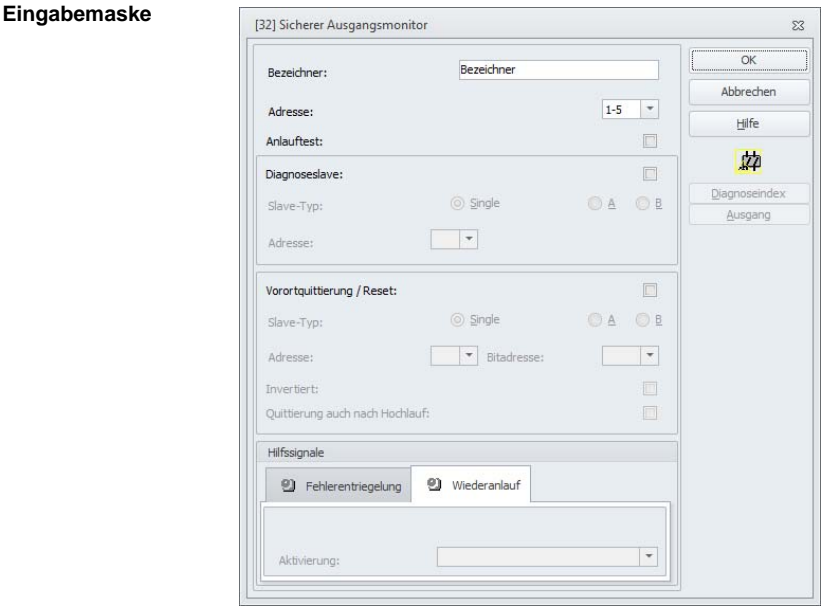

# **Beschreibung**

Der Überwachungs-Baustein **Sicherer Ausgangsmonitor** wirkt wie ein sicherer Remote-Ausgang. Die Codefolge des Senders des Freigabesignals wird sicher ausgewertet. Hilfssignale werden ebenfalls erkannt und ausgewertet. Weiterhin können die Hilfssignale noch zusätzlich lokal überlagert werden. Hierfür werden die Kontakte für Wiederanlauf und Fehlerentriegelung mit entsprechenden Bausteinen versehen. Um das exakt gleiche Verhalten, wie das eines sicheren Remote-Ausgangs zu erhalten, muss die Option Startuptest aktiviert werden. Dabei müssen lediglich beide Schaltsignale eintreffen. Eine Synchronisationszeit gibt es nicht.

Optional ist ein Anlauftest und/oder eine Vorortquittierung/Reset möglich. Bei Aktivierung des Kontrollkästchens **Quittierung auch nach Hochlauf** ist eine Vorortguittierung/Reset auch nach dem Einschalten des AS-i-Sicherheitsmonitors oder nach einer Kommunikationsstörung (Warmstart des AS-i-Sicherheitsmonitors) zwingend erforderlich.

# **Konfigurationsprotokoll**

# **Beispiel:**

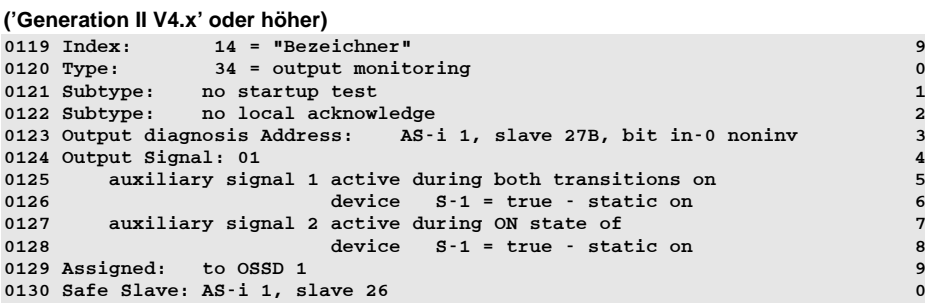

# *Querkommunikation Eingang*

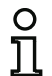

# *Hinweis!*

*Die Verfügbarkeit der einzelnen Bausteine hängt von der Geräteart und der Safety-Version ab. Weitere Informationen finden Sie in der [Tab. "Überwachungsbausteine", auf Seite](#page-11-0) 12.*

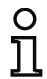

# *Hinweis!*

*Damit Sie diesen Baustein verwenden können, muss die Sichere Querkommunikation im Fenster Monitor/Businformation, Reiter Sichere Querkommunikation aktiviert sein.*

**Symbol**

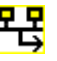

# **Funktions-Baustein Querkommunikation Eingang**

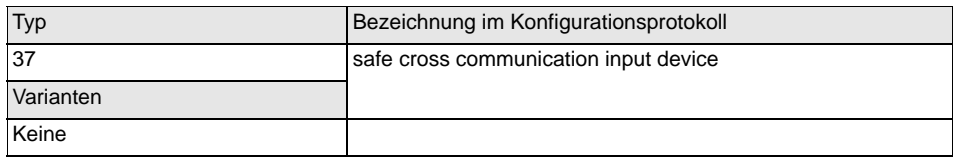

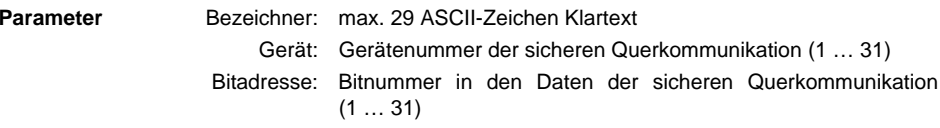

# **Eingabemaske**

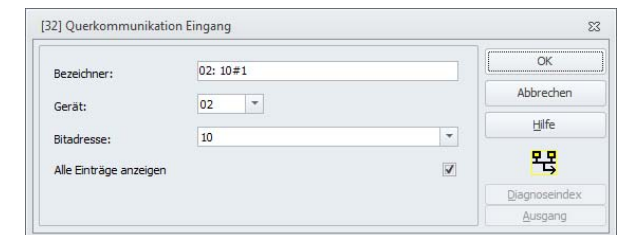

# **Beschreibung**

Der Überwachungsbaustein Querkommunikation Eingang ermöglicht es sichere Eingangsdaten von einem anderen Sicherheitsmonitor zu empfangen. Hierzu muss in Monitor/Businformation **Sichere Querkommunikation** ausgewählt sein (siehe Kap. ["Registerkarte Sichere Querkommunikation"](#page-40-0)).

Ist **Alle Einträge anzeigen** nicht selektiert, so werden nur die Geräte und Bits aus den Geräten angezeigt, welche Daten zur Verfügung stellen.

Damit ein Gerät Daten sendet, müssen in der **Ausgangszuordnung** ([siehe Kap. 6.4](#page-370-0)) unter der Auswahl **Sichere Querkommunikation** Bits den Bausteinen zugeordnet werden.

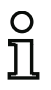

#### *Hinweis!*

*Im Konfigurationsprotokoll wird unter Resp. Time die maximale Zeit für die Datenübertragung angegeben. Diese Zeit ist abhängig von der Anzahl der beteiligten Geräte in der aktuellen Gruppe.*

# **Konfigurationsprotokoll**

# **Beispiel:**

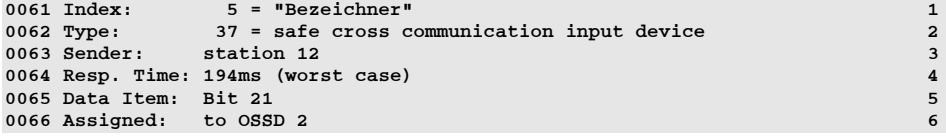

# *Standard-Slave*

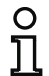

# *Hinweis!*

*Die Verfügbarkeit der einzelnen Bausteine hängt von der Geräteart und der Safety-Version ab. Weitere Informationen finden Sie in der [Tab. "Überwachungsbausteine", auf Seite](#page-11-0) 12.*

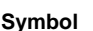

Symbol  $\qquad \qquad \qquad$  oder  $\Box$ 

#### **Funktions-Baustein**Standard-Slave

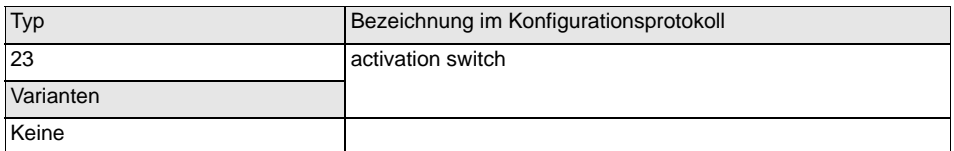

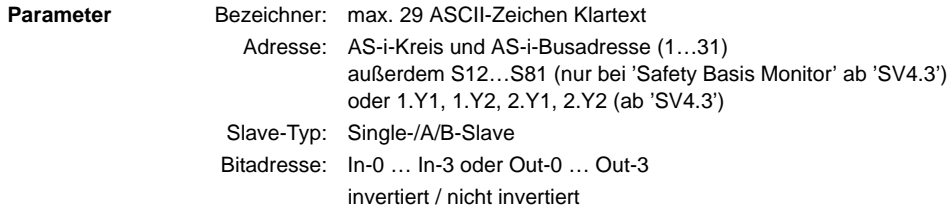

#### **Eingabemaske**

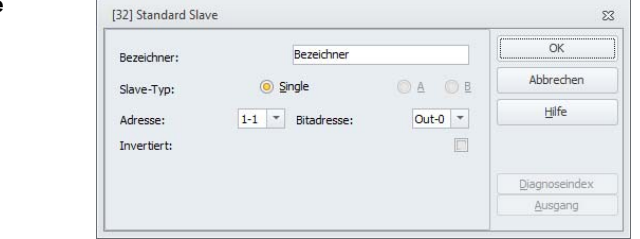

# **Beschreibung**

Der Überwachungs-Baustein Standard-Slave dient dazu, ein Bit (Eingang oder Ausgang) eines nicht sicherheitsgerichteten Standard-AS-i-Slave als zusätzliches Schaltsignal **zum betriebsmäßigen Schalten** des/der AS-i-Sicherheitsmonitor-Relais in einen Freigabekreis einzubinden.

#### *Hinweis!*

*Bei den Eingangs- und Ausgangs-Bits eines nicht sicherheitsgerichteten Standard-AS-i-Slaves wird immer das Prozessabbbild ausgewertet, d. h., der Zustand* **ON** *bedeutet immer ein* **aktives Signal im Prozessabbild***.*

<u>င</u><br>T

*Beim Standard-Slave können auch die Ausgangs-Bits einer Slave-Adresse verwendet werden. Somit kann auch auf ein Signal von der Steuerung reagiert werden. Ab der Version 2.0 können hierfür auch die vom Monitor simulierten Slaves verwendet werden.*

*Ist der Parameter Invertiert aktiviert, wird dem Symbol für den Baustein Standard-Slave in der Konfiguration das Inverter-Symbol vorangestellt.*

#### **Konfigurationsprotokoll**

#### **Beispiel:**

#### **(Generation II und niedriger)**

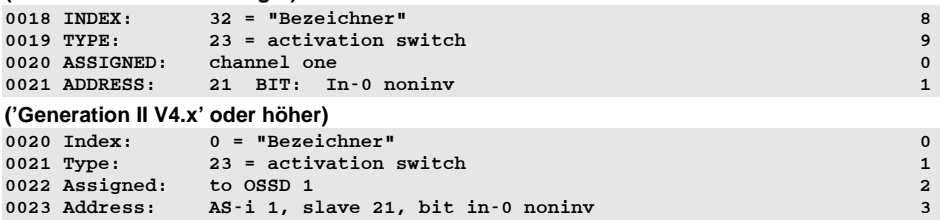

# *Standard Slave Parameter*

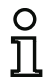

# *Hinweis!*

*Die Verfügbarkeit der einzelnen Bausteine hängt von der Geräteart und der Safety-Version ab. Weitere Informationen finden Sie in der [Tab. "Überwachungsbausteine", auf Seite](#page-11-0) 12.*

# **Symbol**

# √P

#### **Funktions-Baustein**Standard Slave Parameter

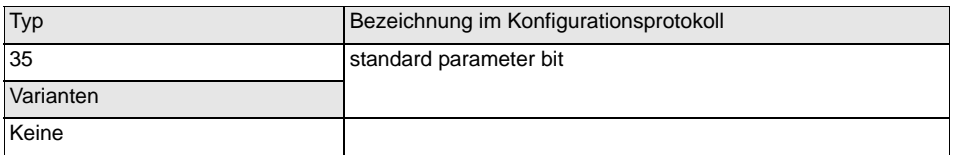

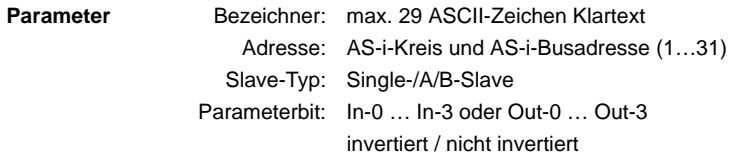

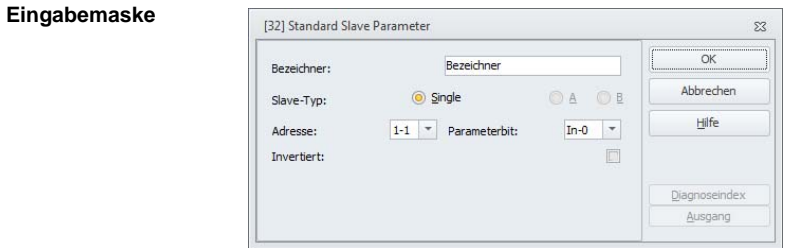

# **Beschreibung**

Der Überwachungs-Baustein Standard Slave Parameter dient dazu, ein Parameter-Bit (Eingang oder Ausgang) als zusätzliches Schaltsignal **zum betriebsmäßigen Schalten** des/der AS-i-Sicherheitsmonitor-Relais in einen Freigabekreis einzubinden.

#### *Hinweis!*

*Bei dem Standard Slave Parameter werden die Parameterbits des Slave ausgewertet. Mit Hilfe dieser Bits kann auf zusätztliche Signale, neben der sicheren Codefolge, des Slaves reagiert werden.*

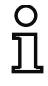

# *Beispiel:*

*Eine häufige Anwendung der Slave Parameter ist bei Türzuhaltung. Der sichere Zustand (geschlossen) wird hierbei über die Codefolge signalisiert. Ein Parameterbit gibt zusätzlich an, ob die Tür verriegelt ist.*

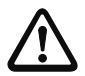

# *Achtung!*

*Der Einsatz eines Standard Slave Parameters für sicherheitsgerichtete Schaltaufgaben ist nicht zulässig!*

### **Konfigurationsprotokoll**

#### **Beispiel:**

#### **(Generation II und niedriger)**

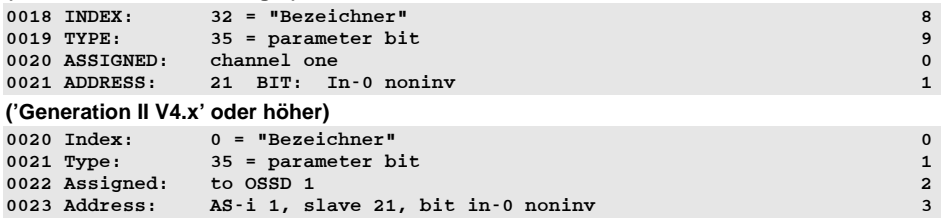

# *Monitoreingang*

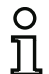

**Symbol** 

### *Hinweis!*

*Die Verfügbarkeit der einzelnen Bausteine hängt von der Geräteart und der Safety-Version ab. Weitere Informationen finden Sie in der [Tab. "Überwachungsbausteine", auf Seite](#page-11-0) 12.*

$$
\overline{\mathbb{H}}\setminus\Big\vert_{\text{oder}}\overline{\mathbb{H}}\setminus\overline{\mathbb{H}}\setminus\Big\vert
$$

#### **Funktions-Baustein**Monitoreingang

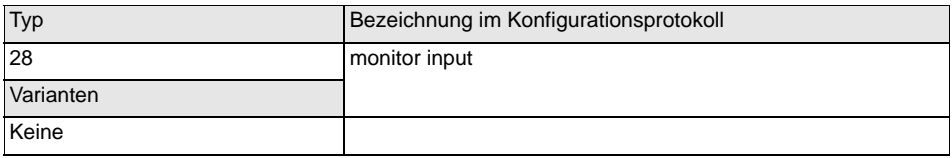

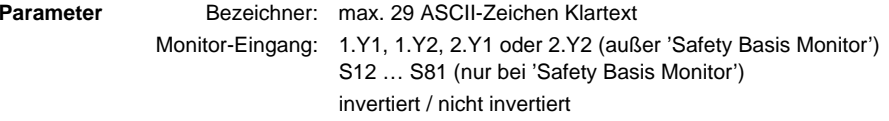

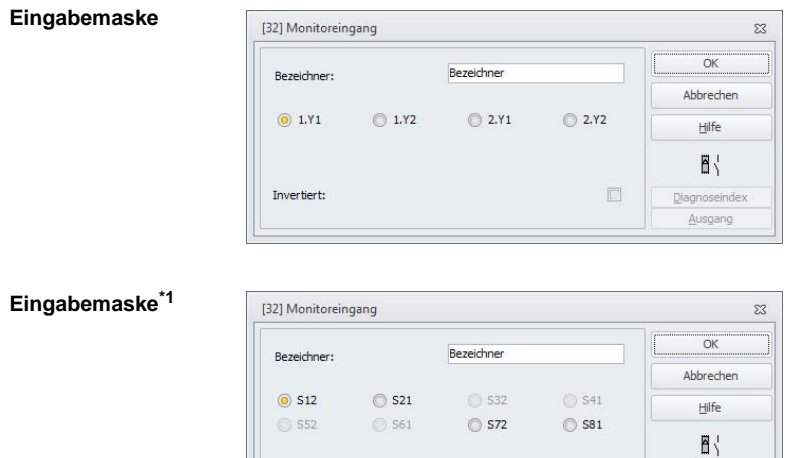

 $\Box$ 

Diagnoseindex Ausgang

\*1 Eingabemaske in der Einstellung 'Safety Basis Monitor'

Invertiert:

# **Beschreibung**

Der Überwachungs-Baustein Monitoreingang dient dazu, ein Signal an einem der Eingänge 1.Y1 bis 2.Y2 des AS-i-Sicherheitsmonitors als zusätzliches Schaltsignal **zum betriebsmäßigen Schalten** des/der AS-i-Sicherheitsmonitor-Relais in einen Freigabekreis einzubinden.

Der Zustand des Bausteins entspricht dem Pegel am ausgewählten Monitoreingang. Um den Zustand des Bausteins zu ändern, muss der Pegel am ausgewählten Monitoreingang für die Dauer von drei Maschinenzyklen stabil anliegen. Eine Invertierung des Baustein-Zustands ist möglich.

### *Hinweis!*

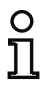

*Eine Konfiguration, die die Eingänge 2.Y1 oder 2.Y2 verwendet, kann nicht in einem einkanaligen AS-i-Sicherheitsmonitor betrieben werden.*

*Ist der Parameter Invertiert aktiviert, wird dem Symbol für den Baustein Monitoreingang in der Konfiguration das Inverter-Symbol vorangestellt.*

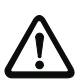

### *Achtung!*

*Der Einsatz eines Monitoreingang-Bausteins für sicherheitsgerichtete Schaltaufgaben ist nicht zulässig!*

### **Konfigurationsprotokoll**

#### **Beispiel:**

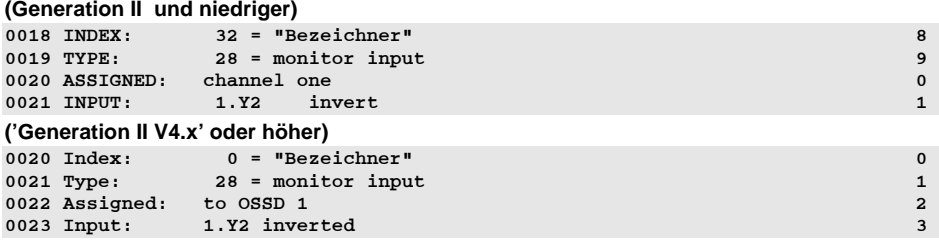

# *Taste*

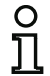

# *Hinweis!*

*Die Verfügbarkeit der einzelnen Bausteine hängt von der Geräteart und der Safety-Version ab. Weitere Informationen finden Sie in der [Tab. "Überwachungsbausteine", auf Seite](#page-11-0) 12.*

# **Symbol**

⊨¦&

# **Funktions-Baustein Taste**

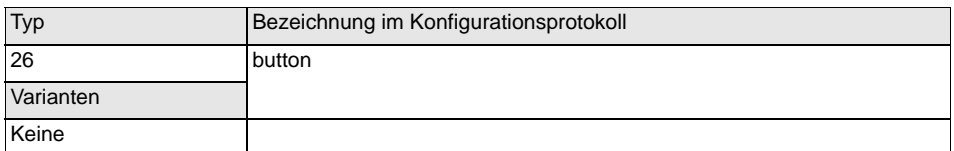

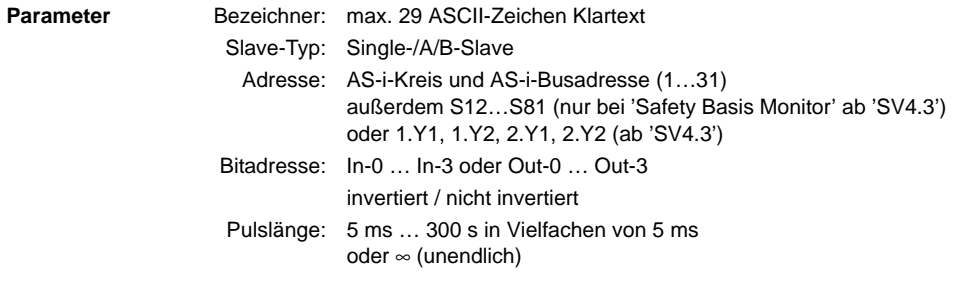

#### **Eingabemaske**

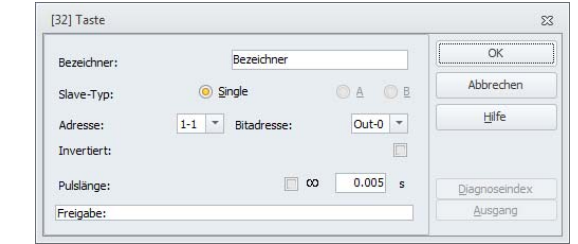

# **Beschreibung**

Innerhalb der Freigabekreise oder der Vorverarbeitung kann der Baustein Taste eingebunden werden. Der Baustein Taste ermöglicht eine Quittierung auf Bausteinebene. Sobald die Freigabe für den mit der Taste verknüpften Baustein da ist, kann dieser Baustein durch die Betätigung der Taste freigegeben, d. h., quittiert werden (Baustein geht in den Zustand ON). Fehlt die Bausteinfreigabe vor der Quittierung, geht der Baustein in den Zustand OFF.

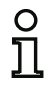

#### *Hinweis!*

*Diese Funktion erfordert, dass die Taste nach Erfüllung der Freigabebedingung zunächst für mindestens 50ms unbetätigt bleibt und danach für mindestens 50ms und höchstens 2s betätigt wird. Nach dem Wiederloslassen der Taste geht der Baustein nach weiteren 50ms für die unter Pulslänge eingestellte Zeit in den Zustand ON.*

# **Konfigurationsprotokoll**

#### **Beispiel:**

# **(Generation II und niedriger)**

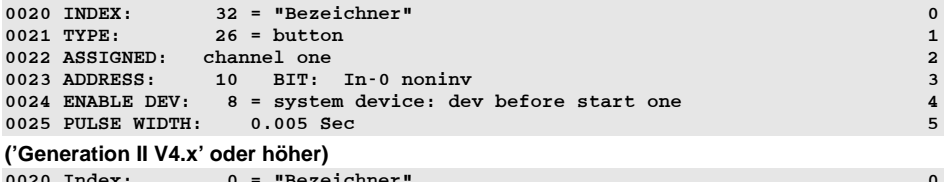

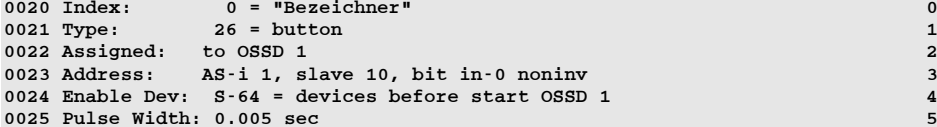

# *NOP*

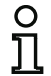

# *Hinweis!*

*Die Verfügbarkeit der einzelnen Bausteine hängt von der Geräteart und der Safety-Version ab. Weitere Informationen finden Sie in der [Tab. "Überwachungsbausteine", auf Seite](#page-11-0) 12.*

# **Symbol**

# **Funktions-Baustein Platzhalter**

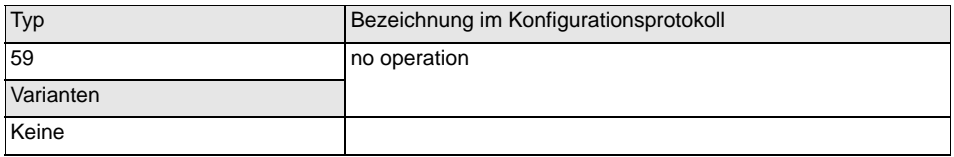

### **Parameter**

 Bezeichner: max. 29 ASCII-Zeichen Klartext Zustand: ON oder OFF

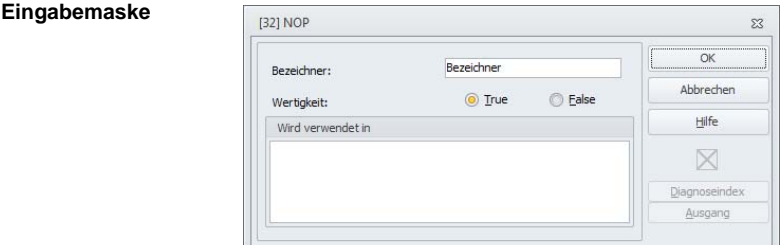

# **Beschreibung**

Innerhalb eines Freigabekreises oder der Vorverarbeitung können Platzhalter (NOP - No OPeration) eingesetzt werden, um eine Konfiguration bzgl. der grafischen Darstellung in **ASIMON 3 G2** übersichtlicher zu gestalten oder um eine Musterkonfiguration als Vorlage für verschiedene Konfigurationsvarianten zu erstellen. Ein NOP-Platzhalter belegt innerhalb der Konfiguration einen Index. Jeder Funktions-Baustein kann durch einen Platzhalter NOP ersetzt werden und umgekehrt.

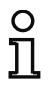

# *Hinweis!*

*Achten Sie bei NOP-Bausteinen auf die korrekte Zuweisung des Zustandswertes in der Konfiguration. In UND-Verknüpfungen sollten Sie NOP-Bausteinen den Zustand ON, in ODER-Verknüpfungen dagegen den Zustand OFF zuweisen.*

# **Konfigurationsprotokoll**

# **Beispiel: NOP-Baustein mit Zustand OFF**

# **(Generation II und niedriger)**

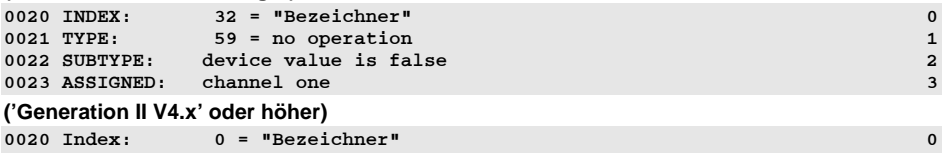

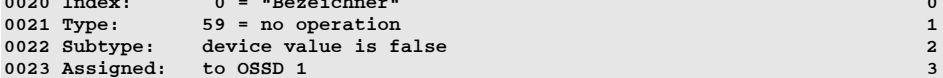

# **Beispiel: NOP-Baustein mit Zustand ON**

# **(Generation II und niedriger)**

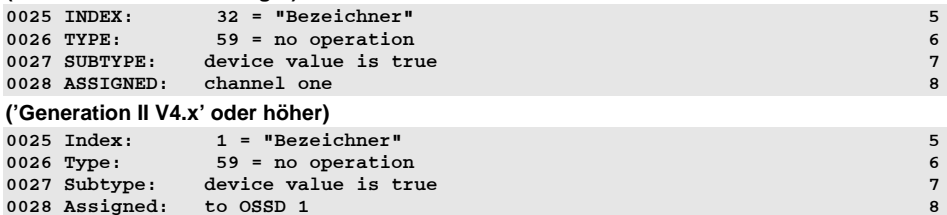
# *Nullfolgeerkennung*

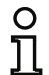

# *Hinweis!*

*Die Verfügbarkeit der einzelnen Bausteine hängt von der Geräteart und der Safety-Version ab. Weitere Informationen finden Sie in der [Tab. "Überwachungsbausteine", auf Seite](#page-11-0) 12.*

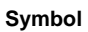

 $0000$ 

# **Funktions-Baustein Nullfolgeerkennung**

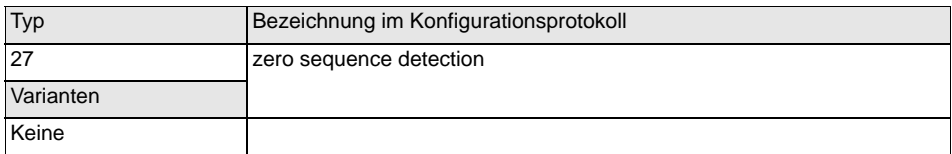

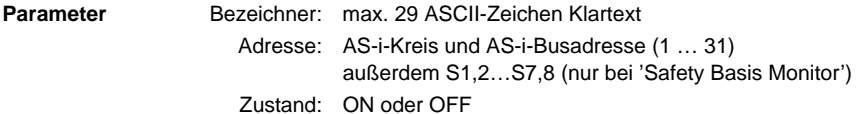

# **Eingabemas**

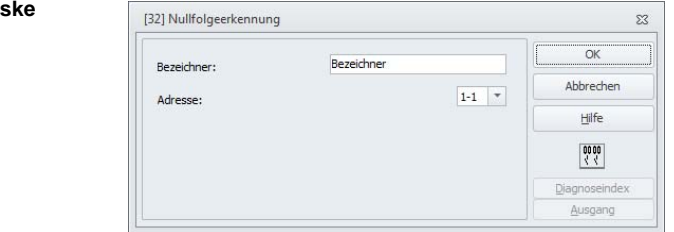

# **Beschreibung**

Der Überwachungs-Baustein Nullfolgeerkennung kann zur Überwachung eingesetzt werden, ob bei einem sicheren Eingangsslave beide Schalter geöffnet sind. Er dient zur Realisierung betriebsbedingter Schaltaufgaben. Der Baustein geht in den Zustand ON, wenn dauerhaft der Wert 0000 vom sicheren Slave übertragen wird. Bei der Nullfolgeerkennung können auch sichere Eingangs-Slaves überwacht werden, die an anderer Stelle in der Konfiguration enthalten sind. Umgekehrt steht die für die Nullfolgeerkennung gewählte Adresse für Überwachungsbausteine weiter zur Verfügung.

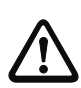

# *Achtung!*

*Im Fall eines Defekts oder Fehlers, z.B. zu geringe Spannung am Slave, kann der Zustand ON auch erreicht werden, wenn beide Schalter geschlossen sind. Daher ist der Einsatz eines Nullfolgeerkennungs-Bausteins für sicherheitsgerichtete Schaltaufgaben nicht zulässig!* 

# **Beispiel: Nullfolgeerkennungs-Baustein**

# **(Generation II und niedriger)**

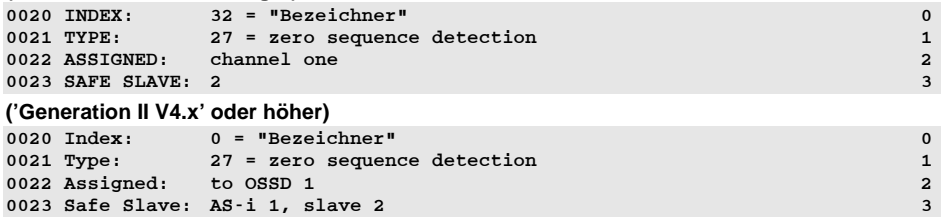

# *Halbfolgeerkennung*

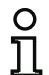

## *Hinweis!*

*Die Verfügbarkeit der einzelnen Bausteine hängt von der Geräteart und der Safety-Version ab. Weitere Informationen finden Sie in der [Tab. "Überwachungsbausteine", auf Seite](#page-11-0) 12.*

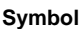

00 XX

# **Funktions-Baustein Halbfolgeerkennung**

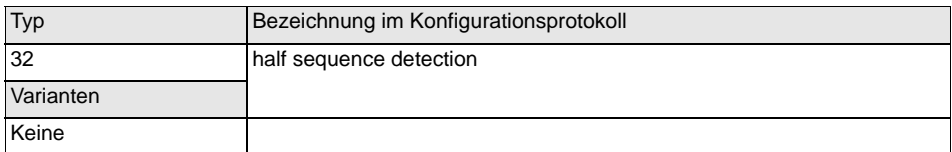

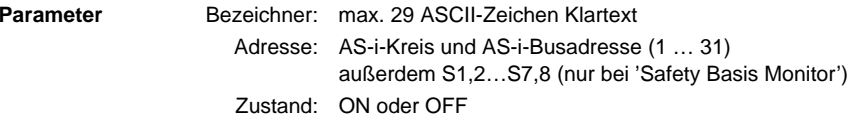

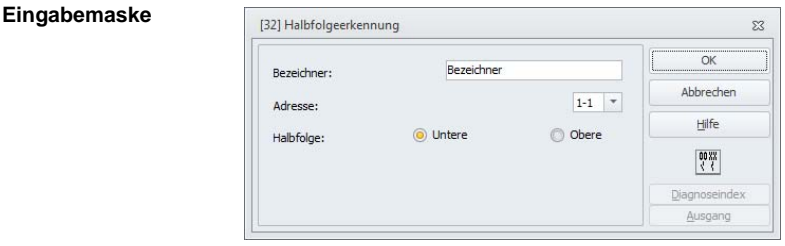

# **Beschreibung**

Mit Hilfe des Bausteins **Halbfolgeerkennung** kann voneinander unabhängig die untere (In-0 und In-1) oder obere (In-2 und In-3) Halbfolge eines sicheren Eingangsslaves überwacht werden.

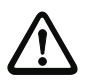

# *Achtung!*

*Der Einsatz eines Standard-Slave-Bausteins für sicherheitsgerichtete Schaltaufgaben ist nicht zulässig!*

# **Beispiel:**

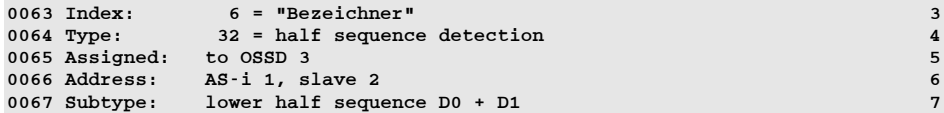

# *Diagnose Sicherer Ausgang*

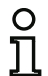

# *Hinweis!*

*Die Verfügbarkeit der einzelnen Bausteine hängt von der Geräteart und der Safety-Version ab. Weitere Informationen finden Sie in der [Tab. "Überwachungsbausteine", auf Seite](#page-11-0) 12.*

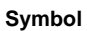

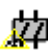

#### **Funktions-Baustein**Diagnose sicherer Ausgang

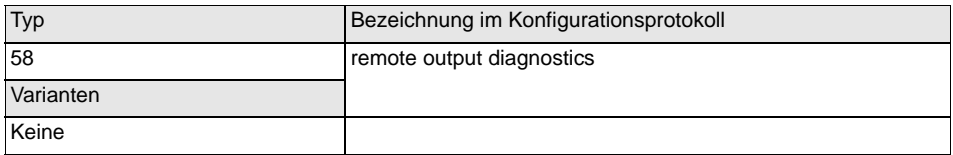

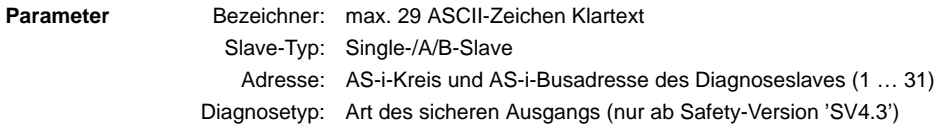

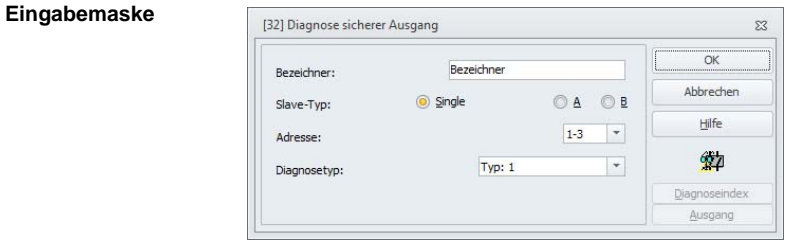

## **Beschreibung**

Der Diagnosebaustein des sicheren Ausgangs hat keine sicherheitstechnische Funktion, sondern dient lediglich der Visualisierung des Zustands eines sicheren AS-i-Ausgangsslaves.

Bei Adresse muss die unsichere Adresse des sicheren AS-i-Ausgangs angegeben werden. In der Onlinediagnose und in der Diagnose über AS-i kann anhand der Farbe auf den Zustand des Ausgangs geschlossen werden. Die Farben haben dabei folgende Bedeutung:

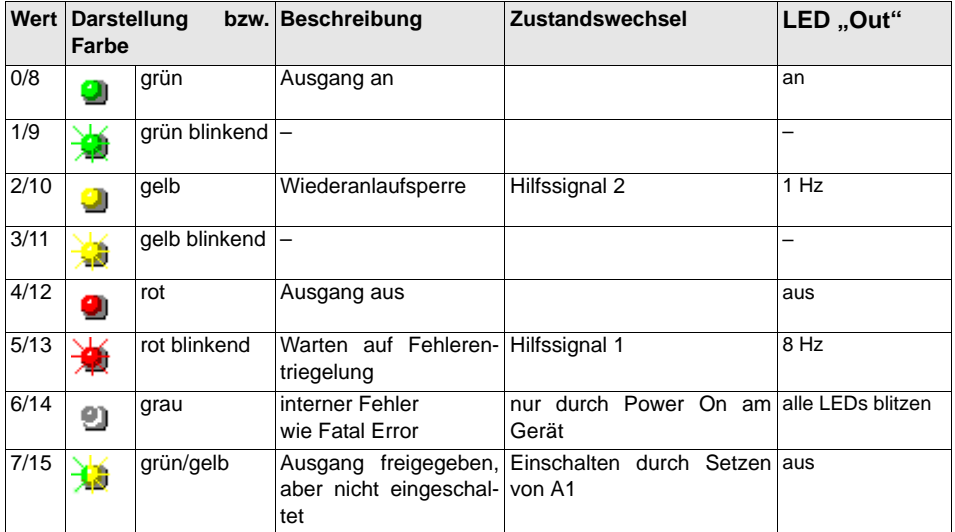

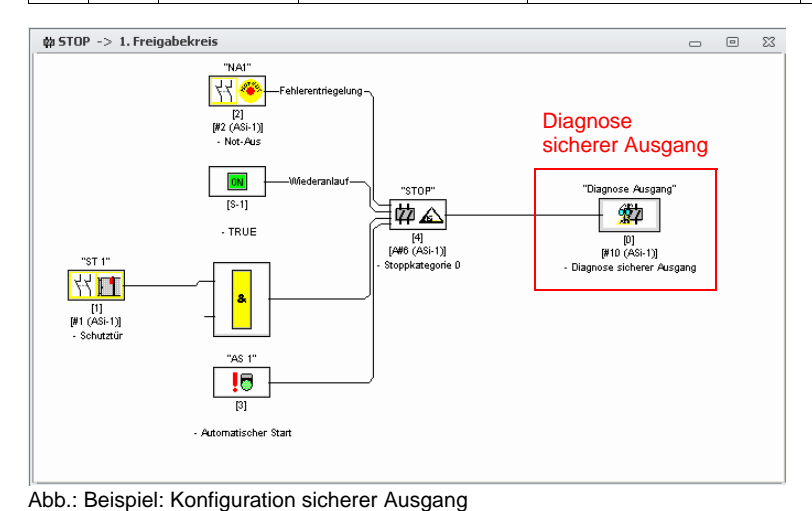

# **Farbtabelle in der Safety-Version 'SV4.3'**

Ab der Safety-Version 'SV4.3' ist es möglich, verschiedene Slavetypen über **Diagnosetyp** auszuwählen.

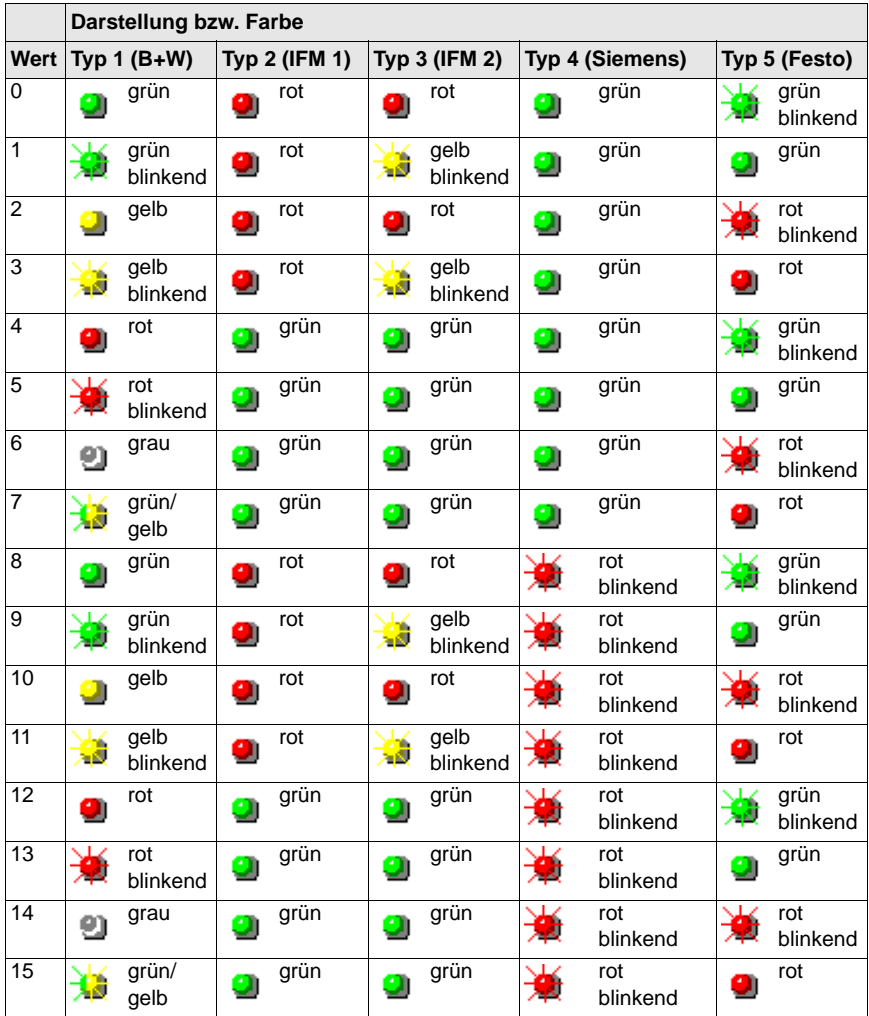

**Beispiel: Diagnose Sicherer Ausgang**

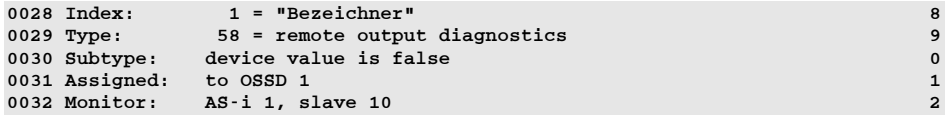

# *Ausgang F-CPU*

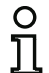

## *Hinweis!*

*Die Verfügbarkeit der einzelnen Bausteine hängt von der Geräteart und der Safety-Version ab. Weitere Informationen finden Sie in der [Tab. "Überwachungsbausteine", auf Seite](#page-11-0) 12.*

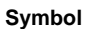

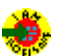

#### **Funktions-Baustein**Ausgang F-CPU

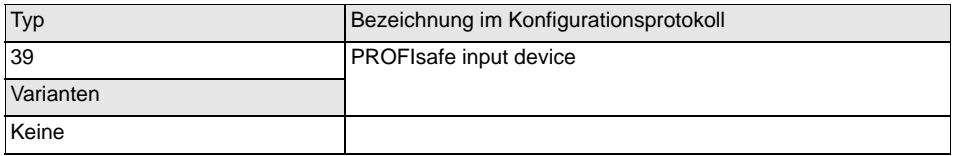

#### **Parameter**

Bezeichner: max. 29 ASCII-Zeichen Klartext

F-Ausgang: Bit innerhalb der 8 Byte PROFIsafe Ausgangsdaten.

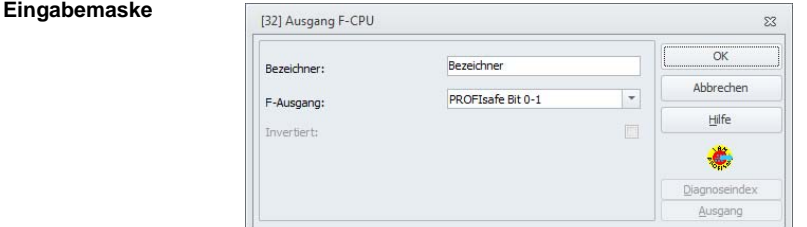

## **Beschreibung**

Der Überwachungs-Baustein **Ausgang F-CPU** empfängt Daten, die vom PROFIsafe kommen.

Bei PROFIsafe stehen 8-Byte sichere Daten (pro Richtung) zur Verfügung. Das gewünschte Bit kann im Dropdown-Menü der Eingabemaske ausgewählt werden.

Das erste Bit des Datenbereichs ist reserviert und kann nicht ausgewählt werden.

# **Verknüpfungsbeispiel:**

#### • **Ausgang F-CPU** auf einem sicheren AS-i-Ausgang

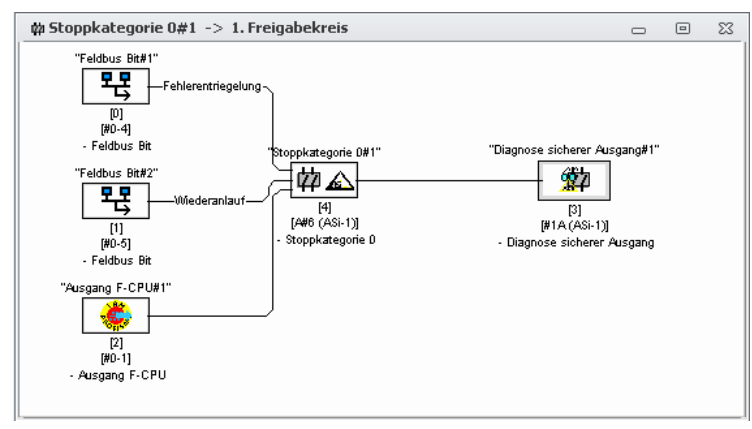

# **Konfigurationsprotokoll**

# **Beispiel:**

#### **(PROFIsafe Gateway)**

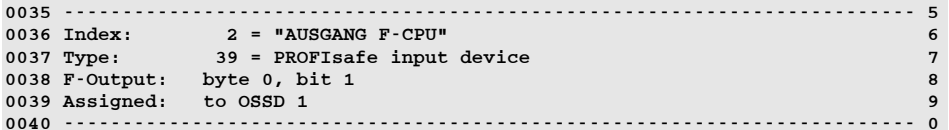

# *Feldbus Bit*

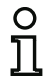

#### *Hinweis!*

*Die Verfügbarkeit der einzelnen Bausteine hängt von der Geräteart und der Safety-Version ab. Weitere Informationen finden Sie in der [Tab. "Überwachungsbausteine", auf Seite](#page-11-0) 12.*

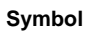

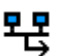

#### **Funktions-Baustein**Feldbus Bit

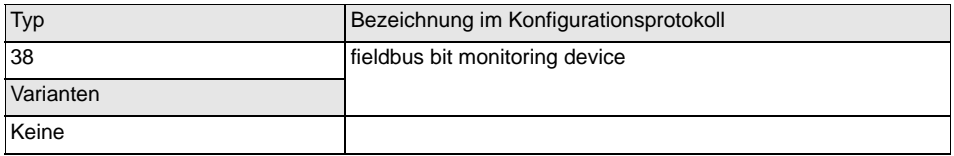

#### **Parameter**

## Bezeichner: max. 29 ASCII-Zeichen Klartext

Feldbus: Bit aus den 12 Bit unsicheren Daten des **Control/Status**Moduls.

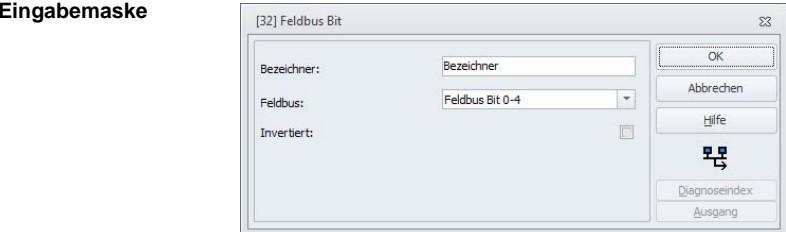

## **Beschreibung**

Der Überwachungs-Baustein **Feldbus Bit** stellt die unsicheren Bits aus dem Feldbus Modul **Control/ Status** dem Sicherheitsmonitor zur Verfügung. Die ersten 4 Bits im **Control/Status** sind vorbelegt. Die restlichen 12 Bits stehen für diesen Baustein zur Verfügung.

# **Verknüpfungsbeispiele**

Mit diesem Baustein ist es z.B. möglich die Fehlerentriegelung und den Wiederanlauf zu bedienen.

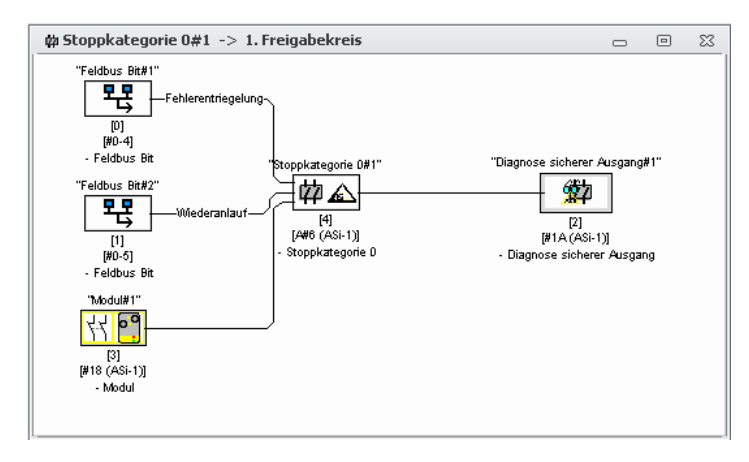

## **Konfigurationsprotokoll**

#### **Beispiel:**

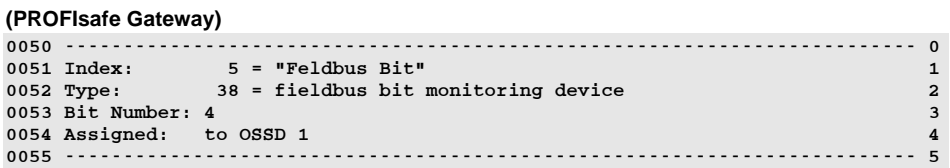

# *Stillstandsüberwachung*

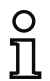

# *Hinweis!*

*Die Verfügbarkeit der einzelnen Bausteine hängt von der Geräteart und der Safety-Version ab. Weitere Informationen finden Sie in der [Tab. "Überwachungsbausteine", auf Seite](#page-11-0) 12.*

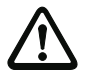

## *Achtung!*

*Dieser Baustein erfüllt die Sicherheitsanforderung maximal nach SIL 2.*

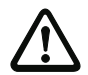

## *Achtung!*

*Dieser Baustein kann einen Fehler wie z.B. Kabelbruch erst nach drei vollständigen Zyklen erkennen. Daher muss das Dreifache des Wertes "obere Schwelle Zykluszeit" zur Reaktionszeit hinzu gerechnet werden! Beispiel: Obere Schwelle Zykluszeit = 600 ms Reaktionszeit wird um 3 \* 600 ms = 1,8 s verlängert.*

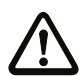

# *Achtung!*

*Die maximale Eingangsfrequenz darf 70 Hz nicht überschreiten. Jeder Signalpegel muss für mindestens 7 ms anstehen*

**Symbol**

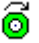

**Funktions-Baustein**Stillstandsüberwachung

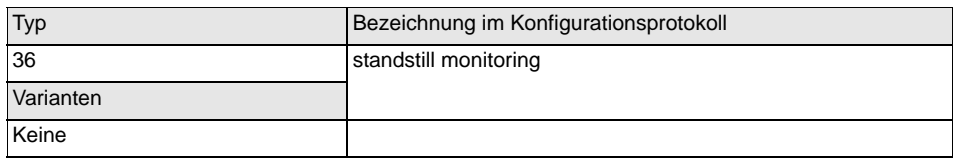

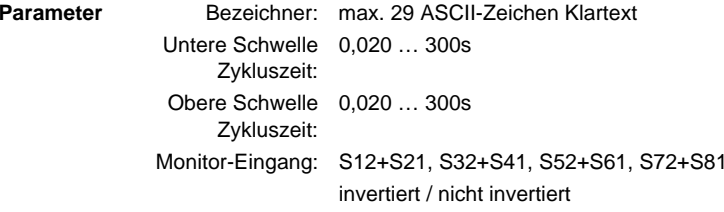

#### **Eingabemaske**

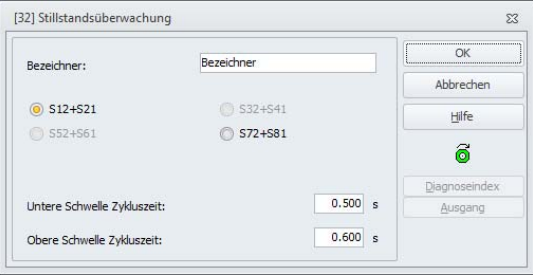

## **Beschreibung**

Der Überwachungsbaustein Stillstandsüberwachung ermöglicht es die Unterschreitung einer definierten Drehzahl zu überwachen (mit Hysterese). Der Baustein schaltet ein (ON) bei Unterschreitung der Drehzahl, bzw. der Überschreitung des Wertes **Obere Schwelle Zykluszeit**. Der Baustein schaltet aus (OFF) bei Unterschreitung des Wertes **Untere Schwelle Zykluszeit**.

Die Sensoren müssen derart angeschlossen werden, dass immer mindestens einer bedämpft ist (siehe Abb. "[Sensorenanordnung \(S1=bedämpft, S2=nicht bedämpft\)](#page-157-0)").

Die Toleranz für die Zykluszeitmessung beträgt ± 7 ms.

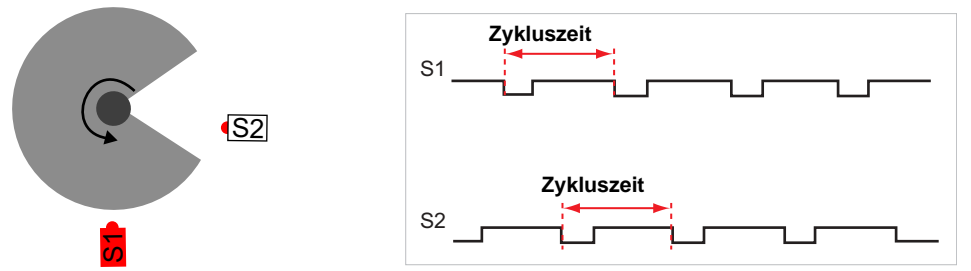

<span id="page-157-0"></span>Abb.: Sensorenanordnung (S1=bedämpft, S2=nicht bedämpft)

# **Beispiel:**

# **(Safety Basis Monitor)**

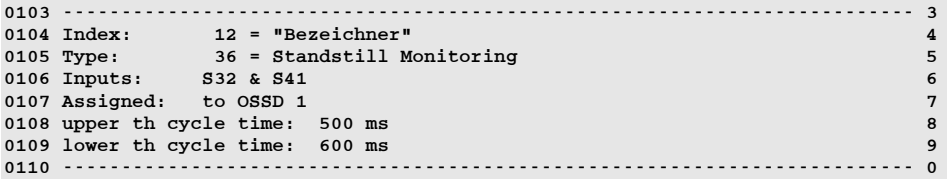

# **4.3.2 Verknüpfungs-Bausteine**

# *Hinweis!*

*Die Verfügbarkeit der einzelnen Bausteine hängt von der Geräteart und der Safety-Version ab. Weitere Informationen finden Sie in der [Tab. "Verknüpfungsbausteine", auf Seite](#page-12-0) 13.*

In komplexeren Sicherheitsaufgaben sind über das globale UND hinausgehende Verknüpfungen verschiedener Eingangssignale und Zwischenzustände erforderlich. Zu diesem Zweck stehen Verknüpfungs-Bausteine zur Verfügung:

- Logische ODER-Verknüpfung
- Logische UND-Verknüpfung
- Logische Exklusiv-ODER-Verknüpfung
- R/S-FLIPFLOP mit SET- und HOLD-Eingang
- Einschaltverzögerung
- Ausschaltverzögerung
- Impuls bei positiver Flanke
- Invertierung
- Blinken

## *Hinweis!*

*Sie können zur Verknüpfung auch Überwachungs-Bausteine aus dem anderen Freigabekreis einem Verknüpfungs-Baustein zuweisen.*

*Für AS-i-Sicherheitsmonitore mit Funktionsumfang 'Basis' steht als einzig möglicher Ver*knüpfungs-Baustein nur die logische ODER-Funktion für die Verknüpfung von zwei Über*wachungs- oder System-Bausteinen zu Verfügung.*

## **Beispiel 1:**

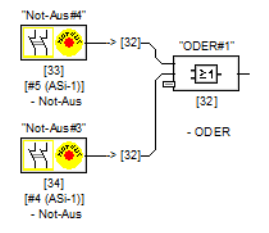

# Schaltplandarstellung ein anderen Baumstrukturdarstellung

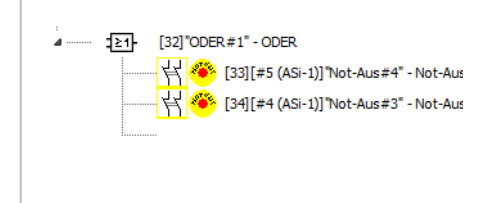

Abb.: Beispiel Verknüpfungs-Baustein

Im gezeigten Beispiel geht der Verknüpfungs-Baustein ODER in den Zustand ON (eingeschaltet), wenn die berührungslos wirkende Schutzeinrichtung "LG1" im Zustand ON (eingeschaltet) ist oder der Sicherheitsschaltausgang des zweiten Freigabekreises durchgeschaltet (Relais angezogen) ist oder beides.

# **Beispiel 2:**

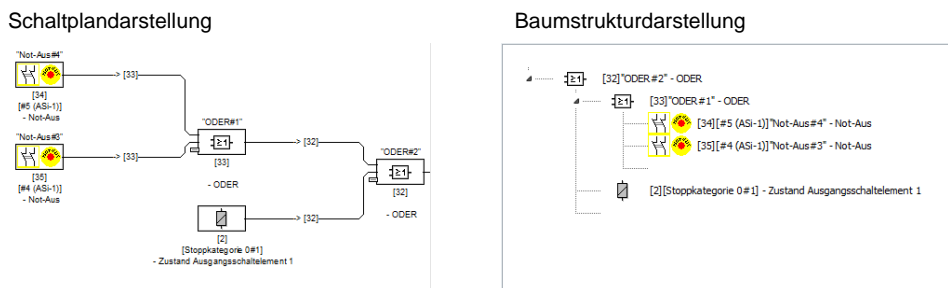

Abb.: Beispiel verschachtelte Verknüpfungs-Bausteine

Wie im zweiten Beispiel gezeigt, lassen sich Verknüpfungs-Bausteine auch verschachteln.

# *Übersicht der Verknüpfungsbausteine*

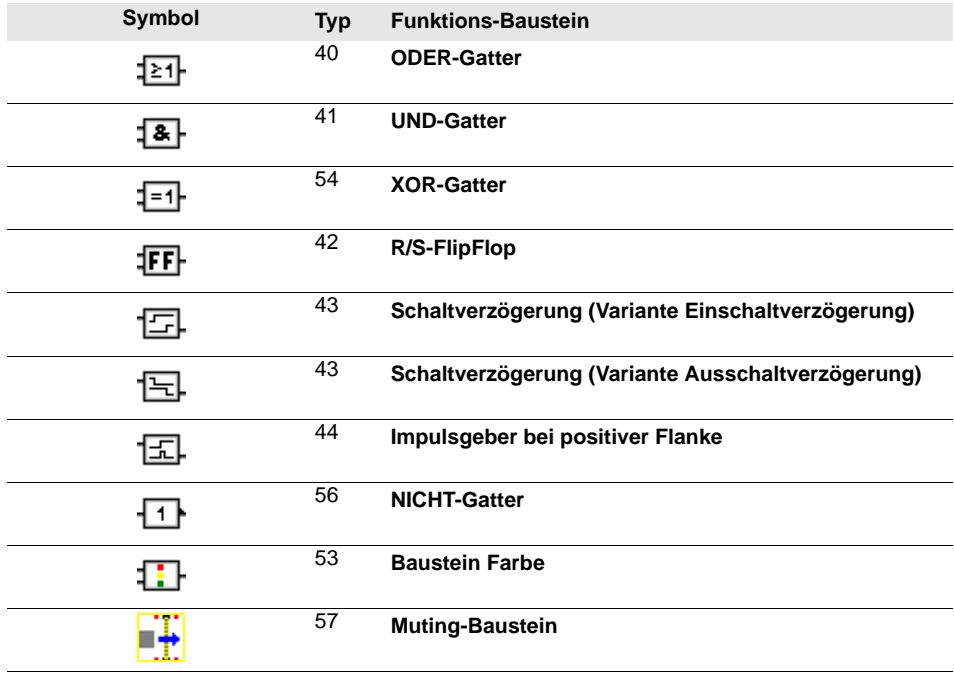

# *ODER*

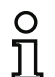

#### *Hinweis!*

*Die Verfügbarkeit der einzelnen Bausteine hängt von der Geräteart und der Safety-Version ab. Weitere Informationen finden Sie in der [Tab. "Verknüpfungsbausteine", auf Seite](#page-12-0) 13.*

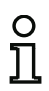

# *Hinweis!*

*Für AS-i-Sicherheitsmonitore mit Funktionsumfang 'Basis' steht als einzig möglicher Verknüpfungs-Baustein nur die logische ODER-Funktion für die Verknüpfung von zwei Überwachungs- oder System-Bausteinen zu Verfügung.*

**Symbol**

#### **Funktions-Baustein ODER-Gatter**

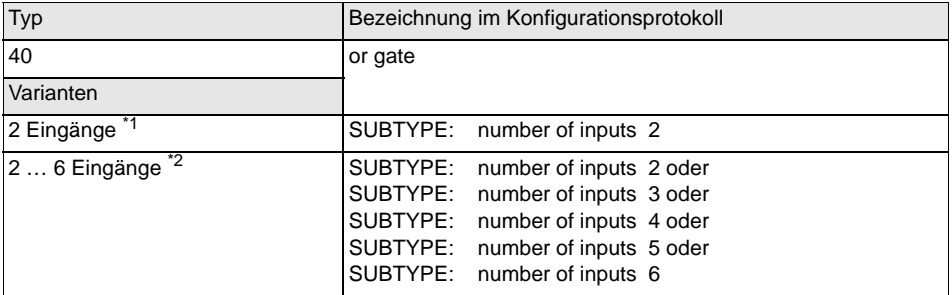

\*1 Erst ab Einstellung 'Basis' oder höher verfügbar (["Unterstützte Geräte" auf Seite](#page-10-0) 11) !

\*2 Erst ab Einstellung 'Erweitert/Generation II' oder höher verfügbar [\("Unterstützte Geräte" auf Seite](#page-10-0) 11)!

#### **Parameter**Bezeichner: max. 29 ASCII-Zeichen Klartext

#### **Eingabemaske**

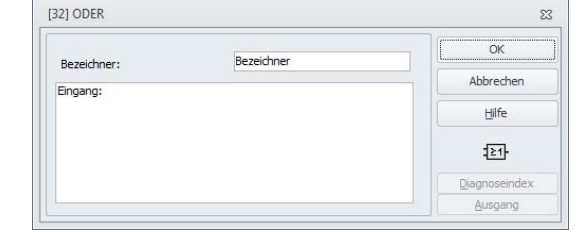

# **Beschreibung**

Mit dem Verknüpfungs-Baustein ODER werden bis zu 6 Überwachungs- oder System-Bausteine miteinander über die logische ODER-Funktion verknüpft.

Der Verknüpfungs-Baustein ODER ist im Zustand ON, wenn **mindestens einer** der verknüpften Bausteine im Zustand ON ist.

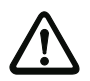

# *Achtung!*

*In der Konfiguration des AS-i-Sicherheitsmonitors können z. B. für ein Lichtgitter und einen NOT-AUS-Schalter die gleichen Funktions-Bausteine verwendet werden. Bei der Konfiguration müssen Sie darauf achten, welche Sicherheitsfunktionen überbrückt werden dürfen und welche nicht.*

Ein Anwendungsfall für den Einsatz des Verknüpfungs-Bausteins ODER ist z. B. eine Materialschleuse, bei der die Maschine nur dann in Betrieb gehen darf, wenn mindestens eine der beiden Schleusentüren geschlossen ist.

# **Beispiel: ODER-Verknüpfung**

# **(Generation II und niedriger)**

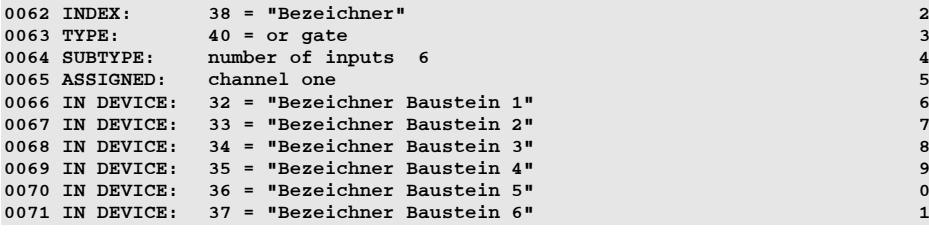

## **('Generation II V4.x' oder höher)**

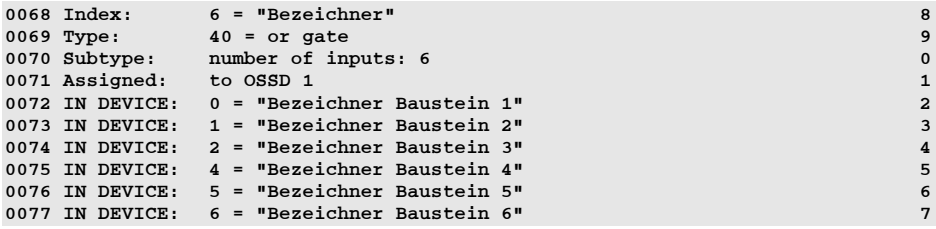

# *UND*

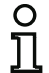

## *Hinweis!*

*Die Verfügbarkeit der einzelnen Bausteine hängt von der Geräteart und der Safety-Version ab. Weitere Informationen finden Sie in der [Tab. "Verknüpfungsbausteine", auf Seite](#page-12-0) 13.*

# **Symbol**

帀

## **Funktions-Baustein UND-Gatter**

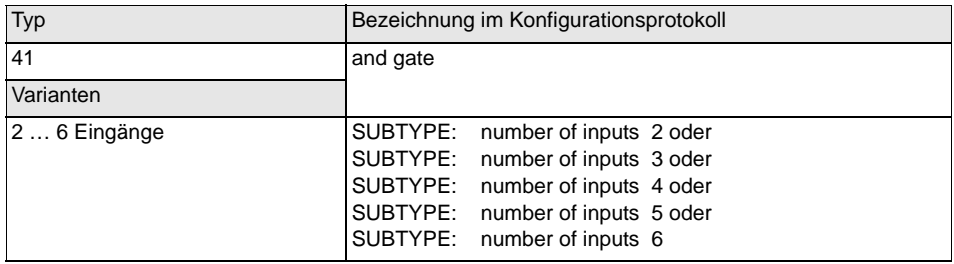

#### **Parameter**

Bezeichner: max. 29 ASCII-Zeichen Klartext

## **Eingabemaske**

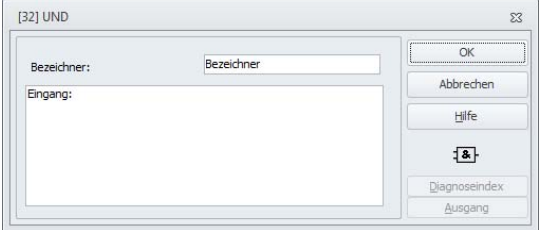

## **Beschreibung**

Mit dem Verknüpfungs-Baustein UND werden bis zu 6 Überwachungs- oder System-Bausteine miteinander über die logische UND-Funktion verknüpft.

Der Verknüpfungs-Baustein UND ist nur dann im Zustand ON, wenn **alle** verknüpften Bausteine im Zustand ON sind.

# **Beispiel: UND-Verknüpfung**

# **(Generation II und niedriger)**

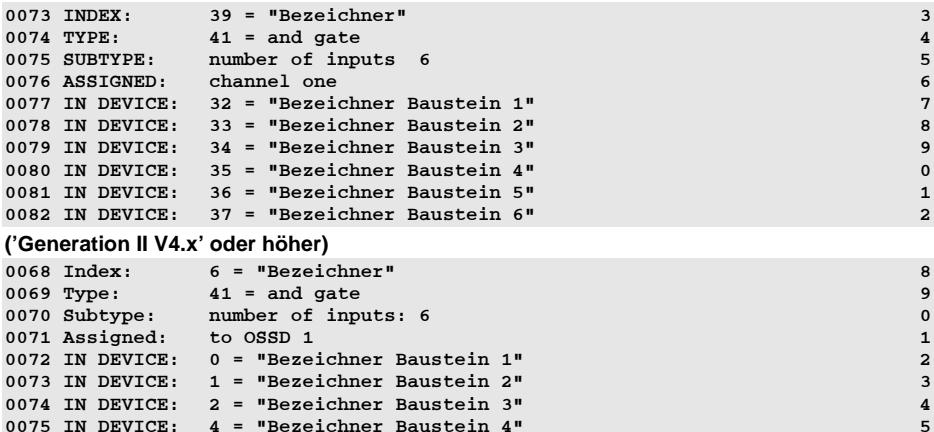

0076 IN DEVICE: 5 = "Bezeichner Baustein 5" 60077 IN DEVICE: 6 = "Bezeichner Baustein 6" 7

# *XOR*

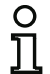

## *Hinweis!*

*Die Verfügbarkeit der einzelnen Bausteine hängt von der Geräteart und der Safety-Version ab. Weitere Informationen finden Sie in der [Tab. "Verknüpfungsbausteine", auf Seite](#page-12-0) 13.*

# **Symbol**

 $-4$ 

# **Funktions-Baustein XOR-Gatter**

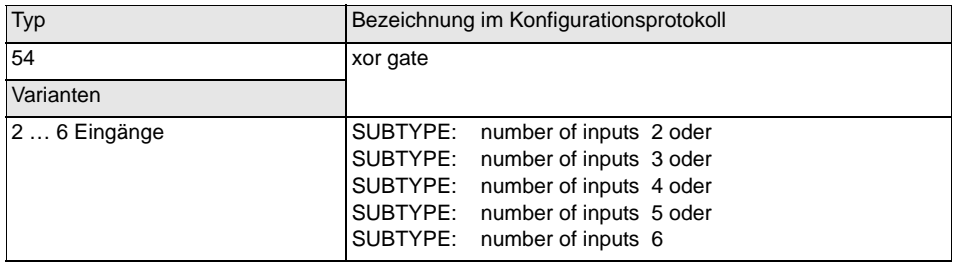

#### **Parameter**

Bezeichner: max. 29 ASCII-Zeichen Klartext

## **Eingabemaske**

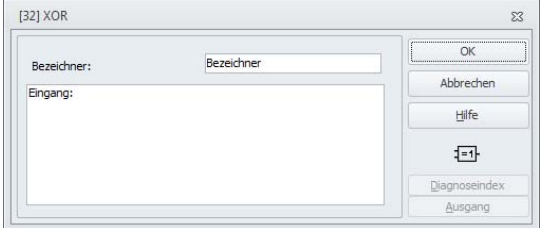

## **Beschreibung**

Mit dem Verknüpfungs-Baustein XOR werden bis zu 6 Überwachungs- oder System-Bausteine miteinander über die logische XOR-Funktion verknüpft.

Der Verknüpfungs-Baustein XOR ist im Zustand ON, wenn eine ungerade Anzahl der verknüpften Bausteine im Zustand ON ist.

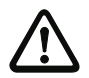

# *Achtung!*

*Der Einsatz eines XOR-Bausteins für sicherheitsgerichtete Schaltaufgaben ist nicht zulässig!*

# **Beispiel: XOR-Verknüpfung**

# **('Generation II V4.x' oder höher)**

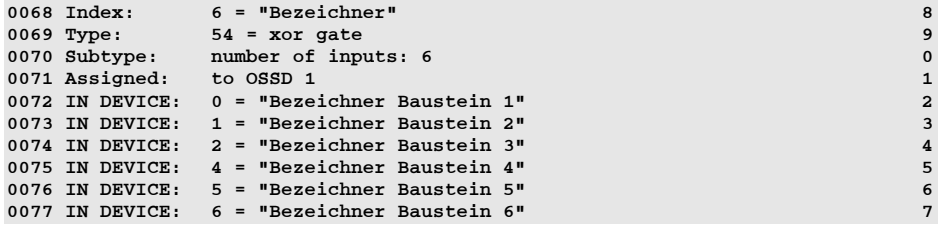

# *FlipFlop*

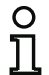

## *Hinweis!*

*Die Verfügbarkeit der einzelnen Bausteine hängt von der Geräteart und der Safety-Version ab. Weitere Informationen finden Sie in der [Tab. "Verknüpfungsbausteine", auf Seite](#page-12-0) 13.*

# **Symbol**

厄

# **Funktions-Baustein R/S-FlipFlop**

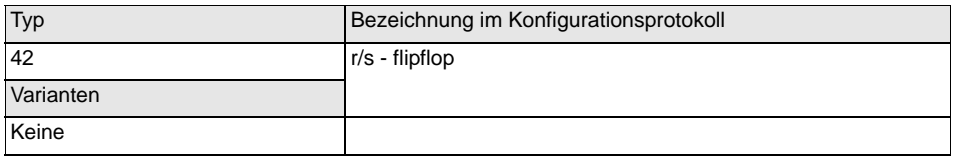

## **Parameter**

Bezeichner: max. 29 ASCII-Zeichen Klartext

# **Eingabemaske**

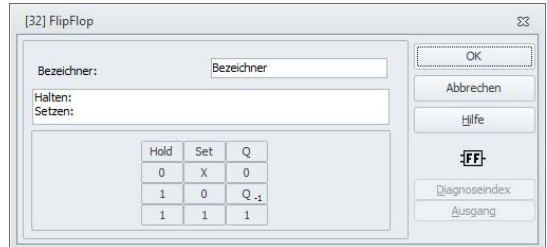

# **Beschreibung**

Mit dem Verknüpfungs-Baustein FlipFlop werden zwei Überwachungs- oder System-Bausteine miteinander über die logische R/S-FlipFlop-Funktion verknüpft.

Der Zustand des Verknüpfungs-Bausteins FlipFlop wird gemäß folgender Tabelle berechnet:

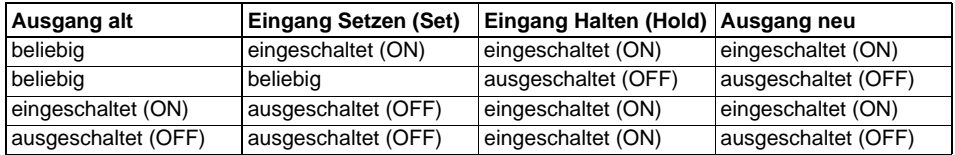

# **Beispiel:**

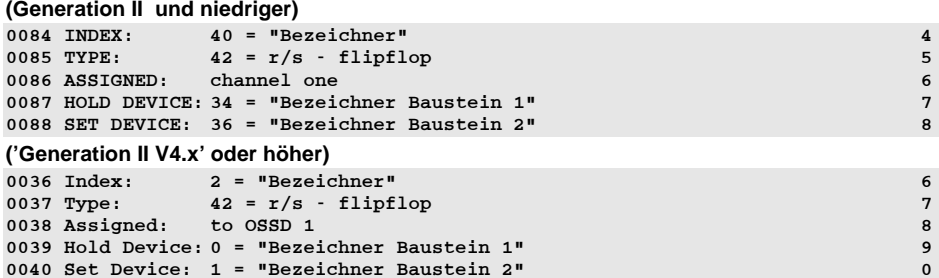

# *Einschaltverzögerung*

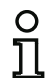

# *Hinweis!*

*Die Verfügbarkeit der einzelnen Bausteine hängt von der Geräteart und der Safety-Version*

*ab. Weitere Informationen finden Sie in der [Tab. "Verknüpfungsbausteine", auf Seite](#page-12-0) 13.*

**Symbol**

# **Funktions-Baustein Schaltverzögerung**

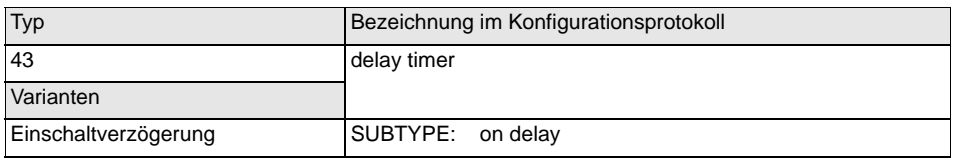

#### **Parameter**

Bezeichner: max. 29 ASCII-Zeichen Klartext

Verzögerungszeit: 5 ms … 300 s in Vielfachen von 5 ms

# **Eingabemaske**

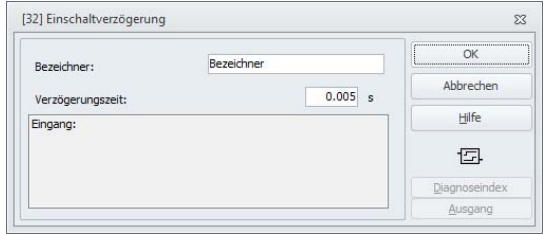

# **Beschreibung**

Mit dem Verknüpfungs-Baustein Einschaltverzögerung kann das Einschalten eines Überwachungsoder System-Bausteins um die einstellbare Verzögerungszeit verzögert werden. Der Zustand des Verknüpfungs-Bausteins Einschaltverzögerung wird gemäß folgender Tabelle berechnet:

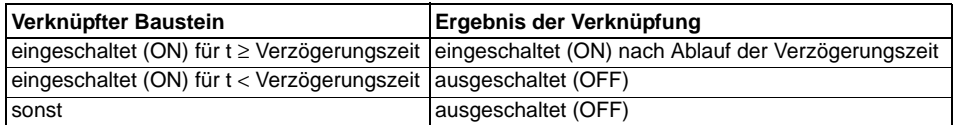

0033 Delay Time: 0.005 sec 3

#### **Beispiel:**

#### **(Generation II und älter)** 0090 INDEX: 41 = "Bezeichner" 0 $\mathbf{1}$ 0091 TYPE: 43 = delay timer 1 0092 SUBTYPE: n delay 2 0093 ASSIGNED: channel one 3 0094 IN DEVICE: 32 = "Bezeichner Baustein" 40095 DELAY TIME: 0.005 Sec 5 Section 1 200 Section 1 200 Section 1 200 Section 1 200 Section 1 200 Section 1 200 Section 1 200 Section 1 200 Section 1 200 Section 1 200 Section 1 200 Section 1 200 Section 1 200 Section 1 2 **('Generation II V4.x' oder höher)** 0028 Index: 1 = "Bezeichner" 8  $\overline{9}$  $0029$  Type:  $43 =$  delay timer 0030 Subtype: on delay 0030 Subtype: 0030 Subtype: 0030 Subtype: 0030 Subtype: 0030 Subtype: 0030 Subtype: 00 0031 Assigned: to OSSD 1 1 0032 In Device: 0 = "Bezeichner Baustein" 2

Ausgabedatum: 2.4.13 Ausgabedatum: 2.4.13

 $\overline{\mathbf{3}}$ 

# *Ausschaltverzögerung*

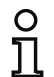

# *Hinweis!*

*Die Verfügbarkeit der einzelnen Bausteine hängt von der Geräteart und der Safety-Version ab. Weitere Informationen finden Sie in der [Tab. "Verknüpfungsbausteine", auf Seite](#page-12-0) 13.*

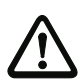

# *Achtung!*

Beachten Sie, dass sich die Systemreaktionszeit durch den Einsatz des Bausteins Aus*schaltverzögerung verlängern kann.*

**Symbol**

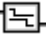

**Funktions-Baustein Schaltverzögerung**

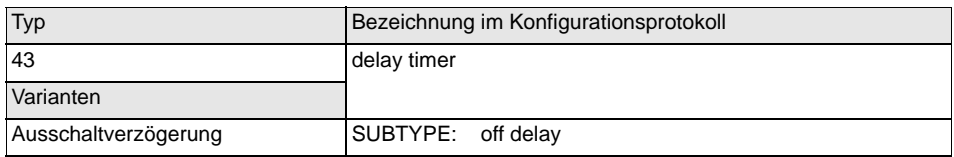

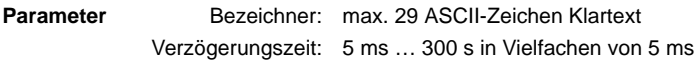

## **Eingabemaske**

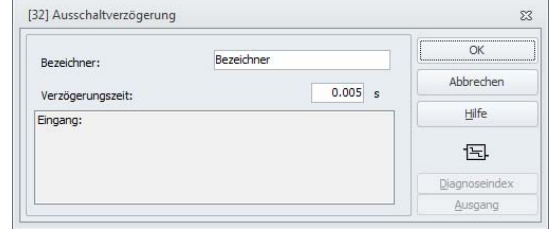

## **Beschreibung**

Mit dem Verknüpfungs-Baustein Ausschaltverzögerung kann das Ausschalten eines Überwachungsoder System-Bausteins um die einstellbare Verzögerungszeit verzögert werden. Der Zustand des Verknüpfungs-Bausteins Ausschaltverzögerung wird gemäß folgender Tabelle berechnet:

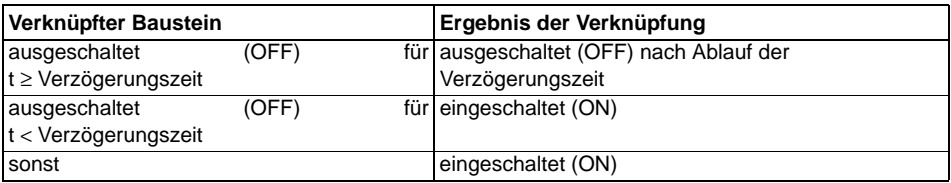

# **Beispiel:**

# **(Generation II und älter)**

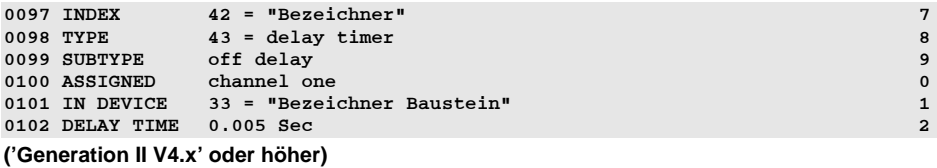

#### 0043 Index: 3 = "Bezeichner" 3 $\frac{3}{4}$ 0044 Type: 43 = delay timer <sup>4</sup> 0045 Subtype: off delay 5 0046 Assigned: to OSSD 1 6 0047 In Device: 2 = "Bezeichner Baustein" 7 $\boldsymbol{7}$ 0048 Delay Time: 0.005 sec 8

# *Impuls bei pos. Flanke*

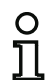

# *Hinweis!*

*Die Verfügbarkeit der einzelnen Bausteine hängt von der Geräteart und der Safety-Version*

*ab. Weitere Informationen finden Sie in der [Tab. "Verknüpfungsbausteine", auf Seite](#page-12-0) 13.*

<sup>7</sup>**Symbol**

侸

# **Funktions-Baustein Impulsgeber bei positiver Flanke**

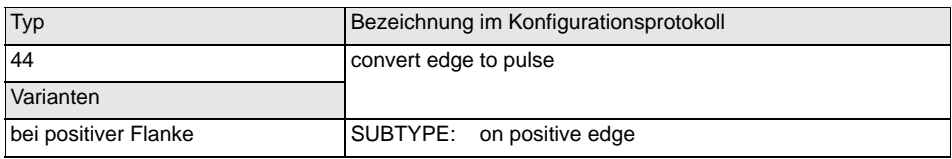

#### **Parameter**

 Bezeichner: max. 29 ASCII-Zeichen Klartext Impulsdauer: 5 ms … 300 s in Vielfachen von 5 ms

## **Eingabemaske**

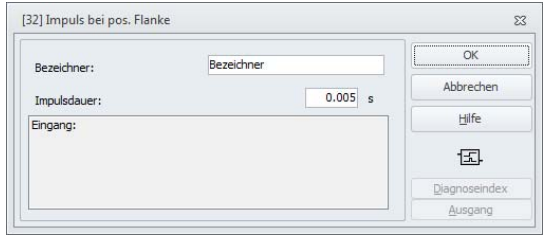

## **Beschreibung**

Mit dem Verknüpfungs-Baustein Impuls bei pos. Flanke kann bei einem Zustandswechsel von OFF nach ON eines Überwachungs- oder System-Bausteins ein ON-Impuls mit einstellbarer Impulsdauer erzeugt werden.

Der Zustand des Verknüpfungs-Bausteins Impuls bei pos. Flanke wird gemäß folgender Tabelle berechnet:

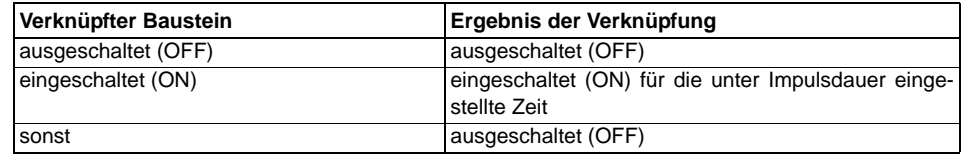

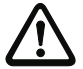

#### *Achtung!*

*Während der Abgabe des ON-Impulses am Ausgang wird der Eingang nicht überwacht d.h., ein weiterer Zustandswechsel des Eingangs während des ON-Impulses wird nicht ausgewertet und hat keinen Einfluss auf den ON-Impuls. Die Funktion des Bausteins entspricht einem nicht nachtriggerbaren Monoflop.*

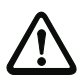

#### *Achtung!*

*Auch eine kurzzeitige Kommunikationsstörung auf der AS-i-Leitung führt zu einem ON-Impuls am Ausgang!*

#### **Konfigurationsprotokoll**

#### **Beispiel:**

#### **(Generation II und älter)**

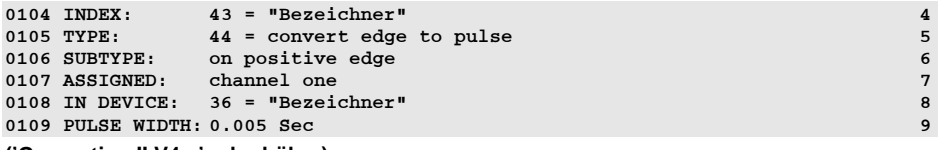

#### **('Generation II V4.x' oder höher)**

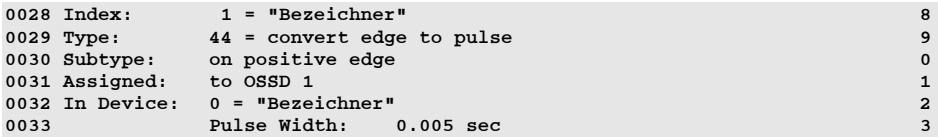

# *NICHT*

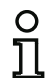

## *Hinweis!*

*Die Verfügbarkeit der einzelnen Bausteine hängt von der Geräteart und der Safety-Version*

*ab. Weitere Informationen finden Sie in der [Tab. "Verknüpfungsbausteine", auf Seite](#page-12-0) 13.*

**Symbol**

 $\overline{1}$ 

## **Funktions-Baustein NICHT-Gatter**

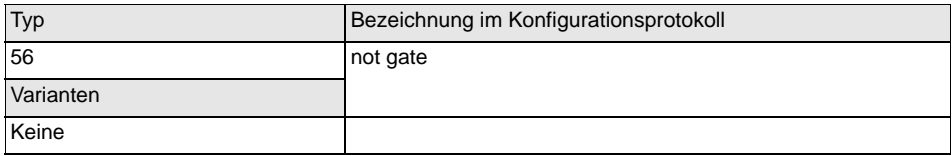

#### **Parameter**

Bezeichner: max. 29 ASCII-Zeichen Klartext

#### **Eingabemaske**

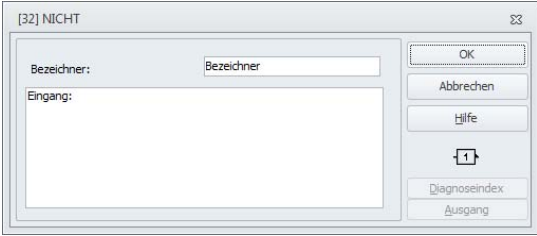

## **Beschreibung**

Der Verknüpfungs-Baustein NICHT dient dazu, den logischen Zustand des Eingangs umzukehren.

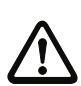

## *Achtung!*

*Bei sicheren Signalen ist meistens der Low-Pegel der sichere Zustand und geht in die Sicherheitsbetrachtung mit ein. Eine Invertierung des Zustandes kann die Sicherheit des Systems reduzieren!* 

# **Beispiel: NICHT-Gatter**

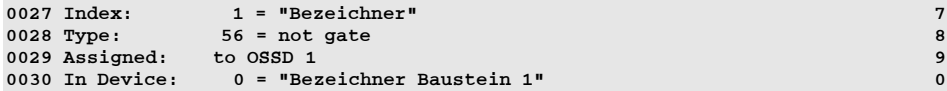

# *Blinken*

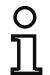

## *Hinweis!*

*Die Verfügbarkeit der einzelnen Bausteine hängt von der Geräteart und der Safety-Version ab. Weitere Informationen finden Sie in der [Tab. "Verknüpfungsbausteine", auf Seite](#page-12-0) 13.*

**Symbol**

# **Funktions-Baustein Blinken**

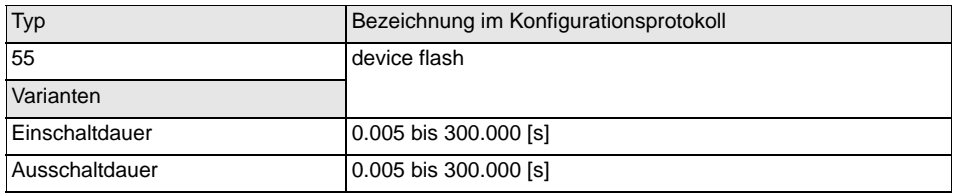

# **Parameter**

Bezeichner: max. 29 ASCII-Zeichen Klartext

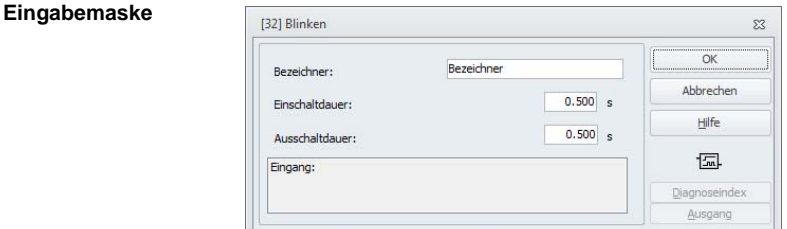

## **Beschreibung**

Der Verknüpfungsbaustein **Blinken** dient dazu, ein Blinkmuster für eine Signalleuchte auszugeben. Das Puls/Pausenverhältnis ist einstellbar. Das Blinken läßt sich am sinnvollsten mit Hilfe der **Ausgangszuordnung** ([Kap. 6.4 "Ausgangszuordnung"](#page-370-0)) weiterleiten.

# **Beispiel: Blinken**

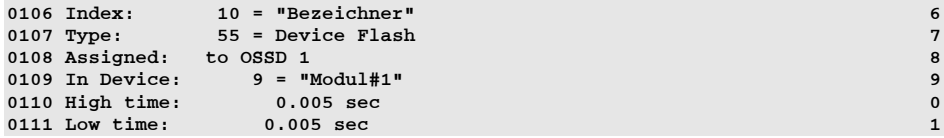
# *Baustein Farbe*

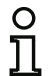

#### *Hinweis!*

*Die Verfügbarkeit der einzelnen Bausteine hängt von der Geräteart und der Safety-Version ab. Weitere Informationen finden Sie in der [Tab. "Verknüpfungsbausteine", auf Seite](#page-12-0) 13.*

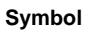

## **Funktions-Baustein Farbe-Gatter**

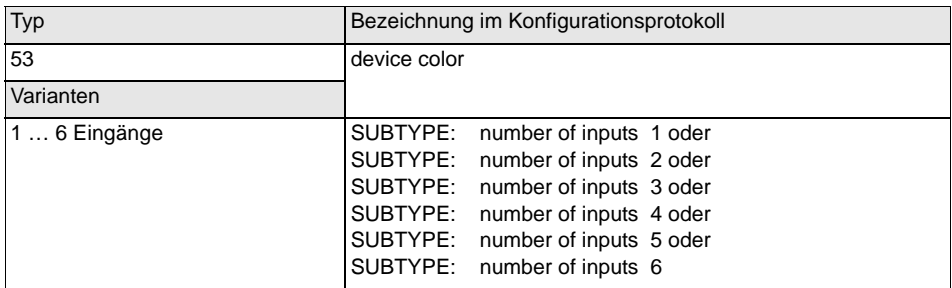

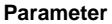

Bezeichner: max. 29 ASCII-Zeichen Klartext

#### **Eingabemaske**

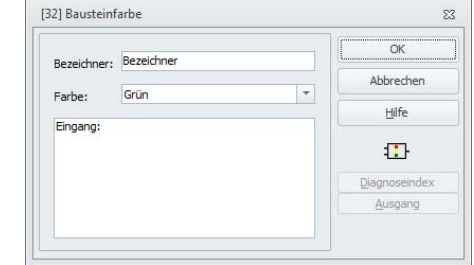

#### **Beschreibung**

Der Verknüpfungs-Baustein **Farbe** ist im Zustand ON, wenn einer der verknüpften Bausteine im Zustand der überwachten Farbe ist.

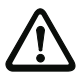

# *Achtung!*

*Der Einsatz eines Farbe-Bausteins für sicherheitsgerichtete Schaltaufgaben ist nicht zulässig!*

**Konfigurationsprotokoll**

# **Beispiel: FARBE-Verknüpfung**

**('Generation II V4.x' oder höher)**

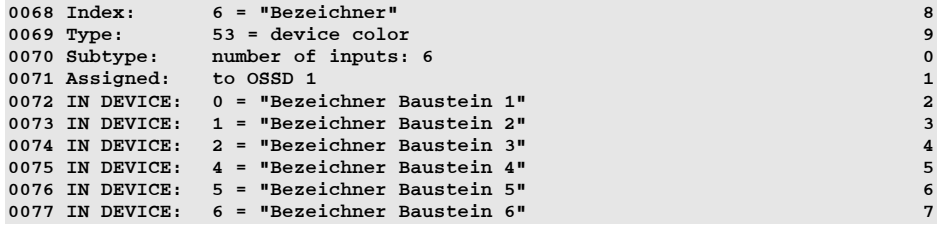

# *Muting (Gesteuerte Unterdrückung der Schutzfunktion)*

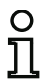

#### *Hinweis!*

*Die Verfügbarkeit der einzelnen Bausteine hängt von der Geräteart und der Safety-Version ab. Weitere Informationen finden Sie in der [Tab. "Verknüpfungsbausteine", auf Seite](#page-12-0) 13.*

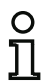

#### *Hinweis!*

*Um diesen Baustein ausschließlich mit lokalen Ein- und Ausgängen zu bedienen, müssen Slaves simuliert werden. Eine detaillierte Beschreibung finden Sie im Handbuch "SaW Anwendungsbeispiele".*

## **Symbol**

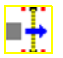

#### **Funktions-Baustein Muting**

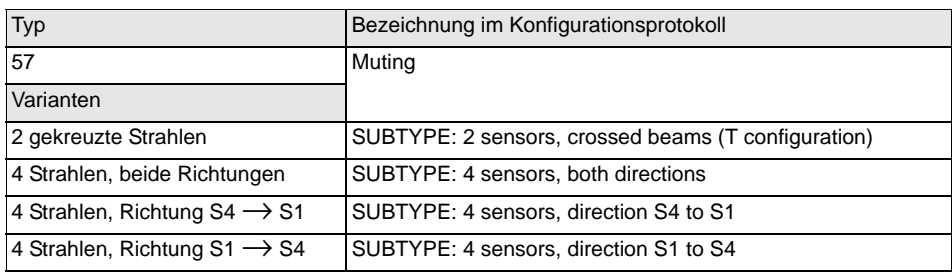

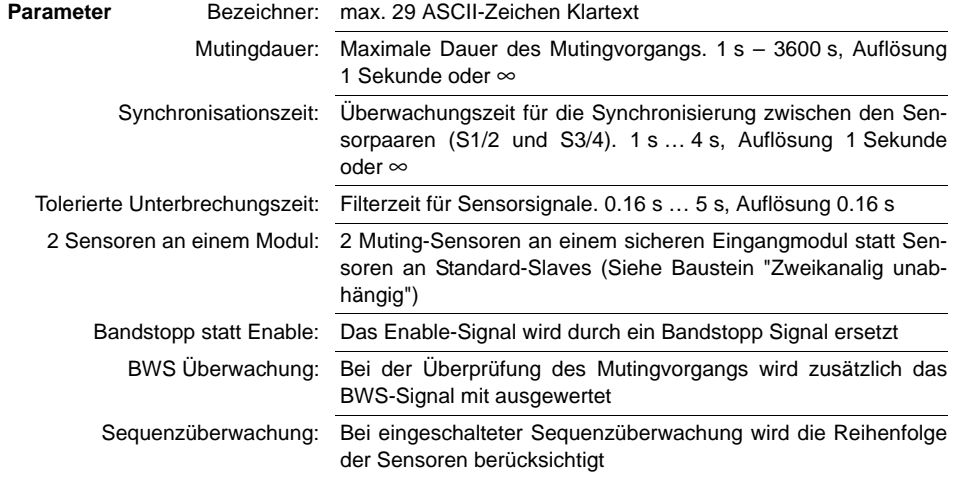

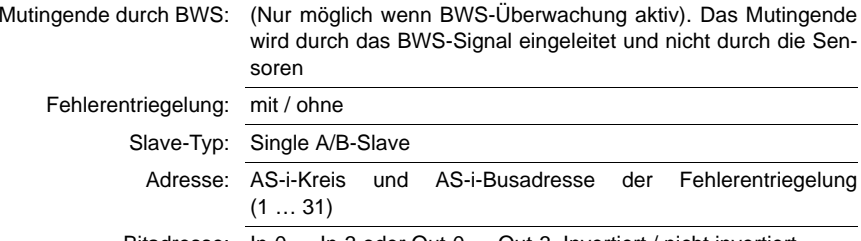

Bitadresse: In-0 … In-3 oder Out-0 … Out-3. Invertiert / nicht invertiert

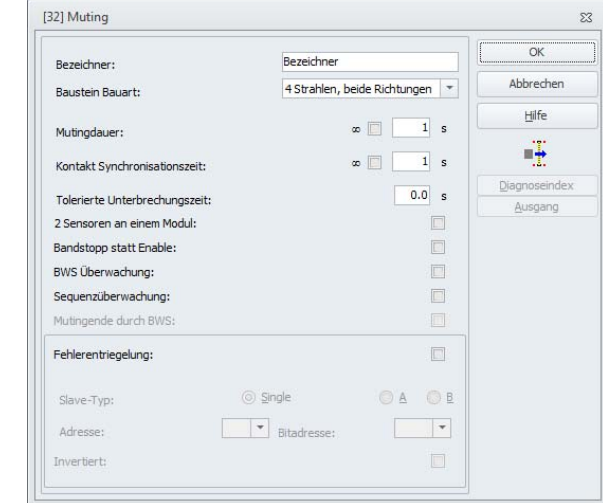

# **Eingabemaske**

#### **Beschreibung:**

Das **Muting**, also die gesteuerte temporäre Unterdrückung der Schutzeinrichtungen (BWS), um z. B. Material-Transporte innerhalb des Gefahrenbereiches zu ermöglichen, wird als gekreuztes, sequenzielles, paralleles und als Richtungs-Muting unterstützt.

Auf diese Weise ist es möglich Material zu einer bzw. von einer Maschine oder Anlage zu befördern, ohne dass der Arbeitsprozess unterbrochen werden muss. Der Muting-Baustein verwendet dafür zusätzliche Sensoren (S1-S4) und kann dadurch zwischen Mensch und Material unterscheiden. Die Signale von externen Sensoren werden logisch ausgewertet:

- Erkennt die Steuerung "Material" im Gefahrenbereich, erfolgt keine Meldung, die Schutzeinrichtung wird überbrückt und das zu transportierende Material wird die Schutzeinrichtung ohne Unterbrechung passieren.
- Erhält die Steuerung inkorrekte Sensorsignale, geht der Muting-Baustein in den Fehlerzustand und die Schutzeinrichtung wird nicht mehr unterdrückt.

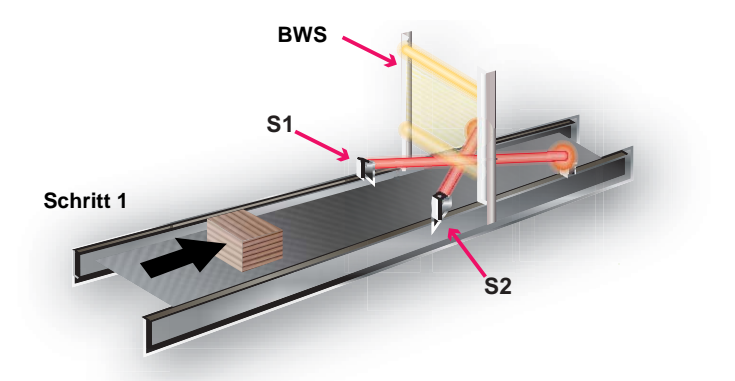

Das obere Beispiel zeigt ein Förderband mit einer Schutzeinrichtung (BWS). Das Material wird in Richtung der Schutzeinrichtung befördert (Schritt 1).

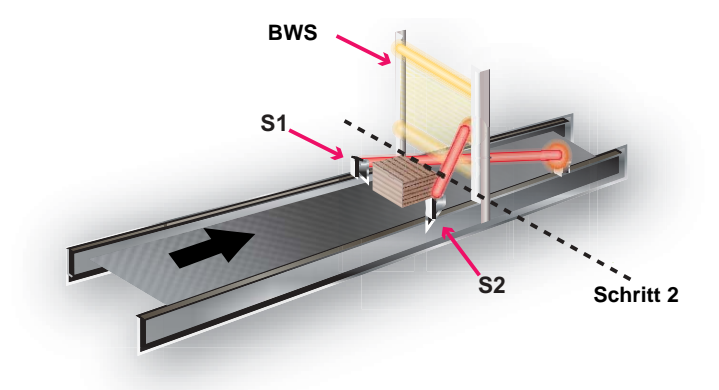

Sobald die Muting-Sensoren **S1** und **S2** bedämpft wurden, wird die Schutzwirkung der Schutzeinrichtung BWS überbrückt und das Material kann in den Gefahrenbereich hineinfahren (Schritt 2).

Sobald die Muting-Sensoren wieder frei sind (Schritt 3), wird die Schutzwirkung der Schutzeinrichtung wieder aktiviert.

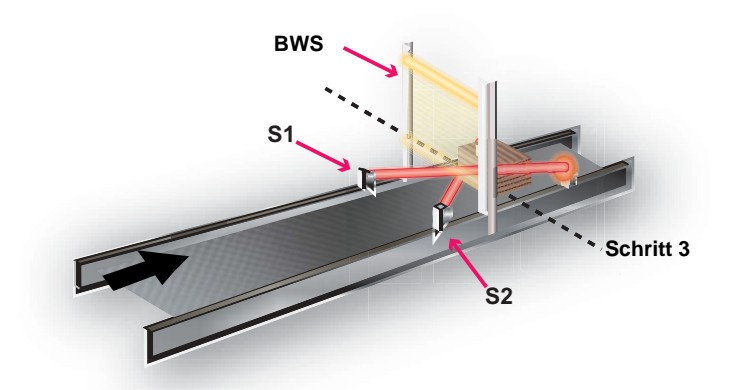

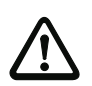

#### *Achtung!*

*Aktivieren sie den Muting-Vorgang möglichst nur in dem Zeitraum, in dem das zu transportierende Gut die Schutzeinrichtung BWS passiert.*

## **Muting-Zyklus**

Ein Muting-Zyklus besteht aus einer Folge von festgelegten Vorgängen. Der Zyklus beginnt mit dem Aktivieren des ersten Sensors und endet mit dem Freiwerden des letzten Sensors. Das Material kanndabei solange transportiert werden, wie die Muting-Bedingung erhalten bleibt.

Ein neuer Zyklus kann erst dann gestartet werden, wenn der bestehende vollständig abgelaufen ist.

#### **Muting-Sensoren**

Das durch das Transportband bewegte Material wird von den Sensoren (Muting-Sensoren) erfasst und die Information an die Steuereinheit weitergegeben. Sind die Muting-Bedingungen erfüllt, wird die BWS durch die Steuereinheit überbrückt und das Material wird ungehindert weiter transportiert. Zusätzlich können noch weitere Funktionen (Enable, Bandstopp, Override) verknüpft werden.

#### *Hinweis!*

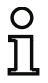

*Werden die Muting-Sensoren (S1 - S4) an Standardslaves angeschlossen, müssen die Sensorpaare unbedingt mit getrennten Slaves verbunden werden, z.B. Slave 1: S1/S3, Slave 2: S2/S4. Dies ist nicht notwendig wenn sichere Eingangsslaves (siehe auch Kap. ["Si](#page-201-0)[chere Eingangsslaves" auf Seite](#page-201-0) 202) verwendet werden.*

Die Sensorsignale können aus folgenden Quellen stammen:

- Optische Sensoren
- Induktive Sensoren
- Mechanische Schalter
- Signale aus der Steuerung.

### **Verwendung des Mutingbausteins**

Um den Mutingbaustein verwenden zu können, muss dessen Ausgangssignal mittels eines ODER Bausteins mit dem BWS-Signal verknüpft werden. Das resultierende Signal kann dann z.B. direkt auf einen FGK mit überwachtem Start gelegt werden (siehe Beispiel ["Verwendung des Mutingbausteins"](#page-487-0) [auf Seite](#page-487-0) 488).

Bei den Muting-Sensoren (S1 - S4) müssen die Ausgangspegel laut folgender Tabelle eingehalten werden:

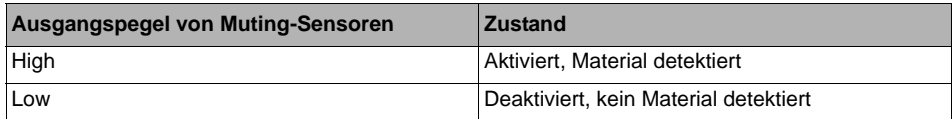

#### **Muting-Lampe**

Der Muting-Vorgang kann mittels einer Muting-Lampe visualisiert werden. Die Verwendung einer Muting-Lampe wird empfohlen.

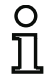

#### *Hinweis!*

*Die Muting-Lampe erfüllt ihre Funktion nur, wenn sie deutlich sichtbar und für den Bediener einsehbar angebracht wird.*

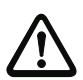

#### *Achtung!*

*Nach EN 61496-1 muss bei bestimmten Anwendungen ein Muting-Statussignal oder ein Leuchtmelder vorhanden sein.*

Um die Muting-Lampe ansteuern zu können, müssen sie das Muting-Signal auf einen eigenen FGK legen. Da das Muting-Signal gleichzeitig noch für die Verknüpfung mit dem BWS im Schutz-FGK benötigt wird, muss der Muting-Baustein in diesem Fall in einen **Anwenderbaustein** umgewandelt werden (Siehe Beispiel ["Verwendung des Mutingbausteins" auf Seite](#page-487-0) 488)!.

**Konfiguration des AS-i-Sicherheitsmonitors**

### **Anordnung von Muting-Sensoren**

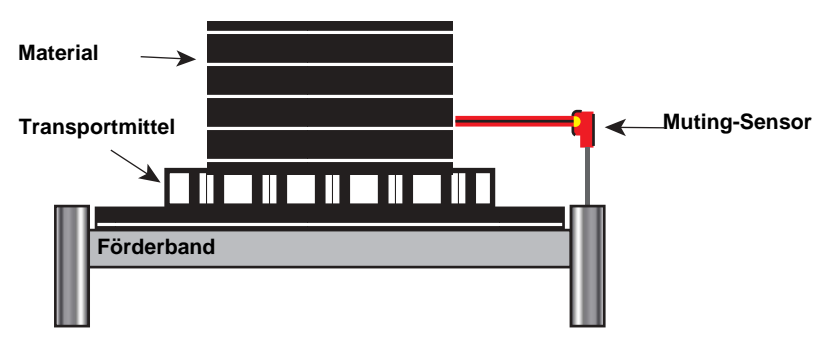

Achten Sie auf folgende Punkte bei der Anordnung der Muting-Sensoren:

- Die Sensoren dürfen nur das Metarial erfassen und nicht das Transportmittel.
- Die Sensoren müssen so angeordnet werden, das Material störungsfrei passieren kann, Personen aber sicher erkannt werden.
- Beim Anordnen der Sensoren, für den Erkennungsbereich des Materials [1], ist ein Mindestabstand (L) zu den Lichtstrahlen der BWS [2] einzuhalten.

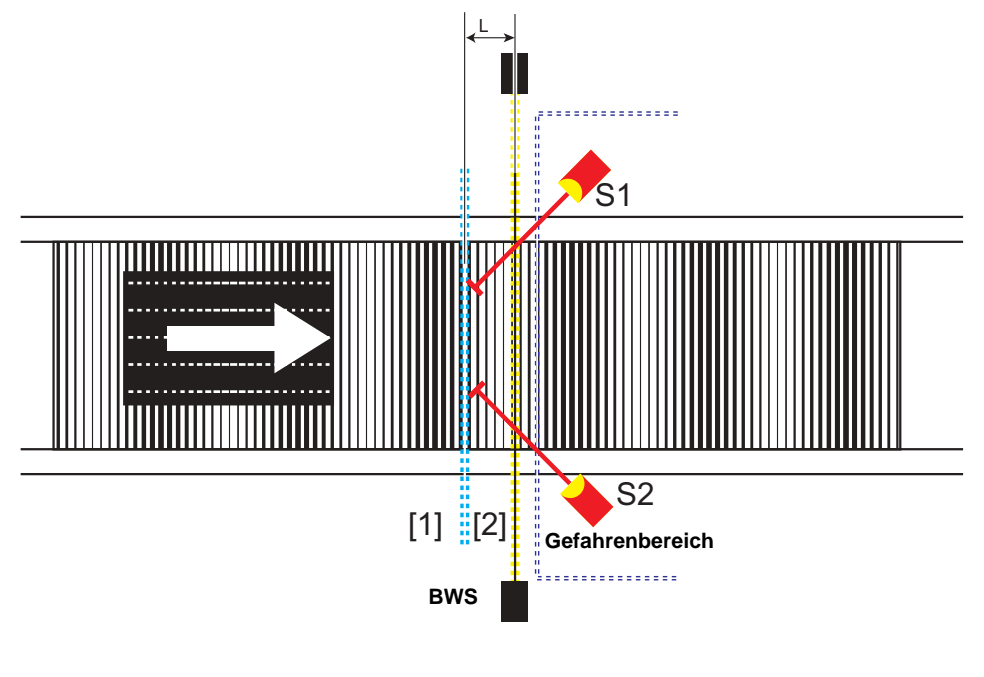

# **Berechnen des Mindestabstands zu den Lichtstrahlen der BWS**

 $\mathsf{L} \geq \mathsf{v} \cdot (\mathsf{t}_{\mathsf{d}} + \mathsf{t}_{\mathsf{res}})$ 

### **Legende:**

- L Mindestabstand [m]
- V Geschwindigkeit des Materials (z. B. des Förderbands) [m/s]
- t<sub>d</sub> Eingangsverzögerung des Sensors und des AS-i-Eingangsslaves [s] (Informationen hierzu finden Sie in der dazugehörigen Anleitung der externen Komponenten)
- t<sub>res</sub> Ansprechzeit: 40 ms + "Tolerierte Unterbrechungszeit".

# *Hinweis!*

*Die Positionierung der Sensoren muss so gestaltet sein, dass nicht unerkannt Personen in den Gefahrenbereich eintreten können.*

# *Hinweis!*

*Optische Sensoren mit Hintergrundausblendung erkennen Material nur bis zu einem gewissen Abstand, Objekte die weiter entfernt sind, als das zu detektierende Material werden nicht erkannt. Aus diesem Grund soll dieser Sensorentyp bevorzugt verwendet werden.*

## **Funktionsweise von Sensoren mit Hintergrundausblendung**

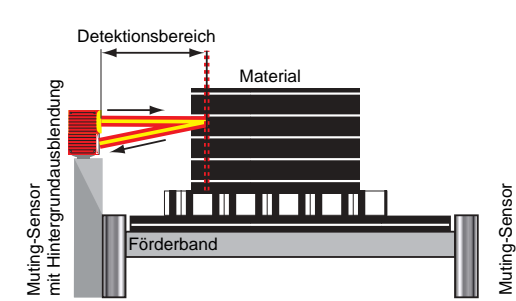

Material wird erkannt

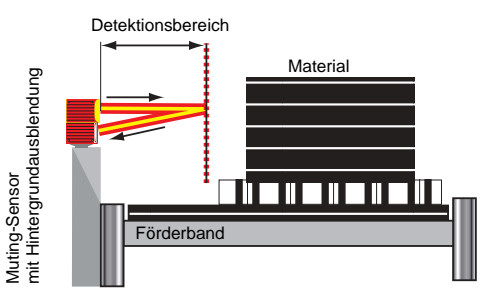

Material wird **nicht** erkannt

# **Muting mit einem Sensorpaar (gekreuzte Anordnung)**

(Option: "2 gekreuzte Strahlen")

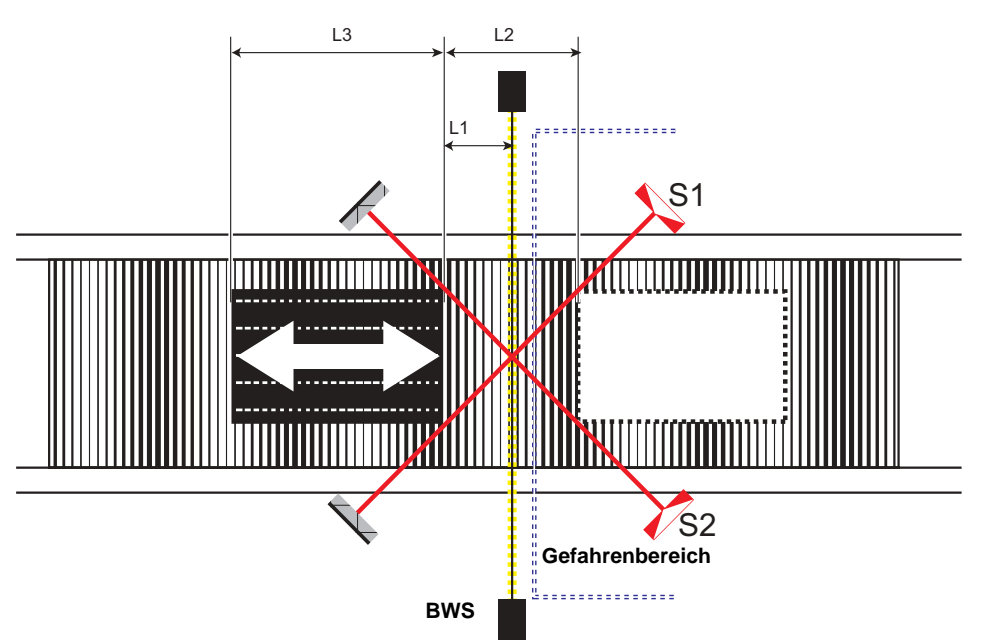

Sobald die Muting-Sensoren **S1** und **S2** das Material erkannt haben, wird die Schutzwirkung der BWS außer Kraft gesetzt.

Bedingung für Muting mit einem Sensorpaar:

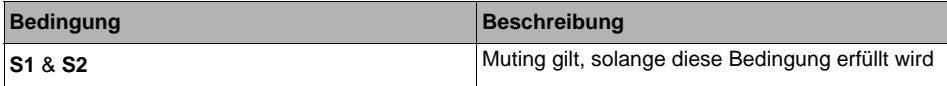

# **Berechnen des Mindestabstands zu den Lichtstrahlen der BWS**

 $\mathsf{L}_1 \geq \mathsf{v} \cdot (\mathsf{t}_\mathsf{d} + \mathsf{t}_\mathsf{res})$ v **.** t <sup>&</sup>gt; L2 <sup>+</sup>L3

## **Legende:**

- $L_1$  Mindestabstand zwischen den Lichtstrahlen der BWS und der Detektion der Muting-Sensoren [m]
- $\mathsf{L}_2$  Abstand zwischen den beiden Detektionslinien der Sensoren (Sensoren betätigt/Sensoren frei) [m]
- ${\mathsf L}_3$   $\;$  Länge des Materials in Förderrichtung [m]
- V Geschwindigkeit des Materials (z. B. des Förderbands) [m/s]
- t<sub>d</sub> Eingangsverzögerung des Sensors und des AS-i-Eingangsslaves [s] (Informationen hierzu finden Sie in der dazugehörigen Anleitung der externen Komponenten)
- t<sub>res</sub> Ansprechzeit: 40 ms + "Tolerierte Unterbrechungszeit"

#### *Hinweis!*

- Der Materialtransport ist in beide Richtungen möglich.
- Achten Sie darauf, dass der Kreuzpunkt der Muting-Sensoren auf dem Verlauf der Lichtstrahlen der BWS liegt. Ist dies nicht möglich, so muss sich der Kreuzungspunkt in Richtung Gefahrenbereich befinden.
- Für gekreuzte Anordnung der Sensoren sind Einweg-Lichtschranken und Reflexionslichtschranken geeignet.

#### *Hinweis!*

Folgende Konfigurationen erhöhen den Manipulationsschutz und die Sicherheit:

- Wahl einer möglichst kurzen Sychronisationszeit
- Wahl einer möglichst kurzen Mutingdauer
- Mutingende durch BWS
- Einsatz eines Muting Enable Signals.

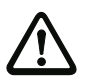

#### *Achtung!*

*Die beiden Sensoren (S1/S2) dürfen nicht am selben Standardslave angeschlossen werden!*

*Werden die beiden Sensoren an einem sicheren Eingangsslave angeschlossen, kann beim Auftreten einer fehlerhaften Codefolge die Unterdrückung der Schutzeinrichtung bis zu 150 ms verlängert werden!*

# **Muting mit zwei Sensorpaaren (sequenzielle Anordnung)**

(Option: "4 Strahlen")

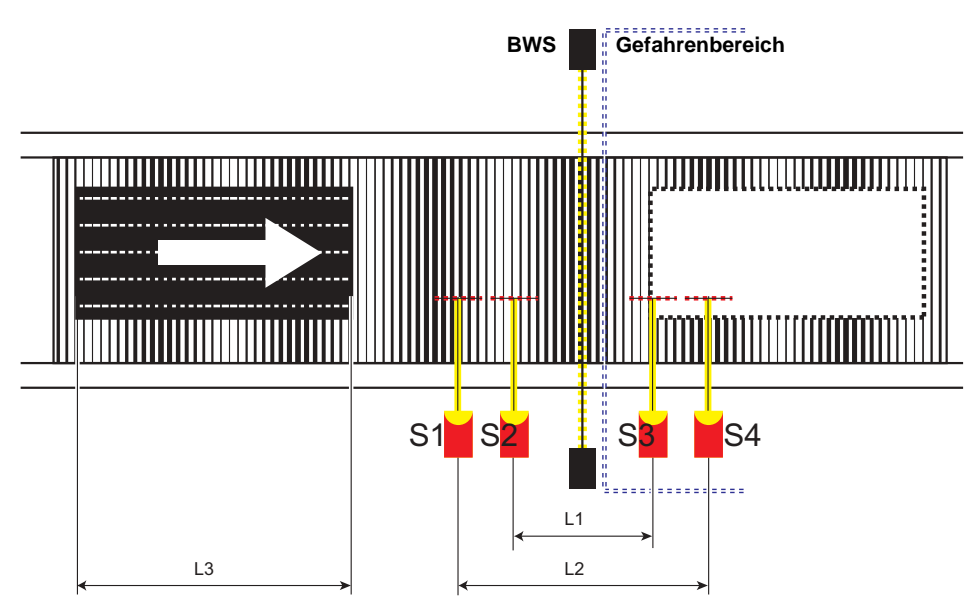

Bei dieser Lösung wird die Schutzwirkung der BWS überbrückt, wenn die Muting-Sensoren **S1** und **S2** angesprochen werden. Die BWS bleibt so lange überbrückt, bis ein Sensor des zweiten Sensorpaares (**S3**, **S4**) wieder frei ist.

Bedingung für Muting mit zwei Sensorpaaren:

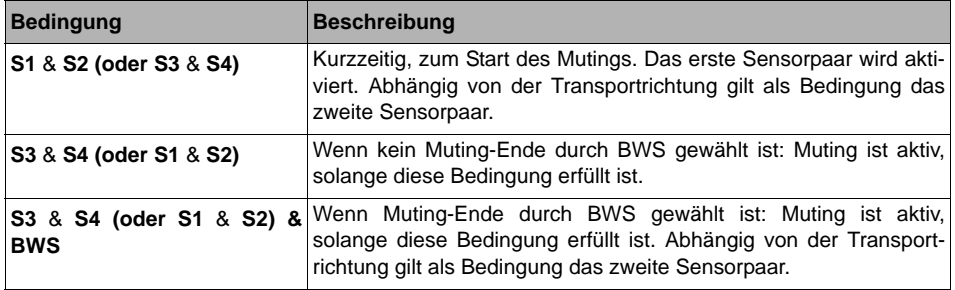

# **Berechnen des Mindestabstands zu den Lichtstrahlen der BWS**

$$
L_1 \geq v \cdot 2 \cdot (t_d + t_{res})
$$
  

$$
v \cdot t > L_1 + L_3
$$
  

$$
L_2 < L_3
$$

## **Legende:**

- L<sub>1</sub> Abstand der inneren Sensoren (Anordnung symmetrisch zum Lichtweg zwischen Sender und Empfänger [m]
- $\mathsf{L}_2$  Abstand der äußeren Sensoren (Anordnung symmetrisch zum Lichtweg zwischen Sender und Empfänger [m]
- ${\mathsf L}_3$   $\;$  Länge des Materials in Förderrichtung [m]
- V Geschwindigkeit des Materials (z. B. des Förderbands) [m/s]
- $\mathfrak{t}_{\rm d}$  Eingangsverzögerung des Sensors und des AS-i-Eingangsslaves [s] (Informationen hierzu finden Sie in der dazugehörigen Anleitung der externen Komponenten)
- t<sub>res</sub> Ansprechzeit: 40 ms + "Tolerierte Unterbrechungszeit"
	- t Muting-Dauer [s]

# *Hinweis!*

- Der Materialtransport ist in beide Richtungen möglich. Die Richtung kann jedoch auch fest definiert werden, indem "Richtung S1  $\rightarrow$  S4" oder "Richtung S4  $\rightarrow$  S1" ausgewählt wird.
- Achten Sie darauf, dass die Sensoren sich nicht gegenseitig beeinflussen.
- Für diese Art der Anordnung der Sensoren sind alle Sensorarten und Reflexionslichtschranken geeignet.

#### *Hinweis!*

Folgende Konfigurationen erhöhen den Manipulationsschutz und die Sicherheit:

- Wahl einer möglichst kurzen Sychronisationszeit
- Wahl einer möglichst kurzen Mutingdauer
- Mutingende durch BWS
- Einsatz eines Muting Enable Signals
- Sequenzüberwachung.

#### *Achtung!*

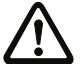

*Es dürfen keine Sensorpaare (S1/S2) und (S3/S4) am selben Standardslave angeschlossen werden!*

*Werden die Sensorpaare (S1/S2) oder (S3/S4) an einem sicheren Eingangsslave angeschlossen, kann beim Auftreten einer fehlerhaften Codefolge die Unterdrückung der Schutzeinrichtung bis zu 150 ms verlängert werden!*

# **Muting mit zwei Sensorpaaren (parallele Anordnung)**

(Option: "4 Sensoren")

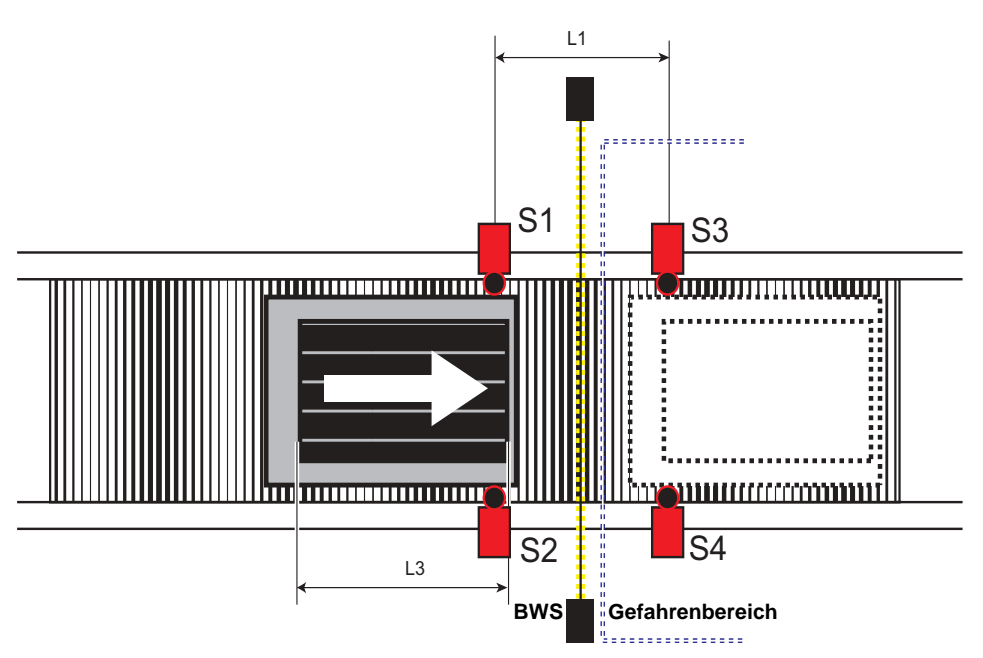

Bei dieser Lösung wird die Schutzwirkung der BWS überbrückt, wenn das erste Sensoren-Paar (**S1** und **S2)** angesprochen wird. Die BWS bleibt so lange überbrückt, bis das zweite Sensoren-Paar (**S3**, **S4**) wieder frei ist.

Bedingung für Muting mit zwei Sensorpaaren:

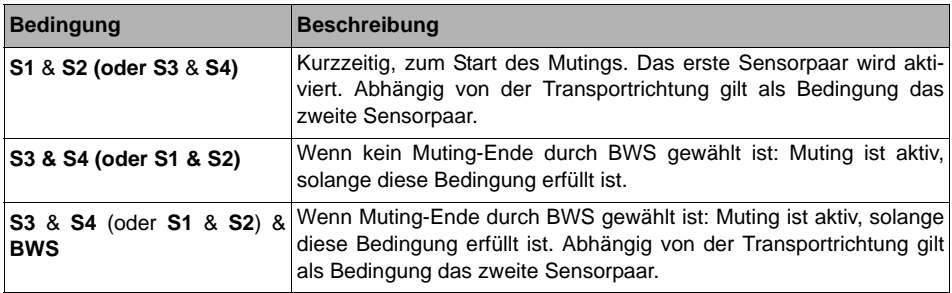

# **Berechnen des Mindestabstands zu den Lichtstrahlen der BWS**

$$
L_1 \ge v \cdot 2 \cdot (t_d + t_{res})
$$
  

$$
v \cdot t > L_1 + L_3
$$
  

$$
L_1 < L_3
$$

## **Legende:**

- L<sub>1</sub> Abstand der Sensoren in Förderrichtung [m]
- ${\mathsf L}_3$   $\;$  Länge des Materials in Förderrichtung [m]
- V Geschwindigkeit des Materials (z. B. des Förderbands) [m/s]
- $\mathfrak{t}_{\rm d}$  Eingangsverzögerung des Sensors und des AS-i-Eingangsslaves [s] (Informationen hierzu finden Sie in der dazugehörigen Anleitung der externen Komponenten)
- t<sub>res</sub> Ansprechzeit: 40 ms + "Tolerierte Unterbrechungszeit"
	- t Muting-Dauer [s]

# *Hinweis!*

- Der Materialtransport ist in beide Richtungen möglich. Die Richtung kann jedoch auch fest definiert werden, indem "Richtung S1  $\rightarrow$  S4" oder "Richtung S4  $\rightarrow$  S1" ausgewählt wird.
- Achten Sie darauf, dass die Sensoren sich nicht gegenseitig beeinflussen.
- Diese Art der Anordnung der Sensoren ist geeignet für optische Taster und alle Arten von nicht-optischen Sensoren. Es müssen Sensoren mit Hintergrundausblendung verwendet werden.

# *Hinweis!*

Folgende Konfigurationen erhöhen den Manipulationsschutz und die Sicherheit:

- Wahl einer möglichst kurzen Sychronisationszeit
- Wahl einer möglichst kurzen Mutingdauer
- Mutingende durch BWS
- Einsatz eines Muting Enable Signals.

# **Eingangsfilter**

(Option: "Tolerierte Unterbrechungszeit")

Die Sensorsignale S1 - S4 können mit der Zeit aus "Tolerierte Unterbrechungszeit" gefiltert werden. Hiermit wird verhindert, dass kurze Signale zu Störungen führen. Es ist jedoch dabei zu beachten, dass die Sensorsignale auch um diesen Wert verzögert werden! Das BWS-Signal wird jedoch nicht gefiltert.

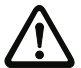

# *Achtung!*

*Das Mutingende wird durch die tolerierte Unterbrechungszeit verlängert.*

# **Bandstopp**

(Option: "Bandstopp statt Enable" und Eingang Bandstopp beschaltet)

Mit der Funktion **Bandstopp** und einem Bandstopp-Signal wird die Zeitüberwachung angehalten. Damit wird eine gültige Muting-Bedingung nach dem Ablaufen von Zeitüberwachungen aufrechterhalten. Aktivierte Muting-Sensoren und die BWS werden beim Bandstopp trotzdem auf Veränderungen überwacht.

Bandstopp hält folgende Zeitüberwachungen an:

- Überwachung der Muting-Gesamtzeit
- Gleichzeitigkeitsüberwachung.

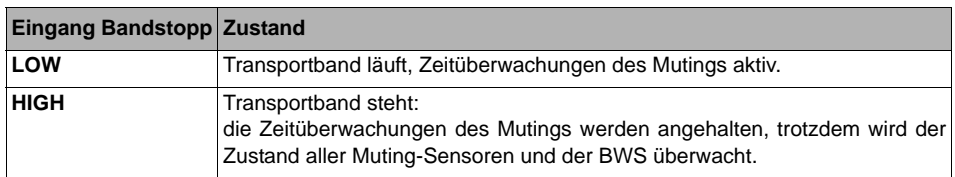

# **Enable**

(Option: Kein "Bandstopp statt Enable" und Eingang **Enable** beschaltet.)

Mit dem **Enable** Signal ist es möglich den Mutingvorgang nur zu bestimmten Zeitpunkten zu erlauben. Das Enable-Signal muss aktiv sein, während das Muting einleitende Sensorpaar ((**S1** & **S2**) oder (**S3** & **S4**)) bedämpft wird. Ansonsten geht der Mutingbaustein in den Fehlerzustand (rot blinkend). Zusätzlich muss das Enable-Signal zwischen zwei Mutingvorgängen mindestens ein mal auf inaktiv gehen.

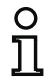

#### *Hinweis!*

*Ist kein Baustein am Enable-Eingang des Mutingbausteins angeschlossen, erfolgt die Freigabe automatisch.*

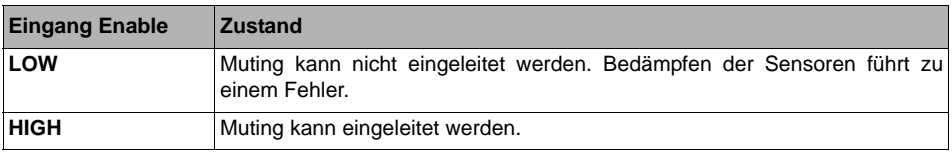

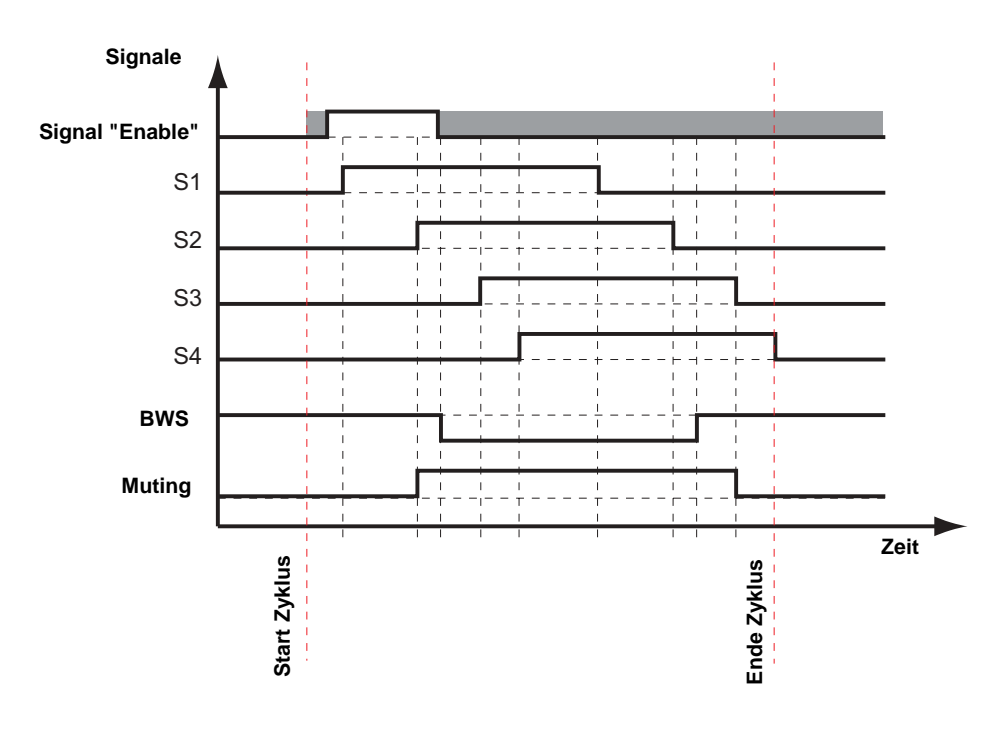

# **Muting-Ende durch BWS**

(Option: "Mutingende durch BWS")

Bei einem normalen Muting-Zyklus wird die Muting-Funktion mit dem inaktiv werden des letzten Sensorpaares beendet. In dem Moment ist keine Muting-Bedingung mehr erfüllt. Wird Muting-Ende durch BWS aktiviert, so wird die Muting-Funktion beendet, sobald die BWS frei wird. Dies verkürzt die Mutingdauer und erhöht die Sicherheit. Wird die BWS nicht frei, endet der Muting-Zyklus spätestens mit dem inaktiv werden des letzten Sensorpaares.

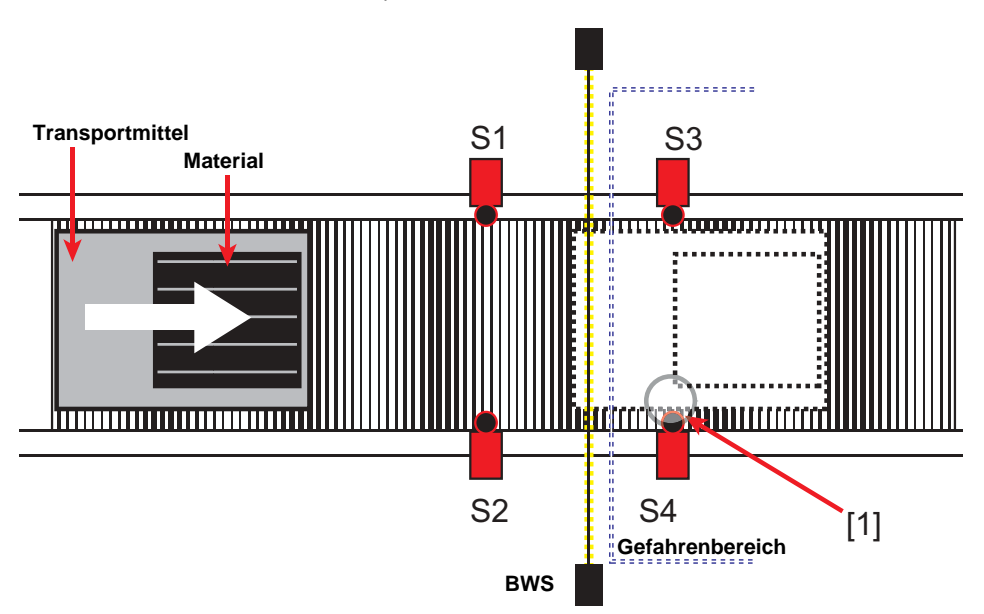

Ohne die Funktion Muting-Ende durch BWS wird Muting erst dann beendet, wenn ein Sensor des letzten Sensorpaares wieder frei wird [1].

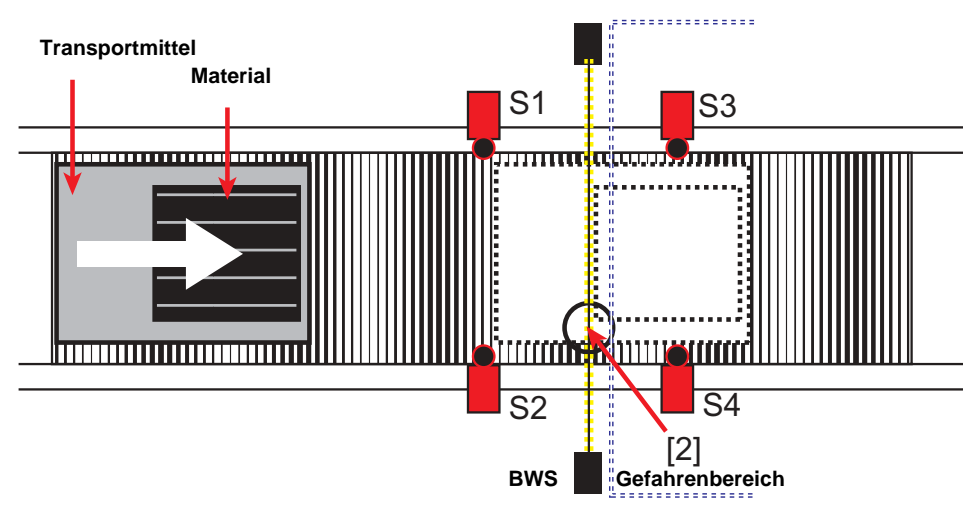

Mit der Funktion Muting-Ende durch BWS wird Muting dann beendet, wenn die BWS wieder frei wird [2].

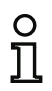

# *Hinweis!*

*Material und Transportmittel müssen über ihre gesamte Länge von den Muting-Sensoren bzw. der BWS erkannt werden.*

*Detektierbare Lücken führen zum vorzeitigen Abbruch des Mutings.*

## **Sequenzüberwachung**

(Option: "Sequenzüberwachung")

Die Funktion **Sequenzüberwachung** erfordert eine bestimmte Reihenfolge beim Ansprechen/Freiwerden der Sensoren. Das Material muss die BWS vollständig passieren, damit kein Muting-Fehler auftritt.

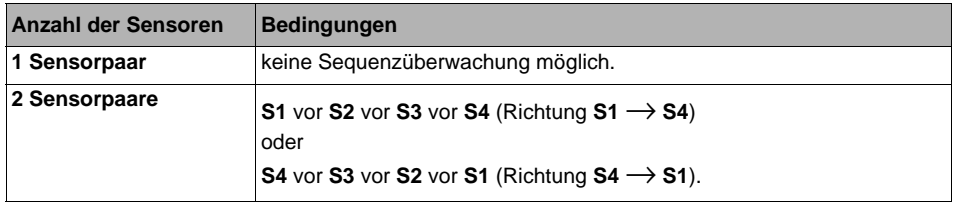

Damit die Muting-Bedingungen erfüllt sind, darf sich das Objekt nur in der beschriebenen Richtung und Reihenfolge durch die Muting-Sensoren bewegen.

## **Funktion Override**

#### (Option: **Override Eingang** beschaltet)

Die Funktion **Override** ermöglicht ein manuelles Auslösen von Muting durch kurzzeitiges Simulieren einer gültigen Muting-Bedingung, wenn sich der Muting-Baustein im Zustand **Override erforderlich** befindet. Damit ist es z. B. möglich das System freizufahren.

Es gibt zwei Override-Zustände: **Override erforderlich** und **Override**.

#### **Override erforderlich**

Der Zustand **Override erforderlich** bedeutet, dass sich die Schaltausgänge (FGK) im Zustand AUS befinden und der Baustein auf das Override-Eingangssignal wartet.

Der Muting-Baustein befindet sich im Zustand **Override erforderlich**, wenn:

- Ein Fehler aufgetreten ist (rot blinkend)
- Der Baustein auf das Freiwerden der Sensoren nach einem Neustart wartet (gelb blinkend)

Fehler können verursacht werden durch:

- das Ansprechen der Gleichzeitigkeitsüberwachung
- das Ansprechen der Überwachung der Muting Gesamtzeit
- das Ansprechen der Richtungserkennung
- das Ansprechen der Sequenzüberwachung
- einen Sensorfehler.

# **Override**

Der Zustand **Override** wird durch das Beschalten und das Setzen des **Override-Eingangssignals** aktiviert.

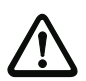

#### *Achtung!*

*Achten Sie darauf, dass die Steuerung für Override von allen Seiten gut einsehbar angebracht ist.*

*Betätigen Sie Override nur, wenn Sie sich über den ordnungsgemäßen Zustand der Anlage vergewissert haben.*

*Ist es erforderlich bei zwei nacheinander folgenden Muting-Zyklen die Override-Taste zu betätigen, muss die Muting-Anordnung und die Sensoren überprüft werden. Die Synchronisationszeit wird bei einem Override nicht überwacht.*

Die Funktion **Override** kann nur im Zustand **Override erforderlich** durch eine positive Flanke am **Override-Signal** gestartet werden. Das System setzt Muting an der Stelle fort, die zu den aktuellen Sensorsignalen passt.

## <span id="page-201-0"></span>**Sichere Eingangsslaves**

(Option: "2 Sensoren an einem Modul")

Anstatt 4 getrennte Sensorsignale zu verwenden (z.B. über Standardslaves), ist es möglich ein Sensorpaar mittels eines sicheren Eingangsslaves anzuschließen.

Hierzu muss zunächst die Option "2 Sensoren an einem Modul" angewählt werden. Es können dann an den Sensoreingängen "Sensor 1/2" und "Sensor 3/4" nur noch Bausteine des Typs "2-Kanal-Muting-Eingang" (siehe Beschreibung des Bausteins ["Zweikanalig unabhängig" auf Seite](#page-122-0) 123) angeschlossen werden. Die beiden Sensorsignale werden über die beiden Halbfolgen des sicheren Eingangs übertragen.

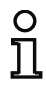

#### *Hinweis!*

*Tritt ein Fehler im sicheren Eingangsslave auf, so kann unter Umständen der Mutingbaustein erst um 150 ms verzögert abschalten.* 

# **Konfigurationsprotokoll**

# **Beispiel: Muting-Baustein**

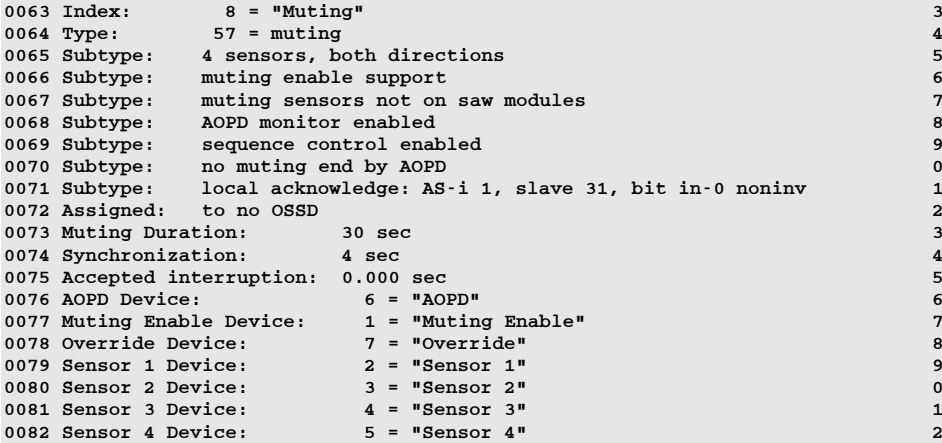

# **4.3.3 Rückführkreis-Bausteine**

# *Hinweis!*

*Die Verfügbarkeit der einzelnen Bausteine hängt von der Geräteart und der Safety-Version ab. Weitere Informationen finden Sie in der [Tab. "Rückführkreis-Bausteine", auf Seite](#page-13-0) 14.*

Rückführkreis-Bausteine (auch als EDM bezeichnet - External Device Monitor) dienen zur Realisierung einer dynamischen Schützkontrolle für eine Konfiguration des AS-i-Sicherheitsmonitors. Wenn kein Rückführkreis-Baustein konfiguriert wird, ist die Schützkontrolle deaktiviert.

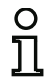

# *Hinweis!*

*In einen Freigabekreis können mehrere Rückführkreis-Bausteine eingebunden werden.*

Bei einer dynamischen Schützkontrolle werden z. B. die dem Sicherheitsmonitor nachgeschalteten Motorschütze für die gefahrbringende Bewegung an den Sicherheitsschaltausgängen des AS-i-Sicherheitsmonitors angeschlossen. Über einen Rückführungskreis wird der Zustand der Schütze durch den Eingang Schützkontrolle am AS-i-Sicherheitsmonitor überwacht.

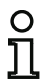

# *Hinweis!*

*Nähere Angaben zur elektrischen Ausführung und zum Anschluss einer Schützkontrolle finden Sie in der Betriebsanleitung des AS-i-Sicherheitsmonitors.*

## **Abschalten der Relaisspannung**

#### *Hinweis!*

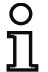

*Ist die Spannungsversorgung des externen Relais von der SPS abschaltbar, tritt ein EDM Fehler auf, wenn in diesem Zustand der Freigabekreis eingeschaltet wird. Um dies zu vermeiden, muss das Einschalten des Freigabekreises durch ein zusätzliches Signal von der SPS verhindert werden (im Beispiel "SPS Abschaltsignal").*

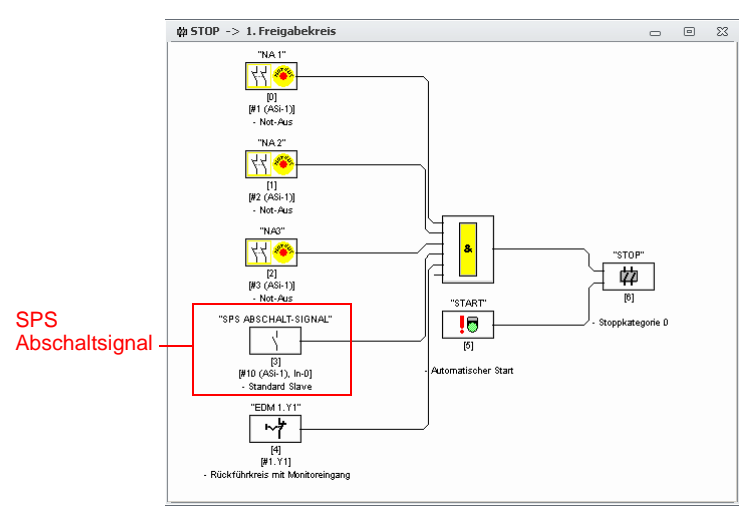

Abb.: Abschalten der Relaisspannung

#### **Fehlerentriegelung**

Erkennt ein Baustein einen Fehler, geht der AS-i-Sicherheitsmonitor in den Fehlerzustand. Der Fehlerzustand wird verriegelt (Fehlerverriegelung).

• Softwareversionen < 2.0 des AS-i-Sicherheitsmonitors

Der Fehlerzustand kann nur durch einen Reset des AS-i-Sicherheitsmonitors durch ein Aus- und Wiedereinschalten oder durch Drücken der Service-Taste am AS-i-Sicherheitsmonitor aufgehoben werden.

• Softwareversionen > 2.0 des AS-i-Sicherheitsmonitors

Eine Fehlerentriegelung (Reset) auf Bausteinebene getrennt nach Freigabekreisen möglich, d. h., über einen AS-i-Single-/A/B-Slave, z. B. einen Taster, kann die Fehlerverriegelung gelöst werden (siehe [Kap.](#page-25-0) 3.1).

# *Übersicht Rückführkreis-Bausteine*

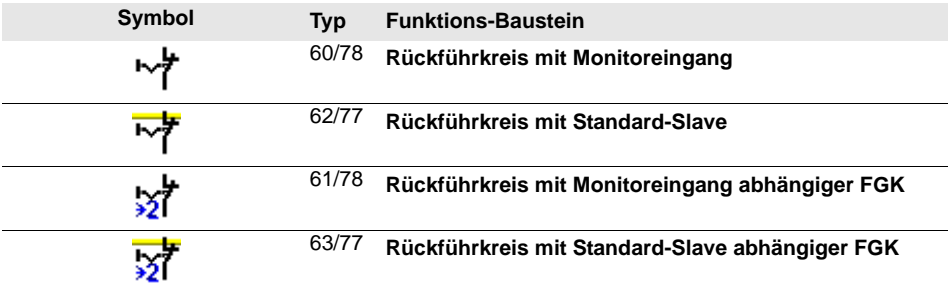

# *Rückführkreis mit Monitoreingang*

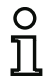

#### *Hinweis!*

*Die Verfügbarkeit der einzelnen Bausteine hängt von der Geräteart und der Safety-Version ab. Weitere Informationen finden Sie in der [Tab. "Rückführkreis-Bausteine", auf Seite](#page-13-0) 14.*

#### **Symbol**

#### **Funktions-Baustein Rückführkreis mit Monitoreingang**

'∼⊁

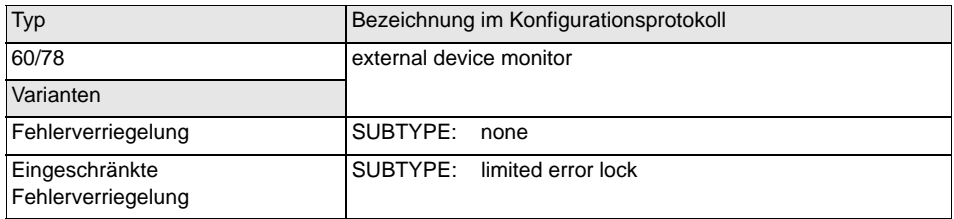

#### **Parameter**

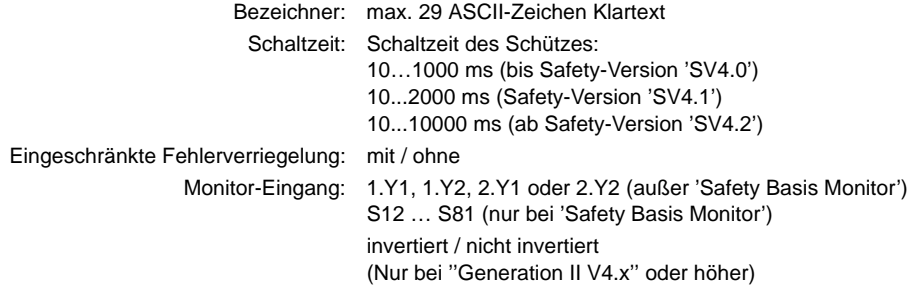

## **Ausgangsdiagnose (ab Safety-Version 'SV4.3')**

Unter Ausgangsdiagnose wird eingestellt was als Referenz für den Rückführkreis verwendet werden soll (siehe ["Ausgangsdiagnose" auf Seite](#page-227-0) 228).

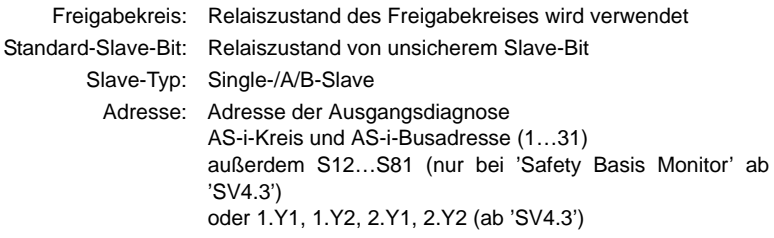

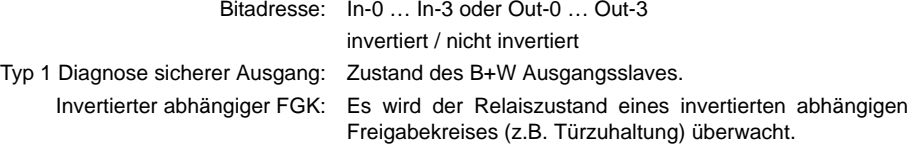

# **Eingabemaske**

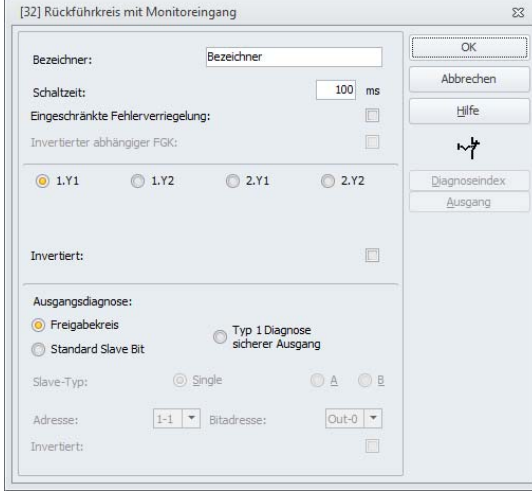

# **Eingabemaske\*1**

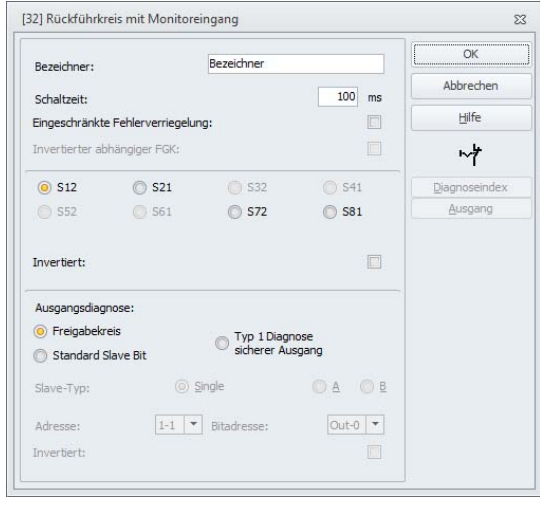

\*1 Eingabemaske in der Einstellung 'Safety Basis Monitor'

### **Beschreibung**

Solange die Sicherheitsausgänge abgeschaltet sind, muss der Eingang Schützkontrolle am AS-i-Sicherheitsmonitor aktiv <sup>=</sup> ON sein. Nach dem Einschalten der Sicherheitsausgänge (Freigabe) ist der Eingang Schützkontrolle für die eingestellte Schaltzeit nicht relevant. Danach muss der Eingang inaktiv <sup>=</sup> OFF sein. Der Zustand der Schützkontrolle ist aktiv <sup>=</sup> ON (eingeschaltet).

Nach dem Abschalten der Sicherheitsausgänge geht der Zustand der Schützkontrolle nach inaktiv <sup>=</sup> OFF (ausgeschaltet) und der Eingang Schützkontrolle wird für die eingestellte Schaltzeit nicht abgefragt. Danach muss der Eingang Schützkontrolle wieder aktiv <sup>=</sup> ON sein.

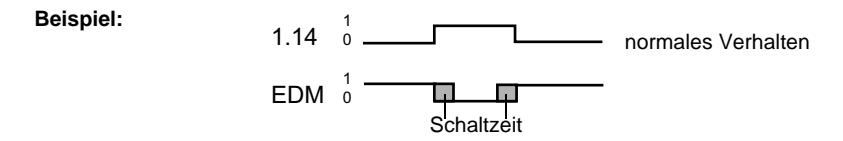

Die Schützkontrolle verhindert nach dem Abschalten des Monitors für die eingestellte Schaltzeit das Wiedereinschalten. Damit soll erreicht werden, dass alle nachgeschalteten Schütze den Ruhezustand erreicht haben, bevor die Schützkontrolle das Eingangssignal erneut abfragt, um eine Fehlerverriegelung zu vermeiden.

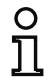

# *Hinweis!*

*Rückführung beim Sicherheitsmonitor ist als anzugs- und rückfallüberwachte Schützkontrolle ausgeführt!*

#### **Fehlerverriegelung**

Ist der Eingang bei abgeschalteten Sicherheitsausgängen inaktiv oder bei eingeschalteten Sicherheitsausgängen aktiv, wird in den Fehlerzustand verzweigt und verriegelt.

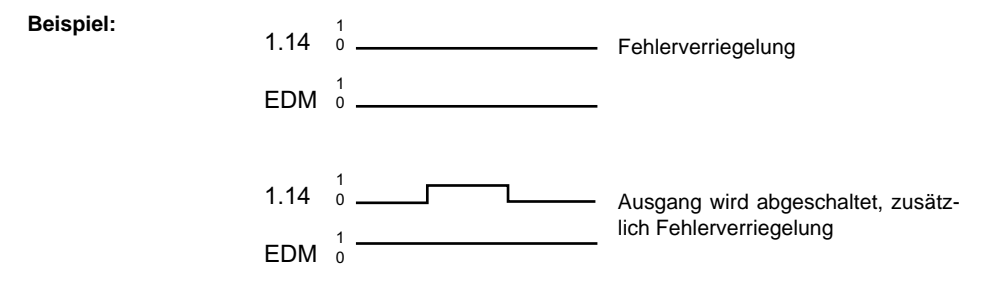

# *Hinweis!*

*Bei der dynamischen Schützkontrolle mit Fehlerverriegelung ist keine Reihenschaltung der Schützansteuerung mit betriebsmäßigen Schaltern möglich.*

### **Eingeschränkte Fehlerverriegelung**

Ist der Eingang bei abgeschalteten Sicherheitsausgängen inaktiv <sup>=</sup> OFF, wird in den Fehlerzustand verzweigt und verriegelt. Bleibt der Eingang nach Einschalten der Sicherheitsausgänge aktiv <sup>=</sup> ON, z. B., wenn wegen geschmolzener Sicherung der Schütz nicht anzieht, schaltet die Schützkontrolle die Sicherheitsausgänge des Freigabekreises wieder ab.

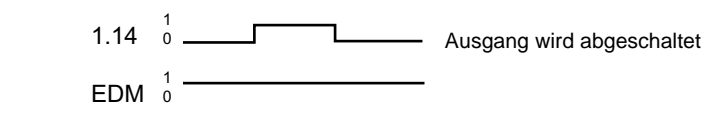

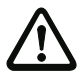

**Beispiel:**

#### *Achtung!*

*Die Kombination der dynamischen Schützkontrolle mit eingeschränkter Fehlerverriegelung in Verbindung mit einem automatischen Start ist nicht zulässig, da in dieser Kombination ein ständiges Ein- und Ausschalten der Sicherheitsausgänge des AS-i-Sicherheitsmonitors möglich ist.*

#### **Ausgangsdiagnose**

Unter dem Punkt **Ausgangsdiagnose** kann gewählt werden, auf welche Art und Weise der Relaiszustand bestimmt werden soll. Folgende Möglichkeiten stehen zur Auswahl:

- über den Zustand des Freigabekreises (OSSD)
- über ein Standard-Bit auf AS-i (ab Safety-Version 'SV4.3')
- über den Diagnoseslave eines Typ 1 Ausgangsmoduls (ab Safety-Version 'SV4.3').

Mittels **Invertierter abhängiger FGK** kann der Relaiszustand eines invertierten abhängigen Freigabekreises überwacht werden (z.B. Türzuhaltung).

**Konfigurationsprotokoll**

#### **Beispiel: Fehlerverriegelung**

#### **(Generation II und älter)**

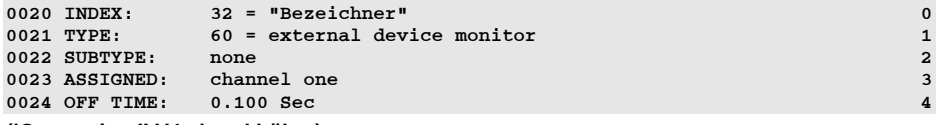

**('Generation II V4.x' und höher)**

#### **Beispiel: Fehlerverriegelung**

#### **(Generation II und älter)**

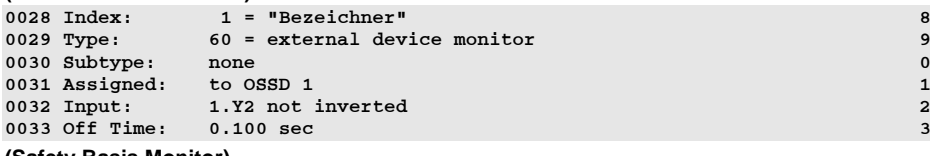

#### **(Safety Basis Monitor)**

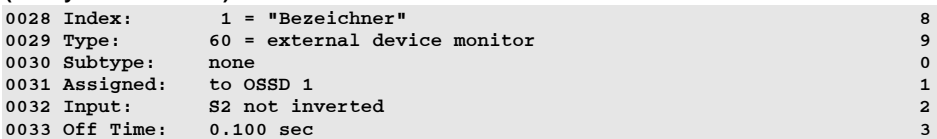

# **Beispiel: Eingeschränkte Fehlerverriegelung**

# **(Generation II und älter)**

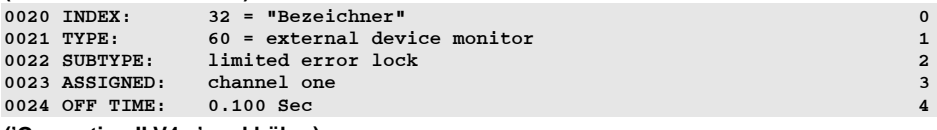

#### **('Generation II V4.x' und höher)**

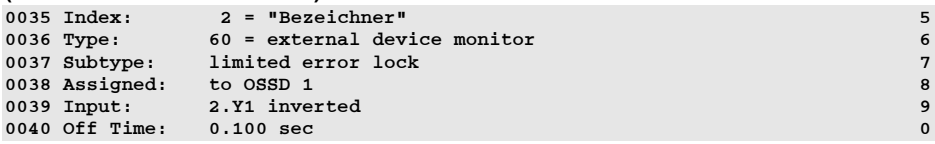

#### **(Safety Basis Monitor)**

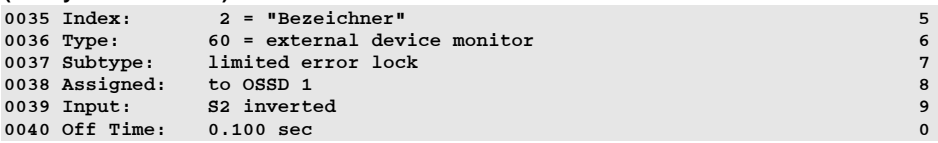

#### **Standard Slave Bit**

# **(Safety-Version 'SV4.3' und höher)**

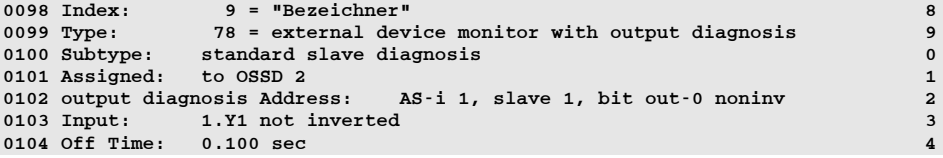

**Konfiguration des AS-i-Sicherheitsmonitors**

# **Typ 1 Diagnose sicherer Ausgang**

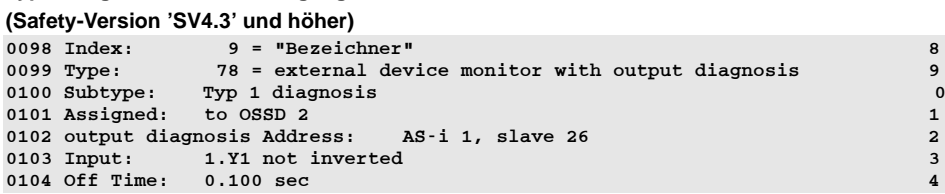

# *Rückführkreis mit Standardslave*

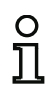

**Symbol**

#### *Hinweis!*

*Die Verfügbarkeit der einzelnen Bausteine hängt von der Geräteart und der Safety-Version*

*ab. Weitere Informationen finden Sie in der [Tab. "Rückführkreis-Bausteine", auf Seite](#page-13-0) 14.*

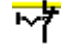

# **Funktions-Baustein Rückführkreis mit Standard-Slave**

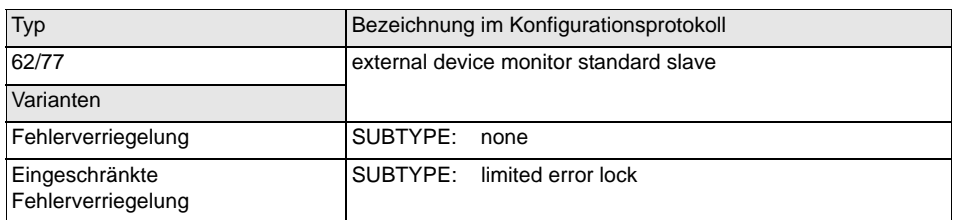

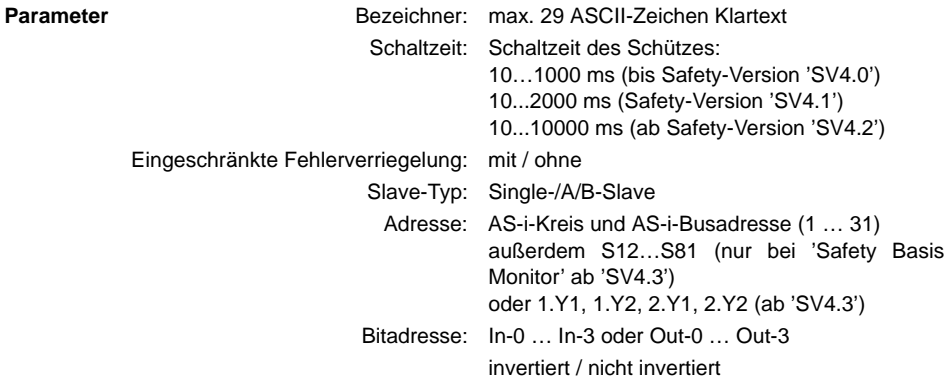

# **Ausgangsdiagnose (ab Safety-Version 'SV4.3')**

Unter Ausgangsdiagnose wird eingestellt was als Referenz für den Rückführkreis verwendet werden soll (siehe ["Ausgangsdiagnose" auf Seite](#page-227-0) 228).

> Freigabekreis: Relaiszustand des Freigabekreises wird verwendet Standard-Slave-Bit: Relaiszustand von unsicherem Slave-Bit Slave-Typ: Single-/A/B-Slave

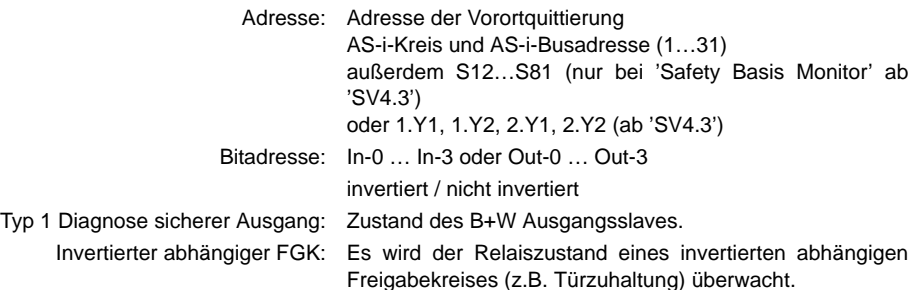

#### **Beschreibung**

**Eingabemaske**

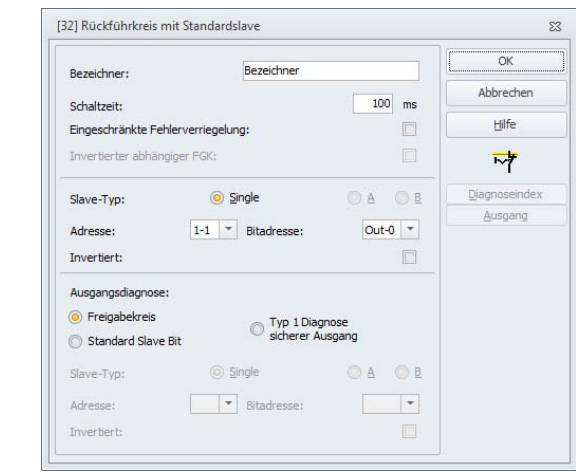

Der Rückführkreis mit Standardslave ist funktionsidentisch mit dem normalen Rückführkreis.

Solange die Sicherheitsausgänge abgeschaltet sind, muss der Single-/A/B-Slave den Zustand aktiv <sup>=</sup> ON haben. Nach dem Einschalten der Sicherheitsausgänge (Freigabe) ist der Zustand des Single-/A/B-Slaves für die eingestellte Schaltzeit nicht relevant. Danach muss der Single-/A/B-Slave den Zustand inaktiv <sup>=</sup> OFF haben. Der Zustand der Schützkontrolle ist aktiv <sup>=</sup> ON (eingeschaltet).

Nach dem Abschalten der Sicherheitsausgänge geht der Zustand der Schützkontrolle nach inaktiv <sup>=</sup> OFF (ausgeschaltet) und der Zustand des Single-/A/B-Slaves wird für die eingestellte Schaltzeit nicht abgefragt. Danach muss der Single-/A/B-Slave wieder den Zustand aktiv <sup>=</sup> ON haben.

**Beispiel:**

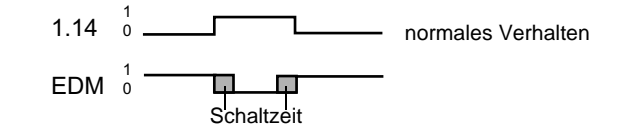

Die Schützkontrolle verhindert nach dem Abschalten des Monitors für die eingestellte Schaltzeit das Wiedereinschalten. Damit soll erreicht werden, dass alle nachgeschalteten Schütze den Ruhezustand erreicht haben, bevor die Schützkontrolle das Eingangssignal erneut abfragt, um eine Fehlerverriegelung zu vermeiden.

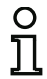

# *Hinweis!*

*Rückführung beim Sicherheitsmonitor ist als anzugs- und rückfallüberwachte Schützkontrolle ausgeführt!*

# **Fehlerverriegelung**

Ist der Eingang bei abgeschalteten Sicherheitsausgängen inaktiv <sup>=</sup> OFF oder bei eingeschalteten Sicherheitsausgängen aktiv <sup>=</sup> ON, wird in den Fehlerzustand verzweigt und verriegelt.

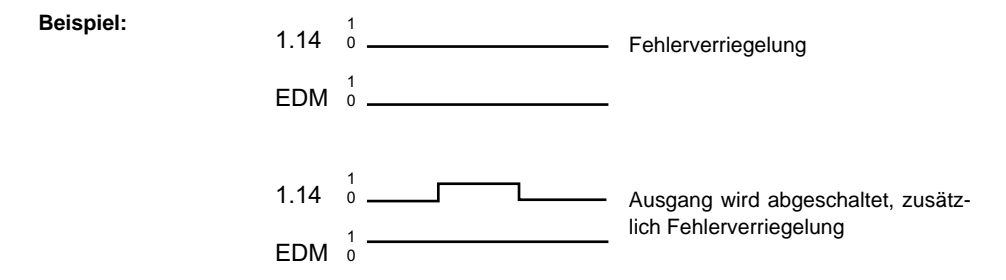

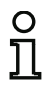

# *Hinweis!*

*Bei der dynamischen Schützkontrolle mit Fehlerverriegelung ist keine Reihenschaltung der Schützansteuerung mit betriebsmäßigen Schaltern möglich.*

# **Eingeschränkte Fehlerverriegelung**

Ist der Eingang bei abgeschalteten Sicherheitsausgängen inaktiv <sup>=</sup> OFF, wird in den Fehlerzustand verzweigt und verriegelt. Bleibt der Eingang nach Einschalten der Sicherheitsausgänge aktiv <sup>=</sup> ON, z. B., wenn wegen geschmolzener Sicherung der Schütz nicht anzieht, schaltet die Schützkontrolle die Sicherheitsausgänge des Freigabekreises wieder ab.

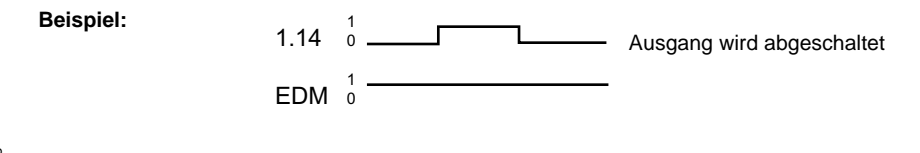

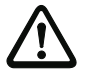

#### *Achtung!*

*Die Kombination der dynamischen Schützkontrolle mit eingeschränkter Fehlerverriegelung in Verbindung mit einem automatischen Start ist nicht zulässig, da in dieser Kombination ein ständiges Ein- und Ausschalten der Sicherheitsausgänge des AS-i-Sicherheitsmonitors möglich ist.*

### **Ausgangsdiagnose**

Unter dem Punkt **Ausgangsdiagnose** kann gewählt werden, auf welche Art und Weise der Relaiszustand bestimmt werden soll. Folgende Möglichkeiten stehen zur Auswahl:

- über den Zustand des Freigabekreises (OSSD)
- über ein Standard-Bit auf AS-i (ab Safety-Version 'SV4.3')
- über den Diagnoseslave eines B+W Ausgangsmoduls (ab Safety-Version 'SV4.3').

Mittels **Invertierter abhängiger FGK** kann der Relaiszustand eines invertierten abhängigen Freigabekreises überwacht werden (z.B. Türzuhaltung).
#### **Konfigurationsprotokoll**

#### **Beispiel: Fehlerverriegelung**

#### **(Generation II und älter)**

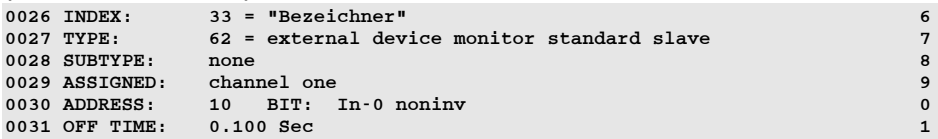

#### **('Generation II V4.x' oder höher)**

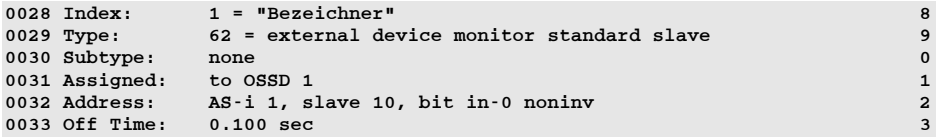

#### **Beispiel: Eingeschränkte Fehlerverriegelung**

#### **(Generation II und älter)**

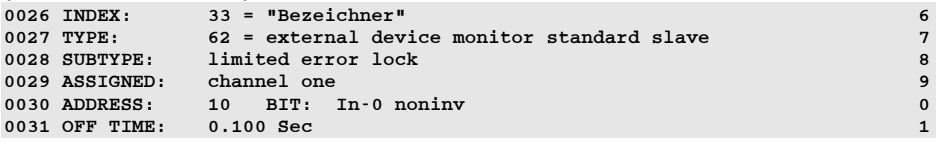

#### **('Generation II V4.x' oder höher)**

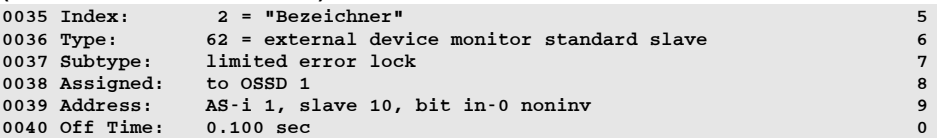

#### **Standard Slave Bit**

#### **(Safety-Version 'SV4.3' und höher)**

```
0098 Index: 9 = "Bezeichner" 80099 Type: 77 = external device monitor standard slave with output diagno-
sis 90100 Subtype: standard slave diagnosis 0
0101 Assigned: to OSSD 1 1
0102 edm readback Address: AS-i 1, slave 1, bit out-0 noninv 2
0103 output diagnosis Address: AS-i 1, slave 1, bit out-0 noninv 3
0104 Off Time: 0.100 sec 4
```
**Konfiguration des AS-i-Sicherheitsmonitors**

#### **Typ 1 Diagnose sicherer Ausgang**

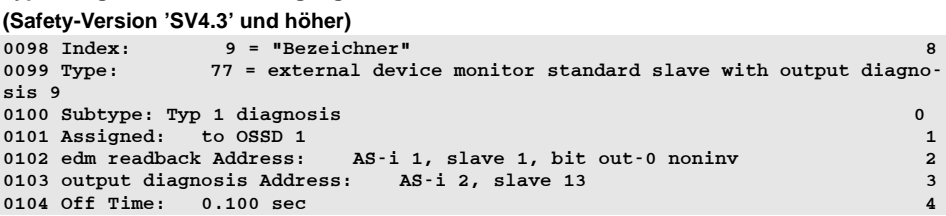

#### *Rückführkreis mit Monitoreingang für abhängigen, zweiten Freigabekreis*

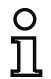

#### *Hinweis!*

*Die Verfügbarkeit der einzelnen Bausteine hängt von der Geräteart und der Safety-Version ab. Weitere Informationen finden Sie in der [Tab. "Rückführkreis-Bausteine", auf Seite](#page-13-0) 14.*

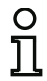

#### *Hinweis!*

*Dieser Rückführkreis-Baustein kann nur im unabhängigen Freigabekreis einer Konfiguration mit zwei abhängigen Abschalteinheiten eingesetzt werden.*

#### **Symbol**

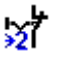

#### **Funktions-Baustein Rückführkreis mit Monitoreingang für abhängigen, zweiten Freigabekreis**

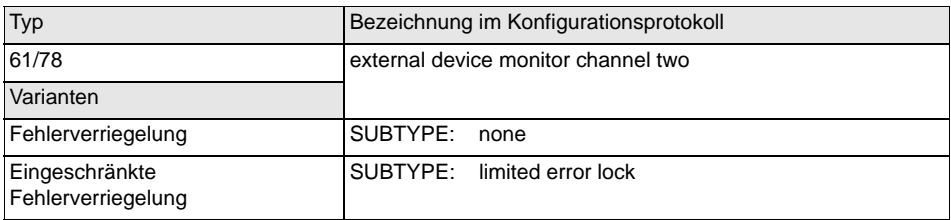

#### **Parameter**

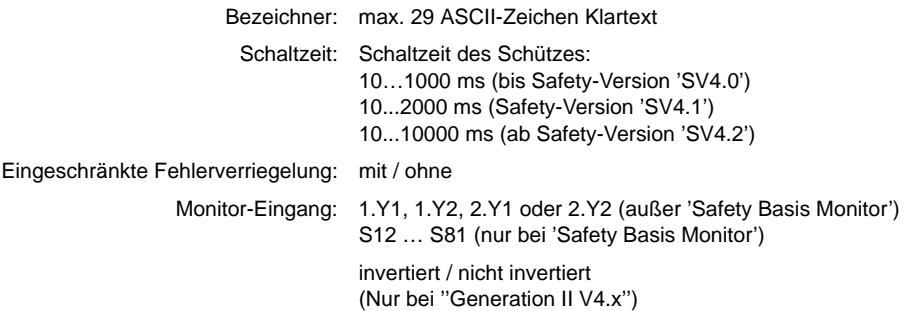

#### **Ausgangsdiagnose (ab Safety-Version 'SV4.3')**

Unter Ausgangsdiagnose wird eingestellt was als Referenz für den Rückführkreis verwendet werden soll (siehe ["Ausgangsdiagnose" auf Seite](#page-227-0) 228).

> Freigabekreis: Relaiszustand des Freigabekreises wird verwendet Standard-Slave-Bit: Relaiszustand von unsicherem Slave-BitSlave-Typ: Single-/A/B-Slave

**Eingabemaske**

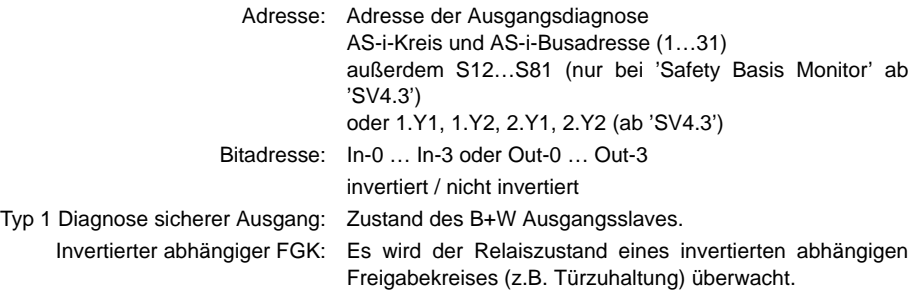

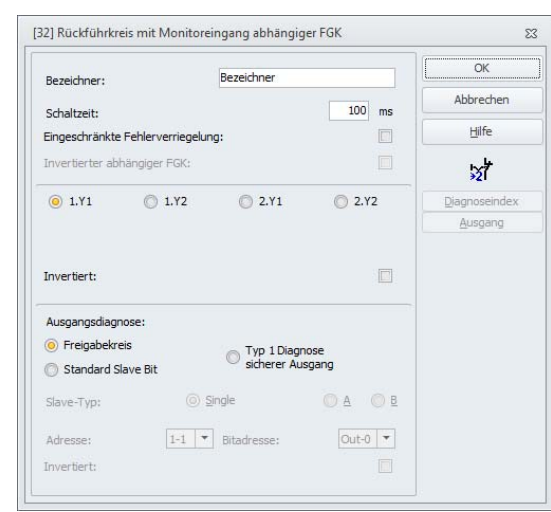

# Ausgabedatum: 2.4.13 Ausgabedatum: 2.4.13

#### **Eingabemaske\*1** [32] Rückführkreis mit Monitoreingang abhängiger FGK  $\Sigma$  $\overline{\mathsf{OK}}$ Bezeichner Bezeichner: Abbrechen  $100$  ms Schaltzeit: Hilfe Eingeschränkte Fehlerverriegelung:  $\Box$ Invertierter abhängiger FGK: 过  $\odot$  S12  $\circ$  S21 **832** C 541 Diagnoseindex C \$52 C 561 **S72 S81** Ausgang Invertiert:  $\Box$ Ausgangsdiagnose: ◎ Freigabekreis Typ 1 Diagnose<br>
Sicherer Ausgang Standard Slave Bit OA OB Slave-Typ: (c) Single  $\boxed{1-1}$   $\blacktriangleright$  Bitadresse:  $Out-0$   $\rightarrow$ Adresse: Invertiert:

\*1 Eingabemaske in der Einstellung 'Safety Basis Monitor'

#### **Beschreibung**

Der Rückführkreis mit Monitoreingang für einen abhängigen, zweiten Freigabekreis ist funktionsidentisch mit dem normalen Rückführkreis. Dieser überwacht das am zweiten Kanal nachgeschaltete Schütz, wirkt aber auf die Freigabe von Kanal 1.

Solange die Sicherheitsausgänge abgeschaltet sind, muss der Eingang Schützkontrolle am AS-i-Sicherheitsmonitor aktiv <sup>=</sup> ON sein. Nach dem Einschalten der Sicherheitsausgänge (Freigabe) ist der Eingang Schützkontrolle für die eingestellte Schaltzeit nicht relevant. Danach muss der Eingang inaktiv <sup>=</sup> OFF sein. Der Zustand der Schützkontrolle ist aktiv <sup>=</sup> ON (eingeschaltet).

Nach dem Abschalten der Sicherheitsausgänge geht der Zustand der Schützkontrolle nach inaktiv <sup>=</sup> OFF (ausgeschaltet) und der Eingang Schützkontrolle wird für die eingestellte Schaltzeit nicht abgefragt. Danach muss der Eingang Schützkontrolle wieder aktiv <sup>=</sup> ON sein.

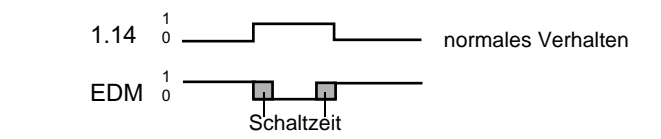

Die Schützkontrolle verhindert nach dem Abschalten des Monitors für die eingestellte Schaltzeit das Wiedereinschalten. Damit soll erreicht werden, dass alle nachgeschalteten Schütze den Ruhezustand erreicht haben, bevor die Schützkontrolle das Eingangssignal erneut abfragt, um eine Fehlerverriegelung zu vermeiden.

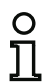

**Beispiel:**

#### *Hinweis!*

*Rückführung beim Sicherheitsmonitor ist als anzugs- und rückfallüberwachte Schützkontrolle ausgeführt!*

#### **Fehlerverriegelung**

Ist der Eingang bei abgeschalteten Sicherheitsausgängen inaktiv oder bei eingeschalteten Sicherheitsausgängen aktiv, wird in den Fehlerzustand verzweigt und verriegelt.

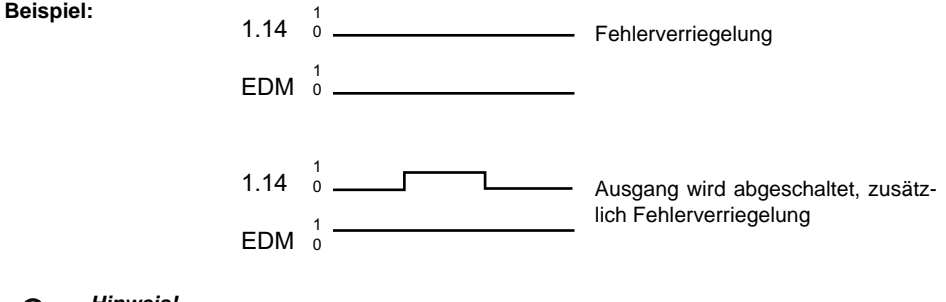

#### *Hinweis!*

*Bei der dynamischen Schützkontrolle mit Fehlerverriegelung ist keine Reihenschaltung der Schützansteuerung mit betriebsmäßigen Schaltern möglich.*

#### **Eingeschränkte Fehlerverriegelung**

Ist der Eingang bei abgeschalteten Sicherheitsausgängen inaktiv <sup>=</sup> OFF, wird in den Fehlerzustand verzweigt und verriegelt. Bleibt der Eingang nach Einschalten der Sicherheitsausgänge aktiv <sup>=</sup> ON, z. B., wenn wegen geschmolzener Sicherung der Schütz nicht anzieht, schaltet die Schützkontrolle die Sicherheitsausgänge des Freigabekreises wieder ab.

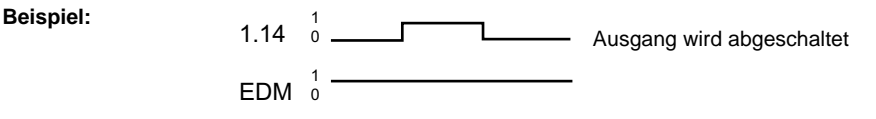

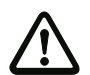

#### *Achtung!*

*Die Kombination der dynamischen Schützkontrolle mit eingeschränkter Fehlerverriegelung in Verbindung mit einem automatischen Start ist nicht zulässig, da in dieser Kombination ein ständiges Ein- und Ausschalten der Sicherheitsausgänge des AS-i-Sicherheitsmonitors möglich ist.*

#### **Ausgangsdiagnose**

Unter dem Punkt **Ausgangsdiagnose** kann gewählt werden, auf welche Art und Weise der Relaiszustand bestimmt werden soll. Folgende Möglichkeiten stehen zur Auswahl:

- über den Zustand des Freigabekreises (OSSD)
- über ein Standard-Bit auf AS-i (ab Safety-Version 'SV4.3')
- über den Diagnoseslave eines B+W Ausgangsmoduls (ab Safety-Version 'SV4.3').

Mittels **Invertierter abhängiger FGK** kann der Relaiszustand eines invertierten abhängigen Freigabekreises überwacht werden (z.B. Türzuhaltung).

#### **Konfigurationsprotokoll**

#### **Beispiel: Fehlerverriegelung**

#### **(Generation II und älter)**

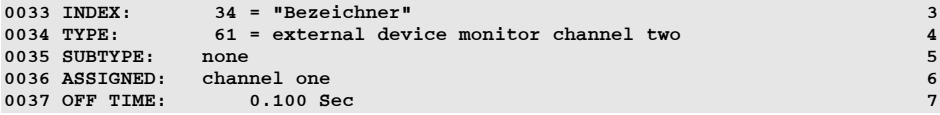

#### **('Generation II V4.x' und höher)**

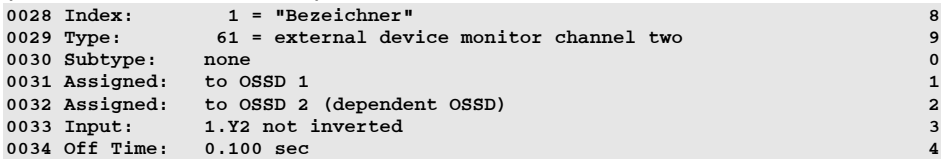

#### **(Safety Basis Monitor)**

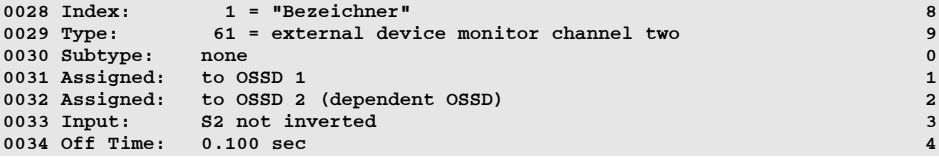

#### **Beispiel: Eingeschränkte Fehlerverriegelung**

#### **(Generation II und älter)**

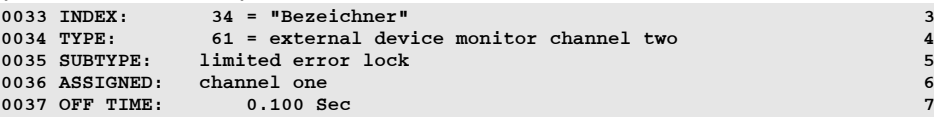

#### **('Generation II V4.x' und höher)**

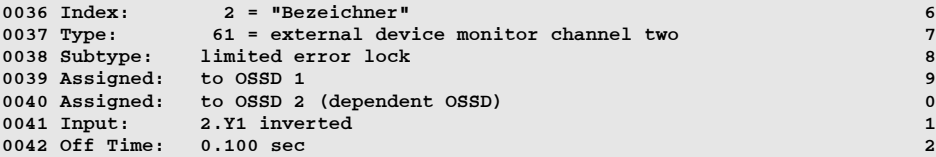

#### **(Safety Basis Monitor)**

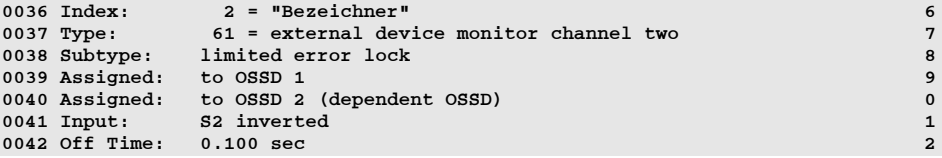

#### **Standard Slave Bit**

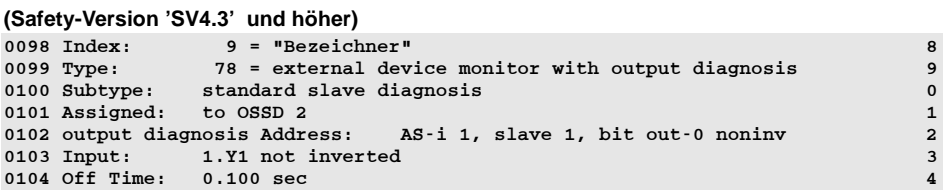

## **Typ 1 Diagnose sicherer Ausgang**

#### **(Safety-Version 'SV4.3' und höher)**

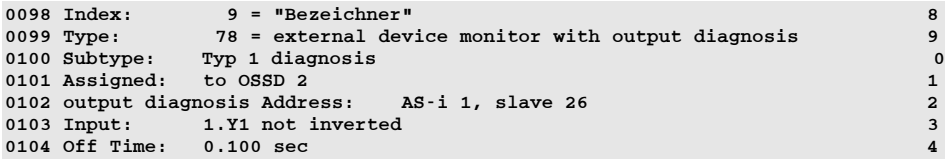

### *Rückführkreis mit Standardslave für abhängigen, zweiten Freigabekreis*

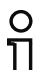

#### *Hinweis!*

*Die Verfügbarkeit der einzelnen Bausteine hängt von der Geräteart und der Safety-Version ab. Weitere Informationen finden Sie in der [Tab. "Rückführkreis-Bausteine", auf Seite](#page-13-0) 14.*

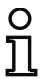

#### *Hinweis!*

*Dieser Rückführkreis-Baustein kann nur im unabhängigen Freigabekreis einer Konfiguration mit zwei abhängigen Abschalteinheiten eingesetzt werden.*

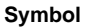

## জ

#### **Funktions-Baustein Rückführkreis mit Standard-Slave für abhängigen, zweiten Freigabekreis**

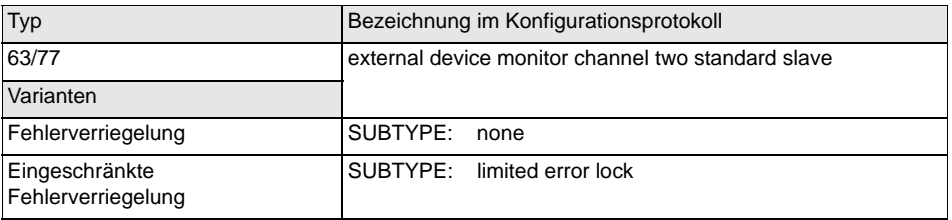

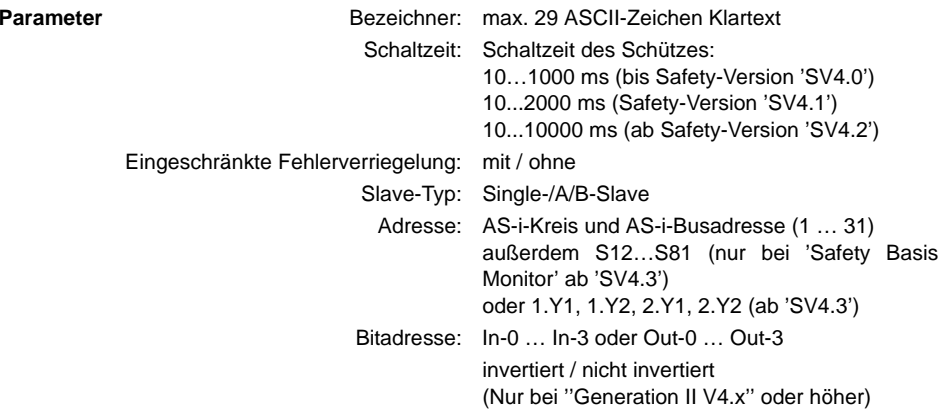

#### **Ausgangsdiagnose (ab Safety-Version 'SV4.3')**

Unter Ausgangsdiagnose wird eingestellt was als Referenz für den Rückführkreis verwendet werden soll (siehe ["Ausgangsdiagnose" auf Seite](#page-227-0) 228).

> Freigabekreis: Relaiszustand des Freigabekreises wird verwendet Standard-Slave-Bit: Relaiszustand von unsicherem Slave-Bit

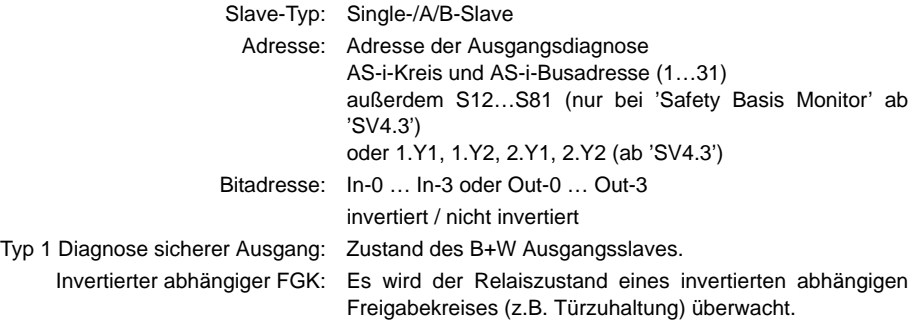

#### **Beschreibung**

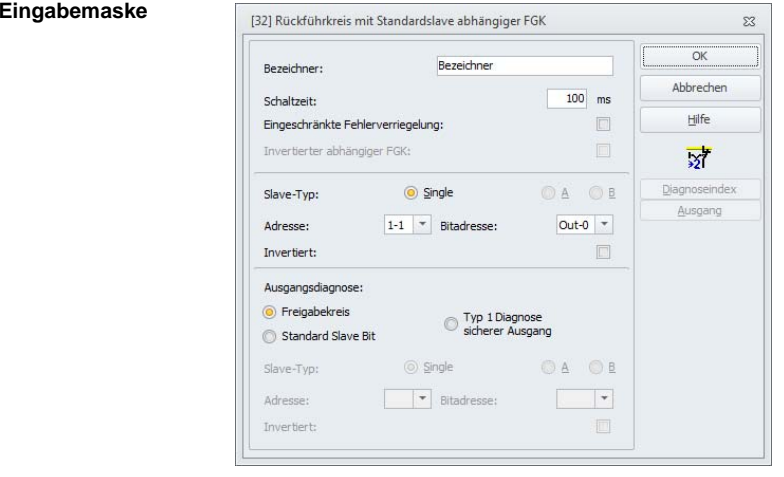

Der Rückführkreis mit Standardslave für den abhängigen, zweiten Freigabekreis ist funktionsidentisch mit dem normalen Rückführkreis für den abhängigen, zweiten Freigabekreis.

Solange die Sicherheitsausgänge abgeschaltet sind, muss der Single-/A/B-Slave den Zustand aktiv <sup>=</sup> ON haben. Nach dem Einschalten der Sicherheitsausgänge (Freigabe) ist der Zustand des Single-/A/B-Slaves für die eingestellte Schaltzeit nicht relevant. Danach muss der Single-/A/B-Slave den Zustand inaktiv <sup>=</sup> OFF haben. Der Zustand der Schützkontrolle ist aktiv <sup>=</sup> ON (eingeschaltet).

Nach dem Abschalten der Sicherheitsausgänge geht der Zustand der Schützkontrolle nach inaktiv <sup>=</sup> OFF (ausgeschaltet) und der Zustand des Single-/A/B-Slaves wird für die eingestellte Schaltzeit nicht abgefragt. Danach muss der Single-/A/B-Slave wieder den Zustand aktiv = ON haben.

Die Schützkontrolle verhindert nach dem Abschalten des Monitors für die eingestellte Schaltzeit das Wiedereinschalten. Damit soll erreicht werden, dass alle nachgeschalteten Schütze den Ruhezustand erreicht haben, bevor die Schützkontrolle das Eingangssignal erneut abfragt, um eine Fehlerverriegelung zu vermeiden.

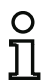

#### *Hinweis!*

*Rückführung beim Sicherheitsmonitor ist als anzugs- und rückfallüberwachte Schützkontrolle ausgeführt!*

#### <span id="page-227-0"></span>**Ausgangsdiagnose**

Unter dem Punkt **Ausgangsdiagnose** kann gewählt werden, auf welche Art und Weise der Relaiszustand bestimmt werden soll. Folgende Möglichkeiten stehen zur Auswahl:

- über den Zustand des Freigabekreises (OSSD)
- über ein Standard-Bit auf AS-i (ab Safety-Version 'SV4.3')
- über den Diagnoseslave eines B+W Ausgangsmoduls (ab Safety-Version 'SV4.3').

Mittels **Invertierter abhängiger FGK** kann der Relaiszustand eines invertierten abhängigen Freigabekreises überwacht werden (z.B. Türzuhaltung).

#### **Konfigurationsprotokoll**

#### **Beispiel: Fehlerverriegelung**

#### **(Generation II und älter)**

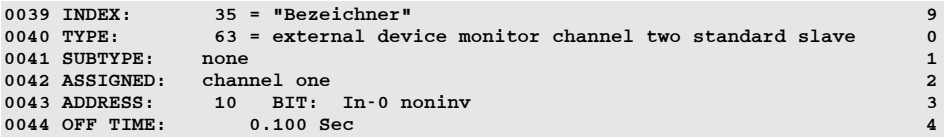

#### **('Generation II V4.x')**

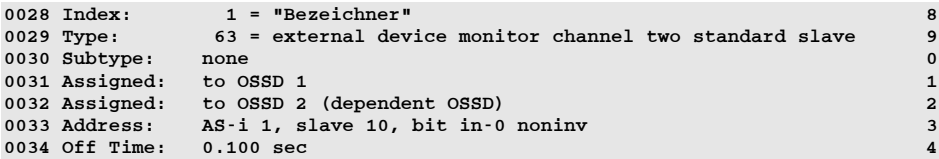

#### **Beispiel: Eingeschränkte Fehlerverriegelung**

#### **(Generation II und älter)**

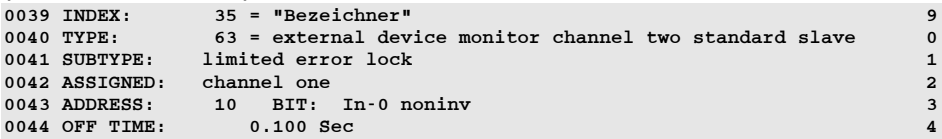

#### **('Generation II V4.x')**

```
0036 Index: 2 = "Bezeichner" 6\overline{7}0037 Type: 63 = external device monitor channel two standard slave 7
0038 Subtype: limited error lock 30 and 30 and 30 and 30 and 30 and 30 and 30 and 30 and 30 and 30 and 30 and 30 and 30 and 30 and 30 and 30 and 30 and 30 and 30 and 30 and 30 and 30 and 30 and 30 and 30 and 30 and 30 and 
0039 Assigned: to OSSD 1 9
0040 Assigned: to OSSD 2 (dependent OSSD) 0<br>0041 Address: AS-i 1, slave 10, bit in-0 noninv 0 0041 Address: 1
                  AS-i 1, slave 10, bit in-0 noninv 1
0042 Off Time: 0.100 sec 2\mathbf{2}
```
#### **Standard Slave Bit**

#### **(Safety-Version 'SV4.3' und höher)**

```
0098 Index: 9 = "Bezeichner" 80099 Type: 77 = external device monitor standard slave with output diagno-
sis 90100 Subtype: standard slave diagnosis and control of the control of the control of the control of the control o
0101 Assigned: to OSSD 1 1
0102 edm readback Address: AS-i 1, slave 1, bit out-0 noninv 2
0103 output diagnosis Address: AS-i 1, slave 1, bit out-0 noninv 3
0104 Off Time: 0.100 sec 4
```
**Konfiguration des AS-i-Sicherheitsmonitors**

## **Typ 1 Diagnose sicherer Ausgang**

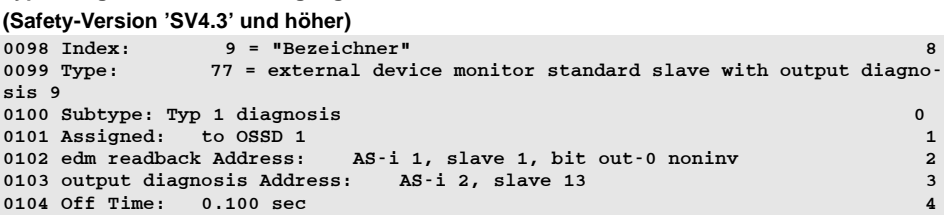

### **4.3.4 Start-Bausteine**

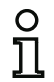

#### *Hinweis!*

*Die Verfügbarkeit der einzelnen Bausteine hängt von der Geräteart und der Safety-Version ab. Weitere Informationen finden Sie in der [Tab. "Start-Bausteine", auf Seite](#page-13-1) 14.*

Im Verlauf der Auswertung wird nach Bearbeitung aller Überwachungs-, Verknüpfungs- und Rückführkreis-Bausteine für jeden Freigabekreis das Ergebnis der UND-Verknüpfung aller Bausteinzustände gebildet. In den Start-Bausteinen wird dieses Ergebnis zusammen mit einer möglichen Startbedingung ausgewertet.

Für jeden unabhängigen Freigabekreis wird mindestens ein Start-Baustein benötigt. Sind in einem Freigabekreis mehrere Start-Bausteine vorhanden, werden sie miteinander durch eine ODER-Funktion verknüpft. Es reicht also für die Freigabe eines Kreises aus, wenn einer der Start-Bausteine die Bedingung zur Freigabe erfüllt.

Mögliche Startbedingungen sind:

- Automatischer Start (keine zusätzliche Startbedingung)
- Überwachter Start mittels AS-i-Standard-Slave
- Überwachter Start mittels Eingang Start am AS-i-Sicherheitsmonitor
- Überwachter Start mittels sicherem AS-i-Slave
- Aktivierung über Standard-Slave
- Aktivierung über Monitoreingang
- Start durch Baustein
- Aktivierung durch Baustein

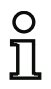

#### *Hinweis!*

*Ein Start-Baustein kann nur einem Freigabekreis zugeordnet werden. Sollen beide Freigabekreise z. B. mit einer Taste gestartet werden, so ist für jeden Freigabekreis ein separater Startbaustein zu konfigurieren. Beide benutzen aber die gleiche Taste.*

## *Übersicht Start-Bausteine*

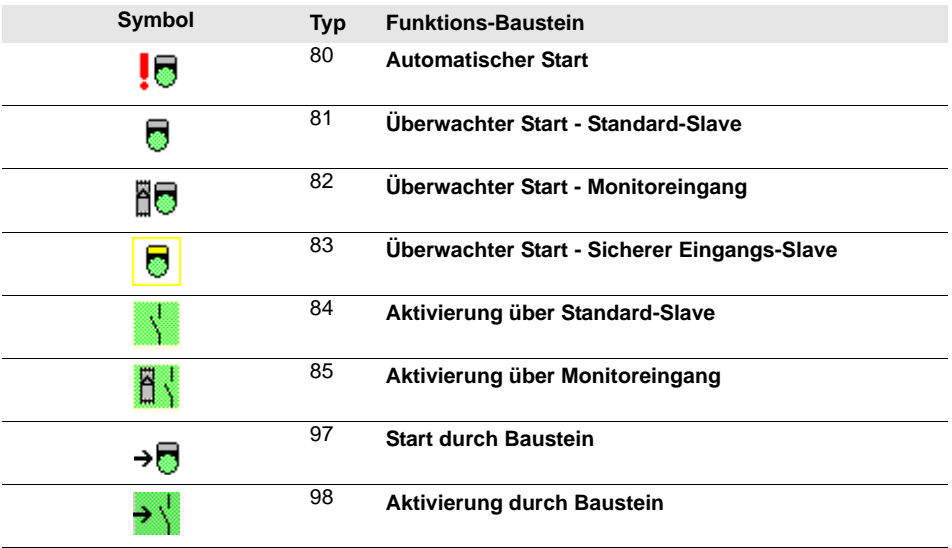

### *Automatischer Start*

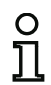

**Symbol**

#### *Hinweis!*

*Die Verfügbarkeit der einzelnen Bausteine hängt von der Geräteart und der Safety-Version*

*ab. Weitere Informationen finden Sie in der [Tab. "Start-Bausteine", auf Seite](#page-13-1) 14.*

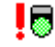

#### **Funktions-Baustein Automatischer Start**

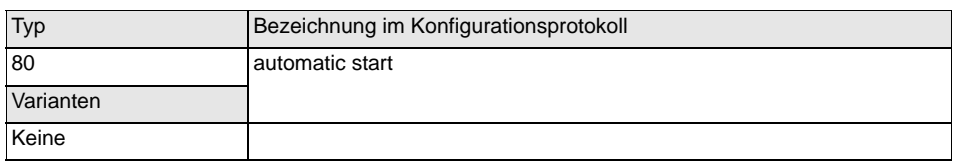

#### **Parameter**

Bezeichner: max. 29 ASCII-Zeichen Klartext

#### **Eingabemaske**

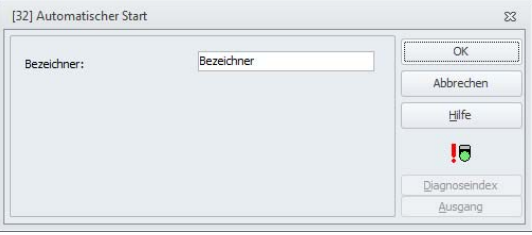

#### **Beschreibung**

Der Start-Baustein Automatischer Start verlangt keine zusätzliche Startbedingung. Liefert die UND-Verknüpfung aller Überwachungs-, Verknüpfungs- und Rückführkreis-Bausteine eines Freigabekreises das Ergebnis ON, gibt der Start-Baustein Automatischer Start den Kreis über den jeweils konfigurierten Ausgabe-Baustein frei.

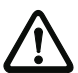

#### *Achtung!*

*Gefahr! Bei einem automatischen Start schaltet der Freigabekreis ein, sobald alle Bedingungen erfüllt sind! Die Maschine kann somit unerwartet anlaufen!*

#### **Konfigurationsprotokoll**

#### **Beispiel:**

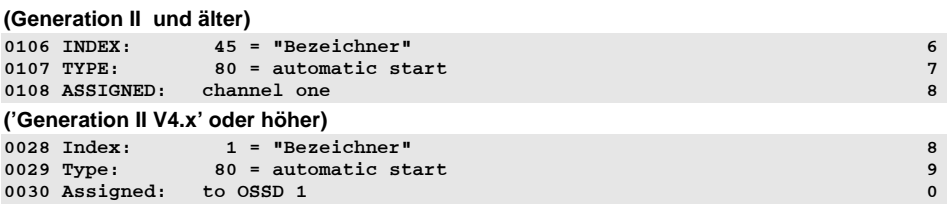

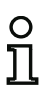

#### *Hinweis!*

*Die Kombination des Start-Bausteins* **Automatischer Start** *mit anderen Start-Bausteinen ist nicht sinnvoll, da ein Start in jedem Fall erfolgt.*

#### *Überwachter Start - Standard-Slave*

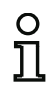

#### *Hinweis!*

*Die Verfügbarkeit der einzelnen Bausteine hängt von der Geräteart und der Safety-Version ab. Weitere Informationen finden Sie in der [Tab. "Start-Bausteine", auf Seite](#page-13-1) 14.*

**Symbol**

ø.

#### **Funktions-Baustein Überwachter Start - Standard-Slave**

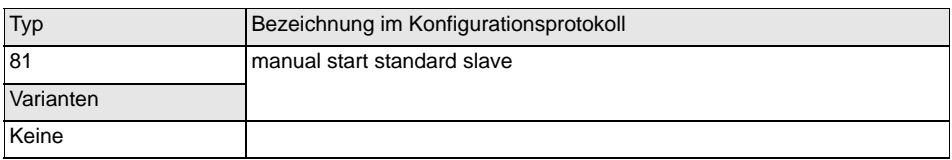

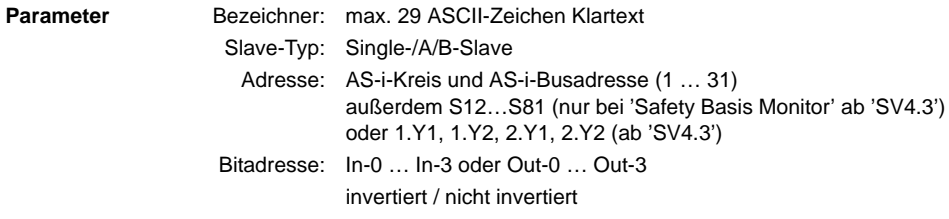

#### **Eingabemaske**

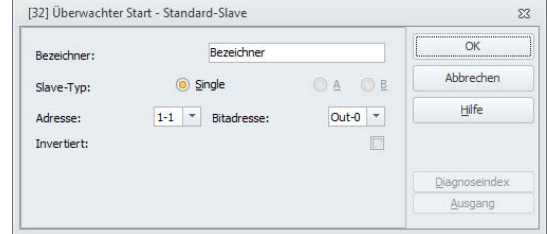

#### **Beschreibung**

Der Start-Baustein Überwachter Start - Single-Slave verlangt als zusätzliche Startbedingung den Zustand ON eines Standard- bzw. A/B-Slaves am AS-i-Bus (z. B. Start-Taste über AS-i-Standard-Slave-Modul). Liefert die UND-Verknüpfung aller Überwachungs-, Verknüpfungs- und Rückführkreis-Bausteine eines Freigabekreises das Ergebnis ON und ist die Startbedingung erfüllt, gibt der Start-Baustein Überwachter Start - Standard-Slave die Freigabeanforderung an den Ausgabe-Baustein.

#### *Hinweis!*

 $\frac{1}{2}$ 

*Zwischen dem Eintreten des Zustands ON der UND-Verknüpfung aller Überwachungs-, Verknüpfungs- und Rückführkreis-Bausteine eines Freigabekreises und dem Betätigen des Single-/A/B-Slaves müssen 50 ms liegen. Der Single-/A/B-Slave muss mindestens 50 ms und maximal 2 <sup>s</sup> betätigt werden. Weitere 50 ms nach dem Betätigungsende des Single-/ A/B-Slaves erfolgt die Freigabeanforderung.*

#### **Konfigurationsprotokoll**

#### **Beispiel:**

#### **(Generation II und älter)**

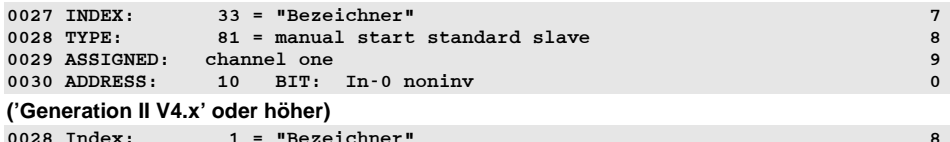

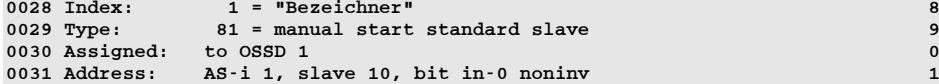

 $\overline{9}$ 

## *Überwachter Start - Monitoreingang*

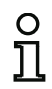

#### *Hinweis!*

*Die Verfügbarkeit der einzelnen Bausteine hängt von der Geräteart und der Safety-Version ab. Weitere Informationen finden Sie in der [Tab. "Start-Bausteine", auf Seite](#page-13-1) 14.*

#### **Symbol**

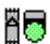

#### **Funktions-Baustein Überwachter Start - Monitoreingang**

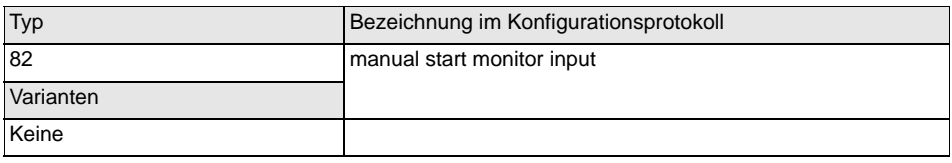

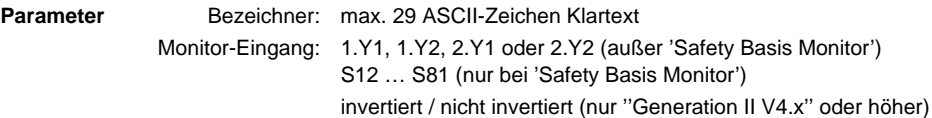

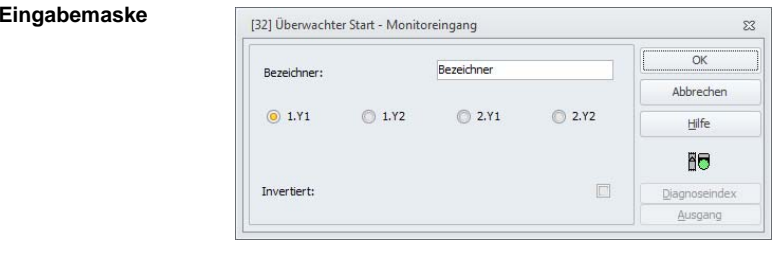

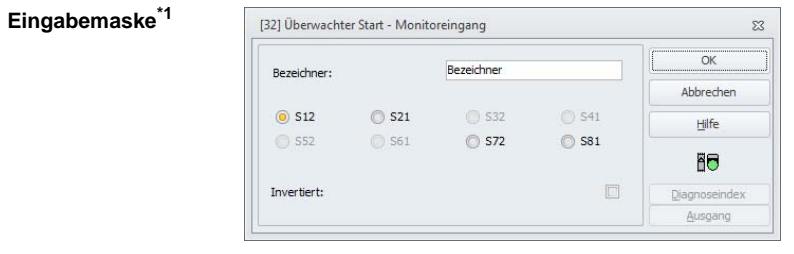

\*1 Eingabemaske in der Einstellung 'Safety Basis Monitor'

#### **Beschreibung**

Der Start-Baustein Überwachter Start - Monitoreingang verlangt als zusätzliche Startbedingung die Aktivierung des Start-Eingangs des zugehörigen Freigabekreises. Liefert die UND-Verknüpfung aller Überwachungs-, Verknüpfungs- und Rückführkreis-Bausteine eines Freigabekreises das Ergebnis ON und ist die Startbedingung erfüllt, gibt der Start-Baustein Überwachter Start - Monitoreingang die Freigabeanforderung an den Ausgabe-Baustein.

#### *Hinweis!*

*Zwischen dem Eintreten des Zustands ON der UND-Verknüpfung aller Überwachungs-, Verknüpfungs- und Rückführkreis-Bausteine eines Freigabekreises und dem Aktivieren des Start-Eingangs müssen 50 ms liegen. Der Start-Eingang muss mindestens 50 ms und maximal 2 <sup>s</sup> aktiviert werden. Weitere 50 ms nach dem Deaktivieren des Eingangs erfolgt die Freigabeanforderung.*

### **Konfigurationsprotokoll**

### **Beispiel:**

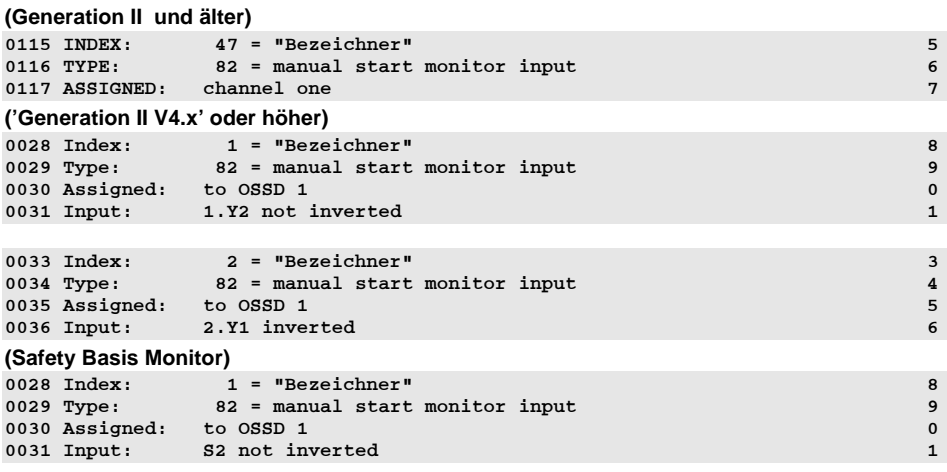

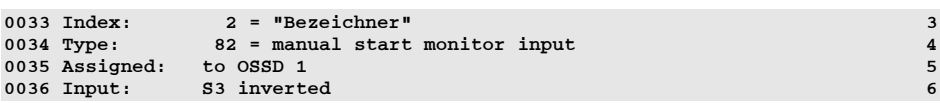

### *Überwachter Start - Sicherer Eingangs-Slave*

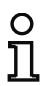

**Symbol**

#### *Hinweis!*

*Die Verfügbarkeit der einzelnen Bausteine hängt von der Geräteart und der Safety-Version ab. Weitere Informationen finden Sie in der [Tab. "Start-Bausteine", auf Seite](#page-13-1) 14.*

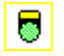

#### **Funktions-Baustein Überwachter Start - Sicherer Eingangs-Slave**

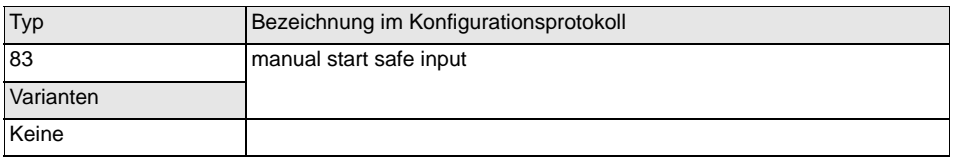

#### **Parameter**

 Bezeichner: max. 29 ASCII-Zeichen Klartext Adresse: AS-i-Kreis und AS-i-Busadresse (1 … 31)

#### **Eingabemaske**

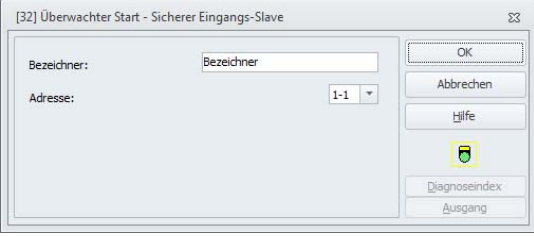

#### **Beschreibung**

Der Start-Baustein Überwachter Start - Sicherer Eingangs-Slave verlangt als zusätzliche Startbedingung den Zustand ON eines sicheren Eingangs-Slaves am AS-i-Bus. Liefert die UND-Verknüpfung aller Überwachungs-, Verknüpfungs- und Rückführkreis-Bausteine eines Freigabekreises das Ergebnis ON und ist die Startbedingung erfüllt, gibt der Start-Baustein Überwachter Start - Sicherer Eingangs-Slave die Freigabeanforderung an den Ausgabe-Baustein.

#### *Hinweis!*

*Zwischen dem Eintreten des Zustands ON der UND-Verknüpfung aller Überwachungs-, Verknüpfungs- und Rückführkreis-Bausteine eines Freigabekreises und dem Betätigen des* sicheren Eingangs-Slaves müssen 50 ms liegen. Der sichere Eingangs-Slave muss **minde***stens 50 ms und maximal 2 <sup>s</sup> betätigt werden. Weitere 50 ms nach dem Betätigungsende des sicheren Eingangs-Slaves erfolgt die Freigabeanforderung.*

#### **Konfigurationsprotokoll**

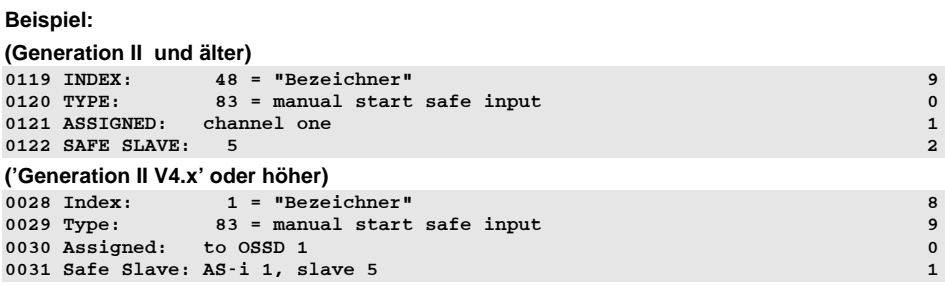

#### *Aktivierung über Standard-Slave*

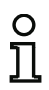

#### *Hinweis!*

*Die Verfügbarkeit der einzelnen Bausteine hängt von der Geräteart und der Safety-Version*

*ab. Weitere Informationen finden Sie in der [Tab. "Start-Bausteine", auf Seite](#page-13-1) 14.*

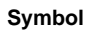

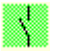

#### **Funktions-Baustein Aktivierung über Standard-Slave**

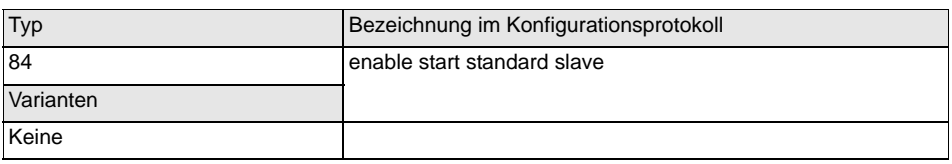

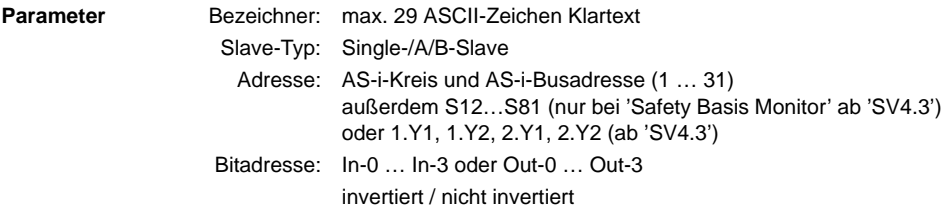

#### **Eingabemaske**

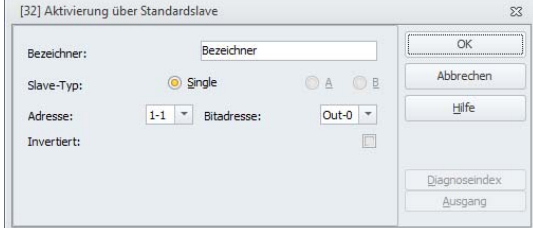

#### **Beschreibung**

Der Start-Baustein **Aktivierung über Standard-Slave** dient zur Realisierung einer Start-Funktion über einen AS-i-Eingang (Start-Signal) oder einen AS-i-SPS-Ausgang. Im Gegensatz zum Start-Baustein **Überwachter Start - Standard-Slave** ist dieser Start-Baustein nicht puls- sondern pegelsensitiv. Das Start-Signal muss für mindestens 100ms anliegen, damit der Baustein in den Zustand ON geht und die Freigabeanforderung an den Ausgabe-Baustein gibt.

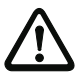

#### *Achtung!*

*Gefahr! Bei einer Aktivierung mittels Standard-Slave schaltet der Freigabekreis ein, sobald alle Bedingungen erfüllt sind und der aktivierende Pegel aufgeschaltet ist! Bei einem im aktivierten Zustand eingefrorenen Pegel kann die Maschine somit unerwartet anlaufen!*

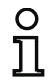

#### *Hinweis!*

*Die Kombination mit dem Start-Baustein Automatischer Start ist nicht zulässig.*

#### **Konfigurationsprotokoll**

#### **Beispiel:**

#### **(Generation II und älter)**

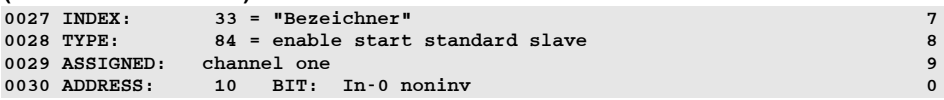

#### **('Generation II V4.x' oder höher)**

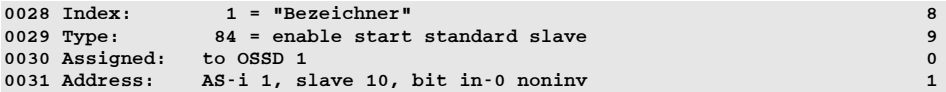

### *Aktivierung über Monitoreingang*

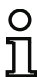

**Symbol**

#### *Hinweis!*

*Die Verfügbarkeit der einzelnen Bausteine hängt von der Geräteart und der Safety-Version ab. Weitere Informationen finden Sie in der [Tab. "Start-Bausteine", auf Seite](#page-13-1) 14.*

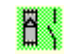

#### **Funktions-Baustein Aktivierung über Monitoreingang**

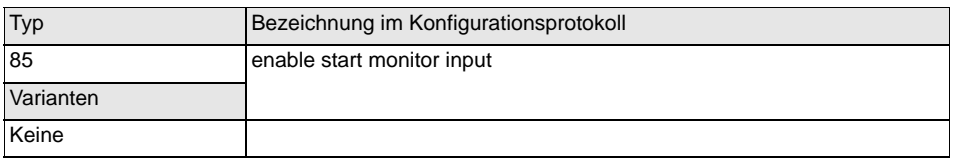

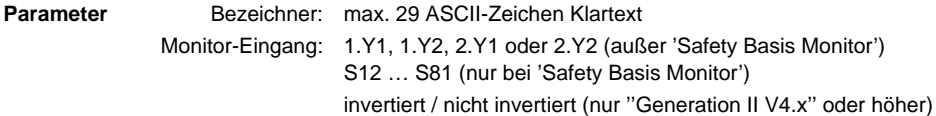

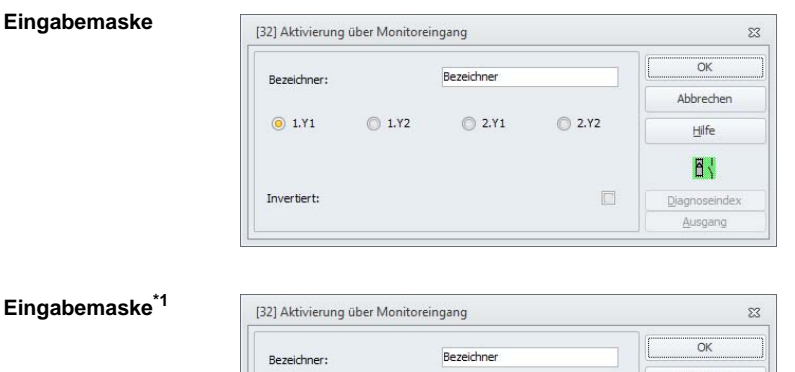

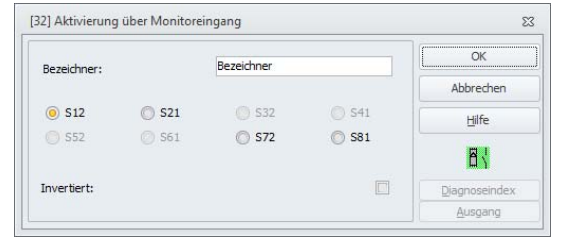

\*1 Eingabemaske in der Einstellung 'Safety Basis Monitor'

#### **Beschreibung**

Der Start-Baustein **Aktivierung über Monitoreingang** dient zur Realisierung einer Start-Funktion über den Monitoreingang. Im Gegensatz zum Start-Baustein **Überwachter Start - Monitoreingang** ist dieser Start-Baustein nicht puls-, sondern pegelsensitiv. Das Start-Signal muss für mindestens 100ms anliegen, damit der Baustein in den Zustand ON geht und die Freigabeanforderung an den Ausgabe-Baustein gibt.

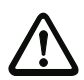

#### *Achtung!*

*Gefahr! Bei einer Aktivierung mittels Monitoreingang schaltet der Freigabekreis ein, sobald alle Bedingungen erfüllt sind und der aktivierende Pegel am Monitoreingang aufgeschaltet ist! Bei einem im aktivierenden Zustand eingefrorenen Pegel kann die Maschine somit unerwartet anlaufen!*

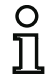

#### *Hinweis!*

*Die Kombination mit dem Start-Baustein Automatischer Start ist nicht zulässig.*

#### **Konfigurationsprotokoll**

#### **Beispiel:**

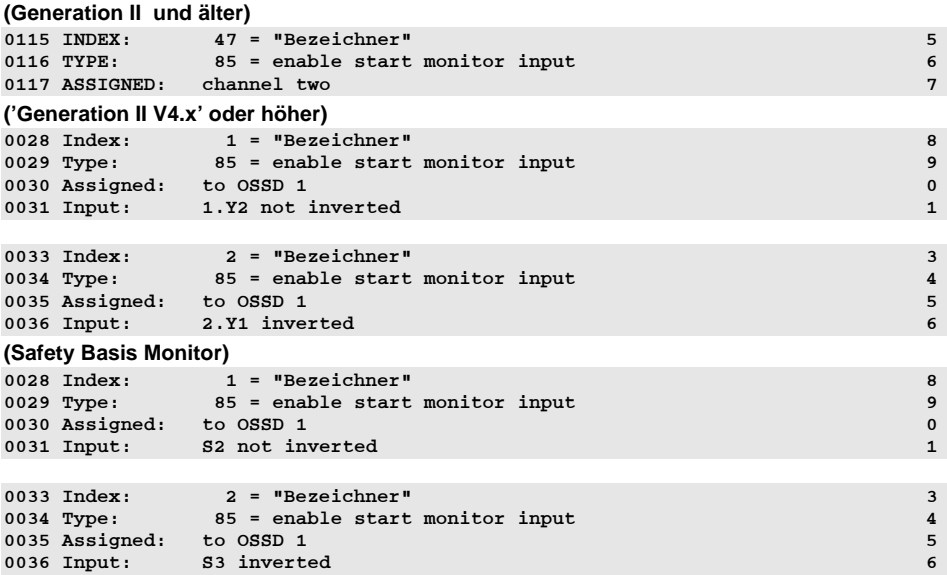

#### *Start durch Baustein*

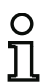

**Symbol**

#### *Hinweis!*

*Die Verfügbarkeit der einzelnen Bausteine hängt von der Geräteart und der Safety-Version ab. Weitere Informationen finden Sie in der [Tab. "Start-Bausteine", auf Seite](#page-13-1) 14.*

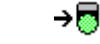

#### **Funktions-Baustein Start durch Baustein**

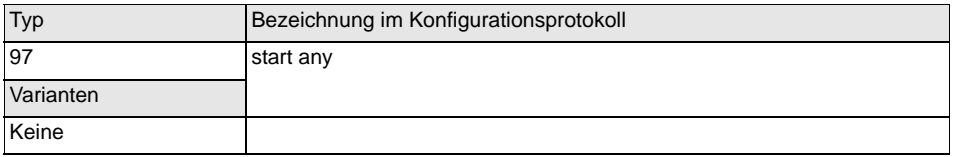

#### **Parameter**Bezeichner: max. 29 ASCII-Zeichen Klartext

#### **Eingabemaske**

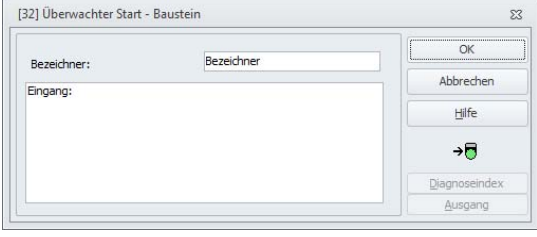

#### **Beschreibung**

Mit diesem Startbaustein ist es möglich beliebige Startbedingungen zu generieren, indem andere Bausteine angeschlossen werden können.

Liefert die UND-Verknüpfung aller Überwachungs-, Verknüpfungs- und Rückführkreis-Bausteine eines Freigabekreises das Ergebnis ON und ist die Startbedingung erfüllt, gibt der Start-Baustein die Freigabeanforderung an den Ausgabe-Baustein.

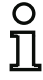

#### *Hinweis!*

*Die Kombination mit dem Start-Baustein Automatischer Start ist nicht zulässig.*

### **Konfigurationsprotokoll**

#### **Beispiel:**

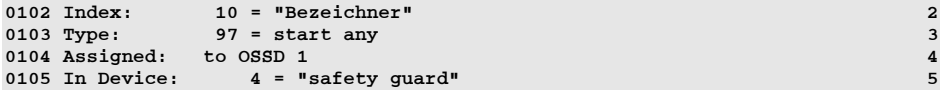

#### *Aktivierung durch Baustein*

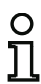

**Symbol**

#### *Hinweis!*

*Die Verfügbarkeit der einzelnen Bausteine hängt von der Geräteart und der Safety-Version ab. Weitere Informationen finden Sie in der [Tab. "Start-Bausteine", auf Seite](#page-13-1) 14.*

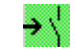

#### **Funktions-Baustein Aktivierung durch Baustein**

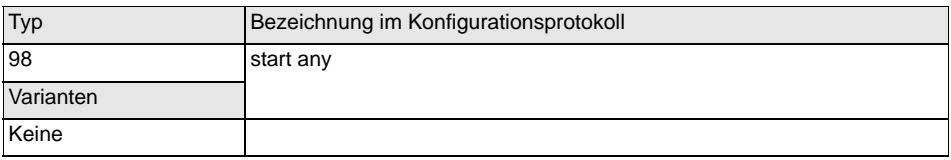

#### **Parameter**Bezeichner: max. 29 ASCII-Zeichen Klartext

#### [32] Aktivierung über Baustein  $\overline{\Sigma}$  $\overline{\alpha}$ Bezeichner Bezeichner: Abbrechen Eingang: Hilfe  $\rightarrow$  \  $^{\dagger}$ Diagnoseindex Ausgang

#### **Beschreibung**

**Eingabemaske**

Mit diesem Startbaustein ist es möglich beliebige Startbedingungen zu generieren, indem andere Bausteine angeschlossen werden können.

Liefert die UND-Verknüpfung aller Überwachungs-, Verknüpfungs- und Rückführkreis-Bausteine eines Freigabekreises das Ergebnis ON und ist die Startbedingung erfüllt, gibt der Start-Baustein die Freigabeanforderung an den Ausgabe-Baustein.

Im Gegensatz zum **Start durch Baustein** ist dieser Start-Baustein nicht puls- sondern pegelsensitiv.

Das Start-Signal muss für mindestens 100 ms anliegen, damit der Baustein in den Zustand ON geht und die Freigabeanforderung an den Ausgabe-Baustein gibt.

#### *Achtung!*

*Bei einer Aktivierung mittels Monitoreingang schaltet der Freigabekreis ein, sobald alle Bedingungen erfüllt sind und der aktivierende Pegel am Monitoreingang aufgeschaltet ist! Bei einem im aktivierenden Zustand eingefrorenen Pegel kann die Maschine somit unerwartet anlaufen!*

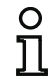

#### *Hinweis!*

*Die Kombination mit dem Start-Baustein Automatischer Start ist nicht zulässig.*

#### **Konfigurationsprotokoll**

#### **Beispiel:**

#### **(Safety-Version 'SV4.3' oder höher)**

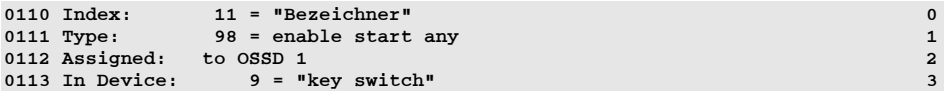

## **4.3.5 Ausgabe-Bausteine**

#### *Hinweis!*

*Die Verfügbarkeit der einzelnen Bausteine hängt von der Geräteart und der Safety-Version ab. Weitere Informationen finden Sie in der [Tab. "Ausgabe-Bausteine", auf Seite](#page-14-0) 15.*

Die Ausgabe-Bausteine setzen die Freigabe der Start-Bausteine entsprechend ihrer Funktion in den logischen Sollzustand der Ausgangskreise und Meldeausgänge um.

Im AS-i-Sicherheitsmonitor besteht eine Abschaltgruppe aus einem redundant ausgeführten Relaisausgang und einem Meldeausgang. Falls in einem Monitor zwei Abschaltgruppen vorhanden sind, kann die zweite Abschaltgruppe abhängig oder unabhängig von der ersten betrieben werden. Die Ausgabe-Bausteine unterscheiden sich an dieser Stelle.

#### *Hinweis!*

*Bei zwei unabhängigen Freigabekreisen muss für jeden Freigabekreis genau ein Ausgabe-Baustein vorhanden sein.* 

*Bei zwei abhängigen Freigabekreisen stellt genau ein Ausgabe-Baustein im unabhängigen Freigabekreis die Abhängigkeit her.* 

Die Umsetzung der logischen in die physikalischen Schaltzustände für Relais, Meldeausgänge und LEDs erfolgt daraufhin in der Hardware des AS-i-Sicherheitsmonitors. Ein beim Zurücklesen entdeckter falscher Schaltzustand der Hardware bewirkt auch das Umschalten des betroffenen Ausgabe-Bausteins in den Fehlerzustand.

Werden sichere AS-i-Ausgangsslaves im Ausgabebaustein eingetragen, so ist es sinnvoll für jeden Slave einen Baustein "Diagnose sicherer Ausgang" zu verwenden (siehe Baustein <[Diagnose Siche](#page-148-0)[rer Ausgang](#page-148-0)>).

## *Übersicht Ausgabe-Bausteine*

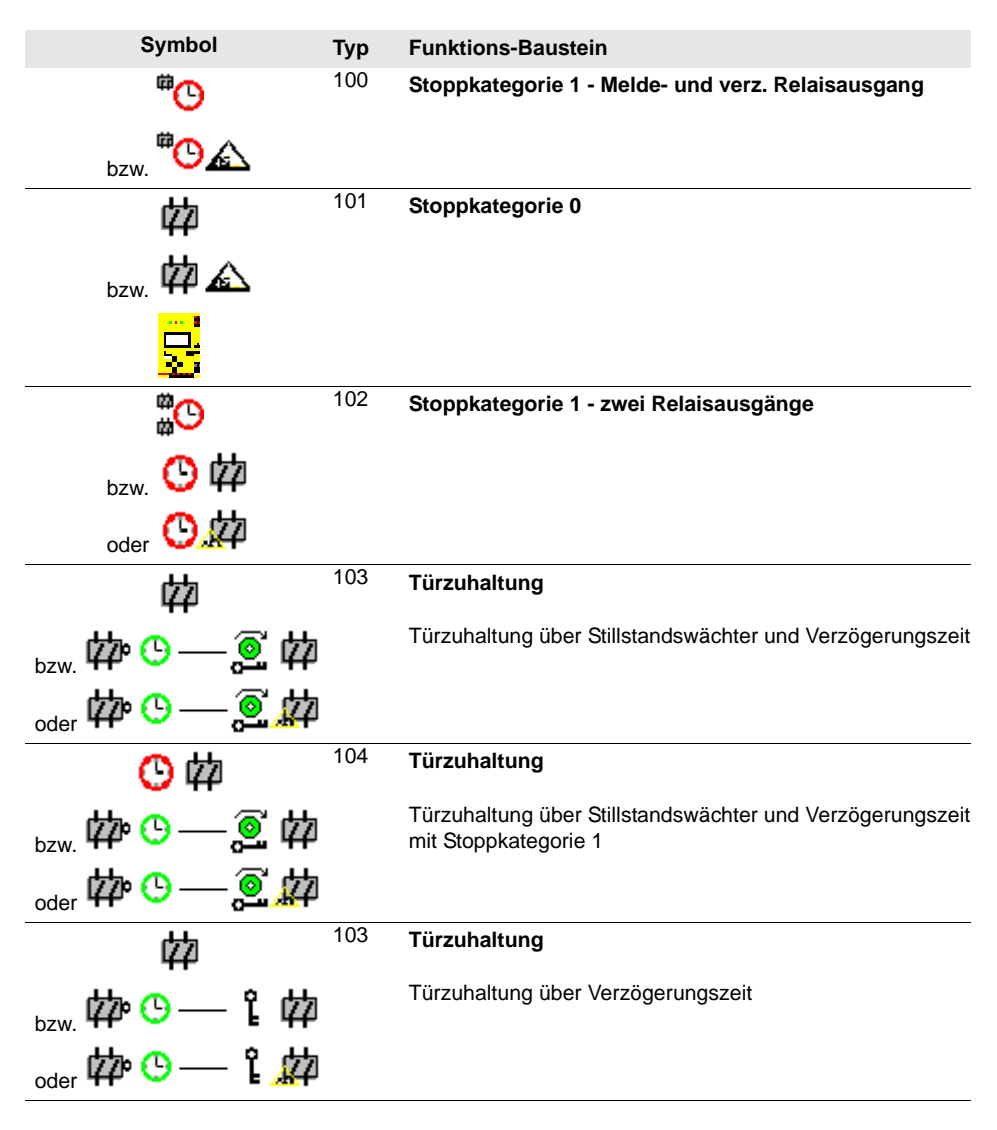

## **Konfigurationssoftware AS-i Sicherheitsmonitor**

**Konfiguration des AS-i-Sicherheitsmonitors**

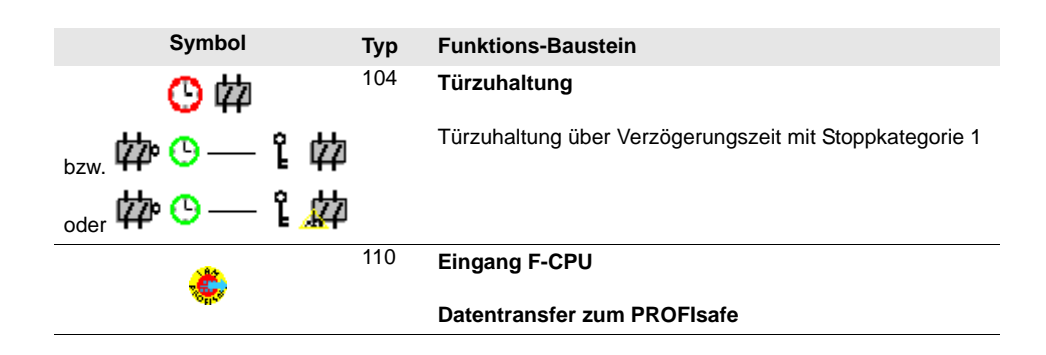
# *Stoppkategorie 1 - Melde- und verz. Relaisausgang*

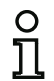

#### *Hinweis!*

*Die Verfügbarkeit der einzelnen Bausteine hängt von der Geräteart und der Safety-Version*

*ab. Weitere Informationen finden Sie in der [Tab. "Ausgabe-Bausteine", auf Seite](#page-14-0) 15.*

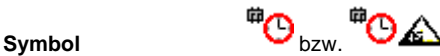

# **Funktions-Baustein Stoppkategorie 1 - Melde- und verz. Relaisausgang**

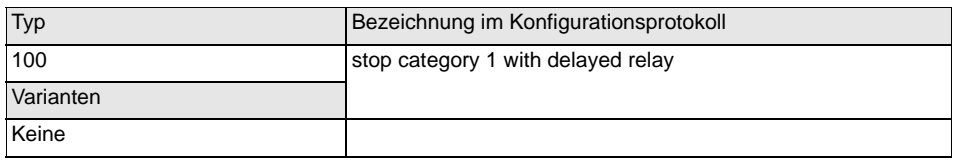

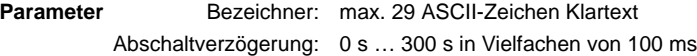

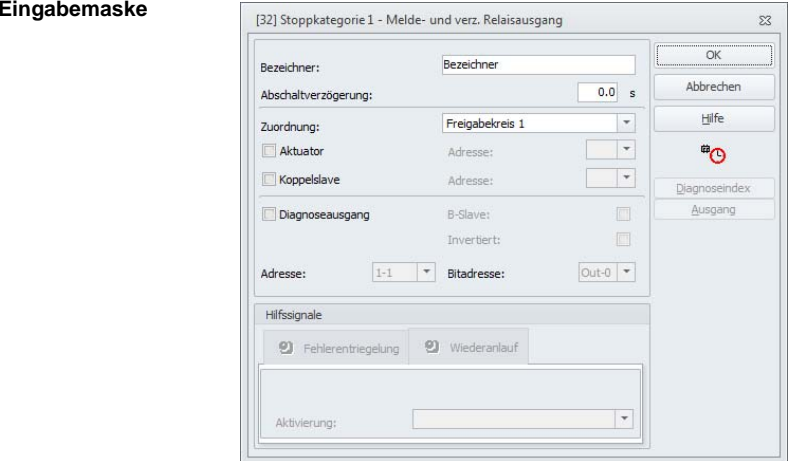

# **Beschreibung**

Bei der Freigabe des Kreises, Zustand ON, werden der Meldeausgang und der Ausgangskreis durch den Ausgabe-Baustein **Stoppkategorie 1 - Melde- und verz. Relaisausgang** gleichzeitig aktiviert. Wird der Kreis abgeschaltet, Zustand OFF, wird der Meldeausgang unmittelbar und der Ausgangskreis mit der eingestellten Abschaltverzögerung abgeschaltet. Die Abschaltverzögerung kann zwischen 0 s und 300 s in Schritten von 100 ms eingestellt werden. Ein Wiedereinschalten ist erst möglich, wenn beide Ausgangskreise abgeschaltet sind.

# **Option Wiederanlauf/Fehlerentriegelung bei sicherem AS-i-Ausgang (sicherer Aktuator)**

Wird ein sicherer Ausgang bei **Aktuator** eingetragen, müssen Bausteine für die **Fehlerentriegelung** und den **Wiederanlauf** des Aktuators zusätzlich konfiguriert werden. Nach Einfügen des Ausgabe-Bausteins in die Konfiguration erkennen Sie das an zwei Platzhaltern für die Wiederanlauf- und Fehlerentriegelungs-Bausteine.

Bei **Aktuator** können optional der AS-i-Kreis und die Adresse eines sicheren AS-i-Ausgangs angegeben werden. Ist für den entsprechenden Freigabekreis ein Relais im Monitor vorhanden, wird dieses gleichzeitig mit dem AS-i-Ausgang geschaltet.

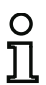

# *Hinweis!*

*Zur besseren Diagnose von sicheren AS-i-Ausgängen kann der Baustein "Diagnose sicherer Ausgang" verwendet werden (siehe Baustein <*[Diagnose Sicherer Ausgang](#page-148-0)*>).*

Bei **Koppelslave** können optional der AS-i-Kreis und die Adresse eines sicheren Eingangsslaves zur Kopplung von AS-i-Kreisen angegeben werden.

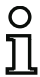

# *Hinweis!*

*Beide Optionen sind nur verfügbar bei ''Generation II V4.x'' (oder höher).*

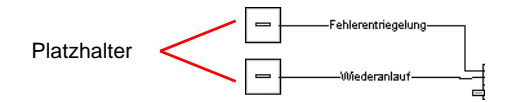

Der sichere AS-i-Ausgang hat vom Sicherheitsmonitor unabhängige Überwachungsfunktionen und kann unabhängig vom Monitor einen Fehlerzustand erkennen. Zum Entriegeln dieses Zustandes brauchen Sie das Signal **Fehlerentriegelung**. Dieses Signal muss im Zustandswechsel sein.

Weisen Sie den Platzhaltern für **Wiederanlauf** und **Fehlerentriegelung** die gewünschten Bausteine zu, indem Sie Bausteine aus der Symbolbibliothek per **Drag&Drop** auf die Platzhalter ziehen.

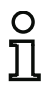

#### *Hinweis!*

*Für einen automatischen Wiederanlauf weisen Sie dem Platzhalter* **Wiederanlauf** *einfach den Systembaustein TRUE zu.*

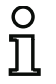

#### *Hinweis!*

*Wenn Sie die Fehlerentriegelung nicht nutzen wollen, brauchen sie den Platzhalter nicht zu belegen. Im Fehlerfall kann die Entriegelung nur durch AS-i Power OFF/ON erfolgen.*

Sind den Platzhaltern entsprechende Bausteine zugewiesen, können Sie durch erneutes Öffnen der Eingabemaske des Ausgabe-Bausteins weitere Angaben zur **Fehlerentriegelung** und zum **Wiederanlauf** machen.

Klicken Sie dazu mit der rechten Maustaste auf den Ausgabebaustein, wählen Sie aus dem sich öffnendem Kontextmenü den Befehl **Bearbeiten**.

In den Bereichen **Fehlerentriegelung** und **Wiederanlauf** im Bereich Hilfssignale können Sie detailliert festlegen, welche Signale zu einer Aktivierung der **Fehlerentriegelung** und des **Wiederanlaufs** des sicheren Aktuators führen.

Das Signal **Fehlerentriegelung** wird aktiviert bei folgenden Ereignissen:

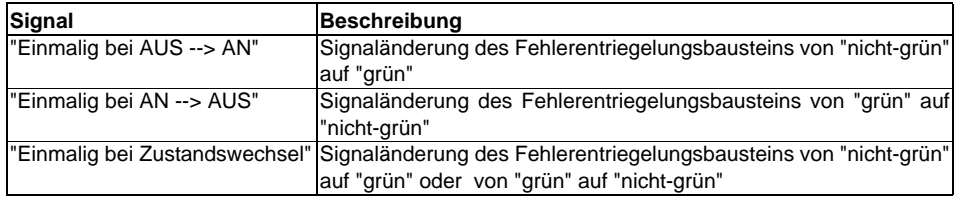

Das Signal **Wiederanlauf** wird aktiviert bei folgenden Ereignissen:

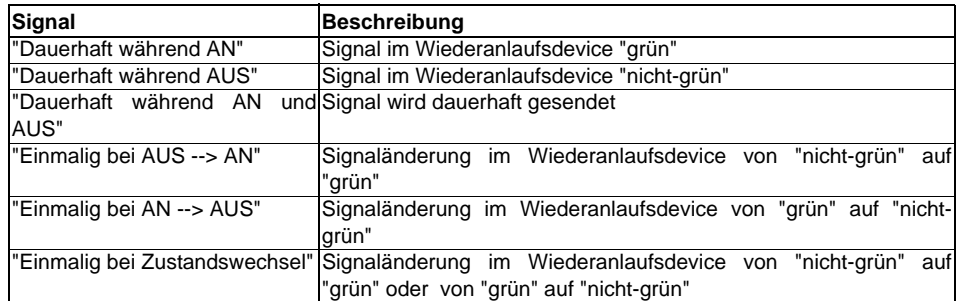

Legen Sie die Ereignisse zur Aktivierung der **Fehlerentriegelung** und des **Wiederanlaufs** im jeweiligen Auswahlmenü fest und bestätigen Sie ihre Eingabe mit OK.

#### *Hinweis!*

*Mit dem Signal Fehlerentriegelung wird der sichere Ausgang nach einem Fehler zurückgesetzt. Mit Wiederanlauf wird der sichere Ausgang nach einer Unterbrechung der AS-i Kommunikation wieder aktiviert.*

#### **Option Diagnoseausgang** (ab Safety-Version 'SV4.3')

Mit der Option **Diagnoseausgang** kann der Zustand des Freigabekreises zusätzlich über ein unsicheres AS-i Ausgangbit gemeldet werden. Dies ist vor allem für Diagnosezwecke interessant.

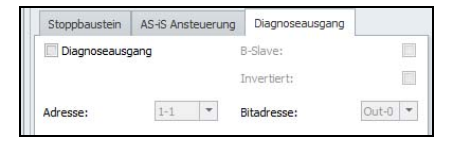

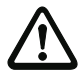

C

#### *Achtung!*

*Der Meldeausgang ist nicht sicherheitsgerichtet. Eine sichere maximale Abschaltverzögerung ist nur für die Ausgangskreise gegeben.*

*Bei einem internen Fehler des AS-i-Sicherheitsmonitors werden die Ausgangskreise unmittelbar abgeschaltet. Bei allen anderen Fehlern, z. B. Kommunikationsunterbrechung, bleibt die eingestellte Abschaltverzögerung erhalten.*

#### **Konfigurationsprotokoll**

#### **Beispiel:**

#### **(Generation II und niedriger)**

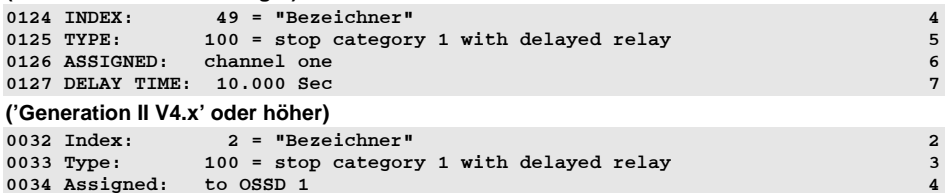

0035 Delay Time: 10.000 sec 5

# *Stoppkategorie 0*

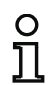

# *Hinweis!*

*Die Verfügbarkeit der einzelnen Bausteine hängt von der Geräteart und der Safety-Version*

*ab. Weitere Informationen finden Sie in der [Tab. "Ausgabe-Bausteine", auf Seite](#page-14-0) 15.*

$$
\boldsymbol{\phi}_{\text{box}} \, \boldsymbol{\phi}_{\text{old}}
$$

# **Symbol**

# **Funktions-Baustein Stoppkategorie 0**

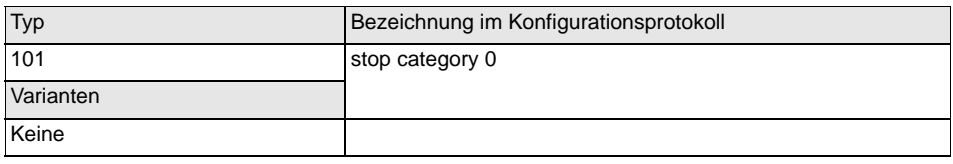

# **Parameter**

Bezeichner: max. 29 ASCII-Zeichen Klartext

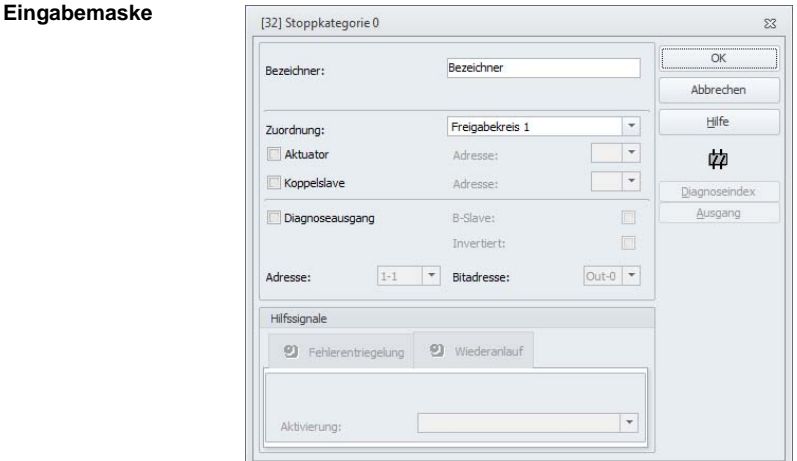

# **Beschreibung**

Bei der Freigabe des Kreises, Zustand ON, werden der Meldeausgang und der Ausgangskreis durch den Ausgabe-Baustein **Stoppkategorie 0** bzw. **Globale Variable** gleichzeitig aktiviert. Wird der Kreis abgeschaltet, Zustand OFF, werden der Meldeausgang und der Ausgangskreis unmittelbar ohne Verzögerung abgeschaltet.

Der Baustein **Globale Variable** ist weitgehend identisch mit dem Baustein **Stoppkategorie 0**. Der Unterschied besteht darin, dass der FGK mit der höchsten Nummer (per Default) beginnt. Man kann nur einen Koppelslave auswählen und keinen **Sicheren Ausgang** (Aktuator). Der Baustein dient zum Verkoppeln von Sicherheitsmonitoren.

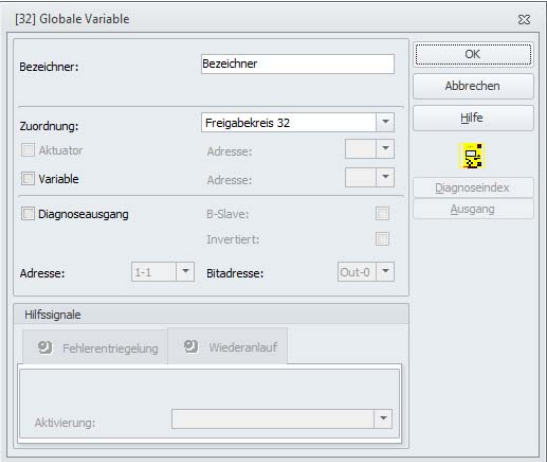

# **Option Wiederanlauf/Fehlerentriegelung bei sicherem AS-i-Ausgang (sicherer Aktuator)**

Wird ein sicherer Ausgang bei **Aktuator** eingetragen, müssen Bausteine für die **Fehlerentriegelung** und den **Wiederanlauf** des Aktuators zusätzlich konfiguriert werden. Nach Einfügen des Ausgabe-Bausteins in die Konfiguration erkennen Sie das an zwei Platzhaltern für die Wiederanlauf- und Fehlerentriegelungs-Bausteine.

Bei **Aktuator** können optional der AS-i-Kreis und die Adresse eines sicheren AS-i-Ausgangs angegeben werden. Ist für den entsprechenden Freigabekreis ein Relais im Monitor vorhanden, wird dieses gleichzeitig mit dem AS-i-Ausgang geschaltet.

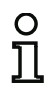

# *Hinweis!*

*Zur besseren Diagnose von sicheren AS-i-Ausgängen kann der Baustein "Diagnose sicherer Ausgang" verwendet werden (siehe Baustein <*[Diagnose Sicherer Ausgang](#page-148-0)*>).*

Bei **Koppelslave** können optional der AS-i-Kreis und die Adresse eines sicheren Eingangsslaves zur Kopplung von AS-i-Kreisen angegeben werden.

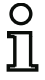

#### *Hinweis!*

*Beide Optionen sind nur verfügbar bei ''Generation II V4.x'' (oder höher).*

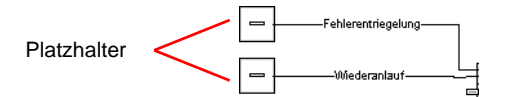

Der sichere AS-i-Ausgang hat vom Sicherheitsmonitor unabhängige Überwachungsfunktionen und kann unabhängig vom Monitor einen Fehlerzustand erkennen. Zum Entriegeln dieses Zustandes brauchen Sie das Signal **Fehlerentriegelung**. Dieses Signal muss im Zustandswechsel sein.

Weisen Sie den Platzhaltern für **Wiederanlauf** und **Fehlerentriegelung** die gewünschten Bausteine zu, indem Sie Bausteine aus der Symbolbibliothek per **Drag&Drop** auf die Platzhalter ziehen.

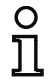

# *Hinweis!*

*Für einen automatischen Wiederanlauf weisen Sie dem Platzhalter* **Wiederanlauf** *einfachden Systembaustein TRUE zu.*

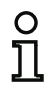

#### *Hinweis!*

*Wenn Sie die Fehlerentriegelung nicht nutzen wollen, brauchen sie den Platzhalter nicht zu belegen. Im Fehlerfall kann die Entriegelung nur durch AS-i Power OFF/ON erfolgen.*

Sind den Platzhaltern entsprechende Bausteine zugewiesen, können Sie durch erneutes Öffnen der Eingabemaske des Ausgabe-Bausteins weitere Angaben zur **Fehlerentriegelung** und zum **Wiederanlauf** machen.

Klicken Sie dazu mit der rechten Maustaste auf den Ausgabebaustein, wählen Sie aus dem sich öffnendem Kontextmenü den Befehl **Bearbeiten**.

In den Bereichen **Fehlerentriegelung** und **Wiederanlauf** im Bereich Hilfssignale können Sie detailliert festlegen, welche Signale zu einer Aktivierung der **Fehlerentriegelung** und des **Wiederanlaufs** des sicheren Aktuators führen.

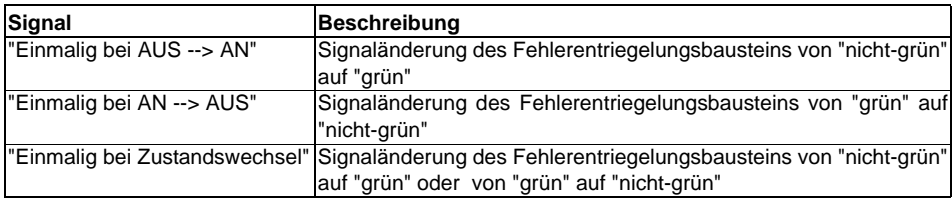

Das Signal **Fehlerentriegelung** wird aktiviert bei folgenden Ereignissen:

Das Signal **Wiederanlauf** wird aktiviert bei folgenden Ereignissen:

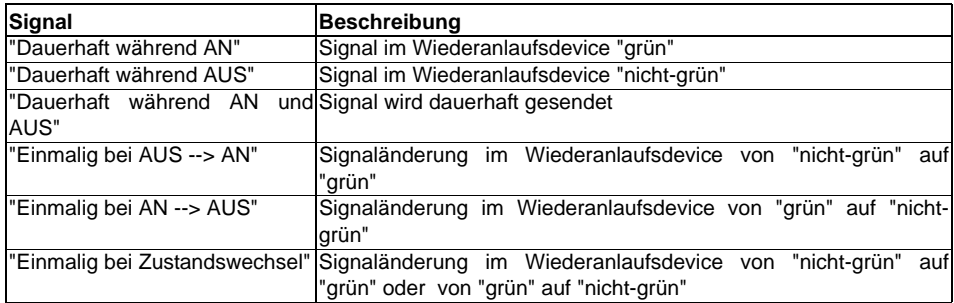

Legen Sie die Ereignisse zur Aktivierung der **Fehlerentriegelung** und des **Wiederanlaufs** im jeweiligen Auswahlmenü fest und bestätigen Sie ihre Eingabe mit OK.

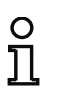

# *Hinweis!*

*Mit dem Signal Fehlerentriegelung wird der sichere Ausgang nach einem Fehler zurückgesetzt. Mit Wiederanlauf wird der sichere Ausgang nach einer Unterbrechung der AS-i Kommunikation wieder aktiviert.*

# **Option Diagnoseausgang** (ab Safety-Version 'SV4.3')

Mit der Option **Diagnoseausgang** kann der Zustand des Freigabekreises zusätzlich über ein unsicheres AS-i Ausgangbit gemeldet werden. Dies ist vor allem für Diagnosezwecke interessant.

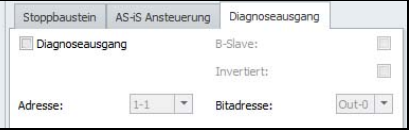

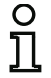

#### *Hinweis!*

*Bei einem Fehler des AS-i-Sicherheitsmonitors ist der Zustand des Meldeausgangs undefiniert. Der Ausgangskreis wird abgeschaltet.*

#### **Konfigurationsprotokoll**

#### **Beispiel:**

#### **(Generation II und niedriger)** 0129 INDEX: 50 = "Bezeichner" 9 0130 TYPE: 101 = stop category 0 0 0131 ASSIGNED: channel one 1**('Generation II V4.x' oedr höher)** 0032 Index: 2 = "Bezeichner" 2 $\overline{3}$ 0033 Type: 101 = stop category 0<br>0034 Assigned: to OSSD 1 0034 Assigned: to OSSD 1 4

# *Stoppkategorie 1 - zwei Relaisausgänge*

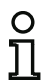

# *Hinweis!*

*Die Verfügbarkeit der einzelnen Bausteine hängt von der Geräteart und der Safety-Version ab. Weitere Informationen finden Sie in der [Tab. "Ausgabe-Bausteine", auf Seite](#page-14-0) 15.*

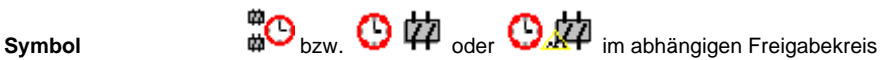

# **Funktions-Baustein Stoppkategorie 1 - zwei Relaisausgänge**

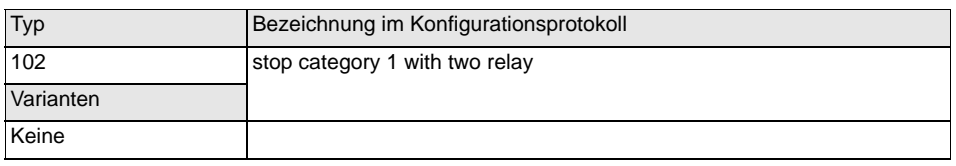

**Parameter** Bezeichner: max. 29 ASCII-Zeichen Klartext Abschaltverzögerung: 0 s … 300 s in Vielfachen von 100 ms

#### **Eingabemaske**

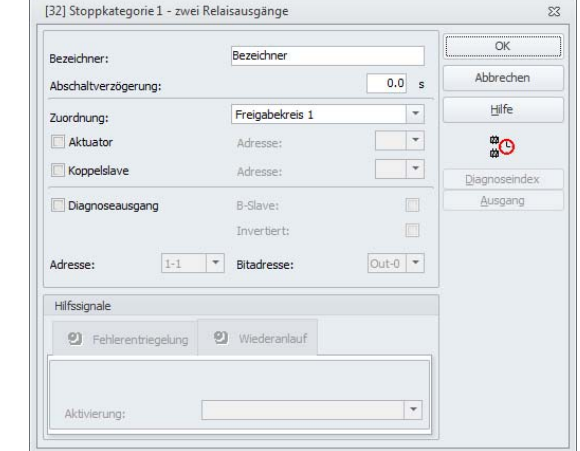

# **Beschreibung**

Bei der Freigabe des Kreises, Zustand ON, werden die Ausgangskreise (je zwei Relais) beider Freigabekreise durch den Ausgabe-Baustein **Stoppkategorie 1 - zwei Relaisausgänge** gleichzeitig aktiviert. Wird der Kreis abgeschaltet, Zustand OFF, wird der Ausgangskreis des unabhängigen Freigabekreises unmittelbar ohne Verzögerung abgeschaltet. Der Ausgangskreis des abhängigen Freigabekreises wird mit der eingestellten Abschaltverzögerung abgeschaltet. Die Abschaltverzögerung kann zwischen 0 s und 300 s in Schritten von 100 ms eingestellt werden. Ein Wiedereinschalten ist erst möglich, wenn beide Ausgangskreise abgeschaltet sind.

# **Option Wiederanlauf/Fehlerentriegelung bei sicherem AS-i-Ausgang (sicherer Aktuator)**

Wird ein sicherer Ausgang bei **Aktuator** eingetragen, müssen Bausteine für die **Fehlerentriegelung** und den **Wiederanlauf** des Aktuators zusätzlich konfiguriert werden. Nach Einfügen des Ausgabe-Bausteins in die Konfiguration erkennen Sie das an zwei Platzhaltern für die Wiederanlauf- und Fehlerentriegelungs-Bausteine.

Bei **Aktuator** können optional der AS-i-Kreis und die Adresse eines sicheren AS-i-Ausgangs angegeben werden. Ist für den entsprechenden Freigabekreis ein Relais im Monitor vorhanden, wird dieses gleichzeitig mit dem AS-i-Ausgang geschaltet.

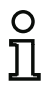

# *Hinweis!*

*Zur besseren Diagnose von sicheren AS-i-Ausgängen kann der Baustein "Diagnose sicherer Ausgang" verwendet werden (siehe Baustein <*[Diagnose Sicherer Ausgang](#page-148-0)*>).*

Bei **Koppelslave** können optional der AS-i-Kreis und die Adresse eines sicheren Eingangsslaves zur Kopplung von AS-i-Kreisen angegeben werden.

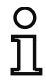

# *Hinweis!*

*Beide Optionen sind nur verfügbar bei ''Generation II V4.x'' (oder höher).*

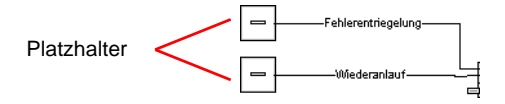

Der sichere AS-i-Ausgang hat vom Sicherheitsmonitor unabhängige Überwachungsfunktionen und kann unabhängig vom Monitor einen Fehlerzustand erkennen. Zum Entriegeln dieses Zustandes brauchen Sie das Signal **Fehlerentriegelung**. Dieses Signal muss im Zustandswechsel sein.

Weisen Sie den Platzhaltern für **Wiederanlauf** und **Fehlerentriegelung** die gewünschten Bausteine zu, indem Sie Bausteine aus der Symbolbibliothek per **Drag&Drop** auf die Platzhalter ziehen.

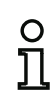

# *Hinweis!*

*Für einen automatischen Wiederanlauf weisen Sie dem Platzhalter* **Wiederanlauf** *einfachden Systembaustein TRUE zu.*

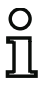

#### *Hinweis!*

*Wenn Sie die Fehlerentriegelung nicht nutzen wollen, brauchen sie den Platzhalter nicht zu belegen. Im Fehlerfall kann die Entriegelung nur durch AS-i Power OFF/ON erfolgen.*

Sind den Platzhaltern entsprechende Bausteine zugewiesen, können Sie durch erneutes Öffnen der Eingabemaske des Ausgabe-Bausteins weitere Angaben zur **Fehlerentriegelung** und zum **Wiederanlauf** machen.

Klicken Sie dazu mit der rechten Maustaste auf den Ausgabebaustein, wählen Sie aus dem sich öffnendem Kontextmenü den Befehl **Bearbeiten** und klicken Sie in der Eingabemaske auf das Register **AS-iS Ansteuerung**.

#### **Eingabemaske**

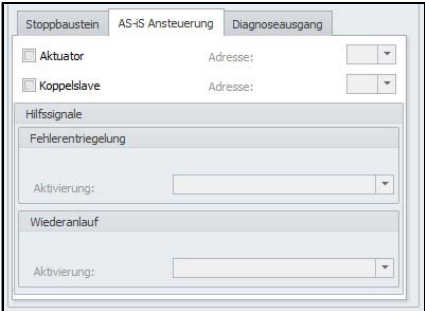

In den Bereichen **Fehlerentriegelung** und **Wiederanlauf** im Bereich Hilfssignale können Sie detailliert festlegen, welche Signale zu einer Aktivierung der **Fehlerentriegelung** und des **Wiederanlaufs** des sicheren Aktuators führen.

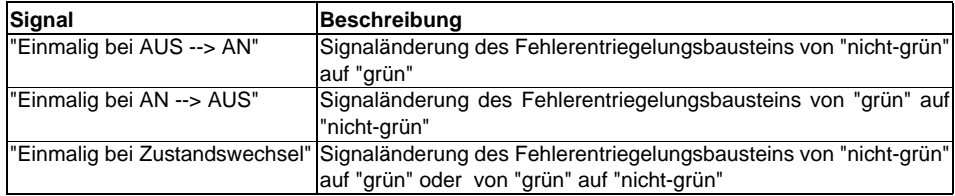

Das Signal **Fehlerentriegelung** wird aktiviert bei folgenden Ereignissen:

Das Signal **Wiederanlauf** wird aktiviert bei folgenden Ereignissen:

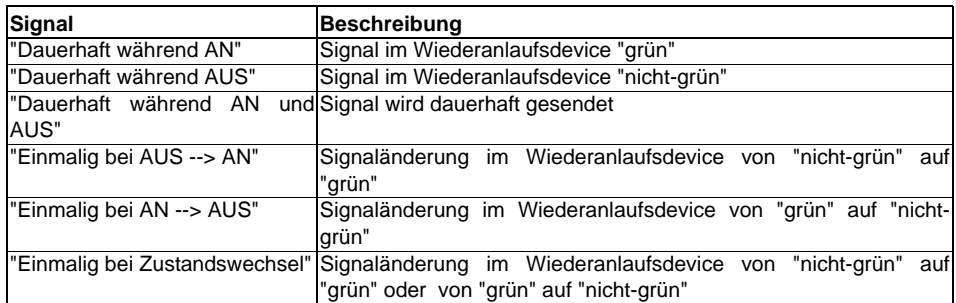

Legen Sie die Ereignisse zur Aktivierung der **Fehlerentriegelung** und des **Wiederanlaufs** im jeweiligen Auswahlmenü fest und bestätigen Sie ihre Eingabe mit OK.

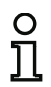

# *Hinweis!*

*Mit dem Signal Fehlerentriegelung wird der sichere Ausgang nach einem Fehler zurückgesetzt. Mit Wiederanlauf wird der sichere Ausgang nach einer Unterbrechung der AS-i Kommunikation wieder aktiviert.*

# **Option Diagnoseausgang** (ab Safety-Version 'SV4.3')

Mit der Option **Diagnoseausgang** kann der Zustand des Freigabekreises zusätzlich über ein unsicheres AS-i Ausgangbit gemeldet werden. Dies ist vor allem für Diagnosezwecke interessant.

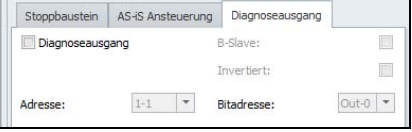

#### *Hinweis!*

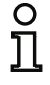

*Die Nummer des abhängigen Freigabekreises ist immer um 1 höher als die des unabhängigen Freigabekreises.*

*Die Nummer des Freigabekreises kann nur im unabhängigen Freigabekreis eingestellt werden.*

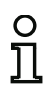

# *Hinweis!*

*Bei einem internen Fehler des AS-i-Sicherheitsmonitors werden alle Ausgangskreise unmittelbar abgeschaltet. Bei allen anderen Fehlern, z. B. Kommunikationsunterbrechung, bleibt die eingestellte Abschaltverzögerung erhalten.*

#### **Konfigurationsprotokoll**

#### **Beispiel:**

#### **(Generation II und niedriger)**

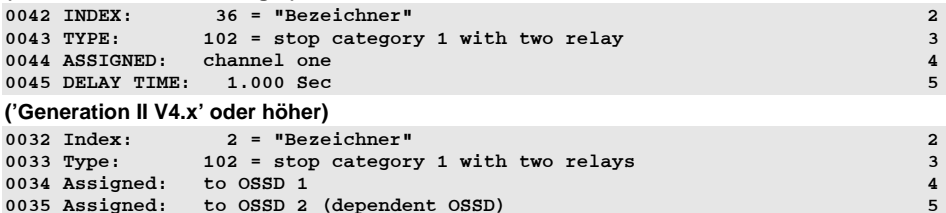

0036 Delay Time: 1.000 sec 6

# *Türzuhaltung über Stillstandswächter und Verzögerungszeit*

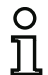

#### *Hinweis!*

*Die Verfügbarkeit der einzelnen Bausteine hängt von der Geräteart und der Safety-Version ab. Weitere Informationen finden Sie in der [Tab. "Ausgabe-Bausteine", auf Seite](#page-14-0) 15.*

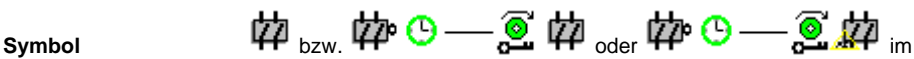

abhängigen Freigabekreis

# **Funktions-Baustein Türzuhaltung**

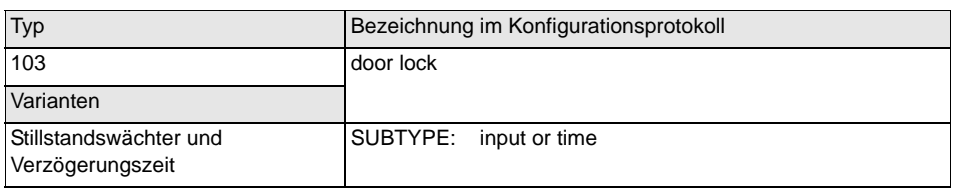

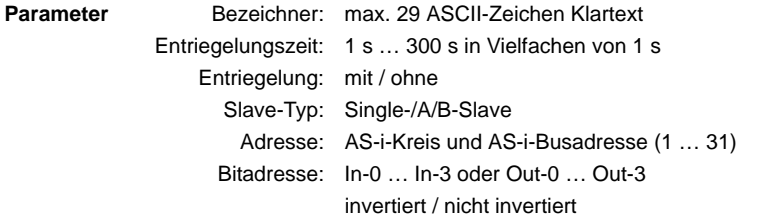

#### **Eingabemaske**

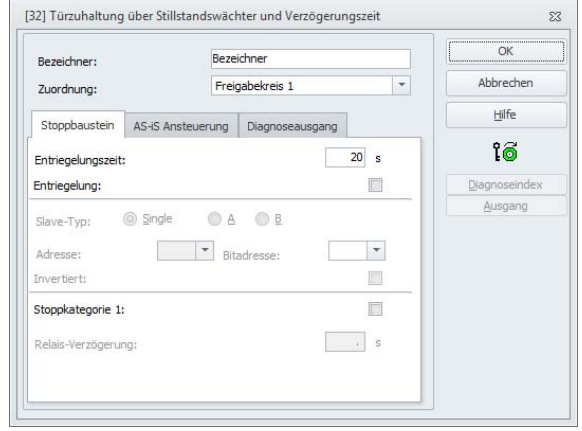

# **Beschreibung**

Nach **Abschalten** des unabhängigen Freigabekreises wird der zweite Ausgangskreis **eingeschaltet**, wenn die Stillstandswächter den Maschinenstillstand sicher melden. Stillstandswächter sind als Bausteine dem zweiten Ausgangskreis zuzuordnen.

Um auch bei Kommunikationsstörungen und anderen Fehlern ein Freischalten der Türzuhaltung zu ermöglichen, wird bei inaktiven Stillstandswächtern die eingestellte Entriegelungszeit zwischen dem Abschalten des ersten Ausgangskreises und dem Einschalten des Zweiten eingehalten. Die Entriegelungszeit kann zwischen 1 s und 300 s in Schritten von 1 s eingestellt werden.

Vor dem Einschalten des ersten Ausgangskreises muss der zweite abgeschaltet sein. Erfolgt vor dem Einschalten des zweiten Ausgangskreises erneut die Freigabe, Zustand ON, wird der erste Ausgangskreis wieder eingeschaltet und der Zweite bleibt abgeschaltet.

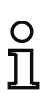

# *Hinweis!*

*Nach dem Einschalten des AS-i-Sicherheitsmonitors ist der zweite Ausgangskreis bis zum Stillstand der überwachten Bewegung, jedoch höchstens für die eingestellte Entriegelungszeit inaktiv.*

# *Hinweis!*

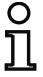

*Die Nummer des abhängigen Freigabekreises ist immer um 1 höher als die des unabhängigen Freigabekreises.*

*Die Nummer des Freigabekreises kann nur im unabhängigen Freigabekreis eingestellt werden.*

# **Funktion Entriegelung**

Nach Abschalten des ersten Ausgangskreises (z. B. durch NOT-AUS) wird nach der eingestellten Entriegelungszeit (oder durch Stillstandswächter) der zweite Ausgangskreis eingeschaltet und damit die Türen entriegelt. Diese Entriegelung wird nicht immer gewünscht. Durch die Angabe **Entriegelung** (Check-Box aktiviert) kann ein Standard-Slave festgelegt werden, dessen Zustand (LOCK-Signal) bestimmt, ob die Verriegelung auch nach Ablauf der Entriegelungszeit erhalten bleibt oder nicht. Bei abgeschalteter Maschine kann also mit dem LOCK-Signal die Türverriegelung beliebig ein- und ausgeschaltet werden.

# **Option Wiederanlauf/Fehlerentriegelung bei sicherem AS-i-Ausgang (sicherer Aktuator)**

Wird ein sicherer Ausgang bei **Aktuator** eingetragen, müssen Bausteine für die **Fehlerentriegelung** und den **Wiederanlauf** des Aktuators zusätzlich konfiguriert werden. Nach Einfügen des Ausgabe-Bausteins in die Konfiguration erkennen Sie das an zwei Platzhaltern für die Wiederanlauf- und Fehlerentriegelungs-Bausteine.

Bei **Aktuator** können optional der AS-i-Kreis und die Adresse eines sicheren AS-i-Ausgangs angegeben werden. Ist für den entsprechenden Freigabekreis ein Relais im Monitor vorhanden, wird dieses gleichzeitig mit dem AS-i-Ausgang geschaltet.

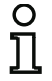

#### *Hinweis!*

*Zur besseren Diagnose von sicheren AS-i-Ausgängen kann der Baustein "Diagnose sicherer Ausgang" verwendet werden (siehe Baustein <*[Diagnose Sicherer Ausgang](#page-148-0)*>).*

Bei **Koppelslave** können optional der AS-i-Kreis und die Adresse eines sicheren Eingangsslaves zur Kopplung von AS-i-Kreisen angegeben werden.

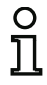

#### *Hinweis!*

*Beide Optionen sind nur verfügbar bei ''Generation II V4.x'' (oder höher).*

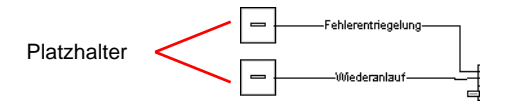

Der sichere AS-i-Ausgang hat vom Sicherheitsmonitor unabhängige Überwachungsfunktionen und kann unabhängig vom Monitor einen Fehlerzustand erkennen. Zum Entriegeln dieses Zustandes brauchen Sie das Signal **Fehlerentriegelung**. Dieses Signal muss im Zustandswechsel sein.

Weisen Sie den Platzhaltern für **Wiederanlauf** und **Fehlerentriegelung** die gewünschten Bausteine zu, indem Sie Bausteine aus der Symbolbibliothek per **Drag&Drop** auf die Platzhalter ziehen.

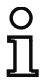

# *Hinweis!*

*Für einen automatischen Wiederanlauf weisen Sie dem Platzhalter* **Wiederanlauf** *einfachden Systembaustein TRUE zu.*

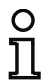

# *Hinweis!*

*Wenn Sie die Fehlerentriegelung nicht nutzen wollen, brauchen sie den Platzhalter nicht zu belegen. Im Fehlerfall kann die Entriegelung nur durch AS-i Power OFF/ON erfolgen.*

Sind den Platzhaltern entsprechende Bausteine zugewiesen, können Sie durch erneutes Öffnen der Eingabemaske des Ausgabe-Bausteins weitere Angaben zur **Fehlerentriegelung** und zum **Wiederanlauf** machen.

Klicken Sie dazu mit der rechten Maustaste auf den Ausgabebaustein, wählen Sie aus dem sich öffnendem Kontextmenü den Befehl **Bearbeiten** und klicken Sie in der Eingabemaske auf das Register **AS-iS Ansteuerung**.

#### **Eingabemaske**

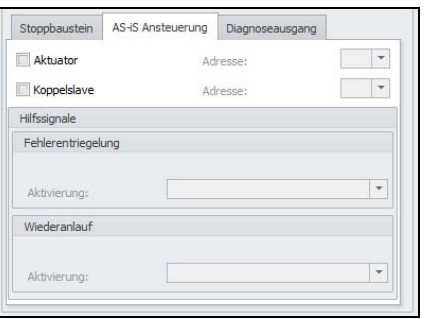

In den Bereichen **Fehlerentriegelung** und **Wiederanlauf** im Bereich Hilfssignale können Sie detailliert festlegen, welche Signale zu einer Aktivierung der **Fehlerentriegelung** und des **Wiederanlaufs** des sicheren Aktuators führen.

Das Signal **Fehlerentriegelung** wird aktiviert bei folgenden Ereignissen:

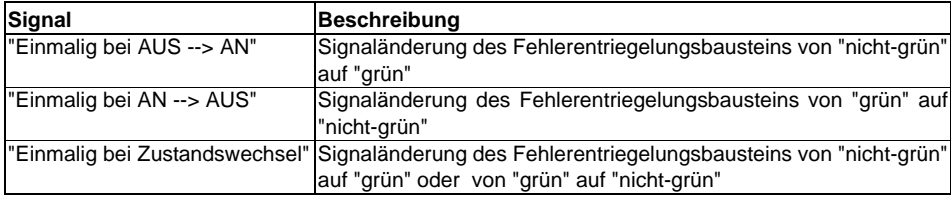

Das Signal **Wiederanlauf** wird aktiviert bei folgenden Ereignissen:

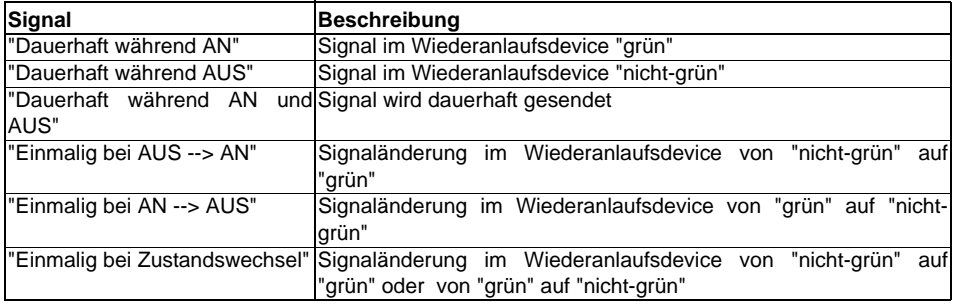

Legen Sie die Ereignisse zur Aktivierung der **Fehlerentriegelung** und des **Wiederanlaufs** im jeweiligen Auswahlmenü fest und bestätigen Sie ihre Eingabe mit OK.

# *Hinweis!*

 $\frac{1}{2}$ 

*Mit dem Signal Fehlerentriegelung wird der sichere Ausgang nach einem Fehler zurückgesetzt. Mit Wiederanlauf wird der sichere Ausgang nach einer Unterbrechung der AS-i Kommunikation wieder aktiviert.*

# **Option Diagnoseausgang** (ab Safety-Version 'SV4.3')

Mit der Option **Diagnoseausgang** kann der Zustand des Freigabekreises zusätzlich über ein unsicheres AS-i Ausgangbit gemeldet werden. Dies ist vor allem für Diagnosezwecke interessant.

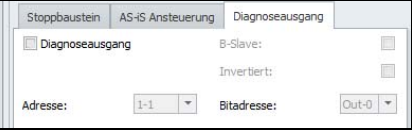

# **Konfigurationsprotokoll**

# **Beispiel: mit Entriegelung**

# **(Generation II und niedriger)**

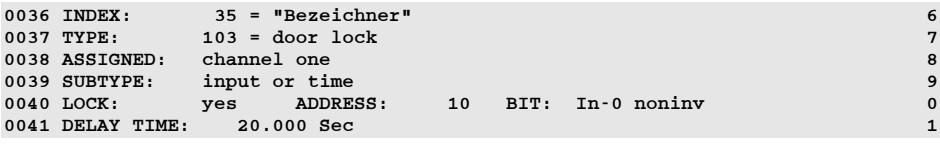

#### **('Generation II V4.x' oder höher)**

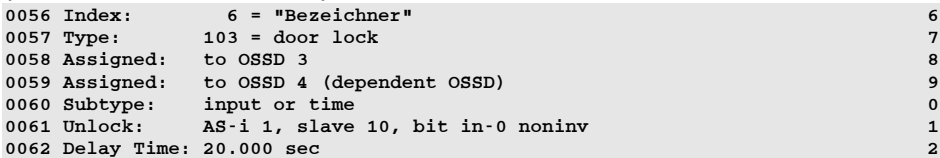

# **Beispiel: ohne Entriegelung**

#### **(Generation II und niedriger)**

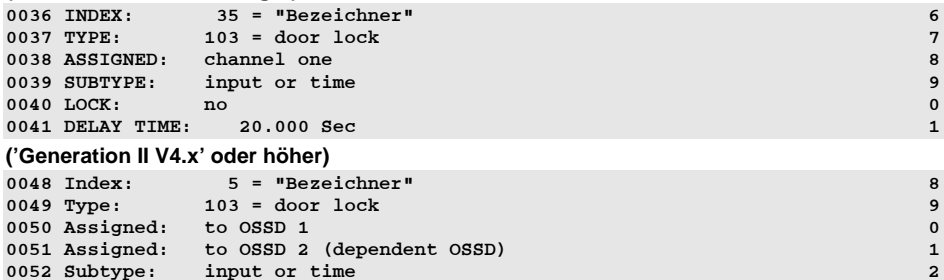

0053 Unlock: no 33 0054 Delay Time: 20.000 sec 4

 $\overline{\mathbf{4}}$ 

# **Beispiel: ohne Entriegelung, sicherer AS-i-Ausgang**

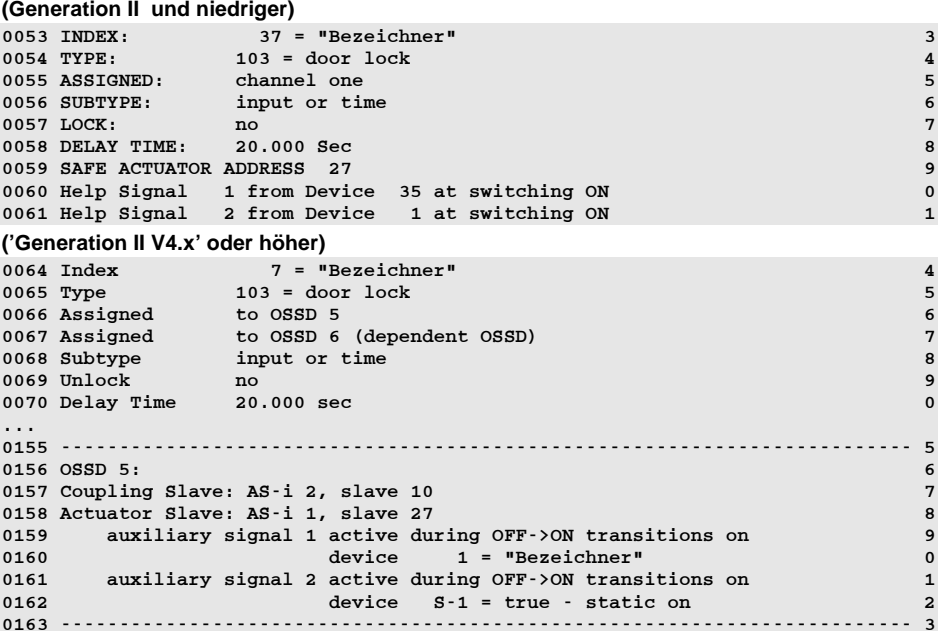

# *Türzuhaltung über Stillstandswächter und Verzögerungszeit mit Stoppkategorie 1*

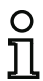

#### *Hinweis!*

*Die Verfügbarkeit der einzelnen Bausteine hängt von der Geräteart und der Safety-Version ab. Weitere Informationen finden Sie in der [Tab. "Ausgabe-Bausteine", auf Seite](#page-14-0) 15.*

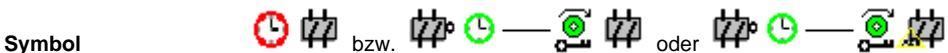

im abhängigen Freigabekreis

#### **Funktions-Baustein Türzuhaltung**

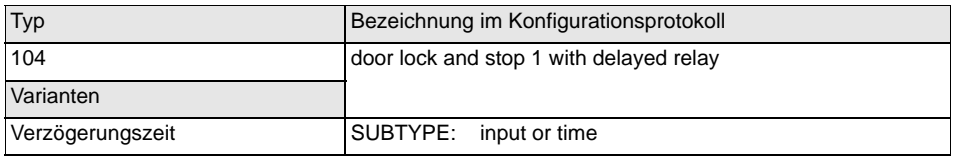

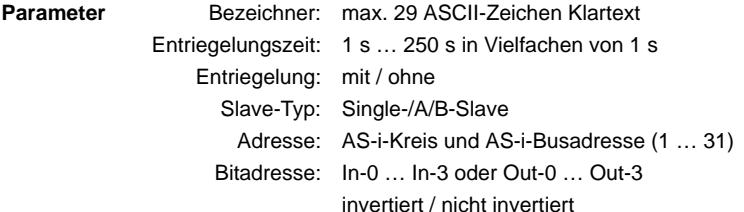

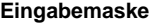

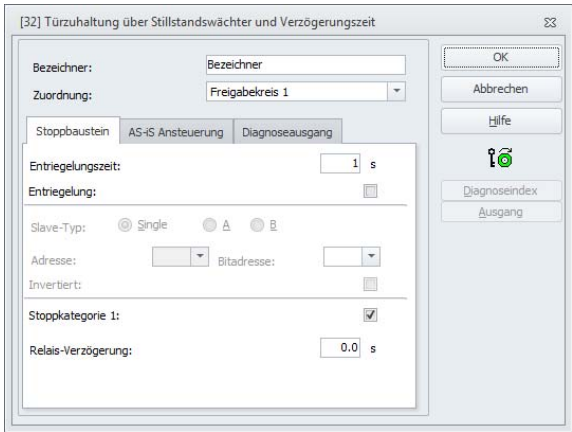

# **Beschreibung**

Nach **Abschalten** des ersten Ausgangskreises wird der zweite Ausgangskreis **eingeschaltet**, wenn die Stillstandswächter den Maschinenstillstand sicher melden. Stillstandswächter sind als Bausteine dem zweiten Ausgangskreis zuzuordnen.

Um auch bei Kommunikationsstörungen und anderen Fehlern ein Freischalten der Türzuhaltung zu ermöglichen, wird bei inaktiven Stillstandswächtern die eingestellte Entriegelungszeit zwischen dem Abschalten des ersten Ausgangskreises und dem Einschalten des zweiten eingehalten. Die Entriegelungszeit kann zwischen 1 s und 250 s in Schritten von 1 s eingestellt werden.

Die Abschaltung des ersten Ausgangskreises erfolgt zeitverzögert mit der eingestellten Relais-Verzögerungszeit, der zugehörige Meldeausgang wird unmittelbar abgeschaltet (Stoppkategorie 1). Der Meldeausgang des zweiten Ausgangskreises wird parallel zum entsprechenden Relaisausgang geschaltet.

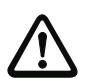

# *Achtung!*

*Der Meldeausgang ist nicht sicherheitsgerichtet. Eine sichere maximale Abschaltverzögerung ist nur für die Ausgangskreise gegeben.*

*Bei einem internen Fehler des AS-i-Sicherheitsmonitors werden die Ausgangskreise unmittelbar abgeschaltet. Bei allen anderen Fehlern, z. B. Kommunikationsunterbrechung, bleibt die eingestellte Abschaltverzögerung erhalten.*

Vor dem Einschalten des ersten Ausgangskreises muss der zweite abgeschaltet sein. Erfolgt vor dem Einschalten des zweiten Ausgangskreises erneut die Freigabe, Zustand ON, wird der erste Ausgangskreis wieder eingeschaltet und der zweite bleibt abgeschaltet.

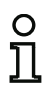

# *Hinweis!*

*Nach dem Einschalten des AS-i-Sicherheitsmonitors ist der zweite Ausgangskreis bis zum Stillstand der überwachten Bewegung, jedoch höchstens für die eingestellte Entriegelungszeit, inaktiv.*

#### *Hinweis!*

*Die Nummer des abhängigen Freigabekreises ist immer um 1 höher als die des unabhängigen Freigabekreises.*

*Die Nummer des Freigabekreises kann nur im unabhängigen Freigabekreis eingestellt werden.*

# **Funktion Entriegelung**

Nach Abschalten des ersten Ausgangskreises (z. B. durch NOT-AUS) wird nach der eingestellten Entriegelungszeit (oder durch Stillstandswächter) der zweite Ausgangskreis eingeschaltet und damit die Türen entriegelt. Diese Entriegelung wird nicht immer gewünscht. Durch die Angabe **Entriegelung** (Check-Box aktiviert) kann ein Standard-Slave festgelegt werden, dessen Zustand (LOCK-Signal) bestimmt, ob die Verriegelung auch nach Ablauf der Entriegelungszeit erhalten bleibt oder nicht. Bei abgeschalteter Maschine kann also mit dem LOCK-Signal die Türverriegelung beliebig ein- und ausgeschaltet werden.

# **Option Wiederanlauf/Fehlerentriegelung bei sicherem AS-i-Ausgang (sicherer Aktuator)**

Wird ein sicherer Ausgang bei **Aktuator** eingetragen, müssen Bausteine für die **Fehlerentriegelung** und den **Wiederanlauf** des Aktuators zusätzlich konfiguriert werden. Nach Einfügen des Ausgabe-Bausteins in die Konfiguration erkennen Sie das an zwei Platzhaltern für die Wiederanlauf- und Fehlerentriegelungs-Bausteine.

Bei **Aktuator** können optional der AS-i-Kreis und die Adresse eines sicheren AS-i-Ausgangs angegeben werden. Ist für den entsprechenden Freigabekreis ein Relais im Monitor vorhanden, wird dieses gleichzeitig mit dem AS-i-Ausgang geschaltet.

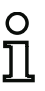

#### *Hinweis!*

*Zur besseren Diagnose von sicheren AS-i-Ausgängen kann der Baustein "Diagnose sicherer Ausgang" verwendet werden (siehe Baustein <*[Diagnose Sicherer Ausgang](#page-148-0)*>).*

Bei **Koppelslave** können optional der AS-i-Kreis und die Adresse eines sicheren Eingangsslaves zur Kopplung von AS-i-Kreisen angegeben werden.

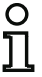

# *Hinweis!*

*Beide Optionen sind nur verfügbar bei ''Generation II V4.x'' (oder höher).*

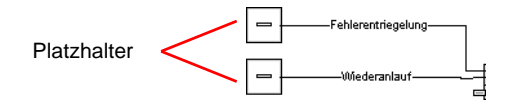

Der sichere AS-i-Ausgang hat vom Sicherheitsmonitor unabhängige Überwachungsfunktionen und kann unabhängig vom Monitor einen Fehlerzustand erkennen. Zum Entriegeln dieses Zustandes brauchen Sie das Signal **Fehlerentriegelung**. Dieses Signal muss im Zustandswechsel sein.

Weisen Sie den Platzhaltern für **Wiederanlauf** und **Fehlerentriegelung** die gewünschten Bausteine zu, indem Sie Bausteine aus der Symbolbibliothek per **Drag&Drop** auf die Platzhalter ziehen.

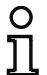

# *Hinweis!*

*Für einen automatischen Wiederanlauf weisen Sie dem Platzhalter* **Wiederanlauf** *einfachden Systembaustein TRUE zu.*

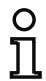

#### *Hinweis!*

*Wenn Sie die Fehlerentriegelung nicht nutzen wollen, brauchen sie den Platzhalter nicht zu belegen. Im Fehlerfall kann die Entriegelung nur durch AS-i Power OFF/ON erfolgen.*

Sind den Platzhaltern entsprechende Bausteine zugewiesen, können Sie durch erneutes Öffnen der Eingabemaske des Ausgabe-Bausteins weitere Angaben zur **Fehlerentriegelung** und zum **Wiederanlauf** machen.

Klicken Sie dazu mit der rechten Maustaste auf den Ausgabebaustein, wählen Sie aus dem sich öffnendem Kontextmenü den Befehl **Bearbeiten** und klicken Sie in der Eingabemaske auf das Register **AS-iS Ansteuerung**.

# **Eingabemaske**

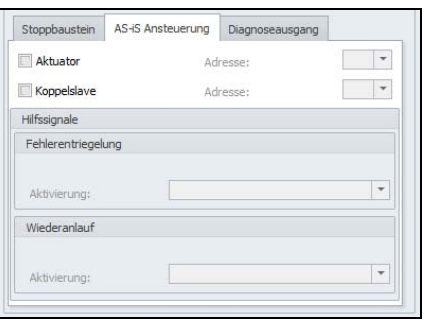

In den Bereichen **Fehlerentriegelung** und **Wiederanlauf** im Bereich Hilfssignale können Sie detailliert festlegen, welche Signale zu einer Aktivierung der **Fehlerentriegelung** und des **Wiederanlaufs** des sicheren Aktuators führen.

Das Signal **Fehlerentriegelung** wird aktiviert bei folgenden Ereignissen:

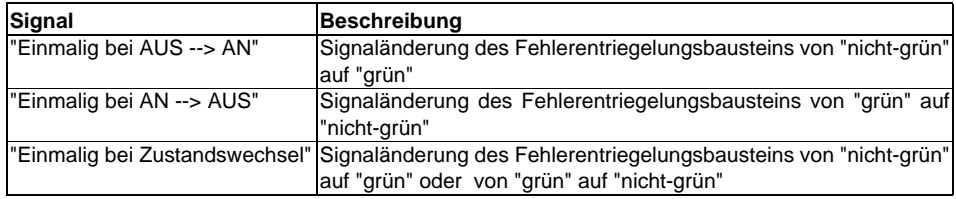

Das Signal **Wiederanlauf** wird aktiviert bei folgenden Ereignissen:

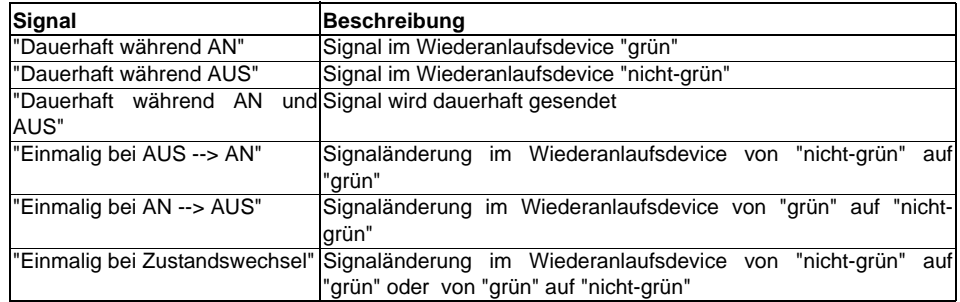

Legen Sie die Ereignisse zur Aktivierung der **Fehlerentriegelung** und des **Wiederanlaufs** im jeweiligen Auswahlmenü fest und bestätigen Sie ihre Eingabe mit OK.

# $\frac{0}{1}$

#### *Hinweis!*

*Mit dem Signal Fehlerentriegelung wird der sichere Ausgang nach einem Fehler zurückgesetzt. Mit Wiederanlauf wird der sichere Ausgang nach einer Unterbrechung der AS-i Kommunikation wieder aktiviert.*

# **Option Diagnoseausgang** (ab Safety-Version 'SV4.3')

Mit der Option **Diagnoseausgang** kann der Zustand des Freigabekreises zusätzlich über ein unsicheres AS-i Ausgangbit gemeldet werden. Dies ist vor allem für Diagnosezwecke interessant.

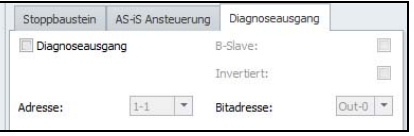

# **Konfigurationsprotokoll**

# **Beispiel: mit Entriegelung**

#### **(Generation II und niedriger)**

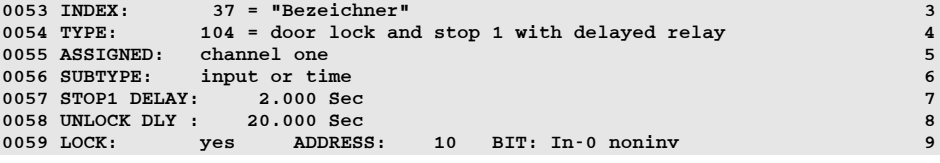

# **('Generation II V4.x' oder höher)**

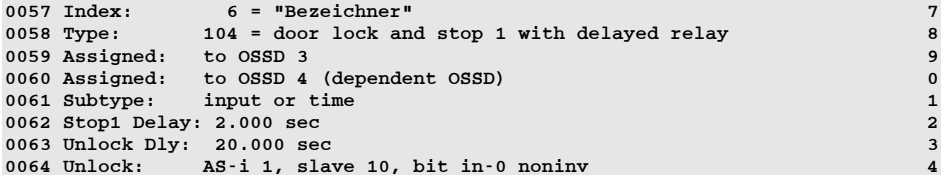

# **Beispiel: ohne Entriegelung**

# **(Generation II und niedriger)**

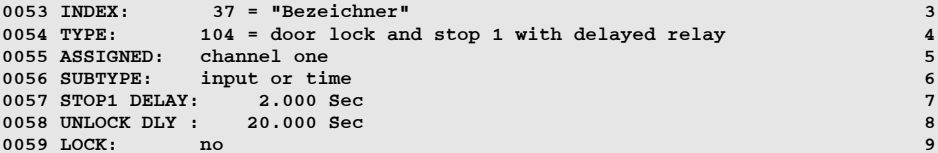

# **('Generation II V4.x' oder höher)**

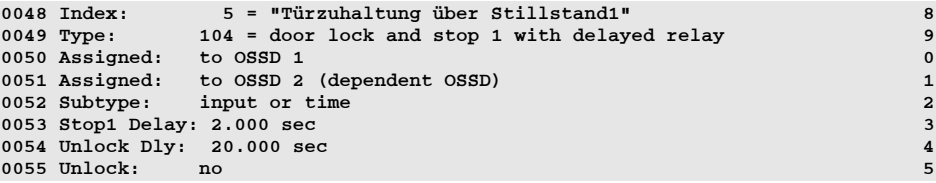

**Konfiguration des AS-i-Sicherheitsmonitors**

# **Beispiel: ohne Entriegelung, sicherer AS-i-Ausgang**

# **(Generation II und niedriger)**

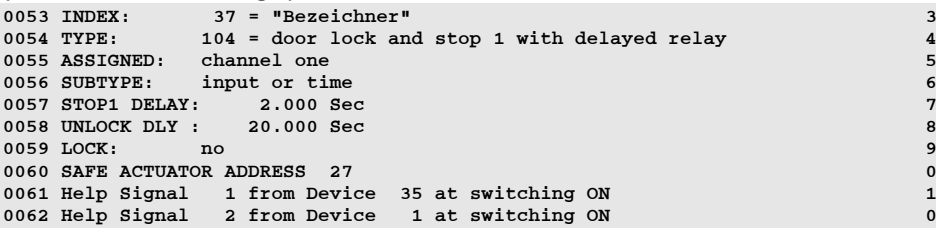

# **('Generation II V4.x' oder höher)**

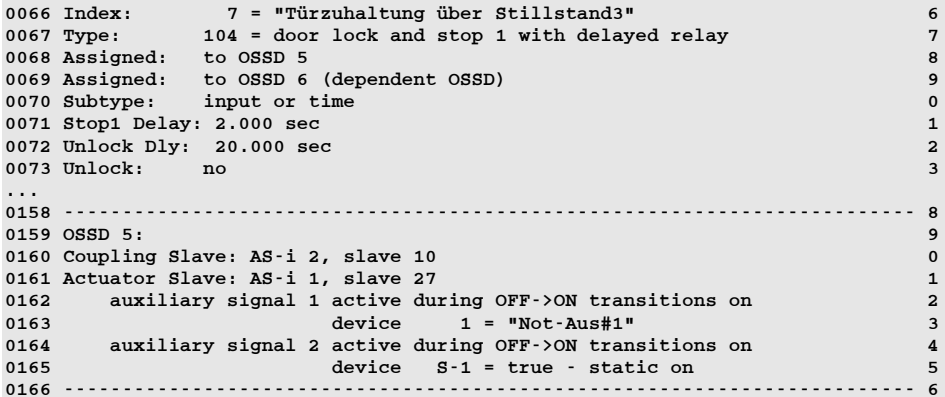

# *Türzuhaltung über Verzögerungszeit*

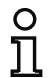

**Parameter**

# *Hinweis!*

*Die Verfügbarkeit der einzelnen Bausteine hängt von der Geräteart und der Safety-Version ab. Weitere Informationen finden Sie in der [Tab. "Ausgabe-Bausteine", auf Seite](#page-14-0) 15.*

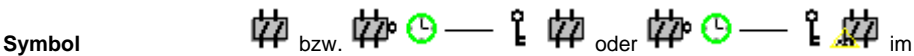

abhängigen Freigabekreis

#### **Funktions-Baustein Türzuhaltung**

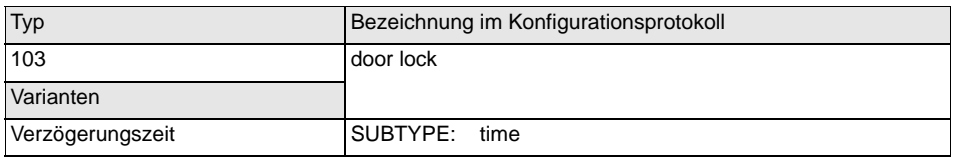

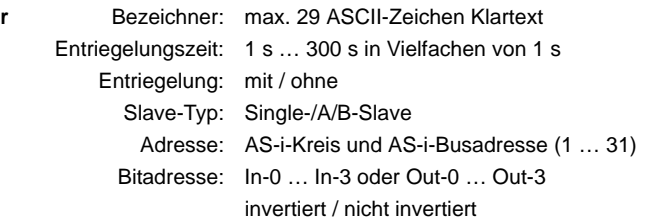

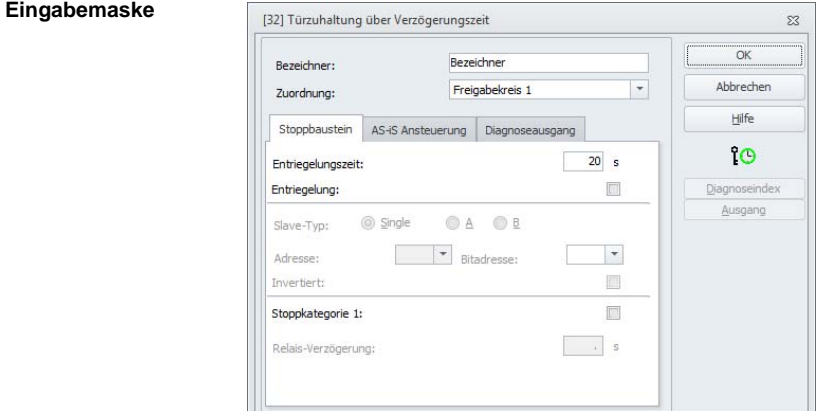

# **Beschreibung**

Nach **Abschalten** des ersten Ausgangskreises wird der zweite Ausgangskreis nach der eingestellten Verzögerungszeit **eingeschaltet**. Die Verzögerungszeit kann zwischen 1 s und 300 s in Schritten von 1 s eingestellt werden. Vor Einschalten des ersten Ausgangskreises muss der zweite abgeschaltet sein.

Erfolgt vor dem Einschalten des zweiten Ausgangskreises erneut die Freigabe, Zustand ON, wird der erste Ausgangskreis wieder eingeschaltet und der zweite bleibt abgeschaltet.

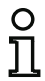

# *Hinweis!*

*Nach dem Einschalten des AS-i-Sicherheitsmonitors ist der zweite Ausgangskreis mindestens für die eingestellte Entriegelungszeit inaktiv.*

#### *Hinweis!*

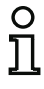

*Die Nummer des abhängigen Freigabekreises ist immer um 1 höher als die des unabhängigen Freigabekreises.*

*Die Nummer des Freigabekreises kann nur im unabhängigen Freigabekreis eingestellt werden.*

# **Funktion Entriegelung**

Nach Abschalten des ersten Ausgangskreises (z. B. durch NOT-AUS) wird nach der eingestellten Entriegelungszeit der zweite Ausgangskreis eingeschaltet und damit die Türen entriegelt. Diese Entriegelung wird nicht immer gewünscht. Durch die Angabe **Entriegelung** (Check-Box aktiviert) kann ein Standard-Slave festgelegt werden, dessen Zustand (LOCK-Signal) bestimmt, ob die Verriegelung auch nach Ablauf der Verzögerungszeit erhalten bleibt oder nicht. Bei abgeschalteter Maschine kann also mit dem LOCK-Signal die Türverriegelung beliebig ein- und ausgeschaltet werden.

# **Option Wiederanlauf/Fehlerentriegelung bei sicherem AS-i-Ausgang (sicherer Aktuator)**

Wird ein sicherer Ausgang bei **Aktuator** eingetragen, müssen Bausteine für die **Fehlerentriegelung** und den **Wiederanlauf** des Aktuators zusätzlich konfiguriert werden. Nach Einfügen des Ausgabe-Bausteins in die Konfiguration erkennen Sie das an zwei Platzhaltern für die Wiederanlauf- und Fehlerentriegelungs-Bausteine.

Bei **Aktuator** können optional der AS-i-Kreis und die Adresse eines sicheren AS-i-Ausgangs angegeben werden. Ist für den entsprechenden Freigabekreis ein Relais im Monitor vorhanden, wird dieses gleichzeitig mit dem AS-i-Ausgang geschaltet.

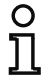

# *Hinweis!*

*Zur besseren Diagnose von sicheren AS-i-Ausgängen kann der Baustein "Diagnose sicherer Ausgang" verwendet werden (siehe Baustein <*[Diagnose Sicherer Ausgang](#page-148-0)*>).*

Bei **Koppelslave** können optional der AS-i-Kreis und die Adresse eines sicheren Eingangsslaves zur Kopplung von AS-i-Kreisen angegeben werden.

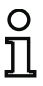

# *Hinweis!*

*Beide Optionen sind nur verfügbar bei ''Generation II V4.x'' (oder höher).*

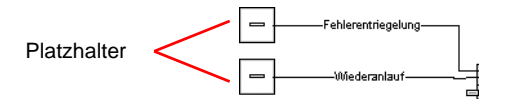

Der sichere AS-i-Ausgang hat vom Sicherheitsmonitor unabhängige Überwachungsfunktionen und kann unabhängig vom Monitor einen Fehlerzustand erkennen. Zum Entriegeln dieses Zustandes brauchen Sie das Signal **Fehlerentriegelung**. Dieses Signal muss im Zustandswechsel sein.

Weisen Sie den Platzhaltern für **Wiederanlauf** und **Fehlerentriegelung** die gewünschten Bausteine zu, indem Sie Bausteine aus der Symbolbibliothek per **Drag&Drop** auf die Platzhalter ziehen.

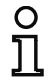

# *Hinweis!*

*Für einen automatischen Wiederanlauf weisen Sie dem Platzhalter* **Wiederanlauf** *einfachden Systembaustein TRUE zu.*

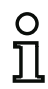

#### *Hinweis!*

*Wenn Sie die Fehlerentriegelung nicht nutzen wollen, brauchen sie den Platzhalter nicht zu belegen. Im Fehlerfall kann die Entriegelung nur durch AS-i Power OFF/ON erfolgen.*

Sind den Platzhaltern entsprechende Bausteine zugewiesen, können Sie durch erneutes Öffnen der Eingabemaske des Ausgabe-Bausteins weitere Angaben zur **Fehlerentriegelung** und zum **Wiederanlauf** machen.

Klicken Sie dazu mit der rechten Maustaste auf den Ausgabebaustein, wählen Sie aus dem sich öffnendem Kontextmenü den Befehl **Bearbeiten** und klicken Sie in der Eingabemaske auf das Register **AS-iS Ansteuerung**.

# **Eingabemaske**

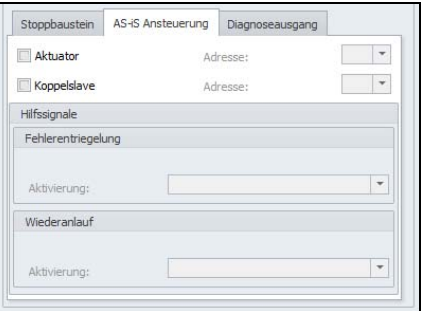

In den Bereichen **Fehlerentriegelung** und **Wiederanlauf** im Bereich Hilfssignale können Sie detailliert festlegen, welche Signale zu einer Aktivierung der **Fehlerentriegelung** und des **Wiederanlaufs** des sicheren Aktuators führen.

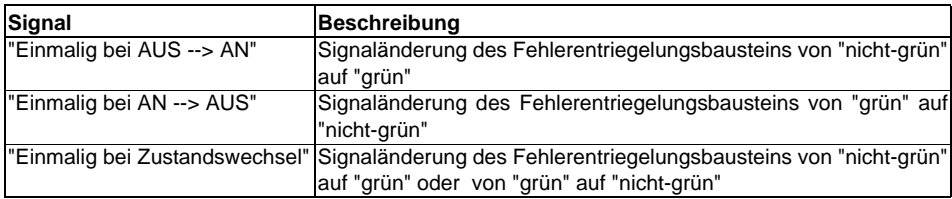

Das Signal **Fehlerentriegelung** wird aktiviert bei folgenden Ereignissen:

Das Signal **Wiederanlauf** wird aktiviert bei folgenden Ereignissen:

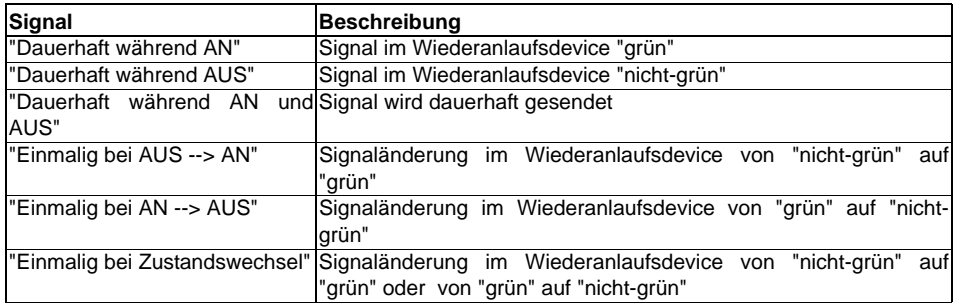

Legen Sie die Ereignisse zur Aktivierung der **Fehlerentriegelung** und des **Wiederanlaufs** im jeweiligen Auswahlmenü fest und bestätigen Sie ihre Eingabe mit OK.

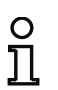

# *Hinweis!*

*Mit dem Signal Fehlerentriegelung wird der sichere Ausgang nach einem Fehler zurückgesetzt. Mit Wiederanlauf wird der sichere Ausgang nach einer Unterbrechung der AS-i Kommunikation wieder aktiviert.*

# **Option Diagnoseausgang** (ab Safety-Version 'SV4.3')

Mit der Option **Diagnoseausgang** kann der Zustand des Freigabekreises zusätzlich über ein unsicheres AS-i Ausgangbit gemeldet werden. Dies ist vor allem für Diagnosezwecke interessant.

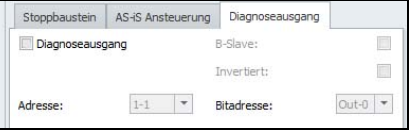

# **Konfigurationsprotokoll**

# **Beispiel: mit Entriegelung**

# **(Generation II und niedriger)**

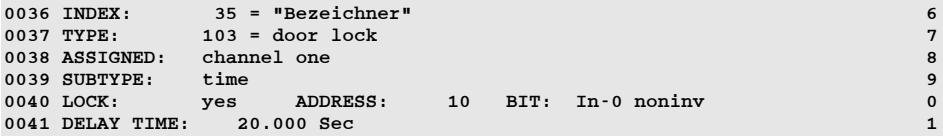

#### **('Generation II V4.x' oder höher)**

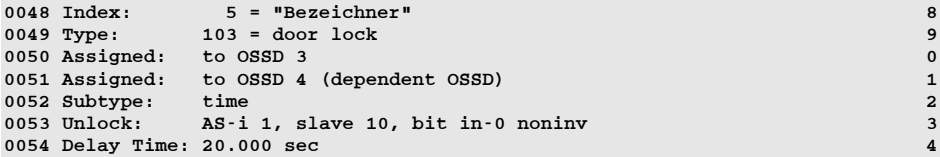

# **Beispiel: ohne Entriegelung**

#### **(Generation II und niedriger)**

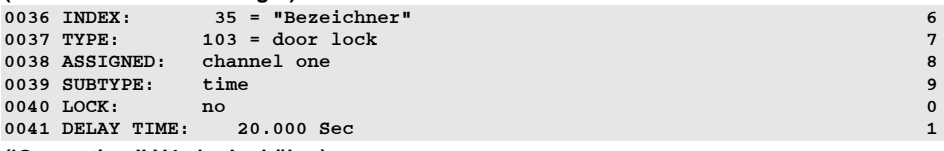

# **('Generation II V4.x' oder höher)**

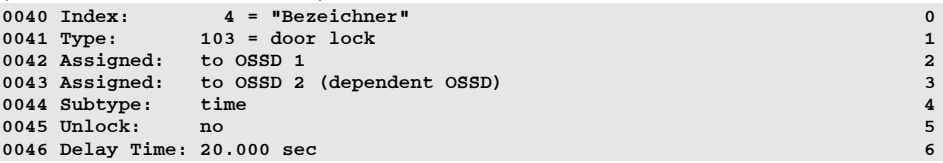

#### **Beispiel: ohne Entriegelung, sicherer AS-i-Ausgang**

#### **(Generation II und niedriger)** 0053 INDEX: 37 = "Bezeichner" 30054 TYPE: 103 = door lock 40055 ASSIGNED: channel one 50056 SUBTYPE: time 60057 LOCK: no 70058 DELAY TIME: 20.000 Sec 8 $\overline{9}$ 0059 SAFE ACTUATOR ADDRESS 27 0060 Help Signal 1 from Device 35 at switching ON 0 0061 Help Signal 2 from Device 1 at switching ON 1 **('Generation II V4.x' oder höher)** 0056 Index: 6 = "Bezeichner" 60057 Type: 103 = door lock 7 Type: 103 = door lock 7 0058 Assigned: to OSSD 5 8 0059 Assigned: to OSSD 6 (dependent OSSD) 9 0060 Subtype: time 0 0060 Subtype: time 0 0060 Subtype: 0 0060 Subtype: 0 0060 Subtype: 0 0060 Subtype: 0 0060 Subtype: 0 0060 Subtype: 0 0060 Subtype: 0 0060 Subtype: 0 0060 Subtype: 0 0060 Subtype: 0 0060 Subtype: 0 0060 0061 Unlock: no 1 0062 Delay Time: 20.000 sec 2 ...0158 ------------------------------------------------------------------------- 80159 OSSD 5: 90160 Coupling Slave: AS-i 2, slave 10 0 0161 Actuator Slave: AS-i 1, slave 27 1 0162 auxiliary signal 1 active during OFF->ON transitions on 2 0163 device 1 = "Bezeichner" 30164 auxiliary signal 2 active during OFF->ON transitions on 4 0165 device S-1 = true - static on 5

0166 ------------------------------------------------------------------------- 6

# *Türzuhaltung über Verzögerungszeit mit Stoppkategorie 1*

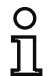

**Parameter**

#### *Hinweis!*

*Die Verfügbarkeit der einzelnen Bausteine hängt von der Geräteart und der Safety-Version ab. Weitere Informationen finden Sie in der [Tab. "Ausgabe-Bausteine", auf Seite](#page-14-0) 15.*

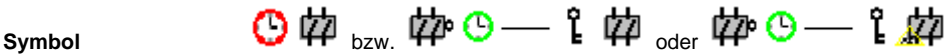

im abhängigen Freigabekreis

# **Funktions-Baustein Türzuhaltung**

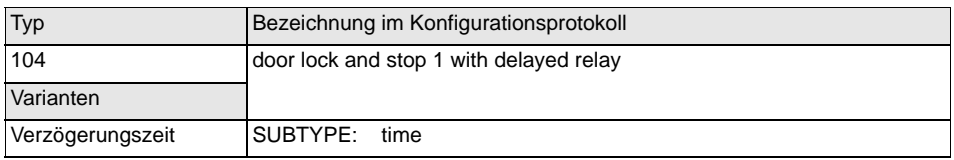

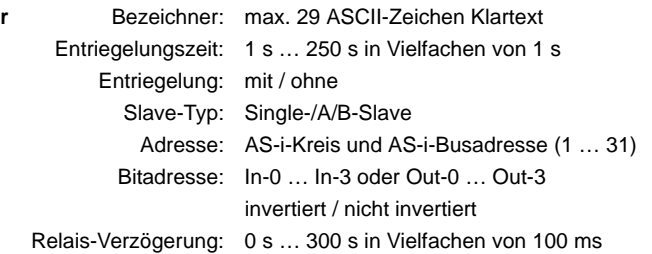

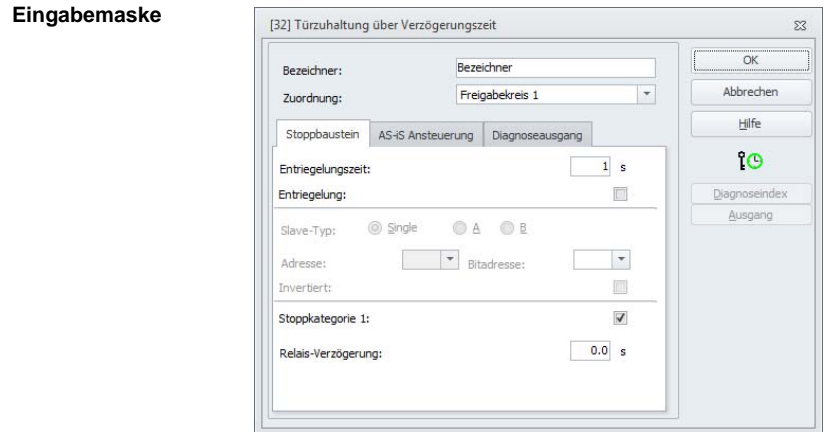

# **Beschreibung**

Nach **Abschalten** des ersten Ausgangskreises wird der zweite Ausgangskreis nach der eingestellten Verzögerungszeit **eingeschaltet**. Die Verzögerungszeit kann zwischen 1 s und 250 s in Schritten von 1 s eingestellt werden. Vor Einschalten des ersten Ausgangskreises muss der zweite abgeschaltet sein.

Die Abschaltung des ersten Ausgangskreises erfolgt zeitverzögert mit der eingestellten Relais-Verzögerungszeit, der zugehörige Meldeausgang wird unmittelbar abgeschaltet (Stoppkategorie 1). Der Meldeausgang des zweiten Ausgangskreises wird parallel zum entsprechenden Relaisausgang geschaltet.

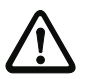

#### *Achtung!*

*Der Meldeausgang ist nicht sicherheitsgerichtet. Eine sichere maximale Abschaltverzögerung ist nur für die Ausgangskreise gegeben.*

*Bei einem internen Fehler des AS-i-Sicherheitsmonitors werden die Ausgangskreise unmittelbar abgeschaltet. Bei allen anderen Fehlern, z. B. Kommunikationsunterbrechung, bleibt die eingestellte Abschaltverzögerung erhalten.*

Erfolgt vor dem Einschalten des zweiten Ausgangskreises erneut die Freigabe, Zustand ON, wird der erste Ausgangskreis wieder eingeschaltet und der zweite bleibt abgeschaltet.

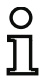

#### *Hinweis!*

*Nach dem Einschalten des AS-i-Sicherheitsmonitors ist der zweite Ausgangskreis mindestens für die eingestellte Entriegelungszeit inaktiv.*

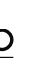

#### *Hinweis!*

*Die Nummer des abhängigen Freigabekreises ist immer um 1 höher als die des unabhängigen Freigabekreises.*

*Die Nummer des Freigabekreises kann nur im unabhängigen Freigabekreis eingestellt werden.*

# **Funktion Entriegelung**

Nach Abschalten des ersten Ausgangskreises (z. B. durch NOT-AUS) wird nach der eingestellten Entriegelungszeit der zweite Ausgangskreis eingeschaltet und damit die Türen entriegelt. Diese Entriegelung wird nicht immer gewünscht. Durch die Angabe **Entriegelung** (Check-Box aktiviert) kann ein Standard-Slave festgelegt werden, dessen Zustand (LOCK-Signal) bestimmt, ob die Verriegelung auch nach Ablauf der Verzögerungszeit erhalten bleibt oder nicht. Bei abgeschalteter Maschine kann also mit dem LOCK-Signal die Türverriegelung beliebig ein- und ausgeschaltet werden.

# **Option Wiederanlauf/Fehlerentriegelung bei sicherem AS-i-Ausgang (sicherer Aktuator)**

Wird ein sicherer Ausgang bei **Aktuator** eingetragen, müssen Bausteine für die **Fehlerentriegelung** und den **Wiederanlauf** des Aktuators zusätzlich konfiguriert werden. Nach Einfügen des Ausgabe-Bausteins in die Konfiguration erkennen Sie das an zwei Platzhaltern für die Wiederanlauf- und Fehlerentriegelungs-Bausteine.

Bei **Aktuator** können optional der AS-i-Kreis und die Adresse eines sicheren AS-i-Ausgangs angegeben werden. Ist für den entsprechenden Freigabekreis ein Relais im Monitor vorhanden, wird dieses gleichzeitig mit dem AS-i-Ausgang geschaltet.
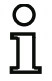

#### *Hinweis!*

*Zur besseren Diagnose von sicheren AS-i-Ausgängen kann der Baustein "Diagnose sicherer Ausgang" verwendet werden (siehe Baustein <*[Diagnose Sicherer Ausgang](#page-148-0)*>).*

Bei **Koppelslave** können optional der AS-i-Kreis und die Adresse eines sicheren Eingangsslaves zur Kopplung von AS-i-Kreisen angegeben werden.

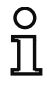

#### *Hinweis!*

*Beide Optionen sind nur verfügbar bei ''Generation II V4.x'' (oder höher).*

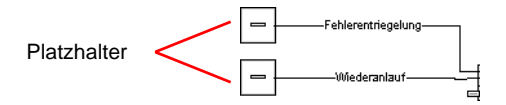

Der sichere AS-i-Ausgang hat vom Sicherheitsmonitor unabhängige Überwachungsfunktionen und kann unabhängig vom Monitor einen Fehlerzustand erkennen. Zum Entriegeln dieses Zustandes brauchen Sie das Signal **Fehlerentriegelung**. Dieses Signal muss im Zustandswechsel sein.

Weisen Sie den Platzhaltern für **Wiederanlauf** und **Fehlerentriegelung** die gewünschten Bausteine zu, indem Sie Bausteine aus der Symbolbibliothek per **Drag&Drop** auf die Platzhalter ziehen.

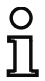

#### *Hinweis!*

*Für einen automatischen Wiederanlauf weisen Sie dem Platzhalter* **Wiederanlauf** *einfachden Systembaustein TRUE zu.*

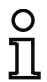

#### *Hinweis!*

*Wenn Sie die Fehlerentriegelung nicht nutzen wollen, brauchen sie den Platzhalter nicht zu belegen. Im Fehlerfall kann die Entriegelung nur durch AS-i Power OFF/ON erfolgen.*

Sind den Platzhaltern entsprechende Bausteine zugewiesen, können Sie durch erneutes Öffnen der Eingabemaske des Ausgabe-Bausteins weitere Angaben zur **Fehlerentriegelung** und zum **Wiederanlauf** machen.

Klicken Sie dazu mit der rechten Maustaste auf den Ausgabebaustein, wählen Sie aus dem sich öffnendem Kontextmenü den Befehl **Bearbeiten** und klicken Sie in der Eingabemaske auf das Register **AS-iS Ansteuerung**.

#### **Eingabemaske**

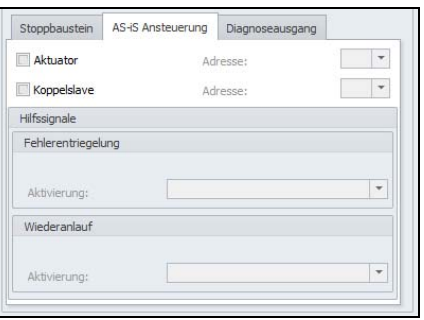

In den Bereichen **Fehlerentriegelung** und **Wiederanlauf** im Bereich Hilfssignale können Sie detailliert festlegen, welche Signale zu einer Aktivierung der **Fehlerentriegelung** und des **Wiederanlaufs** des sicheren Aktuators führen.

Das Signal **Fehlerentriegelung** wird aktiviert bei folgenden Ereignissen:

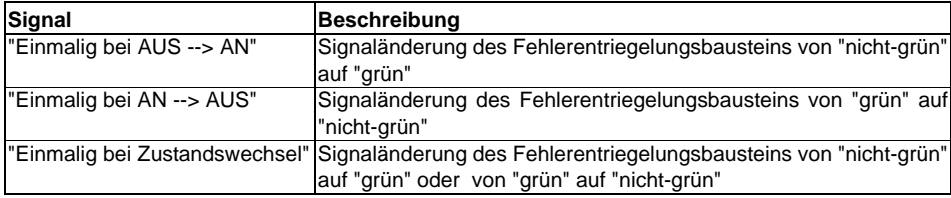

Das Signal **Wiederanlauf** wird aktiviert bei folgenden Ereignissen:

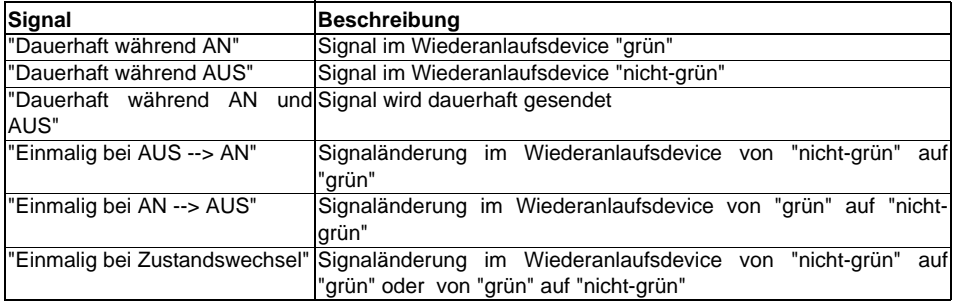

Legen Sie die Ereignisse zur Aktivierung der **Fehlerentriegelung** und des **Wiederanlaufs** im jeweiligen Auswahlmenü fest und bestätigen Sie ihre Eingabe mit OK.

#### *Hinweis!*

O

*Mit dem Signal Fehlerentriegelung wird der sichere Ausgang nach einem Fehler zurückgesetzt. Mit Wiederanlauf wird der sichere Ausgang nach einer Unterbrechung der AS-i Kommunikation wieder aktiviert.*

#### **Option Diagnoseausgang** (ab Safety-Version 'SV4.3')

Mit der Option **Diagnoseausgang** kann der Zustand des Freigabekreises zusätzlich über ein unsicheres AS-i Ausgangbit gemeldet werden. Dies ist vor allem für Diagnosezwecke interessant.

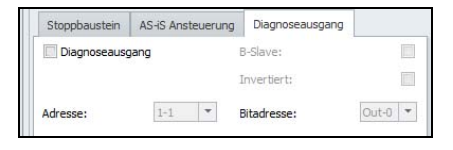

#### **Konfigurationsprotokoll**

## **Beispiel: mit Entriegelung**

#### **(Generation II und niedriger)**

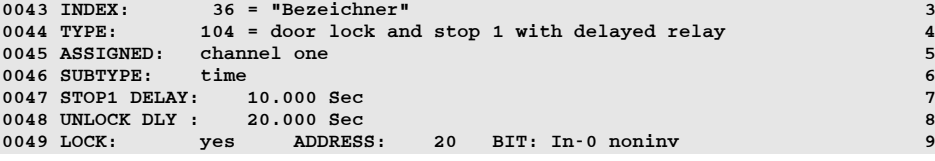

#### **('Generation II V4.x' oder höher)**

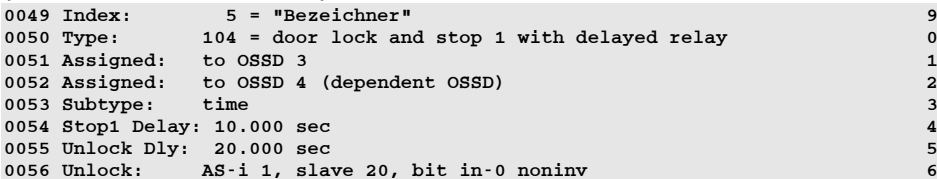

#### **Beispiel: ohne Entriegelung**

#### **(Generation II und niedriger)**

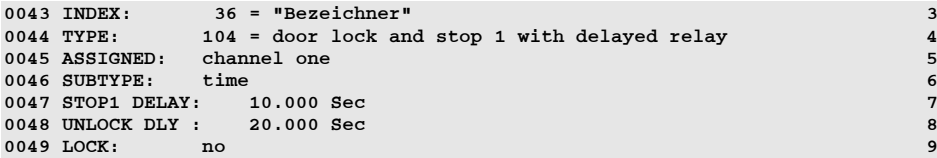

#### **('Generation II V4.x' oder höher)**

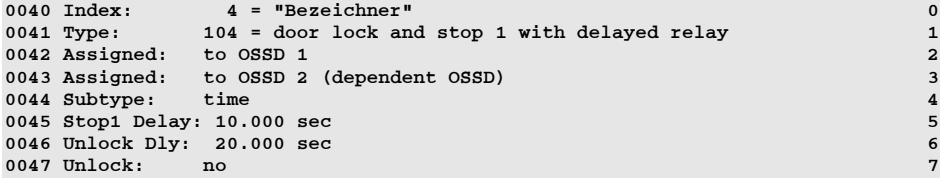

#### **Beispiel: ohne Entriegelung, sicherer AS-i-Ausgang**

**(Generation II und niedriger)**

```
0053 INDEX: 37 = "Bezeichner" 30054 TYPE: 104 = door lock and stop 1 with delayed relay 4
0055 ASSIGNED: channel one 50056 SUBTYPE: time 60057 STOP1 DELAY: 10.000 Sec 70058 UNLOCK DLY : 20.000 Sec 8\overline{9}0059 LOCK: no 9\Omega0060 SAFE ACTUATOR ADDRESS 27
0061 Help Signal 1 from Device 35 at switching ON 1 1
0062 Help Signal 2 from Device 1 at switching ON 0
```
#### **('Generation II V4.x' oder höher)**

```
0058 Index: 6 = "Bezeichner" 80059 Type: 104 = door lock and stop 1 with delayed relay 9
0060 Assigned: to OSSD 5 0
0061 Assigned: to OSSD 6 (dependent OSSD) 1 1
0062 Subtype: time 2
0063 Stop1 Delay: 10.000 sec 3
0064 Unlock Dly: 20.000 sec 4
0065 Unlock: no 5...
0158 ------------------------------------------------------------------------- 80159 OSSD 5: 90160 Coupling Slave: AS-i 2, slave 10 0
0161 Actuator Slave: AS-i 1, slave 27 1
0162 auxiliary signal 1 active during OFF->ON transitions on 2
0163 device 1 = "Bezeichner" 3\overline{\mathbf{4}}0164 auxiliary signal 2 active during OFF->ON transitions on 4
0165 device S-1 = true - static on 5
0166 ------------------------------------------------------------------------- 6
```
## *Eingang F-CPU*

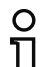

#### *Hinweis!*

*Die Verfügbarkeit der einzelnen Bausteine hängt von der Geräteart und der Safety-Version ab. Weitere Informationen finden Sie in der [Tab. "Ausgabe-Bausteine", auf Seite](#page-14-0) 15.*

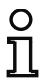

**Symbol**

#### *Hinweis!*

*Dieser Baustein steht ab PROFIsafe 'SV4.3' nicht mehr zur Verfügung. Stattdessen müssen die PROFIsafe Ausgangsbits in der Ausgangszuordnung [\(siehe Kap. 6.4](#page-370-0)) verknüpft werden.*

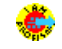

## **Funktions-Baustein Eingang F-CPU**

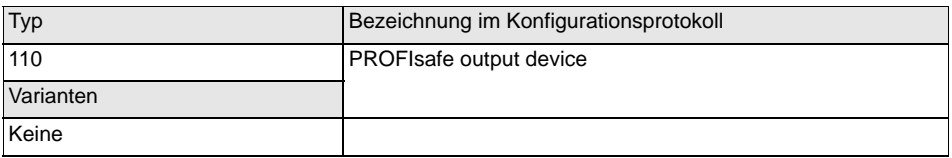

#### **Parameter**Bezeichner: max. 29 ASCII-Zeichen Klartext

#### **Eingabemaske**

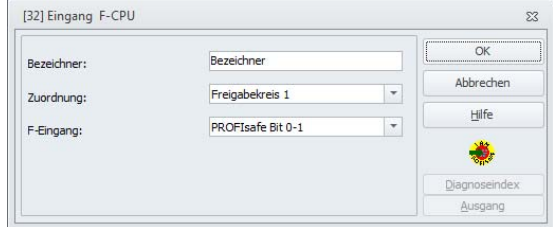

#### **Beschreibung**

Der Ausgabe-Baustein **Eingang F-CPU** setzt Daten, die über den PROFIsafe gesendet werden. Die ersten 4 Freigabekreise wirken zusätzlich auf das entsprechende Relais. Bei allen anderen FGK hat die FGK-Nummer keine Bedeutung.

Beim PROFIsafe stehen 8-Byte sichere Daten (pro Richtung) zur Verfügung. Das gewünschte Bit kann im Dropdown-Menü der Eingabemaske ausgewählt werden.

Das erste Bit des Datenbereichs ist reserviert und zeigt den Zustand, wenn keine gelb und keine rot blinkende Devices vorhanden sind.

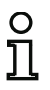

## *Hinweis!*

*Bei einem Fehler des AS-i-Sicherheitsmonitors ist der Zustand des Meldeausgangs undefiniert. Der Ausgangskreis wird abgeschaltet.*

## **Verknüpfungsbeispiel:**

• AS-i-Safety Not-Aus auf **Eingang F-CPU**

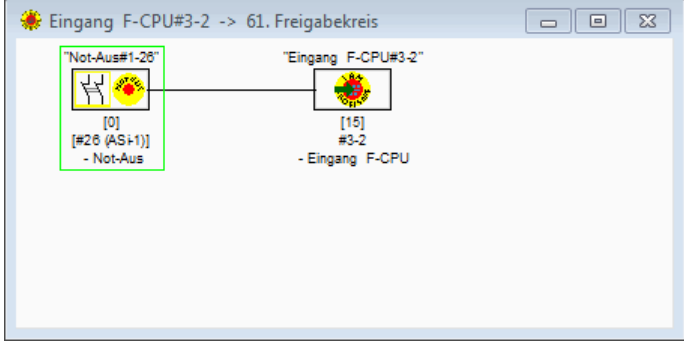

#### **Konfigurationsprotokoll**

#### **Beispiel:**

#### **(PROFIsafe Gateway)** 0060 ------------------------------------------------------------------------- 00061 Index: 7 = "Eingang F-CPU" 1  $\mathbf{1}$ 0062 Type: 110 = PROFIsafe output device 2 0063 F-Input: byte 0, bit 1 3 3 3 3 3 3 3 3 4 3 3 3 3 4 3 3 3 4 3 3 3 4 3 3 3 3 4 3 3 3 4 3 3 3 4 3 4 3 3 3 4 3 4 3 3 4 3 4 3 4 3 4 3 4 3 4 3 4 3 4 3 4 3 4 3 4 3 4 3 4 3 4 3 4 3 4 3 4 3 4 3 4 3 4 3 4 3 4 3 4 3 4 3 4 3 4 3 0064 Assigned: to OSSD 1 0065 ------------------------------------------------------------------------- 5

## **4.3.6 System-Bausteine**

## *Hinweis!*

*Die Verfügbarkeit der einzelnen Bausteine hängt von der Geräteart und der Safety-Version ab. Weitere Informationen finden Sie in der [Tab. "System-Bausteine", auf Seite](#page-15-0) 16.*

System-Bausteine sind interne Variablen, über die der Benutzer auf Zwischenergebnisse zugreifen kann. Innerhalb der Berechnungszeitspanne (Zykluszeit des Bussystems) sind ihre Werte konstant. Sie werden vor Berechnung der konfigurierten Bausteine bearbeitet, d. h., sie enthalten die Werte aus der vorangegangen Berechnung.

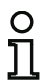

#### *Hinweis!*

*Innerhalb einer Konfiguration können System-Bausteine nur als Hilfsgrößen bei der logischen Verknüpfung von Zuständen in Verknüpfungs-Bausteinen eingesetzt werden.*

## *Systembausteine bei Einstellung Basis oder Erweitert/Generation II.*

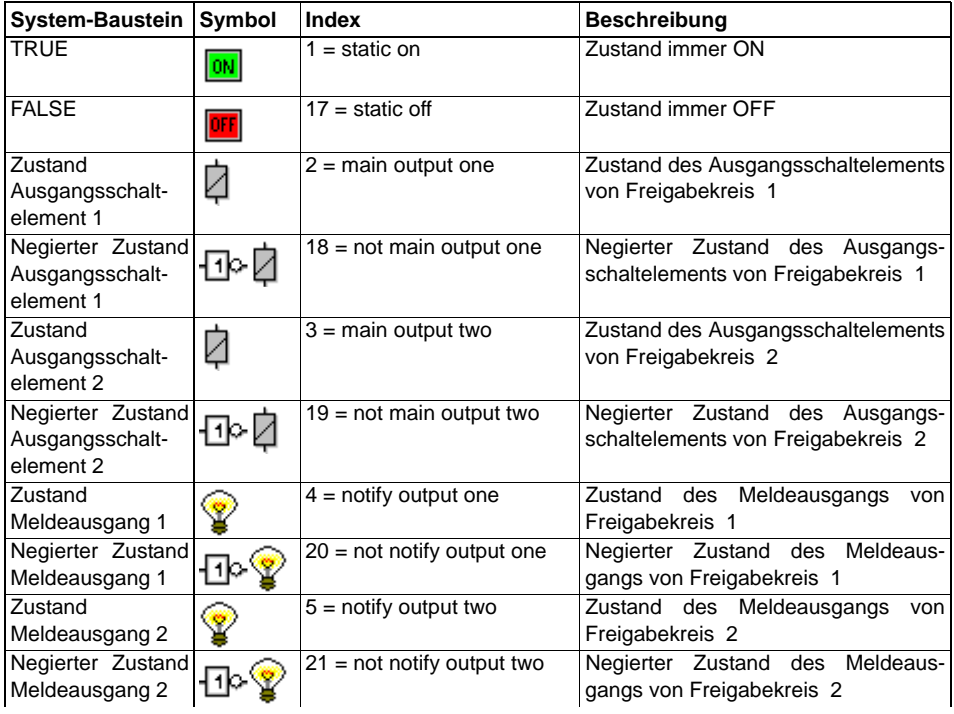

**Konfiguration des AS-i-Sicherheitsmonitors**

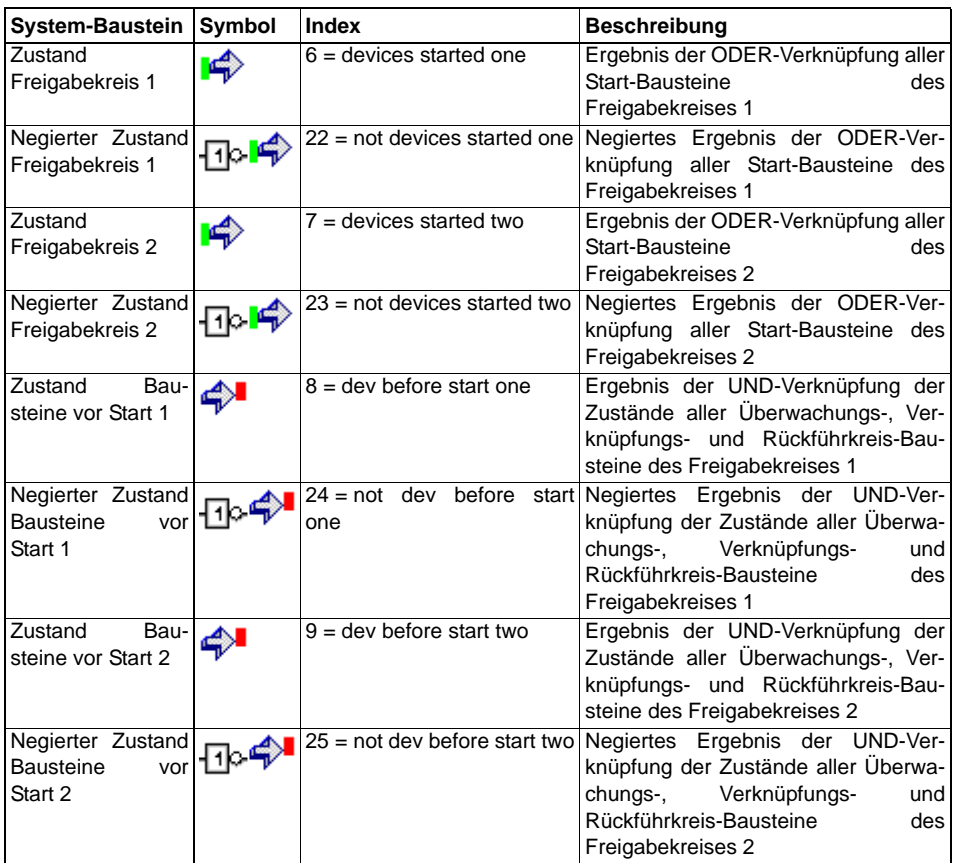

## *Systembausteine bei Einstellung gleich ''Generation II V4.x''*

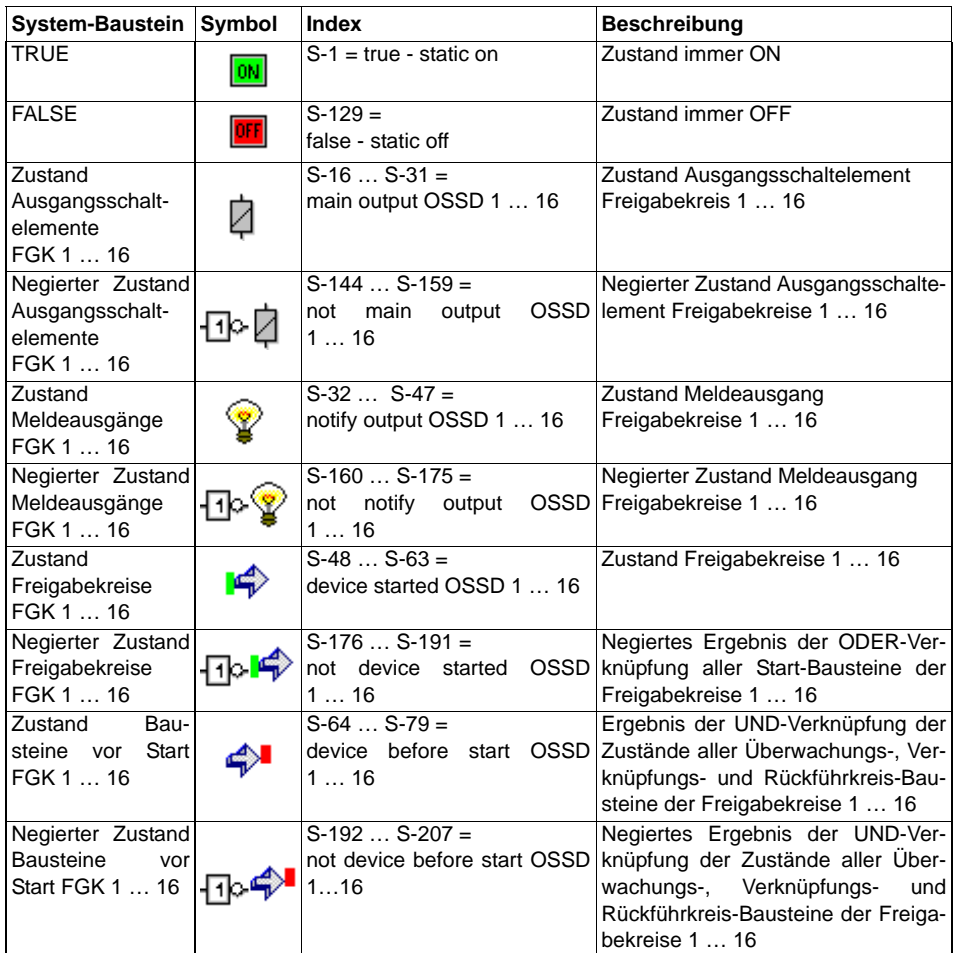

Die Nummer des Freigabekreises (wenn vorhanden) und die Invertierung können über den Bausteindialog ausgewählt werden. Nach dem Einfügen eines neuen Systembausteins ist immer Freigabekreis 1 und keine Invertierung ausgewählt.

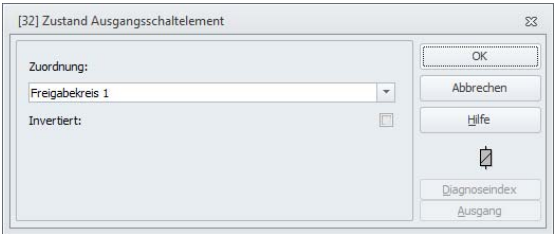

## *Systembausteine bei Einstellung PROFIsafe Gateway (Safety-Version < 'SV4.3')*

In dieser Konfigurationsart stehen nur die Bausteine **True** und **False** zur Verfügung.

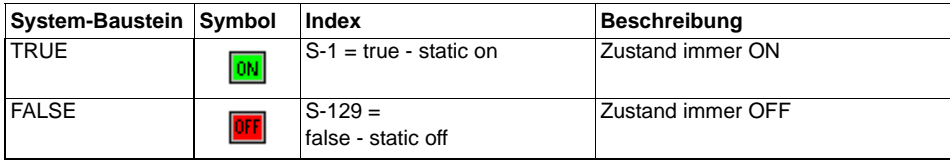

## *Systembausteine Safety Version 'SV4.4'*

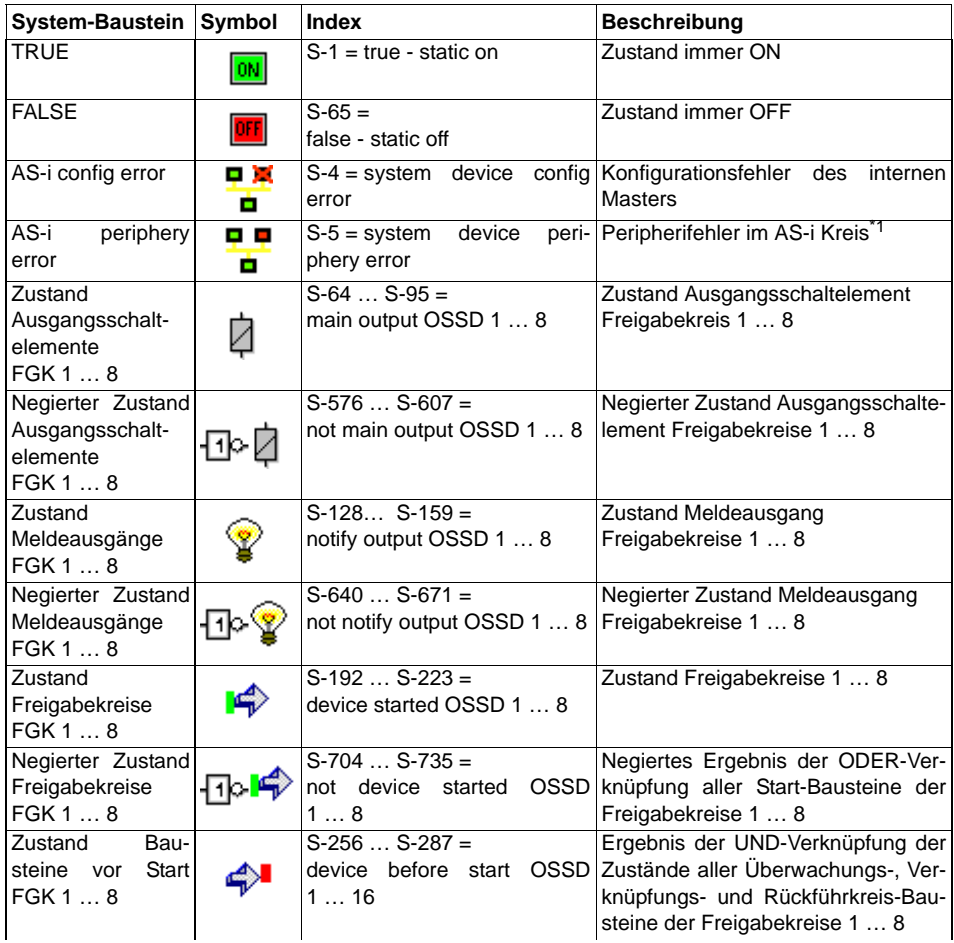

**System-Baustein Symbol Index Beschreibung**Negierter Zustand  $S-768... S-799 =$ Negiertes Ergebnis der UND-Ver-Bausteine vorknüpfung der Zustände aller Übernot device before start OSSD Start FGK 1 ... 8 Пb 1…8wachungs-, Verknüpfungs- und Rückführkreis-Bausteine der Freigabekreise 1 … 8 Farben aller Bau-<br>steine<sup>\*2</sup> S16 … S21 Baustein geht auf ON, wenn min-<br>destens ein Baustein die gewählte Farben aller Bau-Farbe annimmtS528 … S533 Baustein geht auf OFF, wenn min-Π⊳ destens ein Baustein die gewählte Farbe annimmt.

- \*1 Interner Master muss aktiviert sein.
- \*2 Verfügbar nur ab der Safety-Version 'SV4.3'.

Die Nummer des Freigabekreises (wenn vorhanden) und die Invertierung können über den Bausteindialog ausgewählt werden. Nach dem Einfügen eines neuen Systembausteins ist immer Freigabekreis 1 und keine Invertierung ausgewählt. Ist der verwendete Freigabekreis bereits in der Konfiguration vorhanden, wird zusätzlich der Name des Ausgabebausteins angegeben.

#### *Farben aller Bausteine*

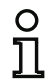

#### *Hinweis!*

*Die Verfügbarkeit der einzelnen Bausteine hängt von der Geräteart und der Safety-Version ab. Weitere Informationen finden Sie in der [Tab. "System-Bausteine", auf Seite](#page-15-0) 16.*

#### **Beschreibung**

Mit diesem Systembaustein ist es möglich die Farbe aller Bausteine zu überwachen und auszugeben (siehe Kap. [6.4 "Ausgangszuordnung"](#page-370-0)). Der Baustein wird aktiv (ON), wenn mindestens ein Baustein die gewählte Farbe (Gelb blinkend, Rot blinkend, Grau/Gelb, Grün/Gelb, Grün blinkend) annimmt.

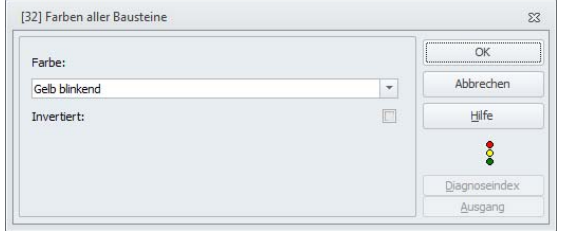

# $\frac{0}{11}$

## *Hinweis!*

 *Weitere Informationen über die Farbdiagnose finden Sie in den Farbtabellen in Absätzen ["Diagnose Sicherer Ausgang" auf Seite](#page-148-0) 149 und ["Diagnosekonfiguration geladen" auf](#page-364-0) [Seite](#page-364-0) 365.*

## **4.3.7 Anwender-Bausteine**

Durch die Definition von Anwender-Bausteinen können Sie die Mehrfach-Verwendung logischer Baugruppen innerhalb einer Konfiguration vereinfachen.

Als Anwender-Baustein können Sie eine beliebige logische Einheit aus Überwachungs-, Verknüpfungs-, Rückführkreis- und System-Bausteinen definieren. Dabei müssen alle Komponenten eines Anwender-Bausteins logisch miteinander verknüpft sein, d. h., ein Anwenderbaustein hat genau einen logischen Ausgangswert.

Anwender-Bausteine stehen nach ihrer Definition in der Symbolbibliothek nach den System-Bausteinen mit einem wählbaren Symbol (Icon) zur Verfügung und können so beliebig und mehrfach in Konfigurations-/Freigabekreisfenstern eingesetzt werden.

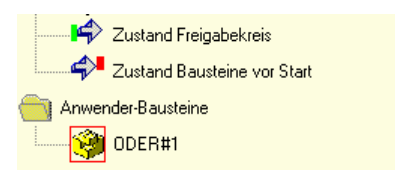

Abb.: Anwenderbausteine in der Symbolbibliothek

## *Anwender-Baustein definieren*

Einen Anwender-Baustein können Sie definieren, indem Sie den Baustein, der das logische Ergebnis einer logischen Einheit von Bausteinen liefert, markieren, mit der rechten Maustaste klicken und im sich öffnenden Kontextmenü den Befehl **Anwenderbaustein erzeugen** wählen.

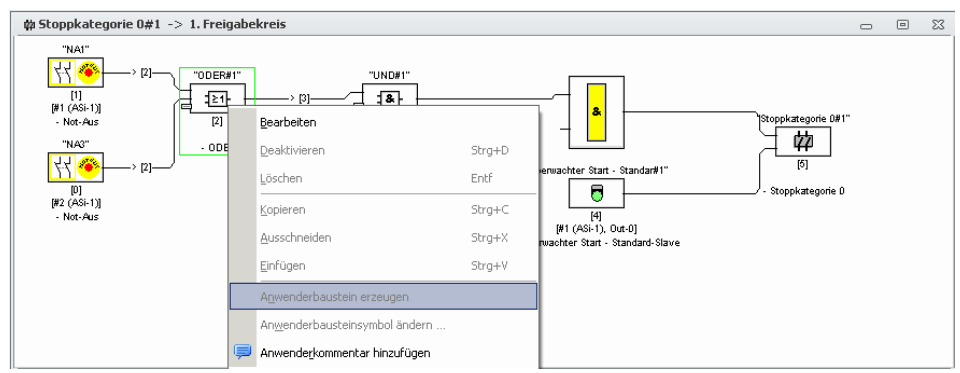

Abb.: Beispiel: Anwender-Baustein erzeugen

Der Anwender-Baustein wird daraufhin mit seinen Komponenten in einem eigenen Fenster und in den Fenstern der Konfiguration als einzelner Baustein dargestellt und mit seinem Bezeichner in die Symbolbibliothek aufgenommen.

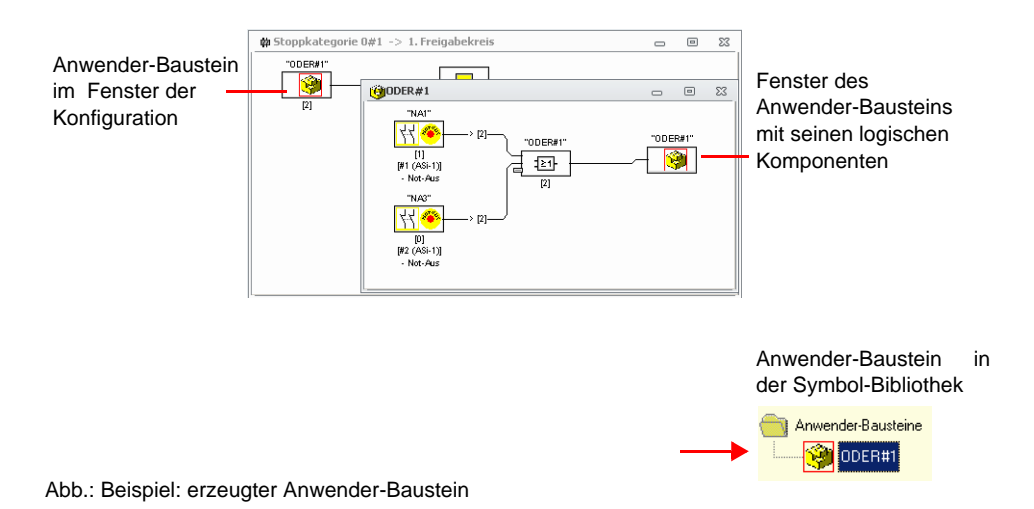

## *Symbol des Anwender-Bausteins ändern*

Durch Rechtsklicken auf einen Anwender-Baustein und Wählen des Befehls **Anwenderbausteinsymbol ändern …** können Sie dem Baustein ein anderes Bausteinsymbol zuweisen. Wählen Sie das gewünschte neue Symbol für den Baustein aus dem sich öffnenden Fenster aus und bestätigen Sie mit OK.

|    |  |  | 225 | $\equiv$ |
|----|--|--|-----|----------|
| 肌肌 |  |  |     |          |
|    |  |  |     |          |
|    |  |  |     |          |

Abb.: Symbol des Anwender-Bausteins ändern

Das neue Symbol wird nun in den Fenstern der Konfiguration und in der Symbolbibliothek dargestellt.

## *Bausteintyp ändern*

Durch Rechtsklicken auf einen sicheren Überwachungsbaustein und Wählen des Befehls **Bausteintyp ändern …** können Sie dem Baustein ein anderes Bausteinsymbol zuweisen. Wählen Sie das gewünschte neue Symbol für den Baustein aus dem sich öffnenden Fenster aus und bestätigen Sie mit OK.

| verfügbare Bausteinsymbole              |  |                               |  |                              |              |   |               |  |  |
|-----------------------------------------|--|-------------------------------|--|------------------------------|--------------|---|---------------|--|--|
| $\mathcal{E}^{\text{max}}_{\text{max}}$ |  | $\mathbf{H}$ ) ( $\mathbf{M}$ |  | $\mathsf{P}_\bullet^\bullet$ | $\mathbf{u}$ | L | ▲<br>$\equiv$ |  |  |
|                                         |  |                               |  |                              |              |   |               |  |  |

Abb.: Symbol Bausteintyp ändern

Mit der Schaltfläche **Eigenschaften** kann die Bauart des Bausteins verändert werden, da nur die Symbole, welche für die aktuelle Bauart zur Verfügung stehen, angezeigt werden.

## *Änderung des Adresstyps*

Wenn eine AS-i Standardadresse von mehreren Bausteinen verwendet wird, so lässt sich der Slavetyp im Bausteindialog nicht mehr zwischen Single und A ändern.

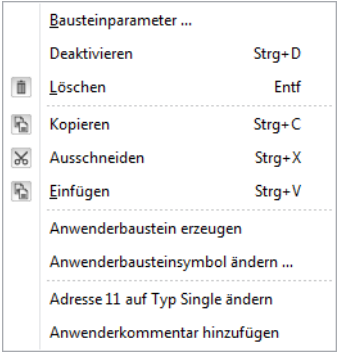

Ist diese Änderung trotzdem notwendig, so können Sie über das Kontextmenü des Bausteins den Punkt **Adresse X auf Typ A ändern** oder **Adresse X auf Typ Single ändern** aufrufen. (Dieser Menüpunkt wird nur angezeigt, wenn eine Standardadresse im Baustein konfiguriert ist).

Hierbei wird der Adresstyp aller Bausteine mit der angezeigten Standardadresse verändert. Der Menüpunkt ist jedoch nur vorhanden und aktiv, wenn die Änderung möglich ist.

## **4.3.8 Aktivieren und Deaktivieren von Bausteinen**

## *Zustand der Bausteine ändern*

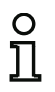

*Hinweis!*

*Diese Funktionalität steht erst in AS-i-Sicherheitsmonitoren ab der Version 2.0 zur Verfügung.*

Der AS-i-Sicherheitsmonitor ab der Version 2.0 bietet die Möglichkeit, Bausteine zu aktivieren und zu deaktivieren. Somit kann zum Beispiel eine Maschine inklusive aller denkbaren Optionen in der sicherheitstechnischen Ausgestaltung konfiguriert werden. Durch gezieltes Deaktivieren von Bausteinen kann dann die Konfiguration an den tatsächlichen Umfang angepasst werden.

## *Deaktivieren von Bausteinen*

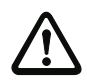

#### *Achtung!*

*Beachten Sie alle Sicherheitsvorschriften, wenn Sie einen Baustein deaktivieren. Dies darf nur durch eine autorisierte Sicherheitsfachkraft durchgeführt werden.*

Wenn Sie einen Baustein mit der Maus auswählen und mit der rechten Maustaste anklicken, öffnet sich das folgende Kontextmenü:

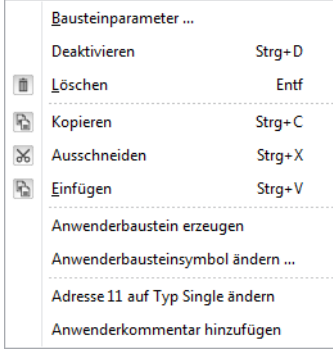

Wählen Sie den Punkt **Deaktivieren** aus. Im sich öffnenden Fenster legen Sie fest, mit welcher Wertigkeit der deaktivierte Baustein in der Konfiguration ersetzt werden soll. Wählen Sie dazu innerhalb eines UND-Bausteins, also auch in der obersten Konfigurationsebene, den Wert **TRUE** aus, innerhalb eines ODER-Bausteins dagegen den Wert **FALSE**.

#### [32] Not-Aus  $\overline{\mathbf{z}}$  $\overline{\alpha}$ **Rezeichner** Bezeichner: Abbrechen **True False** Wertigkeit: Hilfe Wird verwendet in  $\mathcal{F}_{\text{max}}^{\text{reg}}$ Diagnoseindex Ausgang Businformation für Adresse 1-3 a Löschen **Beibehalten**

Dieser Baustein liefert dann unabhängig davon, ob der sichere Slave am Bus installiert ist, immer den vorgewählten Wert.

Diese Option kann auch für eine Inbetriebnahme verwendet werden, wenn der sichere Slave noch nicht installiert ist, aber bereits Teile der Konfiguration in Betrieb genommen werden sollen.

Wird die sichere AS-i-Adresse des zu deaktivierenden Bausteins in keinem anderen Baustein mehrverwendet <sup>1</sup>, können Sie bei der Deaktivierung entscheiden, wie mit dieser Adresse verfahren werden soll:

1.**Businformation für Adresse … Löschen**:

> Die Adresse soll aus der Businformation entfernt werden (ergibt für diese Adresse keinen Haken - weder unter "sicher" noch "standard"), wenn der sichere Slave auch physikalisch vom AS-i-Bus entfernt wird.

#### 2.**Businformation für Adresse … Beibehalten**:

Die Adresse bleibt als unbenutzte sichere Adresse stehen (ergibt für diese Adresse einen abwählbaren Haken in Spalte "sicher"), wenn der sichere Slave physikalisch im AS-i-Bus verbleibt.

Hintergrund:

Solange auf dem Bus vorhanden, müssen die Codefolgen aller sicheren Slaves aus Sicherheitsgründen dem Monitor bekannt sein und deshalb auch beim Lernen der sicheren Konfiguration (Teach) abgefragt werden. Wird dagegen ein sicherer Slave zwar vom Bus, aber nicht aus der Businformation entfernt, so erhält man erst beim Lernen der sicheren Konfiguration eine Fehlermeldung, die einen erneuten Konfigurationsdurchlauf erfordert.

Nach dem Deaktivieren eines Bausteins wird dieser in grauer Farbe dargestellt. Innerhalb von Verknüpfungsbausteinen werden deaktivierte Bausteine je nach ihrer Wertigkeit in grün-grauer Farbe (Wertigkeit **TRUE**) oder in rot-grauer Farbe (Wertigkeit **FALSE**) dargestellt.

<sup>1.</sup> Eine solche Mehrfachverwendung ist aber nur mit dem Baustein "Nullfolgeerkennung" möglich.

#### $\omega$  M 1 -> 1. Freigabekreis  $\boxed{=}$  $\Sigma$  $\overline{\phantom{0}}$ "NA1"  $\overline{\mathbb{R}}$  $\mathcal{L}$  $[0]$ <br> $[0]$ <br> $[0]$   $[0]$ .<br>- Not-Aus "NA3" å. 呂 睿 na en  $\frac{[2]}{[2]}$ <br> $\frac{[2]}{[2(26s-1)]}$ 歯  $\overline{n}$ .<br>- Not-Aus "st" "Parada de emergencia#1" a .<br>Stoppkategorie D J ÷.  $\overline{161}$ [#10 (ASi-1), In-0] 可 - Überwachter Start - Standard-Slave  $[FAS]$ - Not-Aus **deaktivierter Baustein**

Abb.: Darstellung deaktivierter Baustein

#### *Hinweis!*

Ĭ

*Wenn Sie einen Verknüpfungs-Baustein deaktivieren, können Sie die Bausteine, die innerhalb der Logikfunktion verwendet werden, nicht mehr sehen und Sie können den Verknüpfungs-Baustein auch nicht mehr aufblenden. Beim Bearbeiten eines deaktivierten Bausteins können Sie nur noch den Namen und die Wertigkeit verändern.*

## *Aktivieren von Bausteinen*

Um einen deaktivierten Baustein wieder zu aktivieren, klicken Sie mit der rechten Maustaste auf den deaktivierten Baustein. Es öffnet sich das folgende Kontextmenü.

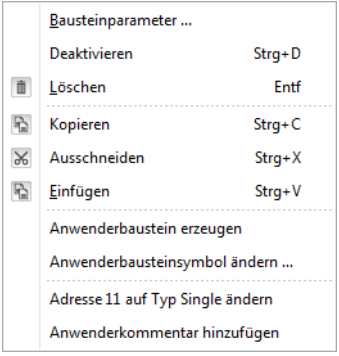

Wählen Sie den Punkt **Aktivieren** aus. Der Baustein wird wieder als vollfarbiges Bild angezeigt.

Die sichere Adresse wird beim Aktivieren in der Businformation wieder auf "sicher" gesetzt und in der Konfiguration als "verwendet" gekennzeichnet. Dies ist durch ausgegraute Felder und einen nicht abwählbaren Haken in der Spalte "sicher" dargestellt.

Wurde die sichere Adresse des deaktivierten Bausteines beim Deaktivieren aus der Businformationentfernt, so wird sie dabei zuvor wieder eingetragen.

Falls zwischenzeitlich die betreffende Adresse für einen anderen neu konfigurierten Baustein vergeben wurde, kann es zu einem Adresskonflikt kommen. In diesem Falle erscheint das Eingabefenster des zu aktivierenden Bausteins zusammen mit einem am Fensterrand angefügten Infofenster. Wählen Sie dann entweder eine andere verfügbare sichere Adresse oder sorgen Sie (nach Abbruch der Aktivierung) dafür, dass die Adresse des deaktivierten Bausteins wieder frei verfügbar ist.

## **4.4 Speichern / Laden einer Konfiguration**

Mit dem Befehl **Öffnen…** im Menü **Datei** können Sie eine auf Datenträger gespeicherte Konfiguration in das Programm **ASIMON 3 G2** laden. Dies ist ebenfalls durch einen Doppelklick auf die Konfigurationsdatei möglich oder durch Drag & Drop in das Hauptfenster.

In **ASIMON 3 G2** kann nur eine Konfiguration bearbeitet werden, nicht mehrere in verschiedenen Fenstern.

Wenn Sie eine nicht gespeicherte Konfiguration in Bearbeitung haben und mit dem Befehl **Öffnen…** eine andere Konfiguration von einem Datenträger laden wollen, werden Sie zunächst gefragt, ob Sie die aktuelle Konfiguration speichern möchten. Falls Sie hier nicht speichern, gehen diese Daten verloren.

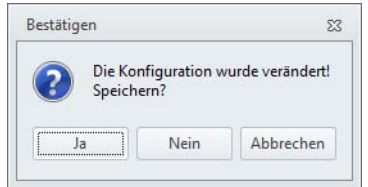

Abb.: Abfrage beim Öffnen einer Konfiguration

Zum Speichern einer Konfiguration wählen Sie den Befehl **Speichern** oder **Speichern unter…** aus dem Menü **Datei**. Die Speicherung von Konfigurationen erfolgt in der von Windows® bekannten Weise.

## *Hinweis!*

**ASIMON** *Konfigurationsdateien tragen die Endung* **\*.ASI** *(AS-i-Sicherheitsmonitore der Version 1),* **\*.AS2** *(AS-i-Sicherheitsmonitore der Version 2),* **\*.AS3** (**ASIMON3** *Konsortional-Version),* **\*.AS3BW** (**ASIMON 3 G2** *B+W-Version).*

*Das Speichern einer Konfiguration auf Datenträger ist keine Gewähr für eine sinnvolle, korrekte und funktionierende Konfiguration. Lesen Sie dazu wei[ter im K](#page-312-0)ap. 5.*

## **4.5 Überprüfen der Konfiguration**

Durch Klick auf **Konfiguration überprüfen v** in der Multifunktionsleiste Anwendung wird die Konfiguration auf logische Fehler überprüft, diese werden falls vorhanden in einem eigenen Fenster dargestellt.

Zusätzlich öffnet sich ein weiteres Fenster in dem angezeigt wird, für welche Monitore die aktuelle Konfiguration geeignet ist.

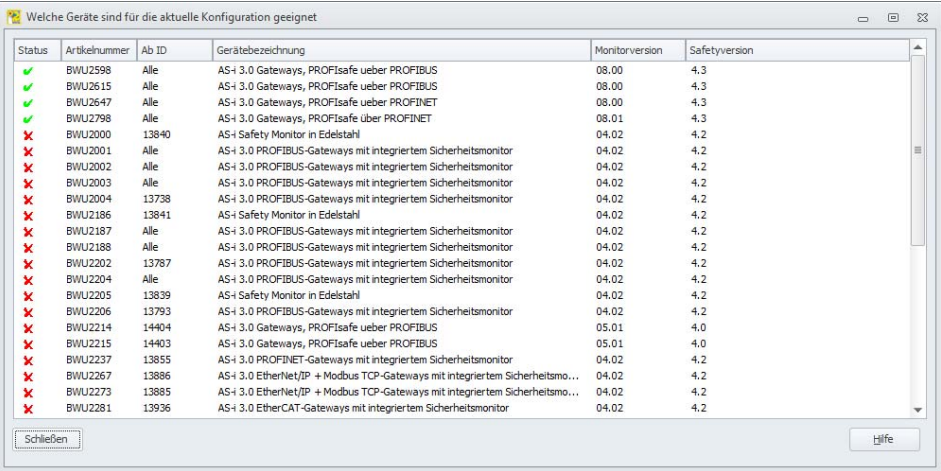

Erklärung der Spalten (durch Klick auf die Spalte lassen sich die Daten sortieren):

- Status: Die Spalte Status zeigt mit grünem V Haken an, welche Konfiguration geeignet ist. Es sind die gleichen Meldungen, die angezeigt werden, wenn während des Downloads der Monitor abgelehnt wird. Bei nicht geeigneten Monitoren , wird im Hinweistext oder nach Doppelklick auf die Zeile die Gründe der Ablehnung aufgelistet.
- **Artikelnummer**: Bestellnummer des Monitors (siehe seitlichen Aufkleber).
- **Ab ID**: Bei Zeilen mit grünem Haken zeigt diese Spalte die kleinste Identnummer an, ab der die Konfiguration für den Monitor geeignet ist. "Alle" bedeutet, dass die Konfiguration für alle Monitore mit der angegebenen Bestellnummer passt. Ist die Konfiguration nicht für den Monitor geeignet, wird die größte Identnummer angezeigt, die verfügbar ist (oder alle bei nur einem einzigen verfügbaren Monitor).
- **Gerätebezeichnung**: Klartextname des Geräts.
- •**Monitorversion**: interne Monitorversion des dargestellten Geräts.
- **Safetyversion**: Safety Version des Geräts (siehe seitlichen Aufkleber).

## <span id="page-312-0"></span>**5. Inbetriebnahme des AS-i-Sicherheitsmonitors**

## **5.1 Vorgehensweise**

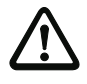

#### *Achtung!*

*Da es sich bei der Inbetriebnahme des AS-i-Sicherheitsmonitors um einen sicherheitstechnisch wichtigen Arbeitsschritt handelt, muss die Inbetriebnahme vom zuständigen Sicherheitsbeauftragten für die Applikation durchgeführt werden.*

Die Inbetriebnahme des AS-i-Sicherheitsmonitors erfolgt aus sicherheitstechnischen Gründen nach einem festen Ablauf Schritt für Schritt.

## *Schritt 1 - Konfiguration abfragen und ändern (optional)*

Wenn Sie die Konfiguration eines bereits zuvor konfigurierten AS-i-Sicherheitsmonitors ändern möchten, haben Sie die Möglichkeit, die im AS-i-Sicherheitsmonitor gespeicherte Konfiguration in **ASIMON 3 G2** einzulesen. Das ist insbesondere dann sinnvoll, wenn keine Konfigurationsdatei auf einem Datenträger gespeichert wurde oder wenn eine Konfigurationsdatei z. B. durch einen Datenverlust verloren gegangen ist.

Wenn Sie einen AS-i-Sicherheitsmonitor zum ersten Mal oder von Grund auf neu konfigurieren wollen, lesen Sie bitte bei Schritt 2 weiter.

Gehen Sie zur Abfrage der Konfiguration wie folgt vor:

- Befindet sich der AS-i-Sicherheitsmonitor im Schutzbetrieb, müssen Sie ihn zunächst durch Klicken auf die Schaltfläche oder mit dem Befehl **Stopp** im Menü **Anwendung** (Passwortschutz) in den Konfigurationsbetrieb bringen (siehe Kap. [5.8 "AS-i-Sicherheitsmonitor stoppen"\)](#page-328-0).
- Übertragen Sie anschließend die aktuelle Konfiguration des AS-i-Sicherheitsmonitors mit dem Befehl **Monitor -> PC ...** aus dem Menü **Anwendung** nach **ASIMON 3 G2** ([siehe Kap.](#page-315-0) 5.2 ["Abfrage einer Konfiguration vom AS-i-Sicherheitsmonitor"](#page-315-0)).
- Ändern Sie die Konfiguration in **ASIMON 3 G2** wie in [Kap.](#page-81-0) 4. beschrieben.

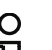

#### *Hinweis!*

*Über die Abfrage der Diagnoseinformation eines im Schutzbetrieb befindlichen AS-i-Sicherheitsmonitors können Sie eine unbekannte Konfiguration rekonstruieren (siehe ["Option Di](#page-26-0)agnose[" auf Seite](#page-26-0) 27).*

## *Schritt 2 - Konfiguration zum AS-i-Sicherheitsmonitor übertragen*

Haben Sie eine gültige Konfiguration für den angeschlossenen AS-i-Sicherheitsmonitor erstellt, müssen Sie diese zunächst an den AS-i-Sicherheitsmonitor übertragen.

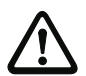

#### *Achtung!*

*Die vorhandene Konfiguration des AS-interfaice-Sicherheitsmonitors wird bei einer Neukonfiguration überschrieben. Wenn Sie sich nicht sicher sind, ob diese Konfiguration doch noch einmal benötigt wird, lesen Sie diese vor einer Neukonfiguration in* **ASIMON 3 G2** *ein und speichern Sie sie auf Datenträger ab.*

*Wenn Sie den AS-i-Sicherheitsmonitor neu konfigurieren möchten, müssen Sie das Default-Passwort zunächst in ein neues Passwort ändern, welches nur Ihnen als Sicherheitsbeauftragter bekannt ist (siehe Kap. [5.13 "Passwort eingeben und ändern"](#page-360-0)).*

Gehen Sie wie folgt vor:

- Befindet sich der AS-i-Sicherheitsmonitor im Schutzbetrieb, müssen Sie ihn zunächst durch Klicken auf die Schaltfläche oder mit dem Befehl **Stopp** im Menü **Anwendung** (Passwortschutz) in den Konfigurationsbetrieb bringen (siehe Kap. [5.8 "AS-i-Sicherheitsmonitor stoppen"](#page-328-0)).
- Übertragen Sie anschließend die aktuelle Konfiguration von **ASIMON <sup>3</sup> G2** mit dem Befehl **PC -> Monitor ...** zum AS-i-Sicherheitsmonitor (siehe Kap. [5.3 "Übertragen einer Konfiguration zum](#page-316-0) [AS-i-Sicherheitsmonitor"\)](#page-316-0).
- Nach der erfolgreichen Übertragung zum AS-i-Sicherheitsmonitor muss die Konfiguration eingelernt werden (Einlernen der Codefolgen der zu überwachenden sicheren AS-i-Slaves). Ein Abfragefenster fragt Sie im Anschluss an die Übertragung der Konfiguration, ob Sie dies jetzt tun möchten.

## *Schritt 3 - Sichere Konfiguration lernen*

Haben Sie Ihre Konfiguration zum angeschlossenen AS-i-Sicherheitsmonitor übertragen, müssen Sie diese im Anschluss daran einlernen.

Dies dient zur Verifizierung der übertragenen Konfiguration und zur Funktionsüberprüfung der zu überwachenden sicheren AS-i-Slaves.

Gehen Sie wie folgt vor:

- Nehmen Sie den AS-i-Bus inkl. aller zu überwachenden sicheren AS-i-Slaves in Betrieb.
- Bringen Sie soweit möglich alle zu überwachenden sicheren AS-i-Slaves in den eingeschalteten Zustand (ON).

#### *Hinweis!*

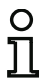

*Zum Einlernen der sicheren Konfiguration muss der betroffene AS-i-Bus vollständig in Betrieb sein und die zu überwachenden sicheren AS-i-Slaves sollten sich soweit möglich im eingeschalteten Zustand (ON) befinden. Anderenfalls kann der AS-i-Sicherheitsmonitor keine Codefolgen empfangen.*

*Alternativ dazu können Sie die Codefolgen auch manuell eingeben.*

- Bestätigen Sie die Abfrage "**Möchten Sie die Codefolgen einlernen?**" mit der Schaltfläche **Ja** oder wählen Sie im Menü **Monitor** den Befehl **Sichere Konfiguration lernen** [\(siehe Kap.](#page-318-0) 5.5 ["Sichere Konfiguration lernen"](#page-318-0)).
- Die Codefolgen werden nun eingelernt. Können durch den Anlagenaufbau bedingt nicht alle zu überwachenden sicheren AS-i-Slaves gleichzeitig in den eingeschalteten Zustand (ON) gehen, wird das Einlernen der Codefolgen schrittweise solange wiederholt, bis die Codefolgen aller zu überwachenden Slaves richtig gelesen wurden. Bringen Sie dazu nacheinander alle zu überwachenden sicheren AS-i-Slaves in den eingeschalteten Zustand (ON). Alternativ dazu können Sie die Codefolgen auch manuell eingeben.

Konnten die Codefolgen aller zu überwachenden sicheren AS-i-Slaves zuverlässig gelesen werden, erfolgt im direkten Anschluss daran die Übertragung des vorläufigen Konfigurationsprotokolls an **ASIMON 3 G2** zur Überprüfung durch den für die Applikation zuständigen Sicherheitsbeauftragten.

## *Schritt 4 - Überprüfung Konfigurationsprotokoll und Freigabe der Konfiguration*

Überprüfen Sie sorgfältig das vom AS-i-Sicherheitsmonitor übertragene vorläufige Konfigurationsprotokoll. Sie können dieses Protokoll dazu ausdrucken oder als Textdatei abspeichern. Der Aufbau des Konfigurationsprotokolls ist in [Kap.](#page-332-0) 5.12 im Detail beschrieben. Im Anschluss daran müssen Sie die Konfiguration im sich öffnenden Freigabe-Fenster freigeben (Passwortschutz).

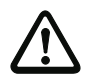

#### *Achtung!*

*Mit der Freigabe der Konfiguration bestätigen Sie als Sicherheitsbeauftragter den ordnungsgemäßen Aufbau und die Einhaltung aller sicherheitstechnischen Vorschriften und Normen für die Applikation. Wählen Sie dazu aus dem Menü Anwendung->Monitorfunktionen den Befehl Freigabe* **…** *(siehe Kap. [5.6 "Konfiguration freigeben"](#page-323-0)).*

Haben Sie die Konfiguration des AS-i-Sicherheitsmonitors freigegeben, muss im Anschluss daran das endgültige Konfigurationsprotokoll an **ASIMON 3 G2** zur Dokumentation der Applikation durch den zuständigen Sicherheitsbeauftragten übertragen werden.

Drucken Sie dieses Protokoll aus und legen Sie es zusammen mit der übrigen sicherheitstechnischen Dokumentation Ihrer Applikation ab. Zusätzlich können Sie das Protokoll als Textdatei abspeichern. Der Aufbau des Konfigurationsprotokolls ist in [Kap.](#page-332-0) 5.12 im Detail beschrieben.

## *Schritt 5 - AS-i-Sicherheitsmonitor starten*

Im letzten Schritt der Inbetriebnahme müssen Sie den AS-i-Sicherheitsmonitor noch starten, d. h., vom Konfigurationsbetrieb in den Schutzbetrieb bringen. Klicken Sie dazu auf die Schaltfläche oder wählen Sie aus dem Menü **Anwendung** den Befehl **Start** (Passwortschutz, [siehe Kap.](#page-327-0) 5.7 "AS-i-[Sicherheitsmonitor starten"](#page-327-0)).

Sie müssen die Applikation nun auf ihre einwandfreie Funktion überprüfen (siehe Kap. [6. "Diagnose](#page-363-0) [und Fehlerbehandlung"](#page-363-0)). Dazu wechselt **ASIMON 3 G2** nach erfolgtem Start automatisch in die Diagnose-Ansicht (siehe Kap. [6. "Diagnose und Fehlerbehandlung"\)](#page-363-0).

## <span id="page-315-0"></span>**5.2 Abfrage einer Konfiguration vom AS-i-Sicherheitsmonitor**

Bringen Sie den AS-i-Sicherheitsmonitor zunächst vom Schutzbetrieb in den Konfigurationsbetrieb (siehe Kap. [5.8 "AS-i-Sicherheitsmonitor stoppen"](#page-328-0)).

Zur Abfrage der aktuell im AS-i-Sicherheitsmonitor gespeicherten Konfiguration wählen Sie im Menü **Anwendung** den Befehl **Monitor -> PC …**. Die Konfiguration wird daraufhin an **ASIMON 3 G2** übertragen. Die Übertragung dauert einige Sekunden. Der Fortschritt wird in einem Fenster angezeigt.

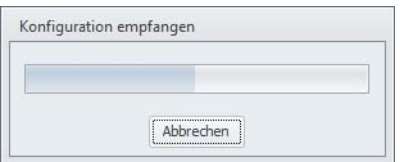

Nach dem erfolgreichen Abschluss der Datenübertragung vom AS-i-Sicherheitsmonitor steht die Konfiguration in **ASIMON 3 G2** zur weiteren Bearbeitung zur Verfügung.

Tritt während der Datenübertragung ein Fehler auf, erfolgt eine Fehlermeldung.

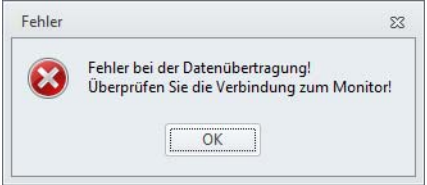

## <span id="page-316-0"></span>**5.3 Übertragen einer Konfiguration zum AS-i-Sicherheitsmonitor**

Bringen Sie den AS-i-Sicherheitsmonitor zunächst vom Schutzbetrieb in den Konfigurationsbetrieb (siehe Kap. [5.8 "AS-i-Sicherheitsmonitor stoppen"\)](#page-328-0).

Zur Übertragung der aktuell in **ASIMON 3 G2** vorliegenden Konfiguration zum angeschlossenen AS-i-Sicherheitsmonitor wählen Sie im Menü **Anwendung** den Befehl **PC -> Monitor …**. Die Konfiguration wird daraufhin an den AS-i-Sicherheitsmonitor übertragen. Die Übertragung dauert einige Sekunden. Der Fortschritt wird in einem Fenster angezeigt.

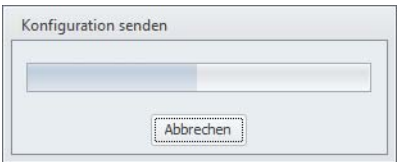

Nach dem erfolgreichen Abschluss der Datenübertragung zum AS-i-Sicherheitsmonitor wird die Konfiguration im AS-i-Sicherheitsmonitor abgespeichert.

Tritt während der Datenübertragung ein Fehler auf, erfolgt eine Fehlermeldung.

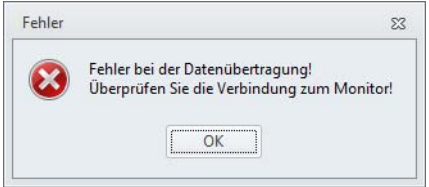

## **5.4 Auswahl der Schnittstelle für die sichere Querkommunikation**

Wurde die Schnittstelle für die sichere Querkommunikation bisher noch nicht ausgewählt und sind im Monitor mehrere mögliche Schnittstellen vorhanden, so erscheint während der Übertragung der Konfiguration ein Auswahldialog für die Schnittstelle der sicheren Kopplung.

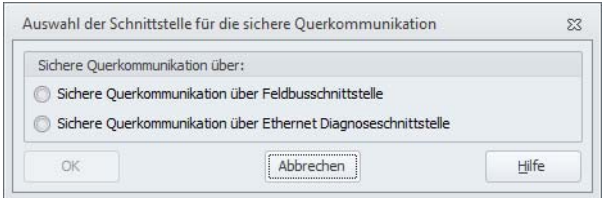

Wählen Sie die Schnittstelle aus über welche die Daten der sicheren Kopplung übertragen werden sollen.

## *Hinweis!*

Wenn Sie später noch einmal diese Auswahl verändern möchten, müssen Sie in der Regis*terkarte Sichere Querkommunikation (siehe Kap. ["Registerkarte Sichere Querkommuni](#page-40-0)[kation"\)](#page-40-0) die Option Sichere Querkommunikation verwenden einmal aus und wieder einschalten und den Dialog mit OK verlassen.*

## <span id="page-318-0"></span>**5.5 Sichere Konfiguration lernen**

Im Anschluss an die Übertragung einer Konfiguration zum angeschlossenen AS-i-Sicherheitsmonitor muss die sichere Konfiguration eingelernt werden. Dazu werden die Codefolgen der zu überwachenden sicheren AS-i-Slaves über AS-i eingelesen. Die Codefolge jedes zu überwachenden sicheren AS-i-Slaves wird im Konfigurationsprotokoll hinterlegt.

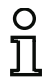

#### *Hinweis!*

*Nähere Informationen zu Codefolgen und der sicheren AS-i-Übertragung finden Sie in der Betriebsanleitung des AS-i-Sicherheitsmonitors.*

Vor dem Lernen der sicheren Konfiguration müssen Sie den AS-i-Bus inkl. aller zu überwachenden sicheren AS-i-Slaves in Betrieb nehmen und alle zu überwachenden sicheren AS-i-Slaves soweitmöglich in den eingeschalteten Zustand (ON) bringen.

Wird ein Gateway verwendet und ist nach dem Download des Sicherheitsprogramms ein Konfigurationsfehler vorhanden, so erscheint eine Abfrage, ob der AS-i-Kreis des Gateways in den Konfigurationsmodus geschaltet werden soll.

Können durch den Anlagenaufbau bedingt nicht alle zu überwachenden sicheren AS-i-Slaves gleichzeitig in den eingeschalteten Zustand (ON) gehen (z.B. bei einer Pendeltüre an einer Materialschleuse, bei der sich jeweils an einer Endposition ein Schalter mit sicherem AS-i-Slave befindet), wird das Einlernen der Codefolgen schrittweise solange wiederholt, bis die Codefolgen aller zu überwachenden Slaves richtig gelesen wurden. Bringen Sie dazu nacheinander alle zu überwachenden sicheren AS-i-Slaves in den eingeschalteten Zustand (ON).

Zum Einlernen der Codetabellen wählen Sie im Menü **Anwendung**->**Monitorfunktionen** den Befehl **Sichere Konfiguration lernen** bzw. bestätigen Sie die Abfrage "**Möchten Sie die Codefolgen einlernen?**" mit der Schaltfläche **Ja**.

Die Codetabellen werden daraufhin vom AS-i-Sicherheitsmonitor eingelernt. Das Einlernen dauert einige Sekunden. Der Fortschritt wird in einem Fenster angezeigt.

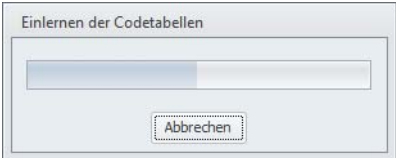

Können nicht alle zu überwachenden sicheren AS-i-Slaves gleichzeitig in den eingeschalteten Zustand (ON) gehen, erscheint folgendes Fenster, in dem der Fortschritt des Einlernvorgangs grafisch übersichtlich dargestellt wird.

## **Konfigurationssoftware AS-i Sicherheitsmonitor**

#### **Inbetriebnahme des AS-i-Sicherheitsmonitors**

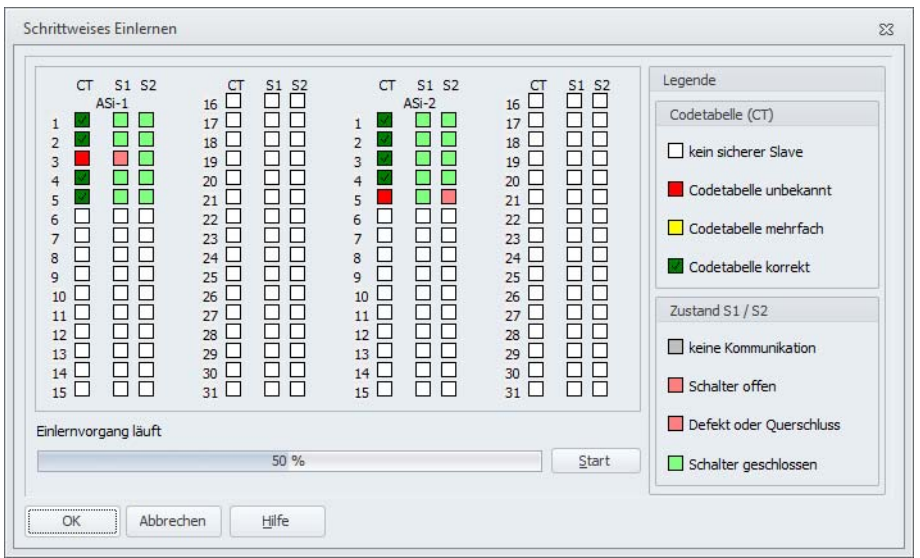

Bringen Sie jetzt nacheinander alle sicheren AS-i-Slaves, deren Codefolgen bisher noch nicht gelesen werden konnten, für einige Sekunden in den eingeschalteten Zustand (ON). Vom AS-i-Sicherheitsmonitor wird kontinuierlich die Konfiguration gelesen und die Anzeige der bereits eingelernten und noch einzulernenden sicheren AS-i-Slaves wird ständig aktualisiert.

Alternativ dazu können Sie die Codefolge eines sicheren AS-i-Slaves auch manuell eingeben. Doppelklicken Sie dazu in der Spalte CT (Codetabelle) auf das Kästchen des ensprechenden sicheren AS-i-Slaves. Es öffnet sich folgendes Fenster zur manuellen Eingabe der Codefolge:

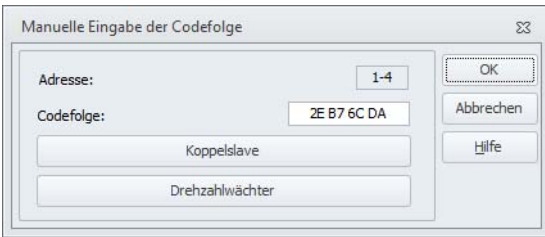

Geben Sie die richtige Codefolge ein und bestätigen Sie Ihre Eingabe mit OK.

Handelt es sich bei dem Slave um einen Koppelslave eines Sicherheitsmonitors, so kann die Codefolge mittels Button "Koppelslave" eingetragen werden. Sind in der Konfiguration Koppelslaves vorhanden (Bausteintyp "Kopplung"), so wird für diese Slaveadressen automatisch eine passende Codefolge eingetragen.

Klicken Sie nach erfolgreichem Abschluss des Einlernvorgangs bzw. nach der Eingabe aller Codefolgen auf OK. Im direkten Anschluss daran erfolgt die Übertragung des vorläufigen Konfigurationsprotokolls an **ASIMON 3 G2**.

#### *Hinweis!*

 $\frac{0}{\Pi}$ 

*Im Fenster* **Schrittweiser Teach** *werden außer dem Einlernzustand auch die Schalterzustände S1 und S2 der jeweiligen Slaves angezeigt. So können Sie auf einen Blick auch mögliche Gerätedefekte oder Kommunikationsstörungen erkennen.*

*Der schrittweise Teach der Codefolgen funktioniert auch mit AS-i-Sicherheitsmonitoren älteren Typs, erfordert aber mehr Zeit, da zwischen zwei Teach-Vorgängen immer die gesamte Konfiguration in den Sicherheitsmonitor geladen werden muss.*

Der Fortschritt der Übertragung des vorläufigen Konfigurationsprotokolls wird in einem Fenster angezeigt.

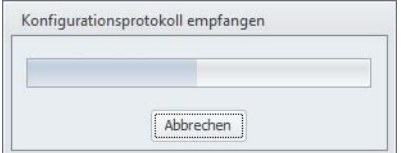

Ein Informationsfenster fordert Sie anschließend zur Überprüfung der Konfiguration durch den für die Applikation zuständigen Sicherheitsbeauftragten anhand des Konfigurationsprotokolls auf.

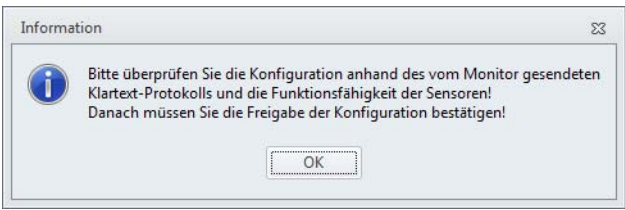

Das vorläufige Konfigurationsprotokoll wird in **ASIMON 3 G2** in einem eigenen Fenster dargestellt.

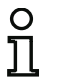

## *Hinweis!*

*Das Konfigurationsprotokoll ist immer einheitlich in Englisch abgefasst.*

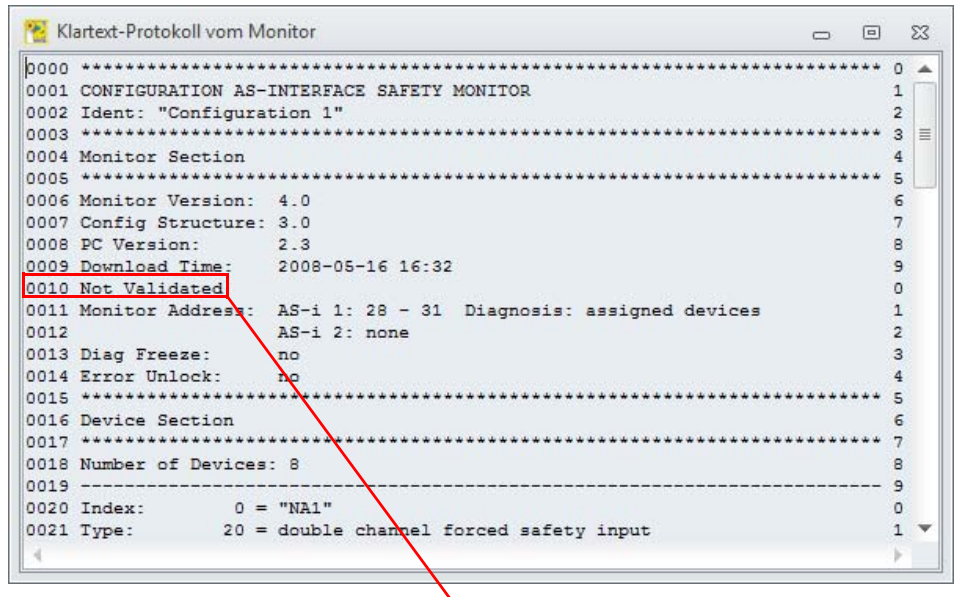

"NOT VALIDATED" (Zeile 10): Kennzeichen für vorläufiges Konfigurationsprotokoll

Sie können dieses vorläufige Konfigurationsprotokoll ausdrucken und/oder als Datei abspeichern, solange das Protokollfenster geöffnet ist. Wählen Sie dazu im Menü **Anwendung**->**Monitorfunktionen** im Untermenü **Konfigurationsprotokoll** den entsprechenden Befehl.

Beim Befehl **Speichern unter…** öffnet sich das Windows ®-Standard-Dialogfenster zum Speichern von Dateien, beim Befehl **Drucken…** wird direkt auf den eingestellten Drucker gedruckt.

#### **Inbetriebnahme des AS-i-Sicherheitsmonitors**

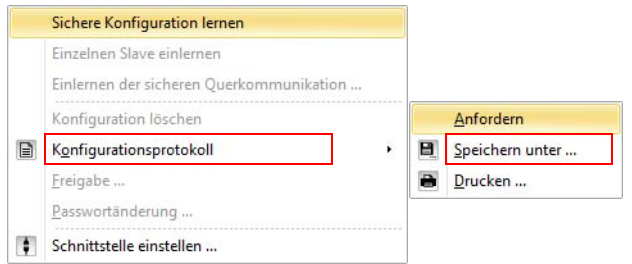

Nachdem Sie die Konfiguration anhand des vorläufigen Konfigurationsprotokolls erfolgreich überprüft haben, können Sie die Konfiguration im AS-i-Sicherheitsmonitor freigeben.

## <span id="page-323-0"></span>**5.6 Konfiguration freigeben**

#### *Hinweis!*

O

*Mit der Freigabe der Konfiguration bestätigen Sie als Sicherheitsbeauftragter den ordnungsgemäßen Aufbau und die Einhaltung aller sicherheitstechnischen Vorschriften und Normen für die Applikation.*

Zur Freigabe einer Konfiguration wählen Sie aus dem Menü **Anwendung**->**Monitorfunktionen** den Befehl **Freigabe…**. Es erscheint ein Fenster, in dem Sie durch Eingabe Ihres Namens und des Passworts eine Konfiguration freigeben können.

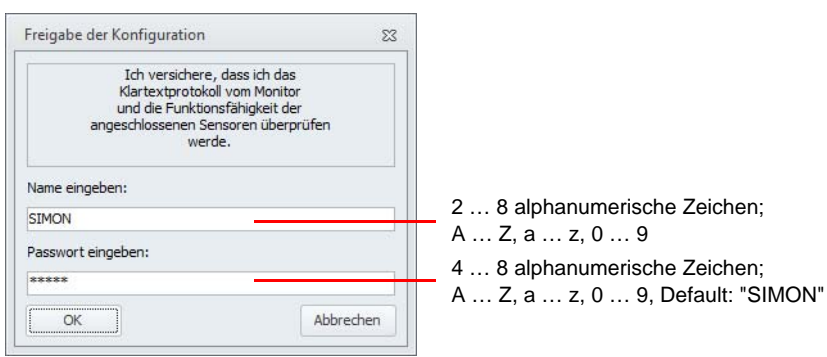

#### *Hinweis!*

*[und ändern"\)](#page-360-0).*

*Die Freigabe der Konfiguration ist, wie einige andere sicherheitsrelevante Befehle passwortgeschützt. Das Default-Passwort eines fabrikneuen AS-i-Sicherheitsmonitors lautet "SIMON". Sie müssen dieses Default-Passwort in ein Passwort ändern, welches nur dem Sicherheitsbeauftragten für die Applikation bekannt ist (siehe Kap. [5.13 "Passwort eingeben](#page-360-0)*

Bestätigen Sie Ihre Eingaben mit der Schaltfläche **OK**. Ein Informationsfenster bestätigt daraufhin die erfolgreiche Freigabe der Konfiguration.
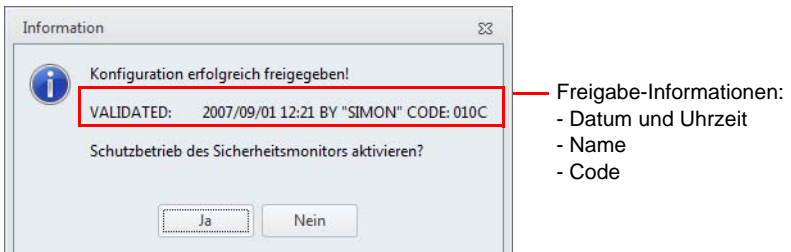

#### *Hinweis!*

 $\frac{1}{2}$ 

*Speichern Sie die Konfiguration nach der erfolgreichen Freigabe nochmals auf dem PC ab. So stellen Sie sicher, dass die Downloadzeit und die eingelernten Codefolgen auch in der Konfigurationsdatei hinterlegt sind und die Diagnose von* **ASIMON 3 G2** *die richtige Konfiguration erkennt.*

*Notieren Sie sich zusätzlich zum Passwort, jedoch an anderer Stelle, die Freigabe-Informationen. Mit ihrer Hilfe kann der Hersteller beim Verlust des Passwortes ein generisches Ersatz-Passwort erzeugen, mit dem der AS-i-Sicherheitsmonitor wieder freigeschaltet werden kann.*

*Sie finden die Freigabe-Information auch im endgültigen Konfigurationsprotokoll in der Zeile 10.* 

Im direkten Anschluss daran erfolgt die Übertragung des endgültigen Konfigurationsprotokolls an **ASIMON 3 G2**. Der Fortschritt der Übertragung des endgültigen Konfigurationsprotokolls wird in einem Fenster angezeigt.

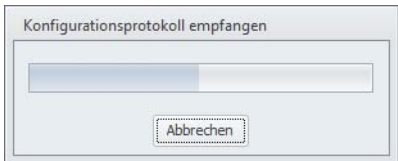

Das endgültige Konfigurationsprotokoll wird in **ASIMON 3 G2** in einem eigenen Fenster dargestellt. Als Zeichen für eine freigegebene Konfiguration und zur Unterscheidung von einem vorläufigen Konfigurationsprotokoll steht in der Zeile 10 jetzt die Freigabeinformation.

*Hinweis!*

*Das Konfigurationsprotokoll ist immer einheitlich in Englisch abgefasst.*

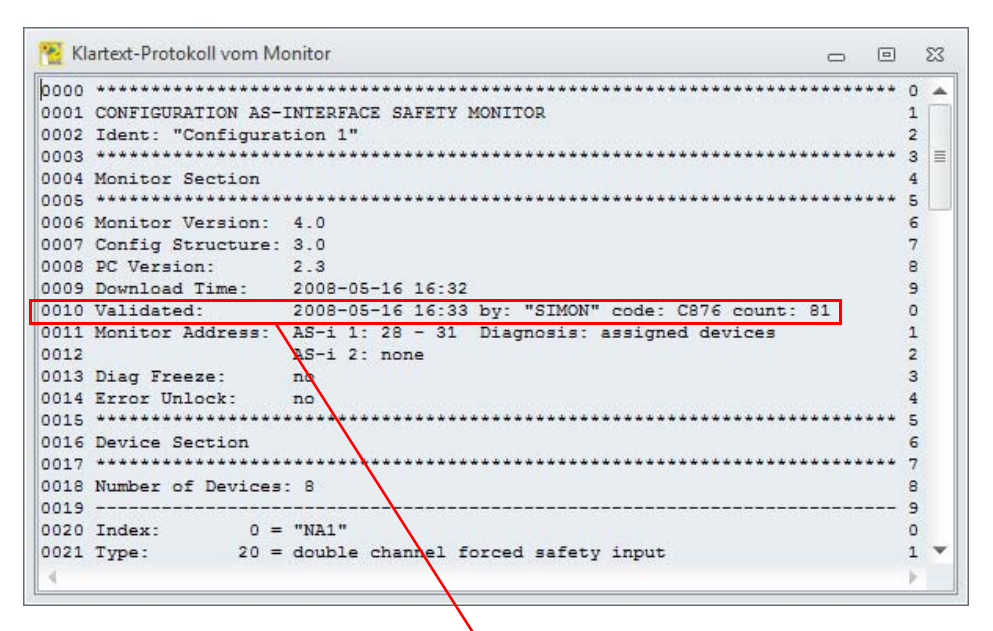

"VALIDATED..." (Zeile 10):

Kennzeichen für endgültiges Konfigurationsprotokoll mit Freigabeinformation

- Datum und Uhrzeit
- Name
- Code
- Laufende Nummer der Konfiguration

Sie können das endgültige Konfigurationsprotokoll ausdrucken und/oder als Datei abspeichern. Wählen Sie dazu im Menü **Anwendung**->**Monitorfunktionen** im Untermenü **Konfigurationsprotokoll** den entsprechenden Befehl.

Beim Befehl **Speichern unter…** öffnet sich das Windows ®-Standard-Dialogfenster zum Speichern von Dateien, beim Befehl **Drucken…** wird der Druckmanager geöffnet (siehe Kap. [5.12.3 "Druckma](#page-347-0)[nager](#page-347-0)").

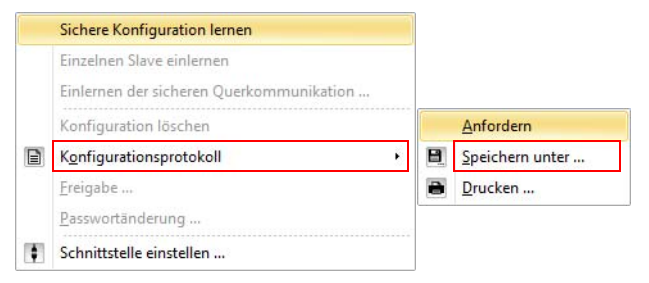

Das endgültige Konfigurationsprotokoll dient zur sicherheitstechnischen Dokumentation der Applikation durch den zuständigen Sicherheitsbeauftragten.

Drucken Sie dieses Protokoll aus und legen Sie es zusammen mit der übrigen sicherheitstechnischen Dokumentation Ihrer Applikation ab. Der Aufbau des Konfigurationsprotokolls ist in [Kap.](#page-332-0) 5.12 im Detail beschrieben.

Nachdem Sie die Konfiguration erfolgreich freigegeben haben, können Sie den AS-i-Sicherheitsmonitor starten, d. h., in den Schutzbetrieb bringen.

Wird ein Gateway verwendet und liegt nach dem Download ein Konfigurationsfehler vor oder ist der Konfigurationsmodus aktiv, so erscheint eine Abfrage, ob die aktuelle AS-i-Konfiguration des AS-i-Kreises übernommen werden und in den geschützten Betriebsmodus gewechselt werden soll.

## **5.7 AS-i-Sicherheitsmonitor starten**

Ist im AS-i-Sicherheitsmonitor eine gültige, freigegebene Konfiguration vorhanden, können Sie den AS-i-Sicherheitsmonitor durch Klicken auf die Schaltfläche **| ►** oder mit dem Befehl **Start** im Menü **Anwendung** vom Konfigurationsbetrieb in den Schutzbetrieb bringen.

Nach dem Starten des Schutzbetriebs informiert Sie die Statuszeile über den Wechsel in die neue Betriebsart und **ASIMON 3 G2** wechselt automatisch in die Diagnose-Ansicht (siehe Kap. [6. "Diagnose](#page-363-0) [und Fehlerbehandlung"](#page-363-0)).

Der Wechsel vom Schutzbetrieb in den Konfigurationsbetrieb ist dann nur noch über einen Stopp-Befehl möglich (siehe Kap. [5.8 "AS-i-Sicherheitsmonitor stoppen"\)](#page-328-0).

## <span id="page-328-0"></span>**5.8 AS-i-Sicherheitsmonitor stoppen**

Befindet sich der AS-i-Sicherheitsmonitor im Schutzbetrieb, kann er nur durch den Befehl **Stopp** im Menü **Anwendung** bzw. durch Klicken auf die Schaltfläche von **ASIMON 3 G2** in den Konfigurationsbetrieb gebracht werden.

Ein Stopp-Befehl wird vom AS-i-Sicherheitsmonitor akzeptiert, wenn

- das gültige Passwort eingegeben wird.
- keine AS-i-Telegramme auf dem Bus vorhanden sind auch ohne Passwort.

ASIMON erlaubt das Stoppen des AS-i Sicherheitsmonitors auch mit falschem Passwort und aktiver AS-i Kommunikation, nachdem ein Warnhinweis bestätigt wurde.

#### *Hinweis!*

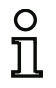

Druckmanager analy

*Ein Wechsel vom Schutzbetrieb in den Konfigurationsbetrieb ist auch ohne angeschlossenen PC beim Austausch eines defekten sicheren Eingangs-Slaves mit Hilfe der Service-Taste des AS-i-Sicherheitsmonitors möglich. Weitere Hinweise dazu finden Sie in der Betriebsanleitung des AS-i-Sicherheitsmonitors.*

Ein Stopp-Befehl wird vergleichbar dem Betätigen (Abschalten) eines Überwachungs-Bausteins behandelt, d. h., es kann abhängig vom konfigurierten Ausgabe-Baustein bis zu einer Minute dauern, bis der AS-i-Sicherheitsmonitor die Sicherheitsschaltausgänge abschaltet und in den Konfigurationsbetrieb wechselt.

Nach der Ausführung des Stopp-Befehls informiert Sie die Statuszeile über den Wechsel in den Konfigurationsbetrieb.

## **5.9 Einzelnen Slave einlernen**

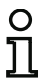

#### *Hinweis!*

*Diese Funktion ist nur ab Monitorversion 4.0 verfügbar!*

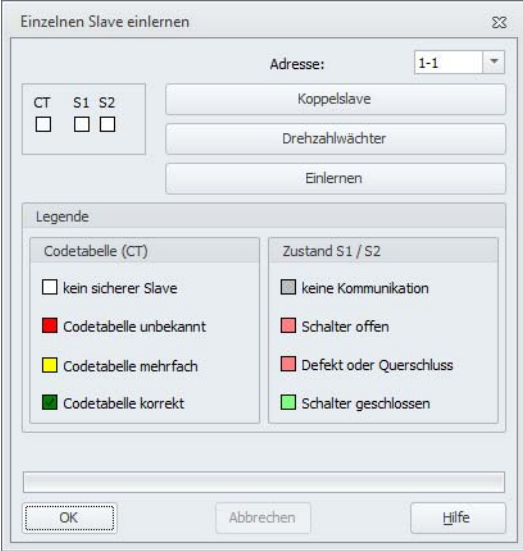

Befindet sich der Monitor im Schutzbetrieb, so können einzelne Slaves mit der Funktion "Einzelnen Slave einlernen" nachgeteacht werden. Diese Funktion ist auch aus der Diagnoseansicht aufrufbar, da hier gut sichtbar ist, welche Slaves eine falsche Codefolge verwenden (Rot blinkend). Bei jedem Einlernvorgang wird der Monitor automatisch gestoppt und neu gestartet. Aus diesem Grund benötigt der jeweilige Vorgang einige Zeit, um abgeschlossen zu werden.

Folgende Funktionen stehen in diesem Fenster zur Verfügung:

- **Adresse**: Hier muss die Adresse des zu einzulernenden Slaves ausgewählt werden. Es werden nur Adressen angeboten, an welchen sich verwendete sichere Eingangsslaves in der Konfiguration des Monitors befinden.
- **Koppelslave**: Hiermit wird für den der ausgewählten Slave eine Koppelslave-Codefolge abgelegt.
- **Einlernen**: Die Codefolge des ausgewählten Slave wird eingelernt. Im Statusfenster kann der Vorgang beobachtet werden (Z.B. Schalter am Slave nicht geschlossen ...).
- **Abbrechen**: Mit diesem Button kann der aktuelle Einlernvorgang abgebrochen werden. Er dient nicht dazu das Fenster zu verlassen.
- **OK**: Verlassen des Fensters.

## **5.10 Einlernen der sicheren Querkommunikation**

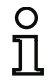

#### *Hinweis!*

*Diese Funktion ist ab Safety-Version 'SV4.3' verfügbar!*

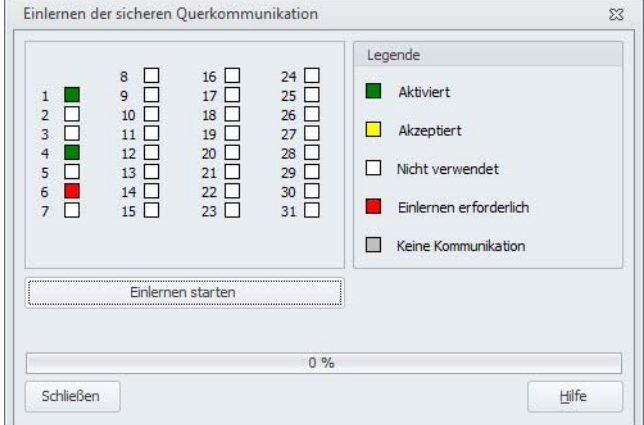

Nachdem alle (oder alle im Moment verfügbaren) Teilnehmer der sicheren Kopplung konfiguriert und gestartet worden sind, muss der Manager der entsprechenden Gruppe noch eingelernt werden.

Ansonsten ist eine sichere Querkommunikation nicht möglich.

Teilnehmer, welche rot markiert sind, müssen noch eingelernt werden. In diesem Fall ist die Schaltfläche **Einlernen starten** aktiv. Nach Drücken der Schaltfläche und Bestätigung der Sicherheitsfrage wird das Einlernen gestartet.

Nach dem Einlernen gehen die Teilnehmer kurzzeitig in den gelben Zustand über, im grünen Zustand ist die sichere Querkommunikation aktiv.

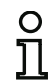

#### *Hinweis!*

*Der Menüpunkt für dieses Fenster nur verfügbar, wenn die sichere Querkommunikation im Monitor aktiv ist.*

## **5.11 Konfiguration löschen**

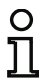

## *Hinweis!*

*Diese Funktion ist nur ab Monitorversion Generation II (oder höher) verfügbar!*

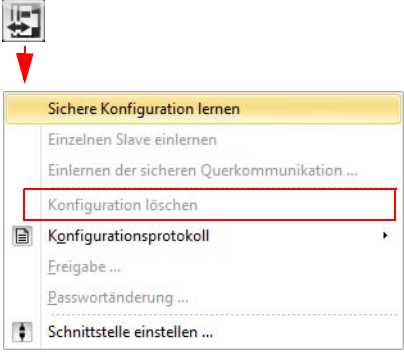

Mit diesem Menüpunkt kann die gesamte Konfiguration des Monitors gelöscht werden.

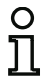

## *Hinweis!*

*Der Monitor wird auf Werkseinstellungen zurückgesetzt und das Passwort geht verloren!*

## <span id="page-332-0"></span>**5.12 Dokumentation der Konfiguration**

## **5.12.1 Konfigurationsprotokoll**

Das Konfigurationsprotokoll dient zur sicherheitstechnischen Dokumentation der Applikation (siehe [Kap.](#page-318-0) 5.5 und [Kap.](#page-323-0) 5.6). Es enthält alle Informationen über die Konfiguration des AS-i-Sicherheitsmonitors.

Das vorläufige Konfigurationsprotokoll dient zur Überprüfung der Konfiguration des AS-i-Sicherheitsmonitors und der sicherheitstechnischen AS-i-Applikation durch den Sicherheitsbeauftragten.

Das endgültige Konfigurationsprotokoll dient zur Dokumentation der Konfiguration des AS-i-Sicherheitsmonitors und der sicherheitstechnischen ASi-Applikation durch den Sicherheitsbeauftragten. Es ist ein wichtiger Teil der sicherheitstechnischen Dokumentation Ihrer Anwendung und muss zusammen mit dieser abgelegt werden.

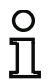

## *Hinweis!*

*Das Konfigurationsprotokoll ist immer einheitlich in Englisch abgefasst.*

Der Aufbau ist nachfolgend anhand eines Beispielprotokolls erläutert.

```
Beispiel endgültiges Konfigurationsprotokoll
(Generation II und niedriger)
0001 CONFIGURATION AS-i SAFETY MONITOR
                                                                           \mathbf{1}0002 IDENT: "Configuration 1"
                                                                           \overline{a}0004 MONITOR SECTION
                                                                           \Delta0006 MONITOR VERSION: 03.00 enhanced
                                                                           \epsilon0007 CONFIG STRUCTURE: 02.01
                                                                           70008 PC VERSION:
                     02.03\mathbf{a}0009 DOWNLOAD TIME:
                     2007/09/10 12:54
                                                                           \mathbf{q}2007/09/10 12:54 BY: "SIMON" CODE: CCB5 COUNT: 0011
0010 VALIDATED:
                                                                           \Omega0011 MONITOR ADDRESS: 28 - 31 DIAGNOSIS: all devices
                                                                           \mathbf{1}0.012 MODE:
              two independent output groups
                                                                           \mathbf{\cdot}0013 DIAG FREEZE:
                    n \circ\overline{3}0014 ERROR UNLOCK:
                    n \circ\overline{a}0015 OUTPUT CH1:
                     relais
                                                                           5
0016 OUTPUT CH2:
                     relais, AS-i
                                        CODE:16 CD A9 E5
                                                                           6
0018 DEVICE SECTION
                                                                           \mathbf{a}0020 NUMBER OF DEVICES:
                        \mathbf{a}\Omega0021 ................
                                  32 = "NA 1"0022 INDEX:
                                                                           \overline{a}0023 TYPE:
                20 = double channel forced safety input
                                                                           \mathbf{3}no startup test
0024 SUBTYPE:
                                                                           \Delta0024 SUBTIPE: 100 Startup test<br>0025 SUBTYPE: no local acknowledge<br>0026 ASSIGNED: channel one
                                                                           \overline{a}\epsilon0027 SAFE SLAVE:
                 \overline{1}\mathbf{z}0.028 ----------------
                                                                           - 8
0029 INDEX:
                33 = "NA 3"9
0030 TYPE:
                20 = double channel forced safety input
                                                                           \Omega0031 SUBTYPE:
               no startup test
                                                                           \mathbf{1}no local acknowledge
0032 SUBTYPE:
                                                                           \overline{a}0033 ASSIGNED:
               channel one
                                                                           3
0034 SAFE SLAVE:
                 \overline{2}\Delta0035 ----------------------
                                                                           -50036 INDEX:
              34 = "NA 2"6
0037 TYPE:
               20 = double channel forced safety input
                                                                           \overline{7}no startup test
0038 SUBTYPE:
                                                                           \mathbf{a}no local acknowledge
0039 SUBTYPE:
                                                                           9
0040 ASSIGNED: channel two
                                                                           \Omega0041 SAFE SLAVE:
                  \overline{a}\mathbf{1}0.042 - - - - - - - - - - - - -<u>. . . . . . . . . . . . . .</u>
                                                                           -235 = "BWS 1"0043 INDEX:
                                                                           \mathbf{3}0044 TYPE:
               20 = double channel forced safety input
                                                                           \overline{\mathbf{4}}0045 SUBTYPE:
              no startup test
                                                                           5<sup>1</sup>0046 SURTYPE:
               no local acknowledge
                                                                           6
0047 ASSIGNED: both channels
                                                                           7\overline{ }8
0048 SAFE SLAVE: 3
```
#### **Beispiel endgültiges Konfigurationsprotokoll (Generation II und niedriger)**

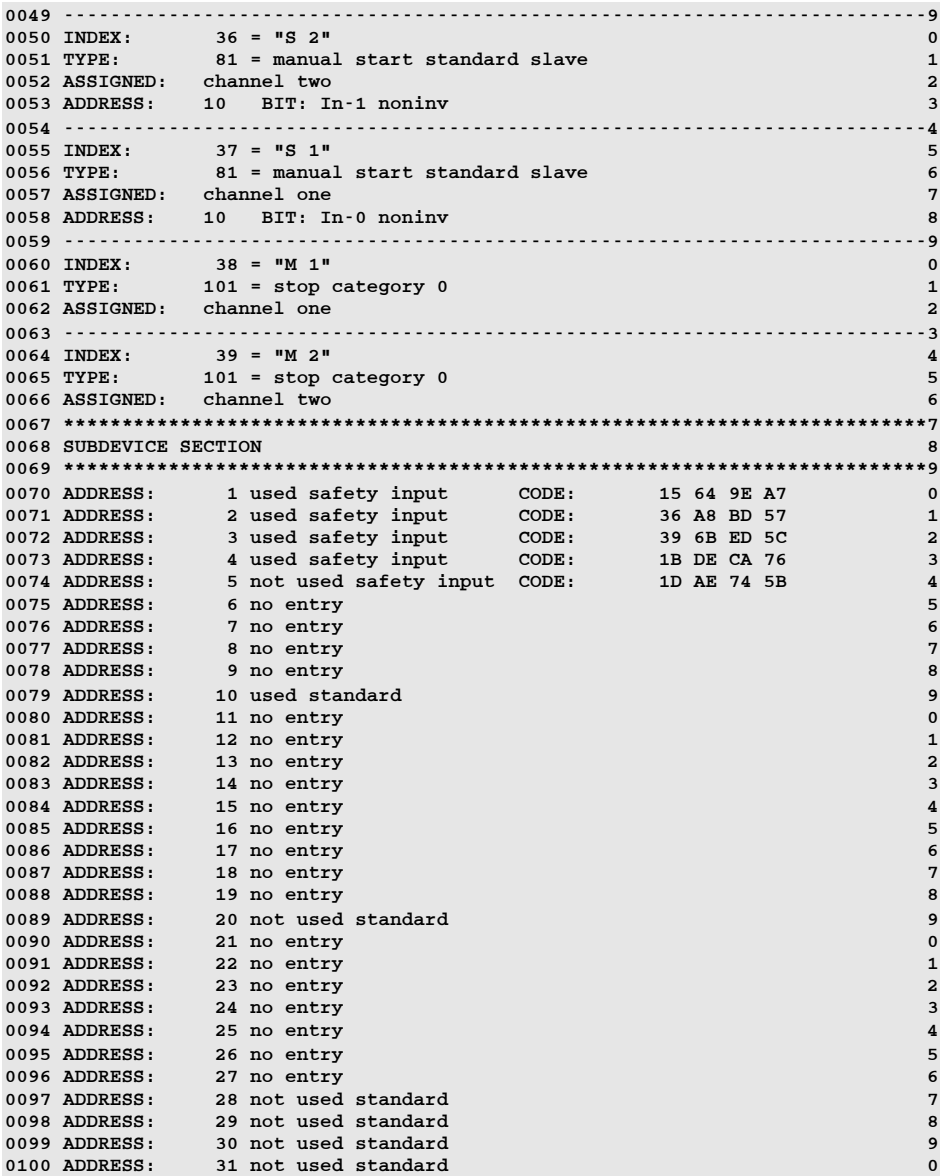

# Beispiel endgültiges Konfigurationsprotokoll

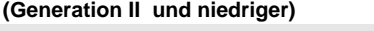

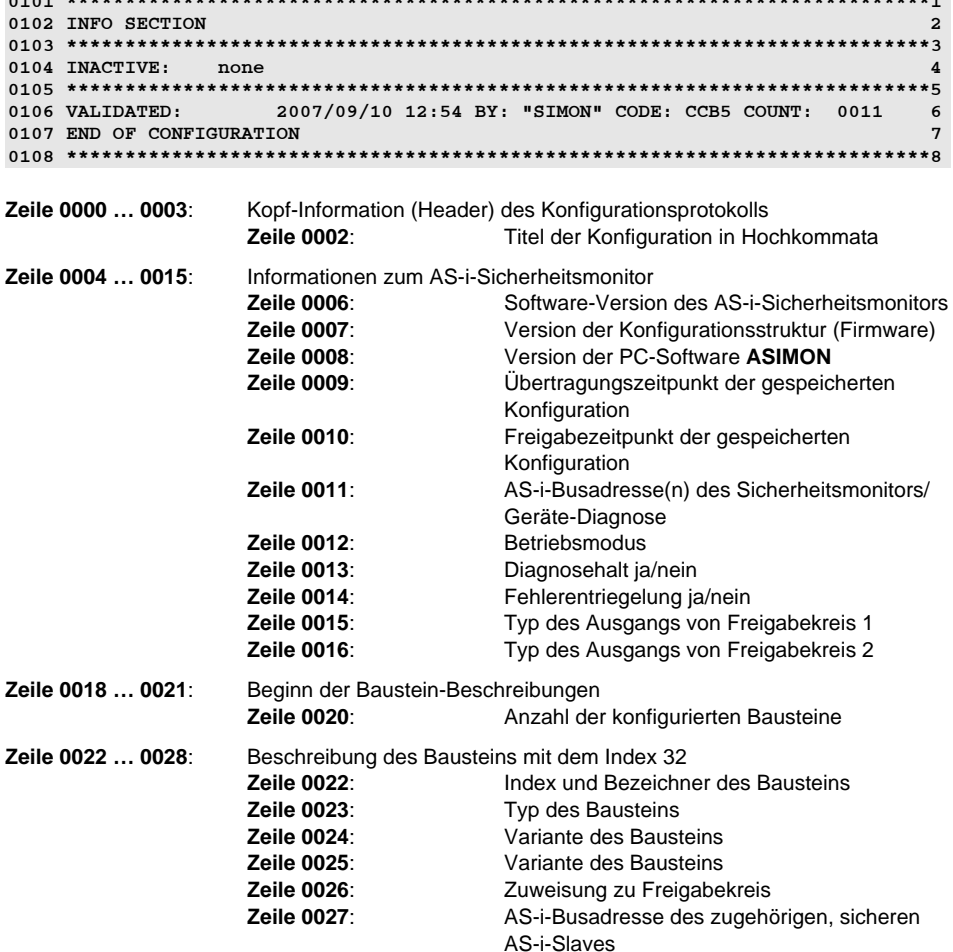

#### Hinweis!

Die detaillierte Beschreibung der Bausteine mit einem Beispiel ihrer Abbildung im Konfigurationsprotokoll finden Sie in Kap. 4.3.

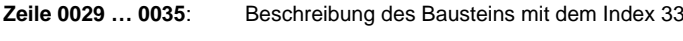

Zeile 0036 ... 0042: Beschreibung des Bausteins mit dem Index 34

 $\ddot{\cdot}$ 

Ausgabedatum: 2.4.13

÷

#### Konfigurationssoftware AS-i Sicherheitsmonitor Inbetriebnahme des AS-i-Sicherheitsmonitors

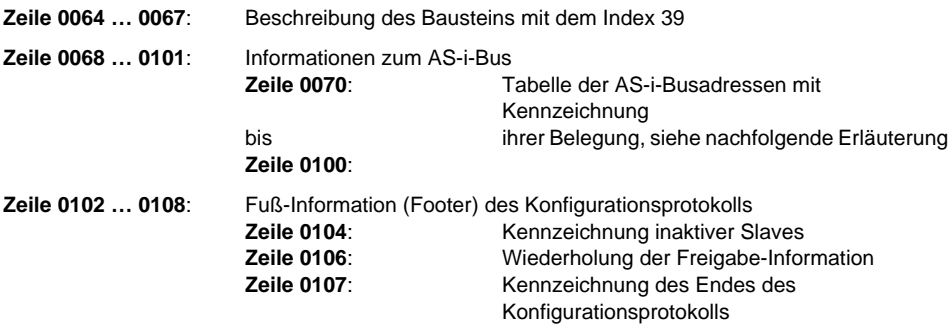

#### Erläuterung der Tabelleneinträge zur Belegung AS-i-Busadressen

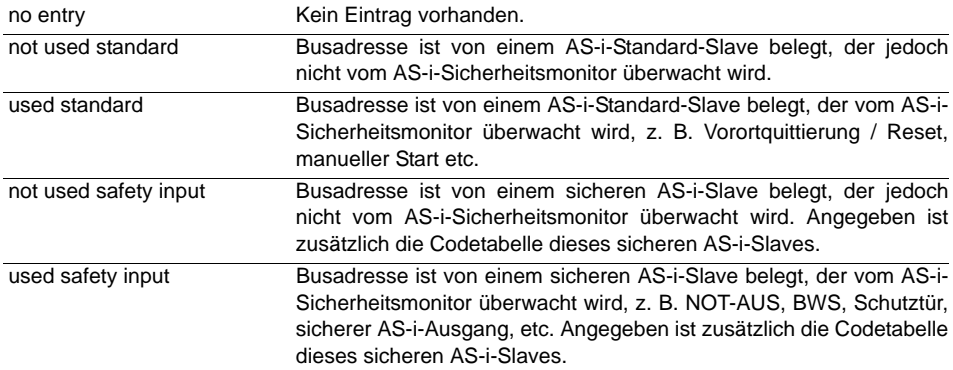

#### Beispiel endgültiges Konfigurationsprotokoll (Generation II V4.x oder höher)

```
\mathbf 00001 CONFIGURATION AS-INTERFACE SAFETY MONITOR
                                                                   \mathbf{1}0002 Ident: "Configuration 1"
                                                                   \overline{a}\overline{\mathbf{3}}0004 Monitor Section
                                                                   \bf{4}5
0006 Monitor Version: 4.0
                                                                   6
0007 Config Structure: 3.0
                                                                   \overline{7}0008 PC Version:
                                                                   8
                   2.30009 Download Time:
                   2008-05-16 16:32
                                                                   9
0010 Validated:
                   2008-05-16 16:33 by: "SIMON" code: C876 count: 81
                                                                   \mathbf{o}0011 Monitor Address: AS-i 1: 28 - 31 Diagnosis: assigned devices
                                                                   \mathbf 1\overline{\mathbf{c}}0012
                   AS - i 2: none
0013 Diag Freeze:
                                                                   \overline{\mathbf{3}}no
0014 Error Unlock:
                   no
                                                                   \overline{\mathbf{4}}
```
# **Beispiel endgültiges Konfigurationsprotokoll**

## **(Generation II V4.x oder höher)**

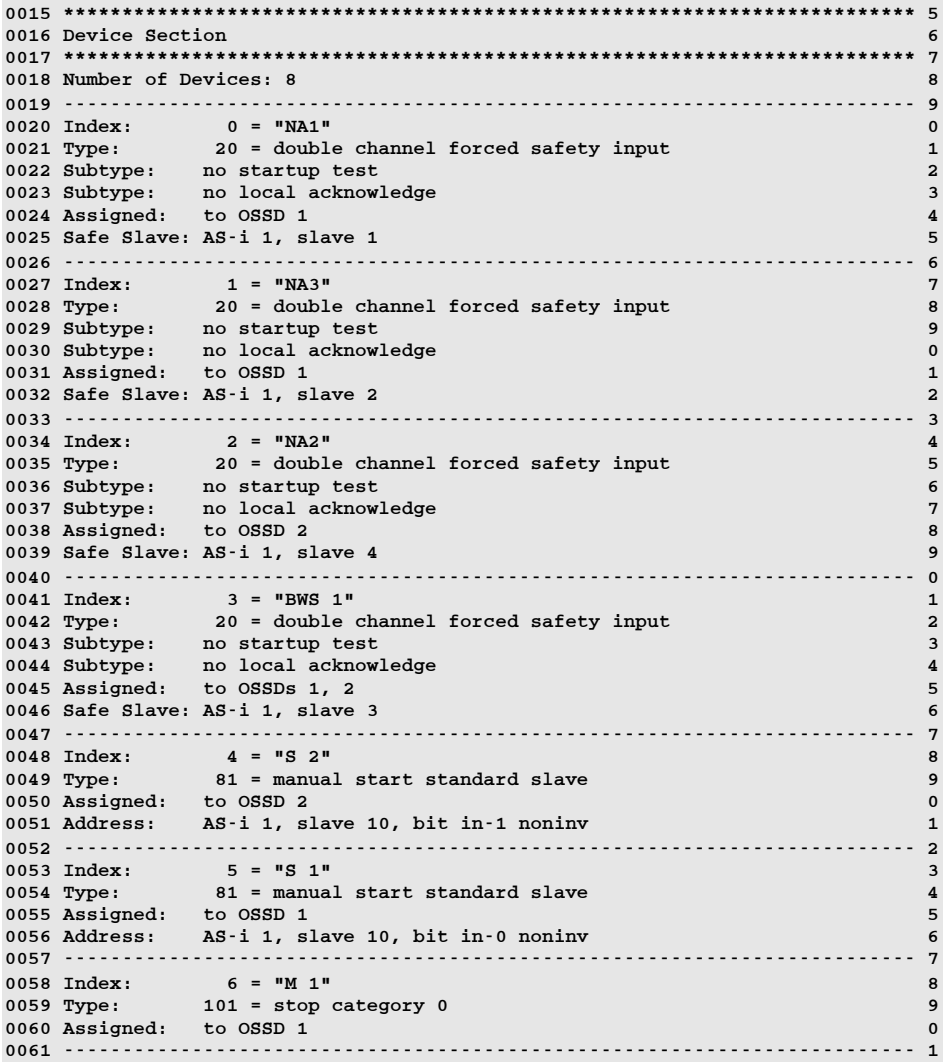

# **Beispiel endgültiges Konfigurationsprotokoll**

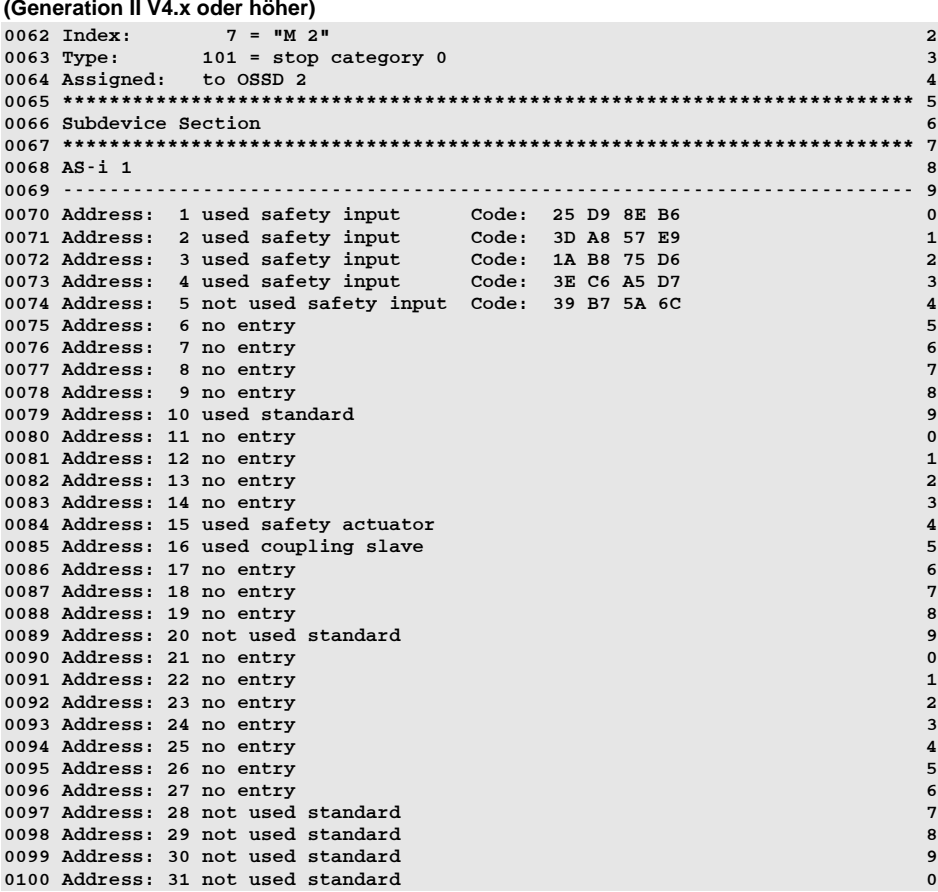

#### **Beispiel endgültiges Konfigurationsprotokoll (Generation II V4.x oder höher)**

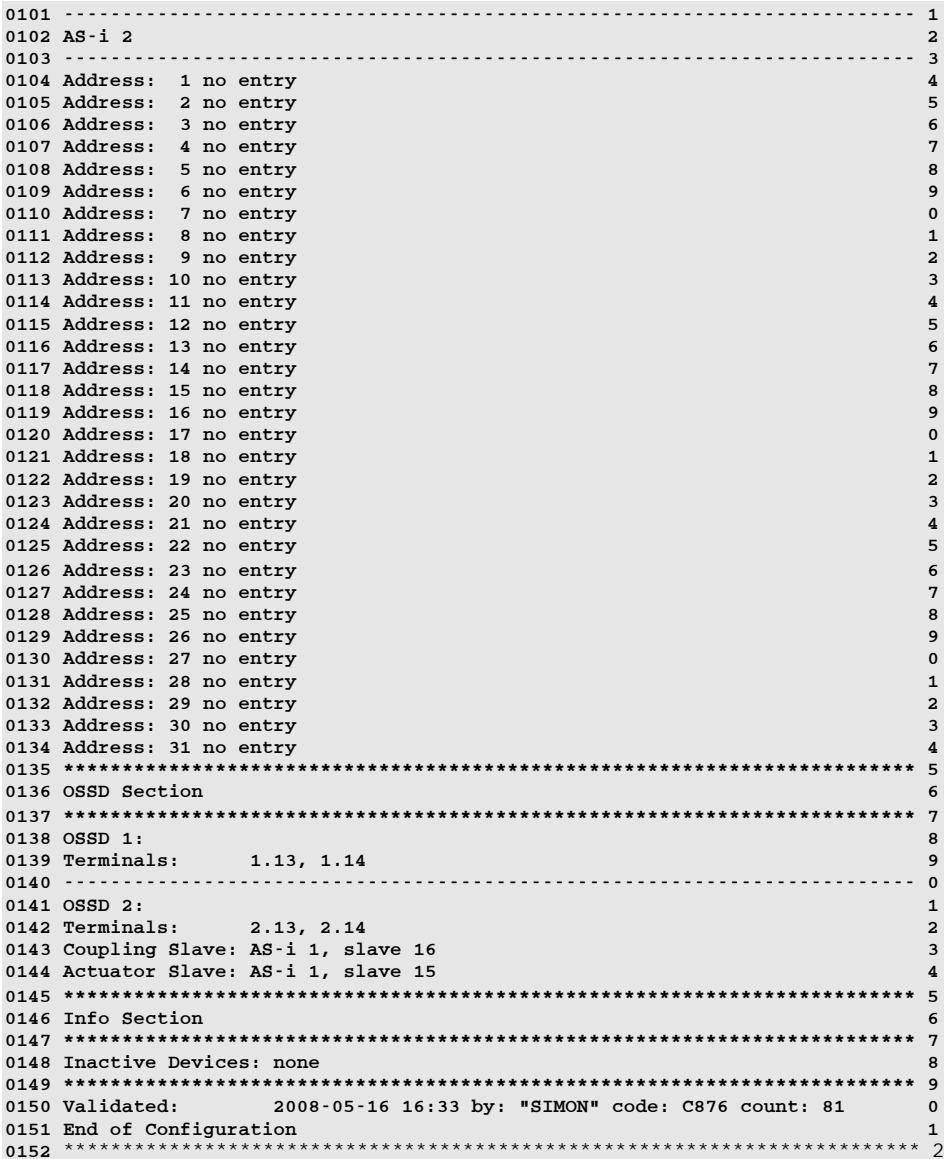

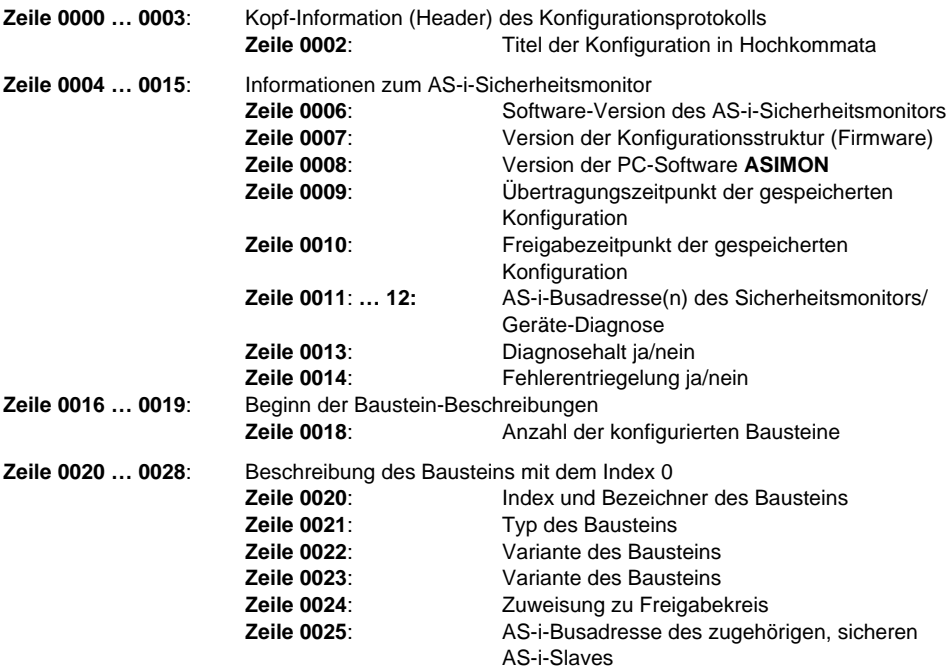

*Hinweis!* $\Omega$ 

 *Die detaillierte Beschreibung der Bausteine mit einem Beispiel ihrer Abbildung im Konfigurationsprotokoll finden Sie in [Kap.](#page-85-0) 4.3.*

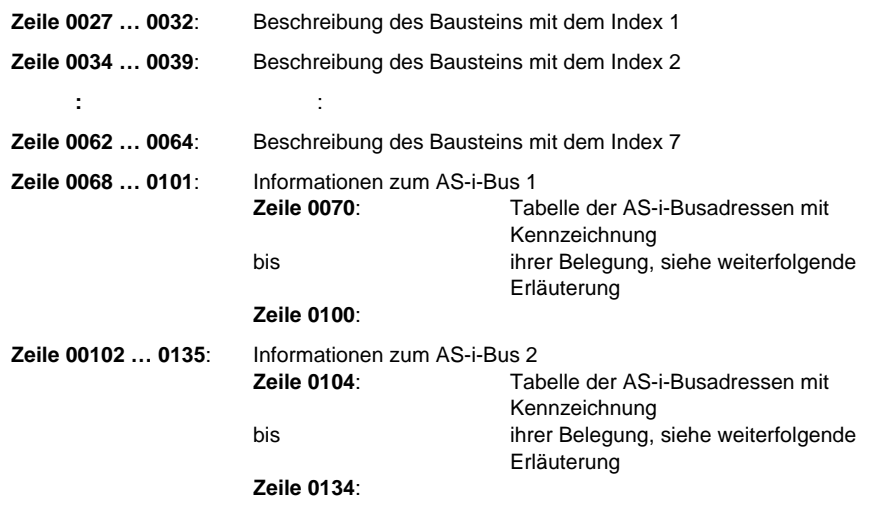

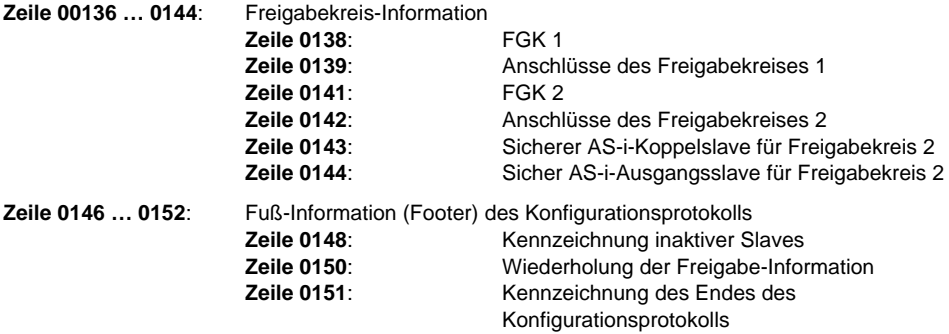

## **Erläuterung der Tabelleneinträge zur Belegung AS-i-Busadressen**

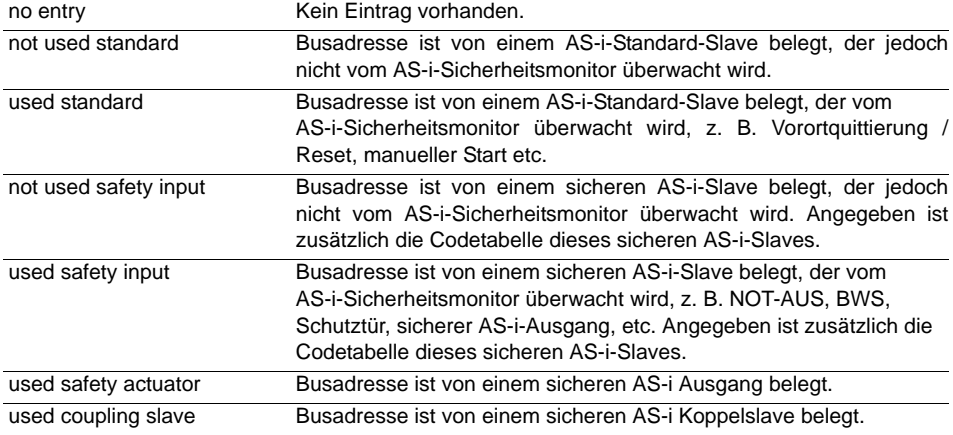

# Beispiel vorläufiges Konfigurationsprotokoll (Ausschnitt)

(Generation II und niedriger)

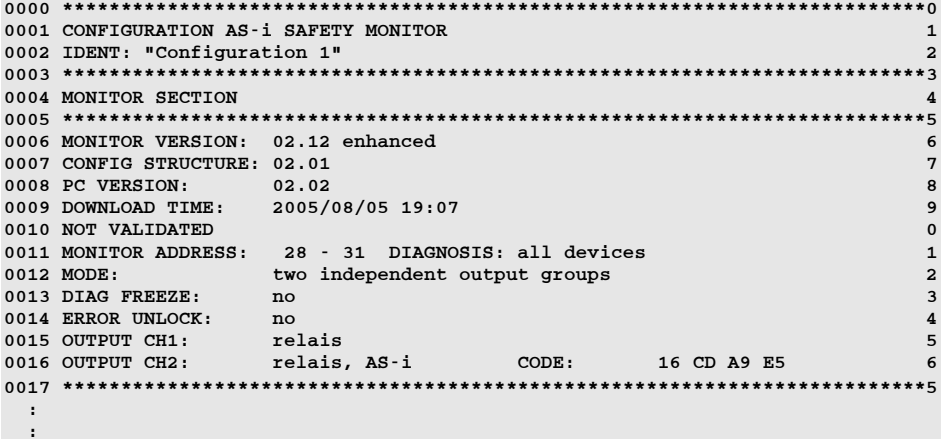

```
Beispiel vorläufiges Konfigurationsprotokoll (Ausschnitt)
```
(Generation II V4.x oder höher)

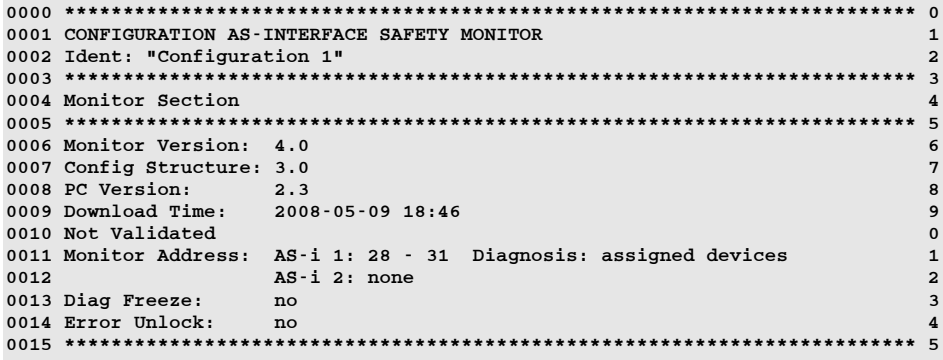

Ein vorläufiges Konfigurationsprotokoll erkennen Sie am Eintrag "NOT VALIDATED" in Zeile 10

#### Beispiel Konfigurationsprotokoll (Ausschnitt) einer fehlerhaften Konfiguration (Generation II und niedriger)

```
\cdot\cdot0076 SUBDEVICE SECTION
                                    6
0078 ADDRESS:
       1 used standard
                                    \mathbf{a}0079 ADDRESS:
        2 used safety input
                    CODE:00 00 00 00
****
        error in code
\mathbf{q}0080 ADDRESS:
        3 no entry
                                    \Omega0081 ADDRESS:
        4 no entry
                                    \mathbf{1}\mathbf{r}÷
\cdot0107 ADDRESS:
        30 no entry
                                    \overline{7}0108 ADDRESS:
       31 no entry
                                    \mathbf{a}0110 INFO SECTION
                                    \sqrt{ }0112 TNACTIVE.
      n \cap P\overline{2}0114 NOT VALIDATED
                                    \Delta0115
****
        ERROR IN CONFIGURATION
```
Das Konfigurationsprotokoll einer fehlerhaften Konfiguration enthält Fehlereinträge.

#### Beispiel Konfigurationsprotokoll (Ausschnitt) einer fehlerhaften Konfiguration (Generation II V4.x oder höher)

```
0066 Subdevice Section
                                                            6
\overline{7}0068 AS-i 1
                                                            \mathbf{a}9
0070 Address: 1 used safety input
                              Code: D9 25 8E B6
                                                            \Omega****
             error in code
0071 Address: 2 used safety input
                              Code: 3D A8 57 E9
                                                            \mathbf{1}0072 Address: 3 used safety input Code: 1A B8 75 D6<br>0073 Address: 4 used safety input Code: 3E C6 A5 D7
                                                            \overline{\mathbf{2}}3
                                                            \overline{\mathbf{4}}0074 Address: 5 not used safety input Code: 39 B7 5A 6C
\cdots
```
#### Beispiel Konfigurationsprotokoll (Ausschnitt) einer fehlerhaften Konfiguration (Generation II V4.x oder höher)

```
0145 Info Section
                       \overline{5}\epsilon\overline{7}0147 Inactive Devices: none
0149 Not Validated
                       \circ0150***ERROR IN CONFIGURATION
```
In den obigen Beispielen enthalten die Zeilen 79 (Funktionsumfang 'Basis') bzw. 70 (Funktionsumfang 'Erweitert' und höher) die Fehlermeldung, dass die Codetabelle des sicheren AS-i-Slaves fehlerhaft ist. Der Code "00 00 00 00" ist ein Zeichen dafür, dass dieser sichere AS-i-Slave beim Einlernen der sicheren Konfiguration nicht eingeschaltet (Zustand ON) war. Die Zeilen 115 (Funktionsumfang 'Basis') bzw. 150 (Funktionsumfang 'Erweitert' und höher) am Ende des Konfigurationsprotokolls enthalten zusätzlich die Fehlermeldung, dass die Konfiguration fehlerhaft ist.

#### 5.12.2 AS-i Diagnose-Indizes

#### **Hinweis!**

Wird die Standard-Zuordnung der Diagnose-Indizes verändert (siehe Kap. 7.2 "Zuordnung der AS-i-Diagnose-Indizes") und diese Konfiguration in den AS-i-Sicherheitsmonitor geladen, wird die aktuelle Zuordnung der Bausteinindizes zu den AS-i-Diagnoseindizes als Zuordnungsliste mit in das Konfigurationsprotokoll aufgenommen.

#### Beispiel Konfigurationsprotokoll mit AS-i-Diagnoseindex-Zuordnung (Generation II und niedriger)

```
0102 INACTIVE:
               none
                                                                    \overline{a}0103 -------------------------------
                                 -30104 AS-i DIAGNOSIS REFERENCE LIST
                                                                    \overline{\mathbf{4}}0105 DIAG INDEX: 00 01 02 03 04 05 06 07 08 09 10 11 12 13 14 15
                                                                    5
0106 DEVICE:
              -23333534 - -6
                                <u>age and age and</u>
                                           -\sim \sim \sim \sim\overline{7}01070108 DIAG INDEX: 16 17 18 19 20 21 22 23 24 25 26 27 28 29 30 31
                                                                    8
0109 DEVICE:
                                                                    9
0110\Omega0111 DIAG INDEX: 32 33 34 35 36 37 38 39 40 41 42 43 44 45 46 47
                                                                    \mathbf{1}0112 DEVICE:
              the second control of the second control of the second
                                                                    \overline{\mathbf{c}}
```
#### **Beispiel Konfigurationsprotokoll mit AS-i-Diagnoseindex-Zuordnung (Generation II V4.x oder höher)**

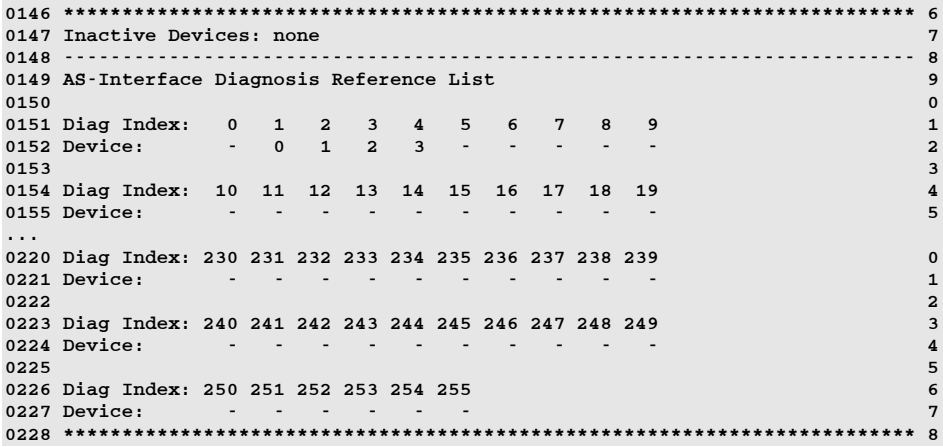

**Lokale Anschlüsse**

#### **Übersicht über die Einstellungen für die lokalen Anschlüsse (nur Safety Basis Monitor)**

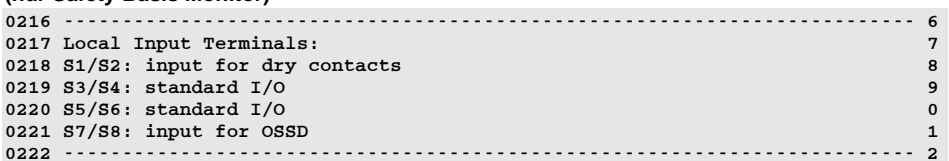

## **Meldeausgänge**

**Übersicht über die gewählte Zuordnung der Meldeausgänge**

**(nur Safety Basis Monitor)**

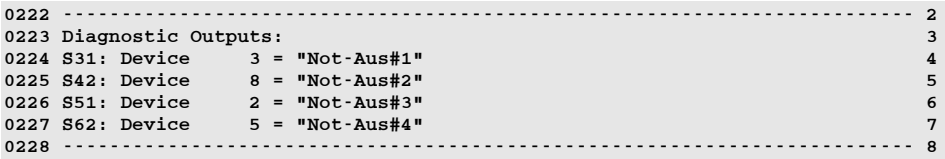

## <span id="page-347-0"></span>**5.12.3 Druckmanager**

Mit dem Befehl **Drucken -> Druckmanager öffnen** sowie mit dem Druckersymbol in der Toolbar wird der Druckmanager geöffnet.

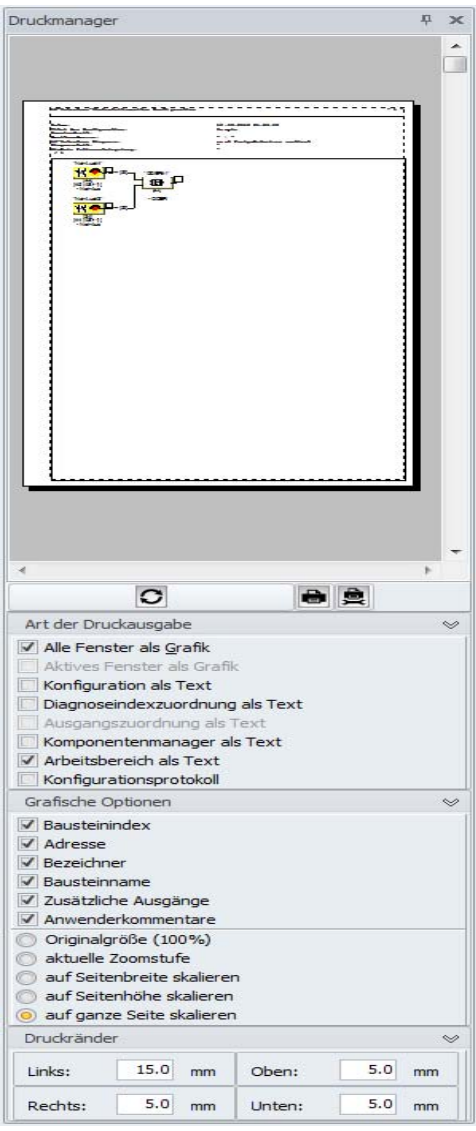

## *Toolbar des Druckmanagers*

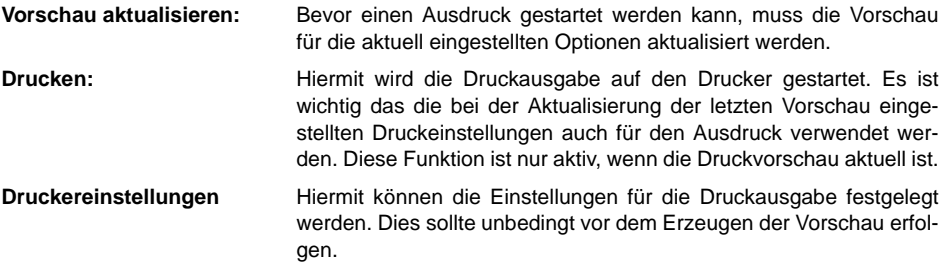

## *Optionen für die Art der Druckausgabe*

Es sind nur die Optionen auswählbar, welche für den aktuellen Zustand in ASIMON möglich sind.

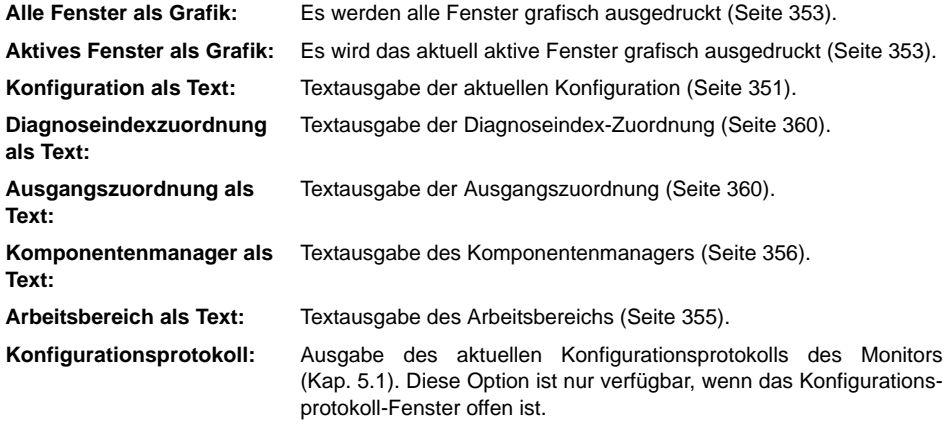

## *Grafische Optionen*

Diese Optionen beeinflussen nur die Darstellung von **Alle Fenster als Grafik** und **Aktives Fenster als Grafik.** Es handelt sich um die gleichen Optionen wie im Fenster **Optionen** ([Seite](#page-44-0) 45). Wenn die Anzeigenoptionen verändert werden, werden die dazugehörigen **Druckoptionen** mit angepasst.

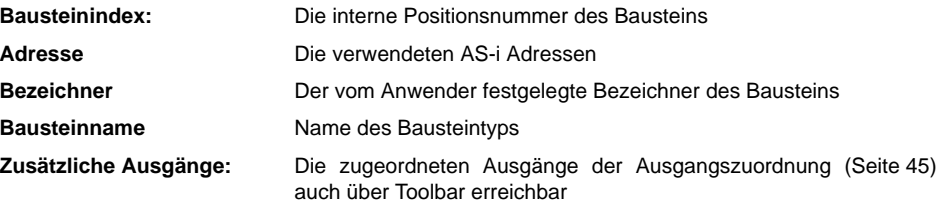

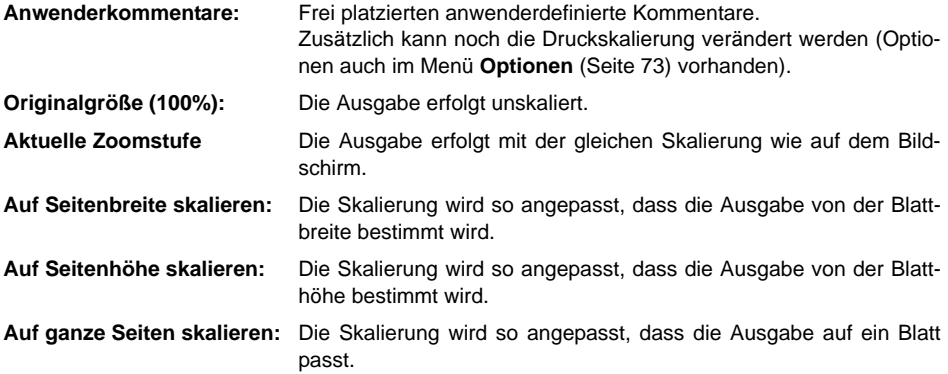

## *Druckränder*

Mit diesen Einstellungen können die Druckränder verändert werden (dargestellt durch die gestrichelte Linie in der Vorschau). Diese Optionen werden allerdings nicht dauerhaft gespeichert.

## <span id="page-350-0"></span>*Konfiguration als Text drucken*

Nachfolgend finden Sie je ein Beispiel für einen solchen Konfigurationsausdruck:

## **(Generation II und niedriger)**

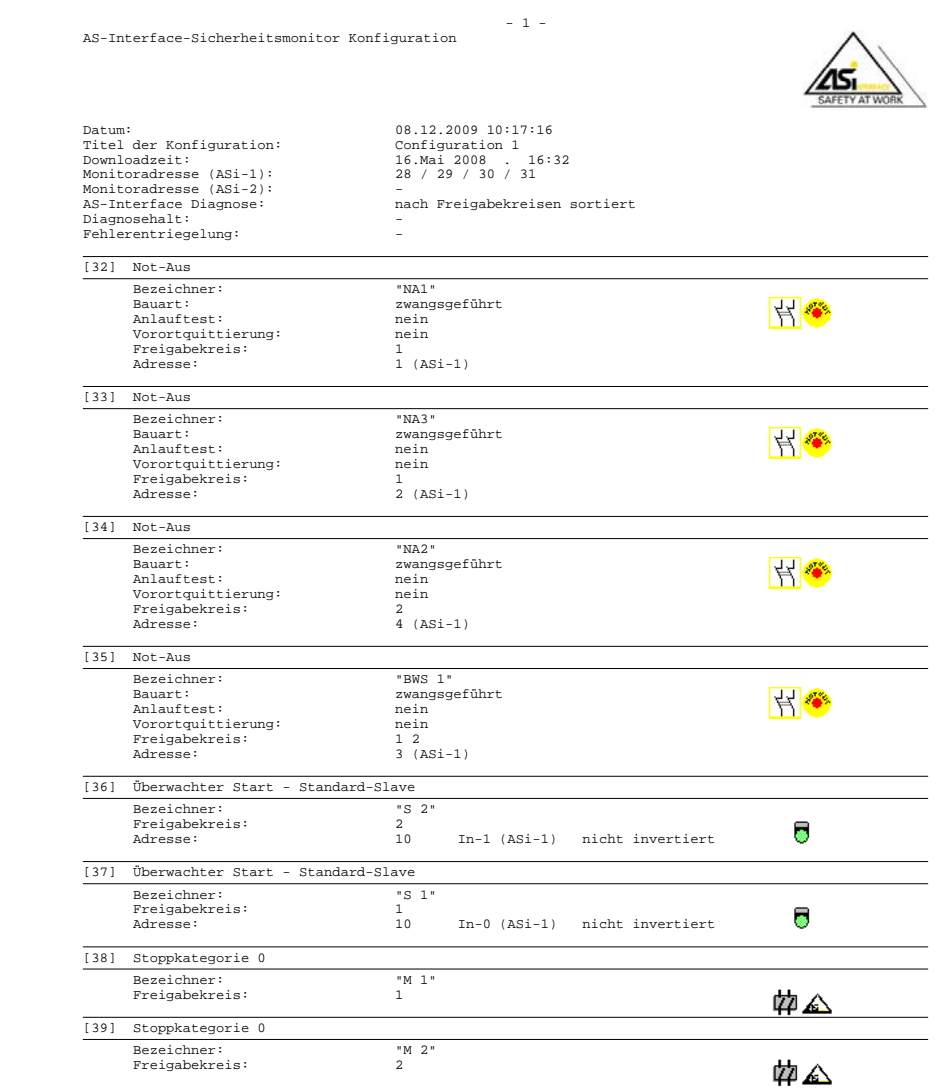

## **(Generation II V4.x oder höher)**

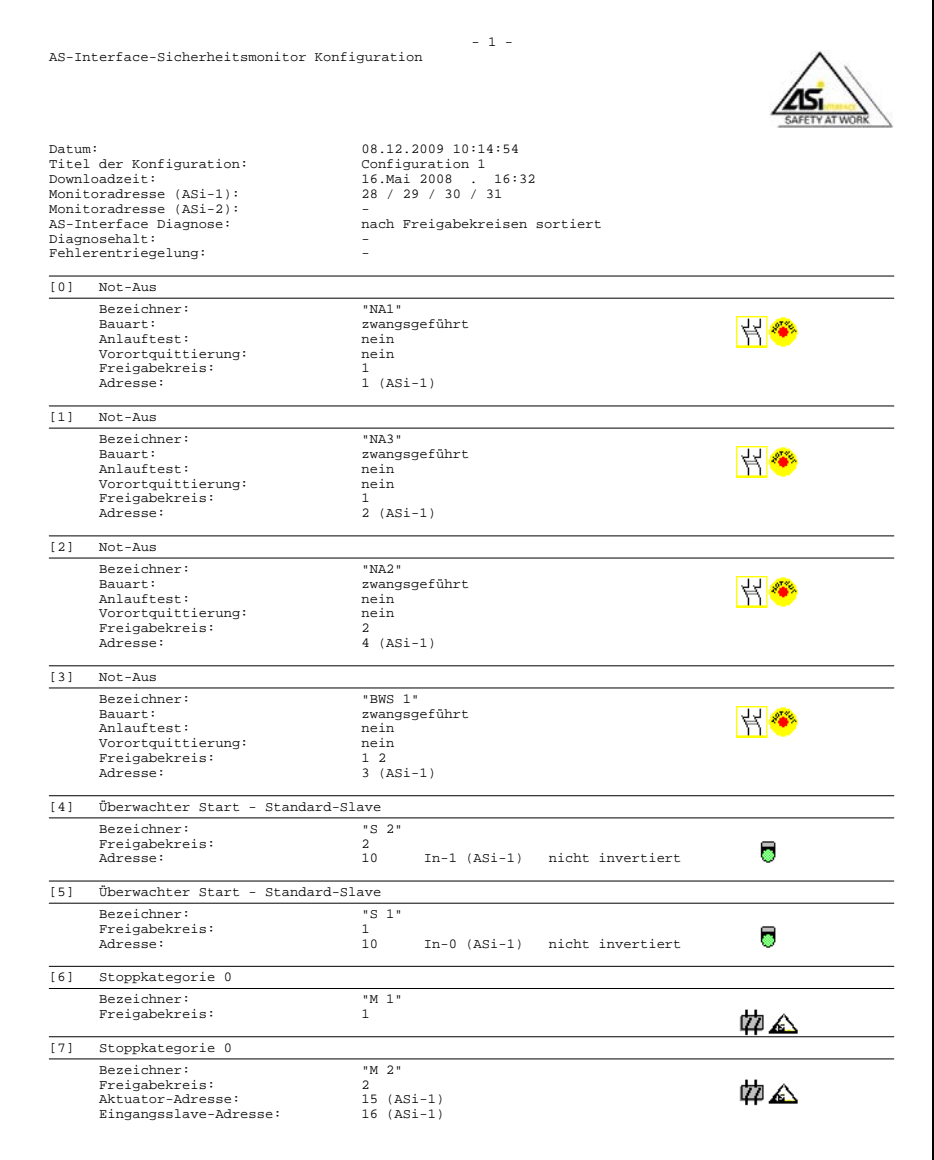

## <span id="page-352-0"></span>*Grafische Druckausgabe*

Bei der Ausgabe **Alle Fenster als Grafik** oder **Aktives Fenster als Grafik** wird der graphische Fensterinhalt mit ein paar zusätzlichen Informationen gedruckt.

Nachfolgend sehen Sie je ein Beispiel für einen grafischen Ausdruck eines Konfigurationsfensters:

#### **(Generation II und niedriger)**

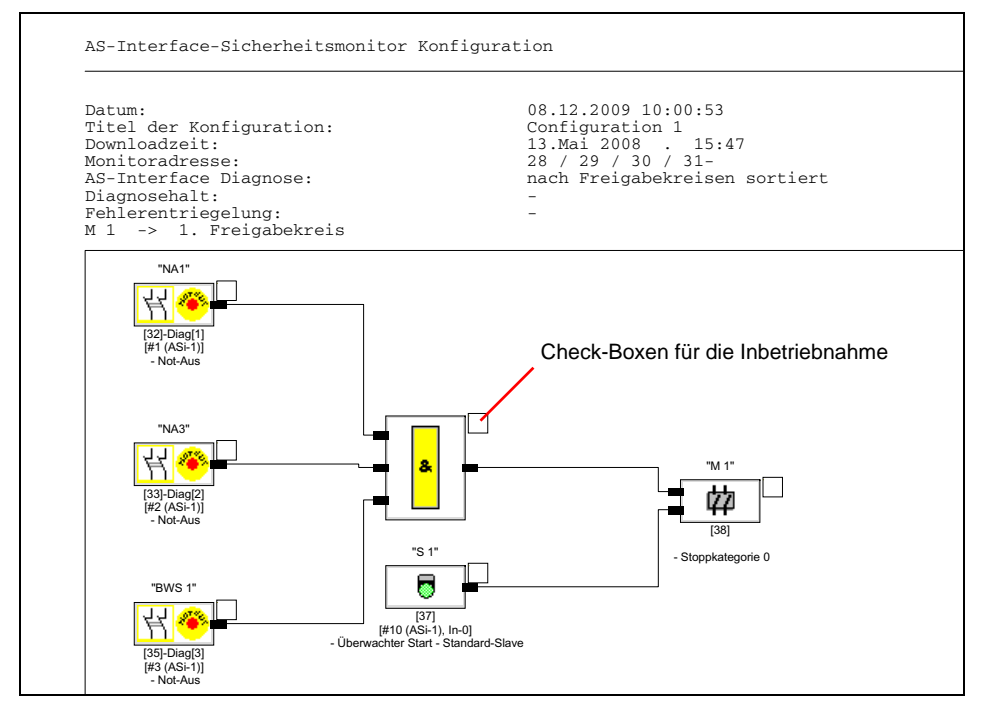

## **(Generation II V4.x oder höher)**

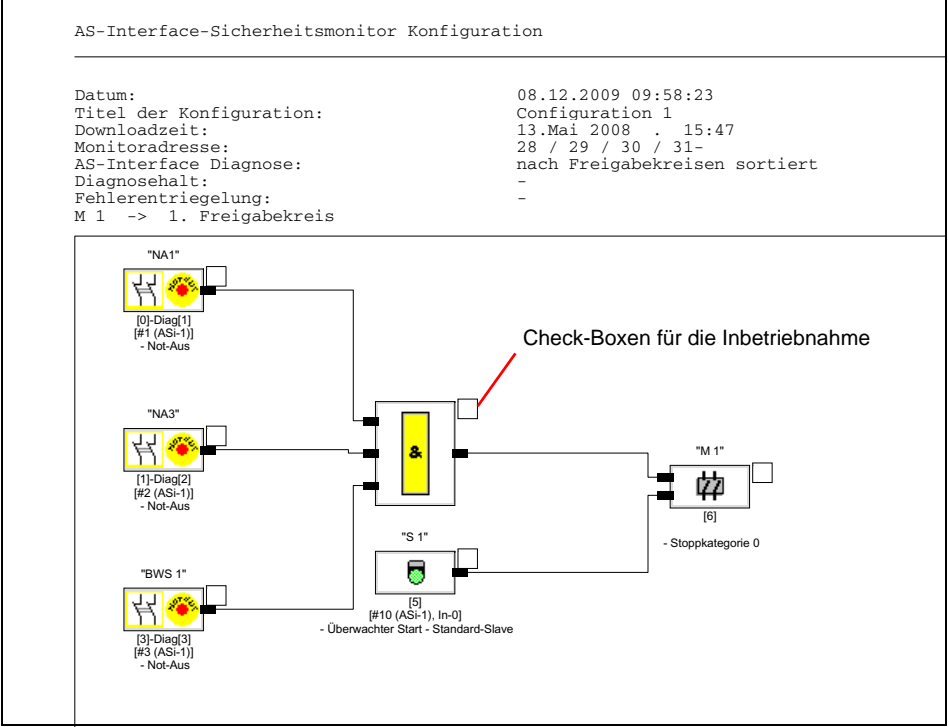

#### *Hinweis!*

*Der Ausdruck der Konfigurationsfenster ersetzt nicht das Konfigurationsprotokoll. Er stellt lediglich eine Dokumentationshilfe in der eingestellten Programm-Sprache dar.*

#### *TIPP:*

*Im Ausdruck eines Konfigurationsfensters finden Sie rechts oben neben jedem Baustein eine Check-Box, mit der Sie die Inbetriebnahme jedes Bausteins abhaken können.*

## <span id="page-354-0"></span>*Arbeitsbereich als Text drucken*

Es wird eine Kurzfassung aller im Arbeitsbereich vorhandenen Konfigurationen gedruckt. Zusätzlich zu den globalen Konfigurationsinformationen werden alle in der Konfiguration verwendeten AS-i-Slaveadressen ausgegeben.

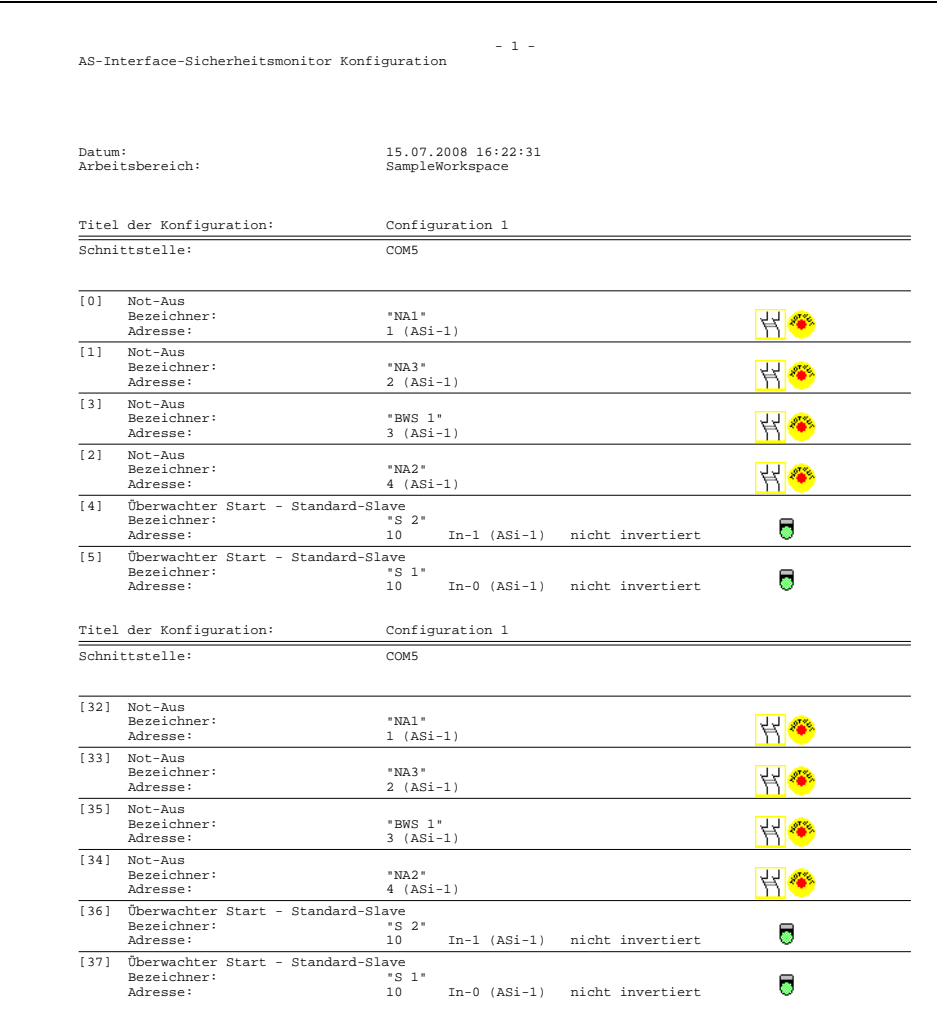

Der Ausdruck beinhaltet im ersten Teil eine Konfiguration für Monitore des Typs **'Generation II V4.x'** (oder höher), im zweiten Teil für Monitore des Typs **Generation II** (und niedriger).

## <span id="page-355-0"></span>*Komponentenmanager als Text drucken*

Nachfolgend finden Sie je ein Beispiel für einen solchen Konfigurationsausdruck:

#### **(Generation II** und niedriger)

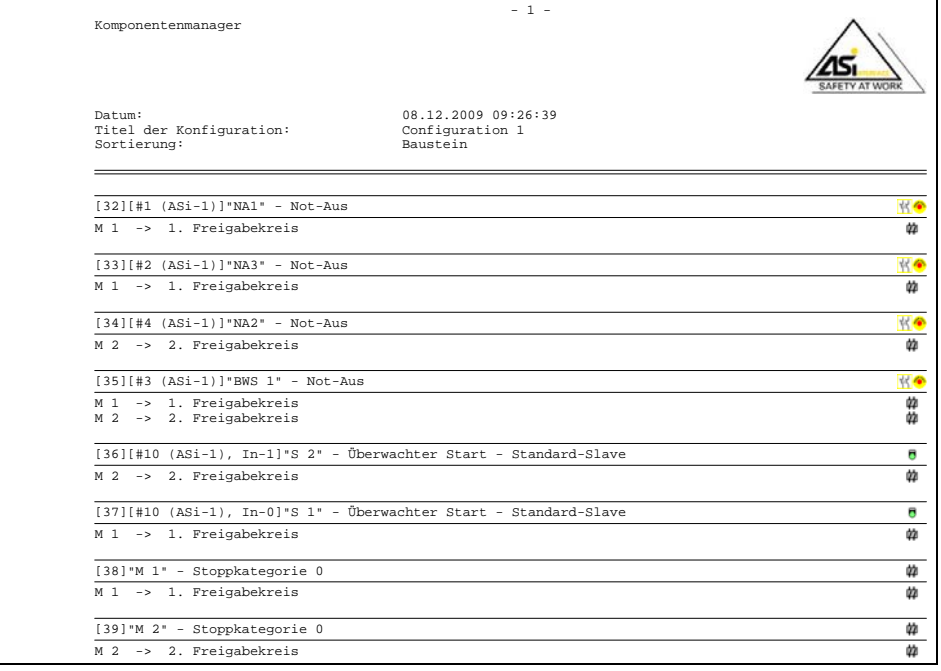

## **Konfigurationssoftware AS-i Sicherheitsmonitor**

#### **Inbetriebnahme des AS-i-Sicherheitsmonitors**

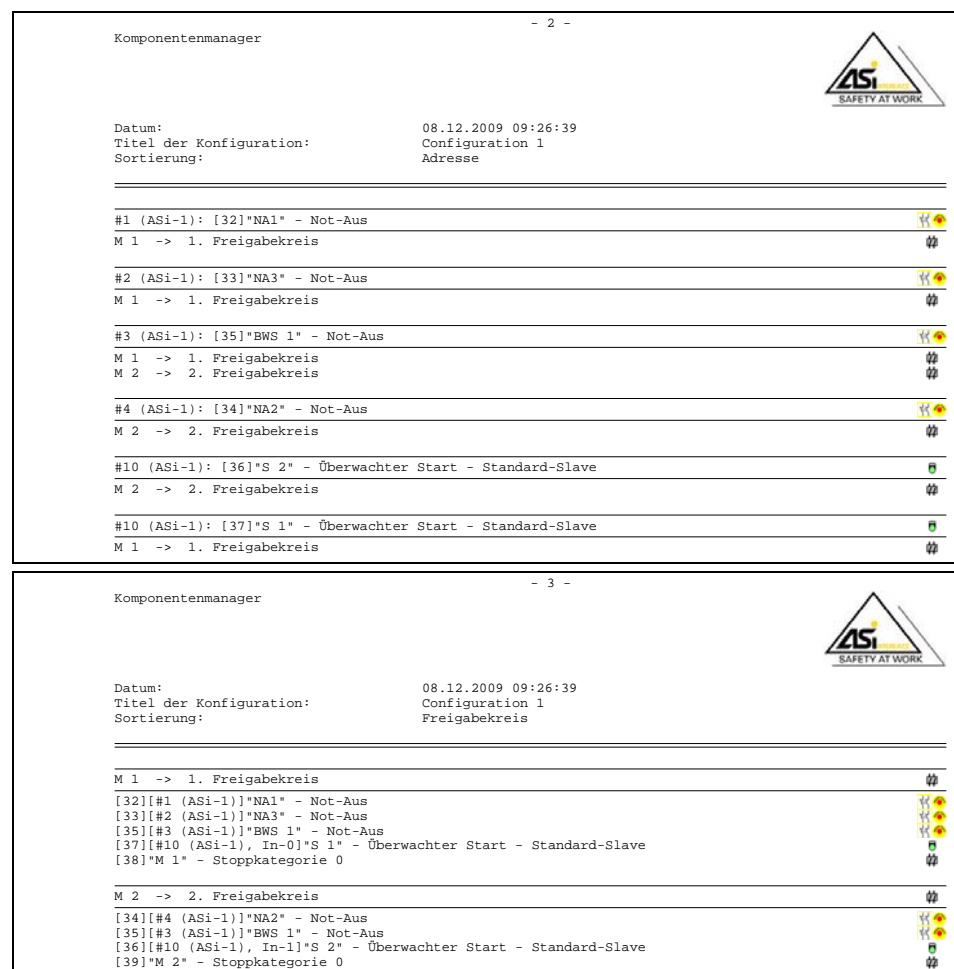

## **(Generation II V4.x** oder höher**)**

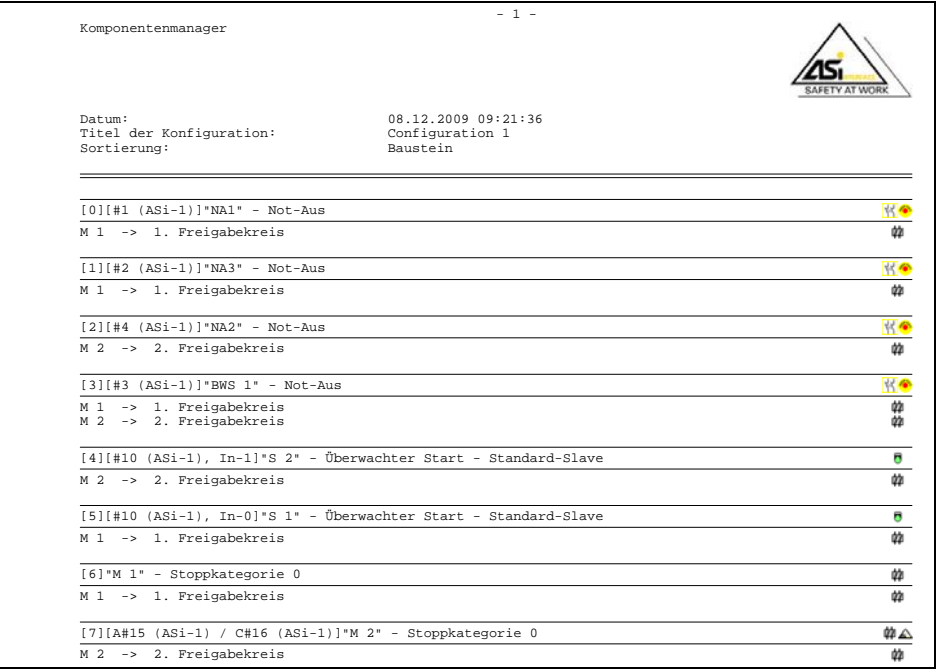

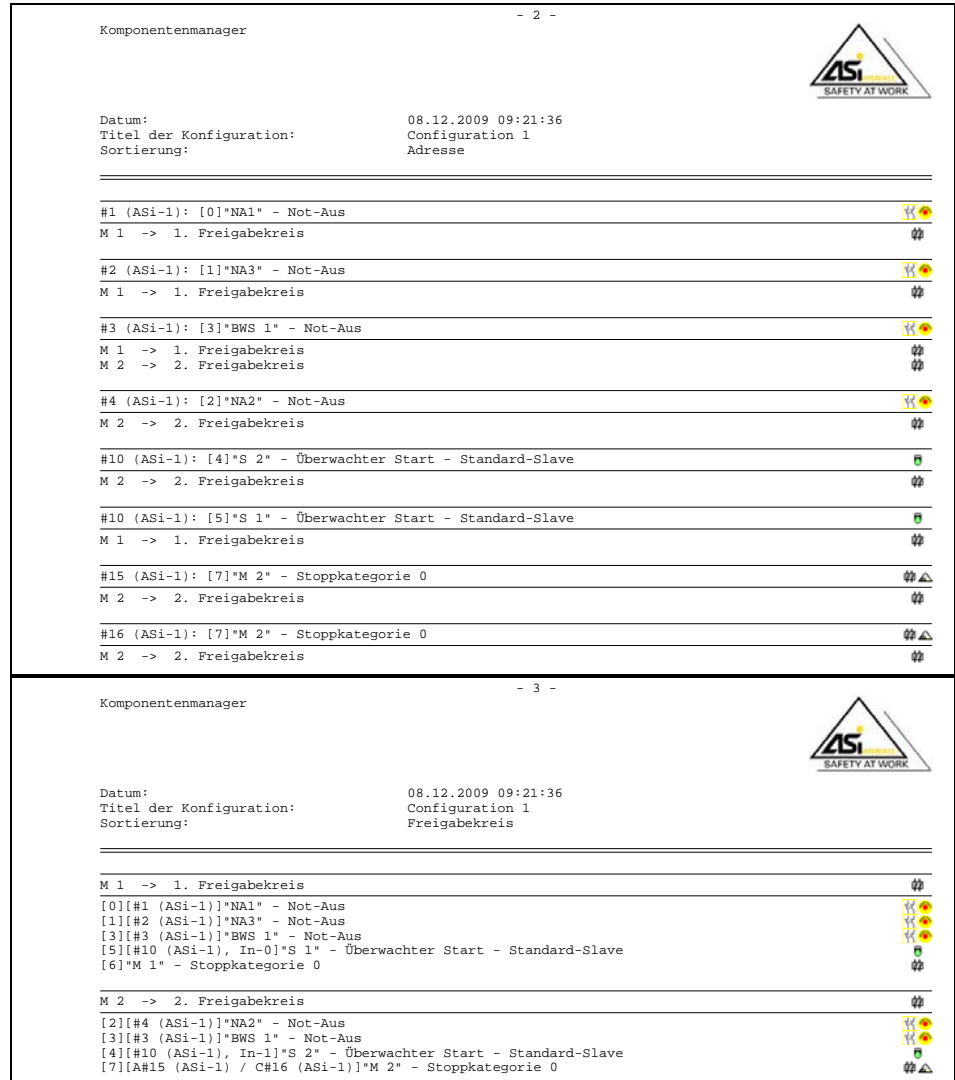

## <span id="page-359-0"></span>*Diagnoseindexzuordnung drucken*

Nachfolgend finden Sie je ein Beispiel für einen solchen Konfigurationsausdruck:

#### **(Generation II** und niedriger)

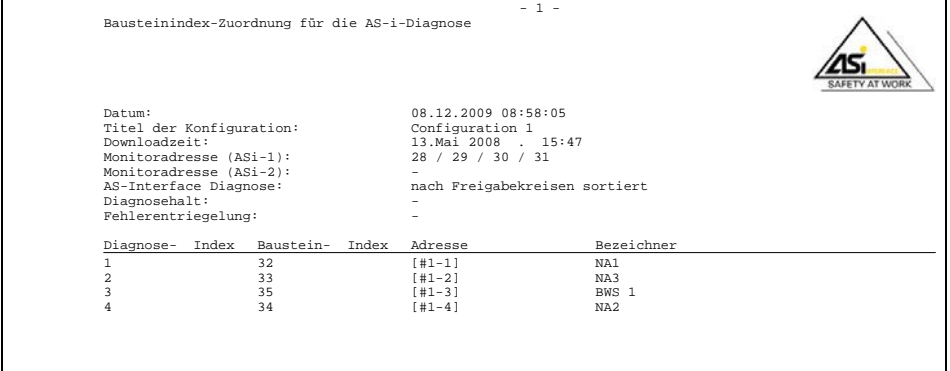

#### **(Generation II V4.x** oder höher**)**

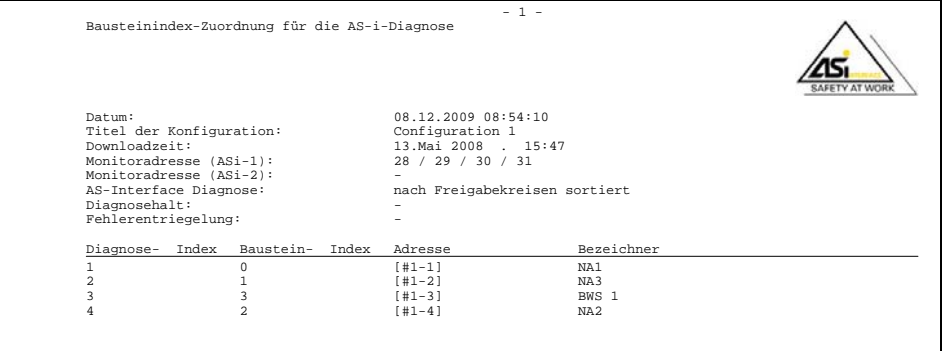
## **5.13 Passwort eingeben und ändern**

Folgende sicherheitstechnisch wichtigen Befehle sind in **ASIMON 3 G2** durch ein Passwort geschützt:

- **PC -> Monitor…**
- **• Sichere Konfiguration lernen**
- **Freigabe…**
- **Stopp**
- **Passwortänderung…**

Nach dem Aufruf des passwortgeschützten Befehls erscheint ein Passwort-Dialogfenster, in dem durch Eingabe des Passwortes die Berechtigung zur Ausführung des Befehls überprüft wird.

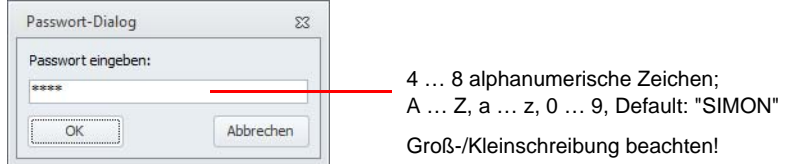

Wird ein falsches Passwort eingegeben, erfolgt eine Fehlermeldung und die Befehlsausführung wird unterbrochen.

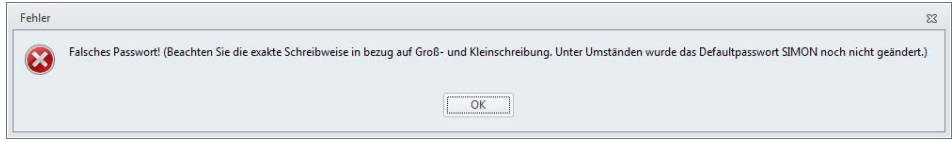

### *Hinweis!*

*Bei Eingabe eines korrekten Passwortes merkt sich* **ASIMON 3 G2** *für die Dauer von 5 Minuten dieses Passwort. Wenn Sie innerhalb dieser Zeit einen weiteren passwortgeschützten Befehl ausführen, brauchen Sie das Passwort nicht erneut einzugeben. Mit der Ausführung jedes passwortgeschützten Befehls wird die interne Merkzeit wieder auf 5 Minuten zurückgesetzt.*

*Das erleichtert den Umgang mit der Software, weil Sie nicht ständig das Passwort eingeben müssen. Es sollte Sie jedoch nicht zu einem leichtfertigen Umgang mit dem Passwort verleiten.*

Das Default-Passwort (Werkseinstellung) des AS-i-Sicherheitsmonitors lautet "**SIMON**". Wenn Sie den AS-i-Sicherheitsmonitor neu konfigurieren möchten, **müssen Sie dieses Default-Passwort zunächst in ein neues Passwort ändern**, das nur Ihnen als Sicherheitsbeauftragten bekannt ist.

Mit dem Befehl **Passwortänderung…** im Menü **Monitor** können Sie das Passwort des angeschlossenen AS-i-Sicherheitsmonitors im Konfigurationsbetrieb ändern.

Es erscheint folgendes Dialogfenster:

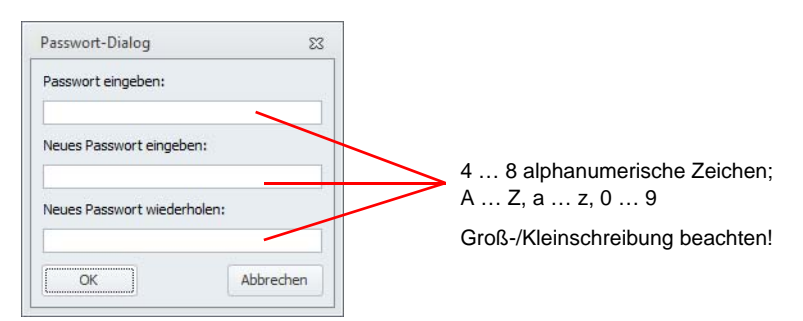

Bestätigen Sie Ihre Eingaben mit der Schaltfläche **OK**. Das neue Passwort ist nun im AS-i-Sicherheitsmonitor gespeichert und muss von jetzt an für alle passwortgeschützten Befehle verwendet werden.

# **5.14 ACT aufrufen**

Mit dem Befehl **Anwendung**->**Extras**->**ACT mit AS-i-Kreis 1/2 aufrufen** kann man das AS-i-Master Konfigurationsprogramm **ACT** aufrufen. Es verbindet sich automatisch mit dem AS-i-Master und zeigt den ausgewählten AS-i-Kreis.

Während **ACT** geöffnet ist, kann **ASIMON 3 G2** nicht bedient werden. Erst nach Beendigung von **ACT** kann wieder auf **ASIMON 3 G2** zugegriffen werden.

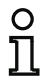

## *Hinweis!*

*Diese Funktion ist nur verfügbar, wenn ein Gateway mit integriertem Sicherheitsmonitor angeschlossen ist.*

# **6. Diagnose und Fehlerbehandlung**

## **6.1 Diagnose**

Mit dem Befehl **Diagnose** im Menü **Monitor** bzw. durch Klicken auf die Schaltfläche rufen Sie die Diagnoseansicht der im AS-i-Sicherheitsmonitor gespeicherten Konfiguration auf.

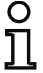

### *Hinweis!*

*Der Befehl Diagnose ist nur im Schutzbetrieb des AS-i-Sicherheitsmonitors verfügbar!*

Findet **ASIMON 3 G2** die Konfiguration des Monitors nicht in der Liste der zuletzt verwendeten Dateien und nicht im Arbeitsbereich, so wird diese aus dem Monitor geladen. Da dieser Vorgang sehr zeitaufwändig ist, wird in der Stauszeile der Fortschritt angezeigt:

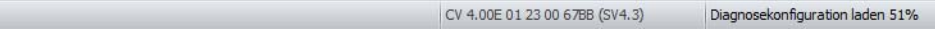

Wurde die Konfiguration gefunden oder der Ladevorgang beendet, wird angezeigt:

CV 4.00E 01 23 00 67BB (SV4.3) Diagnosekonfiguration geladen

## *Diagnosekonfiguration geladen*

Für die Diagnoseansicht werden diese Daten für jeden Baustein der Konfiguration in virtuelle LEDs (Baumstrukturdarstellung) umgesetzt bzw. als farbige Bausteinumrandungen und Bausteinverbindungen (Schaltplandarstellung) dargestellt, die einen schnellen Überblick über den Zustand des/der Freigabekreise(s) geben.

Beispiel 1 (Schaltplandarstellung): beide Freigabekreise sind freigegeben

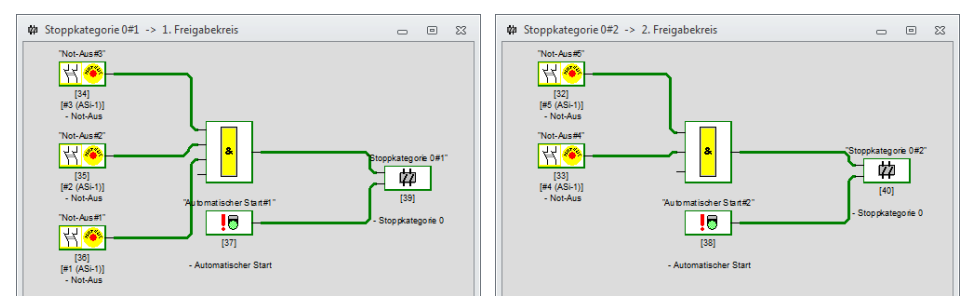

Beispiel 1 (Baumstrukturdarstellung): beide Freigabekreise sind freigegeben

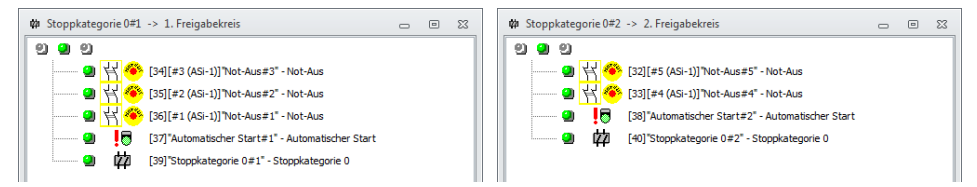

Jedem konfigurierten Baustein ist eine LED bzw. eine Umrandungs-/Linien-Farbe zugeordnet, die seinen Zustand angibt.

Zusätzlich besitzt jeder Freigabekreis jeweils drei LEDs (nur in der Baumstrukturdarstellung), die den Geräte-LEDs **1**, **2** und **3** am AS-i-Sicherheitsmonitor entsprechen (Beschreibung der Zustände siehe Betriebsanleitung des AS-i-Sicherheitsmonitors).

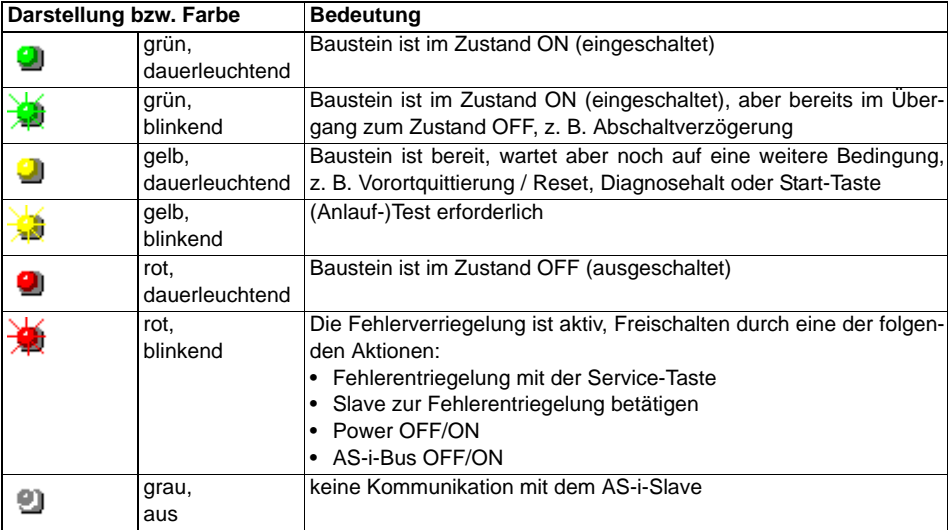

Die Bausteine bzw. Baustein-LEDs können folgende Zustände annehmen:

Für den Baustein "Diagnose sicherer Ausgang" (nur Generation II V4.x oder höher) (siehe Baustein <[Diagnose Sicherer Ausgang](#page-148-0)>) gilt folgende Tabelle, wenn Typ 1 ausgewählt ist:

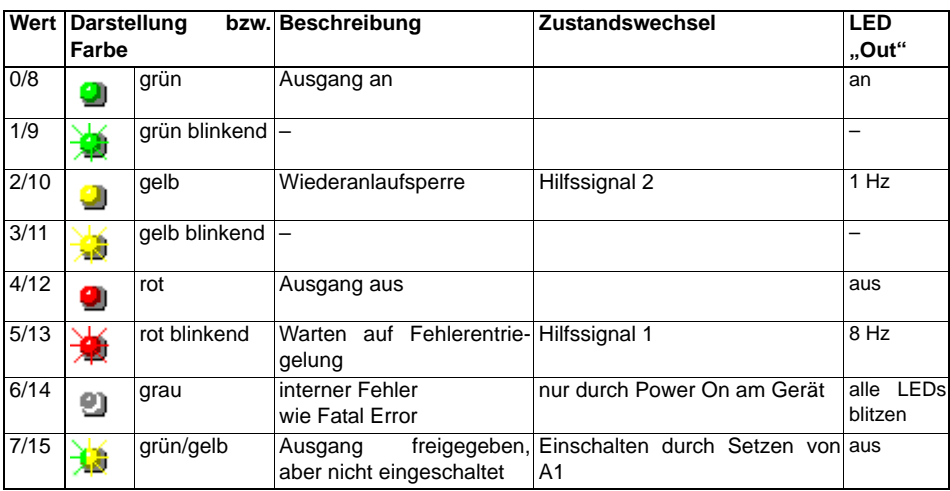

### *Hinweis!*

*Weitere Diagnoseinformationen erhalten Sie über den AS-i-Bus und die Geräte-LEDs des AS-i-Sicherheitsmonitors und ggf. der beteiligten AS-i-Slaves. Weitere Informationen zur Diagnose finden Sie in [Kap.](#page-386-0) 7.*

Ť

Es folgen weitere Beispiele für typische Diagnosezustände.

Beispiel 2 (Schaltplandarstellung):

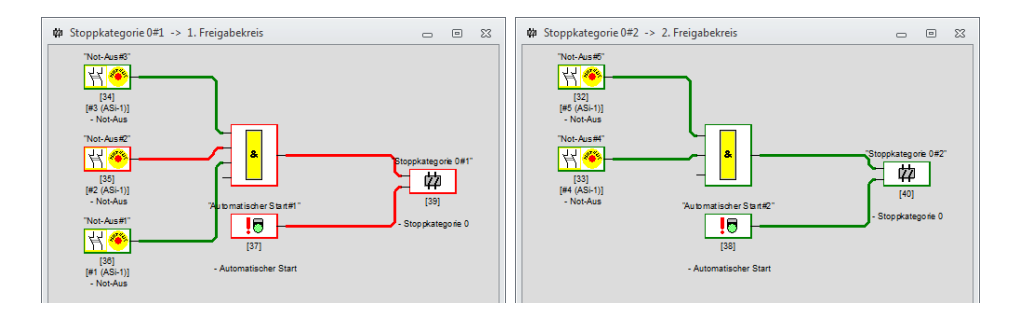

## Beispiel 2 (Baumstrukturdarstellung):

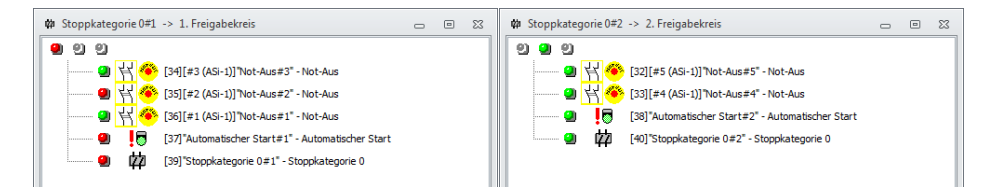

## Beispiel 3 (Schaltplandarstellung):

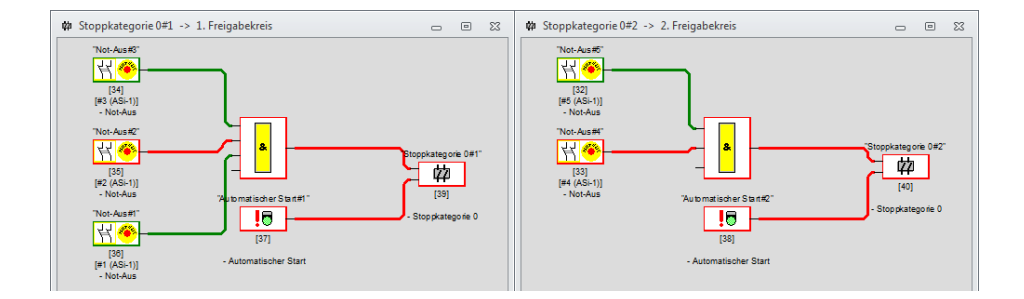

Beispiel 3 (Baumstrukturdarstellung):

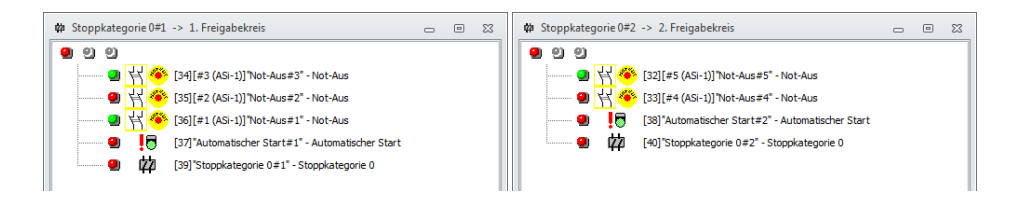

## **6.2 Abschalthistorie**

Ist der Diagnosemodus aktiv, so kann man über **Anwendung**->**Diagnose**->**Abschalthistorie** die Abschalthistorie für einzelne Freigabekreise anzeigen.

Hierzu muss in der Liste des Menüpunkts **Abschalthistorie** der richtige Freigabekreis ausgewählt werden (der vorgeschlagene Wert ist der Freigabekreis des aktuell offenen Fensters). Wird der Menüeintrag ausgewählt, so werden anstatt der aktuellen Diagnose die Farben zum Zeitpunkt der Abschaltung des entsprechenden Freigabekreises angezeigt. Sind alle Bausteine grau, so hat sich der Freigabekreis seit dem letzten Start noch nicht abgeschaltet.

Hat sich die Farbe eines Bausteins zum Zeitpunkt der Freigabekreisabschaltung geändert, so wird der Bausteintext rot dargestellt. Hiermit lässt sich die Ursache der Abschaltung leichter finden.

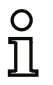

#### *Hinweis!*

*Systembausteine sind in diesem Modus immer grau, da deren Zustand zum Zeitpunkt der Abschaltung nicht gespeichert wird.*

Um die Abschalthistorie eines anderen Freigabekreises anzuzeigen, muss durch Druck auf den Menüeintrag oder die Schaltfläche zunächst in den Diagnosemodus zurückgeschaltet werden.

## **6.3 Fehlerbericht**

Treten während der Onlinediagnose Fehler in der AS-i Kommunikation oder in der sicheren Querkommunikation auf, öffnet ASIMON ein spontanes Meldungsfenster in dem alle aktuellen Fehler aufgeführt werden. Die Schaltflächen in der Fußzeile des Fenster haben folgende Funktion:

- **ACT Kreis 1**: Aufruf von AS-i Control Tools mit dem AS-i Kreis 1 zur Analyse des AS-i Kreises 1.
- **ACT Kreis 2**: Aufruf von AS-i Control Tools mit dem AS-i Kreis 2 zur Analyse des AS-i Kreises 2.
- **Diagnose sichere Querkommunikation**: Bei Konfigurationen mit sicherer Querkommunikation kann hier das Fenster **Diagnose sichere Querkommunikation** (siehe [Kap.](#page-372-0) 6.6) geöffnet werden um eine genauere Analyse der sicheren Querkommunikation zu ermöglichen.
- **Für diese Session schließen**: Schließen des Fenster bis zum nächsten Start der Onlinediagnose. Wird das Fenster normal geschlossen, öffnet es sich bei Veränderung des Fehlertextes wieder.

## **6.4 Ausgangszuordnung**

Beim Safety Basis Monitor können Bausteine Meldeausgängen zugeordnet werden. Hierzu dient der Dialog **Ausgangs-Zuordnung**.

Abhängig vom Monitortyp können Bausteine Ausgängen zugeordnet werden, um deren Zustand übertragen zu können. Der Ausgangstyp muss vor der Zuordnung ausgewählt werden.

Abhängig vom ausgewählten Monitortyp stehen verschiedene Arten von Ausgängen zur Verfügung:

- Meldeausgang (Nur Safety Basis Monitor), lokaler unsicherer Ausgang
- Sichere Querkommunikation (Nur Generation II 4.x 'SV4.3' mit aktiver Sicherer Querkommunikation), sicheres Bit der sicheren Kopplung
- PROFIsafe (ab Safety-Version 'SV4.3') sicheres Ausgangsbit für PROFIsafe
- Feldbus-Bit (ab Safety-Version 'SV4.3', nur Kombigeräte), unsicheres Bit in den Feldbusdaten.

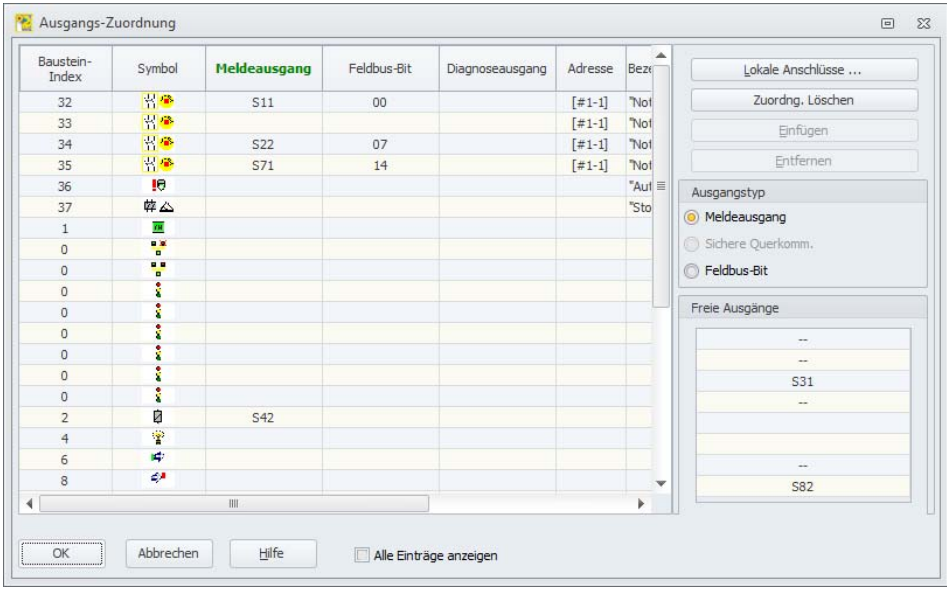

Bei den **Meldeausgängen** können nur Ausgänge zugeordnet werden, welche zuvor als **Standard Eingang/Meldeausgang** festgelegt wurden. Die Schaltfläche **Lokale Anschlüsse** ermöglicht die Änderung des Anschlusstyps.

Ausgänge können aus dem Bereich **Freie Ausgänge** per Drag & Drop, Doppelklick oder der Schaltfläche **Einfügen** einem Baustein zugeordnet werden.

Die Aufhebung erfolgt ebenfalls per Drag & Drop, Doppelklick oder der Schaltfläche Entfernen.

Alle Zuordnungen können mittels **Zuordnung löschen** aufgehoben werden.

In der Spalte **Diagnoseausgang** werden die zugeordneten AS-i Diagnoseausgänge angezeigt, diese können jedoch nur im Dialog des zugehörigen Ausgangsbausteins geändert werden.

**Diagnose und Fehlerbehandlung**

## **6.5 Fehlersuche und Behebung**

Die Software **ASIMON 3 G2** informiert Sie über die meisten Fehler und Betriebszustände über

- die Statuszeile
- Meldungs- und Informationsfenster
- die Diagnose
- Fehlerbericht zu AS-i Fehlern und Fehlern in der sicheren Querkommunikation
- Diagnose sichere Querkommunikation [\(Kap.](#page-372-0) 6.6)

Weitere Hinweise für die Fehlersuche erhalten Sie durch:

- die Diagnose über den AS-i-Bus (siehe [Kap.](#page-386-0) 7.)
- die Geräte-LEDs des AS-i-Sicherheitsmonitors (siehe Bedienungsanleitung des AS-i-Sicherheitsmonitors
- die Geräte-LEDs der beteiligten AS-i-Slaves (soweit vorhanden).

Sollten Sie dennoch Probleme bei der Fehlersuche haben, konsultieren Sie bitte zunächst die Online-Hilfe und die Handbücher/Betriebsanleitungen der beteiligten Geräte.

Überprüfen Sie ggf. die Busadressen und Kabelverbindungen der beteiligten Geräte.

## <span id="page-372-0"></span>**6.6 Diagnose sichere Querkommunikation**

Mit der sicheren Querkommunikation ist es möglich, Signale über viele Geräte (Knoten) hinweg, über komplexe Netzwerkstrukturen auszutauschen. Damit die sichere Querkommunikation performant funktioniert sind ein paar Randbedingungen erforderlich:

- Die Knoten, die miteinander Signale austauschen, müssen sich auf Netzwerkebene in der Multicastgruppe erreichen können.
- Der Knoten, der den Manager der sicheren Querkommunikation bildet, muss alle beteiligten Geräte in der Multicastgruppe erreichen können.
- Die Laufzeit der Netzwerkpakete sollte nicht allzu großen Schwankungen unterliegen (wobei die absolute Dauer nicht relevant ist).

Die Diagnose der sicheren Querkommunikation hilft bei der Suche nach Verbindungsfehlern bzw. - Problemen, die darauf basieren, dass oben genannte Punkte den Datenaustausch stören. Sie dient:

- Dem Auffinden schlechter / fehlender Datenverbindungen zwischen einzelnen Knoten.
- Dem Erkennen nicht aktivierter / fehlender Knoten
- Dem Erkennen falsch konfigurierter Knoten.

Nachdem die Monitor Diagnose gestartet wurde, sammelt ASIMON im Hintergrund Zustandsinformationen der sicheren Querkommunikation von den Geräten. Wenn hierbei fehlerhafte Zustände erkannt werden, erscheint ein entsprechender Hinweistext in dem Fehlerbericht. Der Fehlerbericht bietet die Schaltfläche **Diagnose sichere Querkommunikation**, um dann eine genauere Untersuchung zu starten.

Wenn die Diagnose der sicheren Querkommunikation gestartet wird, erscheint zunächst die Gesamtübersicht der beteiligten Geräte (Knoten). Alle Beziehungen der Geräte zueinander werden durch farbige Linien repräsentiert.

Die Bedeutung der Symbole und Farben werden im Folgenden anhand einer beispielhaften Diagnose von drei Knoten erläutert.

# **6.6.1 Beispiel - drei Knoten**

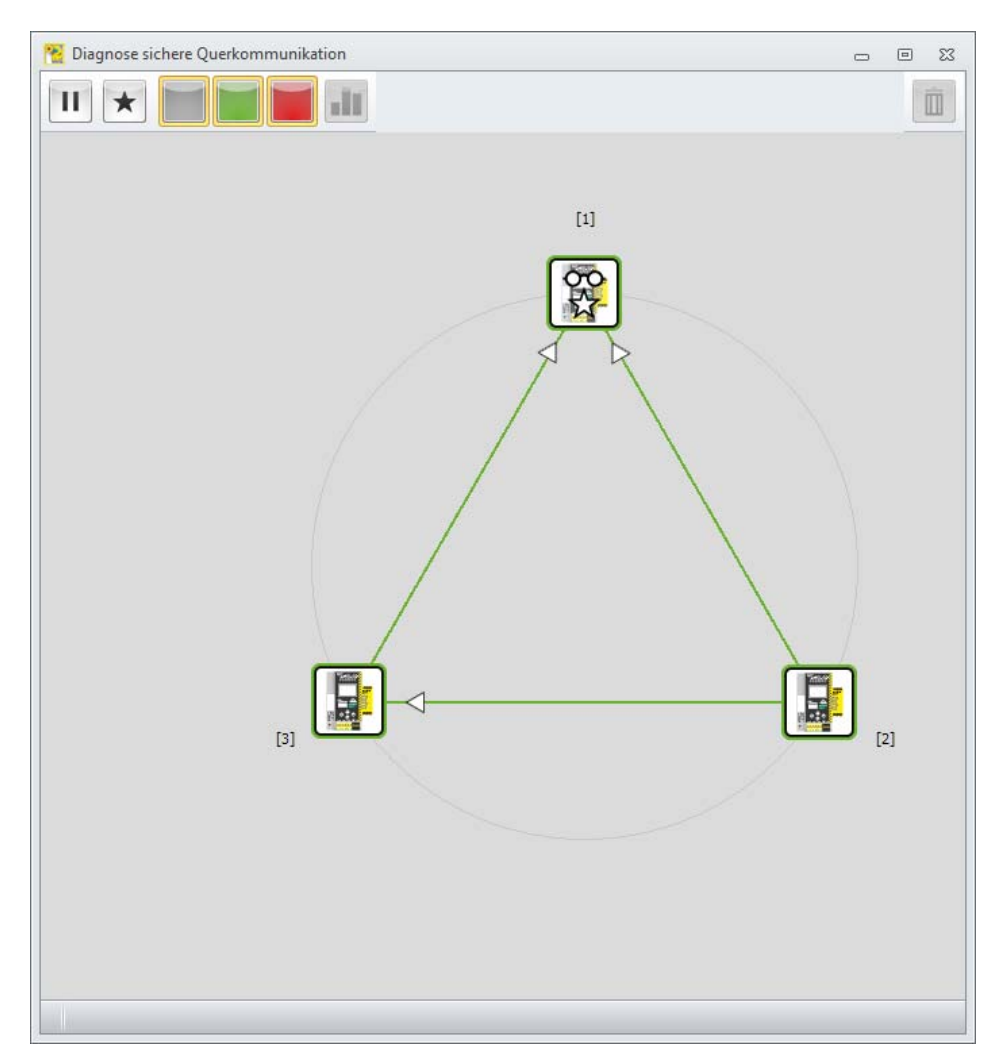

Die Diagnose zeigt die drei Knoten und deren Verbindungen zueinander. Jeder Knoten ist mit einem Symbol dargestellt.

Das Symbol ist farbig umrandet und gibt so den aktuellen Zustand des Knotens an:

- grün: der Knoten ist aktiv
- rot: der Knoten ist im Zustand 'init', 'pre-operational'.

Wenn der Knoten nicht direkt von der Diagnose erfasst werden kann, wird dieser grau dargestellt und kann im Folgenden auch nicht selektiert werden, da keine Daten vorliegen.

Neben dem Symbol des Gerätes steht die Adresse der sicheren Querkommunikation. Der Managerknoten erhält zusätzlich einen Stern in seinem Symbol (hier Knoten [1]). Das Gerät, welches aktuell von ASiMon diagnostiziert wird, besitzt das 'Brille'-Symbol.

Die weitere Bedienung der Diagnose erfolgt über die Menüschaltflächen am oberen Rand des Fensters. Folgende Funktionen sind möglich:

## **6.6.2 Bedienelemente**

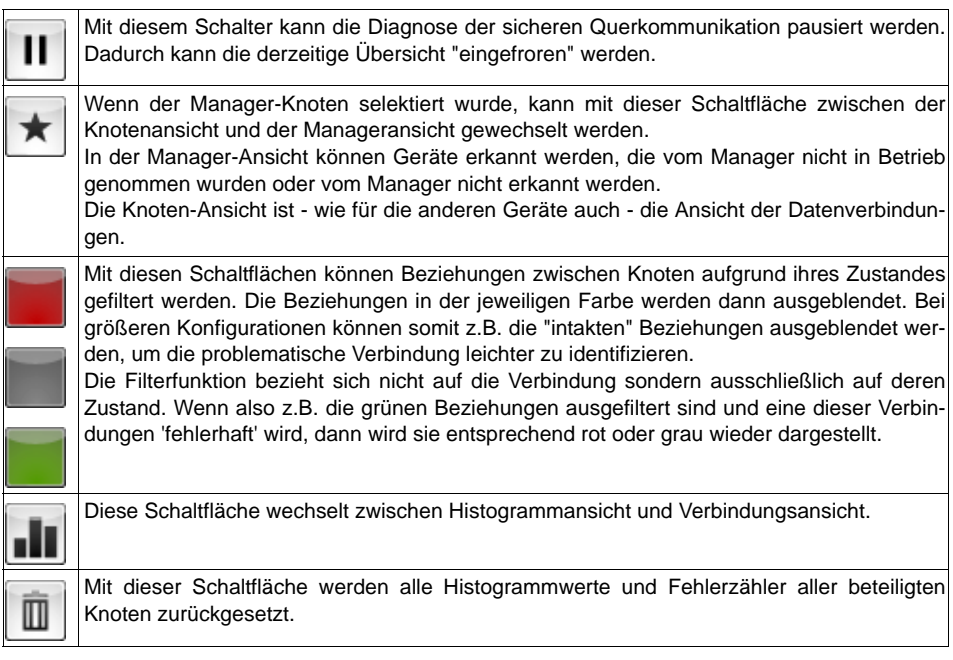

Ein Knoten wird nun durch einen Mausklick selektiert. Er wandert in die Mitte des Kreises, um seine Beziehungen zu den anderen Knoten besser erkennen zu können (insbesondere bei größeren Konfigurationen).

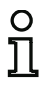

#### *Hinweis!*

*Wenn in der Monitor Diagnose des ASIMON auf ein Device 'Querkommunikation Eingang' geklickt wird, wechselt auch in der Diagnose der sicheren Querkommunikation die Selektion auf den zugehörigen Knoten.*

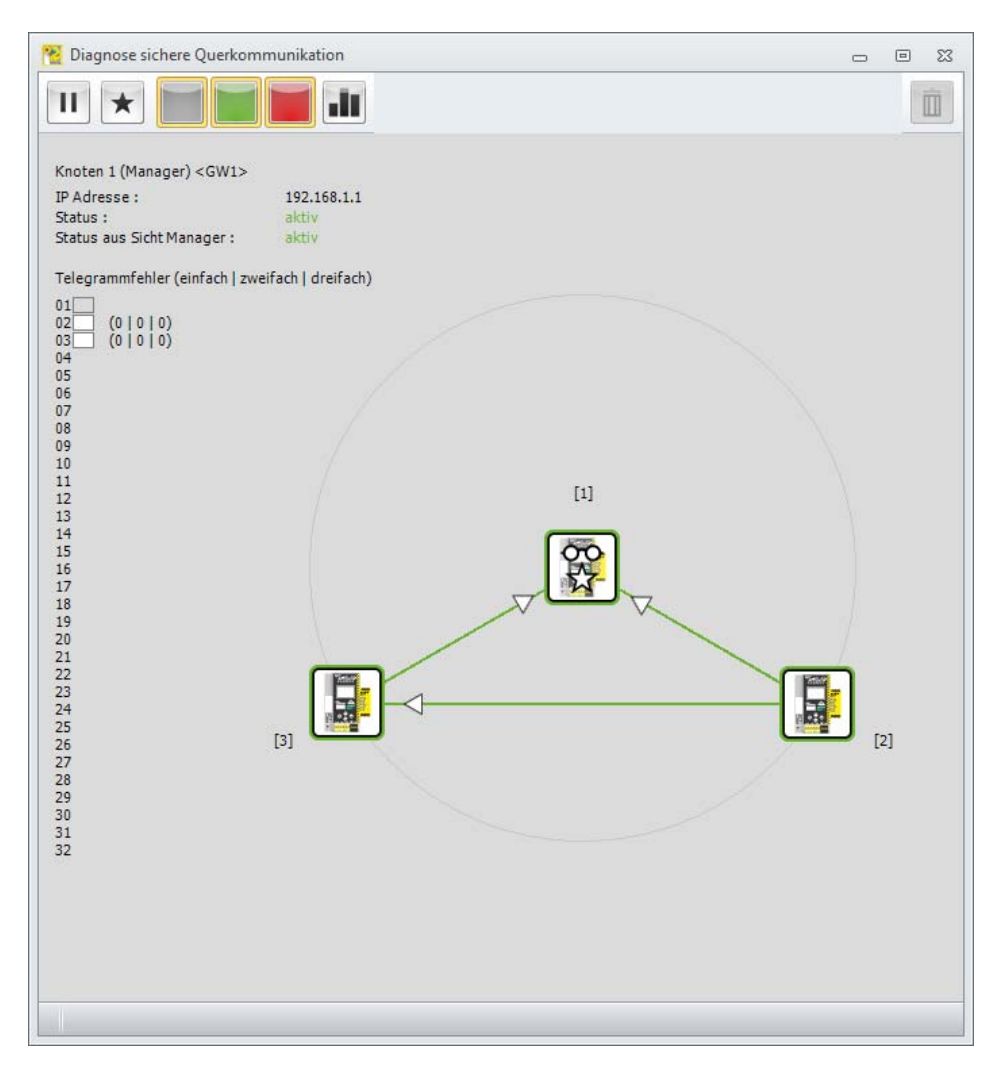

Im oberen, linken Bereich des Fensters werden nun die Informationen dieses Knotens angezeigt:

- Die Adresse und der Name des Gerätes
- Die IP-Adresse
- Der Status, gemeldet vom Knoten selbst
- Der Status, gemeldet vom Manager.

Darunter ist die Auflistung der Telegrammfehlerzähler des gewählten Knotens:

Jede Zeile entspricht der zugehörigen Knotenadresse. Ist der Knoten in der Konfiguration der sicheren Querkommunikation vorhanden, so erscheint ein grauer Rahmen bei der Adresse. Die Knoten, deren Daten von dem selektierten Gerät verwendet werden haben einen farbig ausgefüllten Rahmen. Die Farben zeigen - ampelartig - die Telegrammfehlerzähler:

- weiß es sind keine Fehlerzähler aufgelaufen
- grün es sind Einfach-Fehler aufgetreten
- orange es sind Zweifach-Fehler aufgetreten
- rot es sind Dreifach-Fehler aufgetreten (Abschaltung).

Die Farbe des kritischsten Vorkommnisses dominiert in der Darstellung.

Zwischen den Knoten werden die Datenverbindungen zu anderen Knoten als Linien angezeigt. Die Richtung der Datenverbindung wird durch einen Pfeil auf der Linie ausgewiesen. Man sieht in diesem Beispiel, dass Knoten 1 Verbindungen zu beiden anderen Knoten hat. Die Pfeile weisen darauf hin, dass Knoten 1 Konsument der Daten ist. Die Konfiguration dieses Gerätes besitzt also jeweils (mindestens ein) Device 'Querkommunikation Eingang', welches auf die anderen Knoten verweist. Mit anderen Worten, der Knoten verwendet sichere Eingangsbits von den Knoten 2 und 3.

Hier sind beide Beziehungen grün dargestellt. Die Eingangsbits werden ordnungsgemäß ausgetauscht.

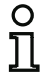

#### *Hinweis!*

*Jeder Knoten kann nur Auskunft darüber geben, welche Daten er erwartet und ob er diese erhält. Das Senden der Daten erfolgt verbindungslos über die Multicast Protokolle. Der Sender erhält keine Rückmeldung für seine Sendedaten.*

Wenn ein Knoten selektiert wurde, kann über die Schaltfläche **zur zwischen der Ansicht der Verbin**dungen und der Histogrammansicht umgeschaltet werden.

#### **Diagnose und Fehlerbehandlung**

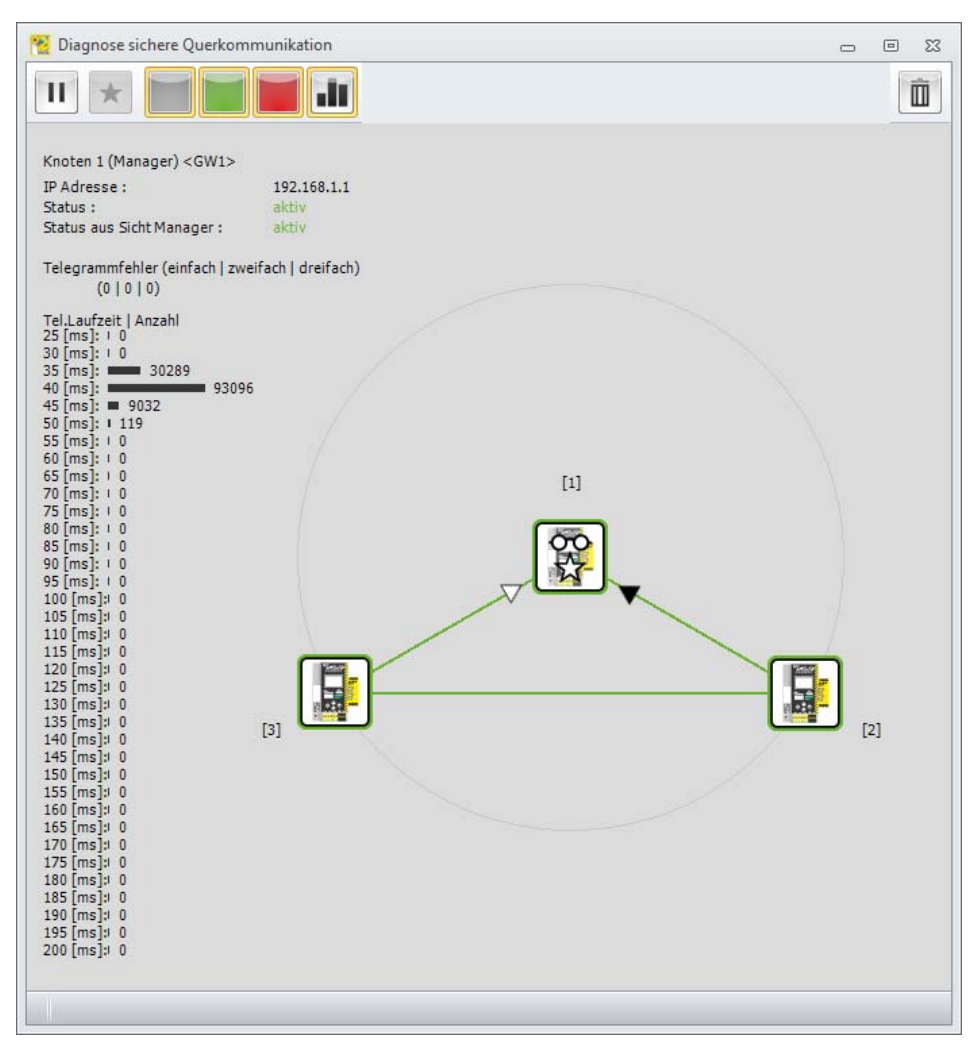

In dieser Darstellungsform kann nun eine Verbindung zwischen zwei Knoten selektiert werden, indem die Pfeilspitze dieser Verbindung ausgewählt wird. Für diese Beziehung erscheinen nun am linken Bildrand die geschätzten Telegrammlaufzeiten aus Sicht des selektierten Knoten.

Zudem werden oberhalb des Histogramms die Telegrammfehlerzähler für diese eine Beziehung angezeigt.

#### **In der Histogrammansicht haben nun auch die Farben der Knoten und deren Verbindungen folgende Bedeutungen:**

#### **Farbe des Knoten:**

- grün : alle Telegrammfehlerzähler '0'
- orange : Einfach- und/oder Zweifach- Fehlerzähler
- rot : Dreifach- Fehlerzähler (dieser Knoten hatte Abschaltungen)

#### **Farbe der Linien:**

- grün : kein Fehler auf dieser Verbindung
- orange : Einfach- und/oder Zweifach- Fehler auf dieser Verbindung
- rot : Dreifach- Fehler auf dieser Verbindung (Abschaltung aufgrund dieser Verbindung).

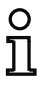

## *Hinweis!*

*In dieser Ansicht werden nur die eingehenden Datenverbindungen zu dem selektierten Knoten hin mit Pfeilen markiert, da nur für diese Verbindungen auch Daten von dem selektierten Gerät erfragt werden können. Alle anderen Beziehungen werden als einfache Linie dargestellt.*

Die Schaltfläche mit dem Abfalleimer dient dem Zurücksetzen aller Histogrammwerte und Fehlerzähler.

### Folgende Grafik zeigt exemplarisch eine Verbindung mit vorhandenen Fehlerzählern

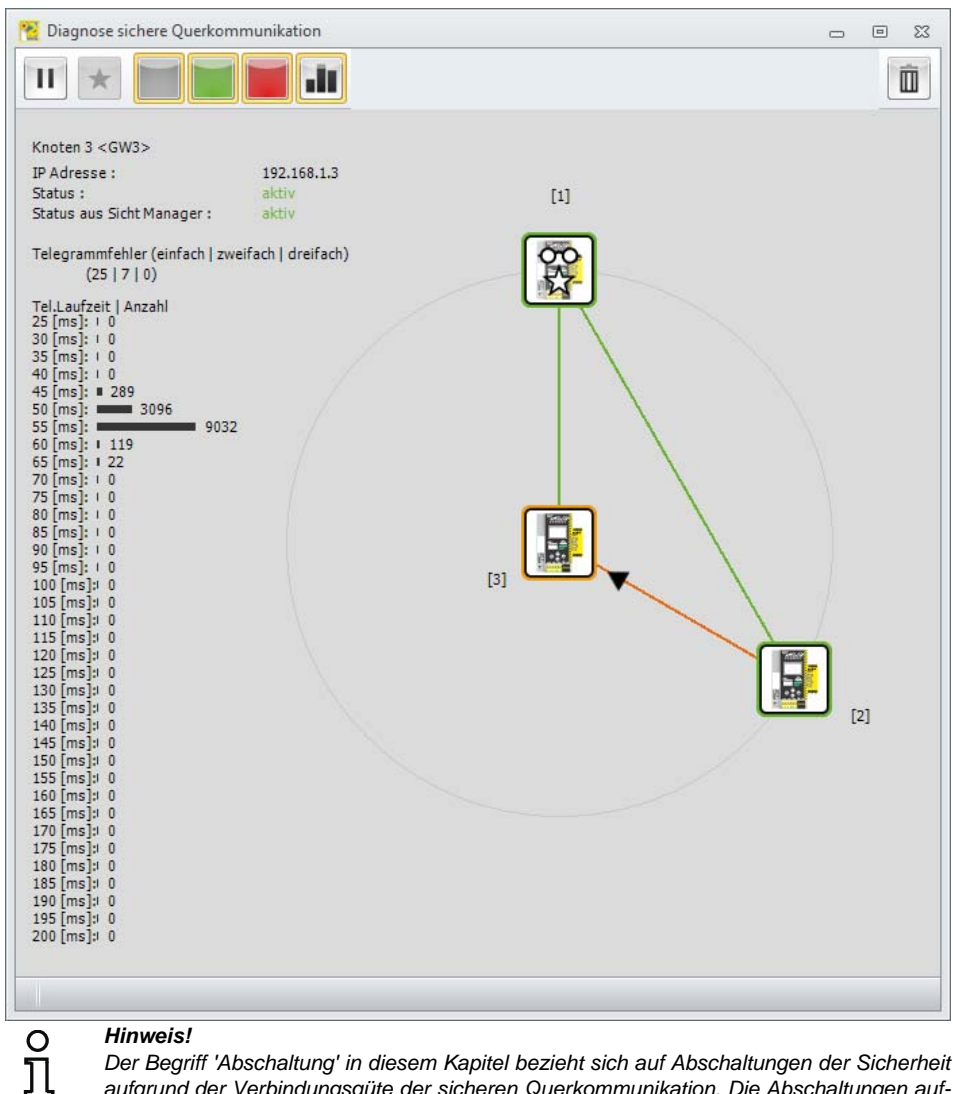

# *Hinweis!*

*Der Begriff 'Abschaltung' in diesem Kapitel bezieht sich auf Abschaltungen der Sicherheit aufgrund der Verbindungsgüte der sicheren Querkommunikation. Die Abschaltungen aufgrund der sicherheitsgerichteten Teilnehmer werden von dieser Diagnoseform nicht erfasst oder dargestellt.*

## **6.6.3 Beispiel - 3 Knoten, 1 Knoten nicht eingelernt**

Folgende Grafik zeigt das gleiche Setup, wobei Knoten 3 noch nicht vom Manager eingelernt / aktiviert wurde.

Die Übersicht zeigt den Knoten 3 mit rotem Rahmen und grauen (fehlenden) Beziehungen.

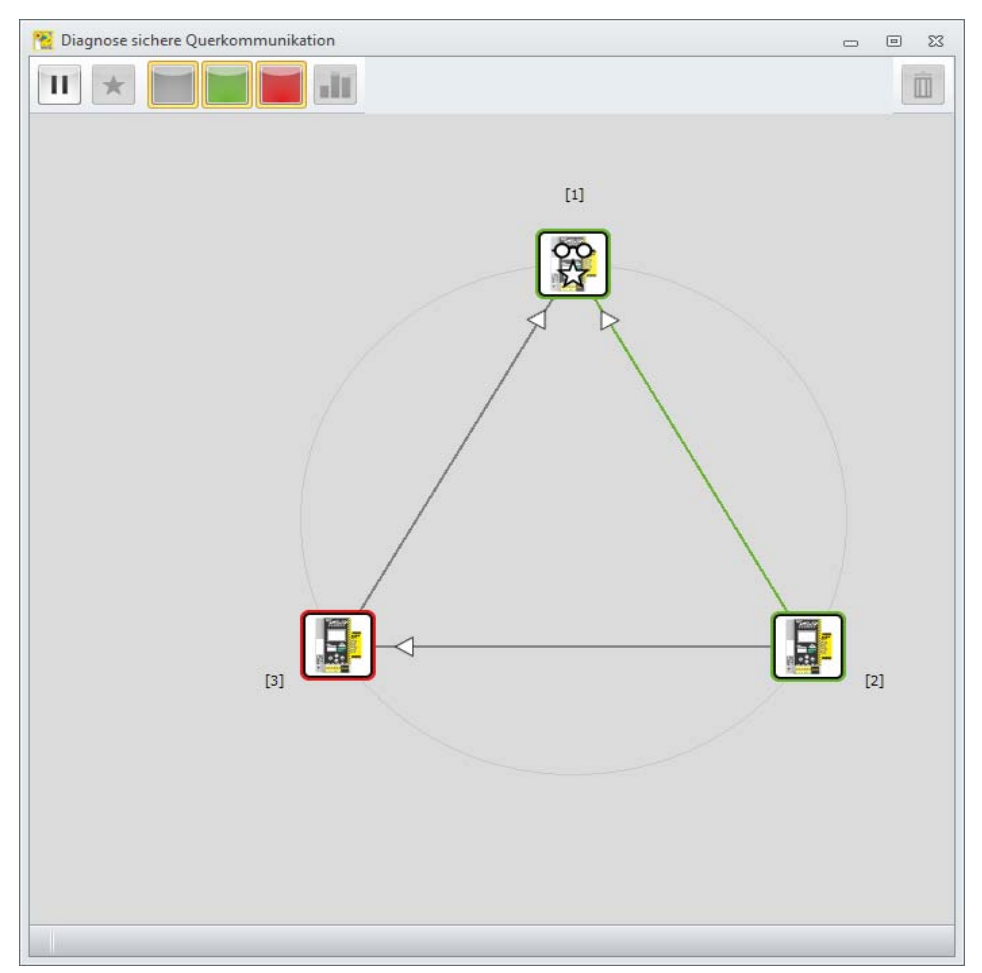

Nach Auswahl des Knotens erscheinen die zugehörigen Informationen, die in diesem Fall direkt auf das Problem hinweisen.

Die Informationsansicht des Knoten zeigt den Hinweis auf den 'nicht gelernten' Zustand.

#### **Diagnose und Fehlerbehandlung**

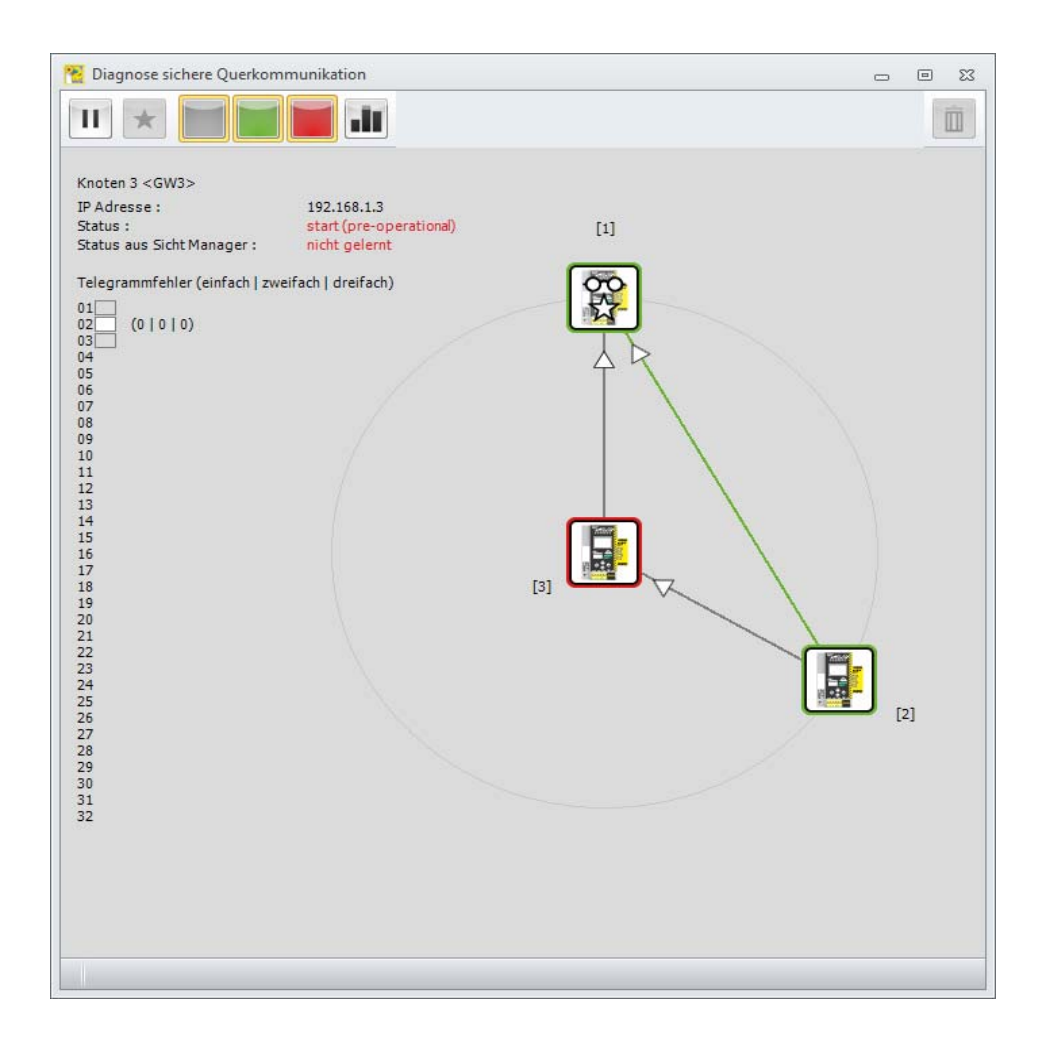

Die Selektion des Knotens 1 (Manager) und der Wechsel auf die 'Manager Ansicht' zeigen ebenfalls die rote Verbindung zum Knoten 3.

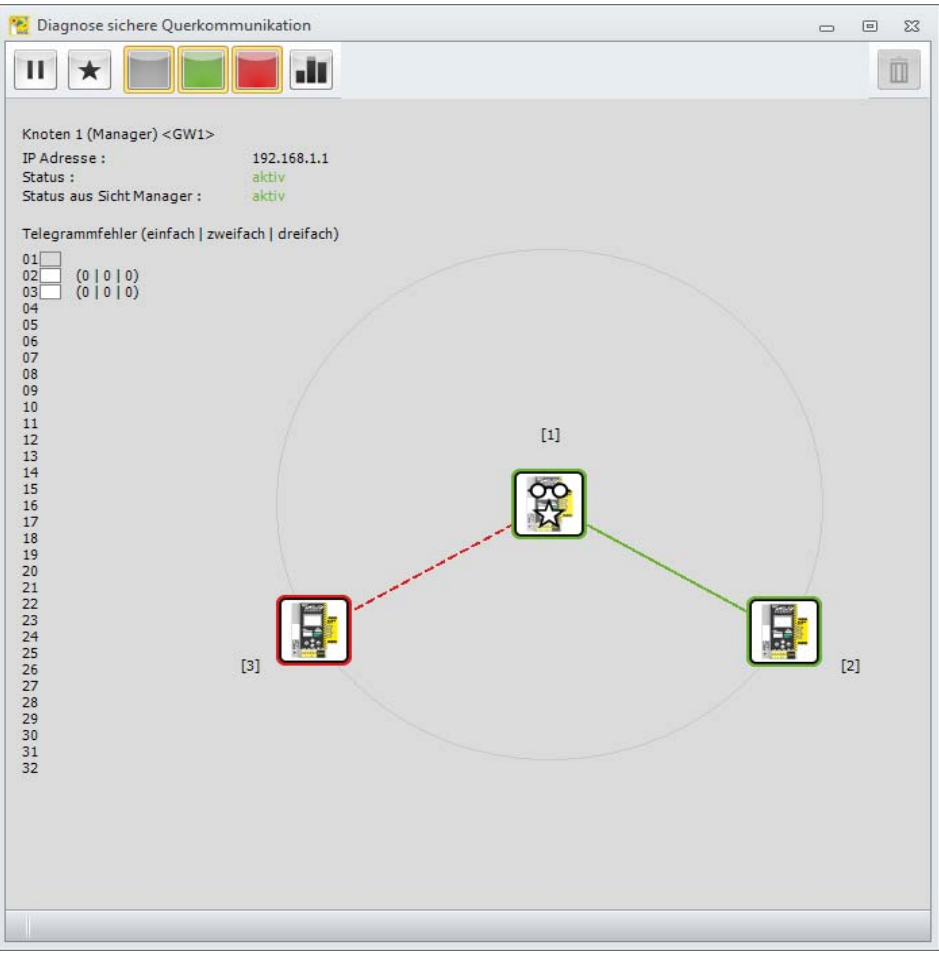

 $\frac{1}{2}$ 

### *Hinweis!*

*In der Manageransicht werden über die Linien keine Datenbeziehungen angezeigt sondern nur der Status, in dem der Manager die Knoten verwaltet. Deshalb sind in dieser Ansicht keine Pfeile an den Linien vorhanden.*

Die Farben der Manageransicht bedeuten:

- grün: 'aktiv'
- •grau: 'fehlend'
- •rot: 'vorhanden' aber nicht aktiviert.

## **6.6.4 Vorgehensweisen der Diagnose**

Häufig liegt die Ursache von Störungen an einzelnen Knoten oder einzelnen Verbindungen. Hier ist es sinnvoll, zunächst über die Gesamtansicht zu erfassen, welche Geräte oder Verbindungen nicht in Ordnung sind.

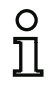

#### *Hinweis!*

*Bei großen Konfigurationen mit vielen Knoten ist es sinnvoll, die grünen Linien über die entsprechende Schaltfläche im Menü auszublenden.*

Um dann einzelne Knoten zu betrachten, sollte man den Knoten selektieren und auf die Einzelansicht wechseln.

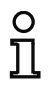

#### *Hinweis!*

*Es kann vorkommen, dass der Datenaustausch zwischen zwei Knoten nur in eine Richtung funktioniert, das heißt das beide Knoten zwar die Daten versenden können aber nur ein Knoten auch Daten empfängt. Dies deutet dann auf ungenügende Netzwerkkommunikation hin, z.B. durch einen Switch, der Multicast Protokolle blockiert.*

Bei der Diagnose sollte man grundsätzlich beachten, dass die sichere Querkommunikation einen anderen 'Netzwerkkanal' verwendet als die Diagnosewerkzeuge. Die sichere Querkommunikation verwendet das sogenannte Multicast Verfahren, bei dem alle Teilnehmer über eine bestimmte Ziel IP Adresse kommunizieren und deren Pakete von der Netzwerktopologie an die Teilnehmer verteilt werden. Für die Diagnose werden zielgerichtete Protokolle verwendet, die von den einzelnen Geräten beantwortet werden.

Somit ist es möglich, dass die beiden Arten des Datenaustauschs von dem Netzwerk unterschiedlich behandelt werden und ggf. verschiedene Wege nehmen. Beide nachfolgenden Fälle wären denkbar:

- Multicast Protokolle werden partiell geblockt: Die sichere Querkommunikation läuft nicht oder unvollständig. Wenn die Diagnosekommunikation funktioniert werden die teilnehmenden Knoten trotzdem erfasst und deren Daten sind vorhanden. Einige / alle Verbindungen erscheinen fehlerhaft, da die Knoten die Querkommunikation nicht aufbauen können.
- Diagnoseprotokolle werden geblockt / kommen nicht zu allen Knoten durch. Wenn die Multicast Domäne funktioniert, kann die sichere Querkommunikation laufen, aber die Diagnose schlägt fehl. In diesem Fall sind einige Knoten grau dargestellt und als fehlend gemeldet.

## **6.7 Bekannte Probleme**

#### **Problem:**

#### **Der Maus-Zeiger springt unkontrolliert über den PC-Bildschirm**

Die Microsoft Windows Betriebssysteme prüfen beim Start standardmäßig, ob an einer seriellen Schnittstelle (COM1, COM2, ...) eine Maus angeschlossen ist. Wenn nun die serielle Verbindung zwischen dem Sicherheitsmonitor und dem PC beim Start besteht, dann wird der AS-i-Sicherheitsmonitor vom Betriebssystem eventuell als Maus interpretiert.

Die Folge: der Maus-Zeiger springt unkontrolliert über den PC-Bildschirm.

#### **Abhilfe:**

Als Abhilfe kann beim PC-Start die Verbindung zum Monitor getrennt werden. Weiterhin kann das Startverhalten des Betriebssystems verändert werden. Informieren Sie sich hierzu in der Benutzerdokumentation Ihres PC- bzw. Betriebssystemherstellers.

# <span id="page-386-0"></span>**7. Diagnose bei AS-i-Sicherheitsmonitoren**

Die Software **ASIMON 3 G2** kommuniziert mit AS-i-Sicherheitsmonitoren über entsprechende Protokolle. Deren Art ist abhängig vom Typ des Sicherheitsmonitors bzw. dessen Funktionsumfang und Konfiguration:

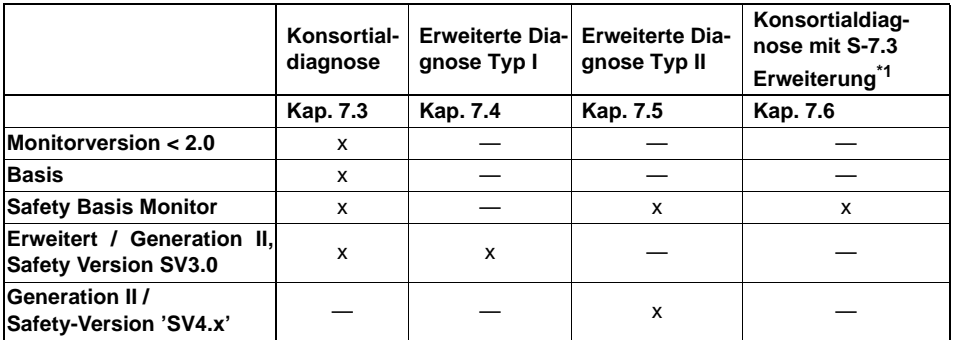

\*1 Diese Diagnoseart wird in ASIMON3 G2 unter dem Menüpunkt 'Monitoreinstellungen -> Diagnose/ Service -> Diagnoseart -> Kompatibilitätsmodus mit zusätzlichen Diagnosedaten' gewählt.

#### *Hinweis!*

*Die Konsortialdiagnose des Konsortialmonitors wird in Monitoren der Generation II V4.x (oder höher) nicht mehr unterstützt. Der Basismonitor ab Safety-Version 'SV4.x' bildet jedoch eine Ausnahme.*

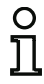

## *Hinweis!*

*Die Safety Version des Gerätes finden Sie auf dem Geräteaufkleber.*

## **7.1 Monitor Basisadresse +1 und +2**

Bei Monitoren mit dem Funktionsumfang 'Basis', 'Erweitert', 'Generation II' ist auch die Monitor-Basisadresse+1 belegt. Bei Monitoren mit mehr als 2 Freigabekreisen ist auch die Basisadresse+2 belegt\*1.

Sind die Monitorslaves Basisadresse +1 und +2 vorhanden, so wird dort der Status einiger Freigabekreise übermittelt.

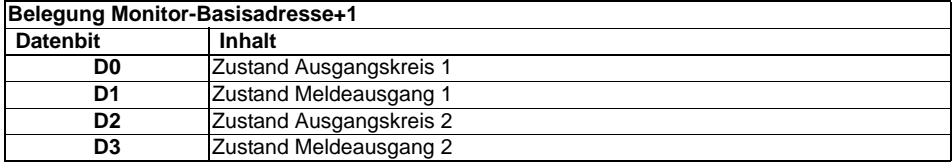

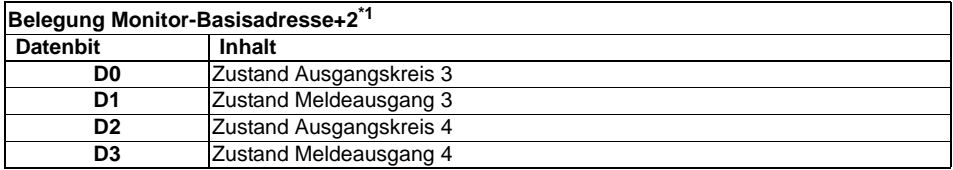

\*1 Bei Safety Basis Monitoren im Kompatibilitätsmodus mit zusätzlichen Diagnosedaten gelten die Tabellen im [Kap. 7.6 "Konsortialdiagnose mit S-7.3 Erweiterung" auf Seite 436](#page-435-0).

## **7.2 Zuordnung der AS-i-Diagnose-Indizes**

Bei der Diagnose über AS-i wird der SPS der Index der abgeschalteten Bausteine signalisiert. Wurde in früheren Versionen des AS-i-Sicherheitsmonitors in der Konfiguration ein Baustein eingefügt oder gelöscht, verschoben sich bisher alle nachfolgenden Indizes mit der Folge, dass der Anwender das Diagnose-Programm in der SPS modifizieren musste.

Im Menü **Anwendung** können sie daher in der Version 2.1 von **ASIMON** unter dem Menüpunkt **Diagnoseindex-Zuordnung** den Bausteinen ihre Diagnose-Indizes für die AS-i-Diagnose frei zuweisen.

#### Bausteinindex-Zuordnung für die AS-i-Diagnose  $\Box$  $\Sigma$ Ä Rauctein-Diagnose Symbol Adresse Bezeichner Bausteinname  $\sqrt{2}$  $\sim$ Index Index  $32$ 裂毫  $f # 1 - 11$ "Not-Aus#4" Not-Aug  $\Omega$ Bausteinsortierung 材格  $[#1-1]$ "Not-Aus#3"  $\mathbf{I}$ 33 Not-Aus 習學  $\overline{2}$  $34$  $[#1-1]$ "Not-Aus#2" Not-Aus AS-i-Sortierung  $\equiv$ 習學  $[#1-1]$ "Not-Aug#1"  $\overline{z}$  $35$ Not-Aug Zuordng. Löschen **IB** "Automatischer Start#1"  $\overline{a}$ 36 **Automatischer Start** 单公  $\overline{\phantom{a}}$  $27$ "Stoppkategorie 0#1" Stoppkategorie 0 Ausschneiden  $\overline{6}$  $\overline{z}$ Kopieren  $\overline{8}$ Einfügen  $\alpha$  $10$ Zeile löschen  $\overline{11}$  $12$ Zeile einfügen  $13$ AS-i-Sortierung:  $14$ ASi-1 1-31(A): 1-31 ASi-1 1B-31B: 33-63  $15$ ASi-2 1-31(A): 65-95 16 ASi-2 1B-31B: 97-127  $17$  $18$  $19$  $\overline{4}$ k Diagnoseindex von  $0 - 47$   $\circledcirc$  $32 - 79$ Abbrechen  $\alpha$ Hilfe V Warnung vor Überschreiben

#### **(Generation II und niedriger)**

## **(Generation II V4.x oder höher)**

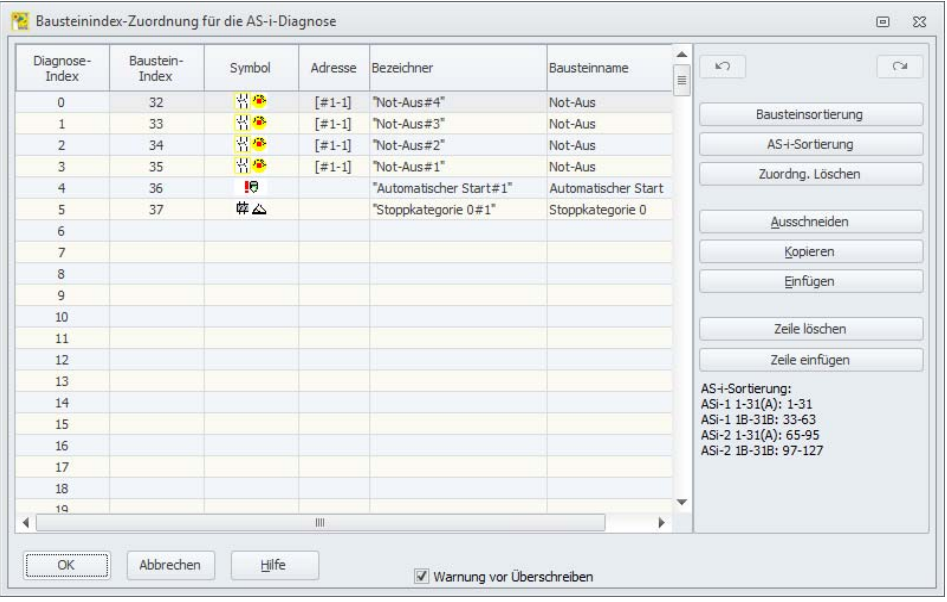

#### *Hinweis!*

*Sie können das Fenster der Diagnoseindex-Zuordnung auch aufrufen, wenn Sie bei der Neuanlage oder Bearbeitung eines Bausteins auf die Schaltfläche Diagnoseindex klicken. Bei der Bearbeitung eines Bausteins wird Ihnen der aktuelle Diagnoseindex des Bausteins außerdem unter der Schaltfläche Diagnoseindex angezeigt.*

Im Fenster **Diagnoseindex-Zuordnung für die AS-i-Diagnose** können Sie rechts unten zunächst definieren, ob der Diagnose-Index den Bereich von 0 … 47 (Standardeinstellung) oder analog zu den Baustein-Indizes den Bereich von 32 … 79 umfasst (Generation II und niedriger). Bei Generation II V4.x (oder höher) umfasst der Diagnoseindex-Bereich immer 0 … 255.

Durch Aktivierung des Kästchens **Warnung vor Überschreiben** werden Sie von **ASIMON 3 G2** durch folgendes Hinweisfenster gewarnt, wenn Sie einem bereits vergebenen Diagnoseindex einen anderen Baustein zuweisen wollen.

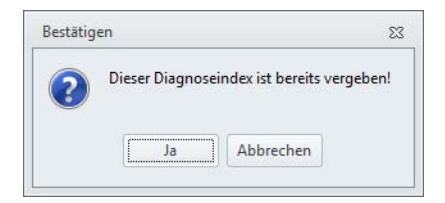

## *Zuordnung bearbeiten*

Standardmäßig werden alle konfigurierten Bausteine aufsteigend den Diagnoseindizes zugeordnet. Der Baustein mit Index 32 erhält den Diagnoseindex 0, der Baustein mit Index 33 erhält den Diagnoseindex 1, usw.

#### *Hinweis!*

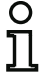

*Mit der Schaltfläche Bausteinsortierung können Sie diese ursprüngliche Zuordnung jederzeit wiederherstellen.*

*Wird die Standard-Zuordnung der Diagnose-Indizes verändert, wechselt die Farbe der Tabellenüberschriften von grau nach grün.*

Wird ein Baustein nicht einem Diagnoseindex zugeordnet, teilt sich das Diagnoseindex-Zuordnungsfenster horizontal und die nicht zugeordneten Bausteine erscheinen im unteren Fensterbereich.

#### Bausteinindex-Zuordnung für die AS-i-Diagnose  $\Box$  $\Sigma\!3$ Diagnose **Baustein** Symbol  $\sqrt{2}$  $\sim$ **Bezeichner** Adresse Bausteinname Index Index  $\theta$ Bausteinsortierung  $\equiv$ 習學  $\overline{1}$  $32$  $[#1-1]$ "Not-Aus#4" Not-Aus  $\overline{2}$ 33 習學  $[#1-1]$ "Not-Aus#3" Not-Aus AS-i-Sortierung 習學 3 34  $[#1-1]$ "Not-Aus#2" Not-Aus Zuordng. Löschen  $\overline{4}$ 35 習學  $[#1-1]$ "Not-Aus#1" Not-Aus  $\overline{\phantom{a}}$ Ausschneiden 6  $\overline{z}$ Kopieren 8 Einfügen  $\circ$  $10$ Zeile löschen  $11$  $12$ Zeile einfügen  $13$ AS-i-Sortierung:  $14$ ASi-1 1-31(A): 1-31 ASi-1 1B-31B: 33-63  $\blacktriangleleft$ III þ ASi-2 1-31(A): 65-95 ASi-2 1B-31B: 97-127 **IB** 36 "Automatischer Start#1" Automatischer Start 37 **韓公** "Stoppkategorie 0#1" Stoppkategorie 0 ∢  $\mathbf b$ III  $0 - 47$  32 - 79 Diagnoseindex von Abbrechen OK Hilfe V Warnung vor Überschreiben

### **(Generation II und niedriger)**

## **(Generation II V4.x oder höher)**

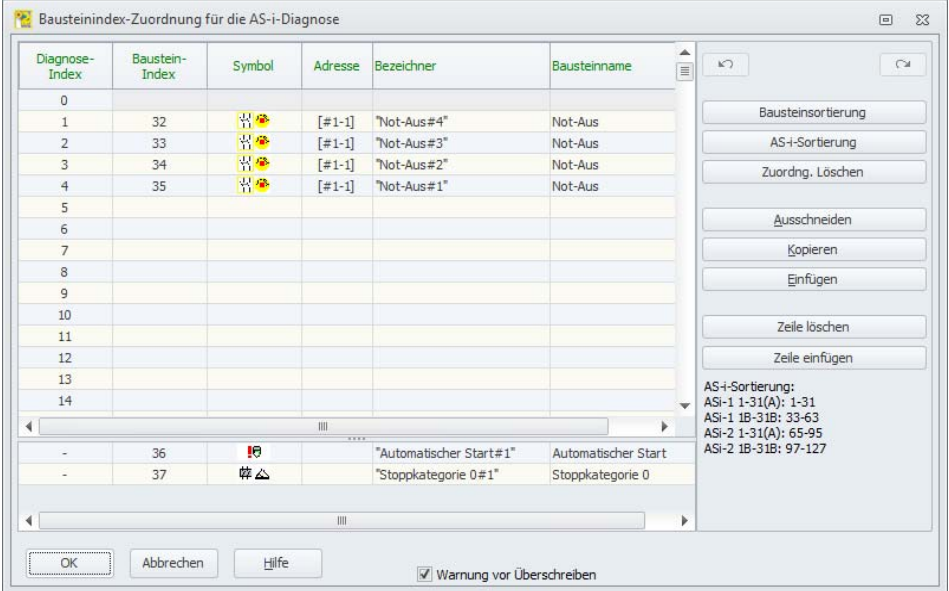

Bei der Bearbeitung der Zuordnungtabelle stehen Ihnen grundsätzlich folgende Möglichkeiten zur Auswahl:

- **Zuordnung per Drag&Drop** mit der Maus.
- **Direktes Editieren** der Baustein-Indizes im oberen Fensterbereich in der Spalte **Baustein-Index**.
- **Direktes Editieren** der Diagnose-Indizes im unteren Fensterbereich in der Spalte **Diagnose-Index**.
- Bearbeitung über die Schaltflächen **AS-i-Sortierung**, **Zuordnung löschen**, **Ausschneiden**, **Kopieren**, **Einfügen**, **Zeile löschen** und **Zeile einfügen**.
- Bearbeitung mit Tastaturbefehlen:

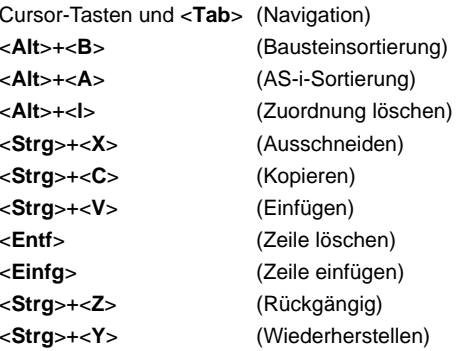

Über die Schaltflächen **Rückgängig** und **Wiederherstellen** können Sie vorgenommene Änderungen schrittweise rückgängig machen bzw. wiederherstellen.

#### **Bausteinsortierung**

Die ursprüngliche Zuordnung aller konfigurierten Bausteine aufsteigend zu den Diagnoseindizes wird wiederhergestellt.

#### **AS-i-Sortierung**

Alle sicheren Adressen der Überwachungsbausteine und die Adressen der "Diagnose Sicherer Ausgangs"-Bausteine werden dem Diagnoseindex zugeordnet, der der AS-i Adresse entspricht.

Folgendes Schema wird hierbei verwendet:

- AS-i Kreis 1 A / Single Slaves: 1-31
- AS-i Kreis 1 B Slaves: 33-63
- AS-i Kreis 2 A / Single Slaves: 65-95
- AS-i Kreis 2 B Slaves: 97-127

Die übrigen Bausteine werden im unteren Fensterbereich aufsteigend nach Bausteinindex eingetragen.

#### **Zuordnung löschen**

Die Zuordnung der Bausteine zu den Diagnoseindizes wird komplett gelöscht und alle Bausteine werden im unteren Fensterbereich aufsteigend nach Bausteinindex eingetragen.

#### **Ausschneiden**

Der Inhalt der markierten Zeile wird ausgeschnitten und im unteren Fensterbereich einsortiert, die Zeile bleibt leer.

#### **Kopieren**

Der Inhalt der markierten Zeile wird in die Zwischenablage kopiert.

## **Einfügen**

Der Inhalt der Zwischenablage wird in die markierten Zeile eingefügt.

#### **Zeile löschen**

Die markierte Zeile wird gelöscht und der Baustein wird im unteren Fensterbereich einsortiert, die nachfolgenden Zeilen werden nach oben verschoben (Diagnoseindex minus eins).

#### **Zeile einfügen**

Über der markierten Zeile wird eine leere Zeile eingefügt, die nachfolgenden Zeilen werden nach unten verschoben (Diagnoseindex plus eins).

Nachdem Sie alle Änderungen vorgenommen haben, klicken Sie auf die Schaltfläche **OK**, um die neue Bausteinindex-Zuordnung für die AS-i-Diagnose zu übernehmen.

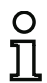

#### *Hinweis!*

*Wird die Standard-Zuordnung der Diagnose-Indizes verändert (Wechsel der Farbe der Tabellenüberschriften von grau nach grün) und diese Konfiguration in den AS-i-Sicherheitsmonitor geladen, wird die aktuelle Zuordnung der Bausteinindizes zu den AS-i-Diagnoseindizes als Zuordnungsliste mit in das Konfigurationsprotokoll aufgenommen.*

#### **Beispiel Konfigurationsprotokoll mit AS-i-Diagnoseindex-Zuordnung (Generation II und niedriger)**

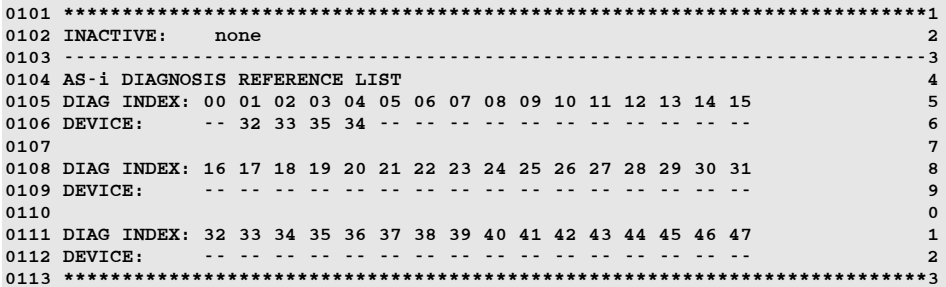

#### **Beispiel Konfigurationsprotokoll mit AS-i-Diagnoseindex-Zuordnung (Generation II V4.x oder höher)**

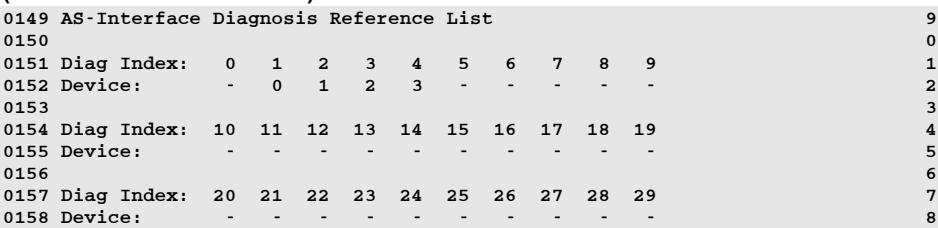

## <span id="page-394-0"></span>**7.3 Konsortialdiagnose**

## **7.3.1 Allgemein**

O Ť

Das Konsortialdiagnoseprotokoll (Legacy) findet Verwendung bei Monitoren der Generation II (und älter).

Bei Monitoren der Generation II muss zuvor im Monitor-Menü explizit **Legacy** als Profil ausgewählt werden.

#### *Hinweis!*

*Für den Safety Basis Monitor ist die Einstellung im Dialog Monitoreinstellungen -> Diagnose/ Service -> Diagnoseart freigeschaltet. Hier muss die Auswahl 'Konsortialmonitor, austauschkompatibel' selektiert werden.*

## **7.3.2 Übertragung und Auswertung der Diagnosedaten**

#### *Hinweis!*

O

*Die Zuweisung einer AS-i-Slave-Adresse für den AS-i-Sicherheitsmonitor ist Voraussetzung für eine Diagnose des AS-i-Sicherheitsmonitors am AS-i-Master.*

Über den AS-i-Bus ist eine Diagnose des AS-i-Sicherheitsmonitors und der konfigurierten Bausteine vom AS-i-Master, in der Regel eine SPS mit Master-Baugruppe, aus möglich.

Für eine zuverlässige Übertragung und effiziente Auswertung der Diagnosedaten müssen jedoch eine Reihe von Forderungen erfüllt sein:

- Insbesondere bei Verwendung eines weiteren Bussystems zwischen SPS und AS-i kann es zu relativ langen Telegrammlaufzeiten kommen. Die SPS kann aufgrund der asynchronen Übertragung im Master bei zwei aufeinanderfolgenden gleichen Datenaufrufen nicht unbedingt erkennen, wann der AS-i-Sicherheitsmonitor auf den neuen Aufruf antwortet. Bei zwei aufeinanderfolgenden unterschiedlichen Datenaufrufen sollte sich die Antwort daher mindestens in einem Bit unterscheiden.
- Die Diagnosedaten müssen konsistent sein, d.h., die vom AS-i-Sicherheitsmonitor gesendeten Zustandsinformationen müssen zu den tatsächlichen Baustein-Zuständen passen, insbesondere dann, wenn die Laufzeit zur SPS größer ist als die Aktualisierungszeit im AS-i-Sicherheitsmonitor (ca. 30 … 150 ms).
- Es hängt von der Betriebsart des AS-i-Sicherheitsmonitors ab, ob ein abgeschaltetes Relais eines Ausgangskreises den Normalzustand darstellt. Die Diagnose in der SPS soll aber nur bei einer Abweichung vom Normalzustand aufgerufen werden.

Der nachfolgend beschriebene Diagnoseablauf erfüllt diese Forderungen und sollte daher unbedingt eingehalten werden.
## <span id="page-396-0"></span>*Ablauf der Diagnose*

Die SPS fragt den AS-i-Sicherheitsmonitor immer abwechselnd mit zwei Datenaufrufen (0) und (1) ab, die die Grundinformation (Zustand der Ausgangskreise, Schutz-/Konfigurationsbetrieb) für eine Diagnose liefern. Der AS-i-Sicherheitsmonitor antwortet auf beide Aufrufe mit den gleichen Nutzdaten (3 Bit, D2 … D0). Bit D3 ist ein Steuerbit, ähnlich, aber nicht gleich einem Toggle-Bit. Bei allen geraden Datenaufrufen (0) ist D3 <sup>=</sup> 0, bei allen ungeraden (1) ist D3 <sup>=</sup> 1. So kann die SPS eine Änderung in der Antwort erkennen.

Datenaufruf (0) und (1) liefern als Antwort X000, wenn der Normalzustand (Schutzbetrieb, alles ok) vorliegt. Bei Geräten mit nur einem Ausgangskreis und bei zwei abhängigen Ausgangskreisen wird Ausgangskreis 2 immer als ok gekennzeichnet. Bei zwei unabhängigen Ausgangskreisen wird ein nicht konfigurierter Kreis ebenfalls als ok dargestellt. Für eine Interpretation, was ok und was nicht ok ist, muss der Anwender seine Konfiguration kennen.

Beim Wechsel des Datenaufrufs von (0) nach (1) wird der Datensatz im AS-i-Sicherheitsmonitor gespeichert. Bit D3 in der Antwort bleibt aber solange rückgesetzt, bis der Vorgang abgeschlossen ist. Die SPS meint daher, sie würde noch Antworten auf Datenaufruf (0) erhalten. Bei gesetztem D3 ist dann ein konsistenter Datensatz vorhanden.

Meldet die Antwort des AS-i-Sicherheitsmonitors bei gesetztem Bit D3 das Abschalten eines Ausgangskreises, können im gespeicherten Zustand jetzt mit den gezielten Datenaufrufen (2) … (B) detaillierte Diagnoseinformationen abgefragt werden. Je nach Einstellung in der Konfiguration des AS-i-Sicherheitsmonitors liefern die Datenaufrufe (4) … (B) Baustein-Diagnoseinformationen nach Ausgangskreisen sortiert (siehe Kap. [7.3.4](#page-400-0)) oder unsortiert (siehe Kap. [7.3.5](#page-402-0)).

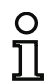

#### *Hinweis!*

*Befindet sich der AS-i-Sicherheitsmonitor im Konfigurationsbetrieb, ist eine Abfrage der detaillierten Diagnoseinformationen über die Datenaufrufe (2) … (B) nicht möglich.*

Ein erneuter Datenaufruf (0) hebt den gespeicherten Zustand wieder auf.

# **7.3.3 Diagnose: AS-i-Sicherheitsmonitor**

### *Zustand der Ausgangskreise, Betriebsart*

#### *Hinweis!*

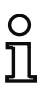

*Das abwechselnde Senden der Datenaufrufe (0) und (1) ist für eine konsistente Datenübertragung unerlässlich (siehe ["Ablauf der Diagnose"](#page-396-0)).*

*Die Binärwerte der Datenaufrufe beziehen sich auf AS-i-Ebene und können auf SPS-Ebene unter Umständen invertiert sein.*

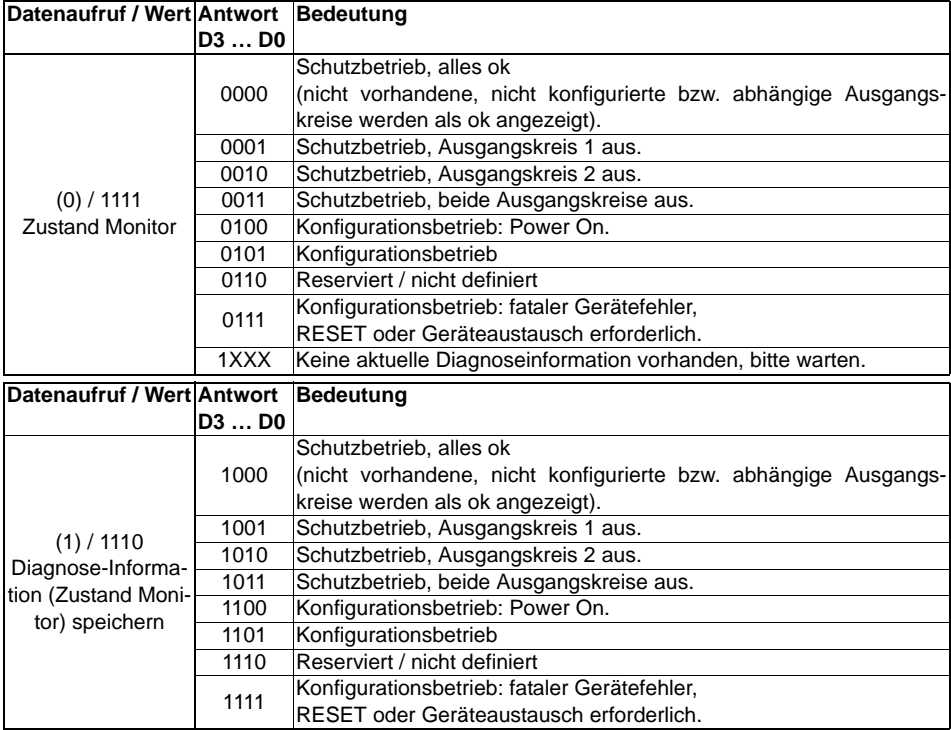

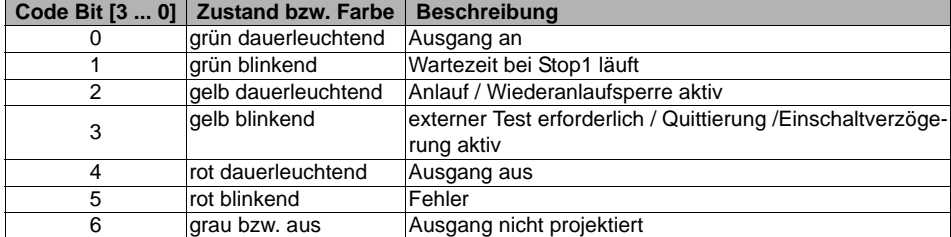

# <span id="page-398-1"></span>*Codierung der Zustände der Freigabekreise (FGK)*

## <span id="page-398-0"></span>*Codierung der Farben*

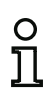

#### *Hinweis!*

*Die Farbe eines Bausteins entspricht der Farbe der virtuellen LEDs in der Diagnoseansicht der Konfigurationssoftware ASIMON 3 G2. Ein Baustein, der keinem Ausgangskreis zugeordnet ist, wird immer als grün dargestellt.*

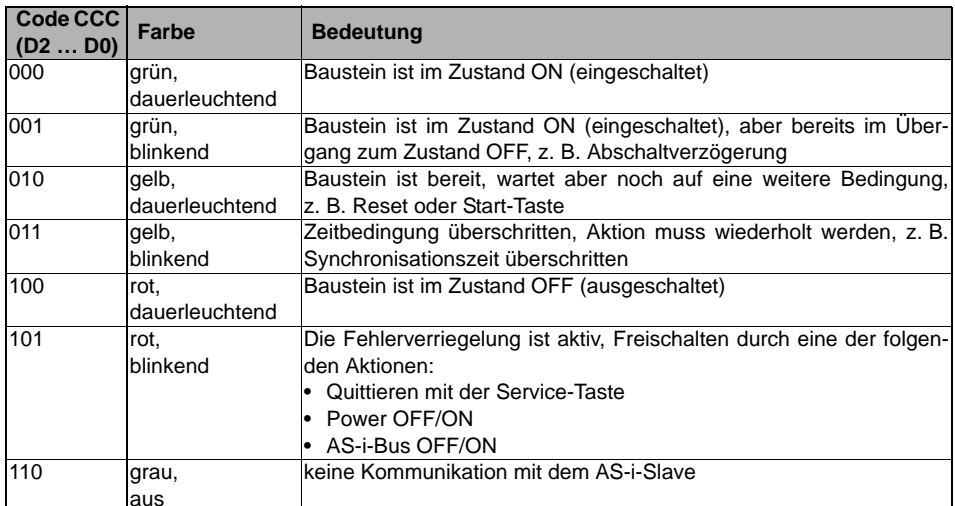

#### *Hinweis!*

*Auch im ordnungsgemäßen Schutzbetrieb gibt es Bausteine, die nicht im Grün-Zustand sind. Bei der Suche nach der Ursache für eine Abschaltung ist der Baustein mit dem niedrigsten Baustein-Index der wichtigste. Andere sind evtl. nur Folgen (Beispiel: Bei einem gedrückten NOT-AUS ist zusätzlich der Start-Baustein und der Zeitgeber im Aus-Zustand).*

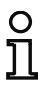

*Durch eine geeignete Programmierung des Funktionsbausteins in der SPS kann der Anwender zielgerichtet zur primären Fehlerursache geführt werden. Zur Interpretation weiterer Informationen bedarf es dann genauerer Kenntnis der Konfiguration und der Funktionsweise des AS-interface-Sicherheitsmonitors.*

*Da sich die Bausteinnummern bei Änderungen der Konfiguration verschieben können, empfiehlt sich die Nutzung der Diagnose-Index-Zuordnung.*

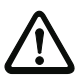

#### *Achtung!*

*Einstellungen in der ASIMON 3 G2 Software und in der Anfrage des Sicherheitsmonitors müssen gleich sein (sortiert/unsortiert), sonst werden falsche Diagnosedaten geliefert!*

# <span id="page-400-0"></span>**7.3.4 Diagnose: Bausteine nach Freigabekreisen sortiert**

Die Datenaufrufe (4) … (B) liefern bei entsprechender Einstellung in der Konfiguration Baustein-Diagnoseinformationen nach Ausgangskreisen sortiert.

#### *Hinweis!*

*Beachten Sie die richtige Einstellung der Diagnoseart im Fenster Monitoreinstellungen der Konfigurationssoftware ASIMON 3 G2 für den AS-i-Sicherheitsmonitor.*

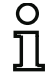

*Die in den Aufrufen (5) und (6) sowie (9) und (A) gelieferten Werte beziehen sich auf den Baustein-Diagnose-Index aus dem Konfigurationsprogramm und nicht auf eine AS-i-Adresse.* 

*Führen Sie die Datenaufrufe (4) … (7) bzw. (8) … (B) jeweils immer zusammenhängend nacheinander für jeden Baustein aus.*

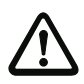

#### *Achtung!*

*Für die Diagnose 'Bausteine nach Freigabekreisen sortiert' muss der Menüpunkt 'Monitoreinstellungen -> Diagnose/Service -> Datenauswahl -> nach Freigabekreisen sortiert' selektiert sein!*

#### *Sortierte Baustein-Diagnose Ausgangskreis 1*

Wenn Antwort auf Datenaufruf (1) = 10X1:

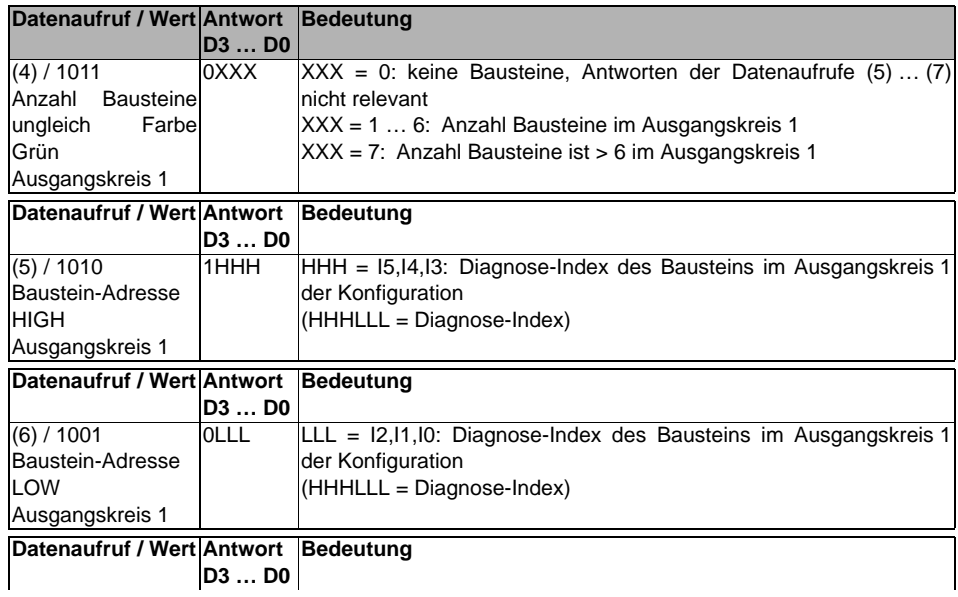

(7) / 1000 Farbe BausteinAusgangskreis 1 1CCC CCC = Farbe (siehe ["Codierung der Farben"](#page-398-0))

#### *Sortierte Baustein-Diagnose Ausgangskreis 2*

Wenn Antwort auf Datenaufruf (1) = 101X:

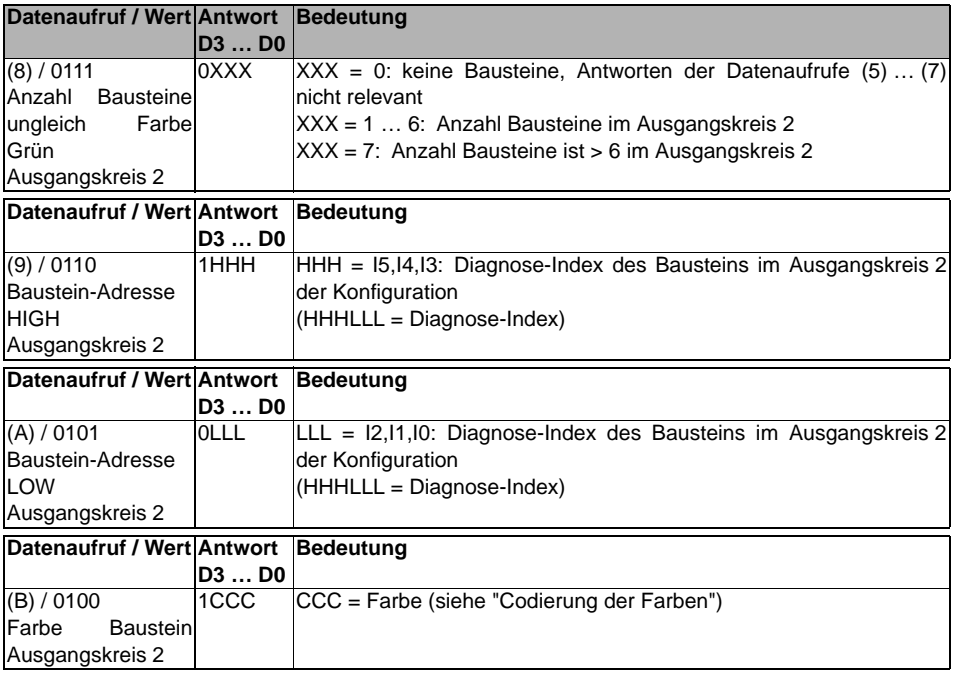

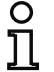

# *Hinweis!*

*Die Datenaufrufe (C) 0011 bis (F) 0000 sind reserviert.*

# <span id="page-402-0"></span>**7.3.5 Diagnose: Bausteine unsortiert**

Die Datenaufrufe (4) … (B) liefern bei entsprechender Einstellung in der Konfiguration unsortierte Baustein-Diagnoseinformationen für alle Bausteine.

#### *Hinweis!*

*Beachten Sie die richtige Einstellung der Diagnoseart im Fenster Monitoreinstellungen der Konfigurationssoftware ASIMON 3 G2 für den AS-i-Sicherheitsmonitor.*

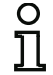

*Die in den Aufrufen (5) und (6) sowie (9) und (A) gelieferten Werte beziehen sich auf den Baustein-Diagnose-Index aus dem Konfigurationsprogramm und nicht auf eine AS-i-Adresse.* 

*Führen Sie die Datenaufrufe (4) … (7) bzw. (8) … (B) jeweils immer zusammenhängend nacheinander für jeden Baustein aus.*

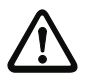

#### *Achtung!*

*Für die Diagnose 'Bausteine unsortiert' muss der Menüpunkt 'Monitor->Diagnose/Service-> Datenauswahl -> alle Devices' selektiert sein!*

### *Unsortierte Baustein-Diagnose: alle Bausteine*

Wenn Antwort auf Datenaufruf (1) = 1001, 1010 oder 1011:

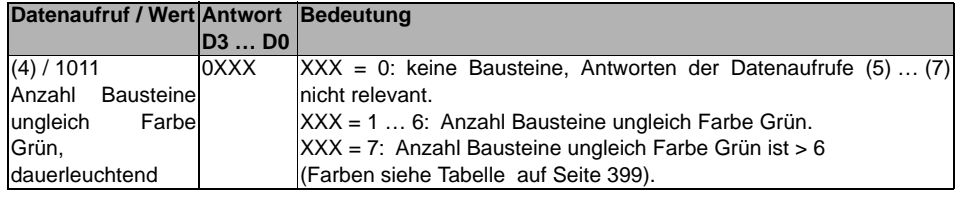

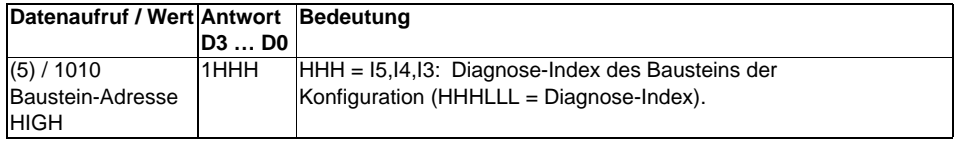

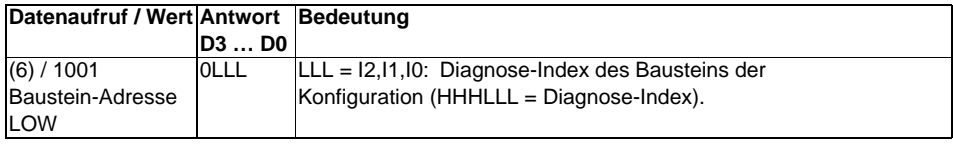

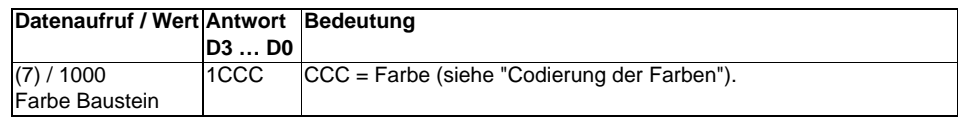

### **Diagnose bei AS-i-Sicherheitsmonitoren**

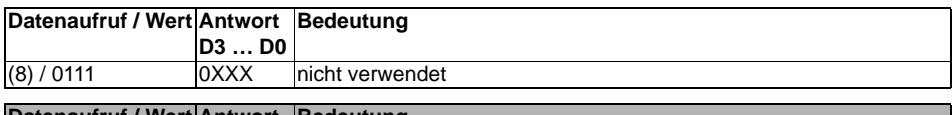

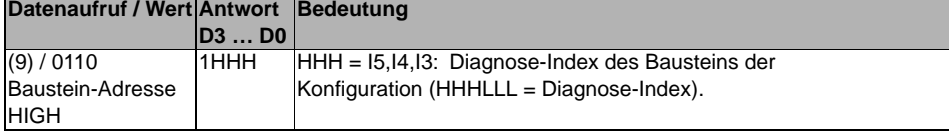

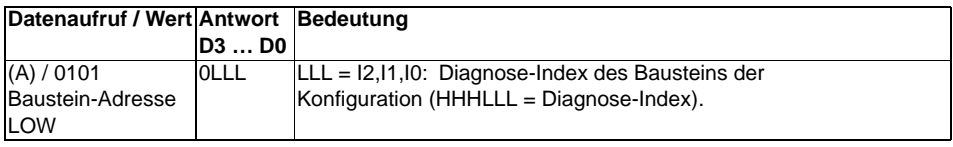

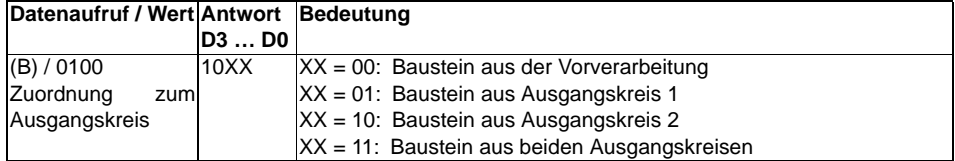

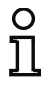

# *Hinweis!*

*Die Datenaufrufe (C) 0011 bis (F) 0000 sind reserviert.*

# **7.3.6 Beispiel: Abfrageprinzip bei nach Freigabekreisen sortierter Diagnose**

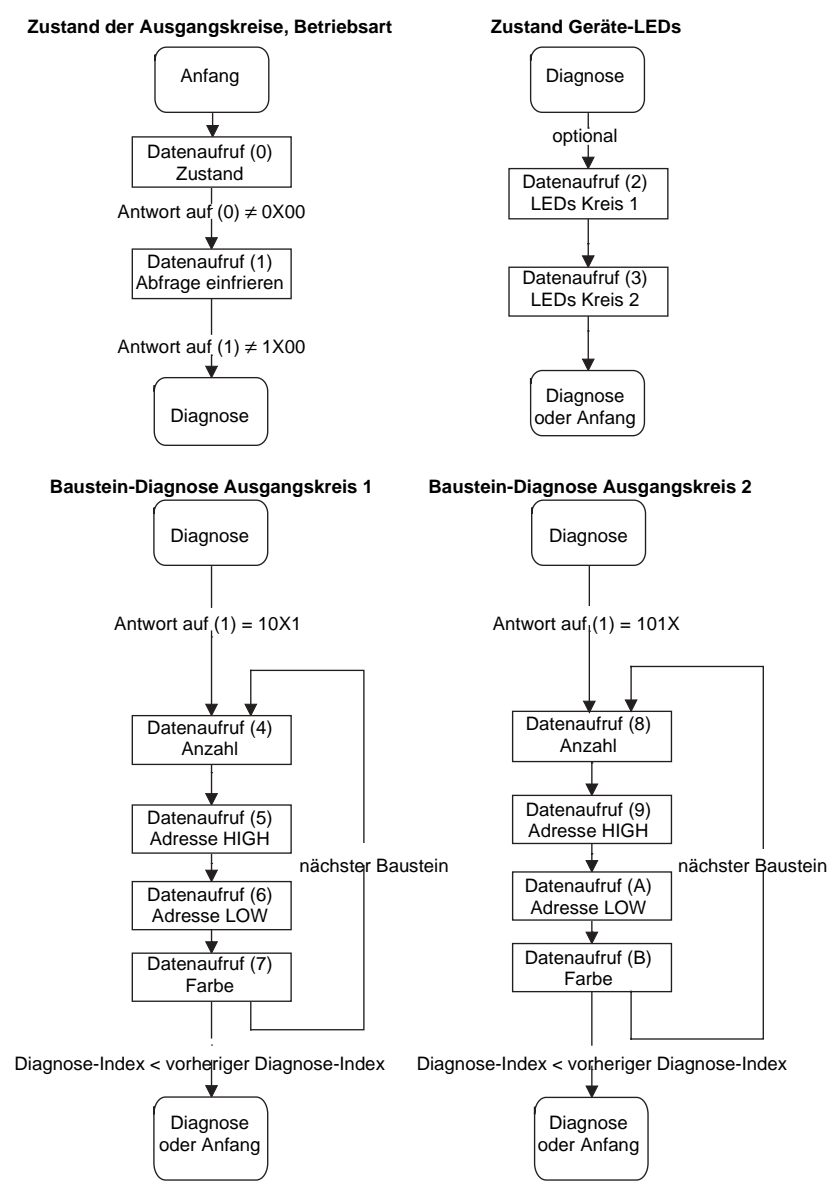

Abb.: Abfrageprinzip bei nach Ausgangskreisen sortierter Diagnose

# **7.4 Erweiterte Diagnose (Profil S-7.5.5) Typ I**

**(Monitor Profile: Extended)**

### **7.4.1 Allgemein**

Monitore der **Generation II** unterstützen die Diagnose über das **Protokoll S-7.5.5 Typ I**.

# *Hinweis!*

*Damit die Diagnose über das Protokoll S-7.5.5 Typ I abgewickelt wird, muss im Monitor-Menü explizit Extended als Profil ausgewählt werden. Die Einstellung Legacy bewirkt das Verwenden des Standard-Protokolls (siehe [Kap.](#page-394-0) 7.3)!*

Der Safety Monitor meldet sich am AS-i Bus als Teilnehmer mit folgenden Attributen:

• Profil S-7.5.5

O ח

- ID1 Code 0xF (default)
- Vendor-ID ist 0x0002
- Product-Code ist 0x0100

Das Gerät liefert 4 Worte transparente Eingangsdaten und erhält 1 Wort transparente Ausgangsdaten.

# **7.4.2 Binäre Daten**

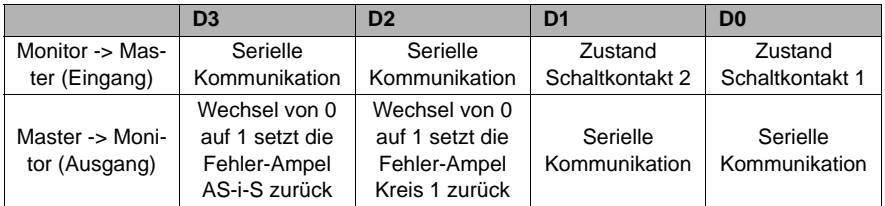

#### **Zustand Schaltkontakt 1+2:**

- 1: Schaltkontakt abgeschaltet oder grün blinkend
- 0: Schaltkontakt eingeschaltet

# **7.4.3 Transparente Eingangsdaten**

Über das Profil 7.5.5 ist es möglich, den Zustand der Freigabekreise (OSSD Safety Control Status) des Sicherheitsmonitors zyklisch abzufragen (siehe untenstehende Tabelle). Dazu ist es erforderlich, dem Sicherheitsmonitor eine AS-i Adresse (Basisadresse) zu vergeben, sowie in der Steuerungskonfiguration einen 8 Byte Analog-Eingangsslave auf die Basisadresse des Sicherheitsmonitors zu reservieren. In diesen 8 Byte werden die Diagnosedaten (Transparente Eingangsdaten) wie in der nachfolgenden Tabelle aufgeführt:

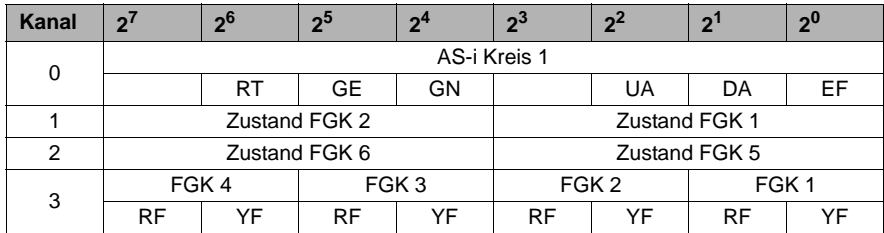

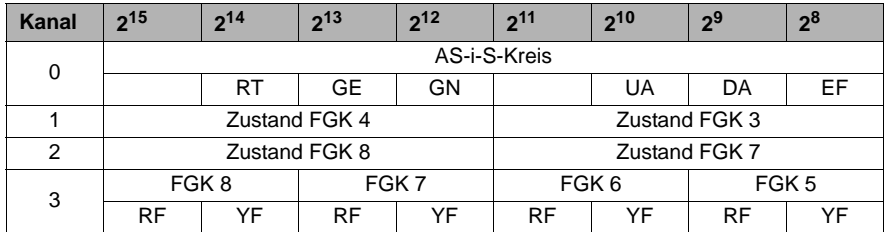

Kanal 0 der transparenten Eingangsdaten beschreibt den Zustand der beiden AS-i-Kreise. Die oberen 8 Bits beschreiben den Zustand des AS-i-S-Kreises, die unteren die des ersten AS-i-Kreises.

Im Kanal 1 und 2 folgen die Farben der Freigabekreise (im Moment werden nur 2 verwendet).

Abschließend folgen im Kanal 3 Sammelinformationen über die Farben der Devices in den Freigabekreisen.

Nachfolgend werden die einzelnen Informationen aufgelistet:

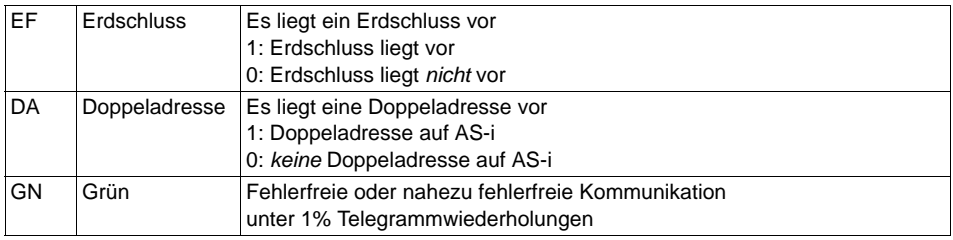

Ausgabedatum: 2.4.13 Ausgabedatum: 2.4.13

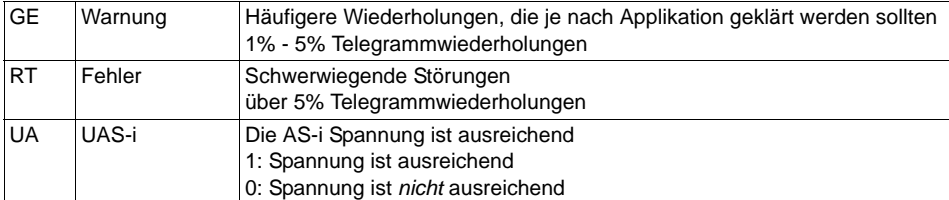

Die Kanäle 1 und 2 beschreiben die Zustände der jeweiligen Freigabekreise (FGK) des Sicherheitsmonitors. Codierung der Zustände und Farben (siehe ["Codierung der Zustände der Freigabekreise](#page-398-1) [\(FGK\)"](#page-398-1)).

Kanal 3 enthält Informationen, ob in einem Freigabe-Kreis Warnungen oder Störungen an einem oder mehreren diesem Freigabekreis zugeordneten Devices aufgetreten sind. Dabei bedeuten:

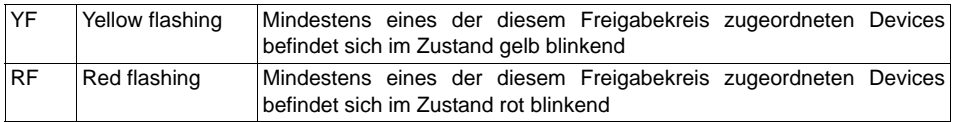

# **7.4.4 Transparente Ausgangsdaten**

Kanal 0 der zyklischen Ausgangsdaten bietet die Möglichkeit, Signale zum Steuern der Eingänge X.Y1, X.Y2 zu senden:

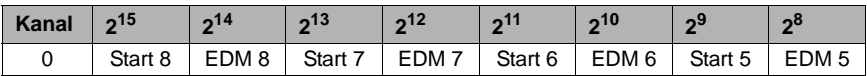

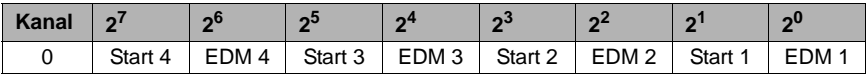

Dabei bedeuten:

EDM X : Invertiertes Bit wird oderverknüpft mit X.Y1 (EDM X) Eingang.

START X: Invertiertes Bit wird oderverknüpft mit X.Y2 (Start X) Eingang.

Die transparenten Ausgangsdaten werden von der unsicheren an die sichere Einheit transportiert und stehen dort als unsichere Zusatz-Bits zur Verfügung (z. B. für Start-Tasten).

# **7.4.5 Azyklische Daten**

# **7.4.5.1 Vendor Specific Object 1**

### *Vendor Specific Object 1 - Analyser-Status Kreis 1*

## **Read only**

Dieses Objekt enthält für alle 62 möglichen Slaves ein Bitpaar, das den Zustand der Slaves auf dieser Adresse wiedergibt:

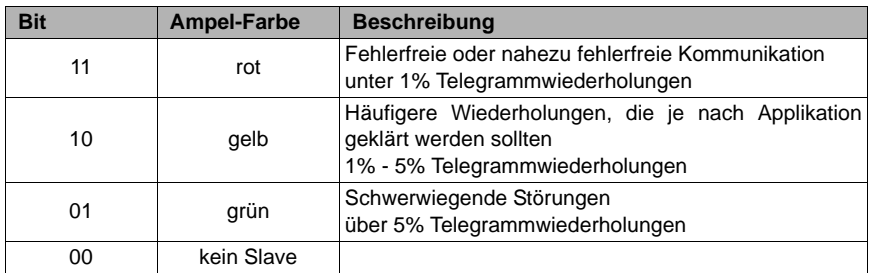

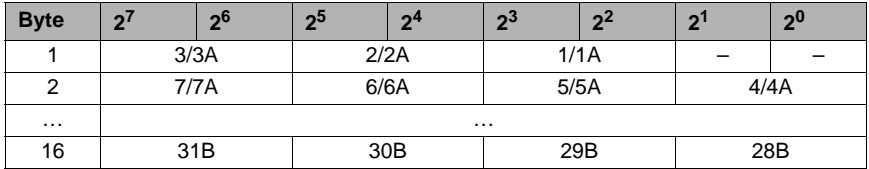

### **7.4.5.2 Vendor Specific Object 2**

## *Vendor Specific Object 2 - Analyser-Status AS-i-S-Kreis*

#### **Read only**

Dieses Objekt enthält für alle 62 möglichen Slaves ein Bitpaar, das den Zustand der Slaves auf dieser Adresse wiedergibt:

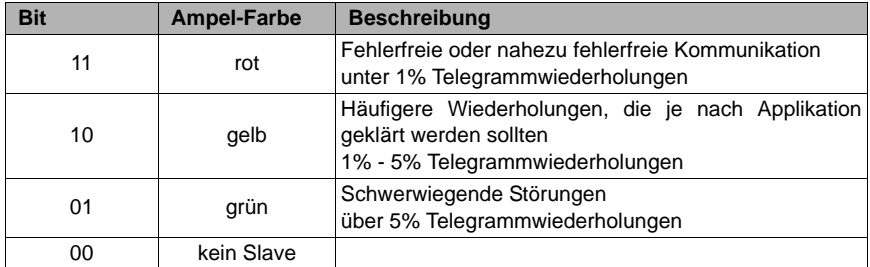

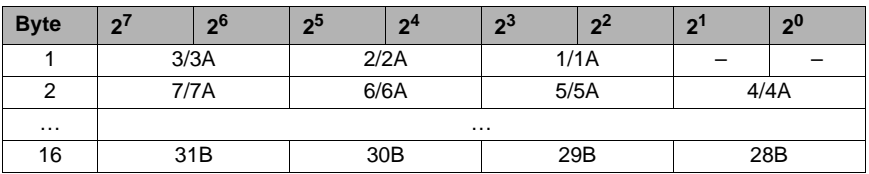

### **7.4.5.3 Vendor Specific Object 3**

## *Vendor Specific Object 3 - Device Colors*

#### **Read only**

Dieses Objekt enthält für alle Devices die Farben sowie Zusatzinformationen zu den Freigabekreisen.

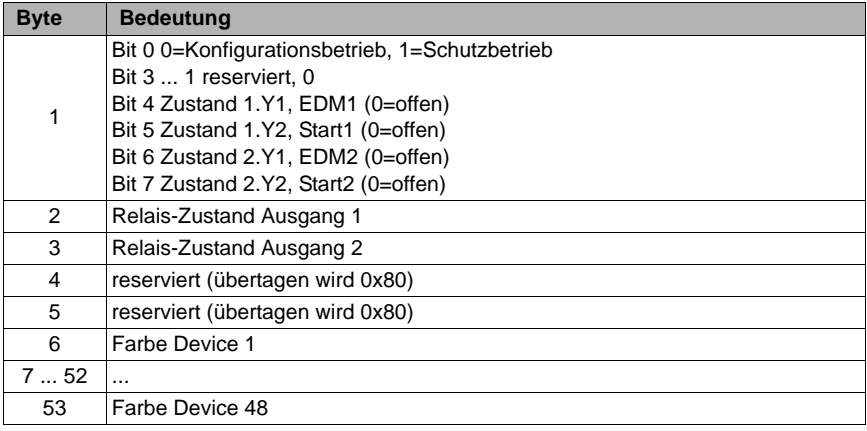

## <span id="page-412-0"></span>*Codierung der Zustände und Farben*

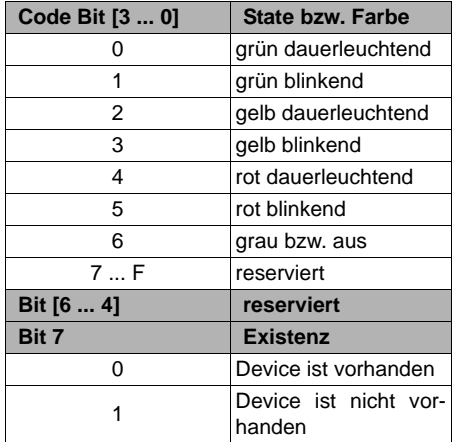

### **7.4.5.4 Vendor Specific Object 4**

### *Vendor Specific Object 4 - Device Colors mit Diagnoseindexzuordnung*

#### **Read only**

Dieses Objekt enthält für alle Devices die Farben sowie Zusatzinformationen zu den Freigabekreisen mit der Diagnoseindexzuordnung aus der Konfiguration.

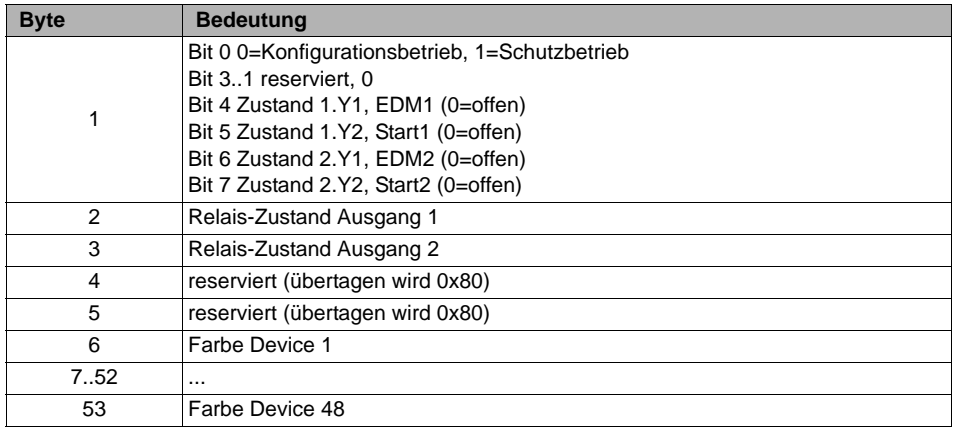

Codierung der Zustände und Farben siehe ["Codierung der Zustände und Farben"](#page-412-0).

### **7.4.5.5 Vendor Specific Object 5, 7**

### *Vendor Specific Object 5,7 -> Abschalthistorie für Freigabekreis 1-2*

#### **Read only**

Zur letzten Abschaltung ist der Zustand aller sicheren AS-i-Slaves und aller Devices gespeichert. Damit ist die Rekonstruktion einer Abschaltung leichter möglich.

Die Daten werden jeweils beim Übergang der Ausgänge von "Ein" auf "Aus", getrennt für jeden Ausgang, gespeichert.

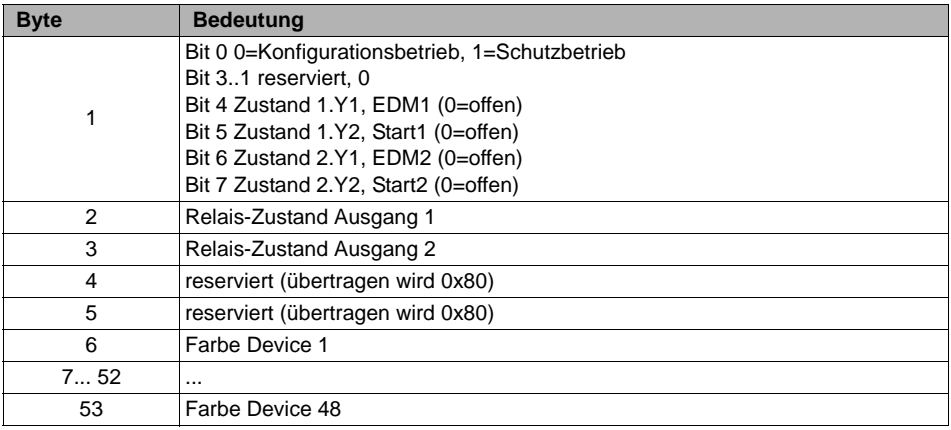

# <span id="page-415-0"></span>*Codierung der Zustände und Farben*

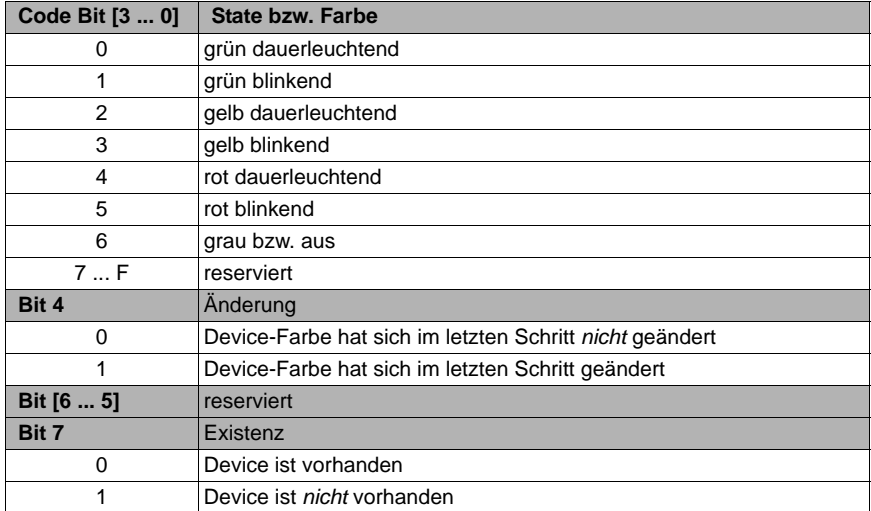

### **7.4.5.6 Vendor Specific Object 6, 8**

## *Vendor Specific Object 6, 8 -> Abschalthistorie für Freigabekreis 1-2 mit Diagnoseindexzuordnung aus der Konfiguration*

### **Read only**

Zur letzten Abschaltung ist der Zustand aller sicheren AS-i-Slaves und aller Devices mit der Diagnoseindexzuordnung aus der Konfiguration gespeichert. Damit ist die Rekonstruktion einer Abschaltung leichter möglich.

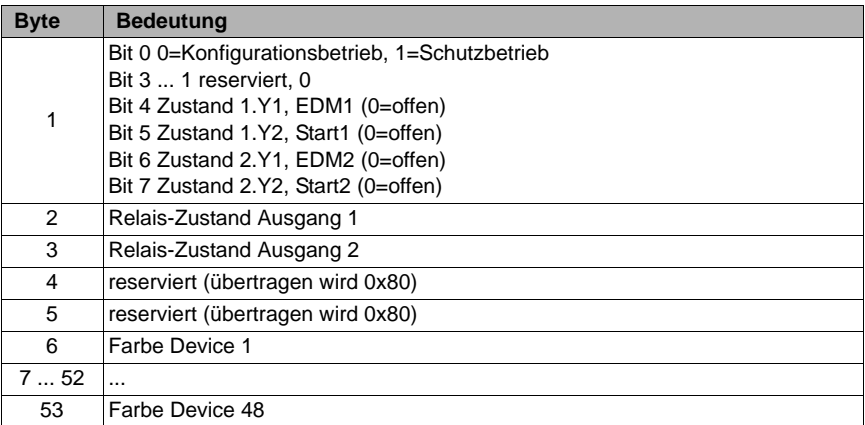

Codierung der Zustände und Farben siehe ["Codierung der Zustände und Farben"](#page-415-0).

# **7.5 Erweiterte Diagnose (Profil S-7.5.5) Typ II**

Für die Diagnose in den Monitoren der **Generation II V4.x** (oder höher) wird auschließlich das **Protokoll S-7.5.5 Typ II** verwendet.

#### *Hinweis!*O

*Die Monitore der Generation II V4.x (oder höher) unterstützen die Konsortialdiagnose des Konsortialmonitors nicht mehr.*

# **7.5.1 Allgemein**

Generation II V4.x (oder höher) Monitore bieten nicht nur eine überlegene Vor-Ort Bedienung und Diagnose, sondern machen diese auch über das Netzwerk zugänglich. Am Display des Monitors sind sämtliche Diagnosedaten verfügbar.

Diese Monitore nutzen sowohl die binären Ein-/Ausgangsdaten als auch transparente Ein-/Ausgangsdaten (analoge Kanäle) für die Bereitstellung von Diagnosedaten. Sie können an der Basisadresse des Monitors abgefragt werden.

## **7.5.2 Binäre Daten**

Die Tabelle zeigt die Verwendung der jeweils 4 binären Ein-/Ausgangsbits:

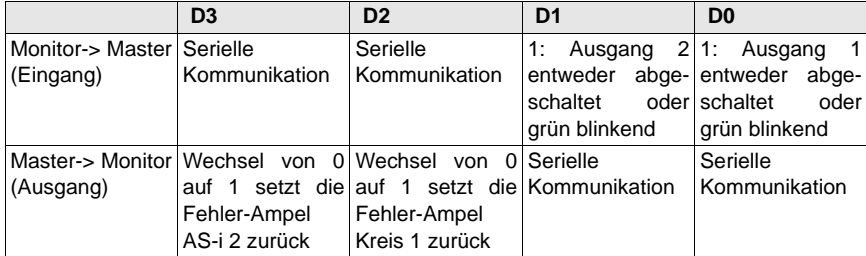

# **7.5.3 Transparente Eingangsdaten**

Die Tabelle zeigt die Codierung der Diagnosedaten in die 4 analogen Eingangskanäle:

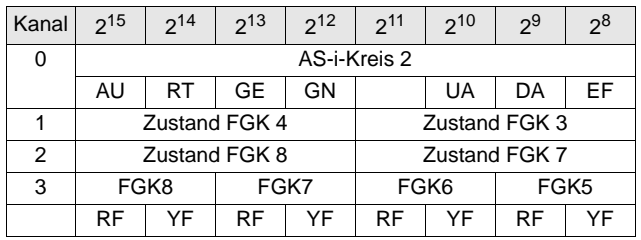

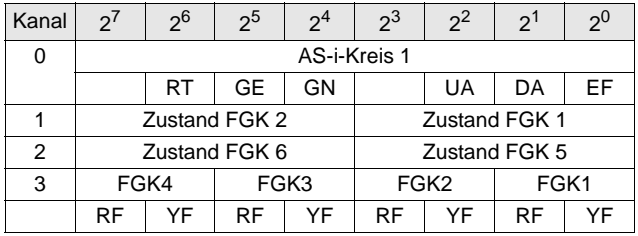

Kanal 0 der transparenten Eingangsdaten beschreibt den Zustand der beiden AS-i-Kreise. Die oberen 8 Bits beschreiben den Zustand von AS-i-Kreis 2, die unteren den Zustand von AS-i-Kreis 1.

Im Kanal 1 und 2 folgen die Farben der Freigabekreise (im Moment werden nur 2 verwendet).

Abschließend folgen im Kanal 3 Sammelinformationen über die Farben der Devices in den Freigabekreisen.

Nachfolgend werden die einzelnen Informationen aufgelistet:

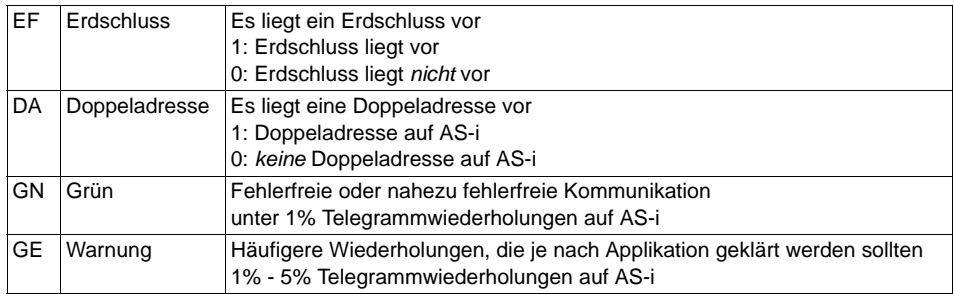

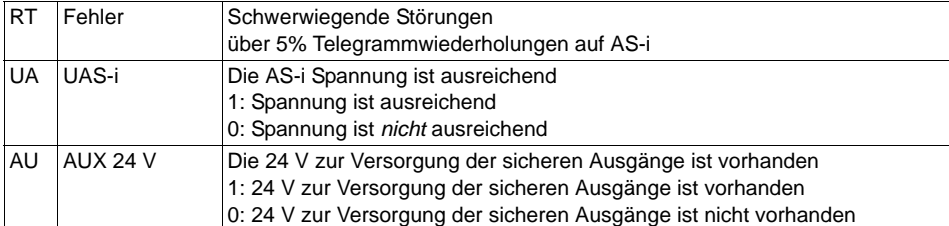

Die Kanäle 1 und 2 beschreiben die Zustände der jeweiligen Freigabekreise (FGK) des Sicherheitsmonitors. Codierung der Zustände und Farben siehe ["Codierung der Zustände der Freigabekreise](#page-421-0) [\(FGK\)"](#page-421-0).

Kanal 3 enthält Informationen, ob in einem Freigabekreis Warnungen oder Störungen an einem oder mehreren diesem Freigabekreis zugeordneten Devices aufgetreten sind. Dabei bedeuten:

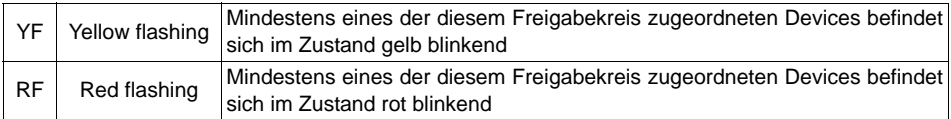

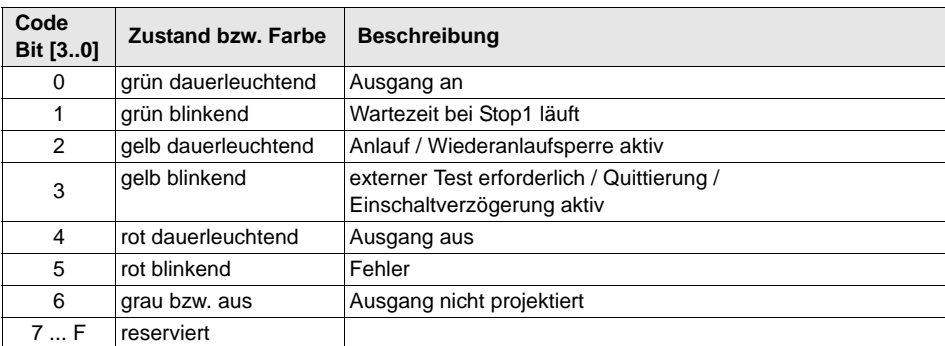

### <span id="page-421-0"></span>**7.5.3.1 Codierung der Zustände der Freigabekreise (FGK)**

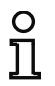

#### *Hinweis!*

 *Monitore, die weniger als 8 Freigabekreise unterstützen, setzen alle nicht vorhandenen Freigabekreise auf "grau".*

# **7.5.4 Transparente Ausgangsdaten**

Über den Ausgangskanal '0' können die Werte der Monitoreingänge gesteuert werden. Die transparenten Ausgangsdaten stehen dort der sicheren Einheit als unsichere Zusatz-Bits zur Verfügung, zum Beispiel für Start-Tasten.

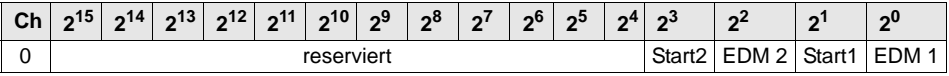

# **7.5.5 Azyklische Daten**

Das Protokoll 7.5.5. Typ II bietet auch die Möglichkeit, Daten über azyklische Anfragen zu senden. Die Datensätze werden von den Geräten in Objekten gekapselt. Man unterscheidet zwischen Standard Objekten und herstellerspezifischen Objekten. Die erweiterte Diagnose Typ II bietet die nachfolgend beschriebenen herstellerspezifischen Objekte.

### **7.5.5.1 Vendor Specific Object 1 - Analyser-Status AS-i-Kreis 1**

## **Read only**

Dieses Objekt enthält für alle 62 möglichen Slaves ein Bitpaar, das den Zustand der Slaves auf dieser Adresse wiedergibt:

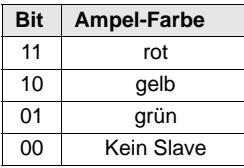

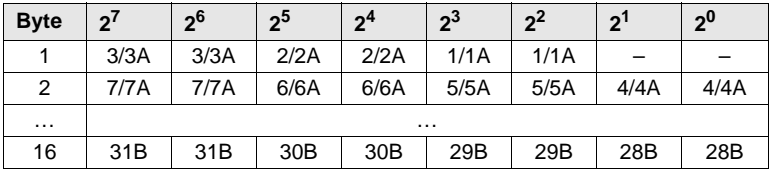

### **7.5.5.2 Vendor Specific Object 2 - Analyser-Status AS-i-Kreis 2**

### **Read only**

Dieses Objekt enthält für alle 62 möglichen Slaves ein Bitpaar, das den Zustand der Slaves auf dieser Adresse wiedergibt:

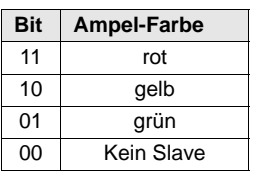

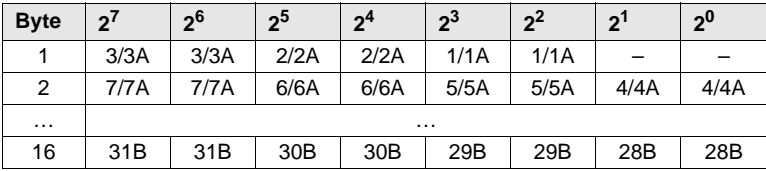

## **7.5.5.3 Vendor Specific Object 7 - Device Colors FGK 1**

### **Read only**

Dieses Objekt enthält für alle Devices, die Freigabekreis 1 zugeordnet sind, die Farben sowie Zusatzinformationen zu allen Freigabekreisen.

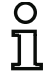

# *Hinweis!*

*Sind nicht alle 255 Devices belegt, kann der Monitor das S-7.5.5 Telegramm verkürzen, um Übertragungszeit zu sparen.*

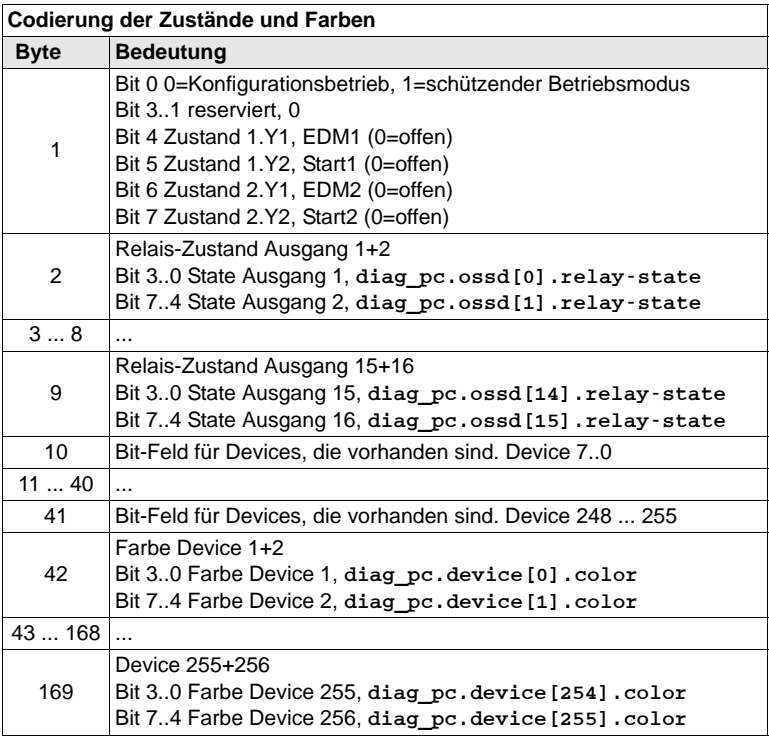

### **Codierung des Bit-Feldes für Devices, die vorhanden sind:**

Die Nummern zeigen die Position des Bits für das entsprechende Device an.

0: Device ist nicht vorhanden

1: Device ist vorhanden

# **Konfigurationssoftware AS-i Sicherheitsmonitor**

#### **Diagnose bei AS-i-Sicherheitsmonitoren**

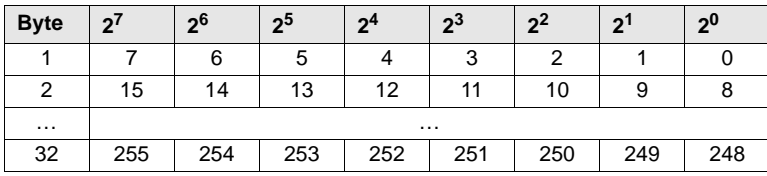

### **7.5.5.4 Vendor Specific Object 8 - Device Colors FGK 1 mit Diagnose indexzuordnung**

#### **Read only**

Dieses Objekt enthält für alle Devices, die Freigabekreis 2 zugeordnet sind, die Farben sowie Zusatzinformationen zu allen Freigabekreisen mit der Diagnoseindexzuordnung aus der Konfiguration.

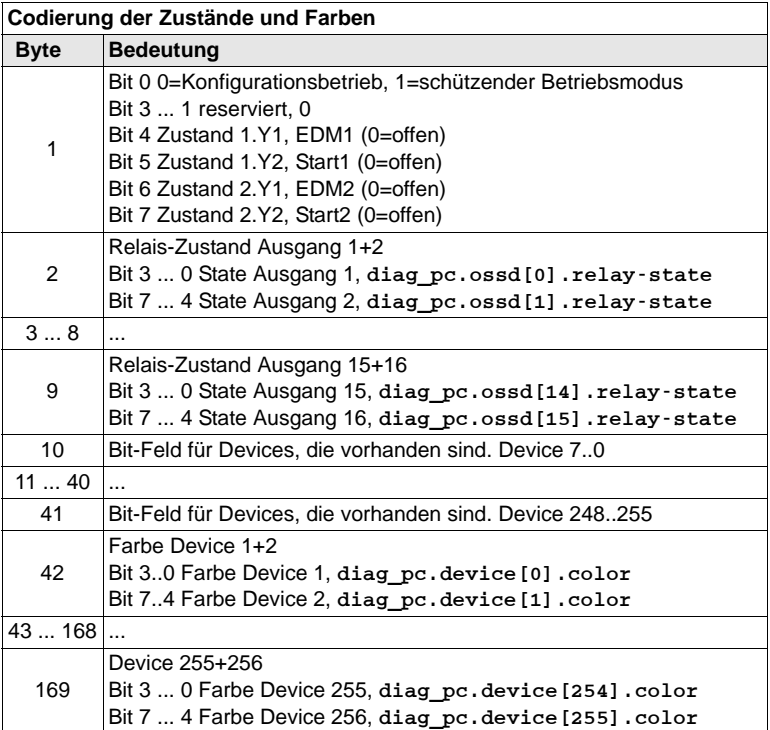

#### **Codierung des Bit-Feldes für Devices, die vorhanden sind:**

Die Nummern zeigen die Position des Bits für das entsprechende Device an.

- 0: Device ist nicht vorhanden
- 1: Device ist vorhanden

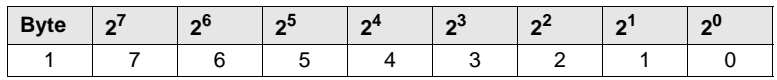

# **Konfigurationssoftware AS-i Sicherheitsmonitor**

**Diagnose bei AS-i-Sicherheitsmonitoren**

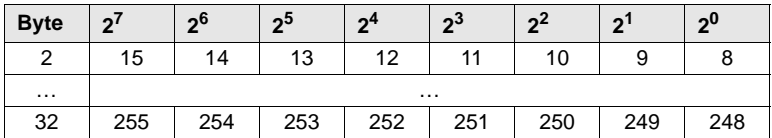

### **7.5.5.5 Vendor Specific Object 9 - Device Colors at switch off FGK 1**

#### **Read only**

Dieses Objekt enthält für alle Devices die Farben sowie Zusatzinformationen zu allen Freigabekreisen im Zeitpunkt des letzten Abschaltens von Freigabekreis 1. Außerdem wird übertragen, welche Devices zum Freigabekreis 1 gehören.

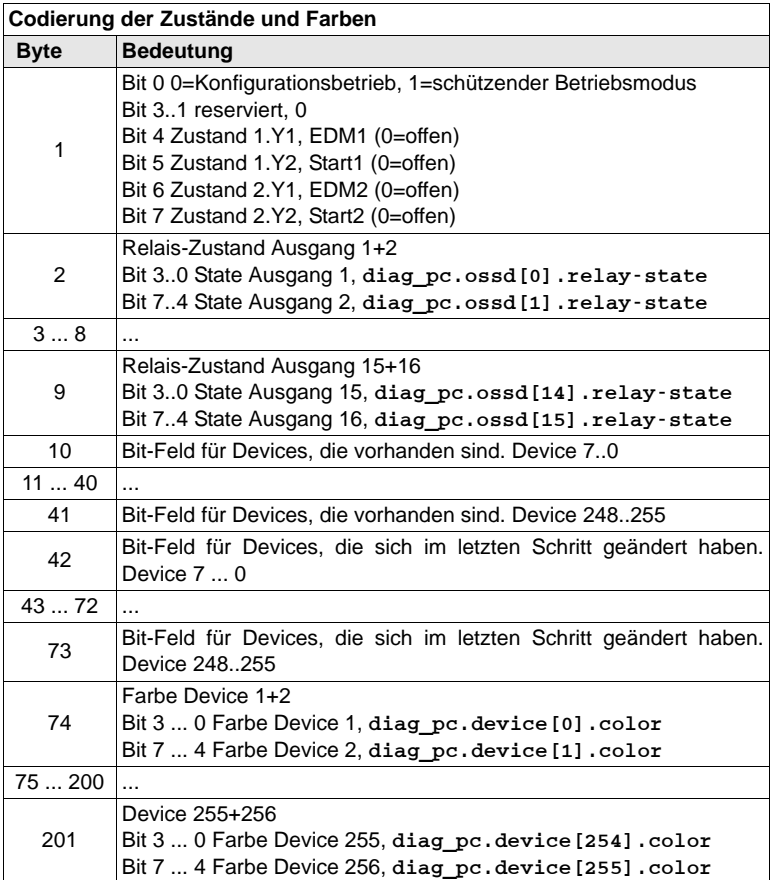

#### **Codierung des Bit-Feldes für Devices, die sich im letzten Schritt geändert haben:**

Die Nummern zeigen die Position des Bits für das entsprechende Device an.

0: Device hat sich im letzten Schritt nicht geändert

1: Device hat sich im letzten Schritt geändert

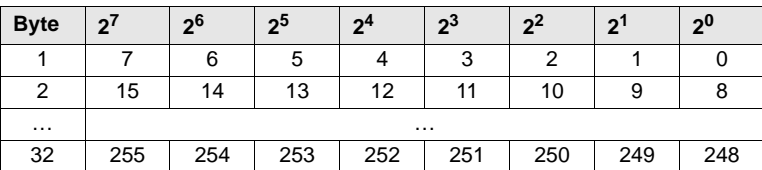

#### **Codierung des Bit-Feldes für Devices, die vorhanden sind:**

Die Nummern zeigen die Position des Bits für das entsprechende Device an.

- 0: Device ist nicht vorhanden
- 1: Device ist vorhanden

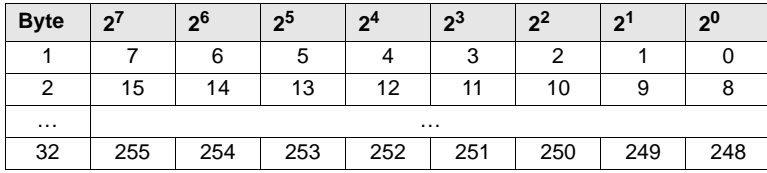
#### **7.5.5.6 Vendor Specific Object 10 - Device Colors at switch off FGK 1 mit Diagnose indexzuordnung**

#### **Read only**

Dieses Objekt enthält für alle Devices die Farben sowie Zusatzinformationen zu allen Freigabekreisen im Zeitpunkt des letzten Abschaltens von Freigabekreis 1, in Reihenfolge der Diagnoseindexzuordnung. Außerdem wird übertragen, welche Devices zum Freigabekreis 1 gehören.

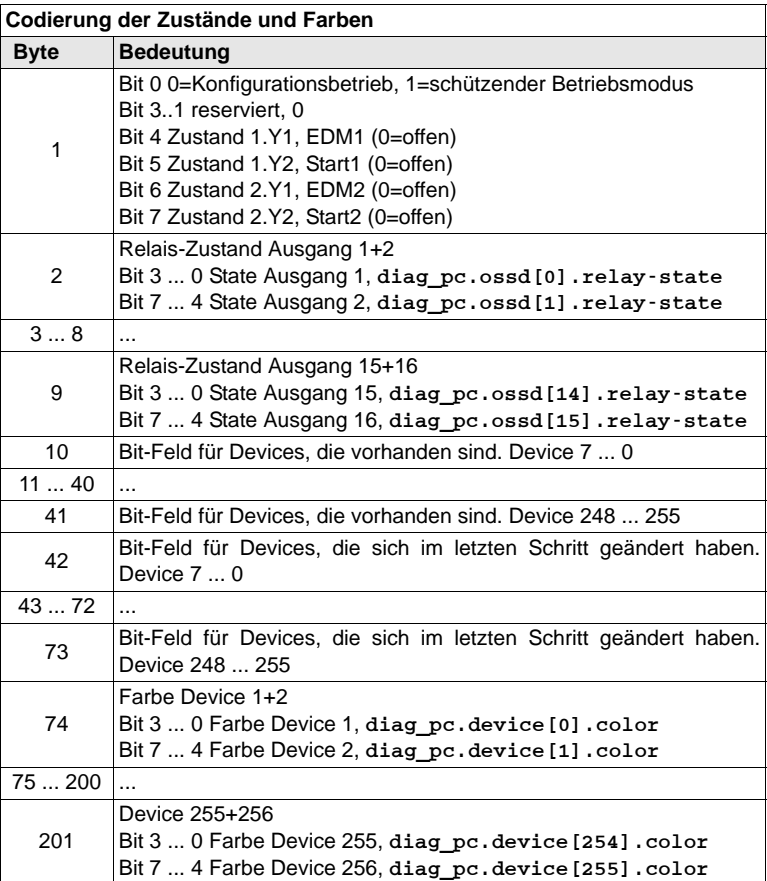

#### **Codierung des Bit-Feldes für Devices, die vorhanden sind:**

Die Nummern zeigen die Position des Bits für das entsprechende Device an.

0: Device ist nicht vorhanden

1: Device ist vorhanden

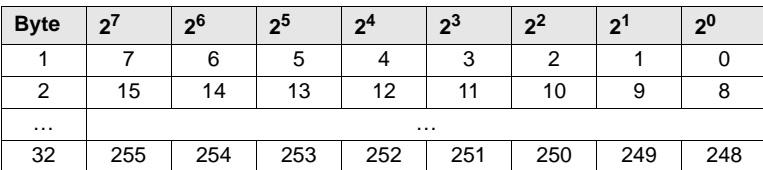

#### **Codierung des Bit-Feldes für Devices, die sich im letzten Schritt geändert haben:**

Die Nummern zeigen die Position des Bits für das entsprechende Device an.

- 0: Device hat sich im letzten Schritt nicht geändert
- 1: Device hat sich im letzten Schritt geändert

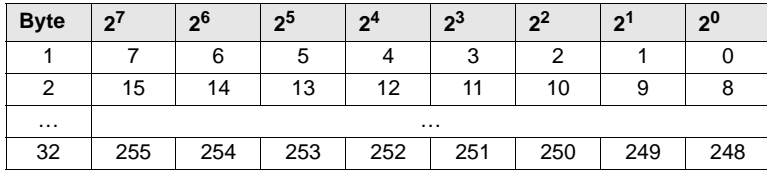

## **7.5.5.7 Vendor-Specific Object 11 … 70**

Die Objekte 11 ... 70 entsprechen den Objekten 7 ... 10, beziehen sich aber auf die folgenden Freigabekreise. Die Tabelle zeigt den Zusammenhang

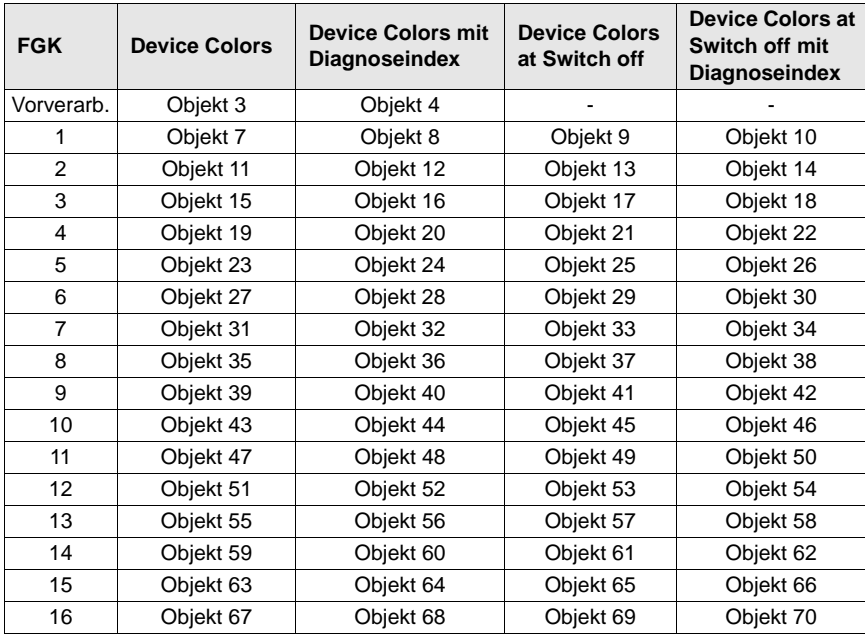

# **7.6 Konsortialdiagnose mit S-7.3 Erweiterung**

#### **Diagnoseart Kompatibilitätsmodus mit zusätzlichen Diagnosedaten beim Safety Basis Monitor.**

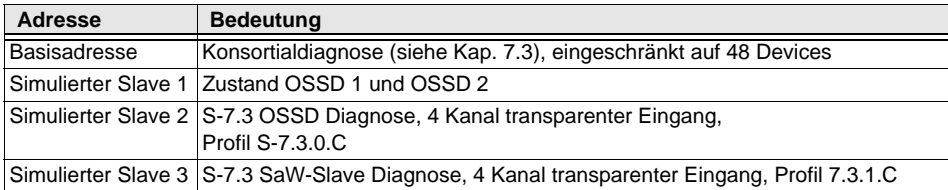

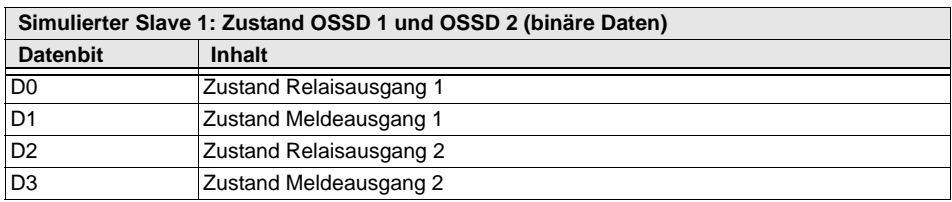

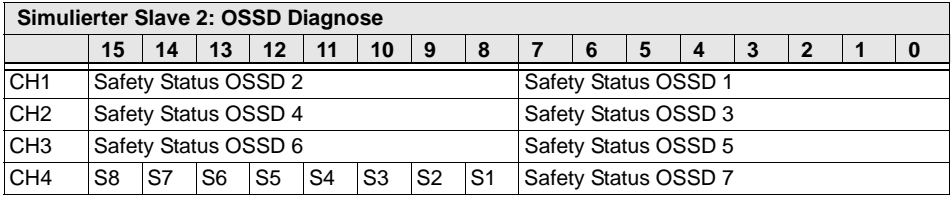

Für einen geschlossenen Schalter **S1** … **S8** wird an der entsprechenden Position eine '1' eingetragen.

Der Safety Status ist folgendermaßen definiert:

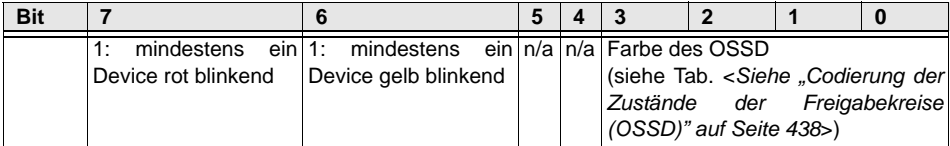

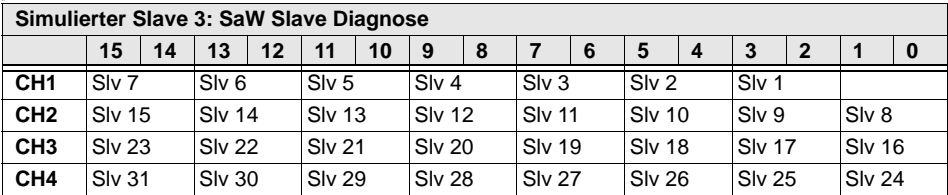

Für jeden sicheren Slave (ID=B) wird der Zustand der Codefolge wie vom Master gesehen eingetragen. Codefolgefehler werden hier nicht erkannt. Für nicht sichere Slaves wird '00' eingetragen.

**Diagnose bei AS-i-Sicherheitsmonitoren**

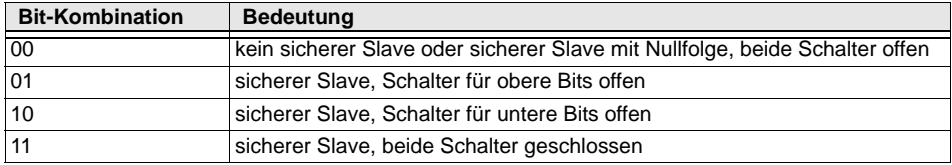

# <span id="page-437-0"></span>**7.6.1 Codierung der Zustände der Freigabekreise (OSSD)**

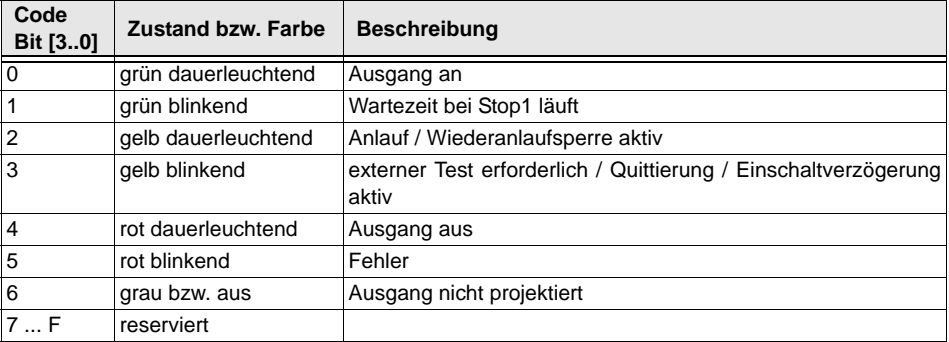

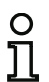

#### *Hinweis!*

*Monitore, die weniger als 8 Freigabekreise unterstützen, setzen alle nicht vorhandenen Freigabekreise auf "grau".*

# **8. Drehzahlwächter**

In diesem Abschnitt wird zwischen internen und externen Drehzahlwächtern unterschieden. Ab Safety-Version 'SV4.4' ist ein Drehzahlwächter im Safety Basis Monitor integriert. Der Standard Safety Basis Monitor unterstützt Drehzahlen mit 400 Hz, der 'Safety Basis Monitor mit schnellen Eingängen' 4900 Hz.

Ein interner Drehzahlwächter überwacht maximal vier Achsen und kann mehrere Schwellwerte pro Achse überwachen und als Baustein in der Sicherheitskonfiguration für die Auswertung zur Verfügung stellen.

Ein externer Drehzahlwächter überwacht die Drehzahl von maximal zwei Achsen und gibt ein sicheres Signal auf den AS-i-Bus, wenn die Drehzahl unterhalb eines eingestellten Schwellwertes liegt.

Über das Menü **Extras->Drehzahlwächter** stehen drei Modi zur Konfiguration und Diagnose von Drehzahlwächtern zur Verfügung:

- Konfigurieren
- Alle konfigurieren
- Testen.

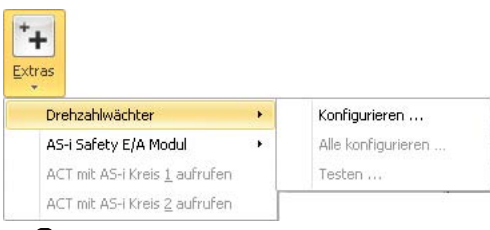

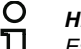

#### *Hinweis!*

*Es können nur Drehzahlwächter der Firma Bihl+Wiedemann GmbH konfiguriert werden.*

Die mit den im Folgenden beschriebenen Fenstern erstellte Konfiguration wird als Datei im selben Verzeichnis wie die **ASIMON 3 G2** Konfiguration gespeichert. Sie trägt den gleichen Dateinamen wie die ASIMON-Konfiguration, lediglich die Dateiendung lautet '.SM3'. Dadurch ist die Drehzahlwächter-Konfiguration fest mit der **ASIMON 3 G2** Konfiguration verknüpft. Diese Datei enthält die Konfiguration der externen Drehzahlwächter, die internen Drehzahlwächter werden in der **ASIMON 3 G2** Konfiguration gespeichert.

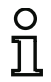

#### *Hinweis!*

*Wenn Sie manuell eine ASIMON 3 G2 Konfiguration kopieren (.AS3BW), müssen Sie auch die dazugehörige Drehzahlwächterkonfiguration (.SM3) mitkopieren!*

# **8.1 Externe Drehzahlwächter konfigurieren**

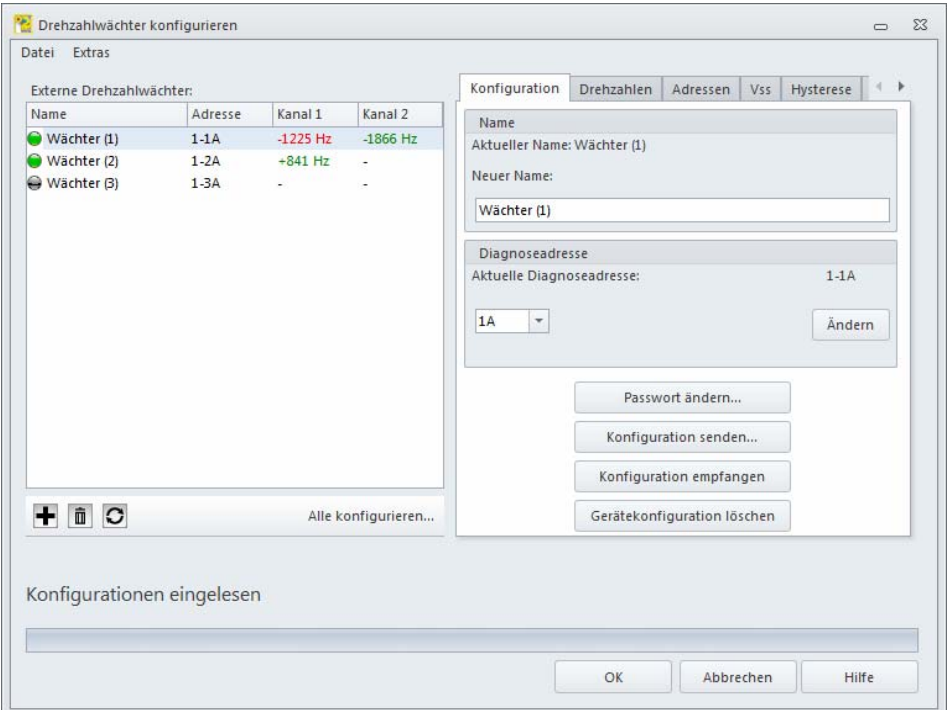

Im Fenster **Drehzahlwächter konfigurieren** können am AS-i-Master sowohl angeschlossene als auch nicht angeschlossene (offline) Drehzahlwächter konfiguriert werden. Hier werden alle nötigen Einstellungen vorgenommen, um Drehzahlwächter in Betrieb zu nehmen.

Das generelle Vorgehen bei der Inbetriebnahme eines externen Drehzahlwächters ist wie folgt:

- Drehzahlwächter mit **ASIMON 3 G2** konfigurieren
- Konfiguration an den Drehzahlwächter senden
- Gesendete Konfiguration validieren
- Konfiguration auf Korrektheit überprüfen.

Das Fenster **Drehzahlwächter konfigurieren** teilt sich in einen linken, rechten und unteren Bereich und ein **Datei-Menü** auf. Im linken Bereich befindet sich eine **Liste der Drehzahlwächter**. Der rechteBereich dient der **Konfiguration** des in der Liste ausgewählten Drehzahlwächters. Im unteren Bereich werden **Statusmeldungen** und der Fortschritt angezeigt.

Beim Öffnen des Fensters werden alle am AS-i-Master angeschlossenen und alle gespeicherten Drehzahlwächter geladen und in der Liste angezeigt. Ein angeschlossener Drehzahlwächter wird mit einem grünen Punkt in ein nicht angeschlossener Drehzahlwächter mit einem grauen Punkt einem kennzeichnet.

Zum Konfigurieren eines Drehzahlwächters wird der Drehzahlwächter in der **Liste der Drehzahlwächter** selektiert und im **Konfigurationsbereich** werden die gewünschten Einstellungen vorgenommen.

## <span id="page-440-0"></span>**8.1.1 Liste der externen Drehzahlwächter**

Die Liste der Drehzahlwächter besteht aus vier Spalten: **Name, Adresse, Kanal 1 und Kanal 2**.

- **Name** bezeichnet den Namen des Drehzahlwächters. Dieser kann bei der Konfiguration frei vergeben werden und dient der besseren Identifizierung des Drehzahlwächters. Ist ein Drehzahlwächter noch nicht konfiguriert, so wird er als **Wächter (Adresse)** angezeigt.
- Die Spalte **Adresse** zeigt die AS-i-Diagnoseadresse des Drehzahlwächters an. Unter dieser Adresse ist der Drehzahlwächter auf dem AS-i-Bus konfigurierbar. Das dargestellte Format ist wie folgt aufgebaut: (AS-i-Kreis)-(AS-i-Adresse)(A/B-Slave).
- In den Spalten **Kanal 1** und **Kanal 2** werden die aktuell gemessenen Drehzahlen der Achsen 1 und 2 des Drehzahlwächters angezeigt. Sind im Drehzahlwächter bereits Grenzwerte für die Drehzahlen konfiguriert, so erscheinen die angezeigten Drehzahlen grün, falls sie unter dem Grenzwert liegen, oder rot, falls sie darüber liegen. Je nach Typ des Drehzahlwächters wird erkannt, ob ein Drehgebersignal angeschlossen ist oder nicht. Wurde kein Drehgeber an einer Achse angeschlossen, so wird als Drehzahl – angezeigt. Das Vorzeichen der gemessenen Drehzahl gibt die Drehrichtung an. Siehe dazu die nachfolgende Tabelle.

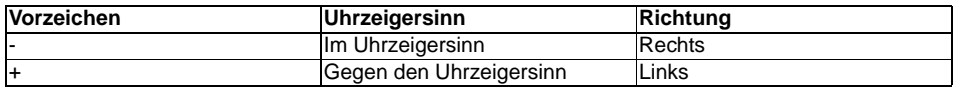

Unter der Liste der Drehzahlwächter befinden sich die Schaltflächen **Hinzufügen** , **Löschen** , **Neu Laden o** und Alle konfigurieren....

Über die Schaltfläche **Hinzufügen** kann ein Drehzahlwächter zur Konfiguration hinzugefügt werden. Beim Klick auf **Hinzufügen** öffnet sich das Fenster zum Hinzufügen eines neuen Drehzahlwächters. Zunächst wird ausgewählt, ob es sich um einen internen oder externen Drehzahlwächter handelt.

#### • **Externer Drehzahlwächter**:

In diesem Fenster wird ausgewählt, an welchem AS-i-Kreis des AS-i-Masters der Drehzahlwächter angeschlossen und welche AS-i-Adresse er tragen wird. Es muss eine AS-i-Adresse gewählt werden, die bisher noch nicht belegt und in der ASIMON Businformation als Standard Slave konfiguriert ist.

Mit dieser Funktion können Drehzahlwächter bereits konfiguriert werden, bevor sie am AS-i-Bus angeschlossen sind.

#### • **Interner Drehzahlwächter**:

Dieser Bereich ist nur verfügbar, wenn ein Sicherheitsmonitor verwendet wird, der interne Drehzahlwächter unterstützt.

Für den internen Drehzahlwächter wird hier die Klemme ausgewählt, deren Drehzahl überwacht werden soll. Es wird ein neuer Überwachungsbaustein im Komponentenmanager von ASIMON hinzugefügt, der den neuen internen Drehzahlwächter repräsentiert.

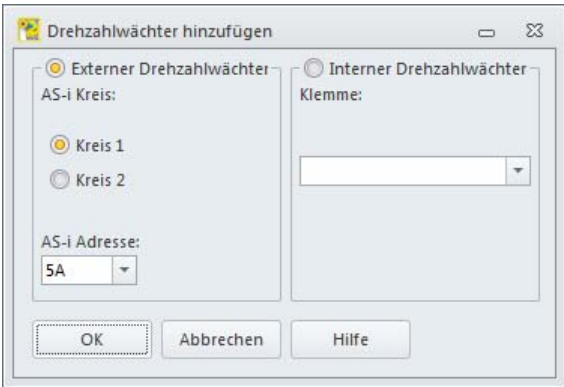

Die Schaltfläche **Löschen** ist nur verfügbar, wenn ein Drehzahlwächter in der Liste ausgewählt ist. Ein Klick auf **Löschen** entfernt den ausgewählten Drehzahlwächter aus der aktuellen Konfiguration.

Beim Klick auf **Neu Laden** wird der AS-i-Bus erneut nach externen Drehzahlwächtern durchsucht undalle gefundenen Drehzahlwächter werden in der **Liste der Drehzahlwächter** angezeigt.

Die Schaltfläche **Alle konfigurieren...** dient dazu, die Konfigurationen an alle externen Drehzahlwächter zu senden. Dies geschieht im Hintergrund und es kann weiter an der Konfiguration gearbeitet werden. Beim Klick auf **Alle konfigurieren...** erscheint für jeden Drehzahlwächter ein Fenster zum Validieren und Freigeben der Konfiguration. Hier muss der **Name des Freigebenden** und das im Drehzahlwächter konfigurierte **Passwort** eingegeben werden. Die Einstellungen können durch Setzen eines Hakens bei **Für alle übernehmen** für die nachfolgenden Drehzahlwächter übernommen werden. Der Status des Sendens der Konfiguration wird im unteren Bereich des Fensters angezeigt. Nach dem Konfigurieren eines jeden Drehzahlwächters erscheint das **Konfigurationsprotokoll** in einem separaten Fenster mit der Option dieses abzuspeichern oder auszudrucken.

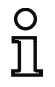

#### *Hinweis!*

*Interne Drehzahlwächter werden von dieser Funktion nicht mit einbezogen.*

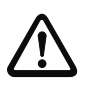

#### *Achtung!*

*Mit der Freigabe der Konfiguration bestätigen Sie als Sicherheitsbeauftragter den ordnungsgemäßen Aufbau und die Einhaltung aller sicherheitstechnischen Vorschriften und Normen für die Applikation!*

# **8.1.2 Konfiguration**

Im Konfigurationsbereich wird der aktuell in der Liste ausgewählte externe Drehzahlwächter konfiguriert. Ist kein Drehzahlwächter in der Liste ausgewählt, so ist der Konfigurationsbereich deaktiviert.

Ausgegraute Optionen werden vom angeschlossenen Drehzahlwächter nicht unterstützt. Sie benötigen einen Drehzahlwächter mit einer neueren Software-Version, um diese Optionen verwenden zu können.

Der Bereich zur Konfiguration teilt sich auf die Seiten **Konfiguration, Drehzahlen, Adressen, Vss, Hysterese und Stillstand** auf.

## *Konfiguration*

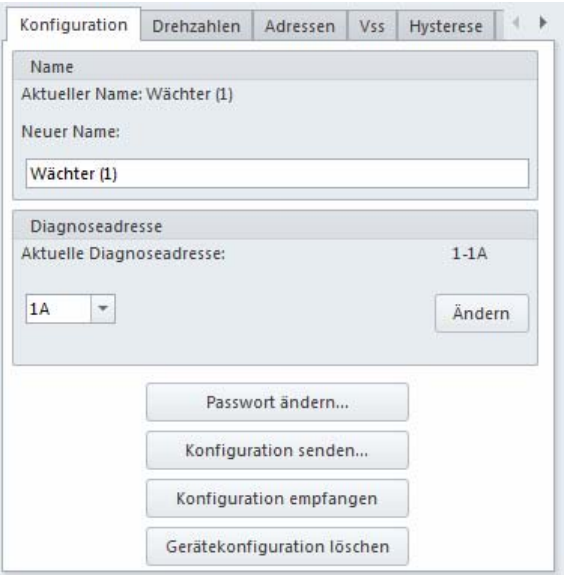

- Im Bereich **Name** wird der aktuell dem Drehzahlwächter zugewiesene Name angezeigt und kann geändert werden. Der Name des Drehzahlwächters dient zur besseren Unterscheidbarkeit mehrerer Drehzahlwächter.
- Unter der **Diagnoseadresse** ist der Drehzahlwächter am AS-i-Bus konfigurierbar. Die Diagnoseadresse kann an dieser Stelle auf eine in der ASIMON Businformation freie Standard Slave Adresse geändert werden. Die Businformation kann über den Listeneintrag **Bearbeiten...** aufgerufen und bearbeitet werden.
- Die Schaltfläche **Passwort ändern...** dient dazu, das im Drehzahlwächter eingestellte Passwort zu ändern. Beim Klick auf die Schaltfläche erscheint ein neues Fenster zur Eingabe des alten und neuen Passworts. Im Auslieferungszustand ist das Passwort auf 0000 gesetzt. Das Passwort muss vier Stellen lang sein und darf nur aus den Zahlen 0 bis 9 bestehen.

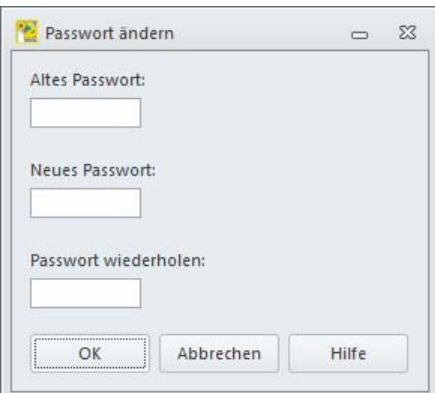

• Die Schaltfläche **Alle konfigurieren...** schickt die aktuelle Konfiguration an den Drehzahlwächter, validiert diese und gibt sie frei, sodass der Drehzahlwächter in den sicheren Betrieb starten kann. Beim Klick auf die Schaltfläche erscheint ein Fenster zur Eingabe des **Namens des Freigebenden** und des **Passworts**. Nachdem die Konfiguration gesendet und erfolgreich validiert wurde, wird das **Konfigurationsprotokoll** in einem separaten Fenster angezeigt. Das Protokoll kann dort in eine Datei gespeichert oder auf einem Drucker ausgedruckt werden.

#### *Achtung!*

*Mit der Freigabe der Konfiguration bestätigen Sie als Sicherheitsbeauftragter den ordnungs gemäßen Aufbau und die Einhaltung aller sicherheitstechnischen Vorschriften und Normen für die Applikation!*

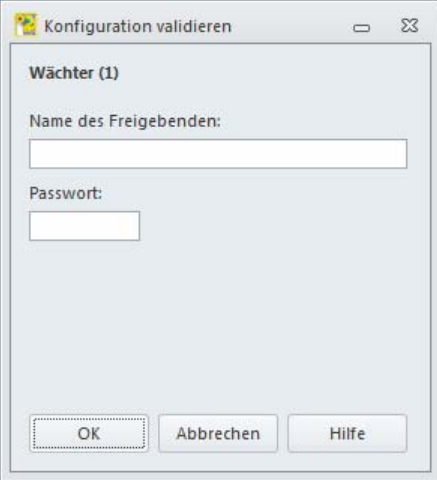

Über die Schaltfläche **Konfiguration empfangen** wird die aktuell im Drehzahlwächter gespeicherte Konfiguration geladen und in der Oberfläche angezeigt. Zudem wird das Konfigurationsprotokoll empfangen und in einem separaten Fenster dargestellt. Das Protokoll kann dort in eine Datei gespeichert oder auf einem Drucker ausgedruckt werden.

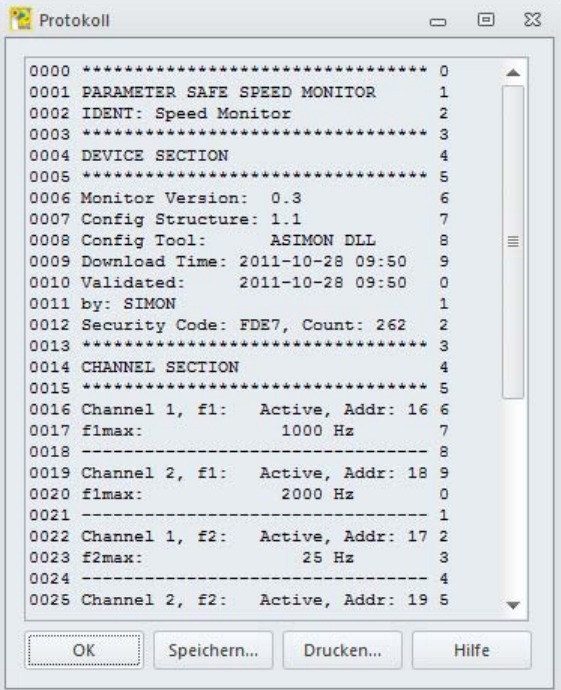

#### *Hinweis!*

 $\frac{1}{2}$ 

*Das Konfigurationsprotokoll dient zur sicherheitstechnischen Dokumentation der Applikation. Es enthält alle Informationen über die Konfiguration des Drehzahlwächters.*

#### **Drehzahlwächter**

```
Beispiel eines Drehzahlwächter-Konfigurationsprotokolls:
```
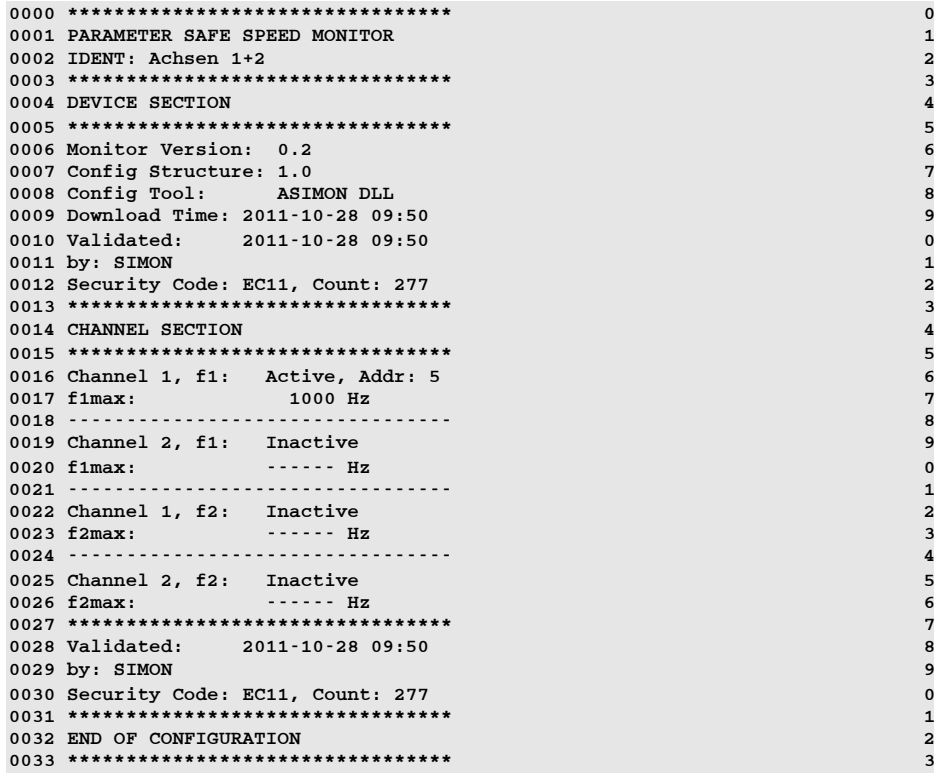

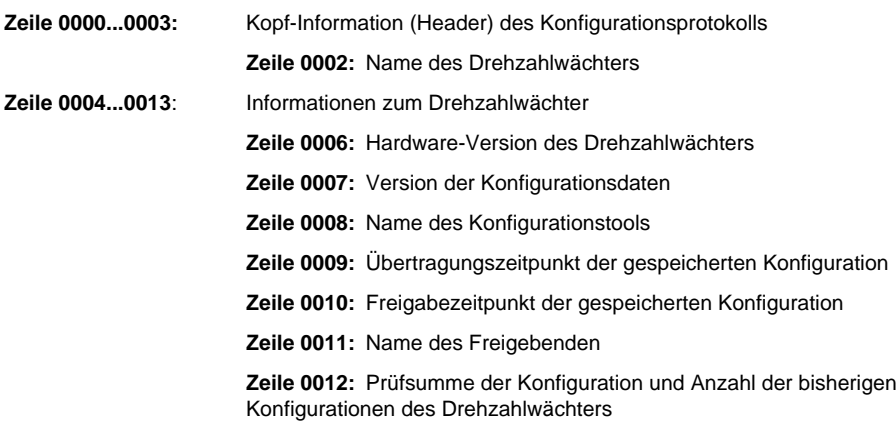

 $\mathbf 1$ 

 $\overline{\mathbf{c}}$ 

 $\overline{\mathbf{3}}$ 

 $\mathsf{9}$ 

 $\mathbf 1$ 

 $\begin{array}{c} 5 \\ 6 \end{array}$ 

 $\bf 8$ 

9

 $\begin{bmatrix} 0 \\ 1 \end{bmatrix}$ 

 $\overline{\mathbf{c}}$ 

 $\begin{array}{c} 6 \\ 7 \end{array}$ 

 $\mathbf 1$ 

 $\frac{2}{3}$ 

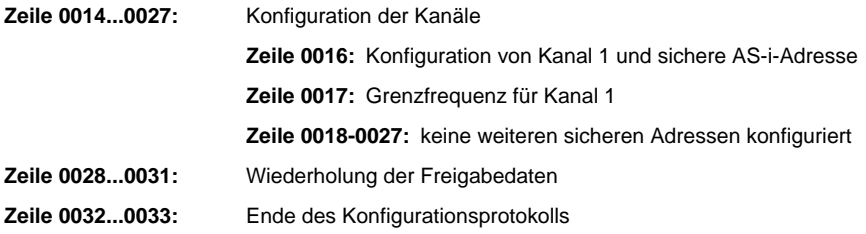

## *Drehzahlen*

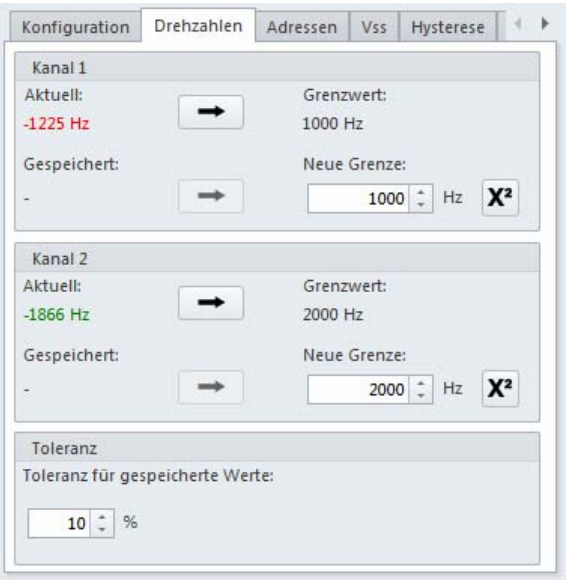

Auf dieser Seite werden die **Grenzfrequenzen** für Kanal 1 und 2 des Drehzahlwächters konfiguriert. Es werden die aktuell gemessenen Drehzahlen angezeigt, um beim Einstellen der richtigen Grenzfrequenz zu helfen. Die aktuelle Drehzahl kann über die Schaltfläche Verwenden + unter Einbeziehung der unten eingestellten **Toleranz** übernommen werden.

Beim Druck auf die Taste **PRJ** am Drehzahlwächter (siehe Drehzahlwächter Systemhandbuch) speichert dieser die aktuellen Drehzahlen temporär. Diese Drehzahlen werden hier unter **Gespeichert** angezeigt und können über einen Klick auf die Schaltfläche **Verwenden** übernommen werden. Bei der Übernahme kann eine prozentuale Toleranz einbezogen werden, die im unteren Teil der Seite unter Toleranz eingestellt wird.

*Beispiel*: An Kanal 1 wird eine Frequenz von 3000 Hz gemessen und am Drehzahlwächter die Taste **PRJ** betätigt. Der Drehzahlwächter speichert die Frequenz temporär. Sie wird in der Konfiguration unter **Gespeichert** angezeigt. Als **Toleranz für gespeicherte Werte** ist 10% eingestellt. Beim Klick auf **Verwenden** wird als **Neue Grenze** 3300 Hz eingetragen.

Über die Schaltfläche **Drehzahlrechner** wird ein Rechner zur Ermittlung der Drehzahl aus Parametern des Drehgebers geöffnet.

## **Drehzahlrechner**

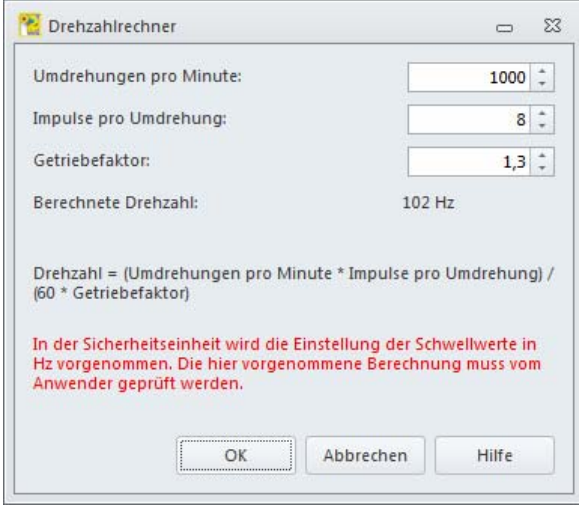

Mithilfe des Drehzahlrechners kann eine Drehzahl aus Parametern des Drehgebers berechnet werden. Dazu werden die Parameter **Umdrehungen pro Minute**, **Impulse pro Minute** und der **Getriebefaktor** eingegeben. Im Feld **Berechnete Drehzahl** wird direkt das Ergebnis ausgegeben.

Die zur Berechnung verwendete Formel lautet:

Drehzahl = (Umdrehungen pro Minute \* Impulse pro Umdrehung) / (60 \* Getriebefaktor)

Über die Schaltfläche **OK** wird das berechnete Ergebnis als neue Frequenz in der Konfiguration eingetragen und die Parameter für die nächste Verwendung gespeichert.

## *Adressen*

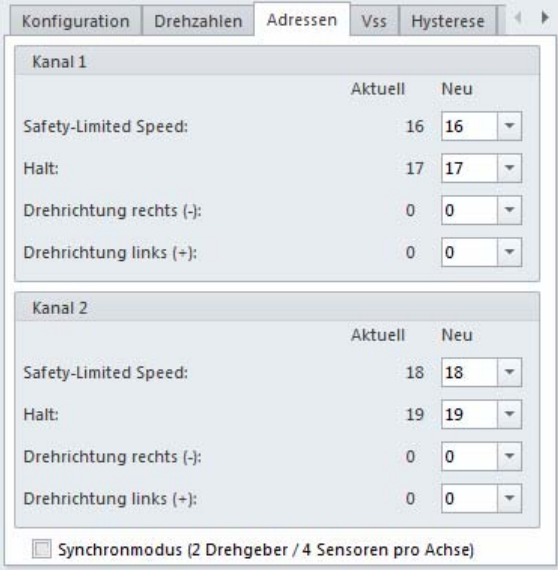

Ein Drehzahlwächter kann je nach Funktionsumfang bis zu acht sichere AS-i-Slaves simulieren. Abhängig von der gemessenen Drehzahl und Drehrichtung sendet solch ein simulierter sicherer AS-i-Slave eine sichere Codefolge oder eine Nullfolge. Auf der Seite **Adressen** werden die AS-i-Adressen für die simulierten Slaves konfiguriert. Wird als Adresse eine '0' eingetragen, so wird für dieses Ereignis kein AS-i-Slave simuliert.

Es können nur AS-i-Adressen verwendet werden, die in der ASIMON Businformation als Sicherer Eingangsslave konfiguriert und frei sind. Die Businformation kann über den Listeneintrag **Neu...** der Adressauswahlbox aufgerufen und bearbeitet werden.

Es gibt vier Kategorien für jeden der zwei zu überwachenden Kanäle:

- **Safety-Limited Speed**: So lange die Grenzfrequenz nicht überschritten wird, sendet der auf dieser Adresse konfigurierte sichere AS-i-Slave eine sichere Codefolge. Bei Überschreiten der konfigurierten Grenzfrequenz schaltet der auf dieser Adresse konfigurierte sichere AS-i-Slave ab, er sendet eine Nullfolge.
- • **Halt**: So lange die Haltefrequenz von 25 Hz nicht überschritten wird, sendet der auf dieser Adresse konfigurierte sichere AS-i-Slave eine sichere Codefolge. Bei Überschreiten der Haltefrequenz von 25 Hz schaltet der auf dieser Adresse konfigurierte sichere AS-i-Slave ab, er sendet eine Nullfolge.
- • **Drehrichtung rechts (-)**: So lange die Drehrichtung rechts (-) ist, sendet der auf dieser Adresse konfigurierte sichere AS-i-Slave eine sichere Codefolge. Beim Wechsel der Drehrichtung nach links (+) schaltet der auf dieser Adresse konfigurierte sichere AS-i-Slave ab, er sendet eine Nullfolge.
- • **Drehrichtung links (+)**: So lange die Drehrichtung links (+) ist, sendet der auf dieser Adresse konfigurierte sichere AS-i-Slave eine sichere Codefolge. Beim Wechsel der Drehrichtung nach rechts (-) schaltet der auf dieser Adresse konfigurierte sichere AS-i-Slave ab, er sendet eine Nullfolge.

Mehrere Kategorien können auch zusammengefasst auf eine AS-i-Adresse eingestellt werden (mit logisch UND verknüpft). Dazu wird den Kategorien, die zusammengefasst werden sollen, die selbe AS-i Adresse zugewiesen. Auf dieser Adresse wird nur dann eine sichere Codefolge erzeugt, wenn alle Kategorien erfüllt sind. Das Zusammenfassen ist innerhalb eines Drehzahlwächters über alle Kategorien und auch über beide Achsen möglich.

*Beispiel*: Die Grenzfrequenz für Achse 1 ist auf 1000 Hz, die für Achse 2 auf 2000 Hz eingestellt. Für beide Achsen wird in der Kategorie **Safety-Limited-Speed** die Adresse 10 gewählt. Auf Adresse 10 wird nun eine sichere Codefolge erzeugt, wenn die Drehzahl an Achse 1 weniger als 1000 Hz und die Drehzahl an Achse 2 weniger als 2000 Hz beträgt. Wird nur eine der beiden oder beide Drehzahlen überschritten, so wird an Adresse 10 eine Nullfolge gesendet.

Bestimmte Drehzahlwächter bieten die Option **Synchronmodus (2 Drehgeber / 4 Sensoren pro Achse)**. Dadurch werden die beiden Eingänge des Drehzahlwächters miteinander verglichen. Beträgt ihre Differenz weniger als 10%, so werden die Signale wie ein Signal behandelt und entsprechend der Konfiguration ausgewertet. Ist die Differenz größer als 10%, wird auf allen konfigurierten AS-i-Adressen eine Nullfolge ausgegeben. Somit ist es möglich, eine Achse mit zwei Drehgebern zu überwachen und durch diese Redundanz ein höheres Sicherheitslevel zu erreichen.

#### *Vss*

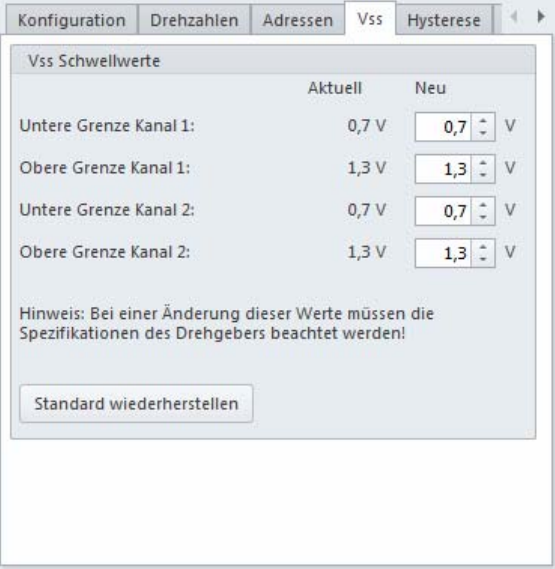

Ť

#### *Hinweis!*

*Diese Seite ist nur sichtbar, wenn sie über das Extras-Menü in den Einstellungen aktiviert wurde.*

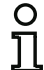

#### *Hinweis!*

*Diese Parameter sind nur für Sinus-Cosinus-Drehgeber relevant.*

Auf dieser Seite können die Grenzen für die Spitze-Spitze Spannung (Vss) des Sinus-Cosinus Signals angepasst werden.

Der voreingestellte Bereich von 0,7 – 1,3 Vss ist für die meisten Drehgeber mit nominal 1 Vss geeignet. Sollte ein Drehgeber einen anderen Spannungspegel aufweisen oder die Dämpfung so stark sein, dass der Drehzahlwächter das Signal fälschlicherweise als ungültig bewertet, kann der Toleranzbereich hier angepasst werden.

## *Hinweis!*

*Bei Änderung dieser Parameter ist darauf zu achten, dass die Sicherheitsanforderungen des verwendeten Drehgebers eingehalten werden. Die Grenzen müssen eng genug gewählt werden, sodass ein eventueller Defekt des Drehgebers vom Drehzahlwächter aufgedeckt wird.*

## *Hysterese*

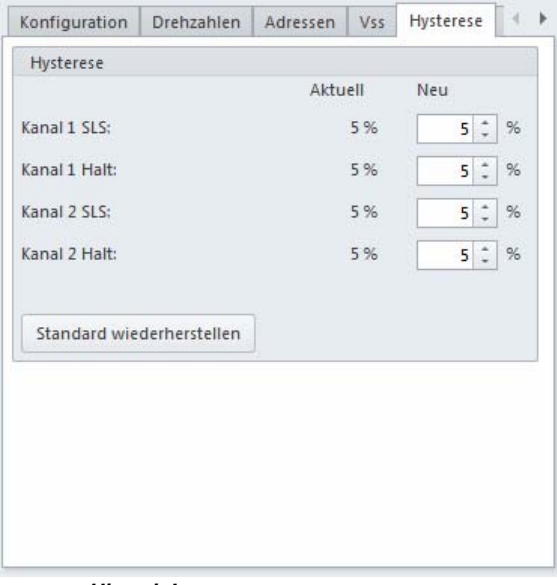

#### *Hinweis!*

*Diese Seite ist nur sichtbar, wenn sie über das Extras-Menü in den Einstellungen aktiviert wurde.*

Auf dieser Seite kann die Hysterese prozentual für alle vier Drehzahlen eingestellt werden. Die Hysterese beschreibt die Differenz zur konfigurierten Drehzahl, die unterschritten werden muss, damit wieder ein sicheres Signal erzeugt werden kann.

*Beispiel:* Für Kanal 1 SLS sind 1000 Hz und eine Hysterese von 5% konfiguriert. Es wird eine Drehzahl von 1010 Hz gemessen, dadurch sendet der auf dieser Adresse konfigurierte sichere AS-i-Slave keine sichere Codefolge mehr. Die Drehzahl sinkt nun auf 990 Hz. Es wird noch keine sichere Codefolge gesendet, da die Frequenz zunächst 950 Hz unterschreiten muss (1000 Hz - 5%), bevor wieder eine sichere Codefolge gesendet wird.

## *Stillstand*

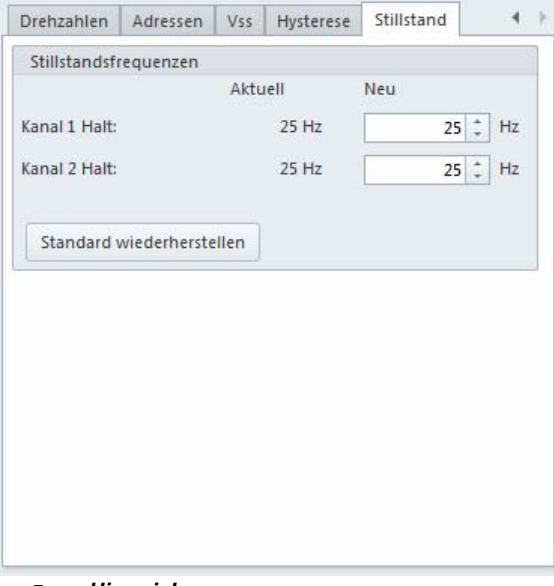

 $\circ$ Ĭ

#### *Hinweis!*

*Diese Seite ist nur sichtbar, wenn sie über das Extras-Menü in den Einstellungen aktiviert wurde.*

Hier werden die Stillstandsfrequenzen beider Achsen konfiguriert. Standardmäßig sind 25 Hz als Frequenz zur Erkennung des Stillstands konfiguriert. Bei Bedarf können die Stillstandsfrequenzen geändert werden, um zum Beispiel eine zweite Drehzahlschwelle pro Achse zu überwachen.

## **8.1.3 Statusmeldungen und Fortschritt**

In diesem Bereich des Fensters werden aktuelle Status- und Fehlermeldungen und der Fortschritt eines laufenden Prozesses angezeigt.

Zwei Schaltflächen dienen zum Speichern der Konfiguration und Schließen des Fensters:

- Ein Klick auf die Schaltfläche **OK** speichert die aktuelle Konfiguration und schließt das Fenster.
- Beim Klick auf **Abbrechen** wird die Konfiguration nicht gespeichert und das Fenster geschlossen. • Datei-Menü

## **8.1.4 Datei-Menü**

Das **Datei-Menü** bietet zwei Menüeinträge:

- Über **Importieren...** kann eine bestehende Drehzahlwächter-Konfiguration geladen und somit der aktuellen **ASIMON 3 G2** Konfiguration zugewiesen werden.
- Mit **Konfiguration löschen** werden alle Einträge in der Drehzahlwächter-Konfiguration gelöscht. Nach Bestätigung durch **OK** oder **Abbrechen** wird die '.SM3' Datei entfernt und das Symbol im Arbeitsbereich verschwindet.

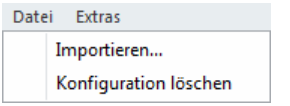

## **8.1.5 Extras-Menü**

Das **Extras-Menü** bietet einen Menüeintrag:

• Unter **Einstellungen** öffnet sich ein neues Fenster zum Ändern der Einstellungen des Programms. Hier können verschiedene Konfigurationsoptionen ein- bzw. ausgeblendet werden.

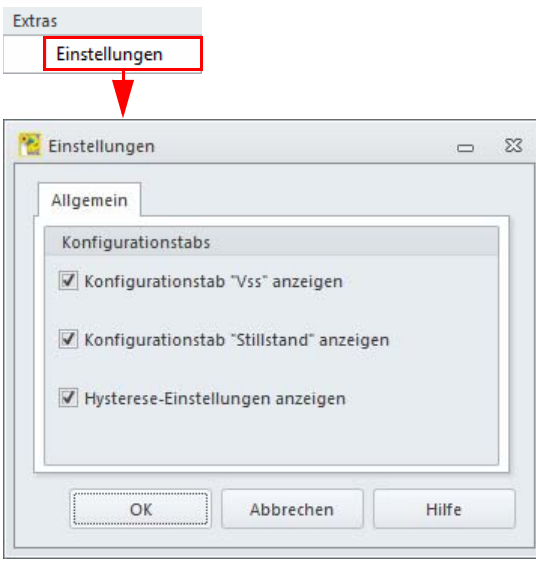

## **8.1.6 Alle konfigurieren**

#### *Hinweis!*

 $\subset$ 

*Dieser Modus ist nur verfügbar, wenn bereits eine Drehzahlwächter-Konfiguration erstellt wurde.*

Im Modus **Alle konfigurieren** wird eine bereits angelegte Konfiguration für einen oder mehrere externe Drehzahlwächter automatisch an die Drehzahlwächter gesendet, diese validiert und das Konfigurationsprotokoll ausgelesen. Dabei wird der Benutzer Schritt für Schritt durch den Konfigurationsprozess geführt.

Dieser Modus ist zur schnellen Inbetriebnahme von vorkonfigurierten Systemen geeignet. Die Drehzahlwächter dürfen sich im Auslieferungszustand befinden, das Einstellen der korrekten AS-i-Adresse und des gewünschten Passworts wird automatisch vorgenommen.

Beim Start des Modus **Alle konfigurieren** wird der Benutzer aufgefordert alle Drehzahlwächter vom Bus zu trennen. Wenn das getan wurde, führt ein Klick auf **Weiter** zum nächsten Schritt. Nun müssen die Drehzahlwächter der Reihe nach an den Bus angeschlossen werden.

#### **Drehzahlwächter**

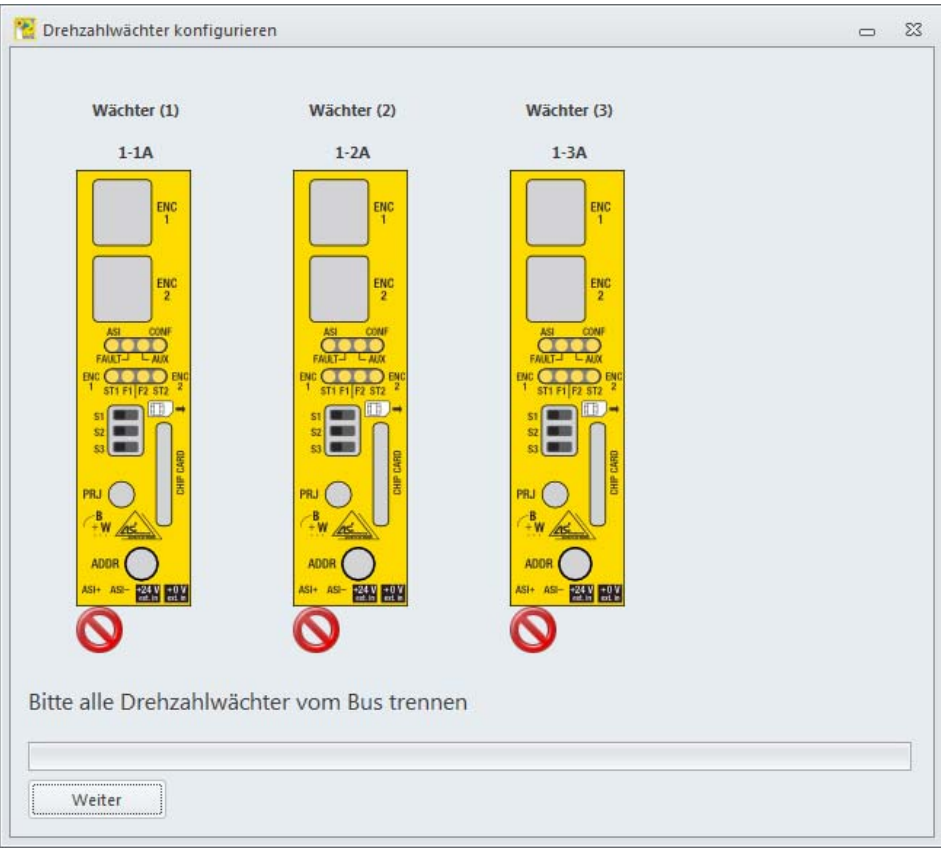

## *Hinweis!*

O  $\breve{\mathbb{I}}$ 

*Die Drehzahlwächter müssen entweder im Auslieferungszustand (Diagnoseadresse ist '0') oder bereits auf der richtigen Diagnoseadresse eingestellt sein. Bei einer anderen Diagnoseadresse kann der Drehzahlwächter nicht gefunden werden!*

Für jeden Drehzahlwächter wird der **Name des Freigebenden** und das **Passwort** abgefragt. Die hier getätigten Einstellungen können für alle weiteren zu konfigurierenden Drehzahlwächter übernommen werden.

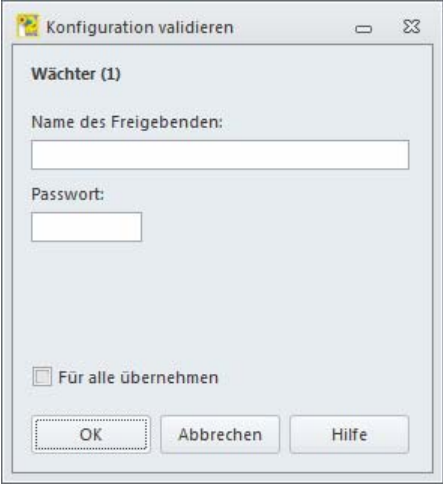

Nachdem alle Drehzahlwächter angeschlossen wurden, beginnt das Programm damit, die Konfigurationen in die Drehzahlwächter zu schreiben und zu validieren. Anschließend wird für jeden Drehzahlwächter das **Konfigurationsprotokoll** eingelesen und in einem separaten Fenster angezeigt. Je nach Anzahl der Drehzahlwächter und AS-i Slaves am Bus kann das Konfigurieren einige Zeit dauern, erfolgt aber nach Anschluss des letzten Drehzahlwächters ohne weitere Eingriffe des Benutzers automatisch. Die verbleibende Zeit wird angezeigt.

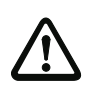

## *Achtung!*

*Mit der Freigabe der Konfiguration bestätigen Sie als Sicherheitsbeauftragter den ordnungsgemäßen Aufbau und die Einhaltung aller sicherheitstechnischen Vorschriften und Normen für die Applikation!*

#### **Drehzahlwächter**

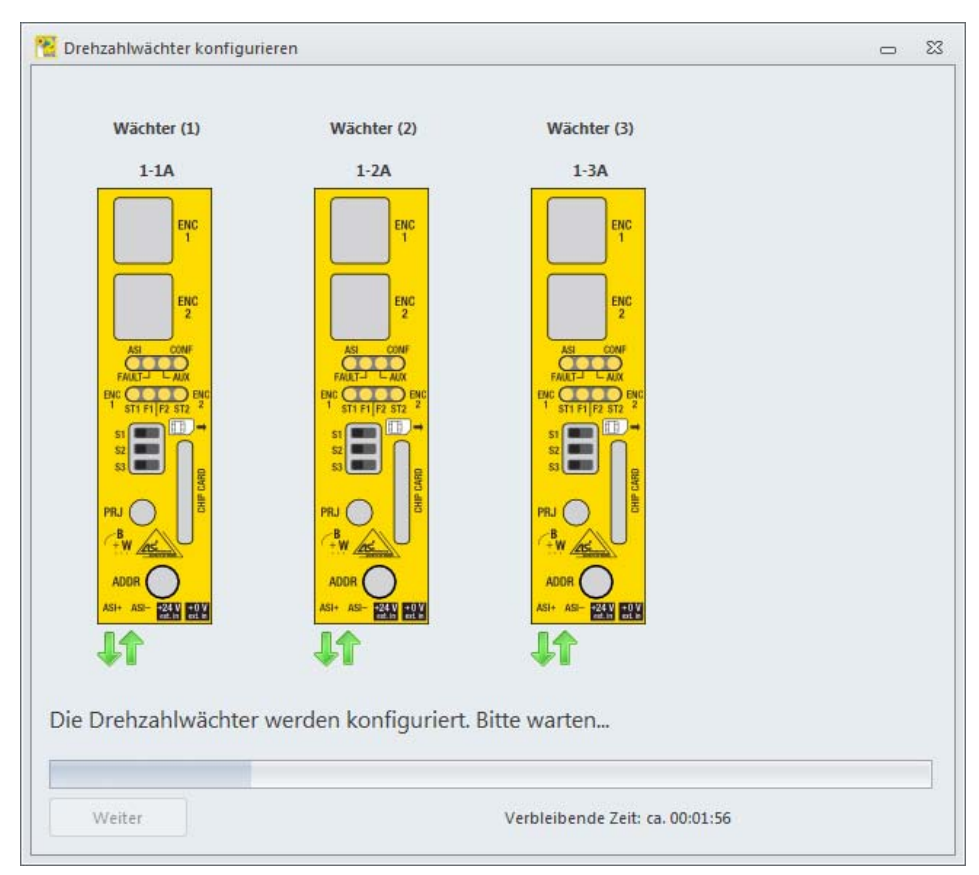

Nach Abschluss der Konfiguration aller Drehzahlwächter kann das Fenster über **Beenden** geschlossen oder über **Testen** in den Testmodus gewechselt werden.

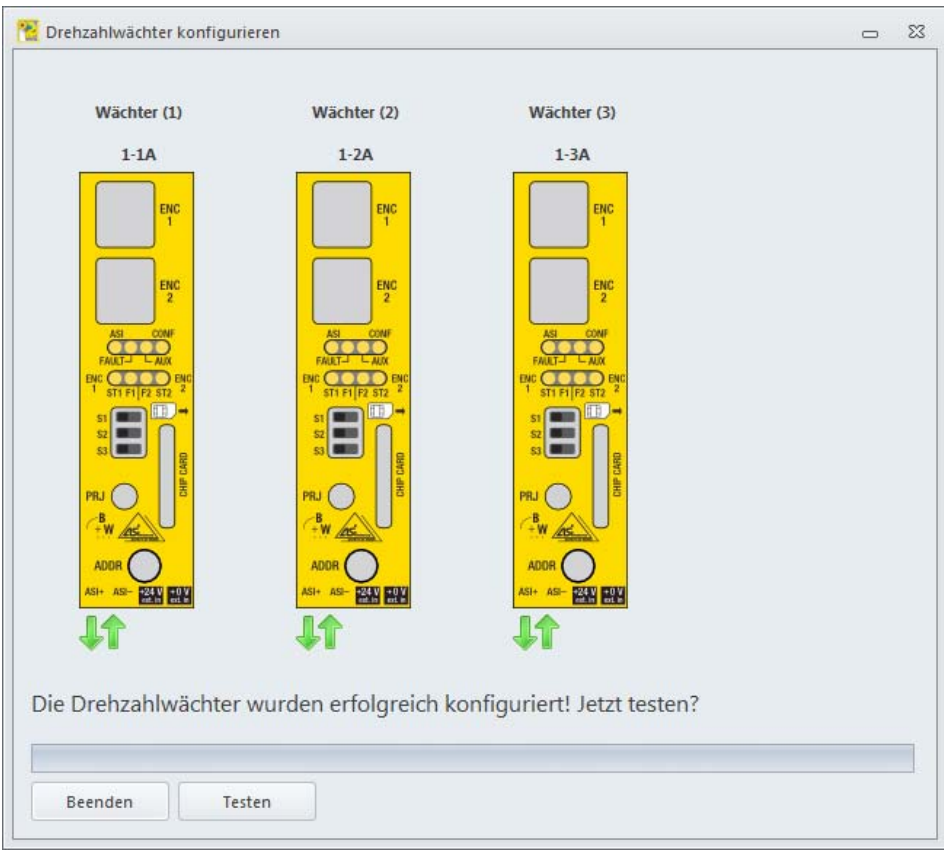

## **8.2 Interne Drehzahlwächter konfigurieren**

Verfügt der Sicherheitsmonitor über die Möglichkeit, interne Drehzahlwächter zu konfigurieren, so werden im Fenster **Drehzahlwächter konfigurieren** zwei Listen angezeigt. Die obere Liste enthält die externen Drehzahlwächter, die untere Liste die internen Drehzahlwächter.

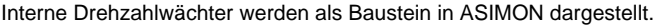

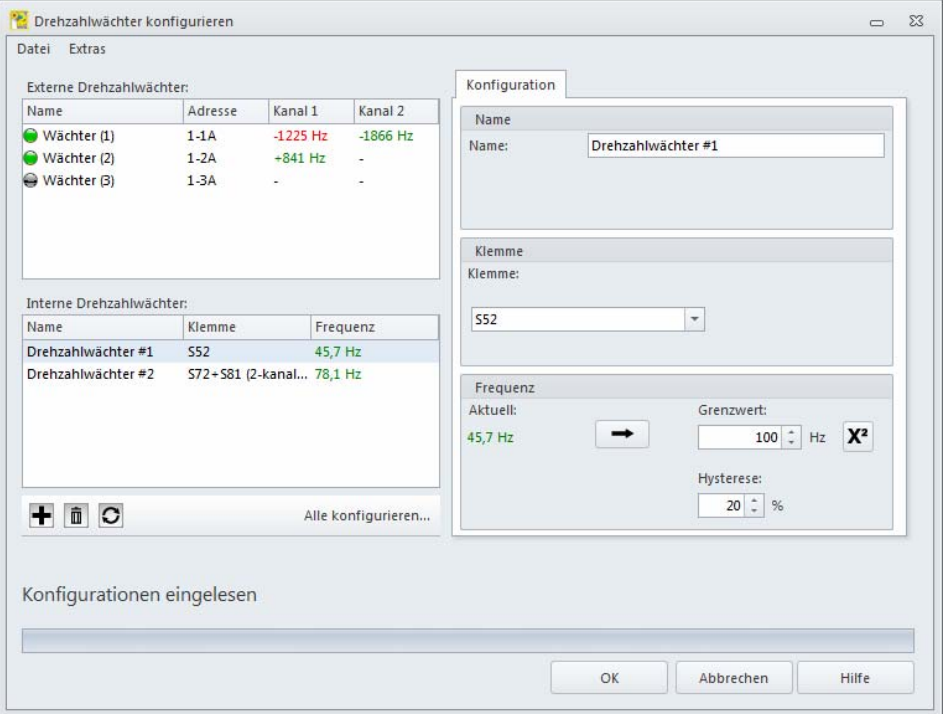

## **8.2.1 Liste der internen Drehzahlwächter**

Die Liste der Drehzahlwächter besteht aus drei Spalten: Name, Klemme, und Frequenz.

Der Name des internen Drehzahlwächters entspricht dem Namen des zugehörigen Bausteins. Der Name ist frei wählbar und dient der leichteren Identifizierung der überwachten Achse.

Die Klemme gibt an, für welche Eingangsklemme des Sicherheitsmonitors der interne Drehzahlwächter konfiguriert wird.

In der Spalte Frequenz wird die aktuell an der Klemme gemessene Frequenz angezeigt.

Über die Schaltfläche **Drehzahlrechner** wird ein Rechner zur Ermittlung der Drehzahl aus Parametern des Drehgebers geöffnet.

Mit der Schaltfläche Verwenden 
ight die aktuell gemessene Frequenz als neue Grenze übernommen.

Die Schaltflächen unter der Liste der Drehzahlwächter haben die gleiche Funktion wie bei externen Drehzahlwächtern. Ihre Funktion wurde bereits im [Kap. 8.1.1 "Liste der externen Drehzahlwächter"](#page-440-0) beschrieben.

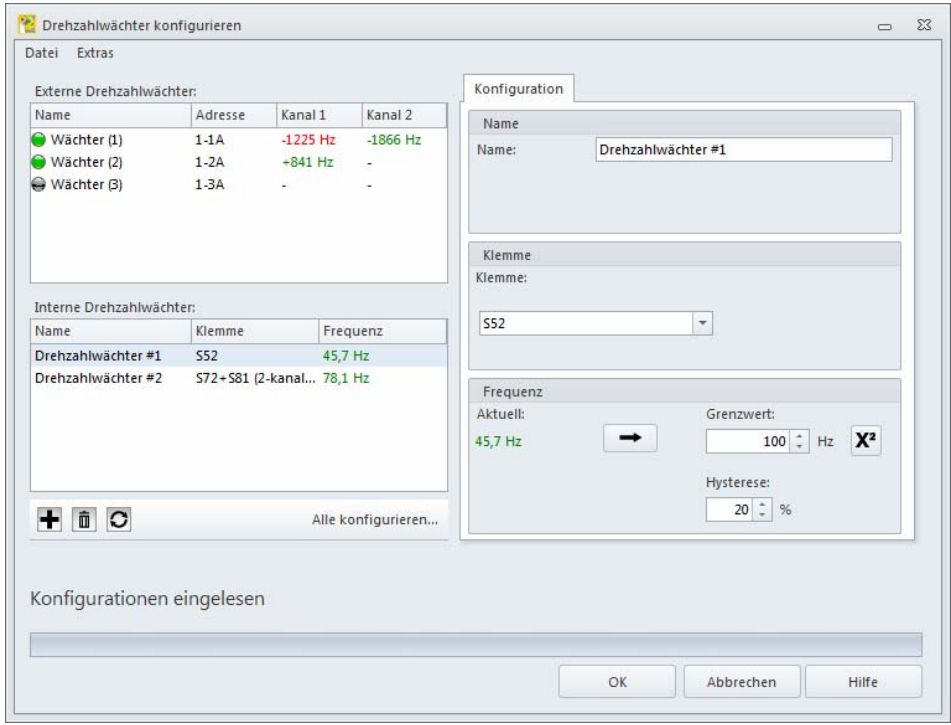

## **8.2.2 Konfiguration**

Im Konfigurationsbereich wird der aktuell in der Liste ausgewählte interne Drehzahlwächter konfiguriert. Ist kein Drehzahlwächter in der Liste ausgewählt, so ist der Konfigurationsbereich deaktiviert.

## *Konfiguration*

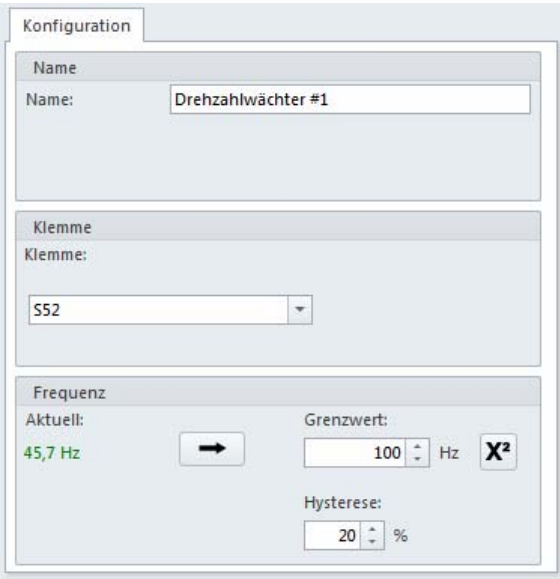

- Im Bereich **Name** wird der aktuell dem Drehzahlwächter zugewiesene Name angezeigt und kann geändert werden. Der Name ist identisch mit dem Namen des zugeordneten Überwachungsbausteins in der **ASIMON 3 G2** Konfiguration.
- Unter **Klemme** wird die Klemme eingestellt, für welche die Drehzahl überwacht werden soll. Für eine zweikanalige Überwachung werden hier zwei zusammenhängende Klemmen gewählt.

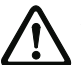

## *Achtung!*

*Nicht alle Klemmen eignen sich zur Drehzahlüberwachung!*

- Im Bereich **Frequenz** wird die zu überwachende Frequenz auf der eingestellten Klemme konfiguriert.
- Der einkanalige Überwachungsbaustein ist nicht in der Lage einen Stillstand sicher zu detektieren. Bei einer Frequenz unterhalb von 0,5 Hz schaltet dieser ab. Eine Freigabe ist deshalb nur im Bereich von 0,5 Hz bis zum eingestellten Grenzwert möglich. Die **Reaktionszeit** des Bausteins beträgt:

1 **Grenzwert**-------------------------------- + 36 9ms ,

• Der zweikanalige Überwachungsbaustein kann auch einen Stillstand sicher detektieren. Die Freigabe ist deshalb von 0 Hz bis zum eingestellten Grenzwert möglich. Die Reaktionszeit des Bausteins beträgt:

1 **Grenzwert** --------------------- + 51 9ms ,

- Über die Schaltfläche Verwenden |  $\rightarrow$  wird die aktuell gemessene Frequenz als neue Grenze gesetzt.
- Über das Eingabefeld **Hysterese** kann die Zuschaltschwelle bestimmt werden. Diese liegt um den eingestellten Prozentsatz unterhalb des Grenzwertes.

## **8.3 Testen**

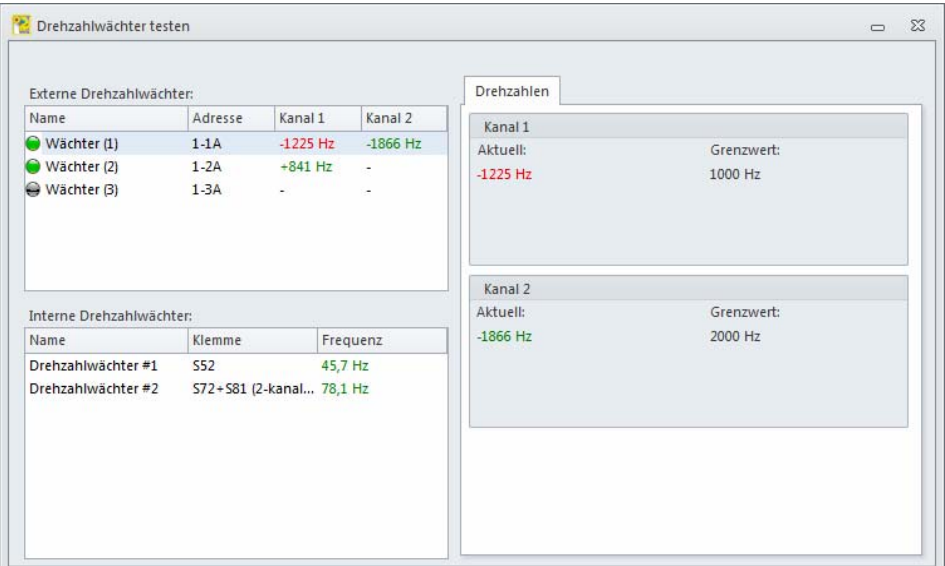

Das Fenster zum Testen der Drehzahlwächter dient dazu, konfigurierte Drehzahlwächter zu testen und zu überprüfen, ob die gewünschte Funktionalität erreicht wird. Dazu zählt auch das Überprüfen, ob die Drehgeber korrekt an die Drehzahlwächter angeschlossen wurden oder Achsen vertauscht sind.

Das Fenster zeigt eine Liste der Drehzahlwächter wie im Konfigurationsmodus. Rechts neben der Liste werden die aktuell gemessenen Drehzahlen des ausgewählten Drehzahlwächters sowie die konfigurierten Grenzwerte angezeigt. Sind Grenzwerte im Drehzahlwächter konfiguriert, so wird die aktuell gemessene Drehzahl je nach Über- oder Unterschreiten der Grenze rot bzw. grün dargestellt.

In diesem Fenster können keine Einstellungen vorgenommen werden. Es dient lediglich dazu, die am AS-i-Master angeschlossenen Drehzahlwächter und ihre Konfiguration zu testen.

# **9. AS-i Safety E/A Modul**

AS-i Safety E/A Module integrieren mehrere sichere Ein- und Ausgänge in einem Gerät.

Über das Menü **Extras->AS-i Safety E/A Modul** stehen zwei Modi zur Konfiguration und Diagnose von Safety E/A Modulen zur Verfügung:

- •Konfigurieren
- •Alle konfigurieren.

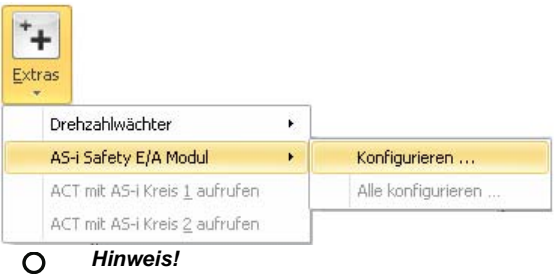

# *Hinweis!*

*Es können nur AS-i Safety E/A Module der Firma Bihl+Wiedemann GmbH konfiguriert werden. Damit die Safety E/A Module konfiguriert werden können, müssen sich ihre Drehschalter jeweils auf der Stellung "E" befinden.*

Die mit den im Folgenden beschriebenen Fenstern erstellte Konfiguration wird als Datei im selben Verzeichnis wie die ASIMON-Konfiguration gespeichert. Sie trägt den gleichen Dateinamen wie die ASIMON-Konfiguration, lediglich die Dateiendung lautet: **.SIO3**. Dadurch ist die Safety E/A Modul-Konfiguration fest mit der ASIMON-Konfiguration verknüpft.

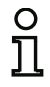

 $\overline{\mathsf{T}}$ 

## *Hinweis!*

*Wenn Sie manuell eine ASIMON 3 G2 Konfiguration kopieren (.AS3BW), müssen Sie auch die dazugehörige Safety E/A Modul-Konfiguration (.SIO3) mitkopieren!*

# **9.1 Safety E/A Module konfigurieren**

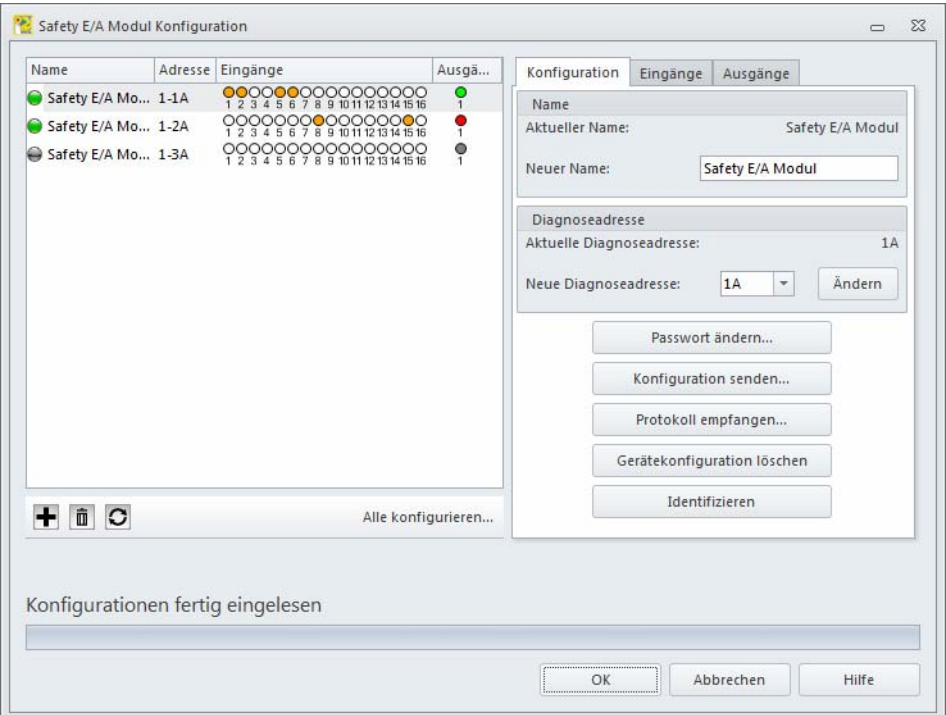

Im Fenster **Safety E/A Modul Konfiguration** können am AS-i-Master sowohl angeschlossene als auch nicht angeschlossene (offline) Safety E/A Module konfiguriert werden. Hier werden alle nötigen Einstellungen vorgenommen, um Safety E/A Module in Betrieb zu nehmen.

Das generelle Vorgehen bei der Inbetriebnahme eines Safety E/A Moduls ist wie folgt:

- Safety E/A Modul mit ASIMON konfigurieren
- Konfiguration an das Safety E/A Modul senden
- Gesendete Konfiguration validieren
- •Konfiguration auf Korrektheit überprüfen.

Das Fenster **Safety E/A Modul Konfiguration** teilt sich in einen linken, rechten und unteren Bereich auf. Im linken Bereich befindet sich eine **Liste der Safety E/A Module**. Der rechte Bereich dient der Konfiguration des in der Liste ausgewählten Safety E/A Moduls. Im unteren Bereich werden **Statusmeldungen** und der **Fortschritt** angezeigt.

Beim Öffnen des Fensters werden alle am AS-i-Master angeschlossenen und alle gespeicherten Safety E/A Module geladen und in der Liste angezeigt. Ein angeschlossenes Safety E/A Modul wird mit einem grünen Punkt gekennzeichnet (b), ein nicht angeschlossenes Safety E/A Modul wird mit einem grauen Punkt (
a) gekennzeichnet.
Zum Konfigurieren eines Safety E/A Moduls wird das Safety E/A Modul in der **Liste der Safety E/A Module** selektiert und im **Konfigurationsbereich** werden die gewünschten Einstellungen vorgenommen.

## **9.1.1 Liste der Safety E/A Module**

Die Liste der Safety E/A Module besteht aus vier Spalten: **Name**, **Adresse**, **Eingänge** und **Ausgänge**.

- **Name** bezeichnet den Namen des Safety E/A Moduls. Dieser kann bei der Konfiguration frei vergeben werden und dient der besseren Identifizierung des Safety E/A Moduls. Ist ein Safety E/A Modul noch nicht konfiguriert, so wird es als **Safety E/A Modul** angezeigt.
- Die Spalte **Adresse** zeigt die AS-i-Diagnoseadresse des Safety E/A Moduls an. Unter dieser Adresse ist das Safety E/A Modul auf dem AS-i-Bus konfigurierbar. Das dargestellte Format ist wie folgt aufgebaut: (AS-i-Kreis)-(AS-i-Adresse)(A/B-Slave)
- In der Spalte **Eingänge** wird der Zustand der Eingangsklemmen Sx dargestellt. Je nach verwendetem Safety E/A Modul wird hier eine unterschiedliche Anzahl von Eingängen dargestellt. Ein weiß gefüllter Kreis bedeutet, dass der Eingang ausgeschaltet ist, ein orange gefüllter Kreis steht für einen eingeschalteten Eingang.
- Die Spalte **Ausgänge** zeigt den Status der Ausgänge an. Der Status kann nur abgerufen werden, wenn eine Diagnoseadresse für den Ausgang konfiguriert ist. Die dargestellte Farbe entspricht der **Device-Farbe** des Ausgangsdevices.

Unter der Liste der Safety E/A Module befinden sich die Schaltflächen Hinzufügen **+**, Löschen ii. **Neu Laden D** und Alle konfigurieren....

- Über die Schaltfläche **Hinzufügen** kann ein Safety E/A Modul zur Konfiguration hinzugefügt werden. Beim Klick auf **Hinzufügen** öffnet sich das Fenster zum Hinzufügen eines neuen Safety E/A Moduls. In diesem Fenster wird ausgewählt, an welchem AS-i-Kreis des AS-i-Masters das Safety E/A Modul angeschlossen und welche AS-i-Adresse es tragen wird. Es muss eine AS-i-Adresse gewählt werden, die bisher noch nicht belegt und in der ASIMON Businformation als Standard Slave konfiguriert ist.
- Mit dieser Funktion können Safety E/A Module bereits konfiguriert werden, bevor sie am AS-i-Bus angeschlossen sind.

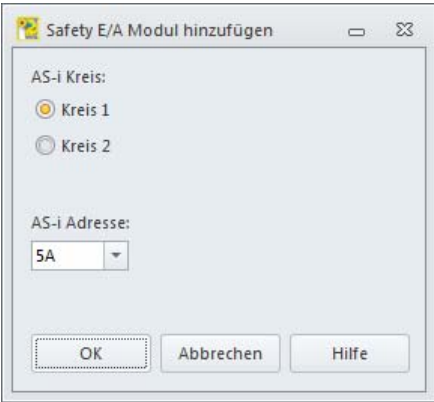

- • Die Schaltfläche **Löschen** ist nur verfügbar, wenn ein Safety E/A Modul in der Liste ausgewählt ist. Ein Klick auf Löschen entfernt das ausgewählte Safety E/A Modul aus der aktuellen Konfiguration.
- • Beim Klick auf **Neu Laden** wird der AS-i-Bus erneut nach Safety E/A Modulen durchsucht und alle gefundenen Safety E/A Module werden in der **Liste der Safety E/A Module** angezeigt.
- Die Schaltfläche **Alle konfigurieren...** dient dazu, die Konfigurationen an alle Safety E/A Module zu senden. Dies geschieht im Hintergrund und es kann weiter an der Konfiguration gearbeitet werden. Beim Klick auf **Alle konfigurieren...** erscheint für jedes Safety E/A Modul ein Fenster zum Validieren und Freigeben der Konfiguration. Hier muss der Name des Freigebenden und das im Safety E/A Modul konfigurierte Passwort eingegeben werden. Die Einstellungen können durch Setzen eines Hakens bei Für alle übernehmen für die nachfolgenden Safety E/A Module übernommen werden. Der Status des Sendens der Konfiguration wird im unteren Bereich des Fensters angezeigt. Nach dem Konfigurieren eines jeden Safety E/A Moduls erscheint das Konfigurationsprotokoll in einem separaten Fenster mit der Option dieses abzuspeichern oder auszudrucken.

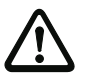

#### *Achtung!*

*Mit der Freigabe der Konfiguration bestätigen Sie als Sicherheitsbeauftragter den ordnungsgemäßen Aufbau und die Einhaltung aller sicherheitstechnischen Vorschriften und Normen für die Applikation!*

#### **9.1.2 Konfiguration**

Im Konfigurationsbereich wird das aktuell in der Liste ausgewählte Safety E/A Modul konfiguriert. Ist kein Safety E/A Modul in der Liste ausgewählt, so ist der Konfigurationsbereich deaktiviert.

Ausgegraute Optionen werden vom angeschlossenen Safety E/A Modul nicht unterstützt. Sie benötigen ein Safety E/A Modul mit einer neueren Software-Version, um diese Optionen verwenden zu können.

Der Bereich zur Konfiguration teilt sich auf die Seiten **Konfiguration**, **Eingänge** und **Ausgänge** auf.

## *Konfiguration*

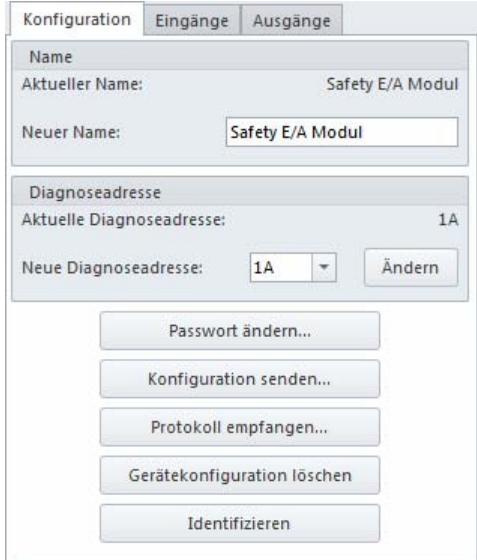

- Im Bereich **Name** wird der aktuell dem Safety E/A Modul zugewiesener Name angezeigt und kann geändert werden. Der Name des Safety E/A Moduls dient zur besseren Unterscheidbarkeit mehrerer Safety E/A Module.
- Unter der Diagnoseadresse ist das Safety E/A Modul am AS-i-Bus konfigurierbar. Die Diagnoseadresse kann an dieser Stelle auf eine in der ASIMON Businformation freie Standard Slave Adresse geändert werden. Die Businformation kann über den Listeneintrag **Bearbeiten...** aufgerufen und bearbeitet werden.
- Die Schaltfläche **Passwort ändern...** dient dazu, das im Safety E/A Modul eingestellte Passwort zu ändern. Beim Klick auf die Schaltfläche erscheint ein neues Fenster zur Eingabe des alten und neuen Passworts. Im Auslieferungszustand ist das Passwort auf 0000 gesetzt. Das Passwort muss vier Stellen lang sein und darf nur aus den Zahlen 0 bis 9 bestehen.

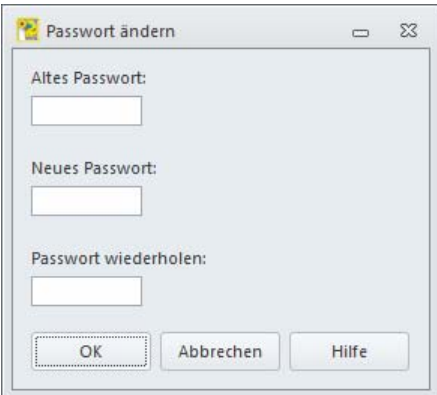

• Die Schaltfläche **Konfiguration senden...** schickt die aktuelle Konfiguration an das Safety E/A Modul, validiert diese und gibt sie frei, sodass das Safety E/A Modul in den sicheren Betrieb starten kann. Beim Klick auf die Schaltfläche erscheint ein Fenster zur Eingabe des Namens des Freigebenden und des Passworts. Nachdem die Konfiguration gesendet und erfolgreich validiert wurde, erscheint das Konfigurationsprotokoll in einem separaten Fenster. Das Protokoll kann dort in eine Datei gespeichert oder auf einem Drucker ausgedruckt werden.

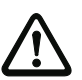

#### *Achtung!*

*Mit der Freigabe der Konfiguration bestätigen Sie als Sicherheitsbeauftragter den ordnungsgemäßen Aufbau und die Einhaltung aller sicherheitstechnischen Vorschriften und Normen für die Applikation!*

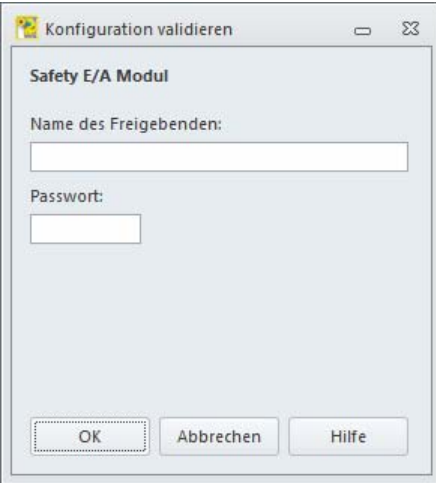

• Über die Schaltfläche **Protokoll empfangen...** wird das Konfigurationsprotokoll empfangen und in einem separaten Fenster angezeigt. Das Protokoll kann dort in eine Datei gespeichert oder auf einem Drucker ausgedruckt werden.

• Mit der Schaltfläche **Gerätekonfiguration löschen** wird die im Safety E/A Modul gespeicherte Konfiguration gelöscht.

#### **Konfigurationsprotokoll**

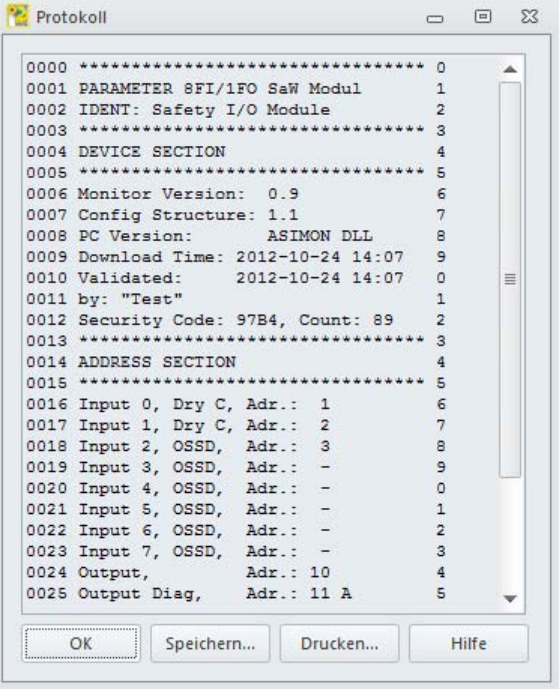

# $\circ$ ח

# *Hinweis!*

*Das Konfigurationsprotokoll dient zur sicherheitstechnischen Dokumentation der Applikation. Es enthält alle Informationen über die Konfiguration des Safety E/A Moduls.*

#### **AS-i Safety E/A Modul**

```
Beispiel eines Safety E/A Modul-Konfigurationsprotokolls:
```

```
0000 ********************************* 00001 PARAMETER 8FI/1FO SaW Modul 1
0002 IDENT: Safety I/O Module 2
0003 ********************************* 30004 DEVICE SECTION 40005 ********************************* 50006 Monitor Version: 0.9 60007 Config Structure: 1.1 7
0008 PC Version: ASIMON DLL 8
0009 Download Time: 2012-10-24 14:07
0010 Validated: 2012-10-24 14:07 00011 by: "Test" 1 and 1 and 1 and 1 and 1 and 1 and 1 and 1 and 1 and 1 and 1 and 1 and 1 and 1 and 1 and 1 and 1 and 1 and 1 and 1 and 1 and 1 and 1 and 1 and 1 and 1 and 1 and 1 and 1 and 1 and 1 and 1 and 1 and 1 and 1 
0012 Security Code: 97B4, Count: 89 2
0013 ********************************* 30014 ADDRESS SECTION 40015 ********************************* 50016 Input 0, Dry C, Adr.: 1 6
0017 Input 1, Dry C, Adr.: 2 7
0018 Input 2, OSSD, Adr.: 3 8
0019 Input 3, OSSD, Adr.: - 9
0020 Input 4, OSSD, Adr.: - 0020 Input 4, OSSD, Adr.: - 0020 Input 4, OSSD, Adr.: - 0020 Input 4, OSSD, Adr.: -
0021 Input 5, OSSD, Adr.: - 1
0022 Input 6, OSSD, Adr.: - 2
0023 Input 7, OSSD, Adr.: - 3
0024 Output, Adr.: 10 4
0025 Output Diag, Adr.: 11 A 5
0026 ********************************* 60027 Validated: 2012-10-24 14:07 70028 by: "Test" 8
0029 Security Code: 97B4, Count: 89 9
0030 ********************************* 00031 END OF CONFIGURATION 1
0032 ********************************* 2
```
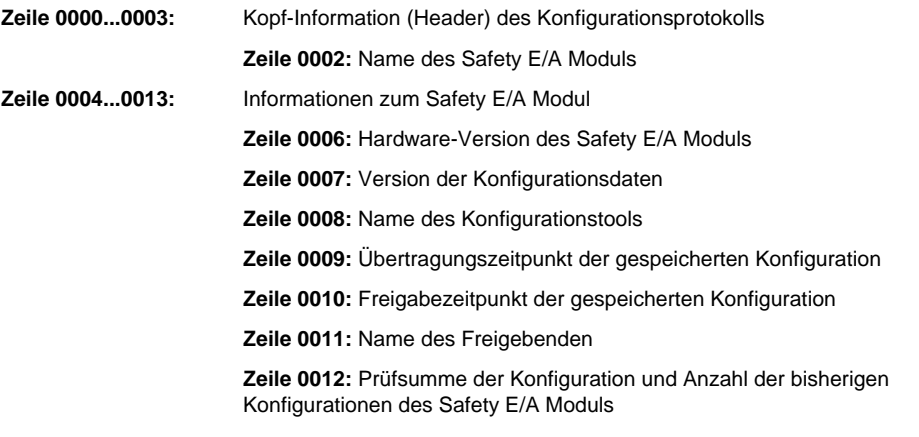

 $\overline{9}$ 

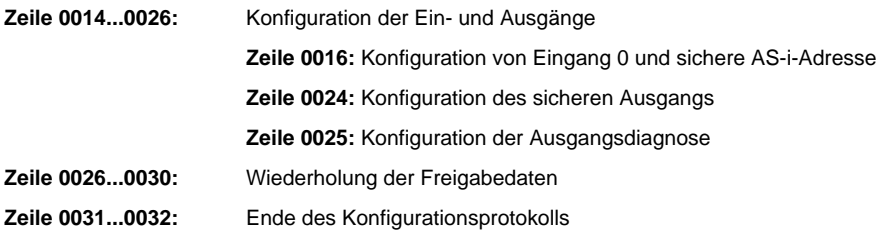

• Über die Schaltfläche **Identifizieren** wird das Safety E/A Modul angewiesen ein Blinkmuster für einige Sekunden anzuzeigen, um das Gerät leichter identifizieren zu können.

## *Eingänge*

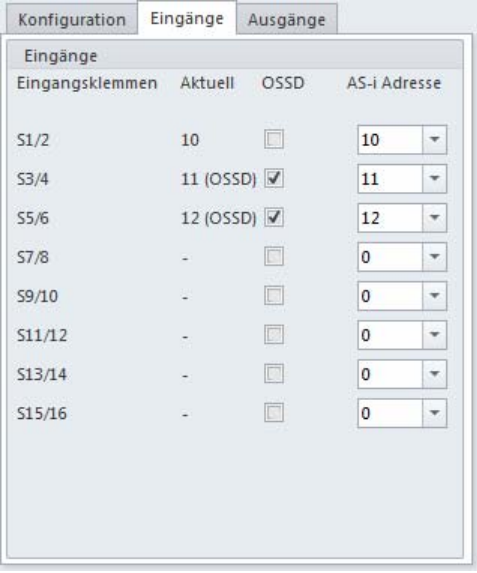

Auf dieser Seite werden die **Eingänge** des Safety E/A Moduls konfiguriert. Es werden die aktuell eingestellten und neu zu konfigurierenden Werte angezeigt.

Ein sicherer Eingang besteht immer aus zwei Eingangsklemmen. Solch einem Eingang wird eine sichere AS-i Adresse zugewiesen, auf der eine sichere Codefolge ausgegeben wird, wenn der Eingang als eingeschaltet erkannt wird. Ein Eingang kann als kontaktbehafteter oder elektronischer OSSD-Eingang konfiguriert werden.

# *Ausgänge*

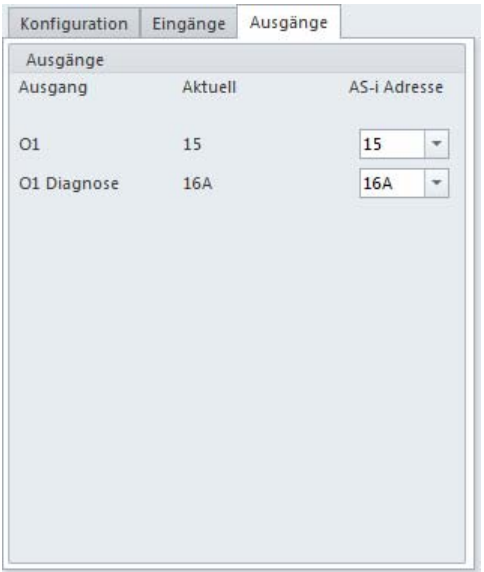

Hier werden die **Ausgänge** des Safety E/A Moduls konfiguriert. Es werden die aktuell eingestellten und neu zu konfigurierenden Werte angezeigt.

Zu einem Ausgang gehört eine sichere Aktuator-Ausgangsadresse und optional eine unsichere Diagnoseadresse. Über die Diagnoseadresse kann die Farbe des Ausgangs ausgelesen werden.

#### **9.1.3 Statusmeldungen und Fortschritt**

In diesem Bereich des Fensters werden aktuelle Status- und Fehlermeldungen und der Fortschritt eines laufenden Prozesses angezeigt.

Zwei Schaltflächen dienen zum Speichern der Konfiguration und Schließen des Fensters:

- Ein Klick auf die Schaltfläche **OK** speichert die aktuelle Konfiguration und schließt das Fenster.
- • Beim Klick auf **Abbrechen** wird die Konfiguration nicht gespeichert und das Fenster geschlossen.

# **9.2 Alle konfigurieren**

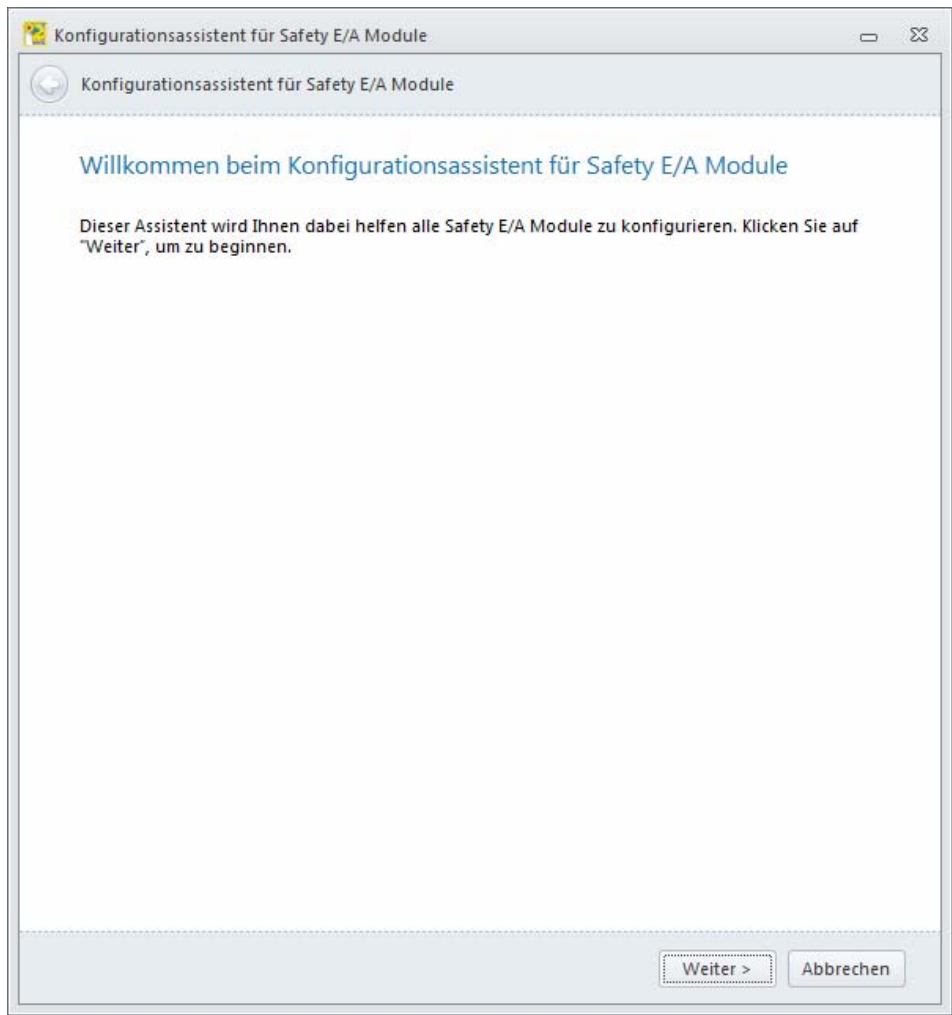

O *Hinweis!*ת

*Dieser Modus ist nur verfügbar, wenn bereits eine Safety E/A Modul-Konfiguration erstellt wurde.*

Im Modus **Konfiguration senden** wird eine bereits angelegte Konfiguration für ein oder mehrere Safety E/A Module automatisch an die Safety E/A Module gesendet, diese validiert und das Konfigurationsprotokoll ausgelesen. Dabei wird der Benutzer Schritt für Schritt durch den Konfigurationsprozess geführt.

Dieser Modus ist zur schnellen Inbetriebnahme von vorkonfigurierten Systemen geeignet. Die Safety E/A Module dürfen sich im Auslieferungszustand befinden, das Einstellen der korrekten AS-i-Adresse und des gewünschten Passworts wird automatisch vorgenommen.

Beim Start des Modus **Konfiguration senden** wird der Benutzer aufgefordert, alle Safety E/A Module vom Bus zu trennen. Wenn das getan wurde, führt ein Klick auf **Weiter** zum nächsten Schritt. Nun müssen die Safety E/A Module der Reihe nach an den Bus angeschlossen werden.

#### Konfigurationsassistent für Safety E/A Module  $\Sigma$  $\Box$ Konfigurationsassistent für Safety E/A Module K. Safety E/A Module trennen **Safety E/A Modul Safety E/A Modul Safety E/A Modul**  $1-1A$  $1-2A$  $1-3A$ **84 83 82 81**<br>**81 87 86 85**<br>**812 811 810 89** 54 53 52 51<br>51 57 56 55<br>512 511 510 59 **84 53 82 81<br>54 57 856 55<br>512 511 510 59** BWU2578 **BWU2578**  $\overline{T}T\overline{D}^{33}_{54}$ **TTT TTD'se**  $\frac{37}{510}$  $\mathbf{5}$  $\overline{\mathbf{31}}$ ss s. s: g i B1 s. ğ. ä **CAF**  $\overline{O}$ 'n. O<sub>1</sub> PWR PWR ET. 印 9EL CARD CARD i<br>H 훞 e<br>R W S13 S14 S15 S16 S13 S14 S15 S16 S13 S14 S15 S16 114 DV 11 12  $\begin{array}{|c|c|c|c|}\n\hline\n\text{ov} & \text{m} & \text{m} \\
\hline\n\text{v} & \text{m} & \text{m}\n\end{array}$ 14 OV T1 T2 AUX+ AUX **AUX+** AUX+ AUX-**ASI** Bitte alle Safety E/A Module vom AS-i-Bus trennen und dann "Weiter" klicken. Weiter > Abbrechen

Konfigurationsassistent für Safety E/A Module  $\overline{\Sigma}$  $\overline{ }$ Konfigurationsassistent für Safety E/A Module Safety E/A Module trennen Safety E/A Modul Safety E/A Modul Safety E/A Modul  $1-1A$  $1-2A$  $1-3A$ **S11 S10 S9**  $51150530$ **RIT RIGHT** n. in i ws 9EL ş Î S13 S14 S15 S16 S13 S14 S15 S16 S13 S14 S15 S16  $9V$   $11$  $\overline{\mathbf{r}}$ Schließen Sie das Modul "Safety E/A Modul" an und stellen Sie beide Schalter auf die Stellung "E". Weiter > Abbrechen  $\overline{\Omega}$ *Hinweis!*

*Die Safety E/A Module müssen entweder im Auslieferungszustand (Diagnoseadresse ist 0) oder bereits auf der richtigen Diagnoseadresse eingestellt sein. Bei einer anderen Diagnoseadresse kann das Safety E/A Modul nicht gefunden werden! Zusätzlich müssen die beiden Drehschalter jeweils auf Stellung "E" eingestellt sein, andernfalls ist der Diagnoseslave nicht sichtbar.*

Für jedes Safety E/A Modul wird der **Name des Freigebenden** und das **Passwort** abgefragt. Die hier getätigten Einstellungen können für alle weiteren zu konfigurierenden Safety E/A Module übernommen werden.

Konfiguration validieren  $\overline{\Sigma}$  $\overline{a}$ Safety F/A Modul Name des Freigebenden: Passwort: Für alle übernehmen OK Abbrechen Hilfe

Nachdem alle Safety E/A Module angeschlossen wurden, beginnt das Programm damit, die Konfigurationen in die Safety E/A Module zu schreiben und zu validieren. Anschließend wird für jedes Safety E/A Modul das **Konfigurationsprotokoll** eingelesen und in einem separaten Fenster angezeigt. Je nach Anzahl der Safety E/A Module und Belegung des AS-i-Bus kann das Konfigurieren einige Zeit dauern, erfolgt aber nach Anschluss des letzten Safety E/A Moduls ohne weitere Eingriffe des Benutzers automatisch. Die verbleibende Zeit wird angezeigt.

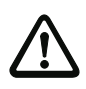

#### *Achtung!*

*Mit der Freigabe der Konfiguration bestätigen Sie als Sicherheitsbeauftragter den ordnungsgemäßen Aufbau und die Einhaltung aller sicherheitstechnischen Vorschriften und Normen für die Applikation!*

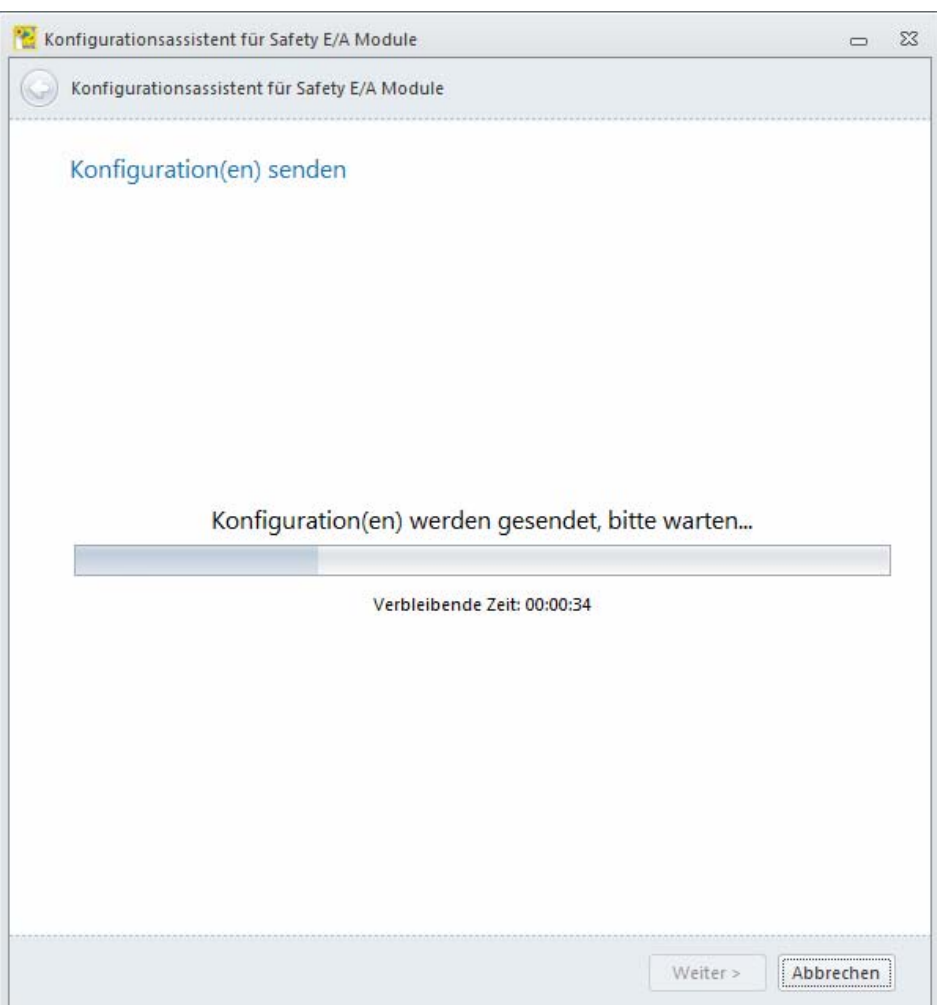

Nach Abschluss der Konfiguration aller Safety E/A Module kann das Fenster über Fertigstellen geschlossen werden.

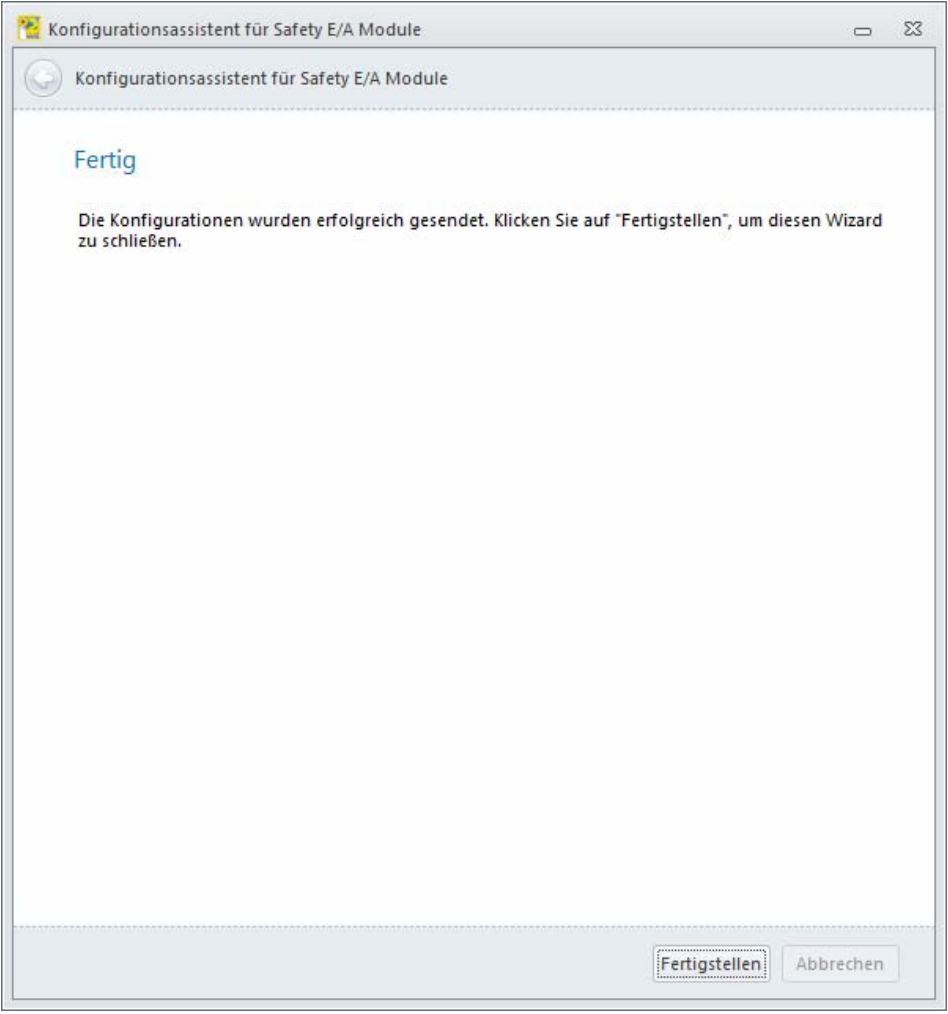

# **10. Beispiele**

#### **Freigabe durch AS-i-Safety, Steuern durch Standard-SPS**

AS-i-Safety ist durchgängig, alle Informationen stehen überall zur Verfügung. Prinzipbedingt kann der AS-i-Sicherheitsmonitor neben den Safety-Daten auch auf alle Standard AS-i-EA-Daten zugreifen. Genauso stehen der Standard-SPS alle Safety-Daten zur Verfügung. Die Standard-SPS erreicht die Daten der sicheren AS-i-Slaves wie die EA-Daten der Standard-Slaves über das Feld der AS-i-EA-Daten. Alle Safety und Standard EA-Daten stehen automatisch, ohne Projektierung und ohne zusätzliche Konfiguration, immer überall zu Verfügung.

## **10.1 Beispiel mit Schaltung durch Monitorkontakt (Monitor mit 2 Relais-Kontakten)**

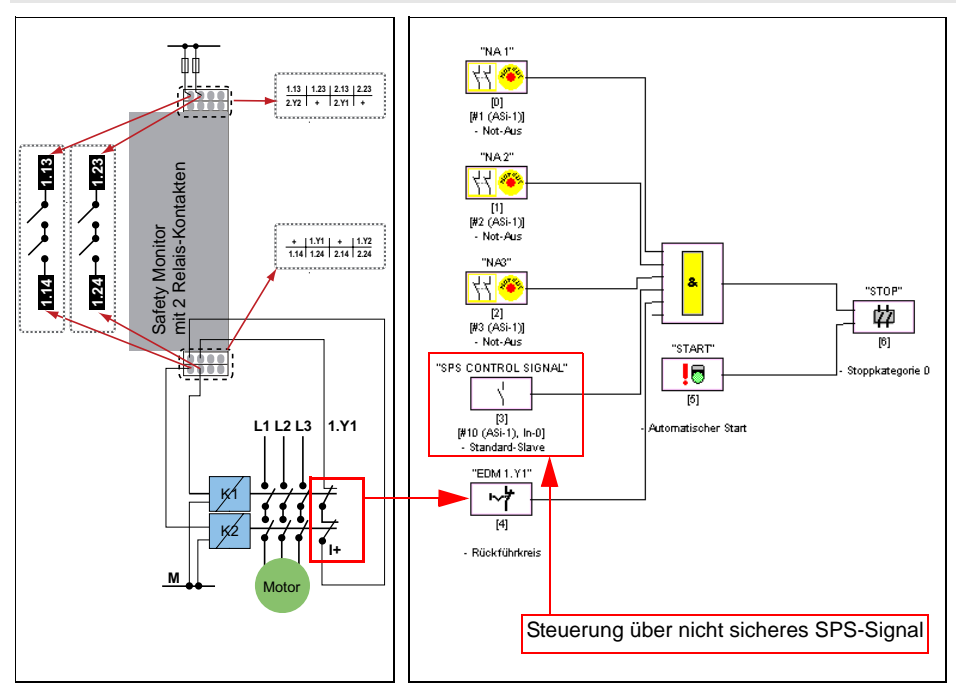

#### **Monitorkontakte**

**Abbild der Steuerung in der ASIMON 3 G2 Software**

Abb.: Sicherheitsprogramm für den ersten Freigabekreis, Steuerung über nicht sicheres Signal von AS-i-Slave 10, Bit 0.

#### **10.2 Beispiel mit Schaltung durch Monitorkontakt (Monitor mit 2 Halbleiter-Ausgängen + 2 Relaiskontakten)**

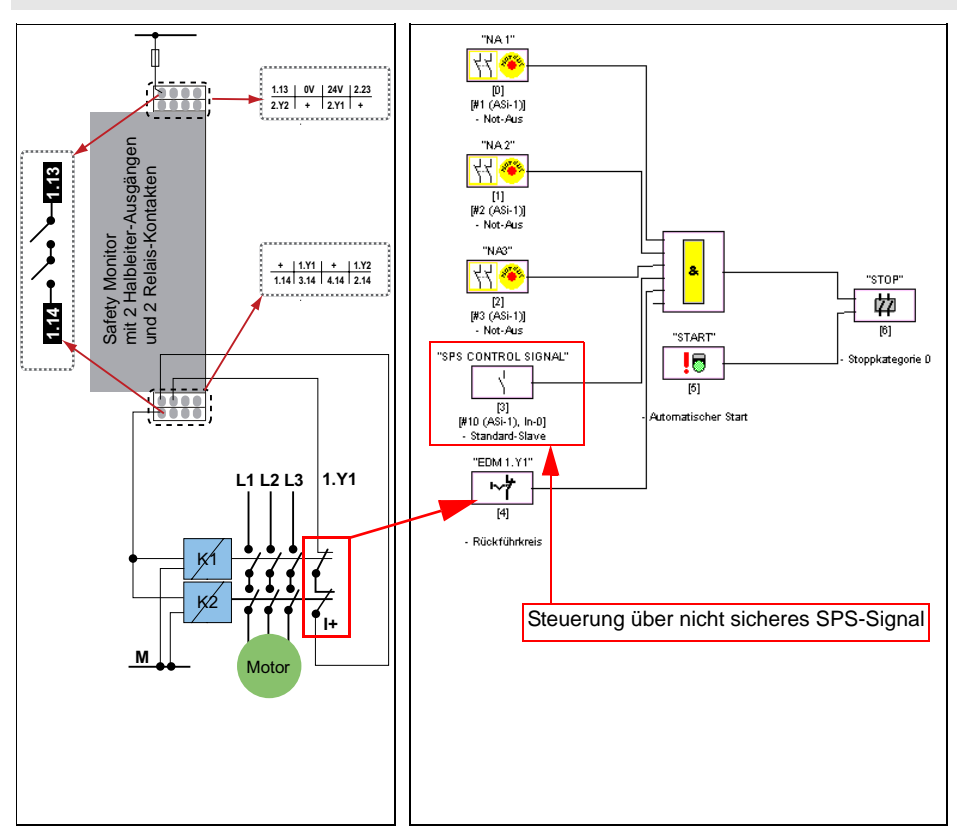

#### **Monitorkontakte**

**Abbild der Steuerung in der ASIMON 3 G2 Software**

Abb.: Sicherheitsprogramm für den ersten Freigabekreis, Steuerung über nicht sicheres Signal von AS-i-Slave 10, Bit 0.

# **10.3 Beispiel mit Schaltung durch sicheren Ausgang**

#### **SaW-Kontakte**

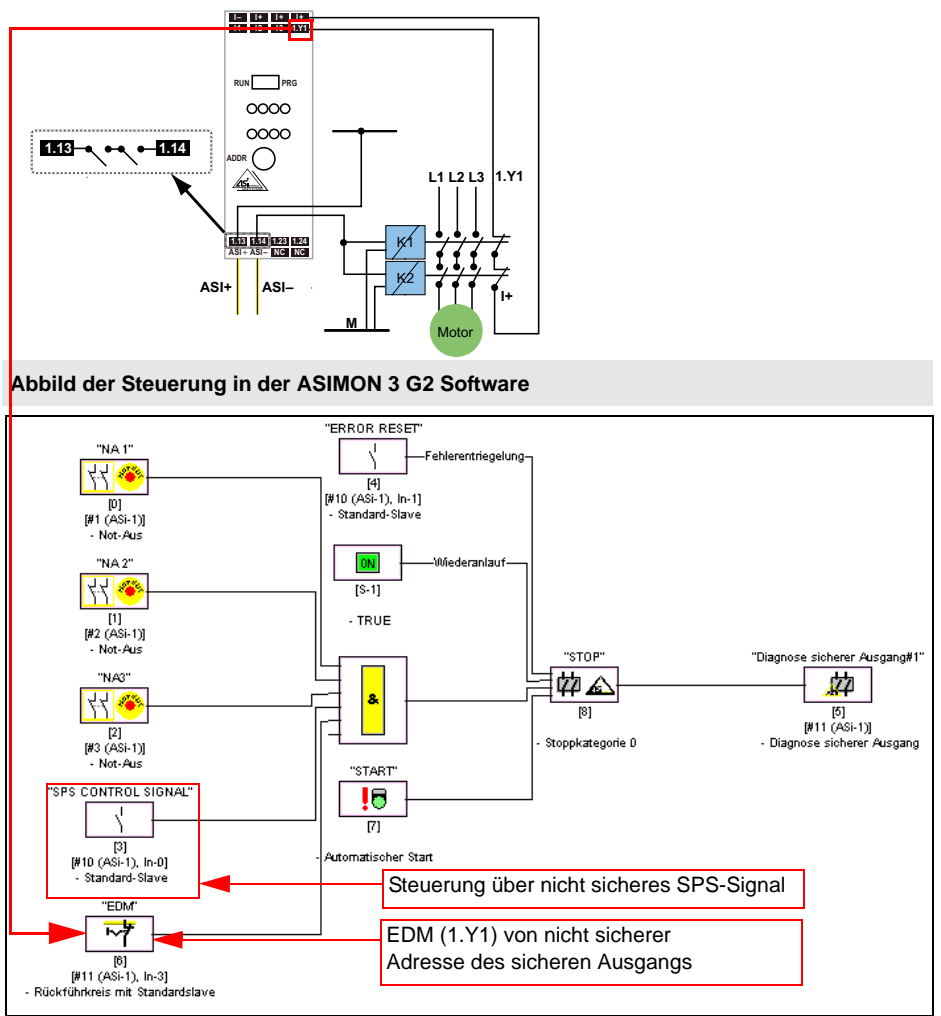

Abb.: Sicherheitsprogramm für sicheren Ausgangsslave, Steuerung über nicht sicheres Signal von AS-i-Slave 10, Bit 0.

Die EDM-Rückmeldung des Ausgangs erfolgt über seine nicht sichere Adresse 11 Bit 3.

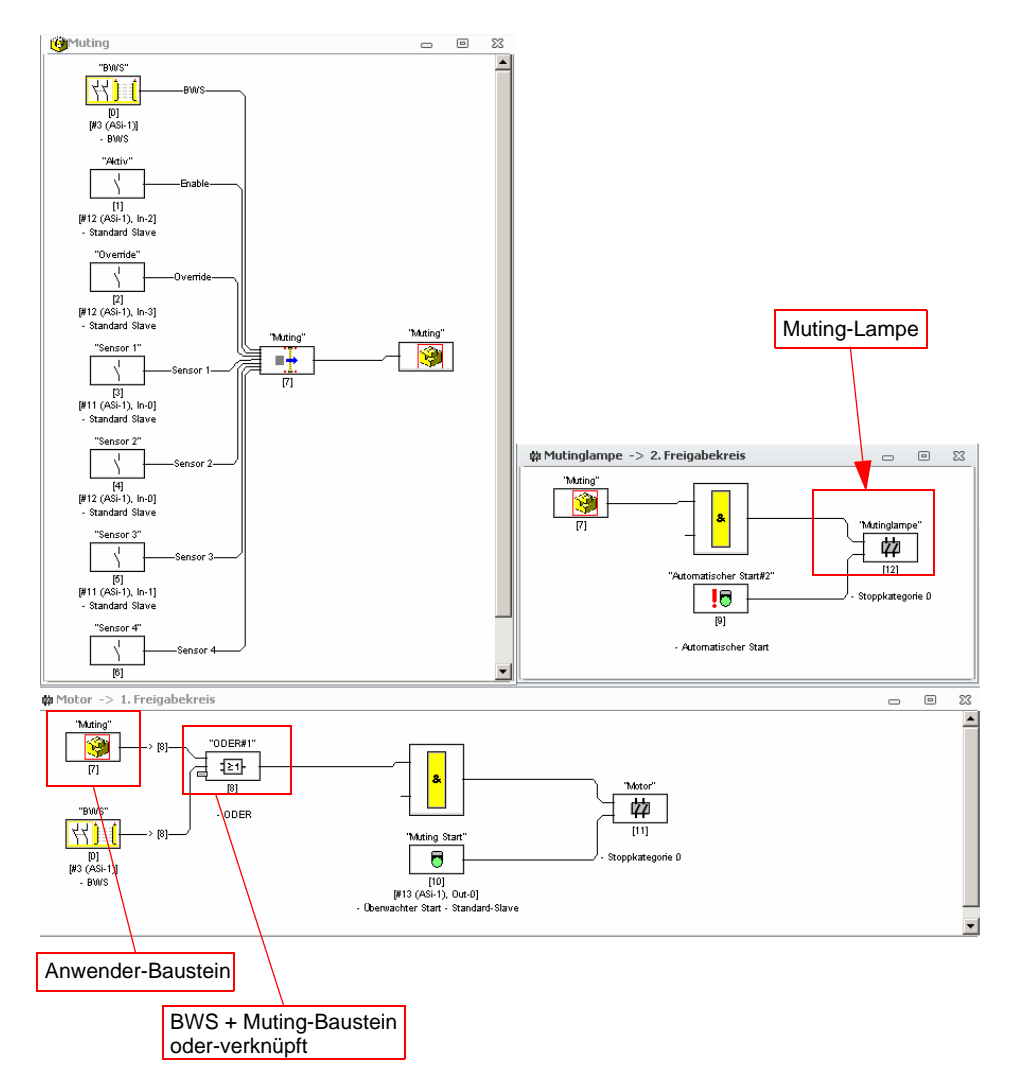

#### **10.4 Verwendung des Mutingbausteins**

Der Mutingbaustein ist nur während des Muting-Vorgangs im abgeschalteten Zustand. Deshalb kann dieser direkt als Muting-Lampe verwendet werden. Für ein dynamisches Signal kann zusätzlich noch der Blinken-Baustein verwendet werden.

Für die Freigabe selbst muss der Mutingbaustein mit dem Lichtgitter verodert werden. So wird der Zustand des Lichtgitters während des Muting-Vorgangs überschrieben.

## **10.5 Reaktionszeiten**

## **10.5.1 Sensor -> lokaler Relaisausgang**

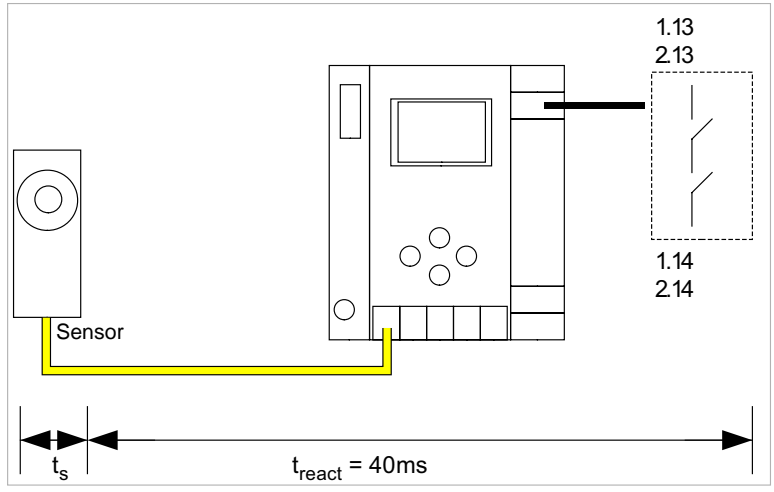

 $t_s$  = maximale Reaktionszeit des Sensors (siehe Datenblatt) t<sub>react</sub> = maximale Reaktionszeit des Systems

Ausgabedatum: 2.4.13 Ausgabedatum: 2.4.13

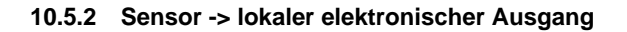

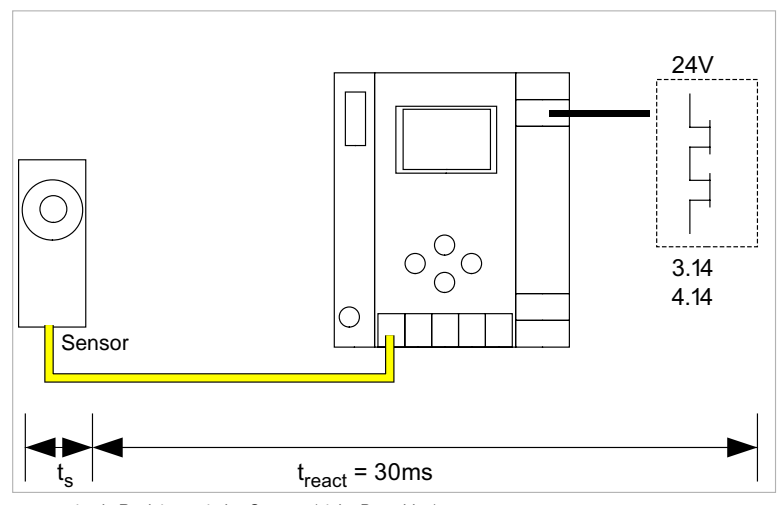

t<sub>s</sub> = maximale Reaktionszeit des Sensors (siehe Datenblatt)<br>t<sub>react</sub> = maximale Reaktionszeit des Systems

# **10.5.3 Sensor -> AS-i Relaisausgang**

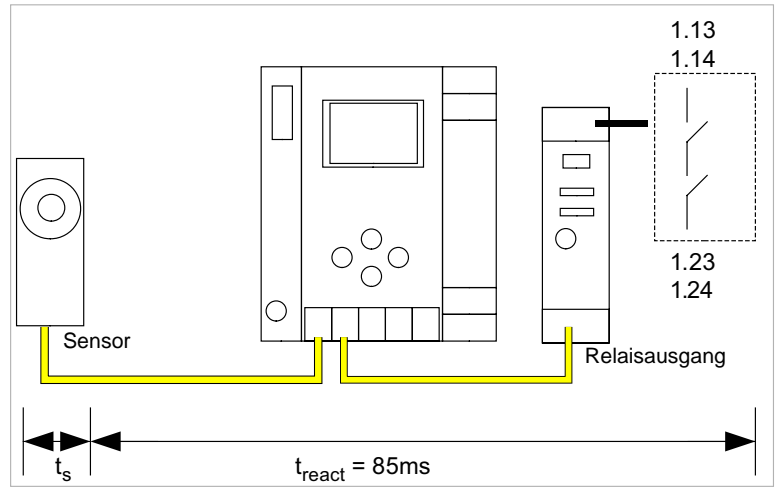

t<sub>s</sub> = maximale Reaktionszeit des Sensors (siehe Datenblatt)<br>t<sub>react</sub> = maximale Reaktionszeit des Systems

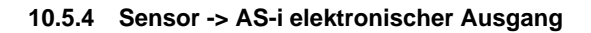

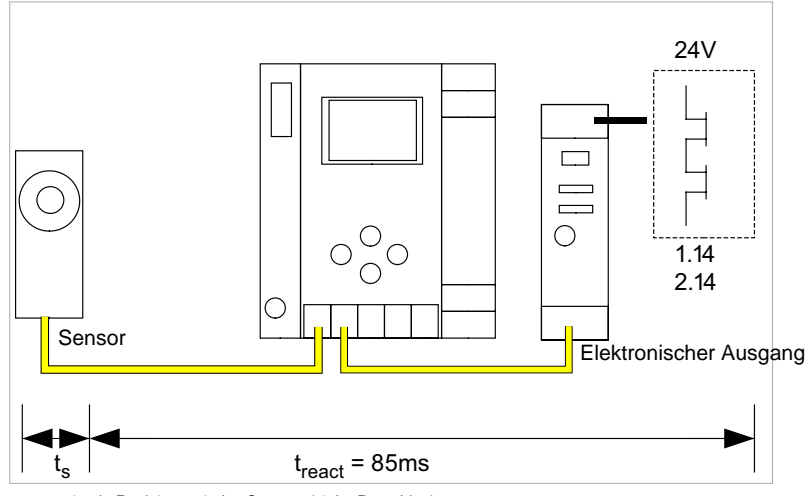

 $t_s$  = maximale Reaktionszeit des Sensors (siehe Datenblatt)  $t_{\text{react}} =$  maximale Reaktionszeit des Systems

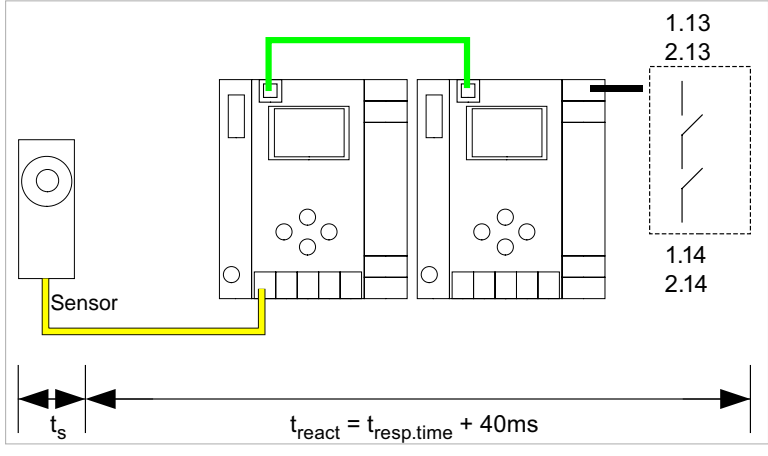

## **10.5.5 Ethernet Querkommunikation -> lokaler Relaisausgang**

 $t_s$  = maximale Reaktionszeit des Sensors (siehe Datenblatt) t<sub>react</sub> = maximale Reaktionszeit des Systems tresp.time = Reaktionszeit aus Konfigurationsprotokoll

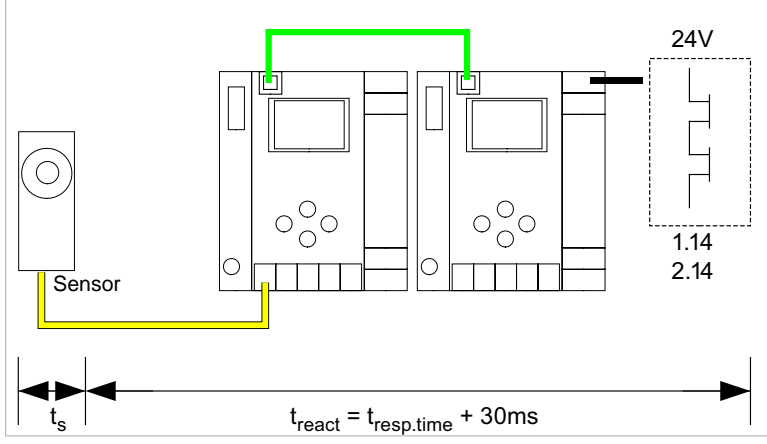

#### **10.5.6 Ethernet Querkommunikation -> lokaler elektronischer Ausgang**

 $t_s$  = maximale Reaktionszeit des Sensors (siehe Datenblatt)

t<sub>react</sub> = maximale Reaktionszeit des Systems<br>t<sub>resp.time</sub> = Reaktionszeit aus Konfigurationsprotokoll

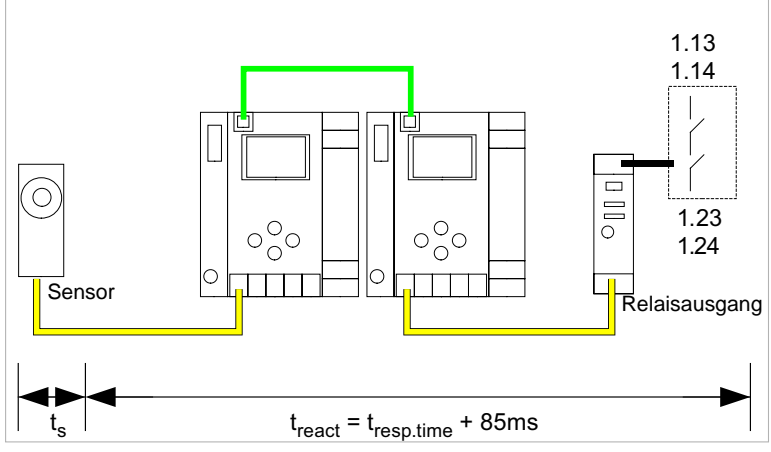

## **10.5.7 Ethernet Querkommunikation -> AS-i Relaisausgang**

 $t_s$  = maximale Reaktionszeit des Sensors (siehe Datenblatt) t<sub>react</sub> = maximale Reaktionszeit des Systems<br>t<sub>resp.time</sub> = Reaktionszeit aus Konfigurationsprotokoll

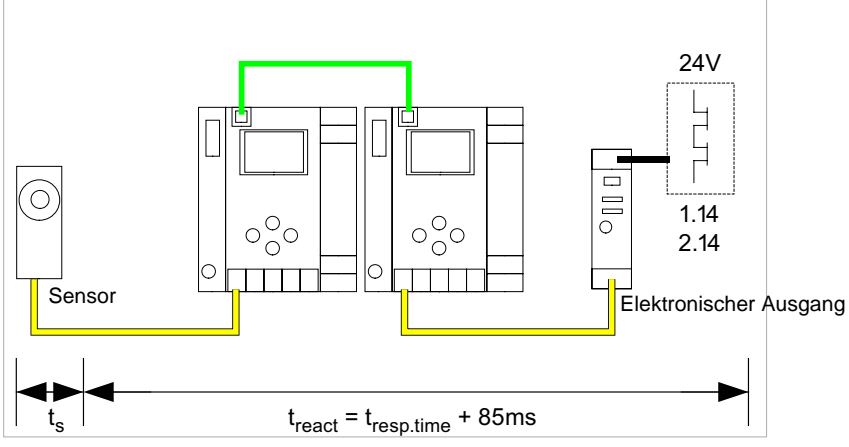

### **10.5.8 Ethernet Querkommunikation -> elektronischer Ausgang**

 $t_s$  = maximale Reaktionszeit des Sensors (siehe Datenblatt)

 $t_{react}$  = maximale Reaktionszeit des Systems

<sup>t</sup>resp.time = typ. Wert bei 5 Gateways 199 ms; typ.Wert bei 32 Gateways 432 ms

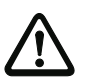

#### *Achtung!*

*Der Wert "tresp.time" sollte immer aus dem Konfigurationsprotokoll von ASIMON entnommen werden!*

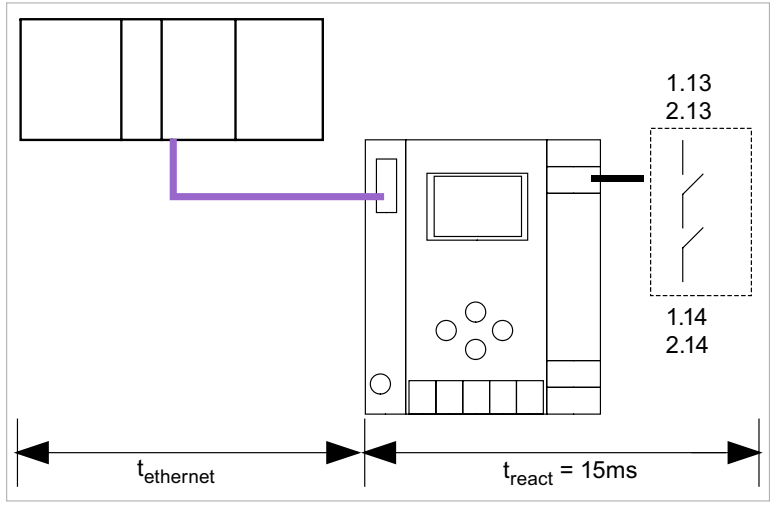

## **10.5.9 Ethernet (Profisafe) -> lokaler Relaisausgang**

 $t_{\text{ethernet}} = \overline{\text{Reaktionszeit Profisafe typ. 150ms}}$ t<sub>react</sub> = maximale Reaktionszeit des Systems

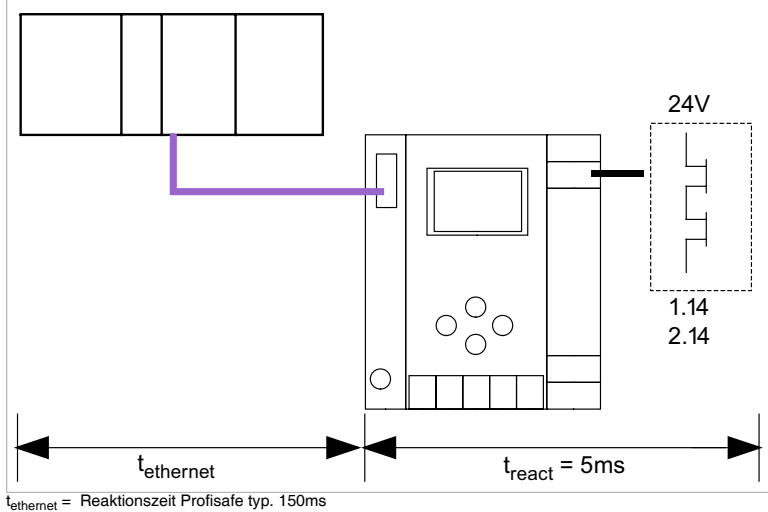

## **10.5.10 Ethernet (Profisafe) -> lokaler elektronischer Ausgang**

t<sub>react</sub> = maximale Reaktionszeit des Systems

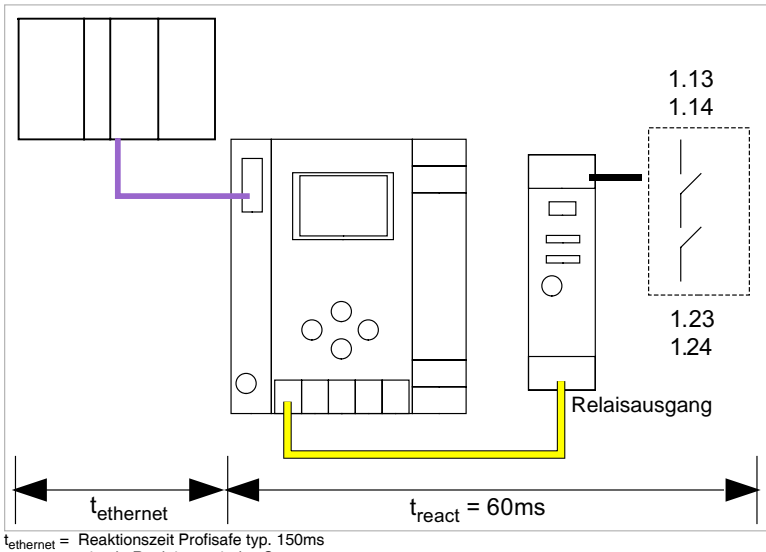

# **10.5.11 Ethernet (Profisafe) -> AS-i Relaisausgang**

t<sub>ethernet</sub> = Reaktionszeit Profisafe typ. 150ms<br>t<sub>react</sub> = maximale Reaktionszeit des Systems

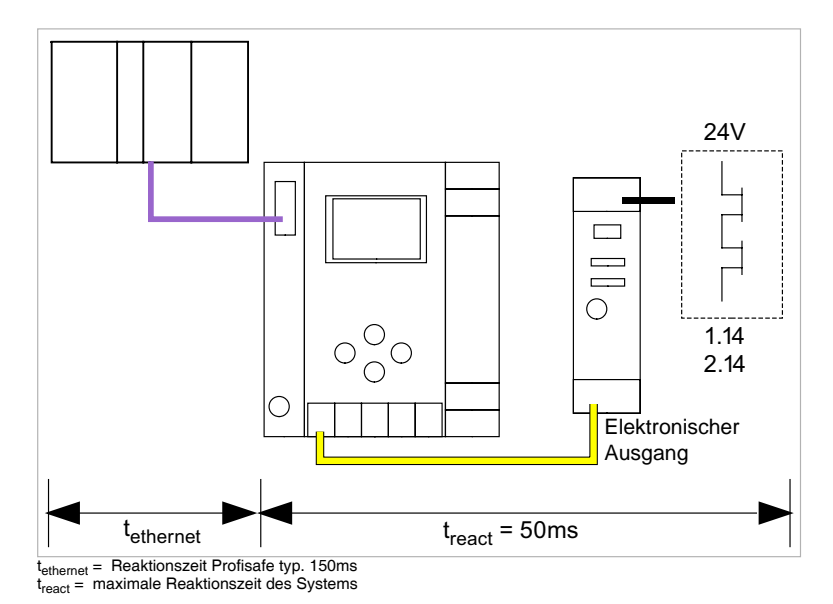

## **10.5.12 Ethernet (Profisafe) -> AS-i elektronischer Ausgang**